# **OMRON**

## **Machine Automation Controller**

**CJ-series EtherNet/IP<sup>™</sup> Units** 

**Operation Manual for NJ-series CPU Unit**

**CJ1W-EIP21**

**EtherNet/IP Units**

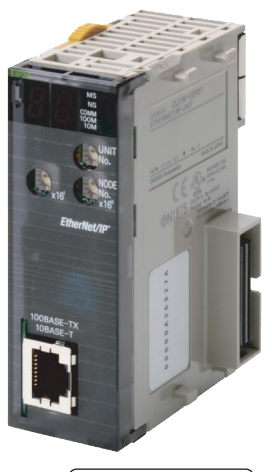

**W495-E1-09**

#### $-$  **NOTE**  $-$

All rights reserved. No part of this publication may be reproduced, stored in a retrieval system, or transmitted, in any form, or by any means, mechanical, electronic, photocopying, recording, or otherwise, without the prior written permission of OMRON.

No patent liability is assumed with respect to the use of the information contained herein. Moreover, because OMRON is constantly striving to improve its high-quality products, the information contained in this manual is subject to change without notice. Every precaution has been taken in the preparation of this manual. Nevertheless, OMRON assumes no responsibility for errors or omissions. Neither is any liability assumed for damages resulting from the use of the information contained in this publication.

#### **Trademarks**

- Sysmac and SYSMAC are trademarks or registered trademarks of OMRON Corporation in Japan and other countries for OMRON factory automation products.
- Microsoft, Windows, Windows Vista, Excel, and Visual Basic are either registered trademarks or trademarks of Microsoft Corporation in the United States and other countries.
- EtherCAT® is registered trademark and patented technology, licensed by Beckhoff Automation GmbH, Germany.
- ODVA, CIP, CompoNet, DeviceNet, and EtherNet/IP are trademarks of ODVA.

• The SD and SDHC logos are trademarks of SD-3C, LLC.  $\sum$ 

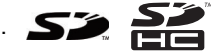

Other company names and product names in this document are the trademarks or registered trademarks of their respective companies.

#### **Copyrights**

Microsoft product screen shots reprinted with permission from Microsoft Corporation.

## <span id="page-2-0"></span>**Introduction**

Thank you for purchasing an EtherNet/IP Unit.

This manual contains information that is necessary to use the EtherNet/IP Unit. Please read this manual and make sure you understand the functionality and performance of the NJ-series CPU Unit before you attempt to use it in a control system.

Keep this manual in a safe place where it will be available for reference during operation.

#### **Intended Audience**

This manual is intended for the following personnel, who must also have knowledge of electrical systems (an electrical engineer or the equivalent).

- **•** Personnel in charge of introducing FA systems.
- **•** Personnel in charge of designing FA systems.
- **•** Personnel in charge of installing and maintaining FA systems.
- **•** Personnel in charge of managing FA systems and facilities.

For programming, this manual is intended for personnel who understand the programming language specifications in international standard IEC 61131-3 or Japanese standard JIS B3503.

#### **Applicable Products**

This manual covers the following products.

- **•** CJ-series EtherNet/IP Unit
	- **•** CJ1W-EIP21

This manual contains information that is necessary to use a CJ1W-EIP21 EtherNet/IP Unit that is connected to an NJ-series CPU Unit. Use a CJ1W-EIP21 EtherNet/IP Unit with unit version 2.1 or later for an NJ-series CPU Unit. Also use a CPU Unit with unit version 1.01 or later and Sysmac Studio version 1.02 or higher.

## <span id="page-3-0"></span>**Relevant Manuals**

The following table provides the relevant manuals for the CJ-series EtherNet/IP Unit. Read all of the manuals that are relevant to your system configuration and application before you use the CJ-series EtherNet/IP Unit. Most operations are performed from the Sysmac Studio Automation Software. Refer to the *Sysmac Studio Version 1 Operation Manual* (Cat. No. W504) for information on the Sysmac Studio.

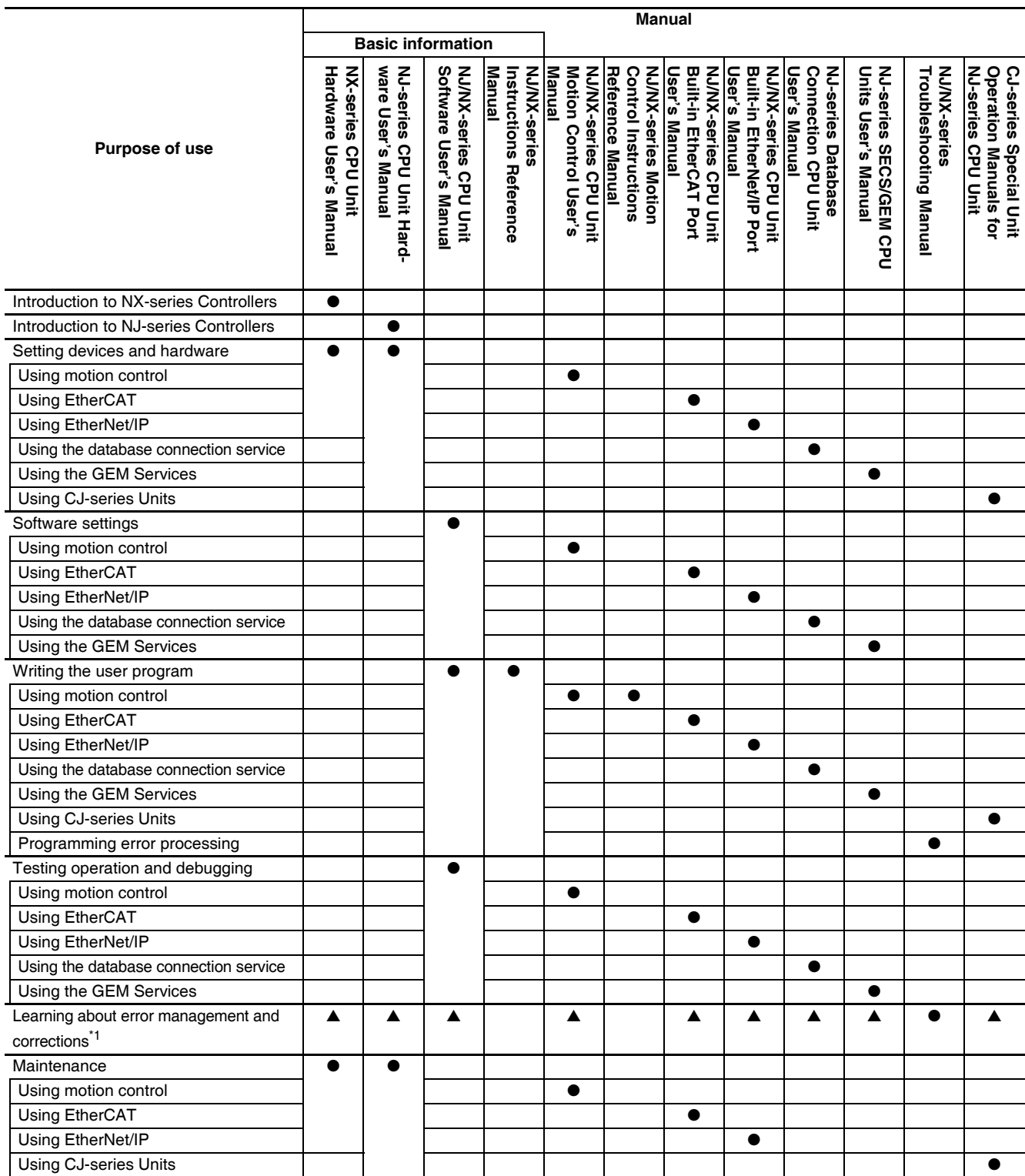

\*1 Refer to the *NJ/NX-series Troubleshooting Manual* (Cat. No. W503) for the error management concepts and an overview of the error items. Refer to the manuals that are indicated with triangles for details on errors for the corresponding Units.

## <span id="page-4-0"></span>**Manual Structure**

#### **Page Structure**

The following page structure is used in this manual.

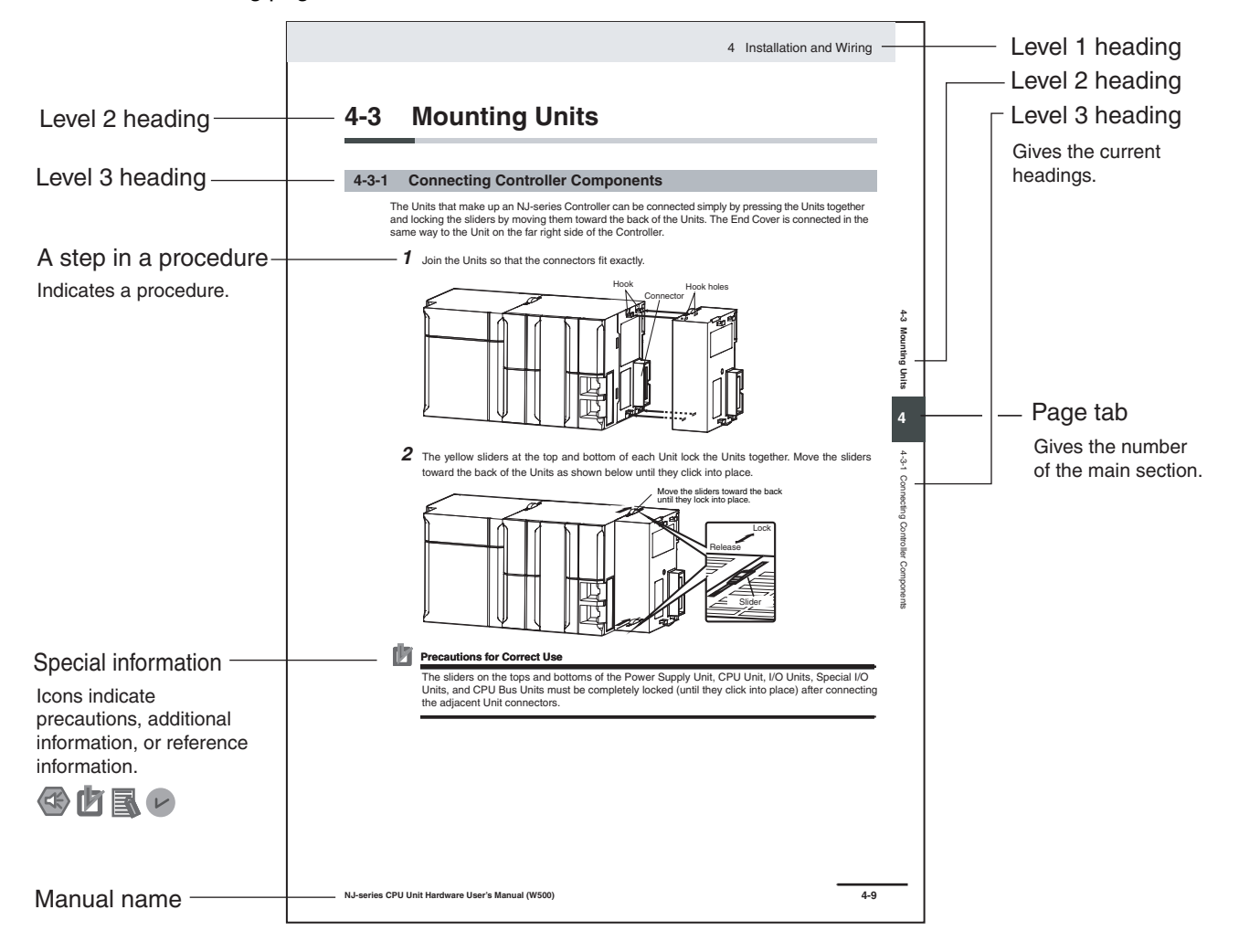

This illustration is provided only as a sample. It may not literally appear in this manual.

#### **Special Information**

Special information in this manual is classified as follows:

#### **Precautions for Safe Use**

Precautions on what to do and what not to do to ensure safe usage of the product.

## **Precautions for Correct Use**

Precautions on what to do and what not to do to ensure proper operation and performance.

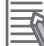

#### **Additional Information**

Additional information to read as required.

This information is provided to increase understanding or make operation easier.

#### $\mathbf{V}$ **Version Information**

Information on differences in specifications and functionality for CPU Units with different unit versions and for different versions of the Sysmac Studio is given.

**Note** References are provided to more detailed or related information.

#### **Precaution on Terminology**

In this manual, "download" refers to transferring data from the Sysmac Studio to the physical Controller and "upload" refers to transferring data from the physical Controller to the Sysmac Studio.

For the Sysmac Studio, synchronization is used to both upload and download data. Here, "synchronize" means to automatically compare the data for the Sysmac Studio on the computer with the data in the physical Controller and transfer the data in the direction that is specified by the user.

## <span id="page-6-0"></span>**Sections in this Manual**

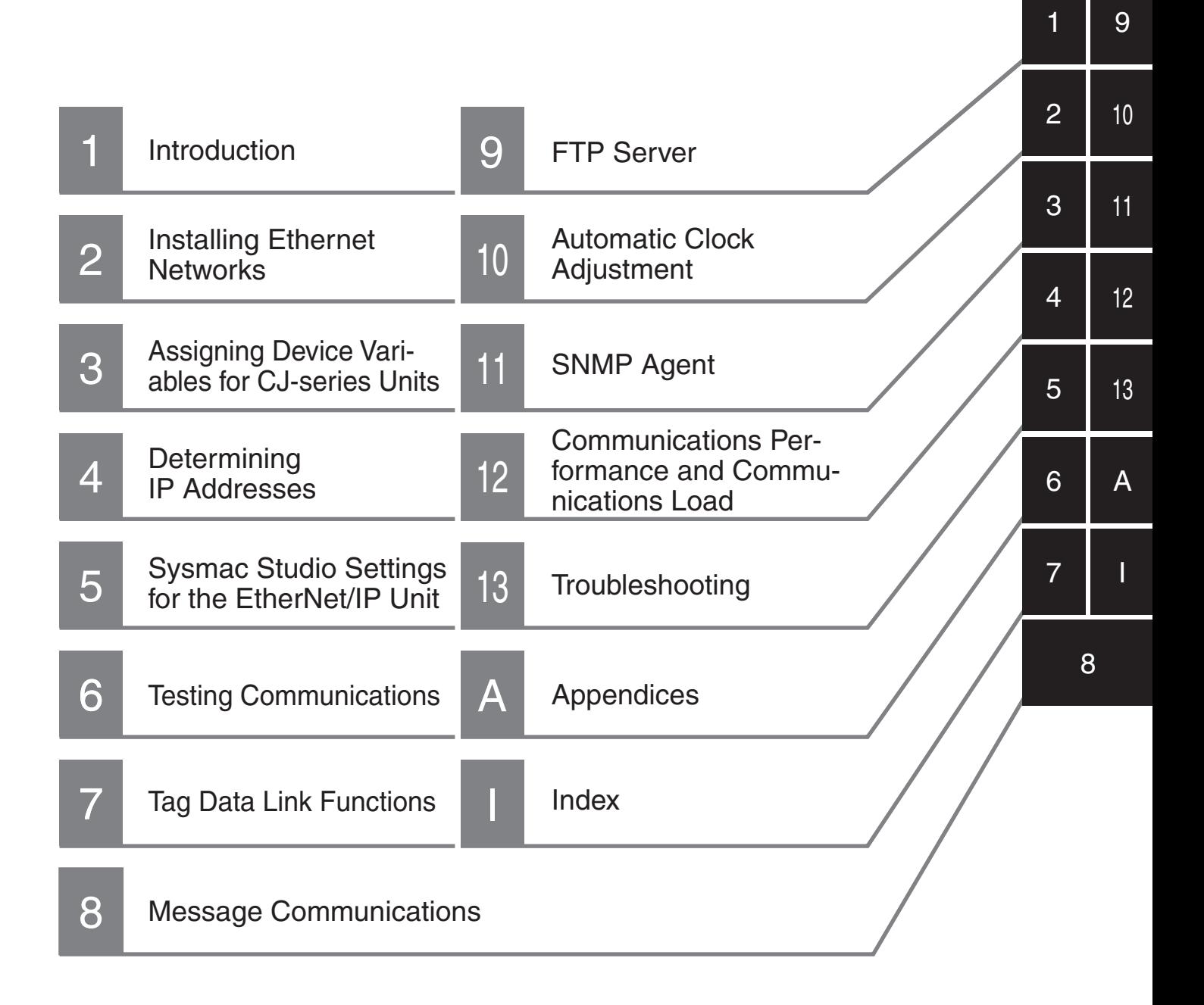

## **CONTENTS**

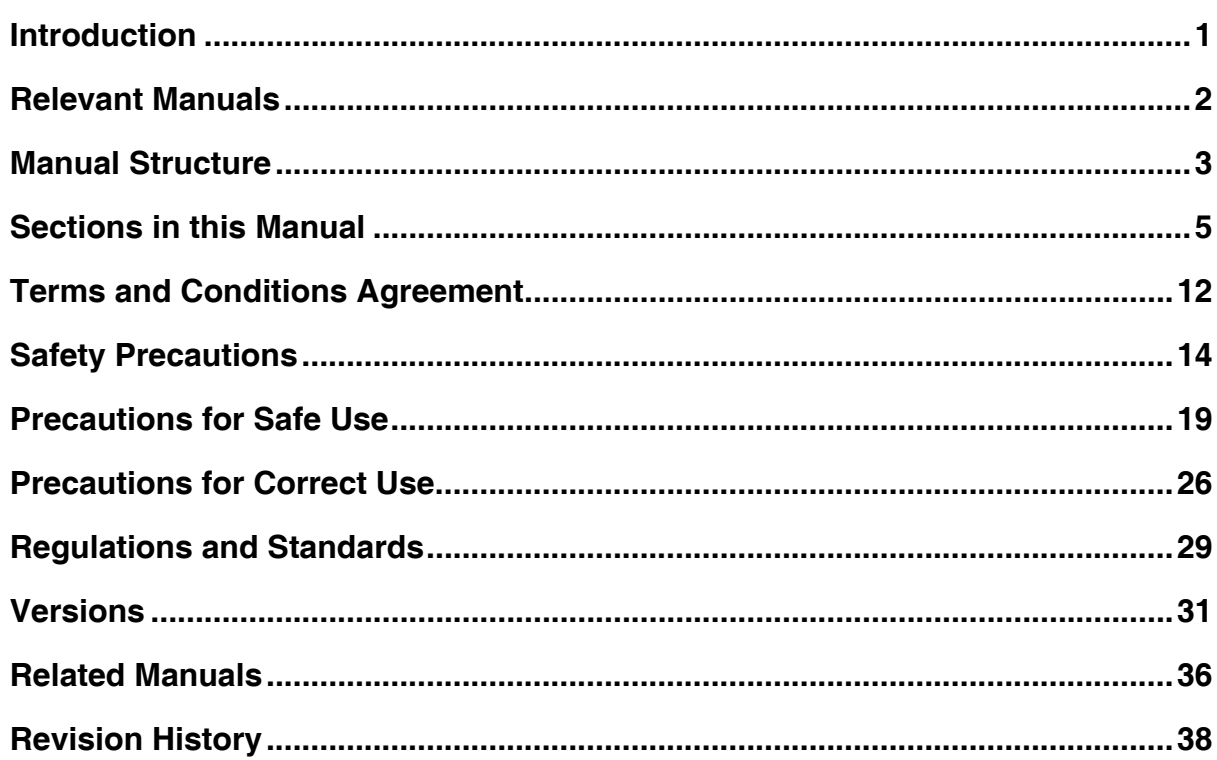

#### **Section 1 Introduction**

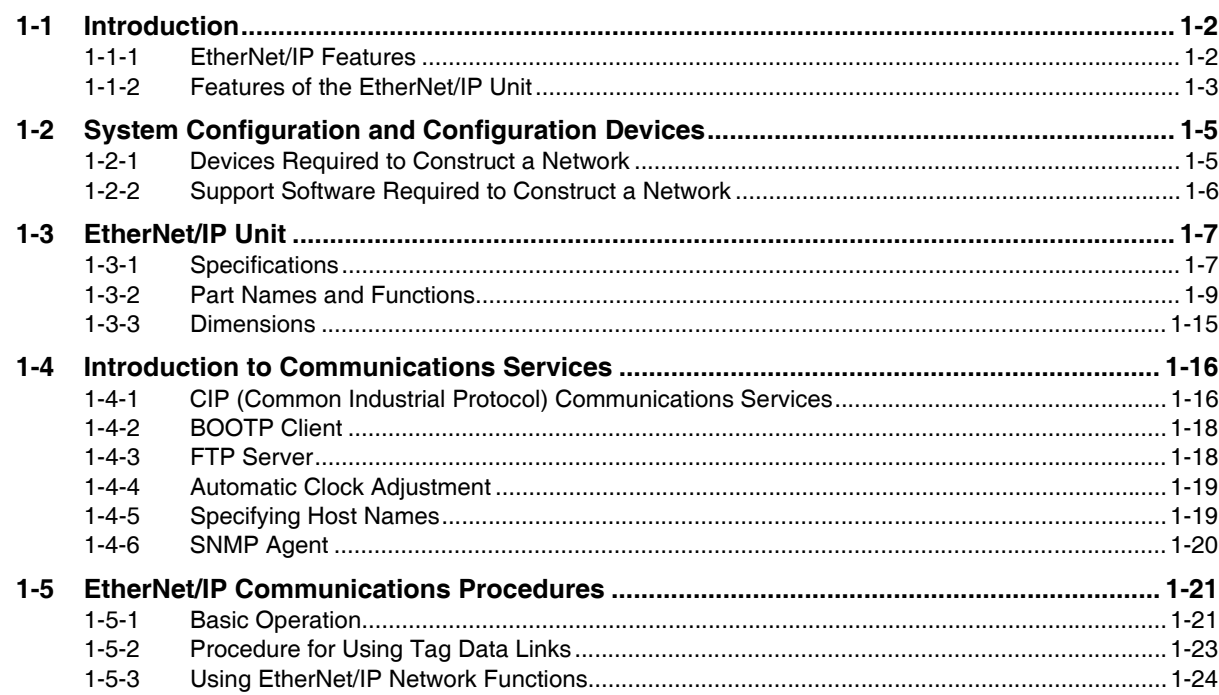

#### **Installing Ethernet Networks Section 2**

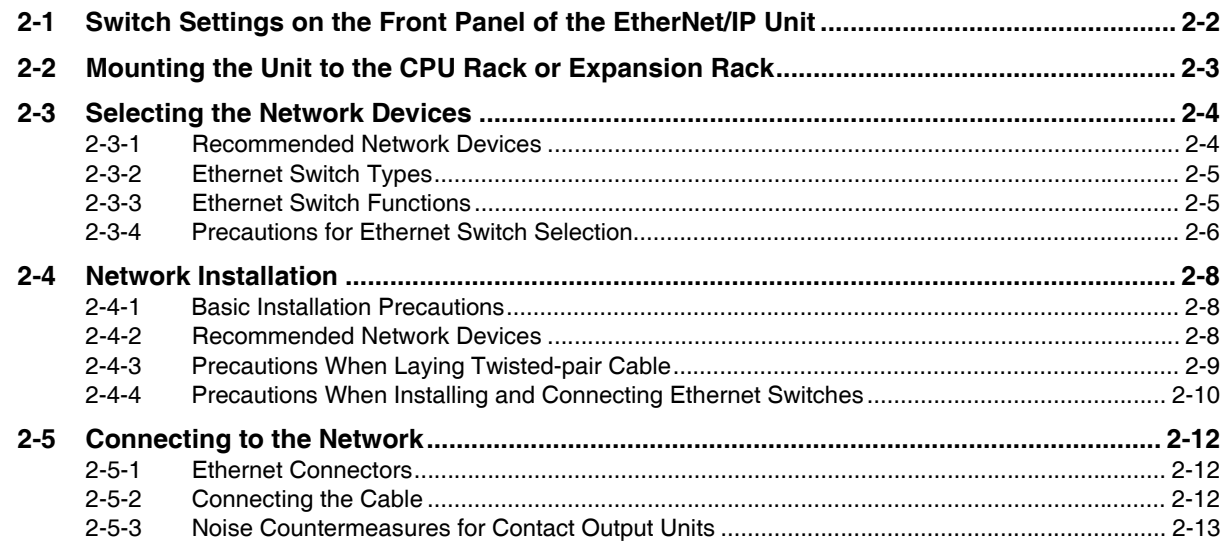

#### **Assigning Device Variables for CJ-series Units Section 3**

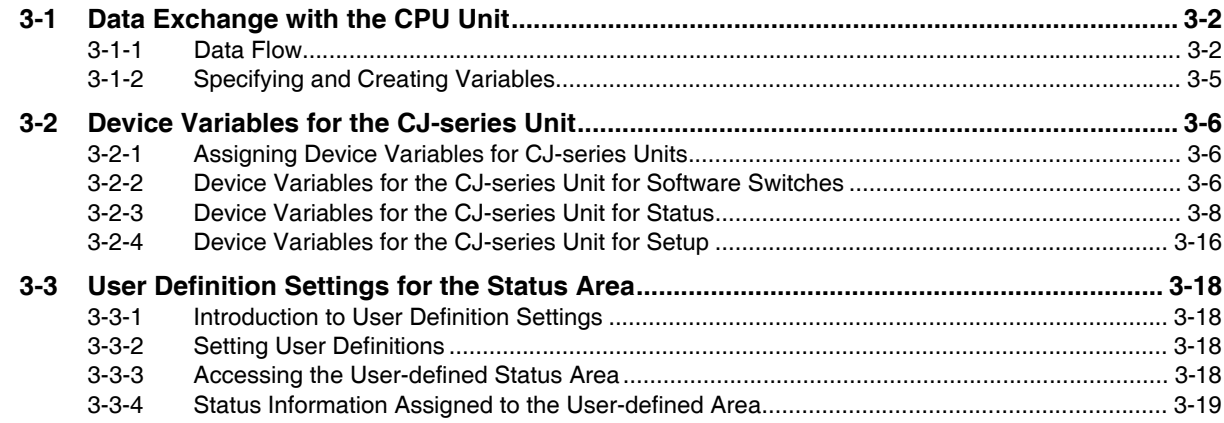

#### **Determining IP Addresses Section 4**

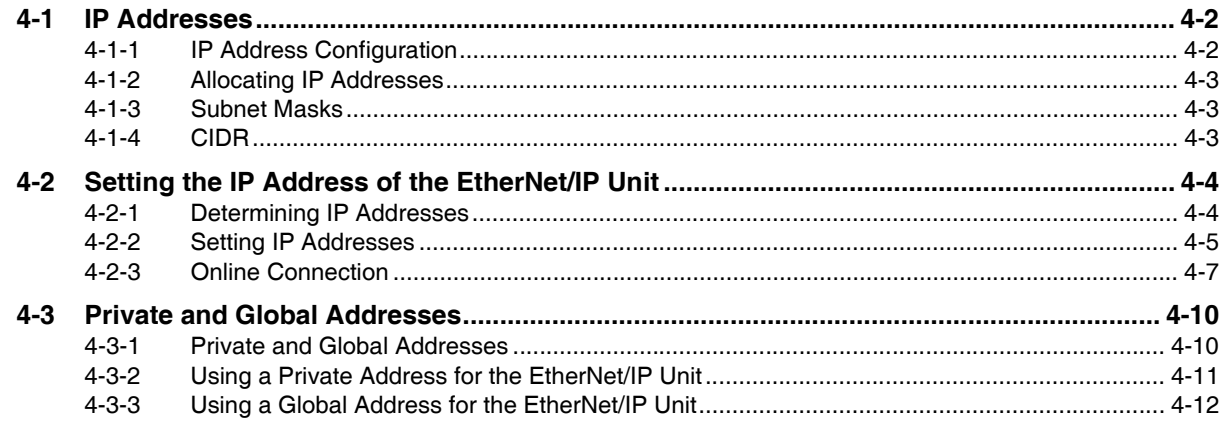

#### **Sysmac Studio Settings for the EtherNet/IP Unit Section 5**

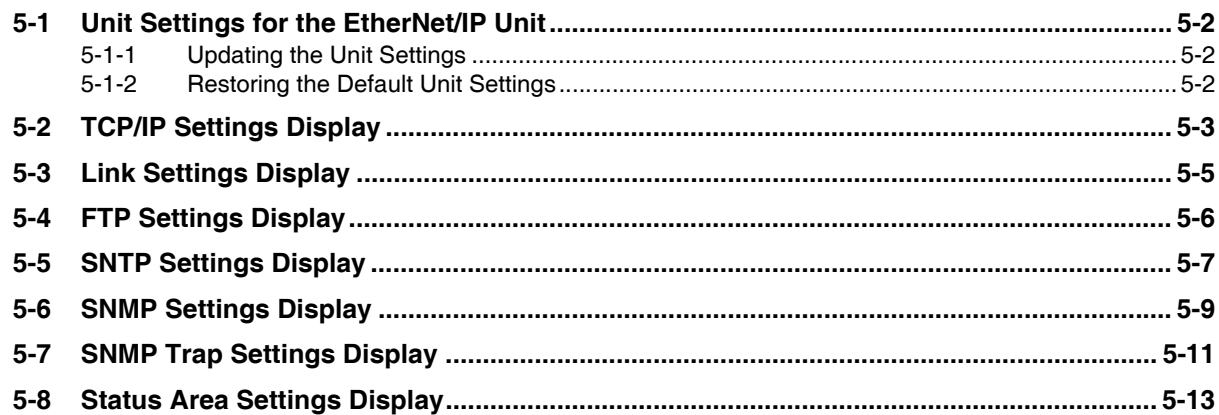

#### **Testing Communications Section 6**

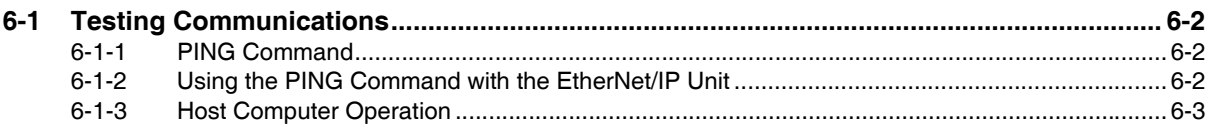

#### **Section 7 Tag Data Link Functions**

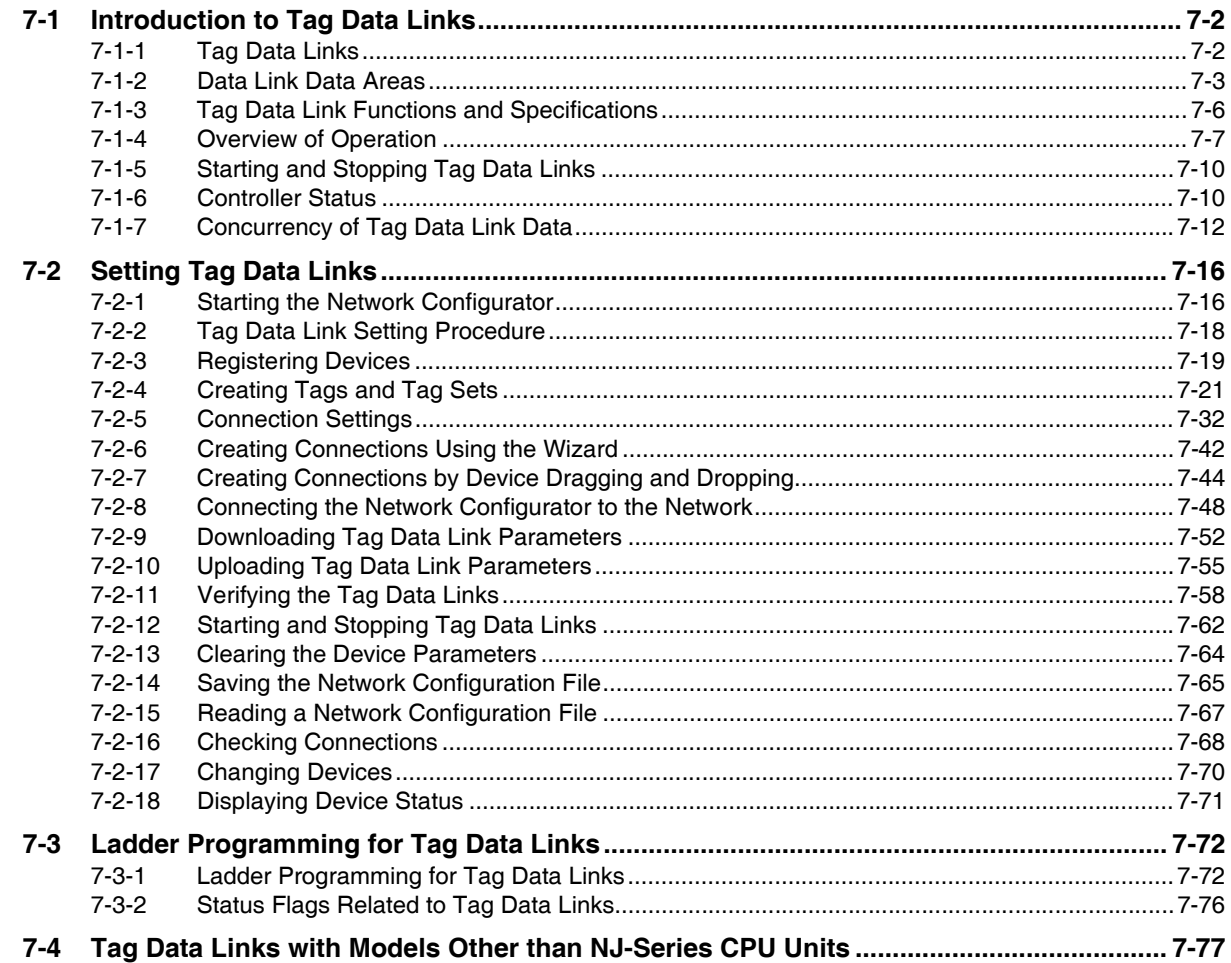

#### **Message Communications Section 8**

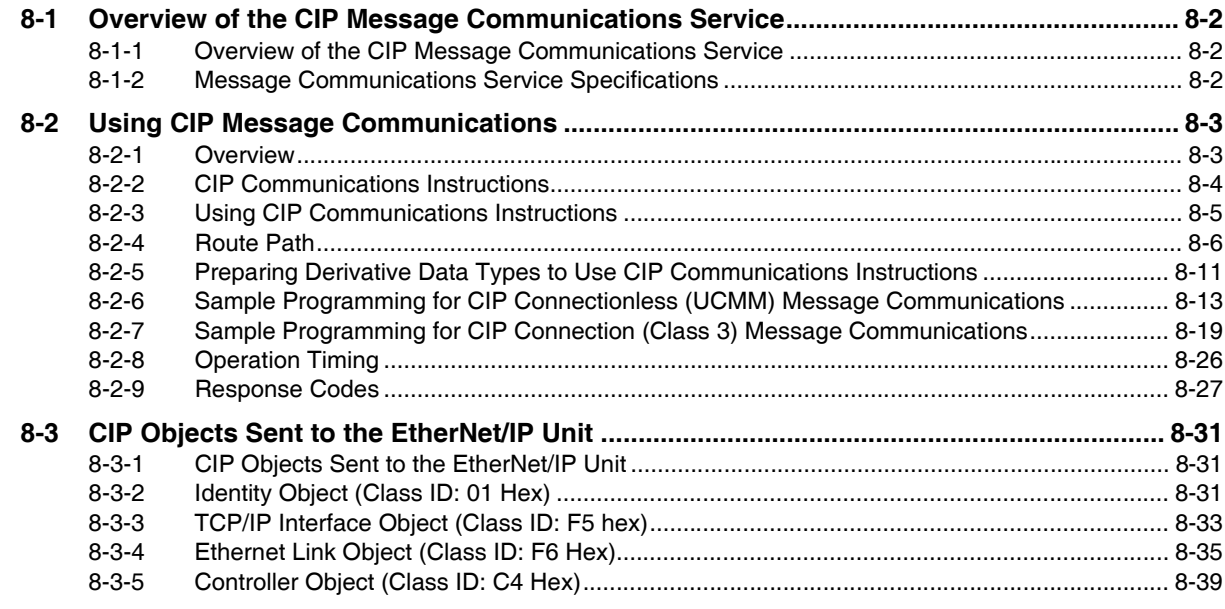

## Section 9 FTP Server

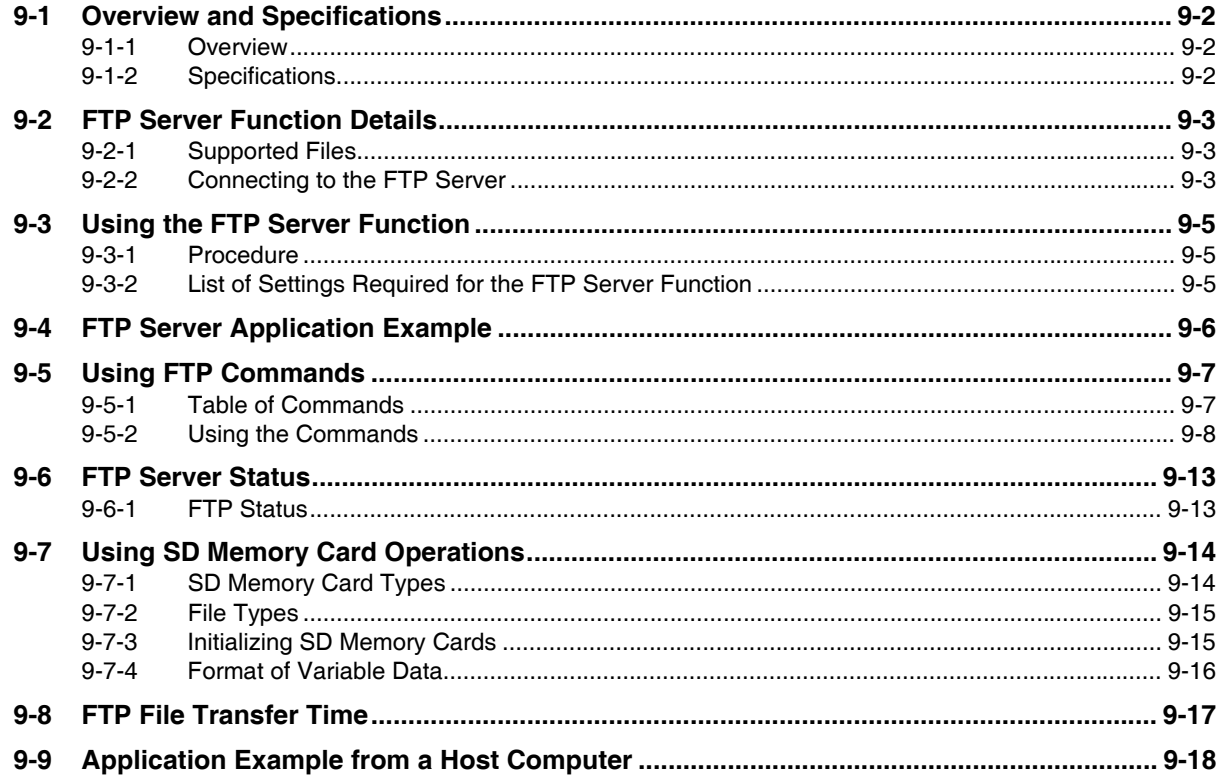

#### **Automatic Clock Adjustment Section 10**

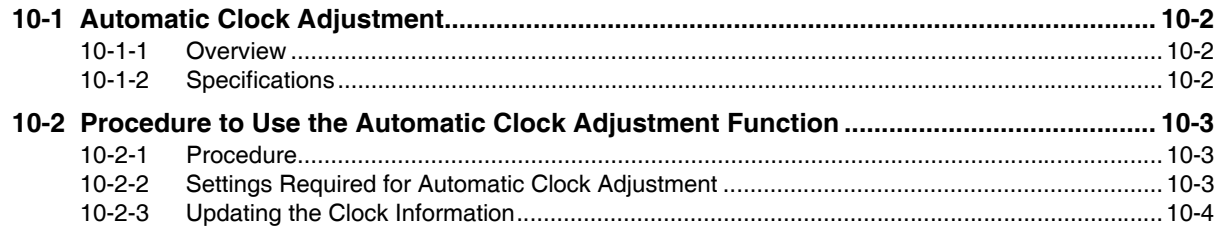

## **Section 11 SNMP Agent**

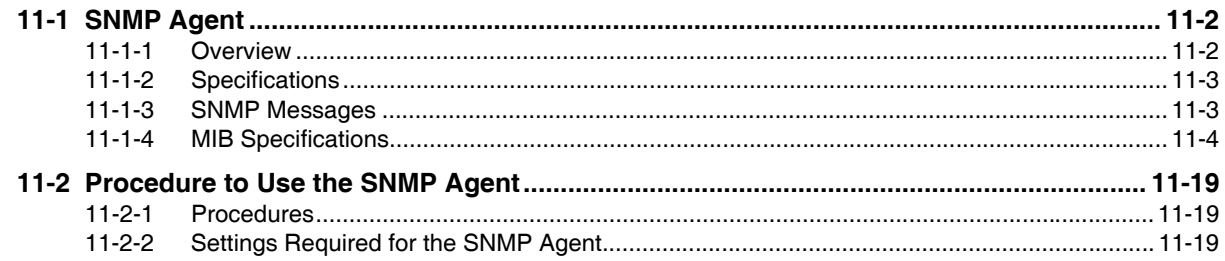

#### **Section 12 Communications Performance and Communications** Load

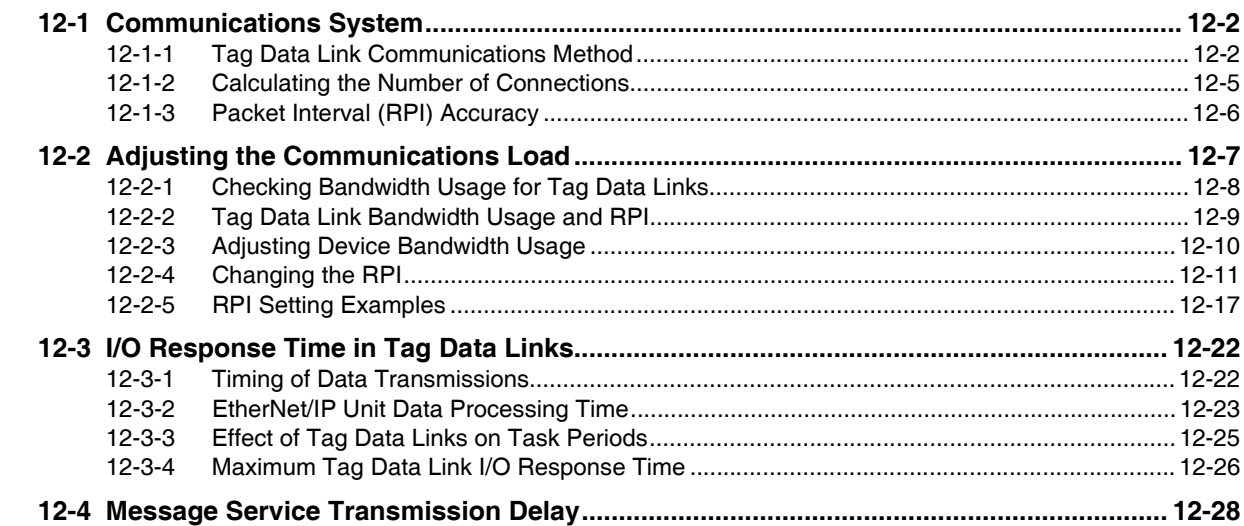

#### Troubleshooting **Section 13**

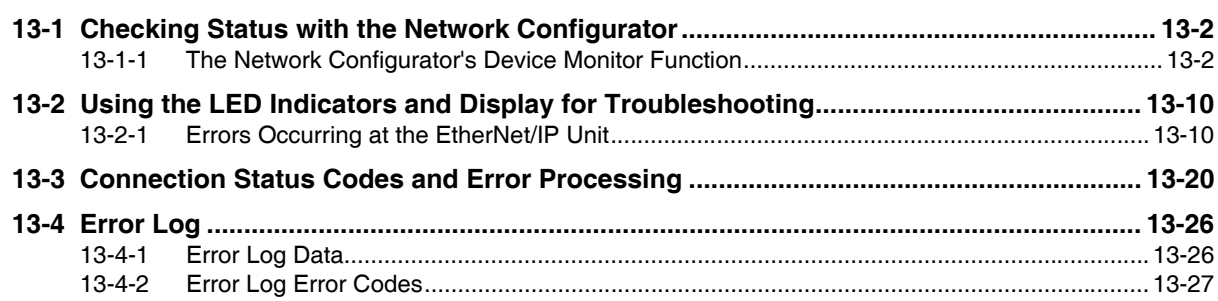

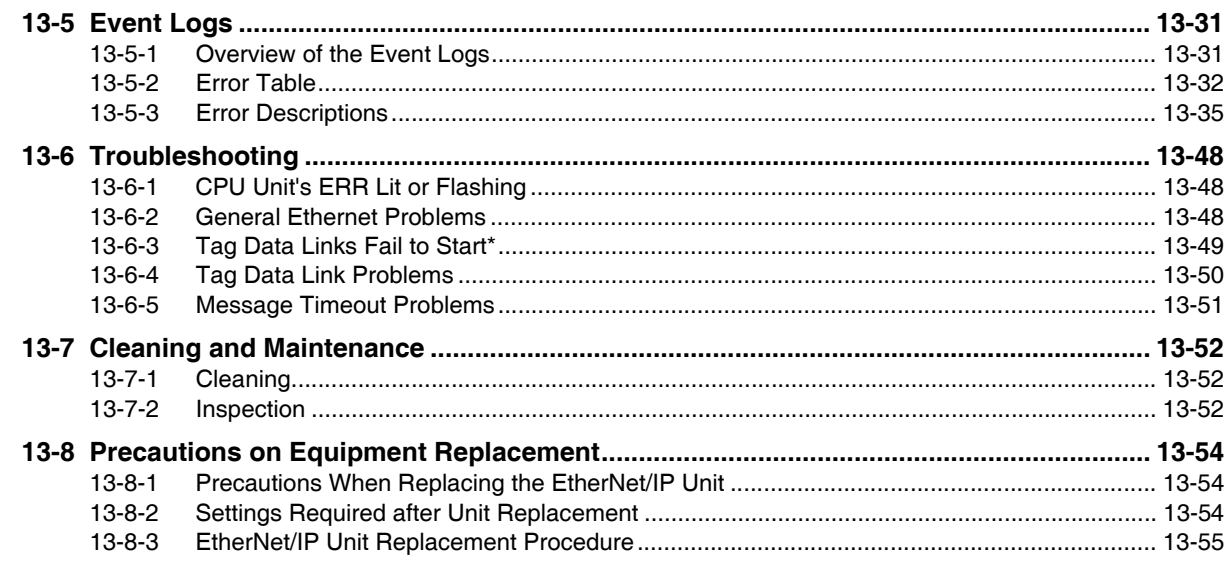

## **Appendices**

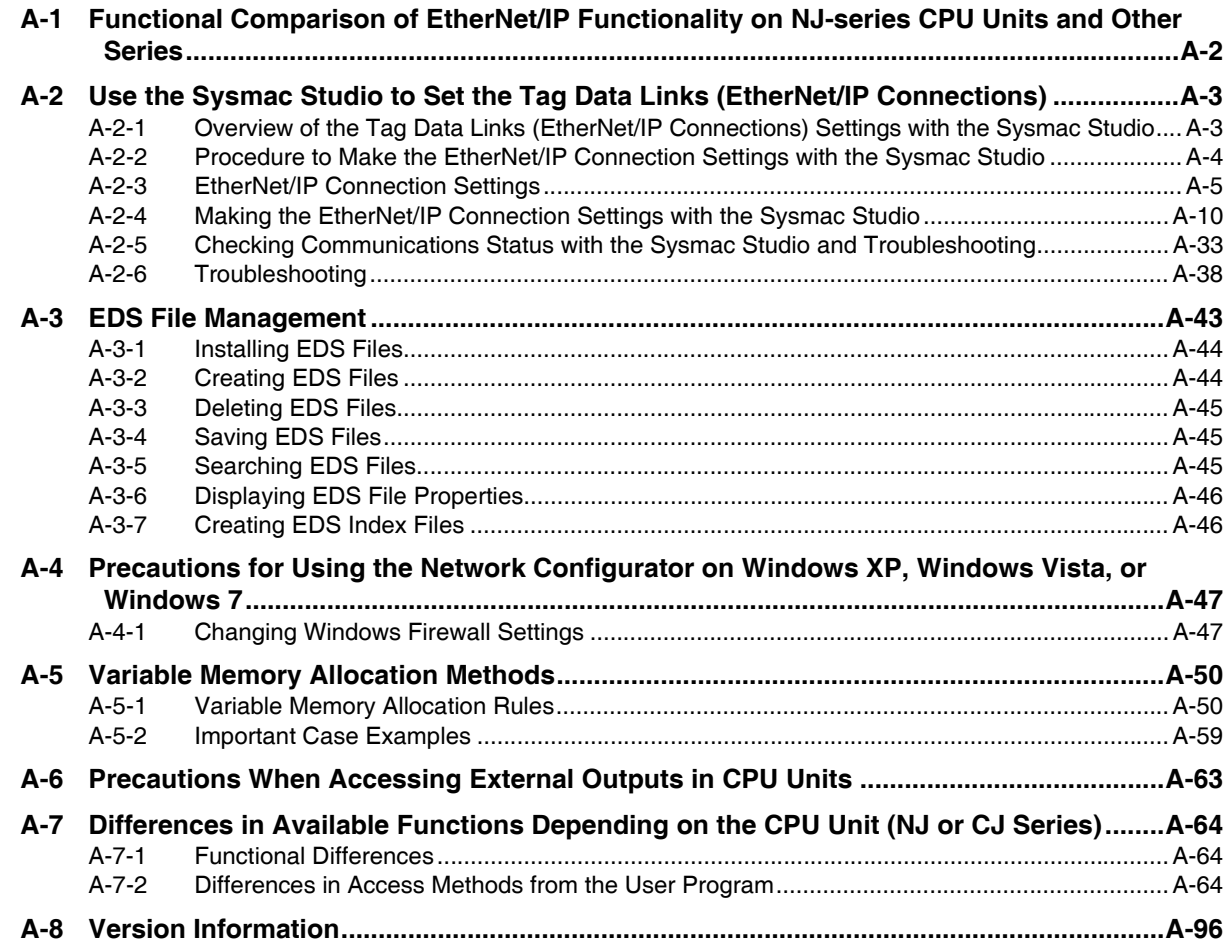

#### Index

## <span id="page-13-0"></span>**Terms and Conditions Agreement**

#### **Warranty, Limitations of Liability**

### **Warranties**

#### **• Exclusive Warranty**

Omron's exclusive warranty is that the Products will be free from defects in materials and workmanship for a period of twelve months from the date of sale by Omron (or such other period expressed in writing by Omron). Omron disclaims all other warranties, express or implied.

#### z **Limitations**

OMRON MAKES NO WARRANTY OR REPRESENTATION, EXPRESS OR IMPLIED, ABOUT NON-INFRINGEMENT, MERCHANTABILITY OR FITNESS FOR A PARTICULAR PURPOSE OF THE PRODUCTS. BUYER ACKNOWLEDGES THAT IT ALONE HAS DETERMINED THAT THE PRODUCTS WILL SUITABLY MEET THE REQUIREMENTS OF THEIR INTENDED USE.

Omron further disclaims all warranties and responsibility of any type for claims or expenses based on infringement by the Products or otherwise of any intellectual property right.

#### ● Buyer Remedy

Omron's sole obligation hereunder shall be, at Omron's election, to (i) replace (in the form originally shipped with Buyer responsible for labor charges for removal or replacement thereof) the non-complying Product, (ii) repair the non-complying Product, or (iii) repay or credit Buyer an amount equal to the purchase price of the non-complying Product; provided that in no event shall Omron be responsible for warranty, repair, indemnity or any other claims or expenses regarding the Products unless Omron's analysis confirms that the Products were properly handled, stored, installed and maintained and not subject to contamination, abuse, misuse or inappropriate modification. Return of any Products by Buyer must be approved in writing by Omron before shipment. Omron Companies shall not be liable for the suitability or unsuitability or the results from the use of Products in combination with any electrical or electronic components, circuits, system assemblies or any other materials or substances or environments. Any advice, recommendations or information given orally or in writing, are not to be construed as an amendment or addition to the above warranty.

See http://www.omron.com/global/ or contact your Omron representative for published information.

## **Limitation on Liability; Etc**

OMRON COMPANIES SHALL NOT BE LIABLE FOR SPECIAL, INDIRECT, INCIDENTAL, OR CON-SEQUENTIAL DAMAGES, LOSS OF PROFITS OR PRODUCTION OR COMMERCIAL LOSS IN ANY WAY CONNECTED WITH THE PRODUCTS, WHETHER SUCH CLAIM IS BASED IN CONTRACT, WARRANTY, NEGLIGENCE OR STRICT LIABILITY.

Further, in no event shall liability of Omron Companies exceed the individual price of the Product on which liability is asserted.

#### **Application Considerations**

#### **Suitability of Use**

Omron Companies shall not be responsible for conformity with any standards, codes or regulations which apply to the combination of the Product in the Buyer's application or use of the Product. At Buyer's request, Omron will provide applicable third party certification documents identifying ratings and limitations of use which apply to the Product. This information by itself is not sufficient for a complete determination of the suitability of the Product in combination with the end product, machine, system, or other application or use. Buyer shall be solely responsible for determining appropriateness of the particular Product with respect to Buyer's application, product or system. Buyer shall take application responsibility in all cases.

NEVER USE THE PRODUCT FOR AN APPLICATION INVOLVING SERIOUS RISK TO LIFE OR PROPERTY OR IN LARGE QUANTITIES WITHOUT ENSURING THAT THE SYSTEM AS A WHOLE HAS BEEN DESIGNED TO ADDRESS THE RISKS, AND THAT THE OMRON PRODUCT(S) IS PROPERLY RATED AND INSTALLED FOR THE INTENDED USE WITHIN THE OVERALL EQUIP-MENT OR SYSTEM.

#### **Programmable Products**

Omron Companies shall not be responsible for the user's programming of a programmable Product, or any consequence thereof.

#### **Disclaimers**

### **Performance Data**

Data presented in Omron Company websites, catalogs and other materials is provided as a guide for the user in determining suitability and does not constitute a warranty. It may represent the result of Omron's test conditions, and the user must correlate it to actual application requirements. Actual performance is subject to the Omron's Warranty and Limitations of Liability.

## **Change in Specifications**

Product specifications and accessories may be changed at any time based on improvements and other reasons. It is our practice to change part numbers when published ratings or features are changed, or when significant construction changes are made. However, some specifications of the Product may be changed without any notice. When in doubt, special part numbers may be assigned to fix or establish key specifications for your application. Please consult with your Omron's representative at any time to confirm actual specifications of purchased Product.

### **Errors and Omissions**

Information presented by Omron Companies has been checked and is believed to be accurate; however, no responsibility is assumed for clerical, typographical or proofreading errors or omissions.

## <span id="page-15-0"></span>**Safety Precautions**

#### **Definition of Precautionary Information**

The following notation is used in this manual to provide precautions required to ensure safe usage of a CJ-series EtherNet/IP Unit. The safety precautions that are provided are extremely important to safety. Always read and heed the information provided in all safety precautions. The following notation is used.

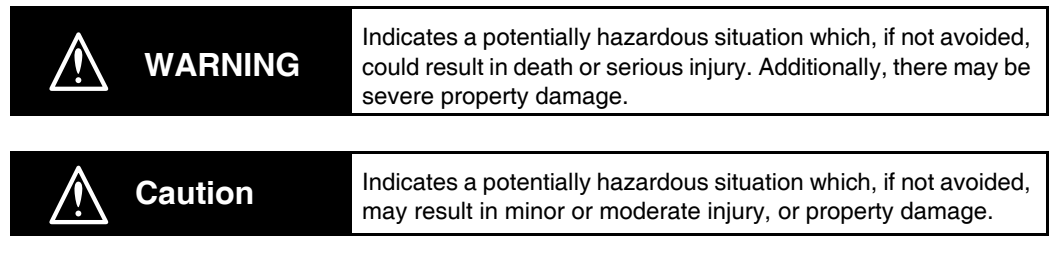

## **Precautions for Safe Use**

Indicates precautions on what to do and what not to do to ensure safe usage of the product.

### **Precautions for Correct Use**

Indicates precautions on what to do and what not to do to ensure proper operation and performance.

#### **Symbols**

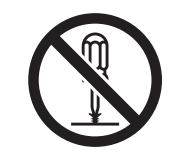

The circle and slash symbol indicates operations that you must not do. The specific operation is shown in the circle and explained in text. This example indicates prohibiting disassembly.

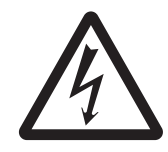

The triangle symbol indicates precautions (including warnings). The specific operation is shown in the triangle and explained in text. This example indicates a precaution for electric shock.

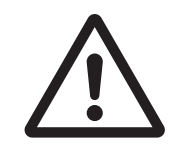

The triangle symbol indicates precautions (including warnings). The specific operation is shown in the triangle and explained in text. This example indicates a general precaution.

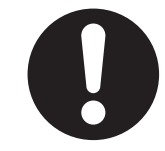

The filled circle symbol indicates operations that you must do. The specific operation is shown in the circle and explained in text. This example shows a general precaution for something that you must do.

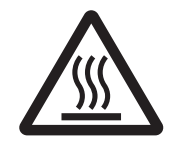

The triangle symbol indicates precautions (including warnings). The specific operation is shown in the triangle and explained in text. This example indicates a precaution for high temperatures.

#### **Warnings**

# **WARNING**

### **During Power Supply**

Do not touch any of the terminals or terminal blocks while the power is being supplied. Doing so may result in electric shock.

Do not attempt to take any Unit apart. In particular, high-voltage parts are present in the Power Supply Unit while power is supplied or immediately after power is turned OFF. Touching any of these parts may result in electric shock. There are sharp parts inside the Unit that may cause injury.

#### **Fail-safe Measures**

Provide safety measures in external circuits to ensure safety in the system if an abnormality occurs due to malfunction of the CPU Unit, slaves, or Units or due to other external factors affecting operation. Not doing so may result in serious accidents due to incorrect operation.

Emergency stop circuits, interlock circuits, limit circuits, and similar safety measures must be provided in external control circuits.

The Controller outputs may remain ON or OFF due to deposition or burning of the output relays or destruction of the output transistors. As a countermeasure for such problems, external safety measures must be provided to ensure safe operation of the system.

The CPU Unit will turn OFF all outputs from Basic Output Units in the following cases. The slaves will operate according to the settings in the slaves.

- If an error occurs in the power supply
- If the power supply connection becomes faulty
- If a CPU watchdog timer error or CPU reset occurs
- If a major fault level Controller error occurs
- While the CPU Unit is on standby until RUN mode is entered after the power is turned ON

External safety measures must be provided to ensure safe operation of the system in such cases.

If external power supplies for slaves or other devices are overloaded or shortcircuited, the voltage will drop, outputs will turn OFF, and the system may be unable to read inputs. Provide external safety measures in controls with monitoring of external power supply voltage as required so that the system operates safely in such a case.

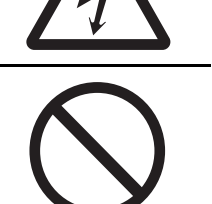

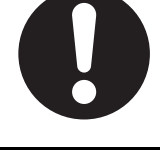

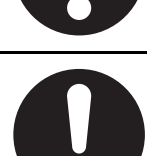

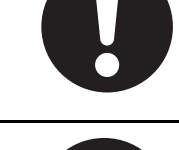

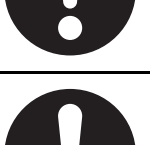

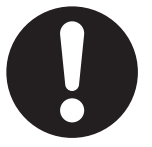

**CJ-series EtherNet/IP Units Operation Manual for NJ-series CPU Unit (W495)**

Unintended outputs may occur when an error occurs in variable memory or in memory used for CJ-series Units. As a countermeasure for such problems, external safety measures must be provided to ensure safe operation of the system.

Provide measures in the communications system and user program to ensure safety in the overall system even if errors or malfunctions occur in data link communications or remote I/O communications.

If there is interference in remote I/O communications or if a major fault level error occurs, output status will depend on the products that are used. Confirm the operation that will occur when there is interference in communications or a major fault level error, and implement safety measures. Correctly set all of the settings in the slaves and Units.

The NJ-series Controller continues normal operation for a certain period of time when a momentary power interruption occurs. This means that the NJseries Controller may receive incorrect signals from external devices that are also affected by the power interruption. Accordingly, take suitable actions, such as external fail-safe measures and interlock conditions, to monitor the power supply voltage of the external device as required.

You must take fail-safe measures to ensure safety in the event of incorrect, missing, or abnormal signals caused by broken signal lines, momentary power interruptions, or other causes. Not doing so may result in serious accidents due to incorrect operation.

## **Voltage and Current Inputs**

Make sure that the voltages and currents that are input to the slaves and Units are within the specified ranges. Inputting voltages or currents that are outside of the specified ranges may cause accidents or fire.

## **Downloading**

Always confirm safety at the destination before you transfer a user program, configuration data, setup data, device variables, or values in memory used for CJ-series Units from the Sysmac Studio. The devices or machines may perform unexpected operation regardless of the operating mode of the CPU Unit.

## **Actual Operation**

Check the user program, data, and parameter settings for proper execution before you use them for actual operation.

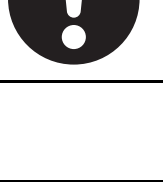

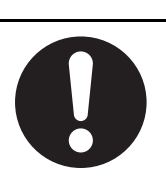

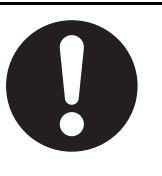

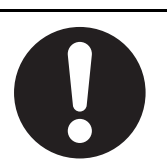

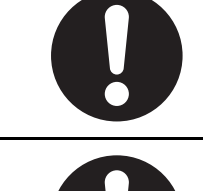

#### **Cautions**

## **Caution**

## **Application**

Do not touch any Unit when power is being supplied or immediately after the power supply is turned OFF. Doing so may result in burn injury.

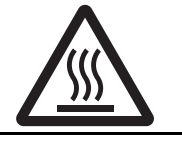

#### **Wiring**

Be sure that all terminal screws and cable connector screws are tightened to the torque specified in the relevant manuals. The loose screws may result in fire or malfunction.

## **Online Editing**

Execute online editing only after confirming that no adverse effects will be caused by deviations in the timing of I/O. If you perform online editing, the task execution time may exceed the task period, I/O may not be refreshed with external devices, input signals may not be read, and output timing may change.

#### **Precaution on Error Message That Says an Instruction May Cause Unintended Operation**

Instructions may results in unexpected operation and affect the system if you clear the selection of the *Detect an error when an in-out variable is passed to specific instruction argument* Check Box in the Program Check Area. Always confirm that the conditions for use that are given in the *NJ/NX-series Instructions Reference Manual* (Cat. No. W502) are met before you clear the selection of this check box.

#### **Version Information**

This error message is displayed by and the above option setting is available on Sysmac Studio version 1.02.

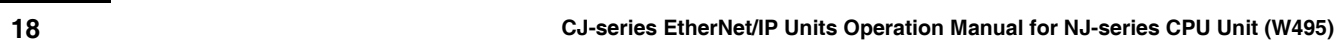

## <span id="page-20-0"></span>**Precautions for Safe Use**

### **Disassembly and Dropping**

- Do not attempt to disassemble, repair, or modify any Units. Doing so may result in malfunction or fire.
- Do not drop any Unit or subject it to abnormal vibration or shock. Doing so may result in Unit malfunction or burning.

## **Mounting**

• The sliders on the tops and bottoms of the Power Supply Unit, CPU Unit, I/O Units, and other Units must be completely locked (until they click into place) after connecting the adjacent Unit connectors.

## **Installation**

• Always connect to a ground of 100  $\Omega$  or less when installing the Units. A ground of 100  $\Omega$  or less must be installed when shorting the GR and LG terminals on the Power Supply Unit.

## **Wiring**

- Follow the instructions in this manual to correctly perform wiring. Double-check all wiring and switch settings before turning ON the power supply.
- Use crimp terminals for wiring. Do not connect bare stranded wires directly to terminals.
- Do not pull on the cables or bend the cables beyond their natural limit. Do not place heavy objects on top of the cables or other wiring lines. Doing so may break the cables.
- Mount terminal blocks and connectors only after checking the mounting location carefully. Be sure that the terminal blocks, expansion cables, and other items with locking devices are properly locked into place.
- Always remove any dustproof labels that are on the top of the Units when they are shipped before you turn ON the power supply. If the labels are not removed, heat will accumulate and malfunctions may occur.
- Before you connect a computer to the CPU Unit, disconnect the power supply plug of the computer from the AC outlet. Also, if the computer has an FG terminal, make the connections so that the FG terminal has the same electrical potential as the GR terminal on the Power Supply Unit. A difference in electrical potential between the computer and Controller may cause failure or malfunction.
- If the external power supply to an Output Unit or slave has polarity, connect it with the correct polarity. If the polarity is reversed, current may flow in the reverse direction and damage the connected devices regardless of the operation of the Controller.

### **Power Supply Design**

• Do not exceed the rated supply capacity of the Power Supply Units in the NJ-series Controller. The rated supply capacities are given in the *NJ-series CPU Unit Hardware User's Manual* (Cat. No. W500).

If the capacity is exceeded, operation may stop, malfunctions may occur, or data may not be backed up normally for power interruptions.

Use NJ-series Power Supply Units for both the NJ-series CPU Rack and Expansion Racks.

Operation is not possible if a CJ-series Power Supply Unit is used with an NJ-series CPU Unit or an NJ-series Power Supply Unit is used with a CJ-series CPU Unit.

- Do not apply voltages or connect loads to the Output Units or slaves in excess of the maximum ratings.
- Surge current occurs when the power supply is turned ON. When selecting fuses or breakers for external circuits, consider the above precaution and allow sufficient margin in shut-off performance. Refer to the relevant manuals for surge current specifications. Refer to the *NJ-series CPU Unit Hardware User's Manual* (Cat. No. W500) for surge current specifications.
- If the full dielectric strength voltage is applied or turned OFF using the switch on the tester, the generated impulse voltage may damage the Power Supply Unit. Use the adjustment on the tester to gradually increase and decrease the voltage.
- Apply the voltage between the Power Supply Unit's L1 or L2 terminal and the GR terminal when testing insulation and dielectric strength.
- Do not supply AC power from an inverter or other device with a square-wave output. Internal temperature rise may result in smoking or burning. Always input a sinusoidal wave with the frequency that is given in the *NJ-series CPU Unit Hardware User's Manual* (Cat. No. W500).
- Install external breakers and take other safety measures against short-circuiting in external wiring.

### **Turning ON the Power Supply**

- It takes up to approximately 10 to 20 s to enter RUN mode after the power is turned ON. The outputs during this time behave according to the slave or Unit specifications. Use the RUN output on the Power Supply Unit, for example, to implement fail-safe circuits so that external devices do not operate incorrectly.
- Configure the external circuits so that the power supply to the control system turns ON only after the power supply to the Controller has turned ON. If the power supply to the Controller is turned ON after the control power supply, temporary errors may result in incorrect control system signals because the output terminals on Output Units may momentarily turn ON when power supply is turned ON to the Controller.
- If you transfer data from a backup file on an SD Memory Card to the Controller when the power supply is turned ON, properly select the data groups to transfer. If the data for an unintended data group is transferred to the Controller, it may cause the equipment to operate unpredictably.
- Never turn OFF the power supply to the Controller until RUN mode is entered after the power is turned ON. If the power supply is turned OFF, a Battery-backup Memory Check Error may occur at next time you start operation. If a Battery-backup Memory Check Error occurs, the variables retained are set to their initial values and the Holding, DM and EM Areas in memory used for CJ-series Units are cleared to all zeros. If you want to resume the operation, reload the correct data for the variables retained and CJ-series Unit memory, as required.

### **Turning OFF the Power Supply**

- Never turn OFF the power supply to the Controller when the BUSY indicator is flashing. While the BUSY indicator is lit, the user program and settings in the CPU Unit are being backed up in the builtin non-volatile memory. This data will not be backed up correctly if the power supply is turned OFF. Also, a major fault level Controller error will occur the next time you start operation, and operation will stop.
- Do not turn OFF the power supply or remove the SD Memory Card while SD Memory Card access is in progress (i.e., while the SD BUSY indicator flashes). Data may become corrupted, and the Controller will not operate correctly if it uses corrupted data. To remove the SD Memory Card from the CPU Unit while the power supply is ON, press the SD Memory Card power supply switch and wait for the SD BUSY indicator to turn OFF before you remove the SD Memory Card.
- Do not disconnect the cable or turn OFF the power supply to the Controller when downloading data or the user program from Support Software.
- Always turn OFF the power supply to the Controller before you attempt any of the following.
	- Mounting or removing I/O Units or the CPU Unit
	- Assembling the Units
- Setting DIP switches or rotary switches
- Connecting cables or wiring the system
- Connecting or disconnecting the connectors

The Power Supply Unit may continue to supply power to the rest of the Controller for a few seconds after the power supply turns OFF. The PWR indicator is lit during this time. Confirm that the PWR indicator is not lit before you perform any of the above.

### **Operation**

- Confirm that no adverse effect will occur in the system before you attempt any of the following.
	- Changing the operating mode of the CPU Unit (including changing the setting of the Operating Mode at Startup)
	- Changing the user program or settings
	- Changing set values or present values
	- Forced refreshing
- After you change any slave or Unit settings, carefully check the safety of the controlled system before you restart the Unit.
- If two different function modules are used together, such as when you use CJ-series Basic Units and EtherCAT slaves, take suitable measures in the user program and external controls to ensure that safety is maintained in the controlled system if one of the function modules stops. The relevant outputs will behave according to the slave or Unit specifications if a partial fault level error occurs in one of the function modules.
- Always confirm safety at the connected equipment before you reset Controller errors with an event level of partial fault or higher for the EtherCAT Master Function Module. When the error is reset, all slaves that were in any state other than Operational state due to a Controller error with an event level of partial fault or higher (in which outputs are disabled) will go to Oper-

ational state and the outputs will be enabled. Before you reset all errors or restart a slave, confirm that no Controller errors with an event level of partial fault have occurred for the EtherCAT Master Function Module.

• Always confirm safety at the connected equipment before you reset Controller errors for a CJ-series Special Unit. When a Controller error is reset, the Unit where the Controller error with an event level of observation or higher will be restarted.

Before you reset all errors, confirm that no Controller errors with an event level of observation or higher have occurred for the CJ-series Special Unit. Observation level events do not appear on the Controller Error Tab Page, so it is possible that you may restart the CJ-series Special Unit without intending to do so.

You can check the status of the *CJB* UnitErrSta[0,0] to *CJB* UnitErrSta[3,9] error status variables on a Watch Tab Page to see if an observation level Controller error has occurred.

#### **Battery Backup**

- The user program and initial values for the variables are stored in non-volatile memory in the CPU Unit. The present values of variables with the Retain attribute and the values of the Holding, DM, and EM Areas in the memory used for CJ-series Units are backed up by a Battery. If the Battery is not connected or the Battery is exhausted, the CPU Unit detects a Battery-backup Memory Check Error. If that error is detected, variables with a Retain attribute are set to their initial values and the Holding, DM, and EM Areas in memory used for CJ-series Units are cleared to all zeros. Perform thorough verifications and provide sufficient measures to ensure that the devices perform safe operation for the initial values of the variables with Retain attributes and the resulting operation.
- The absolute encoder home offsets are backed up by a Battery. If the CPU Unit detects a low battery voltage or the absence of a mounted battery when the power supply to the Controller is turned ON, the absolute encoder home offsets are cleared to zeros and an Encoder Home Offset Read Error occurs. Reset the error and perform homing to define home. If you do not define home, unintended operation of the controlled system may occur.

## **Debugging**

- Forced refreshing ignores the results of user program execution and refreshes I/O with the specified values. If forced refreshing is used for inputs for which I/O refreshing is not supported, the inputs will first take the specified values, but they will then be overwritten by the user program. This operation differs from the force-set/reset functionality of the CJ-series PLCs.
- You cannot upload or download information for forced refreshing with the Sysmac Studio. After downloading data that contains forced refreshing, change to RUN mode and then use the Sysmac Studio to perform the operation for forced refreshing. Depending on the difference in the forced status, the control system may operate unexpectedly.
- Do not specify the same address for the AT specification for more than one variable. Doing so would allow the same entity to be accessed with different variable names, which would make the user program more difficult to understand and possibly cause programming mistakes.

## **General Communications**

- When you use data link communications, check the error information that is given in *\_ErrSta* (Controller Error Status) to make sure that no error has occurred in the source device. Create a user program that uses reception data only when there is no error in the source device. If there is an error in the source device, the data for the data link may contain incorrect values.
- Unexpected operation may result if inappropriate data link tables are set. Even if appropriate data link tables have been set, confirm that the controlled system will not be adversely affected before you transfer the data link tables. The data links start automatically after the data link tables are transferred.
- All CPU Bus Units are restarted when routing tables are transferred from Support Software to the CPU Unit. Confirm that the system will not be adversely affected by restarting before you transfer the routing tables.
- Tag data links will stop between related nodes while tag data link parameters are transferred during Controller operation. Confirm that the system will not be adversely affected before you transfer the tag data link parameters.

## **EtherNet/IP Communications**

- All related EtherNet/IP nodes are reset when you transfer the settings for the CJ1W-EIP21 Ether-Net/IP Unit (including IP addresses and tag data links settings) from the Support Software. Confirm that the system will not be adversely affected by resetting nodes before you transfer the settings.
- If EtherNet/IP tag data links (cyclic communications) are used with a repeating hub, the communications load on the network will increase. This will increase collisions and may prevent stable communications. Do not use repeating hubs on networks where tag data links are used. Use an Ethernet switch instead.

## **EtherCAT Communications**

- Make sure that the communications distance, number of nodes connected, and method of connection for EtherCAT are within specifications. Do not connect EtherCAT communications to EtherNet/IP, a standard in-house LAN, or other networks. An overload may cause the network to fail or malfunction.
- Malfunctions or unexpected operation may occur for some combinations of EtherCAT revisions of the master and slaves. If you disable the revision check in the network settings, use the Sysmac Studio to check the slave revision settings in the master and the actual slave revisions, and then make sure that functionality is compatible in the slave manuals or other references. You can check the actual slave revisions from the Sysmac Studio or on slave nameplates.
- After you transfer the user program, the CPU Unit is restarted and communications with the Ether-CAT slaves are cut off. During that period, the slave outputs behave according to the slave specifications. The time that communications are cut off depends on the EtherCAT network configuration.
- If the Fail-soft Operation parameter is set to stop operation, process data communications will stop for all slaves when an EtherCAT communications error is detected in a slave. The Servo Drive will operate according to the Servo Drive specifications. Make sure that the Fail-soft Operation parameter setting results in safe operation when a device error occurs.
- EtherCAT communications are not always established immediately after the power supply is turned ON. Use the system-defined variables in the user program to confirm that communications are established before attempting control operations.
- If noise occurs or an EtherCAT slave is disconnected from the network, any current communications frames may be lost. If frames are lost, slave I/O data is not communicated, and unintended operation may occur. The slave outputs will behave according to the slave specifications. For details, refer to relevant manuals for each slave. If a noise countermeasure or slave replacement is required, perform the following processing.
	- Program the *\_EC\_InDataInvalid* (Input Data Disable) system-defined variable as an interlock condition in the user program.
	- Set the PDO communications timeout detection count setting in the EtherCAT master to at least 2. Refer to the *NJ/NX-series CPU Unit Built-in EtherCAT Port User's Manual* (Cat. No. W505) for details.
- When an EtherCAT slave is disconnected or disabled, communications will stop and control of the outputs will be lost not only for the disconnected slave, but for all slaves connected after it. Confirm that the system will not be adversely affected before you disconnect or disable a slave.
- NX bus communications are not always established immediately after the power supply is turned ON. Use the system-defined variables and the EtherCAT Coupler Unit device variables in the user program to confirm that communications are established before attempting control operations.
- You cannot use standard Ethernet hubs or repeater hubs with EtherCAT communications. If you use one of these, a major fault level error or other error may occur.

### **Motion Control**

- Confirm the axis number carefully before you perform an MC Test Run.
- The motor is stopped if communications are interrupted between the Sysmac Studio and the CPU Unit during an MC Test Run. Connect the communications cable between the computer and CPU Unit securely and confirm that the system will not be adversely affected before you perform an MC Test Run.
- Always execute the Save Cam Table instruction if you change any of the cam data from the user program in the CPU Unit or from the Sysmac Studio. If the cam data is not saved, the previous condition will be restored when the power is turned ON again, possibly causing unexpected machine operation.
- The positive drive prohibit input (POT), negative drive prohibit input (NOT), and home proximity input (DEC) of the Servo Drive are used by the MC Function Module as the positive limit input, negative limit input, and home proximity input. Make sure that the signal widths for all of these input signals are longer than the control period of the MC Function Module. If the input signal widths are shorter than the control period, the MC Function Module may not be able to detect the input signals, resulting in incorrect operation.
- If you make any changes in the Detailed Settings Area of the Axis Basic Settings Display of the Sysmac Studio, make sure that the devices or machines perform the expected operation before you start actual operation.

If the relationship between the functions of the Motion Control Function Module and the EtherCAT slave process data that is assigned to the axes is not correct, the devices or machines may perform unexpected operation.

• Always use the axis at a constant velocity for the MC\_DigitalCamSwitch (Enable Digital Cam Switch) instruction.

If you set the Count Mode to Rotary Mode, the following operation will occur if you use *OnCompensation* or *OffCompensation* and the axis velocity changes abruptly.

- If the value of *OnCompensation* or *OffCompensation* is equivalent to the time for half a rotation or more, *InOperation* will be FALSE.
- If the value of *OnCompensation* results in exceeding *LastOnPosition*, the output timing will be unstable.

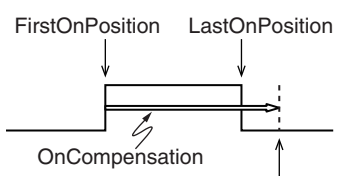

*FirstOnPosition* after compensation

• If the value of *OffCompensation* results in exceeding *FirstOnPosition*, the output timing will be unstable.

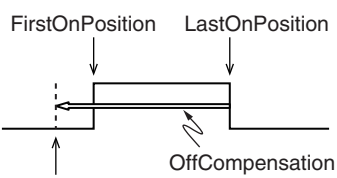

*LastOnPosition* after compensation

• Use the NX\_AryDOutTimeStamp (Write Digital Output Array with Specified Time Stamp) instruction only after you confirm that *InOperation* from the MC\_DigitalCamSwitch (Enable Digital Cam Switch) instruction is TRUE.

#### **Restoring Data**

- You cannot back up, restore, or compare some or all of the settings for certain slaves and Units. Also, you cannot back up, restore, or compare data for disabled slaves or Units. After you restore data, sufficiently confirm that operation is correct before you start actual operation.
- The absolute encoder home offsets are backed up with a Battery in the CPU Unit as absolute encoder information. If any of the following conditions is met, clear the absolute encoder home offsets from the list of data items to restore, and then restore the data. Then, define the absolute encoder home again. If you do not define home, unintended operation of the controlled system may occur.
	- The Servomotor or Servo Drive was changed since the data was backed up.
	- The absolute encoder was set up after the data was backed up.
	- The absolute data for the absolute encoder was lost.

#### **Battery Replacement**

- The Battery may leak, rupture, heat, or ignite. Never short-circuit, charge, disassemble, heat, or incinerate the Battery or subject it to strong shock.
- Dispose of any Battery that has been dropped on the floor or otherwise subjected to excessive shock. Batteries that have been subjected to shock may leak if they are used.
- UL standards require that only an experienced engineer replace the Battery. Make sure that an experienced engineer is in charge of Battery replacement.
- Apply power for at least five minutes before changing the Battery. Install a new Battery within five minutes (at 25°C) of turning OFF the power supply. If power is not supplied for at least 5 minutes, the saved data may be lost.
- Make sure that the required data, including the user program, configurations, settings, variables, and memory used for CJ-series Units, is transferred to a CPU Unit that was replaced and to externally connected devices before restarting operation.

Be sure to include the tag data link settings, routing tables, and other CPU Bus Unit data, which are stored in the CPU Unit.

### **Unit Replacement**

- We recommend replacing the Battery with the power turned OFF to prevent the CPU Unit's sensitive internal components from being damaged by static electricity and to prevent malfunctions. The Battery can be replaced without turning OFF the power supply. To do so, always touch a grounded piece of metal to discharge static electricity from your body before you start the procedure. After you replace the Battery, connect the Sysmac Studio and clear the Low Battery Voltage error.
- The absolute encoder home offsets are backed up with a Battery in the CPU Unit as absolute encoder information. When you change the combination of the CPU Unit and Servomotor, e.g., when you add or replace a Servomotor, define the absolute encoder home again.

### **Disposal**

• Dispose of the product and Batteries according to local ordinances as they apply.

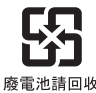

• The following information must be displayed for all products that contain primary lithium batteries with a perchlorate content of 6 ppb or higher when shipped to or transported through the State of California, USA.

Perchlorate Material - special handling may apply. See www.dtsc.ca.gov/hazardouswaste/perchlorate.

• The CPU Unit contains a primary lithium battery with a perchlorate content of 6 ppb or higher. Place the above information on the individual boxes and shipping boxes when shipping finished products that contain a CPU Unit to the State of California, USA.

## <span id="page-27-0"></span>**Precautions for Correct Use**

### **Storage, Mounting, and Wiring**

- Do not operate or store the Controller in the following locations. Operation may stop or malfunctions may occur.
	- Locations subject to direct sunlight
	- Locations subject to temperatures or humidity outside the range specified in the specifications
	- Locations subject to condensation as the result of severe changes in temperature
	- Locations subject to corrosive or flammable gases
	- Locations subject to dust (especially iron dust) or salts
	- Locations subject to exposure to water, oil, or chemicals
	- Locations subject to shock or vibration
- Take appropriate and sufficient countermeasures when installing the Controller in the following locations.
	- Locations subject to strong, high-frequency noise
	- Locations subject to static electricity or other forms of noise
	- Locations subject to strong electromagnetic fields
	- Locations subject to possible exposure to radioactivity
	- Locations close to power lines
- Before touching a Unit, be sure to first touch a grounded metallic object in order to discharge any static build-up.
- Install the Controller away from sources of heat and ensure proper ventilation. Not doing so may result in malfunction, in operation stopping, or in burning.
- An I/O bus check error will occur and the Controller will stop if an I/O Connecting Cable's connector is disconnected from the Rack. Be sure that the connectors are secure.
- Do not allow foreign matter to enter the openings in the Unit. Doing so may result in Unit burning, electric shock, or failure.
- Do not allow wire clippings, shavings, or other foreign material to enter any Unit. Otherwise, Unit burning, failure, or malfunction may occur. Cover the Units or take other suitable countermeasures, especially during wiring work.
- For EtherCAT and EtherNet/IP, use the connection methods and cables that are specified in the *NJ/NX-series CPU Unit Built-in EtherCAT Port User's Manual* (Cat. No. W505) and the *NJ/NX-series CPU Unit Built-in EtherNet/IP Port User's Manual* (Cat. No. W506). Otherwise, communications may be faulty.
- Use the rated power supply voltage for the Power Supply Units. Take appropriate measures to ensure that the specified power with the rated voltage and frequency is supplied in places where the power supply is unstable.
- Make sure that the current capacity of the wire is sufficient. Otherwise, excessive heat may be generated. When cross-wiring terminals, the total current for all the terminals will flow in the wire. When wiring cross-overs, make sure that the current capacity of each of the wires is not exceeded.
- Do not touch the terminals on the Power Supply Unit immediately after turning OFF the power supply. Residual voltage may cause electrical shock.
- If you use reed switches for the input contacts for AC Input Units, use switches with a current capacity of 1 A or greater.

If the capacity of the reed switches is too low, surge current may fuse the contacts.

#### **Error Processing**

- In applications that use the results of instructions that read the error status, consider the affect on the system when errors are detected and program error processing accordingly. For example, even the detection of a minor error, such as Battery replacement during operation, can affect the system depending on how the user program is written.
- If you change the event level of a Controller error, the output status when the error occurs may also change. Confirm safety before you change an event level.

## **Restoring and Automatically Transferring Data**

• When you edit the restore command file or the automatic transfer command file, do not change anything in the file except for the "yes" and "no" specifications for the selectable data groups. If you change anything else in the file, the Controller may perform unexpected operation when you restore or automatically transfer the data.

#### **Replacing Slaves and Units**

• If you replace a slave or Unit, refer to the operation manual for the slave or Unit for information on the data required for individual slaves or Units and redo the necessary settings.

## **Task Settings**

• If a Task Period Exceeded error occurs, shorten the programs to fit in the task period or increase the setting of the task period.

## **Motion Control**

- Use the system-defined variable in the user program to confirm that EtherCAT communications are established before you attempt to execute motion control instructions. Motion control instructions are not executed normally if EtherCAT communications are not established.
- Use the system-defined variables to monitor for errors in communications with the slaves that are controlled by the motion control function module. Motion control instructions are not executed normally if an error occur in slave communications.
- Before you start an MC Test Run, make sure that the operation parameters are set correctly.
- Do not download motion control settings during an MC Test Run.

#### **EtherCAT Communications**

- If you need to disconnect the cable from an EtherCAT slave during operation, first disconnect the software connection to the EtherCAT slave or disable the EtherCAT slave and all of the EtherCAT slaves that are connected after it.
- Set the Servo Drives to stop operation if an error occurs in EtherCAT communications between the Controller and a Servo Drive.
- Make sure that all of the slaves to be restored are participating in the network before you reset a Network Configuration Verification Error, Process Data Communications Error, or Link OFF Error in the EtherCAT Master Function Module. If any slave is not participating when any of these errors is reset, the EtherCAT Master Function Module may access slave with a different node address than the specified node address or the error may not be reset correctly.
- Always use the specified EtherCAT slave cables. If you use any other cable, the EtherCAT master or the EtherCAT slaves may detect an error and one of the following may occur.
	- Continuous refreshing of process data communications will not be possible.
	- Continuous refreshing of process data communications will not end during the set cycle.

#### **Battery Replacement**

- Be sure to install a replacement Battery within two years of the production date shown on the Battery label.
- Turn ON the power after replacing the battery for a CPU Unit that has been unused for a long time. Leaving the CPU Unit unused again without turning ON the power even once after the battery is replaced may result in a shorter battery life.
- When you replace the Battery, use the CJ1W-BAT01 Battery Set.

### **SD Memory Cards**

- Insert the SD Memory Card all the way.
- Do not turn OFF the power supply to the Controller during SD Memory Card access. The files may be corrupted.

If there is a corrupted file in the SD Memory Card, the file is automatically deleted by the restoration function when the power supply is turned ON.

## **Online Editing**

When performing online editing in combination of a CPU Unit with a unit version of 1.04 or later and Sysmac Studio version 1.05 or higher, the CPU Unit saves a program updated by the online editing to built-in non-volatile memory. Sysmac Studio shows a message that it is in a backup operation. Do not turn OFF the power supply to the Controller while this message is displayed. If the power supply to the Controller is turned OFF, a Controller error will occur when the power supply is turned ON next time.

## <span id="page-30-0"></span>**Regulations and Standards**

#### **Conformance to EC Directives**

#### **Applicable Directives**

- EMC Directives
- Low Voltage Directive

#### **Concepts**

#### ● **EMC Directive**

OMRON devices that comply with EC Directives also conform to the related EMC standards so that they can be more easily built into other devices or the overall machine. The actual products have been checked for conformity to EMC standards.\*

Whether the products conform to the standards in the system used by the customer, however, must be checked by the customer. EMC-related performance of the OMRON devices that comply with EC Directives will vary depending on the configuration, wiring, and other conditions of the equipment or control panel on which the OMRON devices are installed. The customer must, therefore, perform the final check to confirm that devices and the overall machine conform to EMC standards.

\* Applicable EMC (Electromagnetic Compatibility) standards are as follows: EMS (Electromagnetic Susceptibility): EN 61131-2 and EN 61000-6-2 EMI (Electromagnetic Interference): EN 61131-2 and EN 61000-6-4 (Radiated emission: 10-m regulations)

#### $\bullet$  **Low Voltage Directive**

Always ensure that devices operating at voltages of 50 to 1,000 VAC and 75 to 1,500 VDC meet the required safety standards. The applicable directive is EN 61131-2.

#### **• Conformance to EC Directives**

The NJ/NX-series Controllers comply with EC Directives. To ensure that the machine or device in which the NJ/NX-series Controller is used complies with EC Directives, the Controller must be installed as follows:

- The NJ/NX-series Controller must be installed within a control panel.
- You must use reinforced insulation or double insulation for the DC power supplies connected to DC Power Supply Units and I/O Units.
- NJ/NX-series Controllers that comply with EC Directives also conform to the Common Emission Standard (EN 61000-6-4). Radiated emission characteristics (10-m regulations) may vary depending on the configuration of the control panel used, other devices connected to the control panel, wiring, and other conditions.

You must therefore confirm that the overall machine or equipment complies with EC Directives.

#### **Conformance to KC Standards**

Observe the following precaution if you use NX-series Units in Korea.

A 급 기기 (업무용 방송통신기자재)

이 기기는 업무용(A 급) 전자파적합기기로서 판매자

또는 사용자는 이 점을 주의하시기 바라며, 가정외의

지역에서 사용하는 것을 목적으로 합니다.

Class A Device (Broadcasting Communications Device for Office Use)

This device obtained EMC registration for office use (Class A), and it is intended to be used in places other than homes.

Sellers and/or users need to take note of this.

#### **Conformance to Shipbuilding Standards**

The NJ-series Controllers comply with the following shipbuilding standards. Applicability to the shipbuilding standards is based on certain usage conditions. It may not be possible to use the product in some locations. Contact your OMRON representative before attempting to use a Controller on a ship.

#### **Usage Conditions for NK and LR Shipbuilding Standards**

- The NJ-series Controller must be installed within a control panel.
- Gaps in the door to the control panel must be completely filled or covered with gaskets or other material.
- The following noise filter must be connected to the power supply line.

#### **Noise Filter**

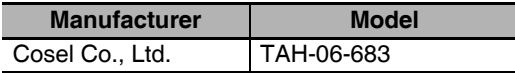

#### **Software Licenses and Copyrights**

This product incorporates certain third party software. The license and copyright information associated with this software is available at http://www.fa.omron.co.jp/nj\_info\_e/.

## <span id="page-32-0"></span>**Versions**

Unit versions are used to manage the hardware and software in NJ/NX-series Units and EtherCAT slaves. The unit version is updated each time there is a change in hardware or software specifications. Even when two Units or EtherCAT slaves have the same model number, they will have functional or performance differences if they have different unit versions.

#### **Checking Versions**

You can check versions in the ID information indications or with the Sysmac Studio.

## **Checking Unit Versions on ID Information Indications**

The unit version is given on the ID information indication on the side of the product.

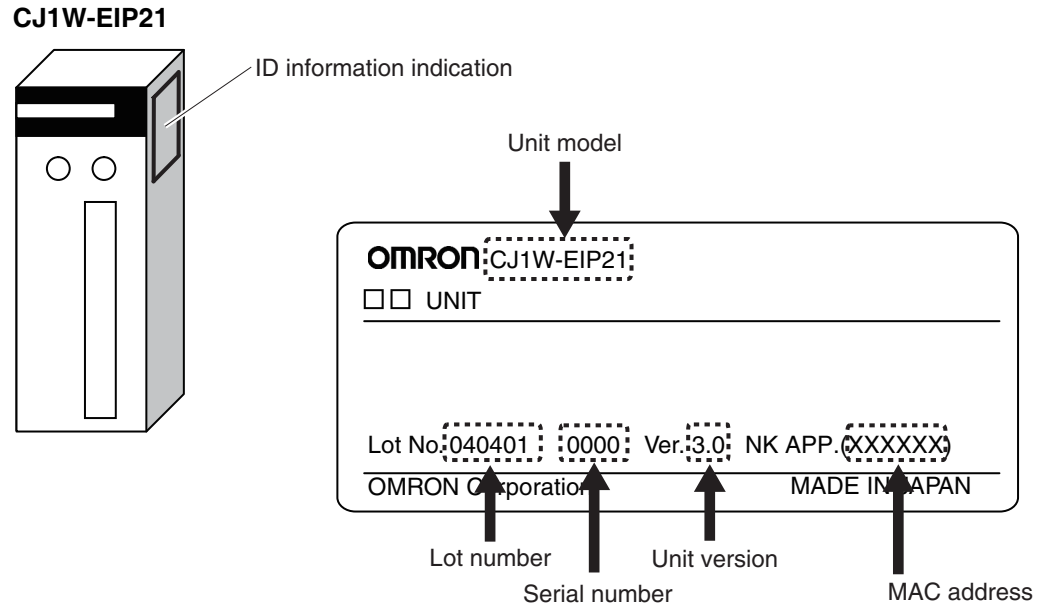

The following information is provided on the ID information indication.

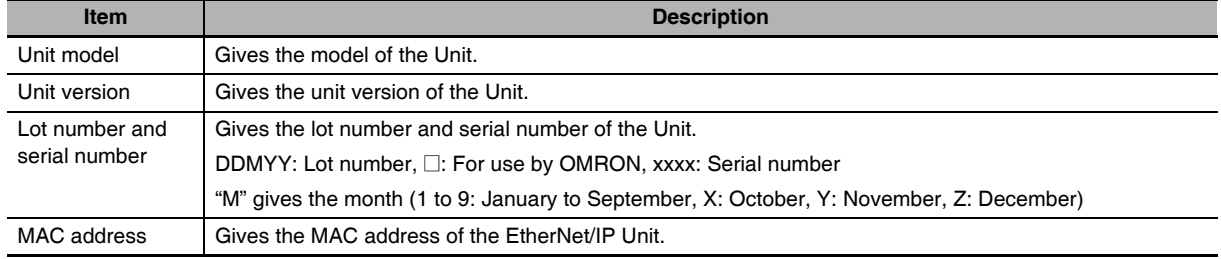

### **Checking Unit Versions with the Sysmac Studio**

You can use the Sysmac Studio to check unit versions. The procedure is different for Units and for EtherCAT slaves.

#### **• Checking the Unit Version of a Unit**

You can use the Production Information while the Sysmac Studio is online to check the unit version of a Unit. You can do this for the CPU Unit, CJ-series Special I/O Units, and CJ-series CPU Bus Units. You cannot check the unit versions of CJ-series Basic I/O Units with the Sysmac Studio.

Use the following procedure to check the unit version.

*1* Double-click **CPU/Expansion Racks** under **Configurations and Setup** in the Multiview Explorer. Or, right-click **CPU/Expansion Racks** under **Configurations and Setup** and select *Edit* from the menu.

The Unit Editor is displayed for the Controller Configurations and Setup Layer.

*2* Right-click any open space in the Unit Editor and select *Production Information*.

The Production Information Dialog Box is displayed.

#### ● Changing Information Displayed in Production Information Dialog Box

*1* Click the **Show Detail** or **Show Outline** Button at the lower right of the Production Information Dialog Box.

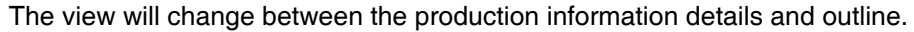

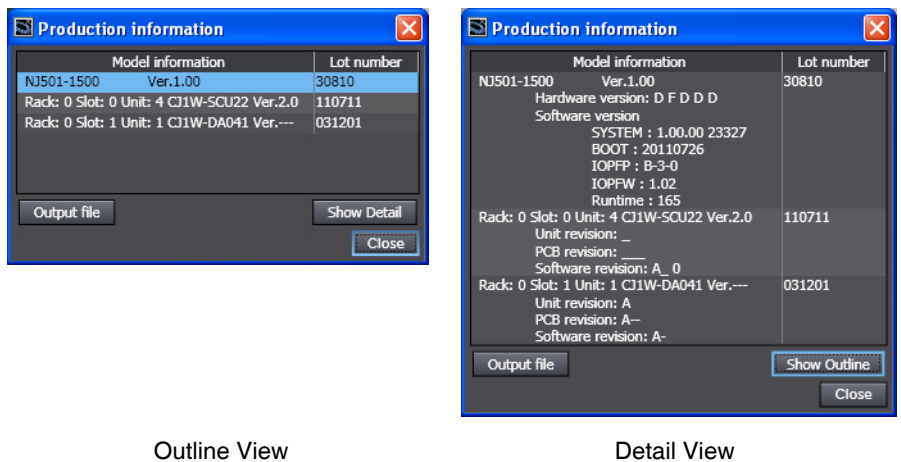

The information that is displayed is different for the Outline View and Detail View. The Detail View displays the unit version, hardware version, and software versions. The Outline View displays only the unit version.

#### **• Checking the Unit Version of an EtherCAT Slave**

You can use the Production Information while the Sysmac Studio is online to check the unit version of an EtherCAT slave. Use the following procedure to check the unit version.

*1* Double-click **EtherCAT** under **Configurations and Setup** in the Multiview Explorer. Or, rightclick **EtherCAT** under **Configurations and Setup** and select *Edit* from the menu.

The EtherCAT Tab Page is displayed.

*2* Right-click the master on the EtherCAT Tab Page and select *Display Production Information*.

The Production Information Dialog Box is displayed. The unit version is displayed after "Rev."

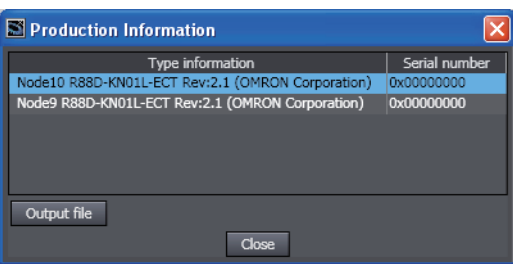

### **Identifying the Unit Version on the Unit Version Label**

#### ● CPU Unit and CJ-series Units

A unit version label is included with the Unit. You can attach the label to the front of the Unit to differentiate it from previous EtherNet/IP Units.

#### **Precautions for Correct Use**

This section describes the procedure to change the EtherNet/IP Unit version registered in the Sysmac Studio project file.

- *1* Open a controller project that contains the settings for a CJ1W-EIP21 with a unit version of 2.1 on the Sysmac Studio.
- *2* Right-click CJ1W-EIP21 Ver2.1 in the CPU/Expansion Racks Tab Page and select *Save Special Unit Settings* from the menu. This saves the settings in the parameter file with an UPF file name extension.
- **3** The procedure in this step varies depending on the conditions below.
	- You used other applications than the Sysmac Studio to make the EtherNet/IP connection settings (tag data link settings)
	- **(1) Open the I/O Map on the Sysmac Studio. Copy the CJ1W-EIP21 variables in the I/O Map and paste them to a Microsoft Excel worksheet. Then save the file.**
	- **(2) Right-click CJ1W-EIP21 Ver2.1 in the CPU/Expansion Racks Tab Page and select** *Change Model* **from the menu. This changes the CJ1W-EIP21 unit version in the configuration to 3.0.**
	- **(3) Copy the variables pasted on the Microsoft Excel worksheet. Open the I/O Map on the Sysmac Studio and paste the copied variables in the Variable field for the CJ1W-EIP21. This completes the restoration.**
	- You used the Sysmac Studio to make the EtherNet/IP connection settings (tag data link settings), or you want to prevent from following the former procedures in this step
	- **(1) Prepare the Controller with the same CPU and Expansion Racks configuration after replacing the CJ1W-EIP21 with it with a unit version of 3.0. Connect the Controller and the Sysmac Studio online.**
	- **(2) Select Compare and Merge menu in the CPU/Expansion Racks Tab Page to change the CJ1W-EIP21 unit version registered in the controller project from 2.1 to 3.0.**
- *4* Right-click CJ1W-EIP21(NJ) Ver3.0 in the CPU/Expansion Racks Tab Page and select *Read Special Unit Settings* from the menu. Select the parameter file with the UPF file name extension that is saved in step 2 to import it. This completes the restoration. This completes the unit version change.

#### **CIP Revision**

The following table gives the CIP revision that is supported by the unit version of the EtherNet/IP Unit.

#### $\bullet$  CJ1W-EIP21

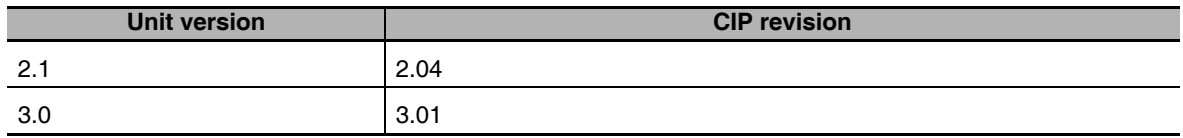
# **Unit Versions and Programming Device Versions**

The following versions of the Sysmac Studio and Network Configuration are required to set the Ether-Net/IP Unit.

# $\bullet$  CJ1W-EIP21

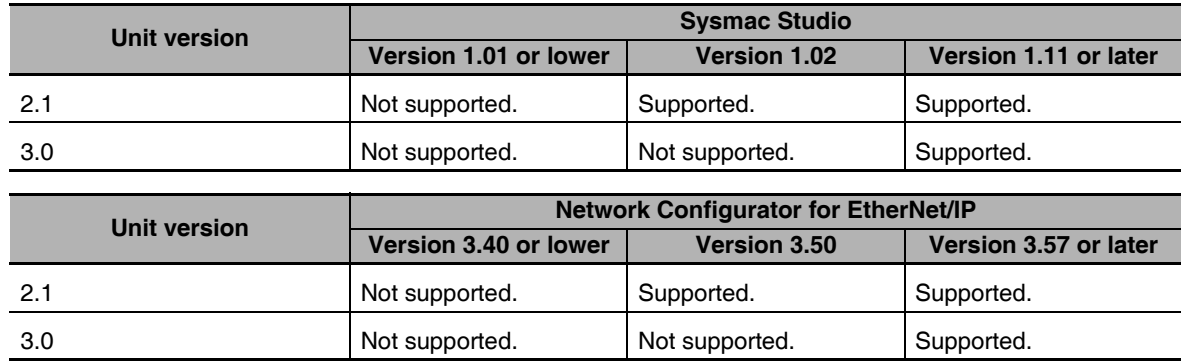

# **Unit Versions and Applicable CPU Units**

The following table gives the CPU Units to which you can connect the EtherNet/IP Unit according to the unit version of the EtherNet/IP Unit.

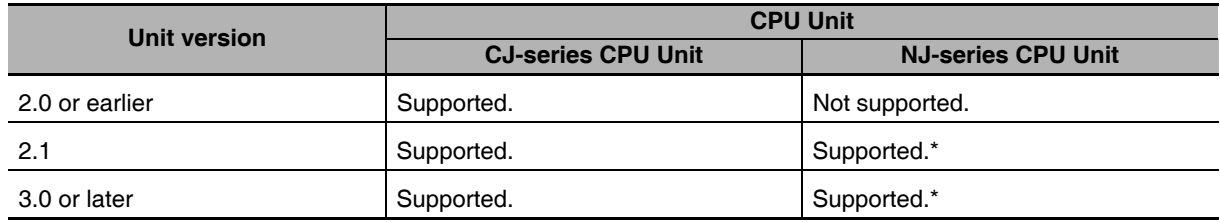

\* A CPU Unit with unit version 1.01 or later and Sysmac Studio version 1.02 (for unit version 2.1) or 1.11 (for unit version 3.0) are required.

# **Related Manuals**

The followings are the manuals related to this manual. Use these manuals for reference.

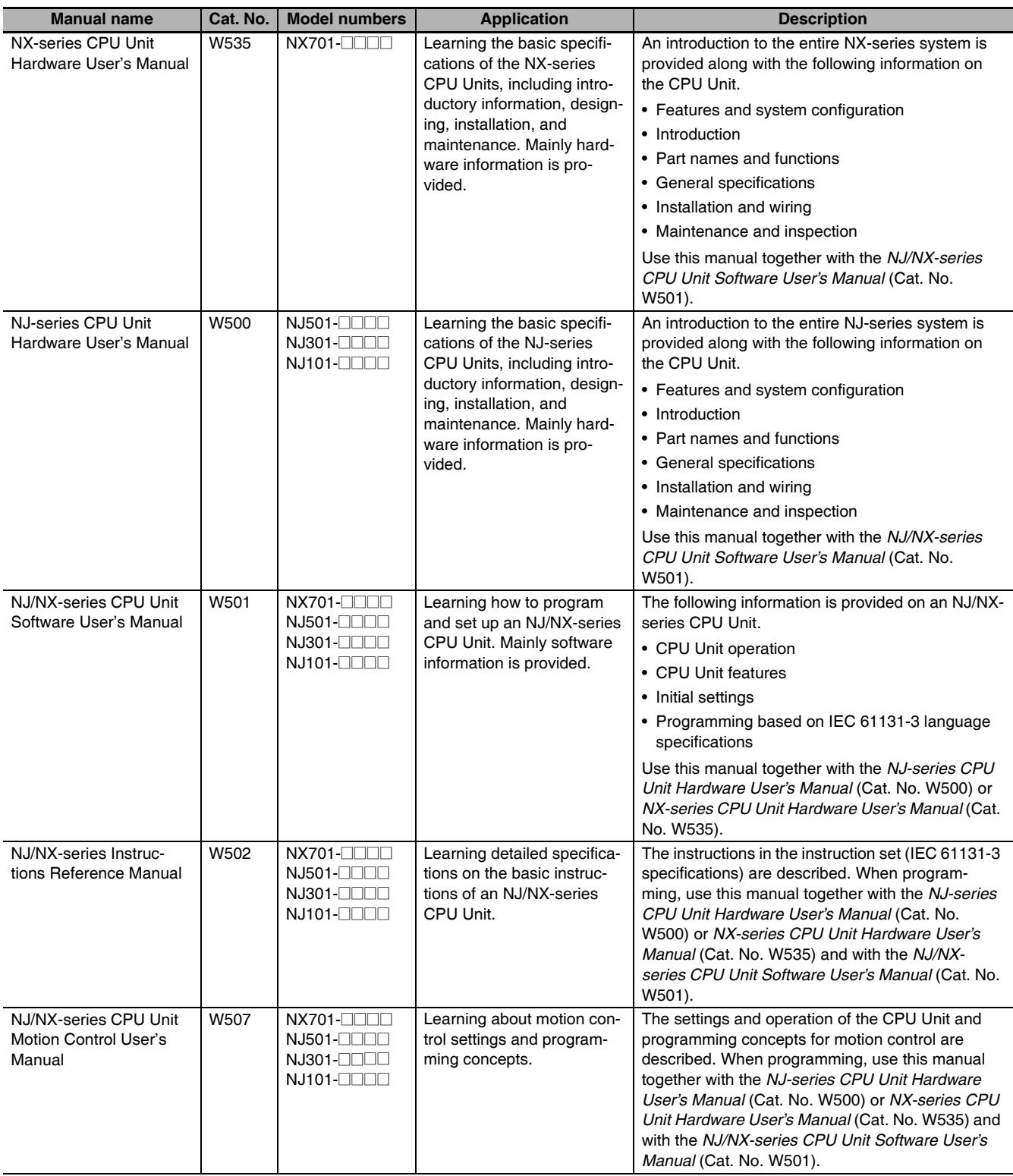

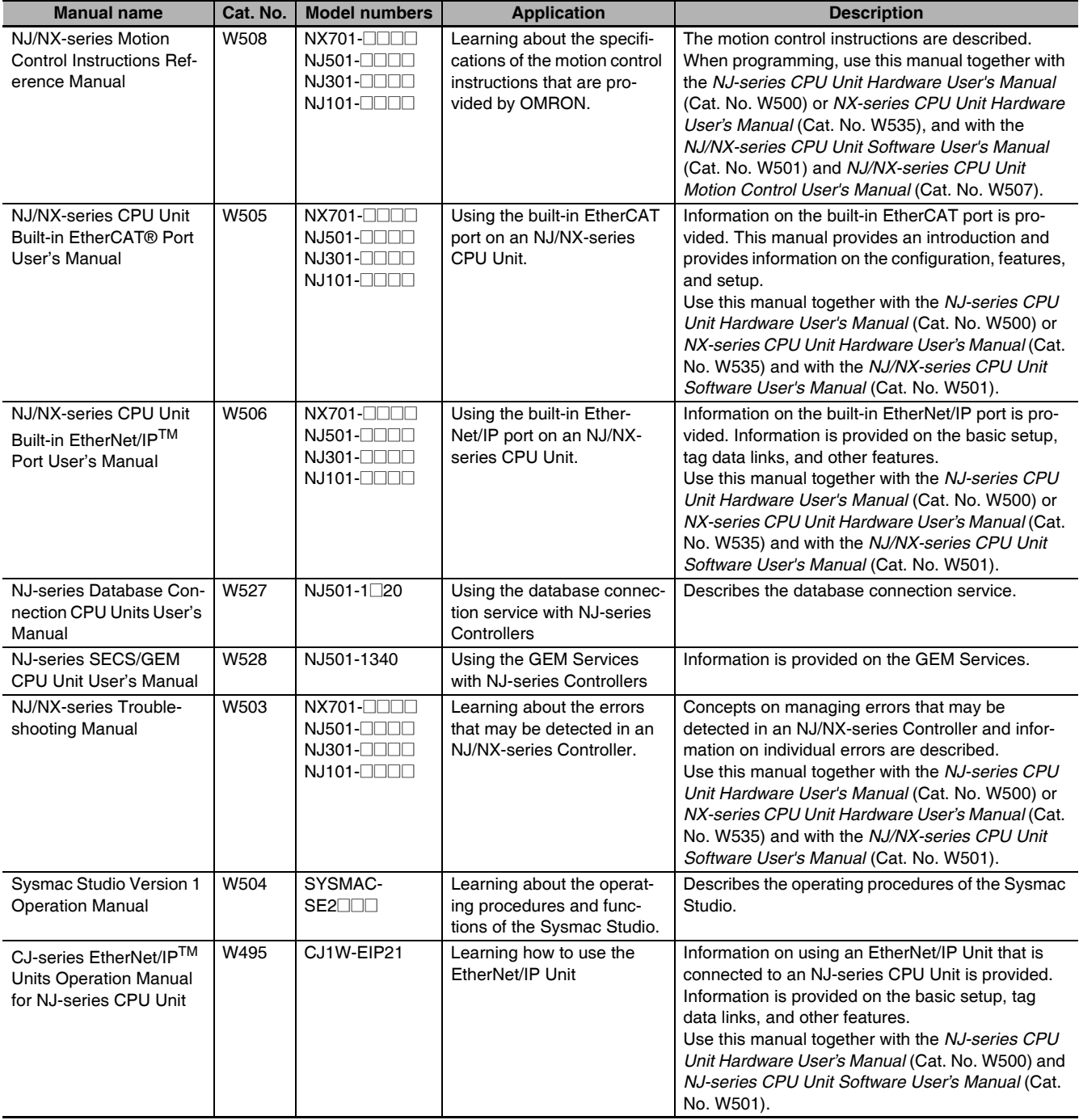

# **Revision History**

A manual revision code appears as a suffix to the catalog number on the front and back covers of the manual.

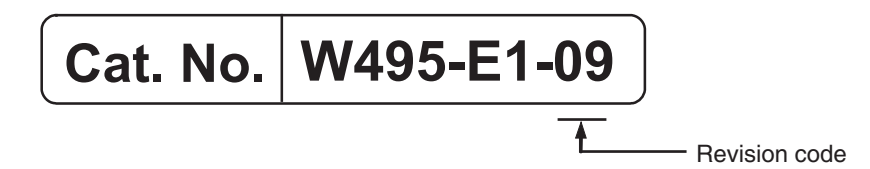

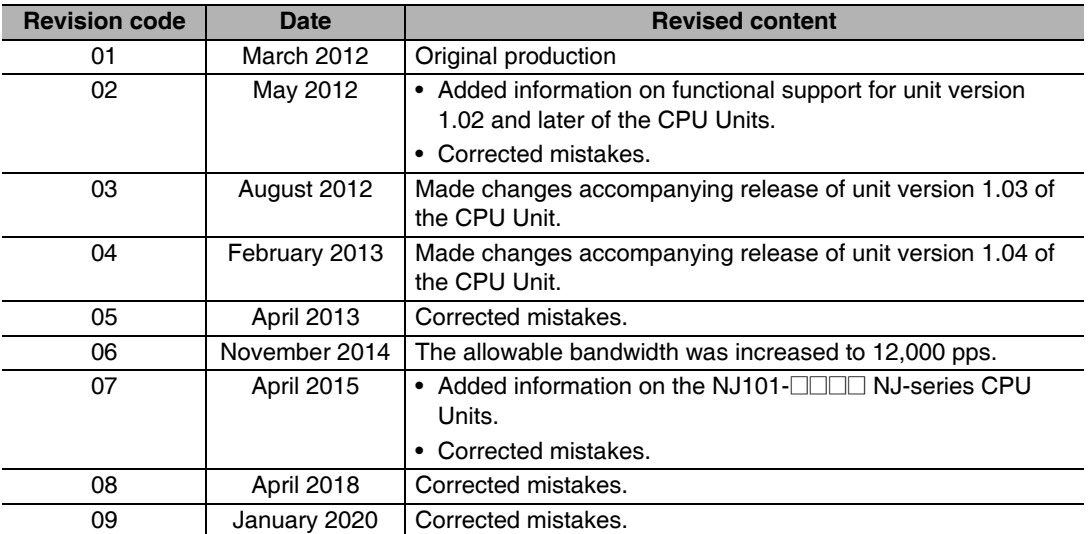

# 1

# **Introduction**

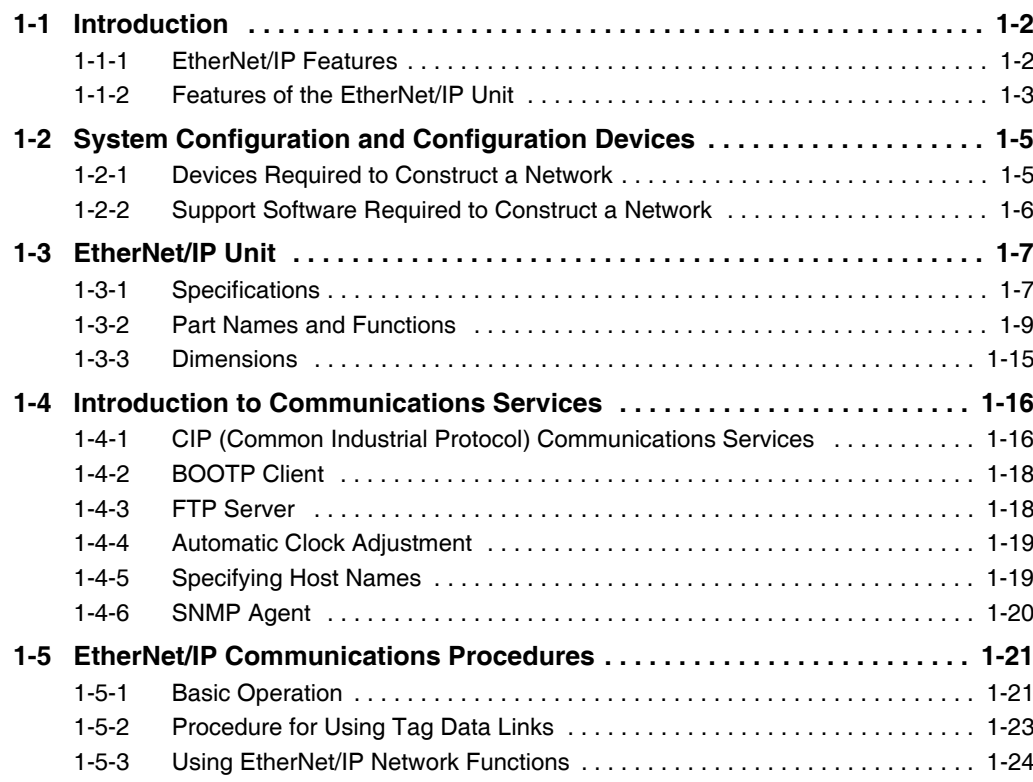

# <span id="page-41-0"></span>**1-1 Introduction**

# <span id="page-41-1"></span>**1-1-1 EtherNet/IP Features**

EtherNet/IP is an industrial multi-vendor network that uses Ethernet. The EtherNet/IP specifications are open standards managed by the ODVA (Open DeviceNet Vendor Association), just like DeviceNet. EtherNet/IP is not just a network between Controllers. It is also used as a field network. Because Ether-Net/IP uses standard Ethernet technology, various general-purpose Ethernet devices can be used in the network.

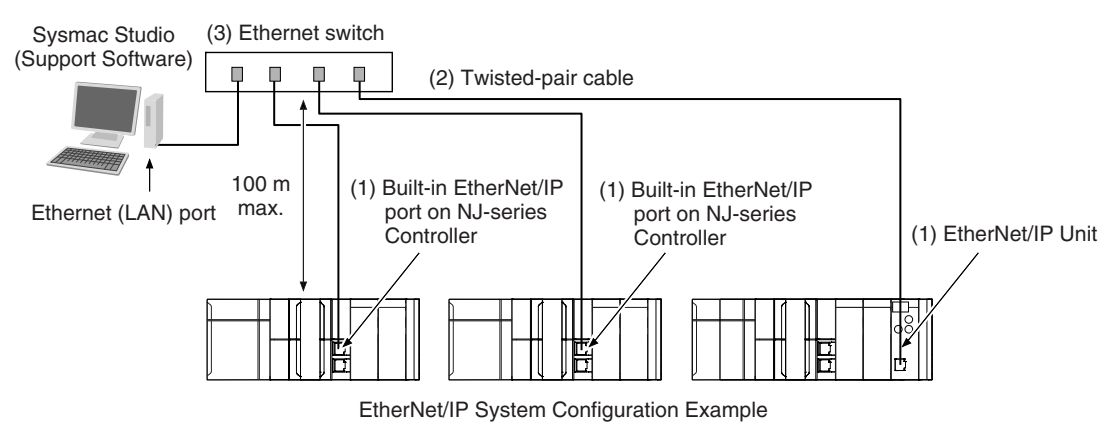

# **• High-speed, High-capacity Data Exchange through Tag Data Links**

The EtherNet/IP protocol supports implicit communications, which allows cyclic communications (called tag data links in this manual) with EtherNet/IP devices.

# **• Tag Data Link (Cyclic Communications) Cycle Time**

Tag data links (cyclic communications) operate at the cyclic period specified for each application, regardless of the number of nodes. Data is exchanged over the network at the refresh cycle set for each connection, so the communications refresh cycle will not increase even if the number of nodes is increased, i.e., the concurrency of the connection's data is maintained. Because the refresh cycle can be set for each connection, each application can communicate at its ideal refresh cycle. For example, interprocess interlocks can be transferred at high speed, while the production commands and the status monitor information are transferred at low speed.

# <span id="page-42-0"></span>**1-1-2 Features of the EtherNet/IP Unit**

# **• Tag Data Links**

Cyclic communications between Controllers or between Controllers and other devices are possible on an EtherNet/IP network. Tag data links can quickly perform data exchanges for up to 184,832 words of data.

# $\bullet$  **Message Communications**

You can send CIP commands to devices on the EtherNet/IP network when required by execution of CIP communications instructions in a program. As a result, it is possible to send and receive data with devices on the EtherNet/IP network.

# ● **BOOTP Client**

If the EtherNet/IP Unit is set in the BOOTP settings, the BOOTP client operates when the Controller power is turned ON, and the IP address is obtained from the BOOTP server. It is possible to set all of the IP addresses of multiple EtherNet/IP Units at the same time.

# **• Built-in FTP Server for File Transfers to and from Host Computers**

An FTP server is built into the Controller. You can use it to read and write data within the Controller as files from workstations and computers with FTP clients. The FTP server enables the transfer of large amounts of data from a client without any additional ladder programming.

# **• Automatic Controller Clock Adjustment**

The clocks built into Controllers connected to Ethernet can be automatically adjusted to the time of the clock in the SNTP server. If all of the clocks in the system are automatically adjusted to the same time, time stamps can be used to analyze production histories.

\* A separate SNTP server is necessary to automatically adjust the Controller clocks.

# $\bullet$  **Socket Services**

Socket services can be used to send/receive data between general-purpose applications and Controllers. You can use these communications services to send and receive any data to and from remote nodes, i.e., between host computers and Controllers or between Controllers. You can execute socket communications instructions in order in a program to execute communications processes with the socket services. There are two socket services, the UDP socket service and TCP socket service.

# z **Host Names**

You can directly specify IP addresses, but you can also use the host names instead of the IP addresses for SNTP servers, SNMP managers, or the destinations of socket instructions and CIP communications instructions (DNS client or hosts settings). This is useful, for example, when server IP addresses change for system revisions because the IP addresses are automatically found when host names are used.

- \* A separate DNS server is necessary to use host names with the DNS client.
- \* The DNS server is specified directly using its IP address.

# **• Network Management with an SNMP Manager**

The SNMP agent passes internal status information from the EtherNet/IP Unit to network management software that uses an SNMP manager.

\* A separate SNMP manager is necessary for network management.

# **• Complete Troubleshooting Functions**

A variety of functions are provided to quickly identify and handle errors.

- **•** Self-diagnosis at startup
- **•** Event log that records the time of occurrence and other error details

### **Additional Information**

CIP (Common Industrial Protocol)

CIP is a shared industrial protocol for the OSI application layer. The CIP is used in networks such as EtherNet/IP, CompoNet, and DeviceNet. Data can be routed easily between networks that are based on the CIP. You can therefore easily configure a transparent network from the field device level to the host level. The CIP has the following advantages.

- **•** Destination nodes are specified by a relative path, without fixed routing tables.
- **•** The CIP uses the producer/consumer model. Nodes in the network are arranged on the same level and it is possible to communicate with required devices whenever it is necessary. The consumer node will receive data sent from a producer node when the connection ID in the packet indicates that the node requires the data. Because the producer can send the same data with the same characteristics in a multicast format, the time required for the transfer is fixed and not dependent on the number of consumer nodes. (Either multicast or unicast can be selected.)

# <span id="page-44-0"></span>**1-2 System Configuration and Configuration Devices**

# <span id="page-44-1"></span>**1-2-1 Devices Required to Construct a Network**

The basic configuration for an EtherNet/IP system includes one Ethernet switch to which nodes are attached in star configuration using twisted-pair cable.

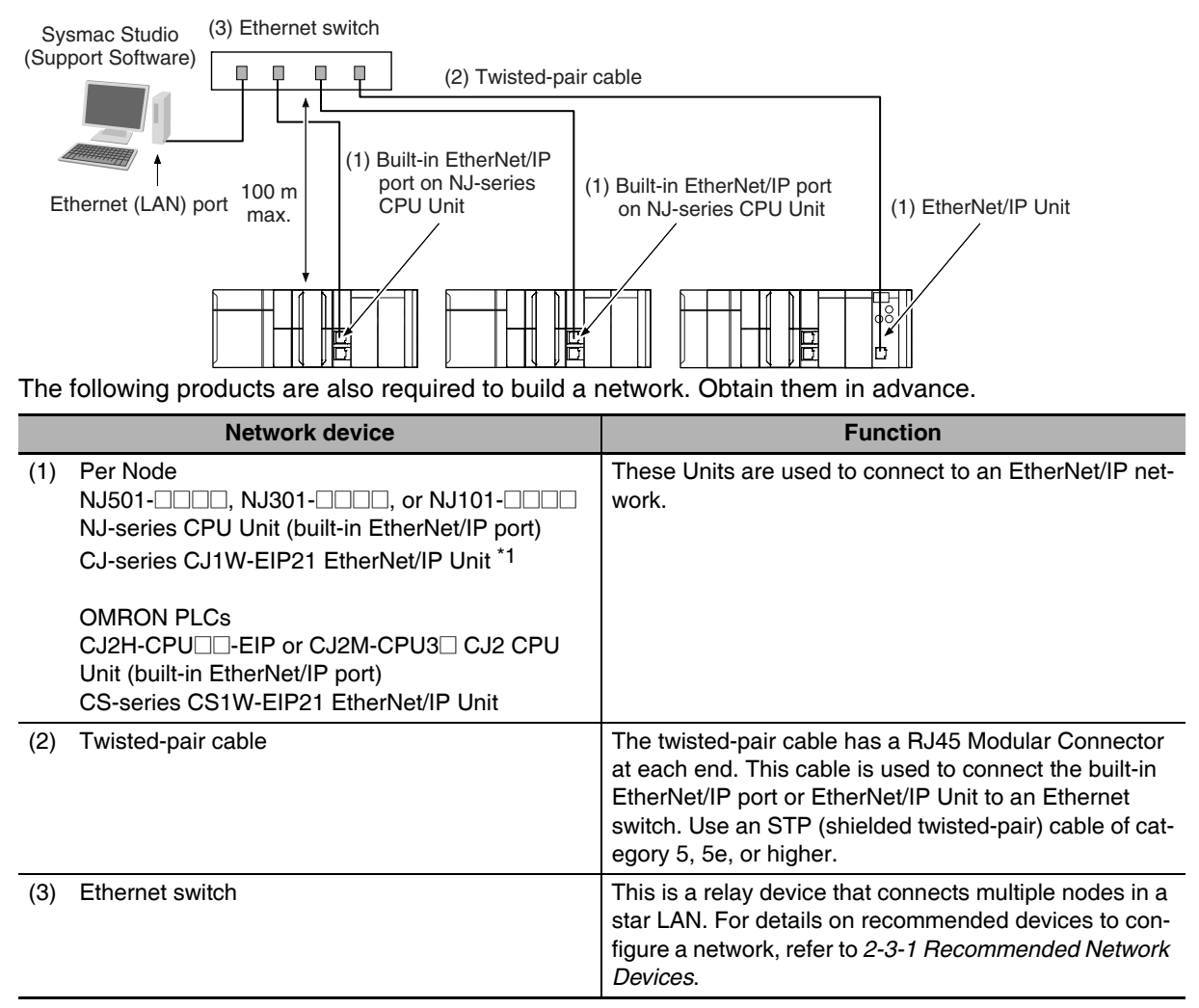

\*1 The CJ1W-EIP21 can be mounted only to an NJ-series CPU Unit with unit version 1.01 or later and Sysmac Studio version 1.02 or higher.

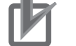

## **Precautions for Correct Use**

- **•** You cannot place the Sysmac Studio online with an NJ-series CPU Unit if you connect through an EtherNet/IP Unit.
- **•** You cannot perform troubleshooting from an HMI if you connect an HMI to the Controller through an EtherNet/IP Unit.

# <span id="page-45-0"></span>**1-2-2 Support Software Required to Construct a Network**

This section describes the Support Software that is required to construct an EtherNet/IP network. The EtherNet/IP Unit has Ethernet Settings and Tag Data Link Settings, which are stored in the non-volatile memory in the EtherNet/IP Unit. Support Software is provided for each, as described below.

# ● EtherNet/IP Unit Settings: Sysmac Studio

Use the Sysmac Studio to set the basic settings, such as the IP address and subnet mask of the EtherNet/IP Unit. The Sysmac Studio can also be used to check if data I/O is being performed correctly for tag data links.

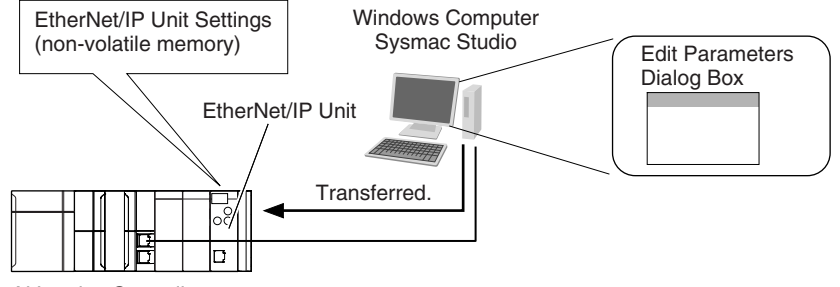

NJ-series Controller

Refer to the *Sysmac Studio Version 1 Operation Manual* (Cat. No. W504) for details on the Sysmac Studio.

# **• Tag Data Link Settings: Network Configurator**

Use the Network Configurator to set the tag data links for the EtherNet/IP Unit. (The Network Configurator is included in the Sysmac Studio Standard Edition.) The main functions of the Network Configurator are given below.

# **1) Setting and Monitoring Tag Data Links (Connections)**

The network device configuration and tag data links (connections) can be created and edited. After connecting to the network, the device configuration and tag data link settings can be uploaded and monitored.

# **2) Multi-vendor Device Connections**

EDS files can be installed and deleted so that you can construct, set, and manage networks that contain EtherNet/IP devices from other companies. The IP addresses of EtherNet/IP devices can also be changed.

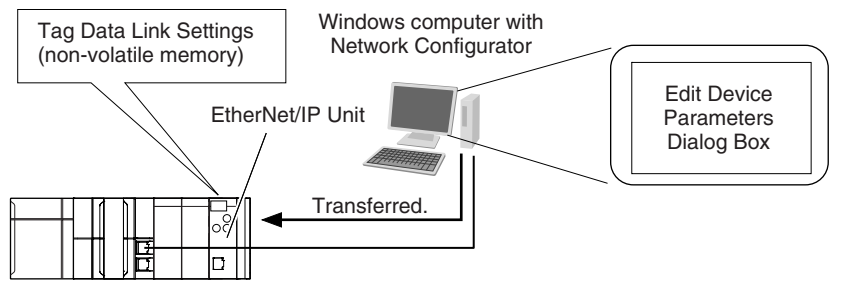

NJ-series Controller

For details on the Network Configurator, refer to *Section [7](#page-130-0) [Tag Data Link Functions](#page-130-1).*

## **Additional Information**

You can also use the Sysmac Studio to set the tag data links. Refer to *[A-2 Use the Sysmac Stu](#page-378-0)[dio to Set the Tag Data Links \(EtherNet/IP Connections\)](#page-378-0)* for details on setting the tag data links in the Sysmac Studio.

# <span id="page-46-1"></span><span id="page-46-0"></span>**1-3-1 Specifications**

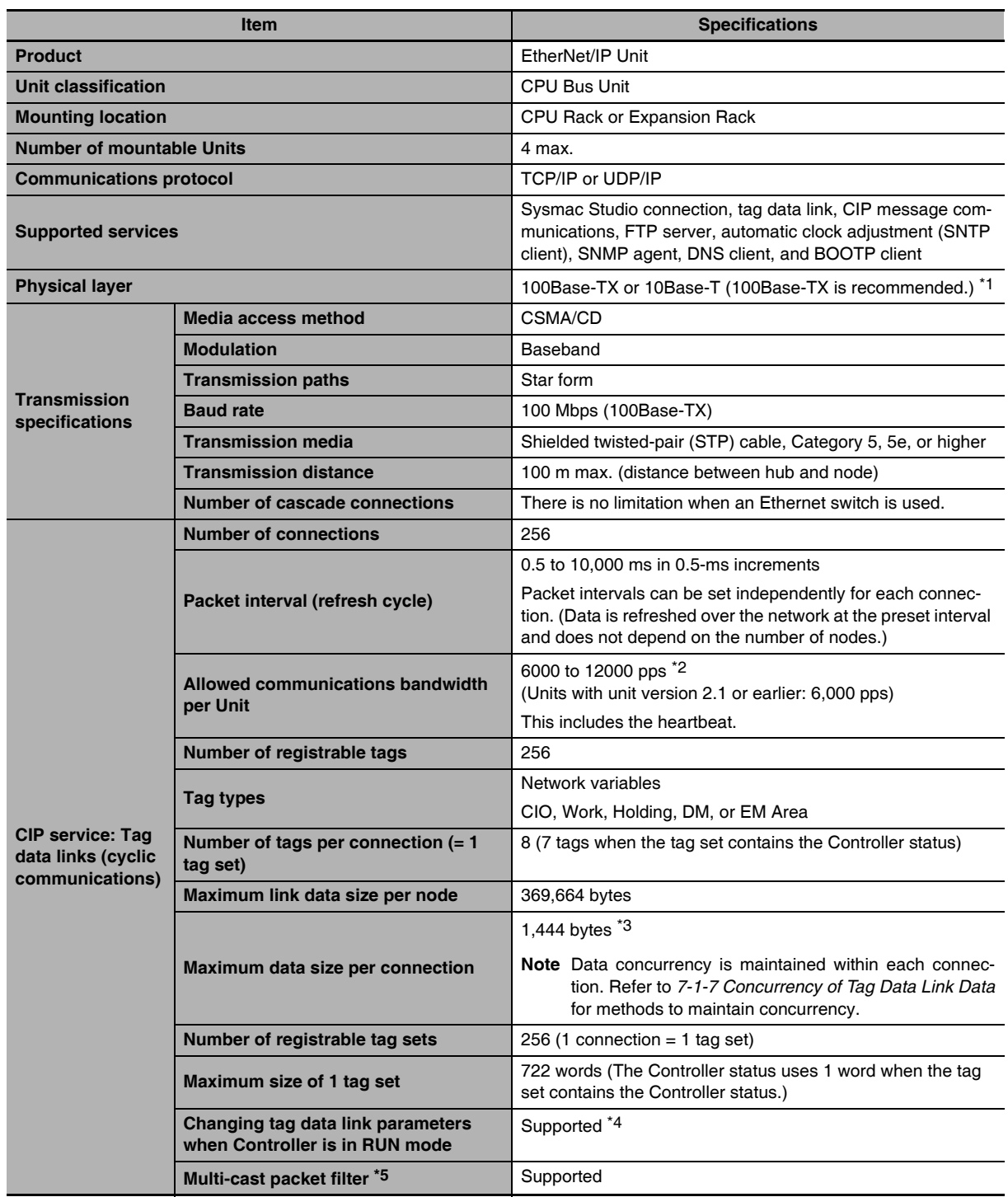

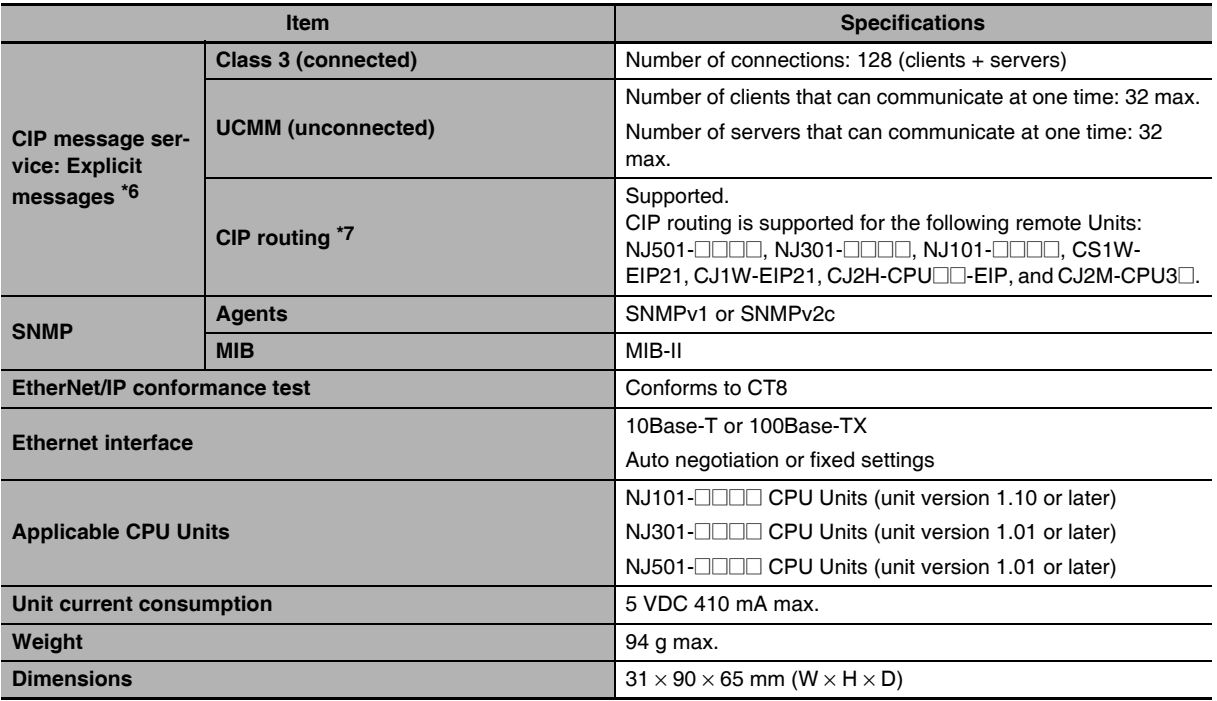

\*1 If tag data links are being used, use 100Base-TX.

- \*2 Here, pps means "packets per second" and indicates the number of packets that can be processed in one second.
- \*3 To use a data size of 505 bytes or higher, the system must support a large forward open (an optional CIP specification). The CS, CJ, and NJ-series Units support a large forward open, but before connecting to nodes of other companies, confirm that those devices also support it.
- \*4 If the parameters of the EtherNet/IP Unit are changed, the Unit is restarted. When other nodes are in communications with the affected node, the communications will temporarily time out and automatically recover after the restart.
- \*5 Because the EtherNet/IP Unit is equipped with an IGMP client (version 2), unnecessary multicast packets can be filtered by an Ethernet switch that supports IGMP snooping.
- \*6 The EtherNet/IP Unit uses the TCP/UDP port numbers shown in the following table. Do not set the same port number for more than one TCP/UDP service.

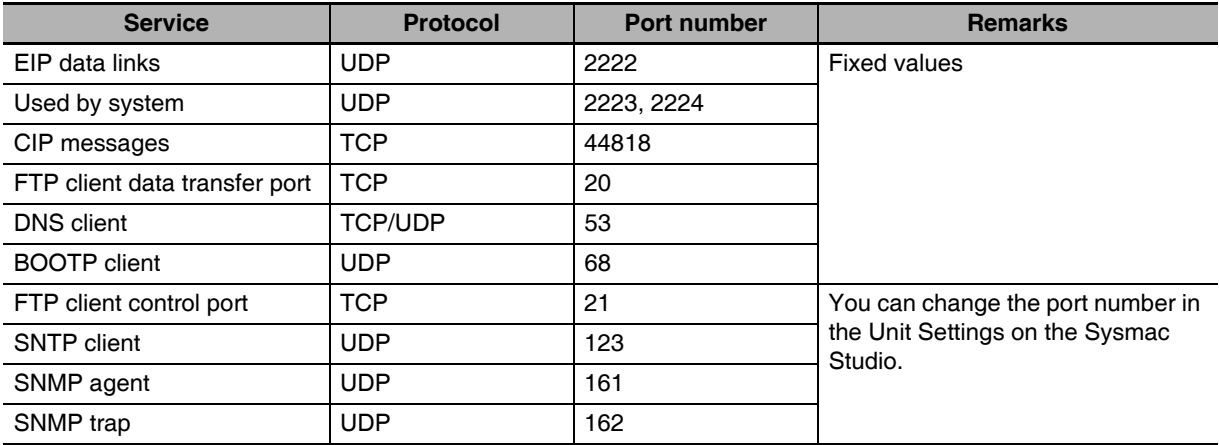

\*7 A CPU Unit with unit version 1.01 or later and Sysmac Studio version 1.02 or higher are required to use CPU routing.

# <span id="page-48-0"></span>**1-3-2 Part Names and Functions**

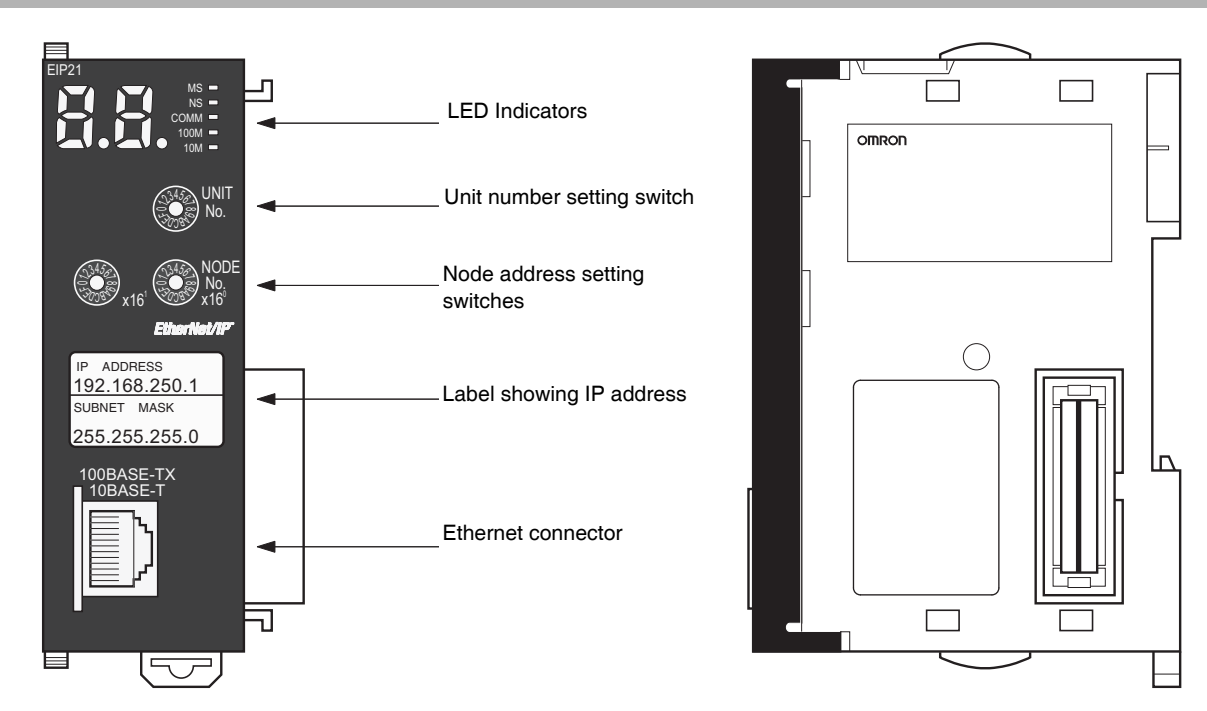

# **• Ethernet Address Notation**

A specific Ethernet address is allocated to all devices connected to the Ethernet network. The Ether-Net/IP Unit's address is listed in 12-digit hexadecimal on the right side of the Unit.

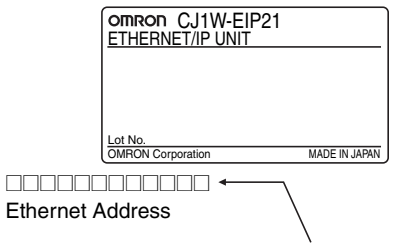

Ethernet address (12 digits)

畐

# **Additional Information**

An IP address label is included with the EtherNet/IP Unit, so the user can record the user-set IP address and subnet mask on the label, and affix the label to the front of the Unit. When this label is affixed to the front of the Unit, it is easy to confirm the Unit's IP address and subnet mask.

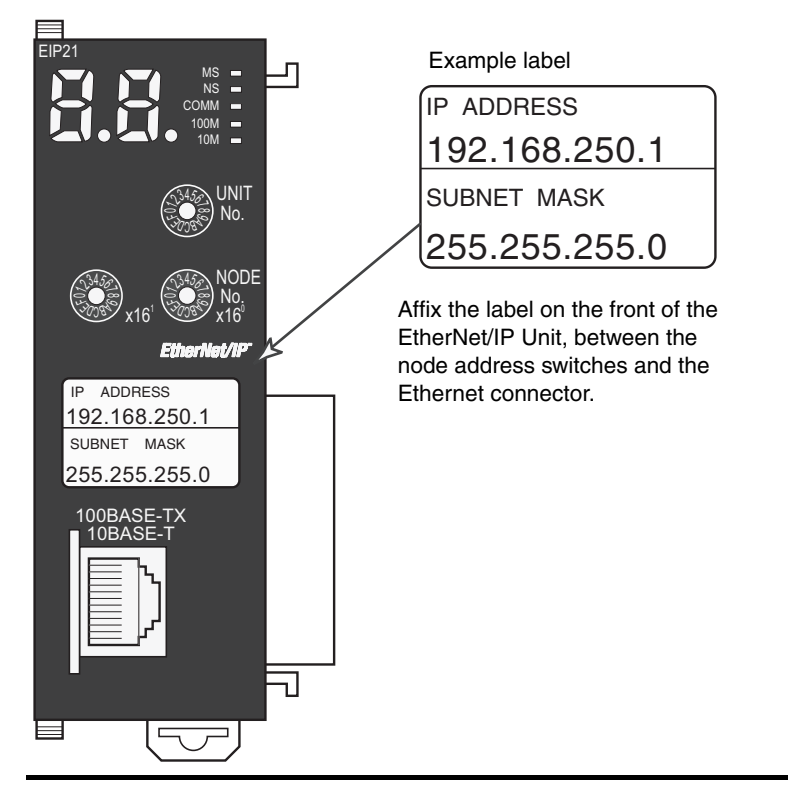

# **Indicators (LEDs)**

An EtherNet/IP Unit is equipped with the following indicators that indicate the operating status of the node itself and the overall network.

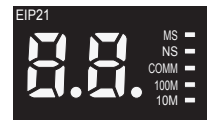

# ● Status Indicators: MS, NS, COMM, 100M, and 10M

The MS (Module Status) indicator indicates the status of the node itself and the NS (Network Status) indicator indicates the status of the network.

The COMM, 100M, and 10M indicators indicate the status of Ethernet communications.

The MS and NS indicators can be green or red. The COMM, 100M, and 10M indicators are yellow. These indicators can be lit, flashing, or not lit. The following table shows the meaning of these indicator conditions.

Refer to *Sectio[n 13](#page-320-0) [Troubleshooting](#page-320-1)* for details on using these indicators for troubleshooting.

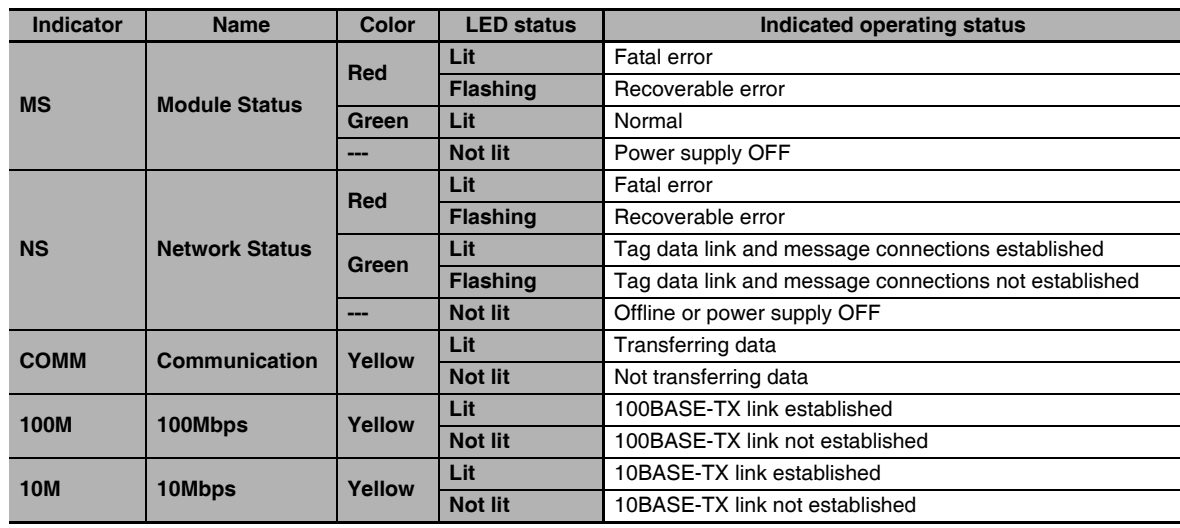

# $\bullet$  **Seven-segment Display**

When the power is turned ON (or the Unit is restarted), all of the segments will flash twice, the IP address set in the EtherNet/IP Unit will be displayed on the 7-segment display just once, from right to left. Afterwards, the rightmost 8 bits of the IP address is displayed in hexadecimal during normal operation.

Example 1: Displaying IP Address 192.168.250.10

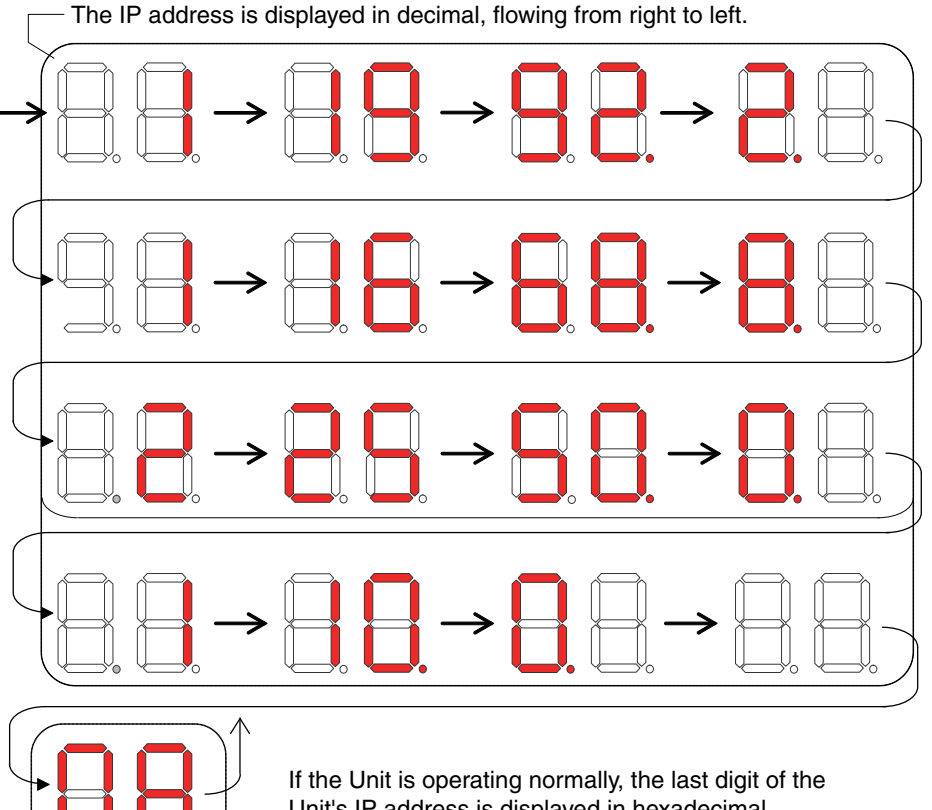

Unit's IP address is displayed in hexadecimal. Flashing: The tag data link is stopped. Lit: The tag data link is operating.

If an error occurs, the error code will be displayed alternately with the rightmost byte of the affected device's IP address. For details on error codes, refer to *Sectio[n 13](#page-320-0) [Troubleshooting](#page-320-1)*.

- **•** A d6 error (failed to establish connection) occurred with IP address 192.168.250.8.
- **•** A d6 error (failed to establish connection) occurred with IP address 192.168.250.9.
- **•** A d5 error (verification error, target nonexistent) occurred with IP address 192.168.250.64.
- **•** A C6 error (multiple switches ON) and EA error (EtherNet/IP Advanced Setting Error) occurred at the local EtherNet/IP Unit, IP address 192.168.250.10.

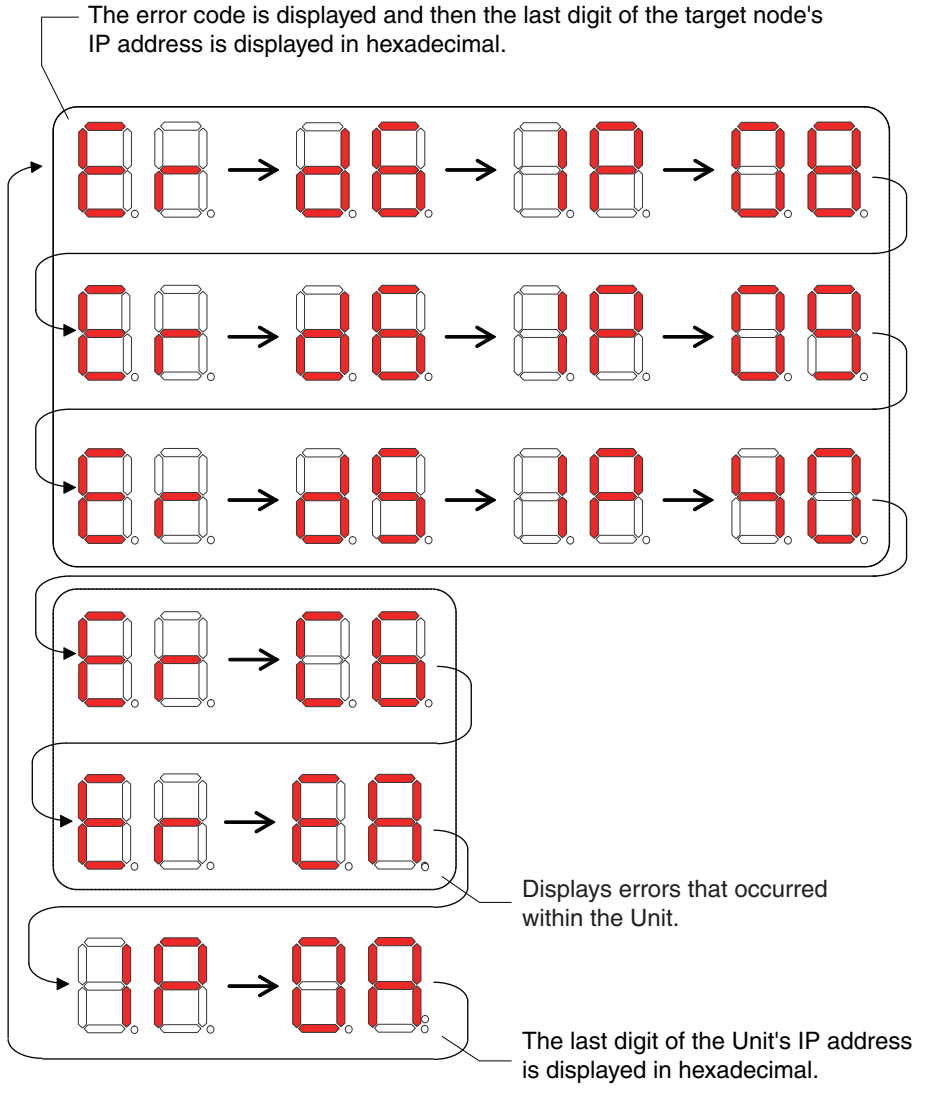

There is no particular priority to the order in which the errors are displayed. All of the errors are displayed repeatedly in order.

# **• Right and Left Dot LEDs**

If an error occurred in two or more devices with the same rightmost byte in their IP addresses, the Right Dot LED will be lit while the device error is being displayed.

Example: Displaying the Following Errors

- **•** A d6 error (failed to establish connection) occurred with IP address 10.0.1.8.
- **•** A d6 error (failed to establish connection) occurred with IP address 10.0.2.8.

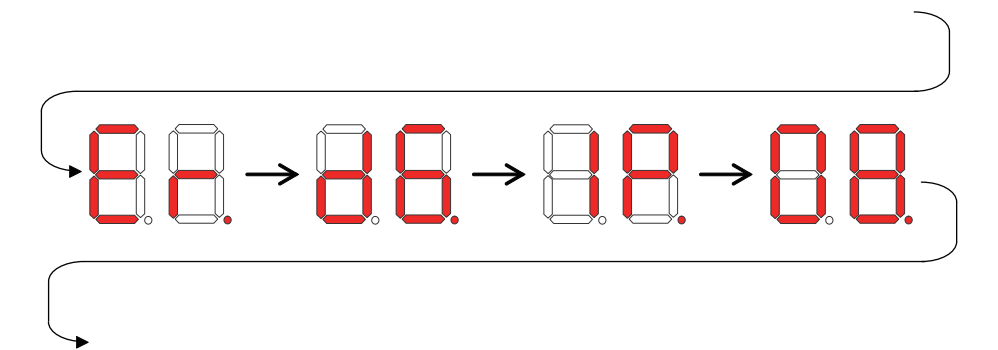

# **Switch Settings**

### $\bullet$  **Unit Number Setting Switch**

The Unit Number Setting Switch sets the unit number of the EtherNet/IP Unit as a CPU Bus Unit.

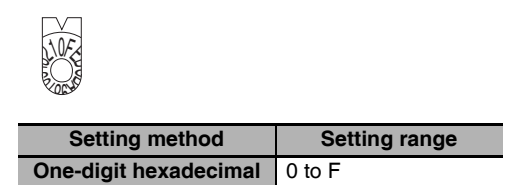

**Note** The unit number is factory-set to 0.

The unit number can be set to any number in the setting range (0 to F), as long as the same number is not set on another CPU Bus Unit in the same Controller.

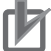

### **Precautions for Correct Use**

- **•** Use a small screwdriver to make the setting, and be sure not to damage the rotary switch.
- **•** Always turn OFF the Controller's power supply before setting the unit number.

### **Additional Information**

- **•** The unit number is factory-set to 0.
- **•** If the same unit number is set on more than one CPU Bus Unit mounted in a Controller, a unit number duplication error will occur in the Controller and the EtherNet/IP Unit will not be able to start operating.

# $\bullet$  **Node Address Setting Switch**

The Node Address Setting Switch sets the node address of the EtherNet/IP Unit.

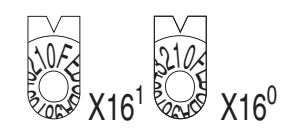

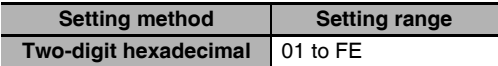

**Note** The node address is factory-set to 01. With the default settings, the values set on these switches become the last two digits of the IP address of the EtherNet/IP Unit.

Default IP address = 192.168.250.node address

With the factory-default node address setting of 01, the default IP address is 192.168.250.1.

The node address can be set to any number in the setting range (01 to FE), as long as the same address is not set on another node in the network.

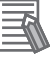

### **Additional Information**

**•** If the node address setting is changed during operation, the MS Indicator will flash red.

### <span id="page-54-0"></span>**1-3-3 Dimensions**

**•** CJ1W-EIP21

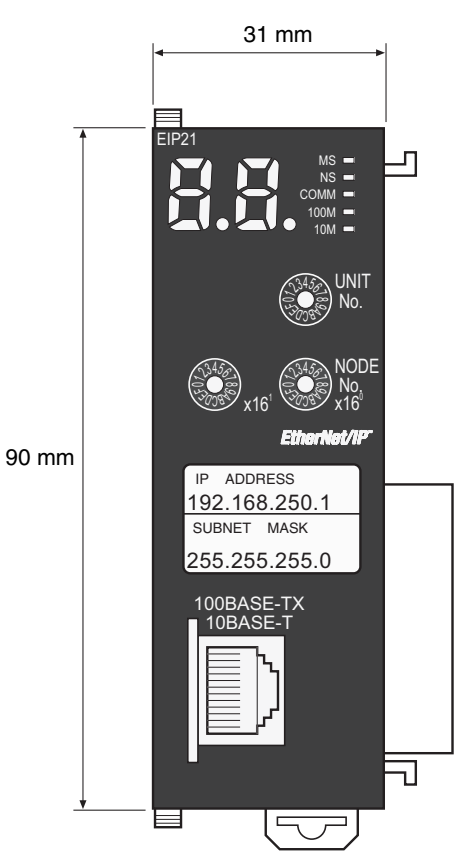

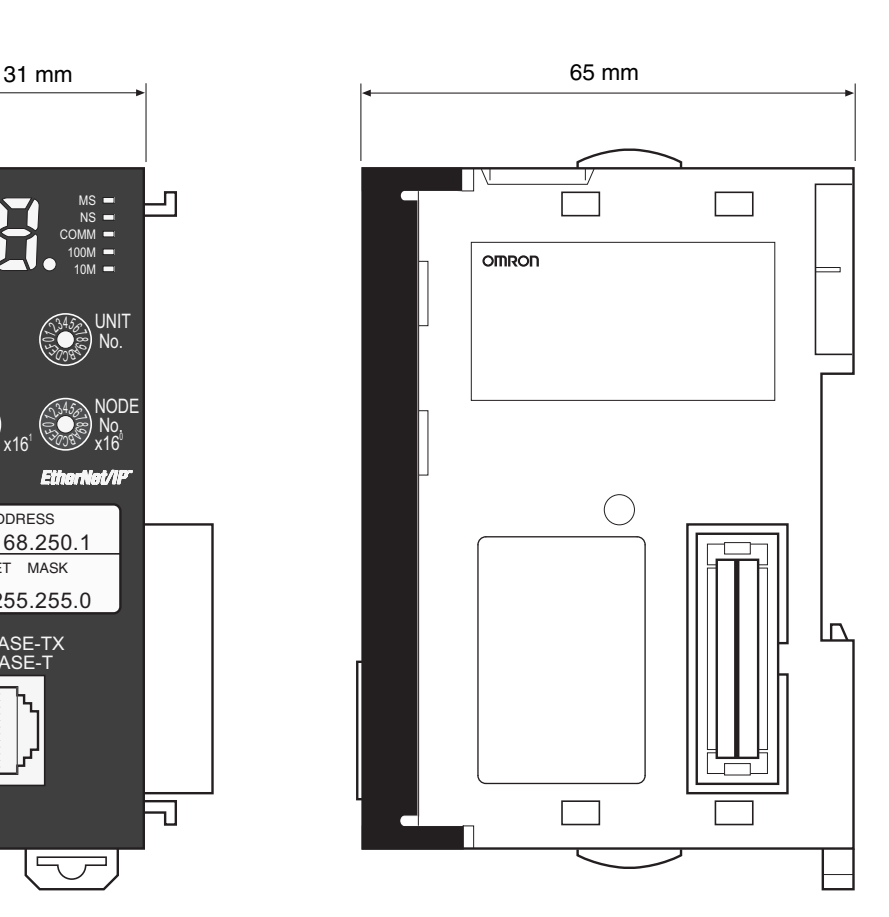

# <span id="page-55-0"></span>**1-4 Introduction to Communications Services**

# <span id="page-55-1"></span>**1-4-1 CIP (Common Industrial Protocol) Communications Services**

# **Tag Data Links (Cyclic Communications)**

A program is not required to perform cyclic data exchanges with other devices on the EtherNet/IP network. Normally, a connection is started with the target device for each tag set that was created with the Network Configurator to start communications for tag data links for an EtherNet/IP Unit. One connection is used per tag set. You can register up to 256 connections. The following table gives the EtherNet/IP Unit tag and tag set specifications.

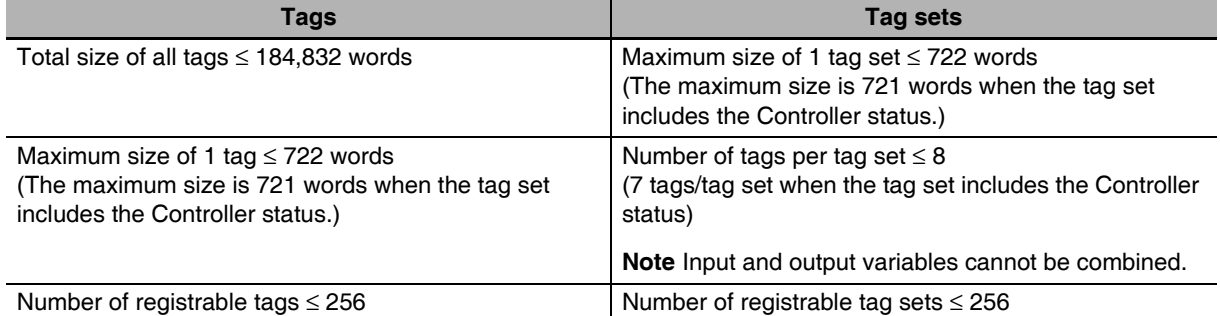

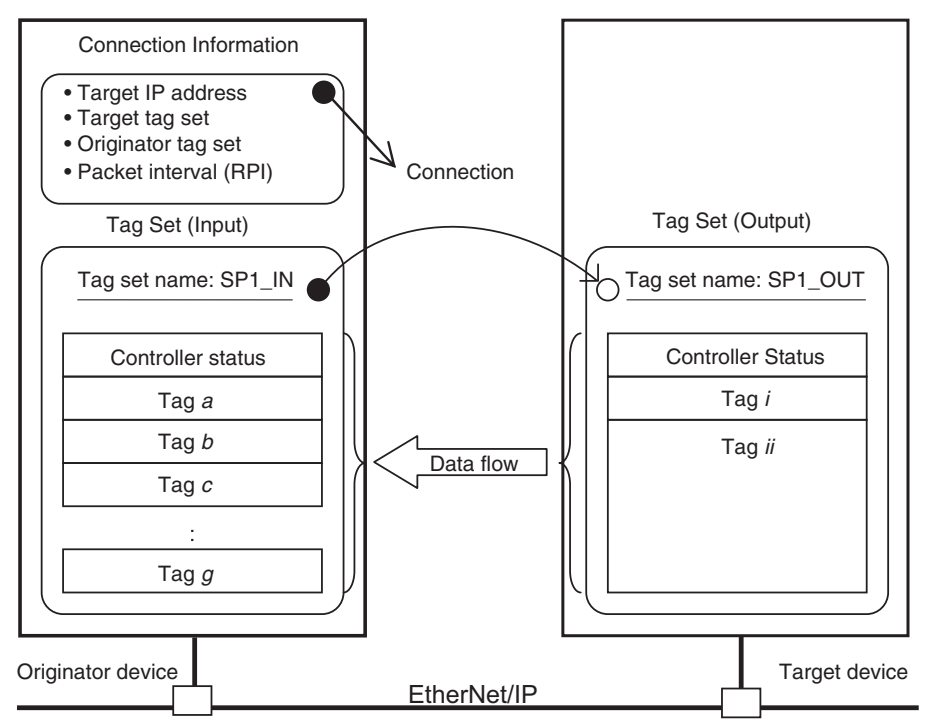

In this example, a connection is established with the originator's tag list with tags a to g (inputs), which are in a tag set called SP1\_IN, and the target's tag list with tags i and ii (outputs), which are in a tag set called SP1\_OUT.

**1-4 Introduction to Communications Services** 

1-4 Introduction to<br>Communications Services

**1**

1-4-1 CIP (Common Industrial Protocol) Communications Services

1-4-1 CIP (Common Industrial Protocol) Communications Services

# **CIP Message Communications**

User-specified CIP commands can be sent to devices on the EtherNet/IP network. CIP commands, such as those for reading and writing data, can be sent and their responses received by executing the CIP communications instructions from the user program in the NJ-series CPU Unit.

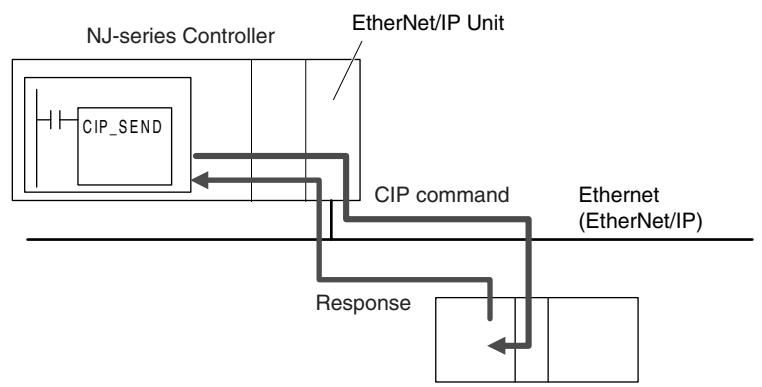

By specifying a route path, you can send CIP messages (CIP commands and responses) to a device on another CIP-based network segment via a built-in EtherNet/IP port or the EtherNet/IP Unit (CIP routing function for message communications). The maximum number of levels of CIP routing via the ports is eight for any combination of CS, CJ, and NJ-series CPU Units. Note that the number of levels of IP routing using an L3 Ethernet switch is not counted in the number of levels of CIP routing via the ports.

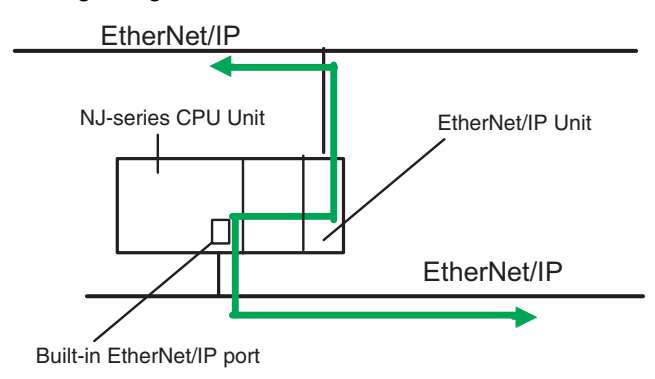

# **Additional Information**

In CIP routing, a node (Unit) that routes information subtracts the equivalent of one hop from the timeout, deletes its own address from the route information, and relays the information to the next node (Unit).

When a timeout is specified, the timeout for the actual request service processing is set in the last hop. In the case of relay hops, the timeout for the relay route must be added to the timeout for the request.

OMRON products that support CIP subtract 5 seconds per hop.

# **Version Information**

You can use the EtherNet/IP Unit with a CPU Unit with unit version 1.01 or later and Sysmac Studio version 1.02 or higher.

# <span id="page-57-0"></span>**1-4-2 BOOTP Client**

You set the EtherNet/IP Unit in the BOOTP settings to use the BOOTP client to obtain settings, such as the EtherNet/IP Unit IP address.

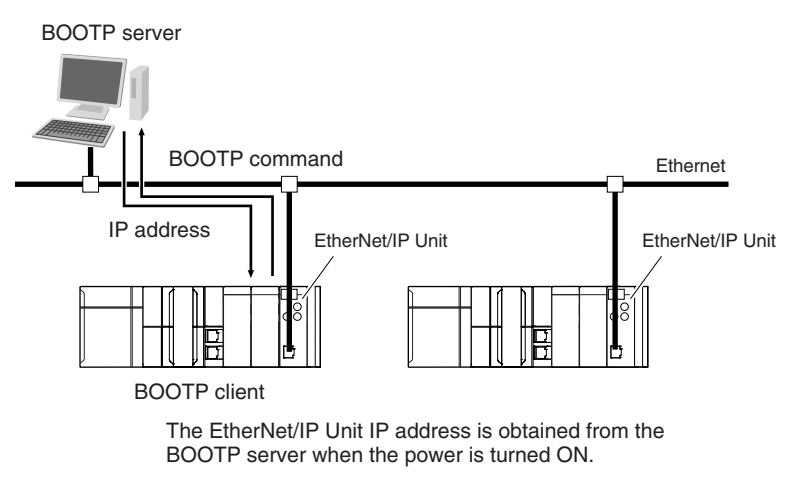

# <span id="page-57-1"></span>**1-4-3 FTP Server**

An FTP server is built into the EtherNet/IP Unit so that files can be read from and written to the SD Memory Card in the CPU Unit of the Controller from computers at other Ethernet nodes. This makes it possible to exchange data files between a host computer and the Controller with the host computer as the FTP client and the Controller as the FTP server.

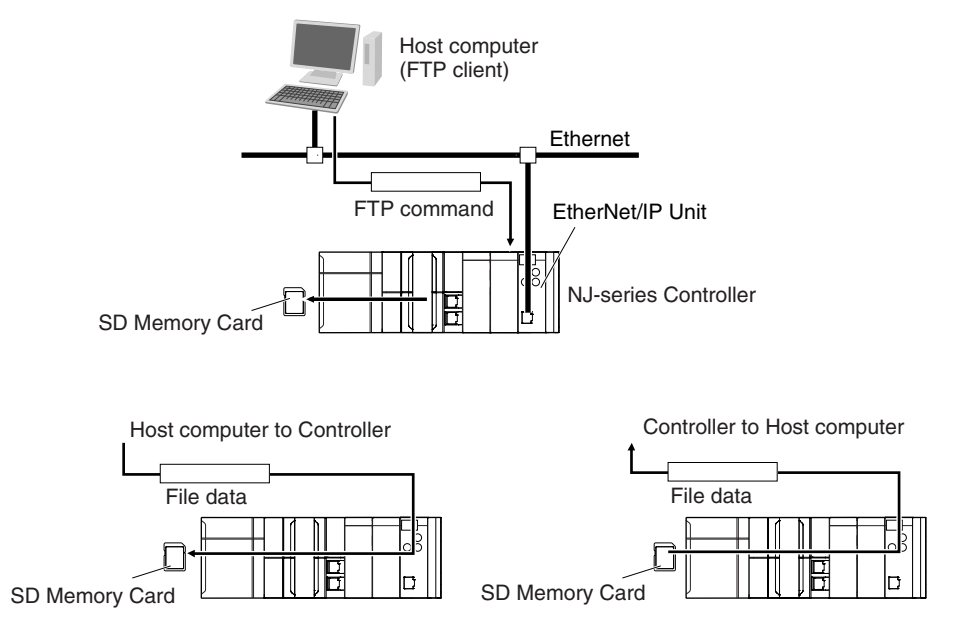

# <span id="page-58-1"></span>**1-4-4 Automatic Clock Adjustment**

With the EtherNet/IP Unit, clock information is read from the SNTP server at the specified times or when the Clock Information Adjustment Switch is changed to TRUE. The internal clock time in the CPU Unit is updated with the read time.

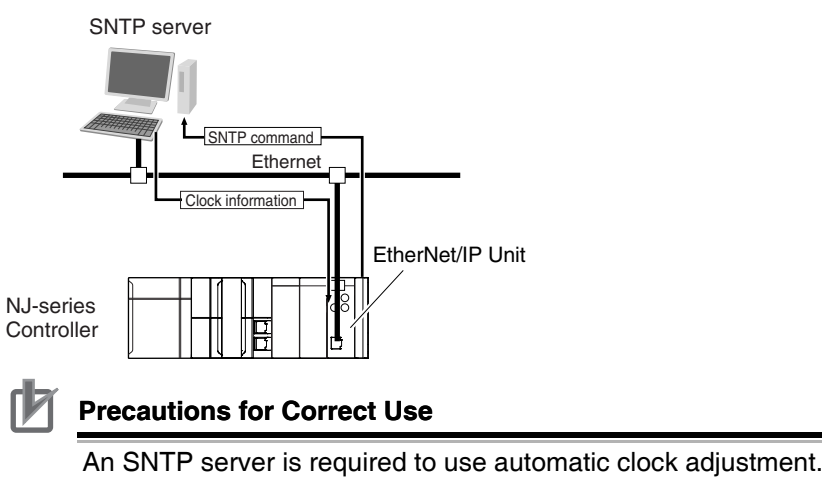

# <span id="page-58-0"></span>**1-4-5 Specifying Host Names**

You can directly specify IP addresses, but you can also use the host names instead of the IP addresses for SNTP servers, SNMP managers, or the destinations of CIP communications instructions (DNS client).

Example: Setting Host Names on the DNS Server

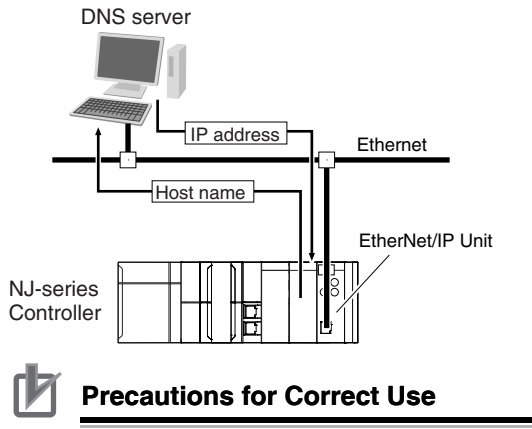

A DNS server is required to use the server host names for the DNS client.

# <span id="page-59-0"></span>**1-4-6 SNMP Agent**

The SNMP agent passes internal status information from the EtherNet/IP Unit to network management software that uses an SNMP manager.

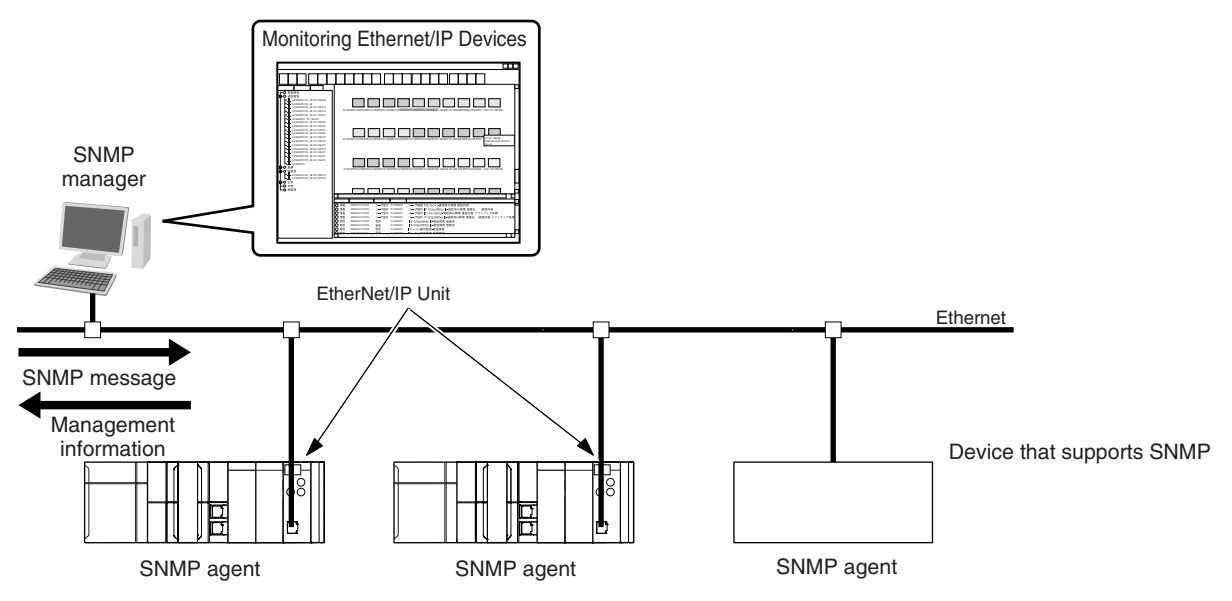

## **SNMP Trap**

When specific conditions occur, the EtherNet/IP Unit that is set as the SNMP agent sends status notification reports to the SNMP manager. The SNMP manager can learn about changes in status even without periodically monitoring of the EtherNet/IP Unit. Status notification reports are sent under the following conditions.

- **•** When the Controller is turned ON
- **•** When links are established
- **•** When an SNMP agent fails to be authorized

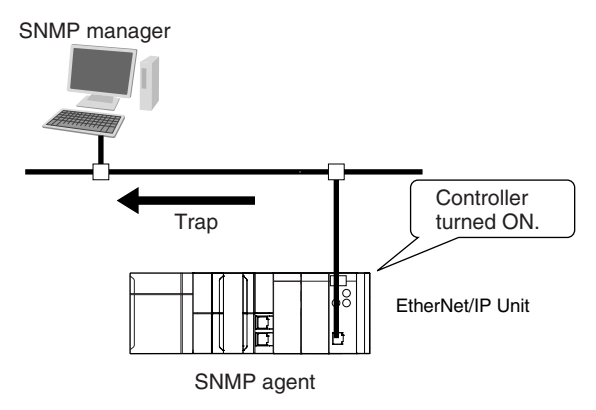

# <span id="page-60-0"></span>**1-5 EtherNet/IP Communications Procedures**

# <span id="page-60-1"></span>**1-5-1 Basic Operation**

This section provides the basic procedures for the EtherNet/IP Unit. Use the Sysmac Studio to create the programs and set the Unit. Refer to the *Sysmac Studio Version 1 Operation Manual* (Cat. No. W504) for specific procedures on the Sysmac Studio.

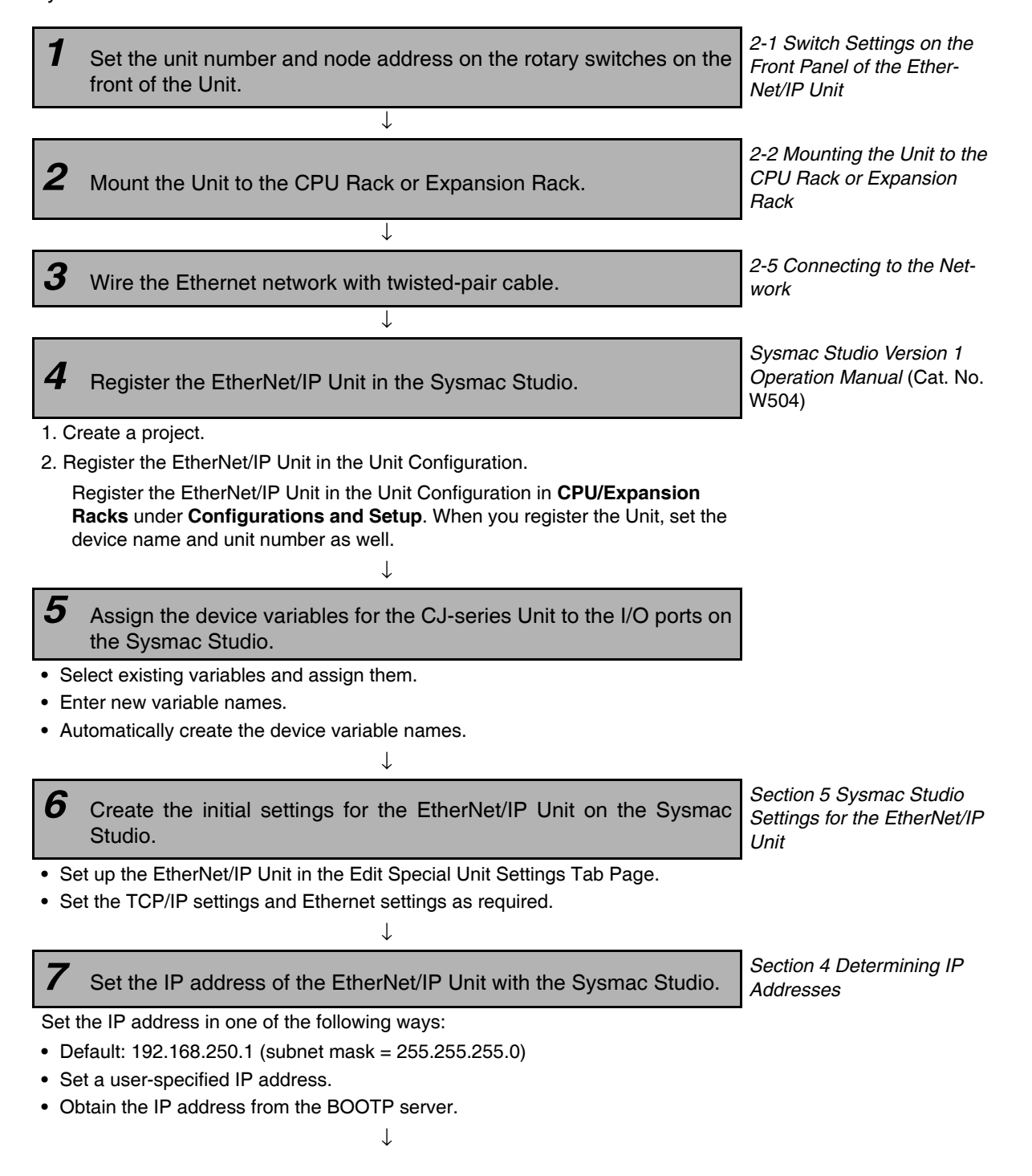

# **8** Turn ON the power supply to the Controller.

Turn ON the power supply to the Controller. If there is a Unit Configuration registered in the CPU Unit and it does not agree with the actual configuration of the Units, an I/O Setting Check Error will occur. If that occurs, reset the Controller according to step 10, below, to clear the error.

↓

# **9** Transfer the user program.

Transfer the user program, Unit Configuration and Setup, and variable information from the Sysmac Studio to the CPU Unit. At this point, the Special Unit Setup is not transferred to the EtherNet/IP Unit.

# *10*Update the Special Unit Setup.

Use one of the following methods to transfer the Special Unit Setup that you made in the Edit Special Unit Settings Tab Page from the CPU Unit to the EtherNet/IP Unit.

↓

- **•** Reset the Controller.
- **•** Restart the EtherNet/IP Unit.
	- **•** Click the **Restart** Button in the Edit Special Unit Setup Dialog Box.
	- **•** Change the Unit Restart Flag in the device variables for the CJ-series Unit to TRUE.

## **Restart Flag**

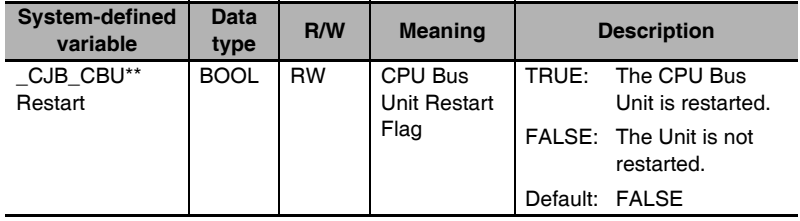

("\*\*" is replaced by the unit number.)

↓

*11*Execute a PING command from the computer to test communications.

*Sectio[n 6](#page-126-0) [Testing Communi](#page-126-1)[cations](#page-126-1)*

# **1**1-5-2 Procedure for Using Tag Data Links 1-5-2 Procedure for Using Tag Data Links

*[7-2-4 Creating Tags and Tag](#page-150-0)  [Sets](#page-150-0)*

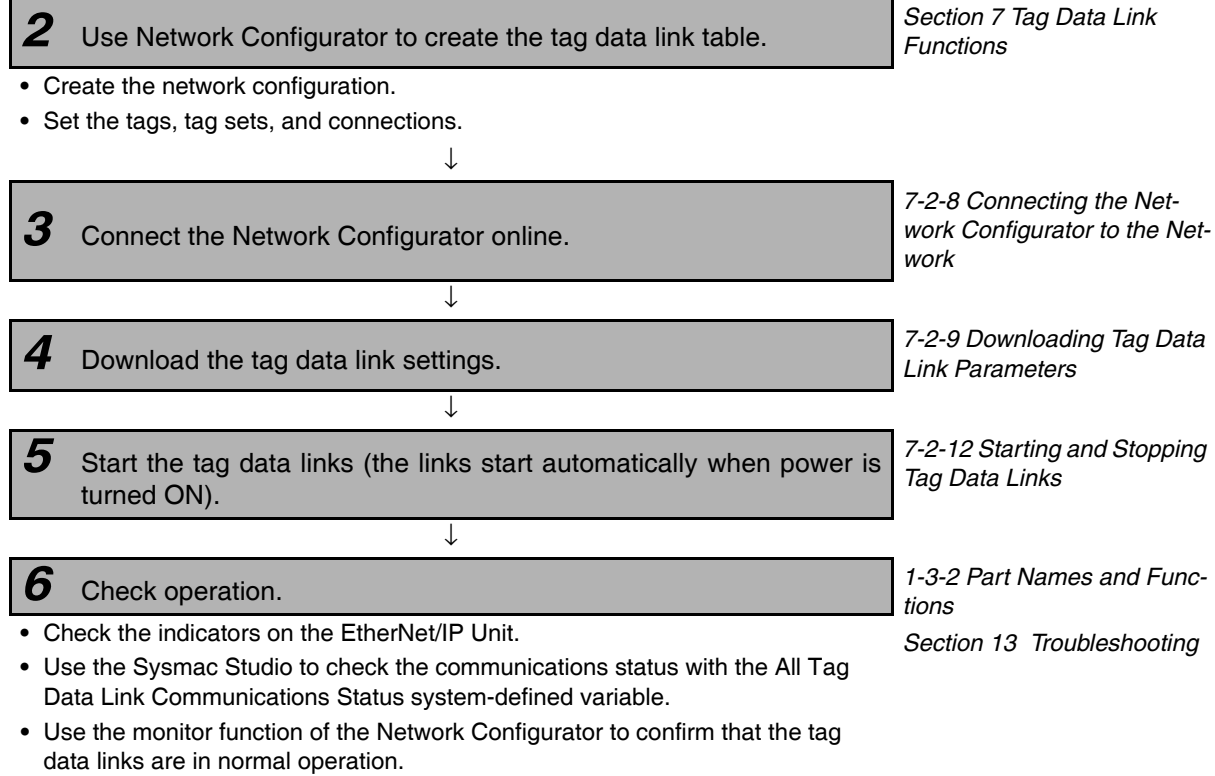

This section gives the setup procedure up to starting tag data links. Use the Network Configurator to set

# **Additional Information**

the tag data link parameters to use for tag data links.

the Sysmac Studio to the Network Configurator.

**1** Import the settings of the variables that you specified for the tags on

↓

<span id="page-62-0"></span>**1-5-2 Procedure for Using Tag Data Links**

Status information on the target nodes for tag data links is provided in device variables for the CJ-series Unit. You can also store it in user-defined variables.

*[User-defined Variables to Which the Status Areas Are Assigned](#page-84-0)* on page 3-5.

<span id="page-63-0"></span>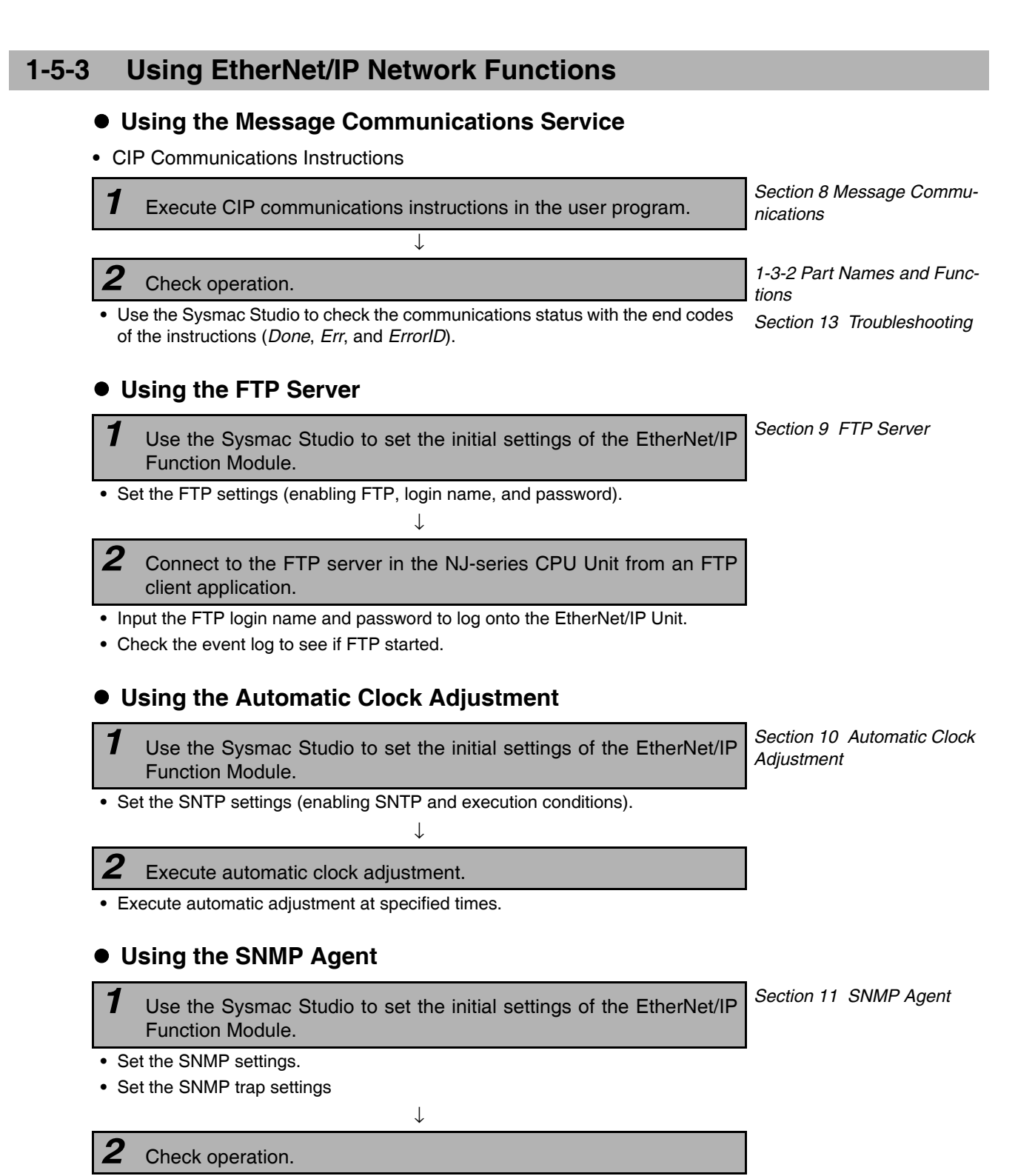

**•** Check the event log to see if the SNMP agent started.

# $\bullet$  Using BOOTP

*1* Use the Sysmac Studio to set the initial settings of the EtherNet/IP Function Module.

↓

*Section [5](#page-112-0) [Sysmac Studio](#page-112-1)  [Settings for the EtherNet/IP](#page-112-1)  [Unit](#page-112-1)*

**•** Set the BOOTP settings.

*2* Check operation.

**•** Check the event log to see if BOOTP started.

**•** Check online status with the device variables for the CJ-series Unit.

# 2

# **Installing Ethernet Networks**

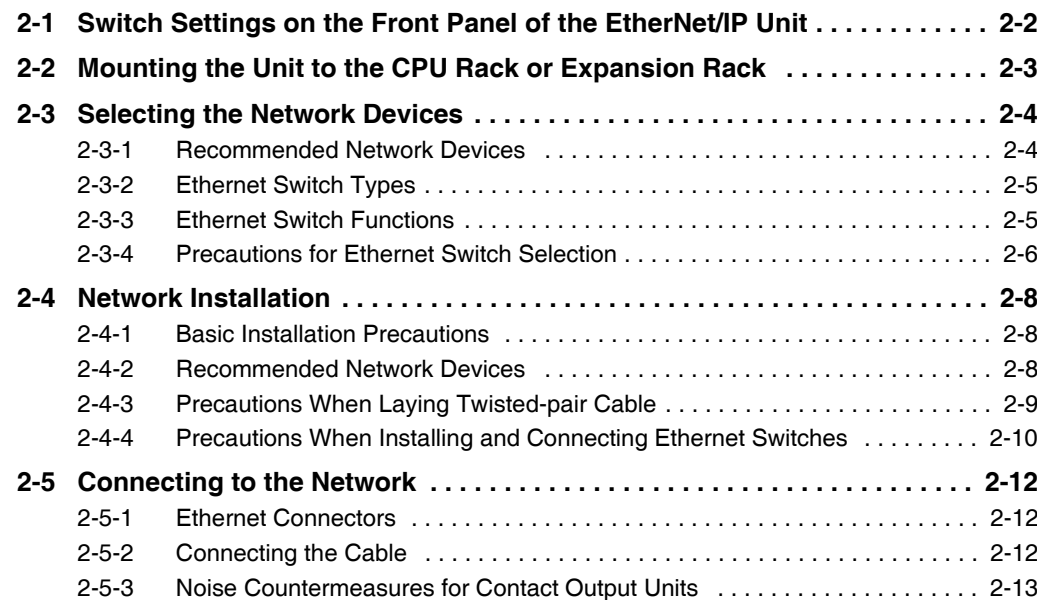

# <span id="page-67-1"></span><span id="page-67-0"></span>**2-1 Switch Settings on the Front Panel of the EtherNet/IP Unit**

# **• Setting the Unit Number**

The unit number is used to identify individual CPU Bus Units when more than one CPU Bus Unit is mounted to the same Controller. Use a small screwdriver to make the setting, taking care not to damage the rotary switch. The unit number is factory-set to 0.

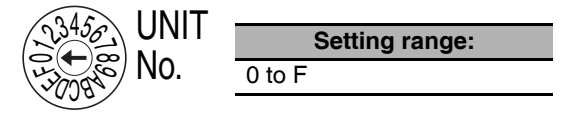

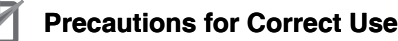

- **•** Turn OFF the power supply before setting the unit number.
- **•** If you set the unit number of the EtherNet/IP Unit in the Unit Configuration on the Sysmac Studio, make sure that the rotary switches are set to the same unit number. If different unit numbers are set in the Unit Configuration and on the rotary switches, an I/O Setting Check Error will occur.

# **• Setting the Node Address**

The node addresses are used by the FINS communications service to identify individual EtherNet/IP Units (nodes).

Use the node address switches to set the node address as a hexadecimal value. Do not set the same node address as any other node on the same Ethernet network.

If the FINS communications service is not used on the Ethernet network, then it is all right for the same node address to be set on two or more EtherNet/IP Units.

The node address must meet the following conditions.

If the conditions are not met, an error will occur (the MS indicator will flash red and the 7-segment display will show H4 (Node Address Setting Error)) and the EtherNet/IP Unit will stop operating.

- **•** Set the node address to between 01 and FE hex.
- **•** Set the node address on the rotary switches and the lowest field of the IP address (i.e., the host ID) of the EtherNet/IP Unit to the same value.

If you cannot use the same value for the node address and the lowest field of the IP address of the EtherNet/IP Unit, you must use the IP address table method or the combined method for address conversion. Refer to *Section [5](#page-112-0) [Sysmac Studio Settings for the EtherNet/IP Unit](#page-112-1)* for details.

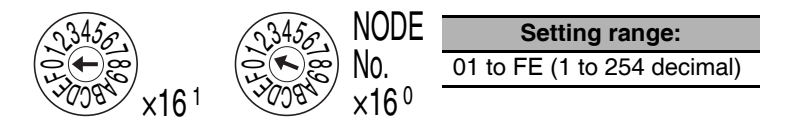

The left switch sets the sixteens digit (most significant digit) and the right switch sets the ones digit (least significant digit). The node address is factory-set to 01.

## **Precautions for Correct Use**

Turn OFF the power supply before setting the node address.

# <span id="page-68-1"></span><span id="page-68-0"></span>**2-2 Mounting the Unit to the CPU Rack or Expansion Rack**

You can mount EtherNet/IP Units to an NJ-series CPU Rack or a CJ-series Expansion Rack. Mount an EtherNet/IP Unit in any of the positions shown below using the sliders on the top and bottom of the Unit. You can mount a maximum of four EtherNet/IP Units in a single Controller. If EtherNet/IP Units are mounted in combination with other CPU Bus Units, the maximum total number of CPU Bus Units that can be mounted is 16.

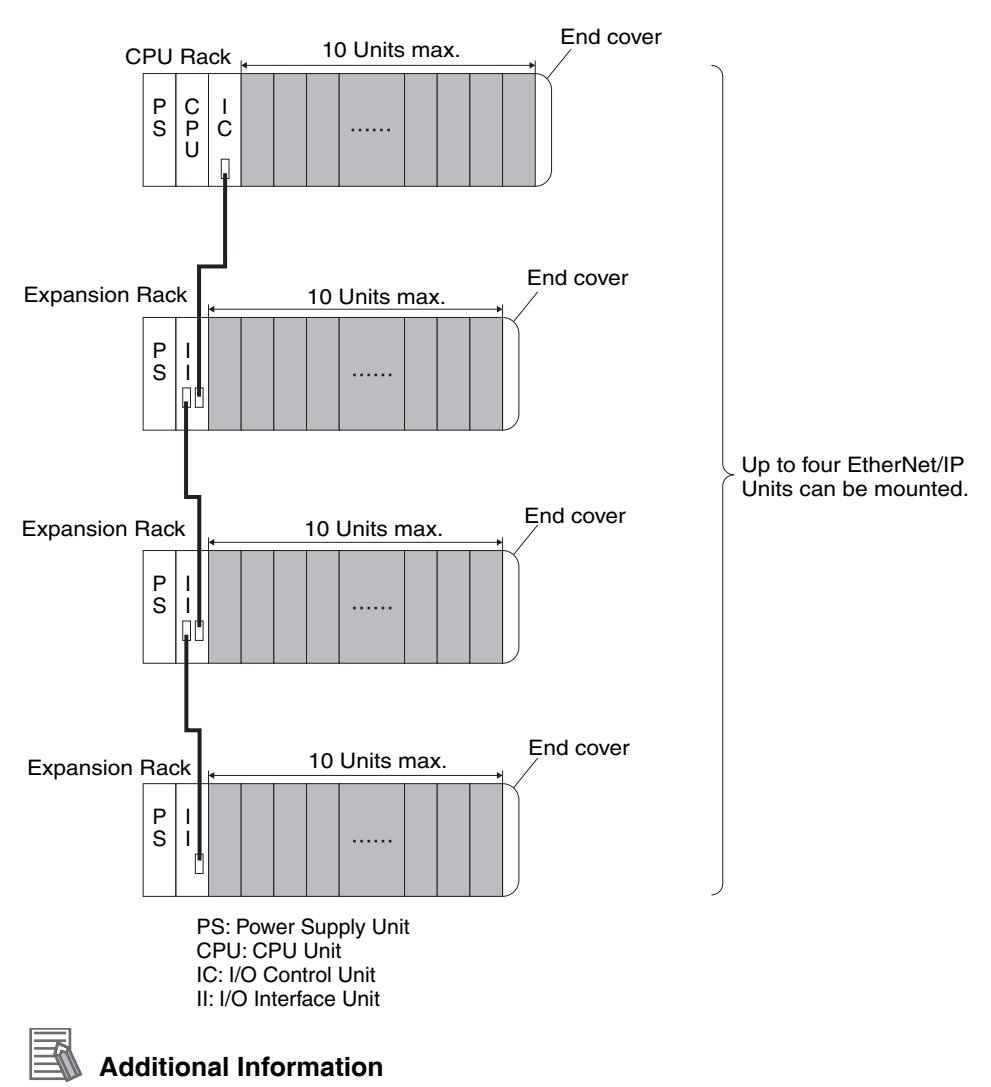

The CJ1W-EIP21 EtherNet/IP Unit's maximum current consumption is 410 mA. Be sure that the total current consumption of all the Units that are mounted to the same CPU Rack or Expansion Rack does not exceed the output capacity of the Power Supply Unit.

# <span id="page-69-1"></span>**2-3 Selecting the Network Devices**

# <span id="page-69-2"></span>**2-3-1 Recommended Network Devices**

<span id="page-69-0"></span>The following table shows the devices recommended for use with the EtherNet/IP.

# ● Ethernet Switches

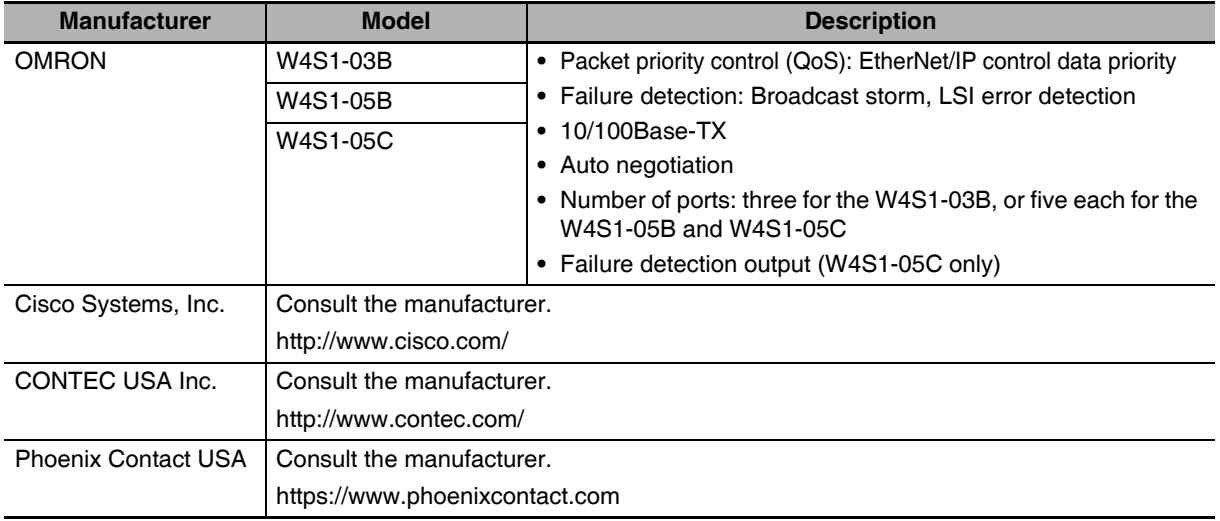

# **• Twisted-pair Cables and Connectors**

Applicable EtherNet/IP communications cables and connectors vary depending on the used baud rate. Use an STP (shielded twisted-pair) cable of category 5 or higher. You can use either a straight or cross cable.

Cabling materials used for EtherNet/IP communication cables are shown in the table below. "100Base-TX" in the "Product" column of the table below indicates that either 100Base-TX or 10Base-T can be used.

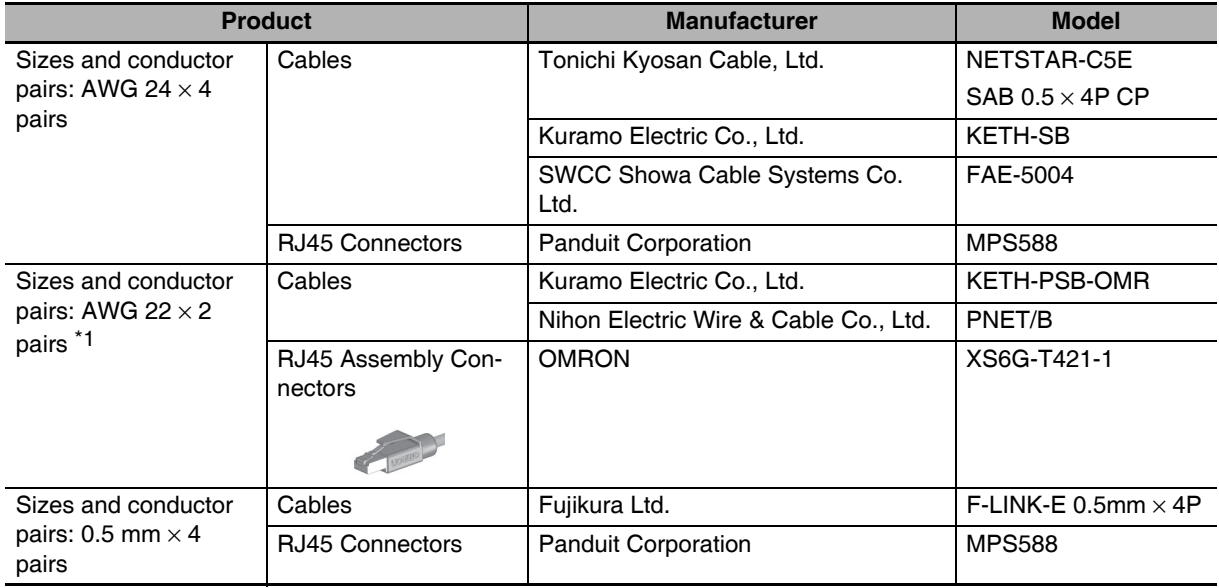

\* We recommend that you use cables and connectors in above combinations.

# ● Boots

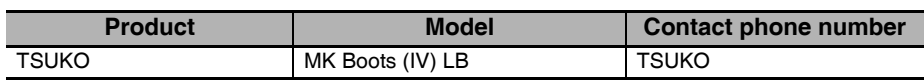

# **Precautions for Correct Use**

- **•** Always use an Ethernet switch for tag data links in the network.
- **•** If a repeater hub is used for EtherNet/IP tag data links (cyclic communications), the network's communications load will increase, data collisions will occur frequently, and stable communications will be impossible.

# <span id="page-70-0"></span>**2-3-2 Ethernet Switch Types**

# ● Unmanaged Layer 2 (L2) Ethernet Switches

These Ethernet switches use the Ethernet MAC address to switch ports. Ordinary Ethernet switches have this function. Ethernet switch functions and settings cannot be changed.

# ● Managed Layer 2 (L2) Ethernet Switches

These Ethernet switches use the Ethernet MAC address to switch ports. Ethernet switch functions and settings can be changed with special software tools for Ethernet switches running on a network node. You can also collect analytical data. These Ethernet switches provide more-advanced functions than unmanaged layer 2 Ethernet switches.

# <span id="page-70-1"></span>**2-3-3 Ethernet Switch Functions**

This section describes the Ethernet switch functions that are important for an EtherNet/IP network. For an EtherNet/IP Unit, consider whether the Ethernet switch supports these functions when you select the Ethernet switch.

- **•** Multicast filtering
- **•** QoS (Quality of Service) for TCP/UDP port numbers (L4)

# **• Multicast Filtering**

Multicast filtering transfers multicast packets to the specific nodes only. This function is implemented in the Ethernet switch as IGMP snooping or GMRP. "Specific nodes" are nodes equipped with an IGMP client that have made transfer requests to the Ethernet switch. (OMRON EtherNet/IP Units are equipped with an IGMP client.) When the Ethernet switch does not use multicast filtering, multicast packets are sent to all nodes, just like broadcast packets, which increases the traffic in the network. Settings must be made in the Ethernet switch to enable this function. There must be enough multicast filters for the network.

# ● QoS (Quality of Service) Function for TCP/UDP Port Numbers (L4)

This function controls the priority of packet transmissions so that packets can be sent with higher priority to a particular IP address or TCP (UDP) port. The TCP and UDP protocols are called transport layer protocols, leading to the name L4 (layer 4) QoS function. When tag data links and message communications are executed on the same network, tag data links can be sent at higher priority to prevent problems such as transmission delays due to message communications traffic and packet losses due to buffer overflow. Settings must be made in the Ethernet switch to enable this function and give higher priority to tag data link packets.

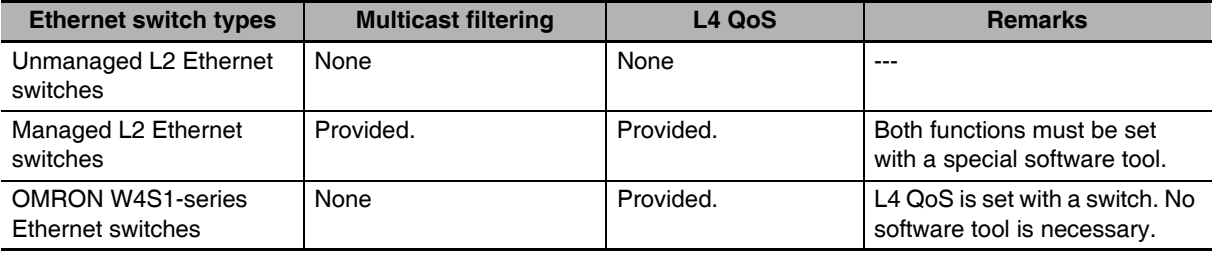

Support for the above two functions is as follows for the different types of Ethernet switches.

## **Additional Information**

If the Network Configurator is used to set the connection type in the connection settings to a multicast connection, multicast packets are used. If the connection type is set to a point-to-point connection, multicast packets are not used.

# <span id="page-71-0"></span>**2-3-4 Precautions for Ethernet Switch Selection**

The functions supported by the Ethernet switch may affect tag data link transmission delays and the settings in the Controller configurations and setup. In addition, if the Ethernet switch supports advanced functions, special settings are required for those functions. When you select an Ethernet switch, it is necessary to consider whether to select the Ethernet switch based on the kind and amount of communications you want to execute in the network. Refer to the following precautions when you select an Ethernet switch. Refer to *[12-2 Adjusting the Communications Load](#page-298-0)* to estimate the communications load for tag data links.

# **Selecting the Ethernet Switch Based on the Types of Network Communications**

# ● Executing Tag Data Links Only

We recommend that you use an L2 Ethernet switch without multicast filtering or an L2 Ethernet switch with multicast filtering. An L2 Ethernet switch with multicast filtering prevents increased traffic due to unnecessary multicast packets, so the tag data links can operate at higher speed. If either of the following conditions exists, the amount traffic will be the same for both kinds of L2 Ethernet switches (with or without multicast filtering).

- **•** The tag data links are set to share the same data with all nodes in the network. (The multicast packets are transferred to all nodes in the network, just like a broadcast.)
- **•** The tag data link settings are all one-to-one (unicast) and multicast packets cannot be used.

If multicast filters are being used, settings must be made in the Ethernet switch. There must be enough multicast filters for the network being used.

# **• Executing Tag Data Links and Message Communications**

We recommend an L2 Ethernet switch with multicast filtering and L4 QoS. If you set tag data links for higher-priority transmission, it is possible to prevent problems such as transmission delays due to message communications traffic and packet losses due to buffer overflow. You must make special settings in the Ethernet switch when using the multicast filtering function and L4 QoS function.
## **2**

## **Selecting the Ethernet Switch Based on the Ethernet Switch's Supported Functions**

#### **• L2 Ethernet Switch without Multicast Filtering**

We recommend this kind of Ethernet switch when only tag data links are executed and any of the following conditions is met.

- **•** The tag data links are set to share the same data with all nodes in the network. (The multicast packets are transferred to all nodes in the network, just like a broadcast.)
- **•** The tag data link settings are all one-to-one (unicast) and multicast packets cannot be used.
- **•** There is little traffic in the tag data links.

No special settings are required for an L2 Ethernet switch without multicast filtering.

#### ● L2 Ethernet Switch with Multicast Filtering

We recommend this kind of Ethernet switch when only tag data links are executed and the following condition is met.

**•** There are many 1:N links (where N represents some number of nodes in the network) in the tag data link settings, i.e., there are many multicast packets used, or there is heavy traffic in the tag data links.

Special settings are required for an L2 Ethernet switch with multicast filtering. There must be enough multicast filters for the network.

#### **• L3 Ethernet Switch with Multicast Filtering and L4 QoS Functions**

We recommend this kind of Ethernet switch when both tag data links and message communications are executed. If you set tag data links for higher-priority transmission, you can prevent problems such as transmission delays due to message communications traffic and packet losses due to buffer overflow. Special settings must be made in the Ethernet switch when using the multicast filtering function and L4 QoS function. There must be enough multicast filters for the network.

#### **Precautions for Correct Use**

- **•** Ask the Ethernet switch manufacturer for setting procedures for the Ethernet switch.
- **•** Install the Ethernet switch so that its environmental resistance specifications are not exceeded. Ask the Ethernet switch manufacturer for information on the environmental resistance of the Ethernet switch.

# **2-4 Network Installation**

#### **2-4-1 Basic Installation Precautions**

- **•** Take the greatest care when you install the Ethernet System. Be sure to follow ISO 8802-3 specifications. Be sure you understand them before attempting to install an Ethernet System.
- **•** Unless you are already experienced in installation of communications systems, we strongly recommend that you employ a professional to install your system.
- **•** Do not install Ethernet equipment near sources of noise. If a noisy environment is unavoidable, take adequate measures against noise interference, such as installation of network components in metal cases or the use of optical cable in the system.
- **•** When using a shielded cable with the shields on both ends of the cable connected to connector hoods, ground loops induced by improper grounding methods may decrease noise immunity and cause device damage. To prevent ground loops caused by differences in potential between device grounding points, the reference potential between the devices must be stabilized. Design grounding appropriately so that noise current does not flow to ground lines between the devices. For grounding methods, refer to the *NJ-series CPU Unit Hardware User's Manual* (Cat. No. W500) and the *NXseries CPU Unit Hardware User's Manual* (Cat. No. W535).
- **•** To obtain information on laying EtherNet/IP cable, contact ODVA. ODVA web site: http://www.odva.org
- **•** When you install an EtherNet/IP network that combines an information network with the control system, and the communications load may be heavy due to tag data links, we recommend that you set up the network so that the load does not affect communications. For example, install the tag data links in a segment that is separate from the information network.

#### **2-4-2 Recommended Network Devices**

Refer to *[2-3 Selecting the Network Devices](#page-69-0)* for the devices recommended for use with the EtherNet/IP Unit.

## **2-4-3 Precautions When Laying Twisted-pair Cable**

## **Connecting the Shield to Connector Hoods**

#### **• Between an EtherNet/IP Port and an Ethernet Switch**

Connect the cable shields to the connector hoods as described in either a) or b) below.

a) Connecting the shields at both ends of the cable

Connect the shields at both ends of the cables to connector hoods.

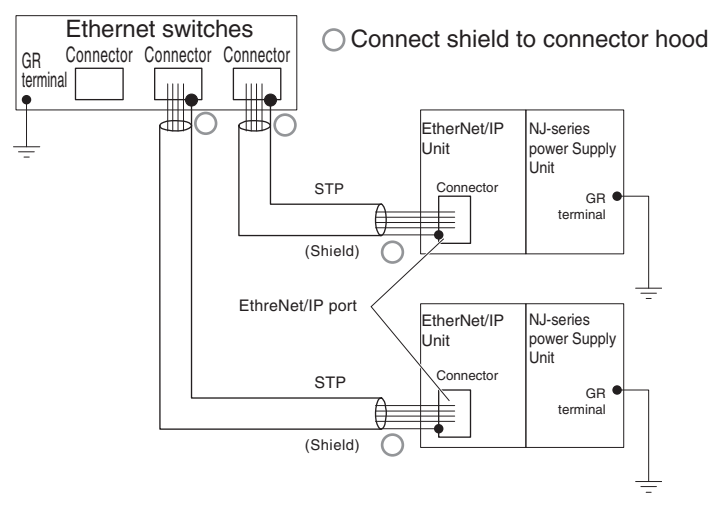

b) Connecting the shields on the Ethernet switch side only

Connect only the shield at the end of the cable on the Ethernet switch side to the connector hood.

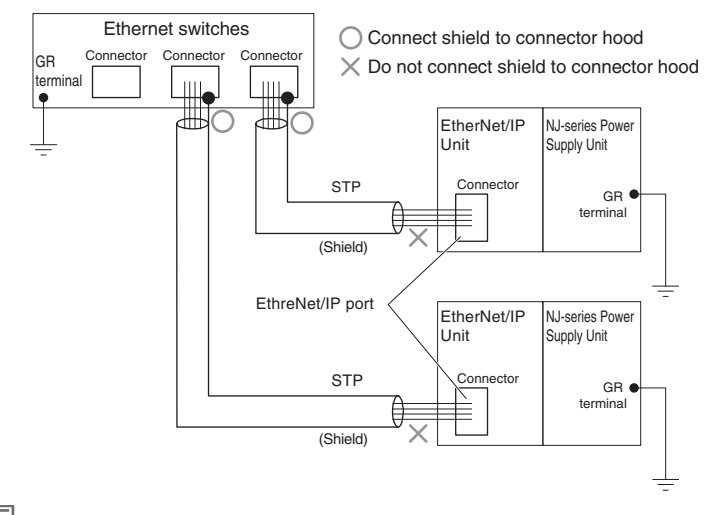

#### **Additional Information**

Noise immunity may be reduced and device damage may occur due to ground loops, which can occur due to improper shield connections and grounding methods. It may be possible to alleviate this problem by connecting only the Ethernet switch side as described in b), rather than connecting both ends as described in a).

#### **• Between two Ethernet switches**

Regardless of which baud rate is used, check with the Ethernet switch manufacturers for information about installing the network between Ethernet switches, and in particular whether or not it is necessary to connect the cable shields to the connector hoods.

#### **Other Precautions When Laying the Twisted-pair Cable**

- **•** Press the cable connector in firmly until it locks into place at both the Ethernet switch and the Ether-Net/IP Unit.
- **•** Do not lay the twisted-pair cable together with high-voltage lines.
- **•** Do not lay the twisted-pair cable near devices that generate noise.
- **•** Do not lay the twisted-pair cable in locations subject to high temperatures or high humidity.
- **•** Do not lay the twisted-pair cable in locations subject to excessive dirt and dust or to oil mist or other contaminants.

#### **2-4-4 Precautions When Installing and Connecting Ethernet Switches**

#### **Precautions When Installing Ethernet Switches**

- **•** Do not ground the Ethernet switch in the same location as a drive-system component, such as an inverter.
- **•** Always use a dedicated power supply for the Ethernet switch's power supply. Do not use the same power supply for other equipment, such as an I/O power supply, motor power supply, or control power supply.
- **•** Before installation, check the Ethernet switch's environmental resistance specifications, and use an Ethernet switch that is appropriate for the ambient conditions. Contact the Ethernet switch manufacturer for details on Ethernet switch's environmental resistance specifications.

## **Ethernet Switch Connection Methods**

- **•** Connect two Ethernet switches to each other as follows: Connect an MDI port to an MDI-X port with a straight cable. Connect two MDI ports or two MDI-X ports with a cross cable.
- **Note** It is very difficult to distinguish cross cables and straight cables by appearance. Incorrect cables will cause communications to fail. We recommend cascade connections with straight cables whenever possible.

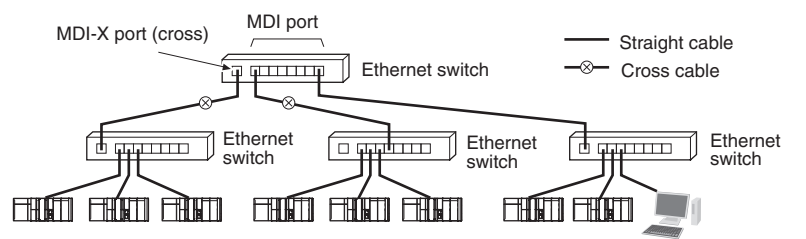

**•** Some Ethernet switches can automatically distinguish between MDI and MDI-X. When this kind of Ethernet switch is used, straight cable can be used between Ethernet switches.

#### **Precautions for Correct Use**

Adjust the EtherNet/IP Unit's link settings to match the communications settings of the connected Ethernet switch. If the settings do not match, the link will be unstable and prevent normal communications. The following table shows the allowed settings for each Ethernet switch communications mode. (Auto-Nego: Auto negotiation, Full: Full duplex, Half: Half duplex)

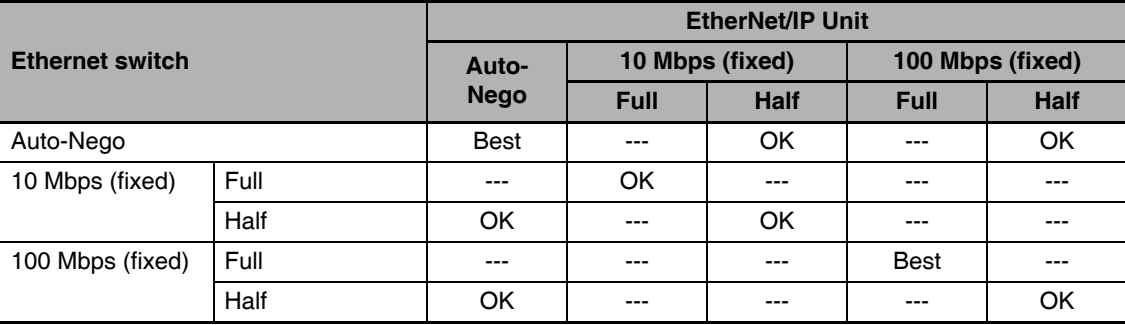

Best = Recommended; OK = Allowed; --- = Not allowed.

2-4 Network Installation **2-4 Network Installation** 

# **2-5 Connecting to the Network**

#### **2-5-1 Ethernet Connectors**

The following standards and specifications apply to the connectors for the Ethernet twisted-pair cable.

- **•** Electrical specifications: Conforming to IEEE 802.3 standards.
- **•** Connector structure: RJ45 8-pin Modular Connector (conforming to ISO 8877)

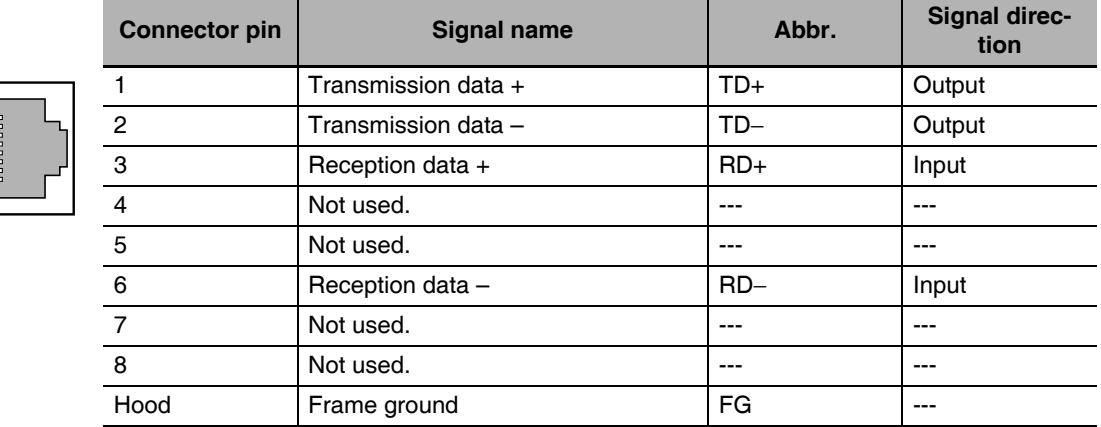

#### **2-5-2 Connecting the Cable**

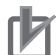

#### **Precautions for Correct Use**

- **•** Turn OFF the power supply to the Controller before you connect or disconnect twisted-pair cable.
- **•** Allow more than enough space for the bending radius of the twisted-pair cable. The space that is required depends on the communications cable and connector that you use. Contact the manufacturer or sales agent.

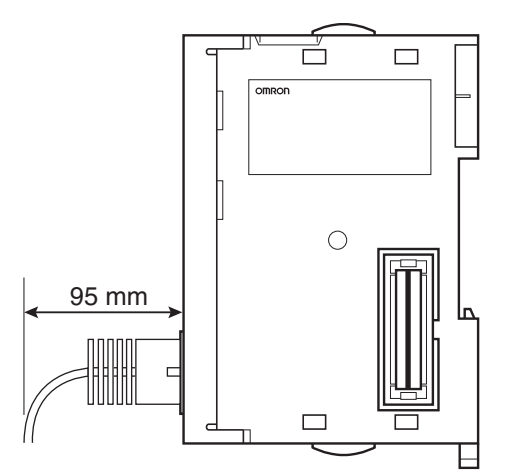

- **1** Lay the twisted-pair cable.
- **2** Connect the cable to the Ethernet switch.
- **3** Connect the twisted-pair cable to the connector on the EtherNet/IP Unit. Be sure to press the connectors (both the Ethernet switch side and Ethernet side) until they lock into place.

#### **2-5-3 Noise Countermeasures for Contact Output Units**

When an EtherNet/IP Unit and Contact Output Unit are mounted in the same Controller, communications errors may occur due to the noise that is generated by the contact outputs. Take either of the following countermeasures.

#### **• Separating the Units**

Separate the EtherNet/IP Unit as far as possible from the Contact Output Units.

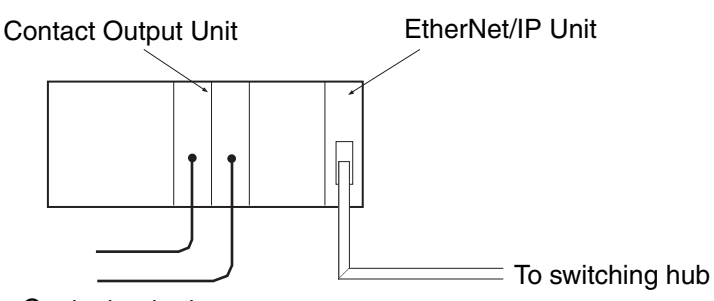

Contact outputs

#### $\bullet$  **Separating the Cables**

Separate the twisted-pair cable that is connected to the EtherNet/ IP Unit as far as possible from the wiring to the Contact Output Units.

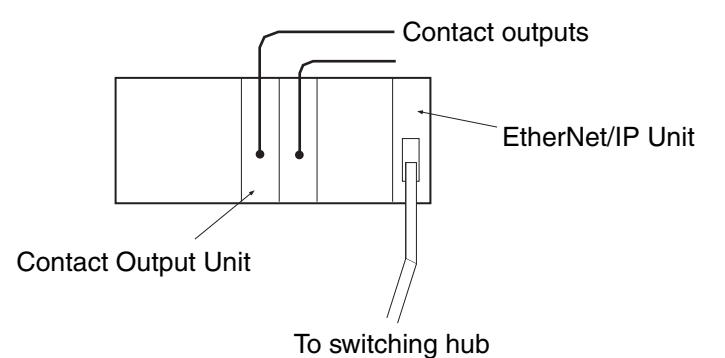

# 3

# **Assigning Device Variables for CJ-series Units**

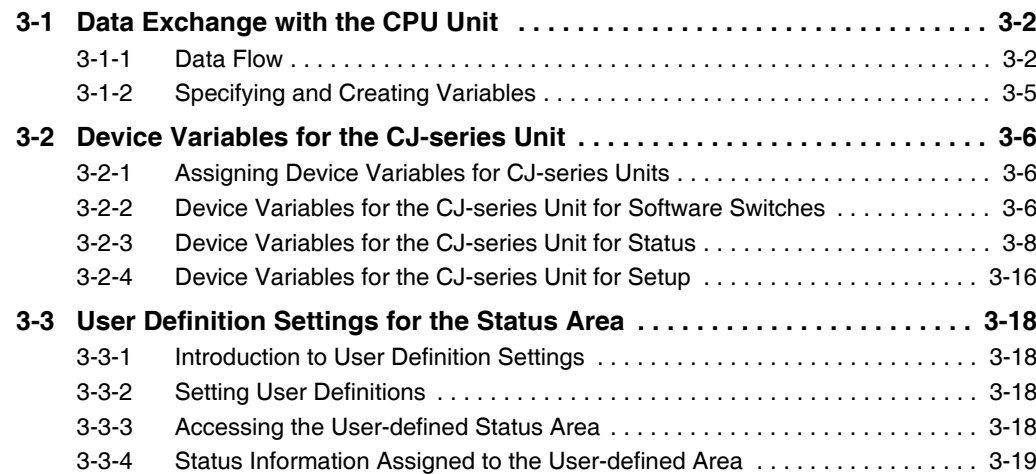

# <span id="page-81-0"></span>**3-1 Data Exchange with the CPU Unit**

Data exchange between the EtherNet/IP Unit and CPU Unit is performed with the I/O ports that are assigned to the EtherNet/IP Unit and, if required, the memory used for CJ-series Units.

Refer to *[3-2 Device Variables for the CJ-series Unit](#page-85-0)* for information on I/O ports.

#### <span id="page-81-1"></span>**3-1-1 Data Flow**

The exchange of data between the CPU Unit and the EtherNet/IP Unit is described in the following table and figure.

Types of Data Exchange

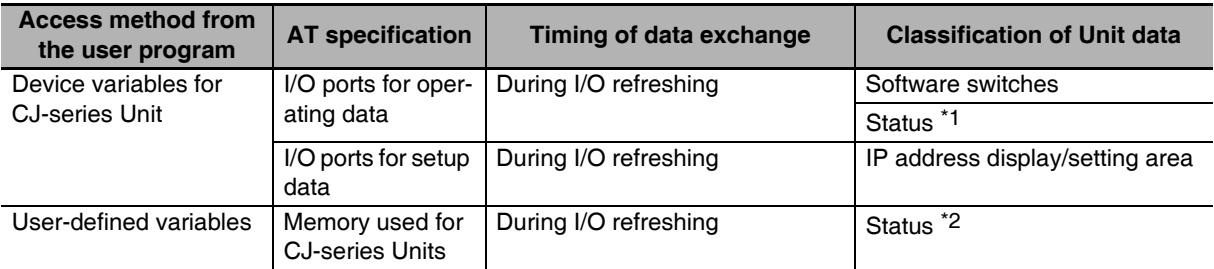

\*1 The target PLC operating and error information, Unit status, communications status, registered/normal target nodes, and FINS/TCP connection status are sent as status.

\*2 The target PLC operating and error information and the registered/normal target node table are sent as status.

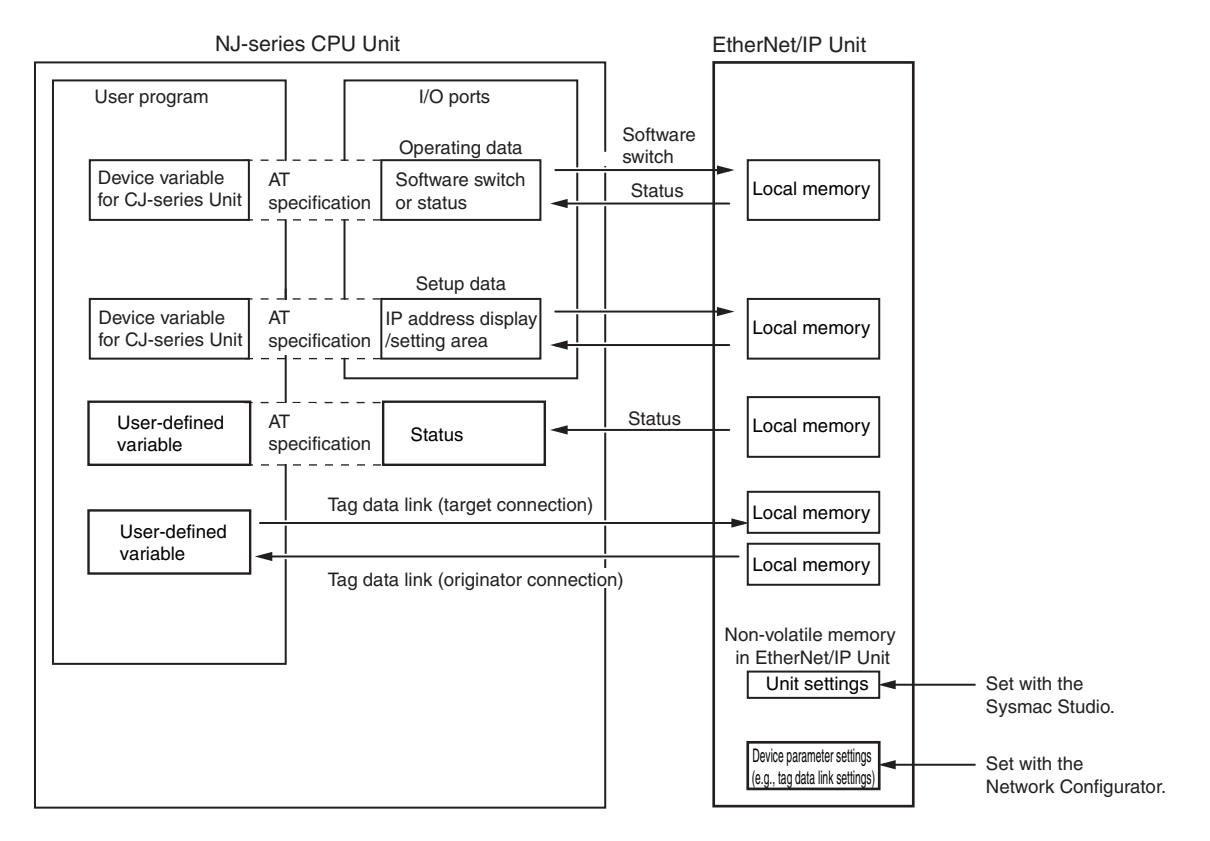

## **Device Variables for CJ-series Unit**

A device variable for a CJ-series Unit is a variable with an AT specification to an I/O port. In the user program, you can use device variables for a CJ-series Unit to access Configuration Units, such as the EtherNet/IP Unit.

Refer to *[Specifying Device Variables for CJ-series Units](#page-84-1)* on page 3-5 for information on assigning I/O ports for device variables for CJ-series Units.

#### z **I/O Ports**

An I/O port is a logical interface that is used by the CPU Unit to exchange data with an EtherNet/IP Unit or other Configuration Unit.

The names of I/O ports are defined in advance for each Unit model number and function.

I/O ports are automatically created when you create the Unit Configuration on the Sysmac Studio.

Refer to *[3-2 Device Variables for the CJ-series Unit](#page-85-0)* for information on the I/O ports that are defined for the EtherNet/IP Unit.

There are two types of I/O ports for an EtherNet/IP Unit: I/O ports for operating data and I/O ports for setup data.

#### $\bullet$  Operating Data

**•** Software Switches

Software switches for output from the CPU Unit to the EtherNet/IP Unit are provided, such as the Tag Data Link Start Bit.

Software switch data is stored in the I/O ports for operating data that are assigned to the Ether-Net/IP Unit.

From the user program, you can use a device variable for the CJ-series Unit to access the data or manipulate the switch. The software switches are updated during I/O refreshing.

**•** Status

Status data for input from the EtherNet/IP Unit to the CPU Unit is provided, such as the Communications Status. Status data is stored in the I/O ports for operating data that is assigned to the EtherNet/IP Unit.

From the user program, you can use a device variable for the CJ-series Unit to access the status data.

The status data is updated during I/O refreshing.

#### $\bullet$  **Setup Data**

**•** IP Address Display/Setting Area

You normally set the setup data from the Edit Special Unit Settings Tab Page of the Sysmac Studio. You can also set the setup data from the user program by using the setup device variables for the CJ-series Unit with AT specifications to the applicable I/O ports.

## **User-defined Variables**

User-defined variables are used to perform tag data links and other communications for an EtherNet/IP Unit that is connected to an NJ-series CPU Unit. For details on user-defined variables, refer to the *NJ/NX-series CPU Unit Software User's Manual* (Cat. No. W501).

## **Access Methods from the User Program**

The CPU Unit and EtherNet/IP Unit exchange data through the memory used for CJ-series Units in the CPU Unit.

Refer to the *NJ/NX-series CPU Unit Software User's Manual* (Cat. No. W501) for details on the memory used for CJ-series Units.

To exchange data, use the data that is listed in the following table in the user program.

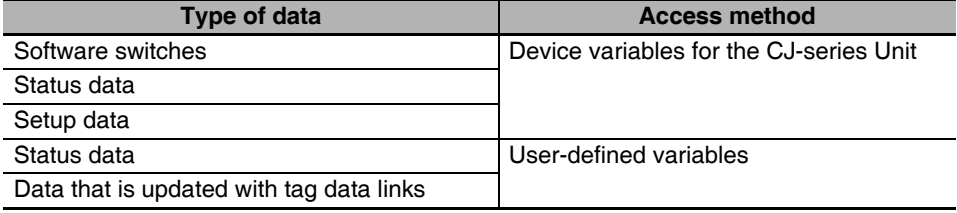

#### <span id="page-84-0"></span>**3-1-2 Specifying and Creating Variables**

## <span id="page-84-1"></span>**Specifying Device Variables for CJ-series Units**

Assign the device variables for the CJ-series Unit to the I/O ports in the I/O Map on the Sysmac Studio. Specify the assigned variable names as given below.

- **(1) Select existing variables and assign them.**
- **(2) Enter new variable names.**
- **(3) Automatically create the device variable names.**

The configuration of the automatically created variable names (3, above) is shown below.

Device Variable Names for CJ-series Units

$$
\int_{a}^{x} -\frac{\text{Unista1}}{\sqrt{a^2 + \left(\frac{1}{2}\right)^2}}
$$

- I/O Port Name This is the name of the function, status, or parameter in the Unit.

Device Name That Is Registered in the Unit Configuration for the Unit (The default names are J01, J02, J03, etc., in the order the Units are registered in the Unit Configuration.) This allows you to identify the individual Units.

Refer to *[3-2 Device Variables for the CJ-series Unit](#page-85-0)* for details information on the device variables for the CJ-series Unit.

In further descriptions, the variable names that are automatically generated for the device variables for the CJ-series Unit are used, such as *\*\_TDLStartCmd*.

## **User-defined Variables to Which the Status Areas Are Assigned**

If you assign the status areas to user-defined variables, there is a data type for a structure that is defined in advance for that purpose.

To use that data type, register the structure data type for the EtherNet/IP Unit in advance in the CPU/Expansion Racks Tab Page of the Controller Configurations and Setup.

Right-click the Unit in the CPU/Expansion Racks Tab Page of the Controller Configurations and Setup, and then select *Register Data Types for Units* from the menu to register the data type.

After you register the structure data type for the EtherNet/IP Unit, you create a user-defined variable that uses that structure data type to assign the status areas.

You can then use that user-defined variable in the user program to read information from the status area.

Refer to *[3-3 User Definition Settings for the Status Area](#page-97-0)* for information on setting the status area.

#### **• Data Type for User-defined Status Area**

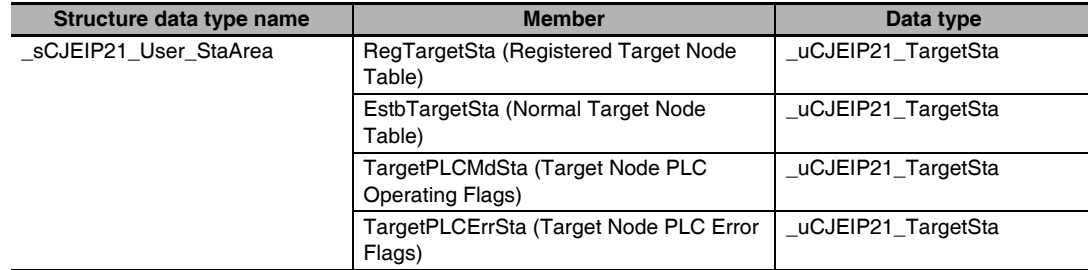

## <span id="page-85-0"></span>**3-2 Device Variables for the CJ-series Unit**

The section describes the device variables for the CJ-series Unit individually.

In this section, the variable names that are created automatically in the I/O Map are used.

#### <span id="page-85-1"></span>**3-2-1 Assigning Device Variables for CJ-series Units**

An NJ-series Controller predefines the following three types of data as I/O ports for the operating data and setup data of an EtherNet/IP Unit.

The device variables for the CJ-series Unit are assigned to I/O ports to use them.

- **(1) Software switches (Serve as commands from the CPU Unit to the EtherNet/IP Unit.)**
- **(2) Status (Gives the status of the EtherNet/IP Unit, error information, network status, and tag data link target status.)**
- **(3) Setup (Stores the IP address that is set for the EtherNet/IP Unit.)**

The three types of device variables for the EtherNet/IP Unit are described individually below.

Refer to *[A-7-2 Differences in Access Methods from the User Program](#page-439-0)* for the operating data and setup data addresses that correspond to the device variables for the CJ-series Unit.

#### <span id="page-85-2"></span>**3-2-2 Device Variables for the CJ-series Unit for Software Switches**

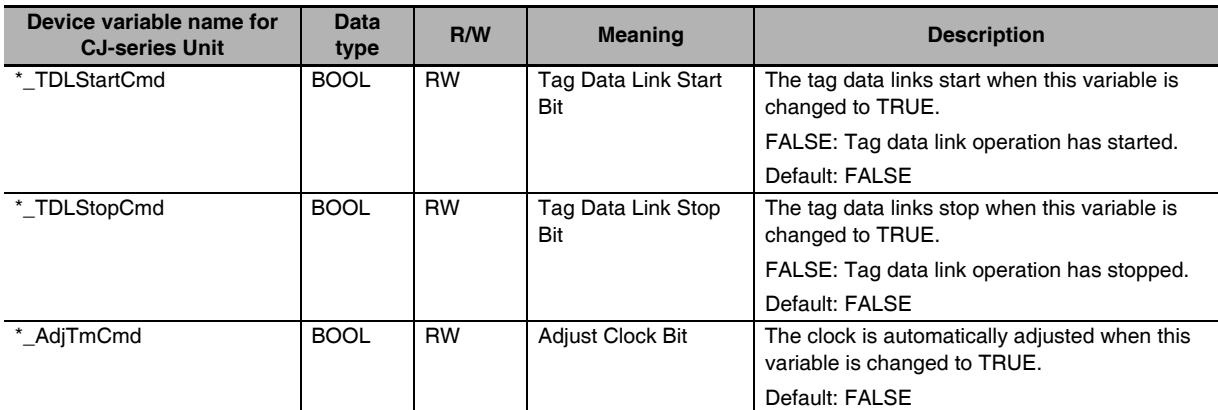

These variables are used for outputs from the CPU Unit to the EtherNet/IP Unit.

#### ● Tag Data Link Start Bit (*\* TDLStartCmd*)

Start the tag data links by changing this variable to TRUE. If the tag data links are already operating, the signal is ignored. The tag data links start operating automatically after the tag data link parameter settings are downloaded from the Network Configurator, the power to the Controller is turned ON, or the Unit is restarted.

If the Tag Data Link Stop Bit was changed to TRUE to stop the tag data links, you can restart the tag data links by changing the Tag Data Link Start Bit to TRUE.

After the tag data links start, the EtherNet/IP Unit automatically changes the Tag Data Link Start Bit to FALSE. Do not force this variable to FALSE. It is automatically changed to FALSE by the Unit.

**3**

#### ● Tag Data Link Stop Bit (*\*\_TDLStopCmd*)

Stop the tag data links by changing this variable to TRUE. After the tag data links stop, they will remain stopped until the Unit is restarted or the Tag Data Link Start Bit is changed to TRUE. (The tag data links will also start automatically when the tag data link parameter settings are downloaded from the Network Configurator.)

If the tag data links are already stopped, the signal will be ignored.

Message communications can be performed while the tag data links are stopped.

After the tag data links stop, the EtherNet/IP Unit automatically changes the Tag Data Link Stop Bit to FALSE. Do not force this variable to FALSE. It is automatically changed to FALSE by the Unit.

#### ● Adiust Clock Bit (*\* AdiTmCmd*)

Automatically adjust the time on the clock by changing this variable to TRUE. The SNTP server used to adjust the time is set in the Unit Setup.

After the clock time is adjusted, the EtherNet/IP Unit automatically changes the Adjust Clock Bit to FALSE. Do not force this variable to FALSE. It is automatically changed to FALSE by the Unit.

#### <span id="page-87-0"></span>**3-2-3 Device Variables for the CJ-series Unit for Status**

These variables are used for inputs from the EtherNet/IP Unit to the CPU Unit.

## **Target PLC Information**

This variable provides information on the target PLCs that are connected to the EtherNet/IP Unit when the EtherNet/IP Unit is the originator.

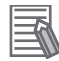

#### **Additional Information**

- **•** This status information is enabled when the Controller status is included in the communications data in both the originator and target node.
- **•** This device variable for the CJ-series Unit provides information for only nodes 0 to 63.
- If it is necessary to get the error status of nodes higher than node 63, refer to [3-3 User Defini](#page-97-0)*[tion Settings for the Status Area](#page-97-0)*.

#### **• Target Node PLC Operating Flags (EtherNet/IP Unit to CPU Unit) (***\*\_TargetPLCMdSta [0]* **to** *[63]***)**

This variable provides information on the target PLCs that are connected to the EtherNet/IP Unit when the EtherNet/IP Unit is the originator.

The information in this variable is valid only when the corresponding element in the Normal Target Node Table is TRUE.

If the corresponding element in the Normal Target Node Table is FALSE, the Target Node PLC Operating Flags the previous operating status.

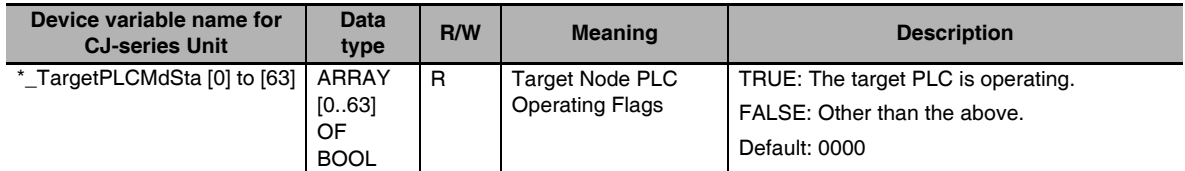

#### **• Target Node PLC Error Flags (EtherNet/IP Unit to CPU Unit) (***\*\_TargetPLCErrSta [0]* **to** *[63]***)**

This variable indicates Controller errors (an OR of major faults, partial faults, and minor faults) in the target PLCs that are connected to the EtherNet/IP Unit when the EtherNet/IP Unit is the originator.

The information in this variable is valid only when the corresponding element in the Normal Target Node Table is TRUE.

If the corresponding element in the Normal Target Node Table is FALSE, the Target Node PLC Error Flags retains the previous operating status.

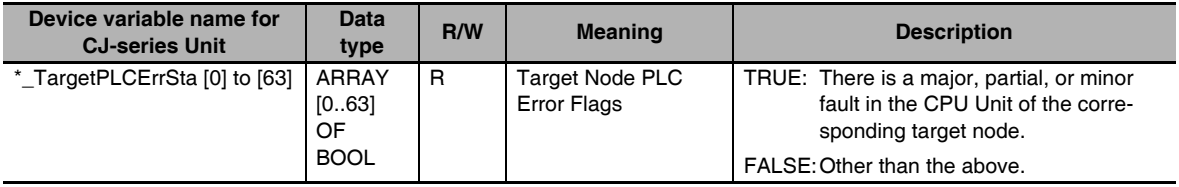

## **Unit Status Information**

This variable gives the status of the EtherNet/IP Unit.

#### ● Unit Status 1 (EtherNet/IP Unit to CPU Unit) (\*\_UnitSta1)

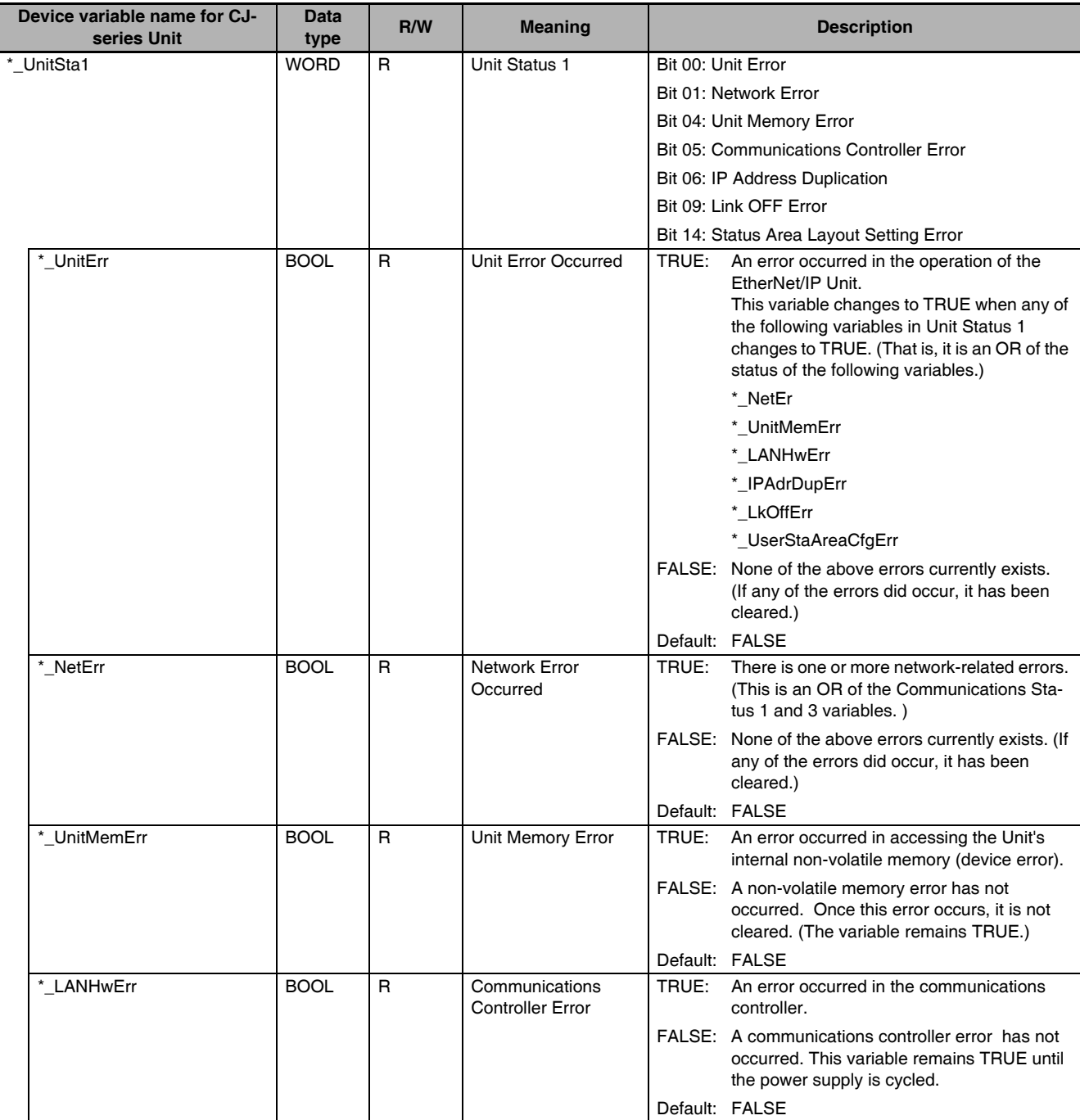

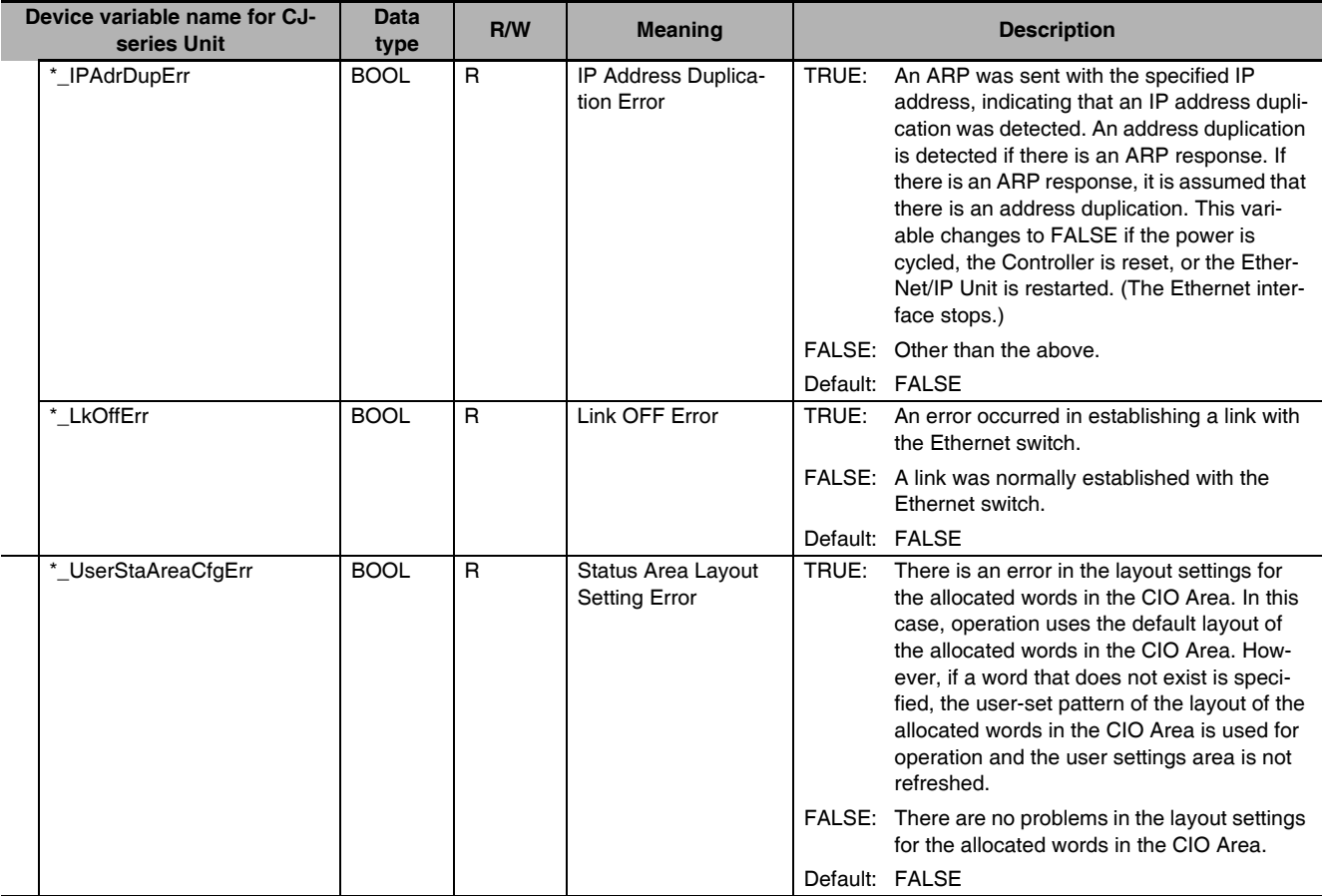

## z **Unit Status 2 (EtherNet/IP Unit to CPU Unit) (***\*\_UnitSta2***)**

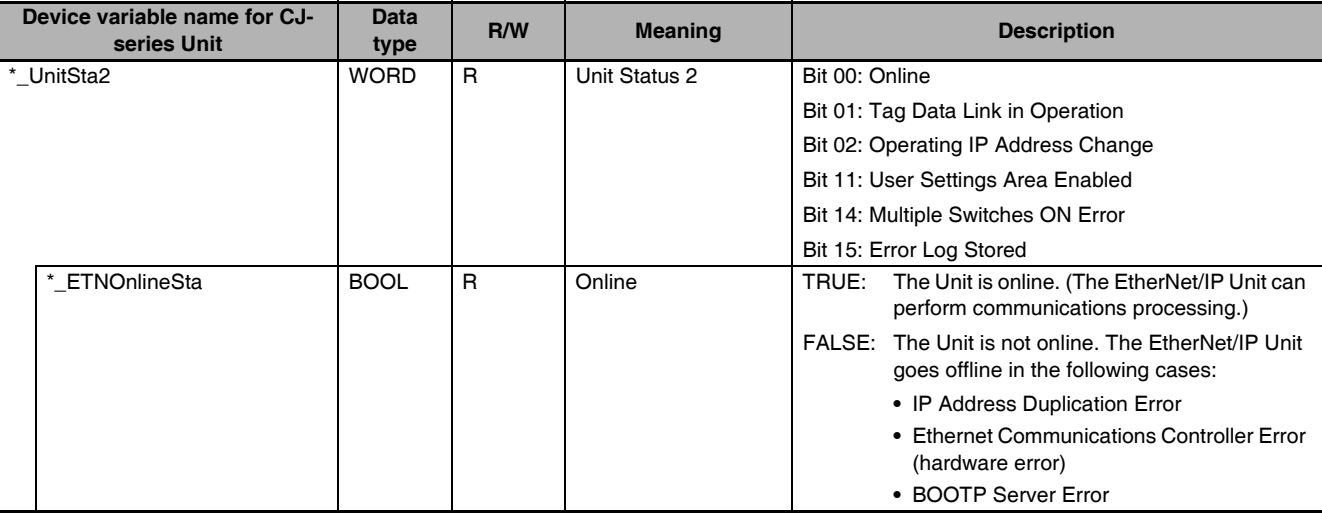

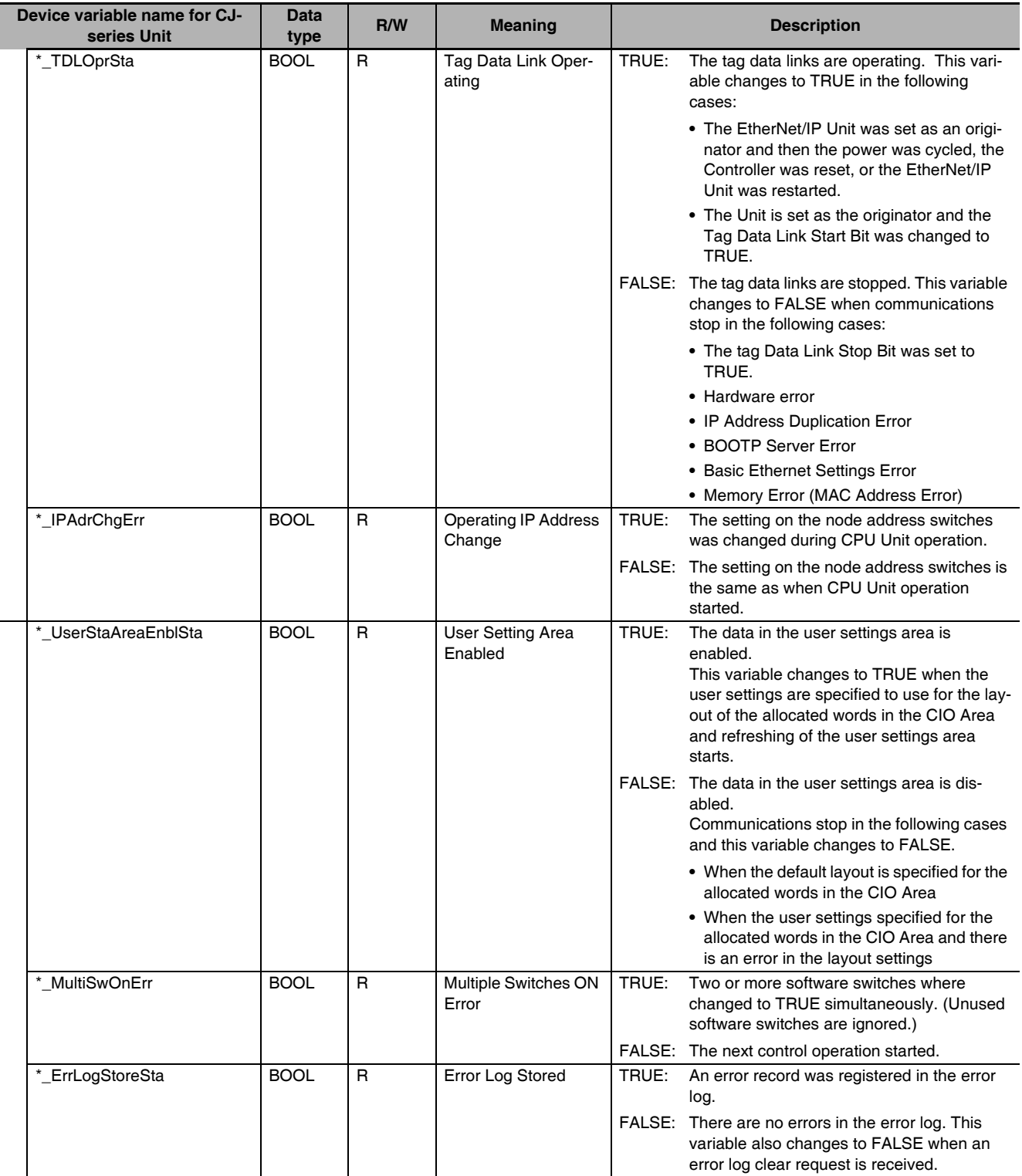

## **Communications Status Information**

The status of the tag data links and Ethernet is given in the following variables.

#### ● Communications Status 1 (EtherNet/IP Unit to CPU Unit) (*\*\_CommSta1*)

The status of the tag data links is given in the following variable.

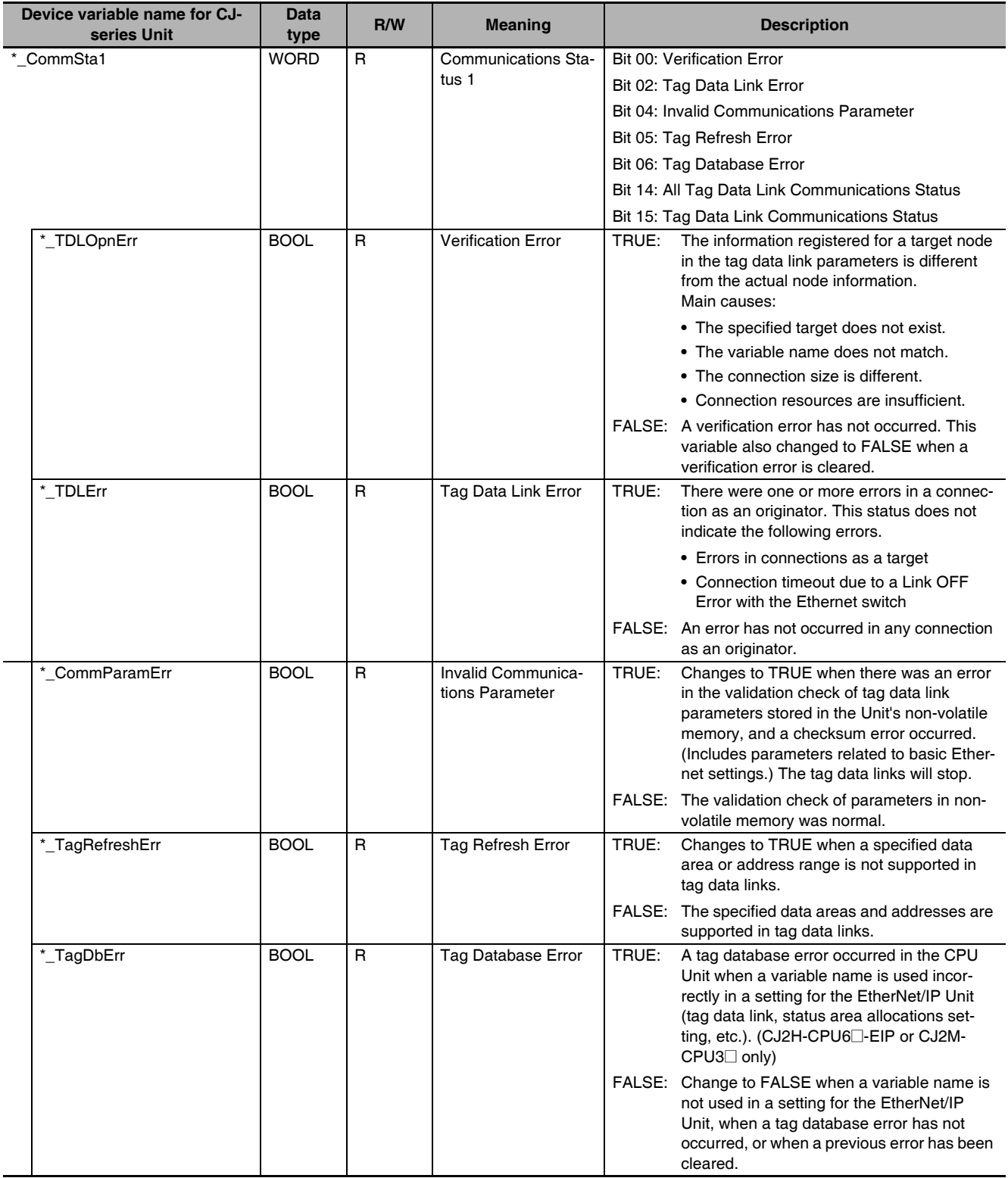

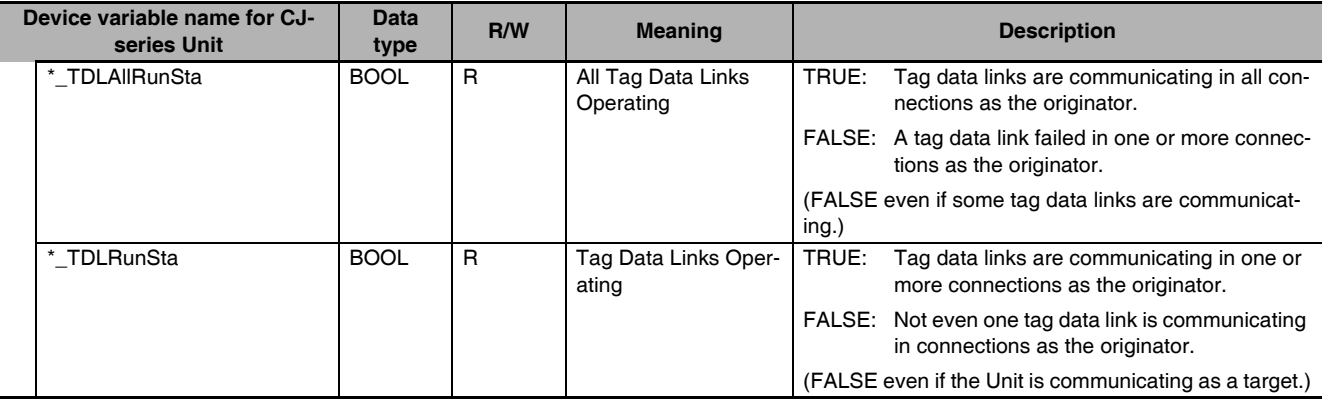

#### ● Communications Status 2 (EtherNet/IP Unit to CPU Unit) (*\*\_CommSta2*)

The status of Ethernet is given in the following variable.

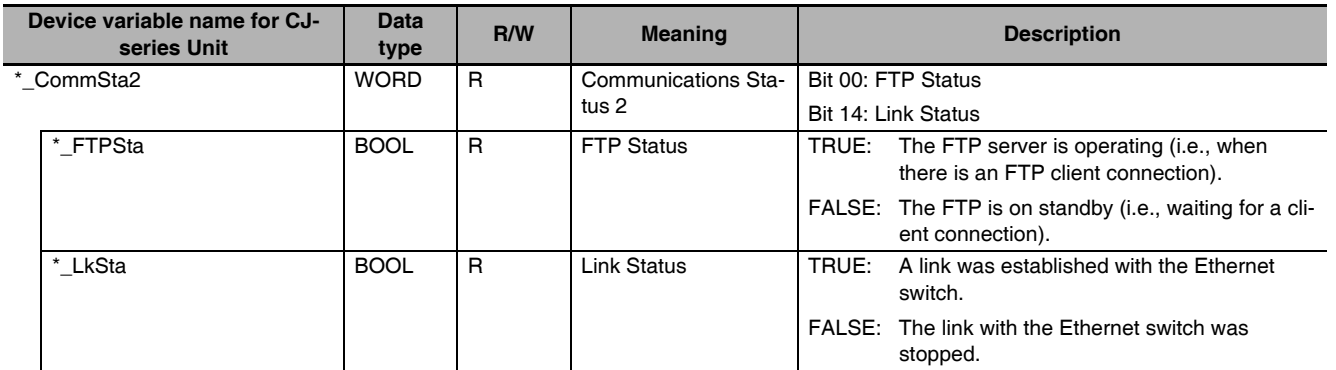

## ● Communications Status 3 (EtherNet/IP Unit to CPU Unit) (*\*\_CommSta3*)

The error status of Ethernet is given in the following variable.

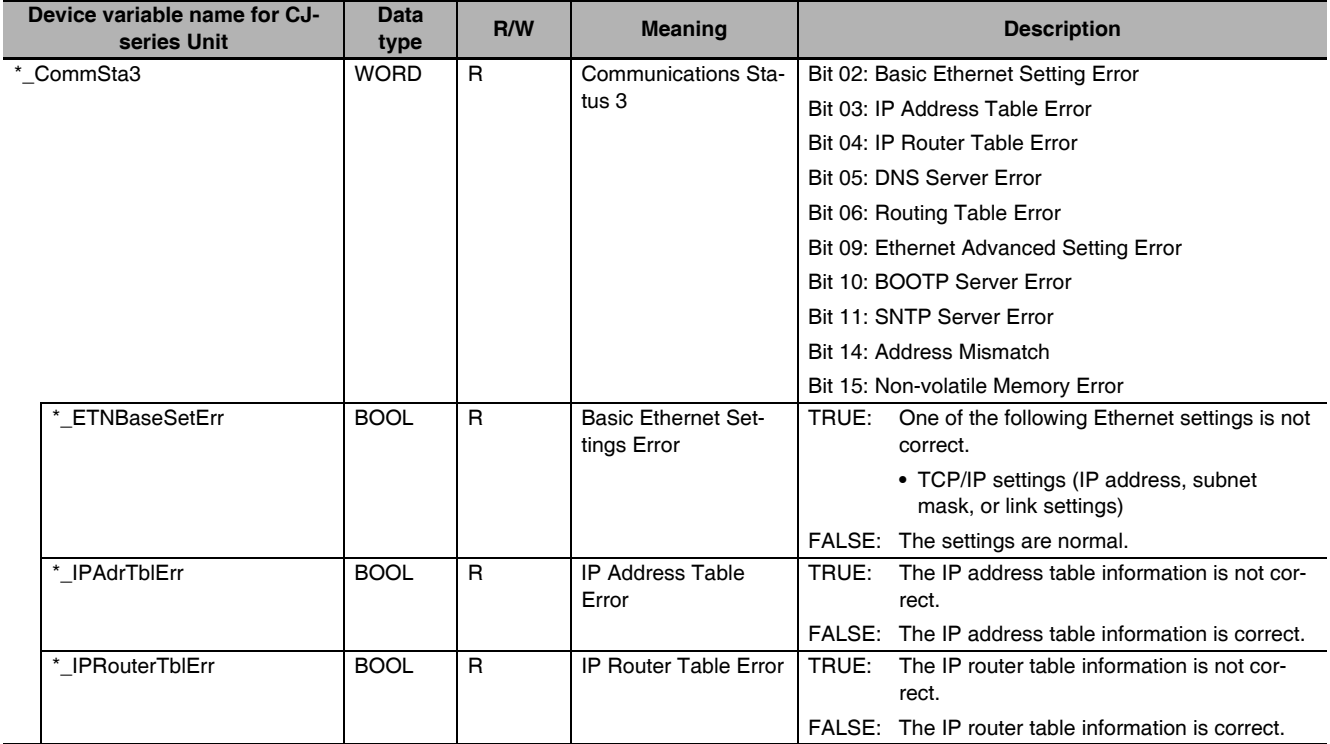

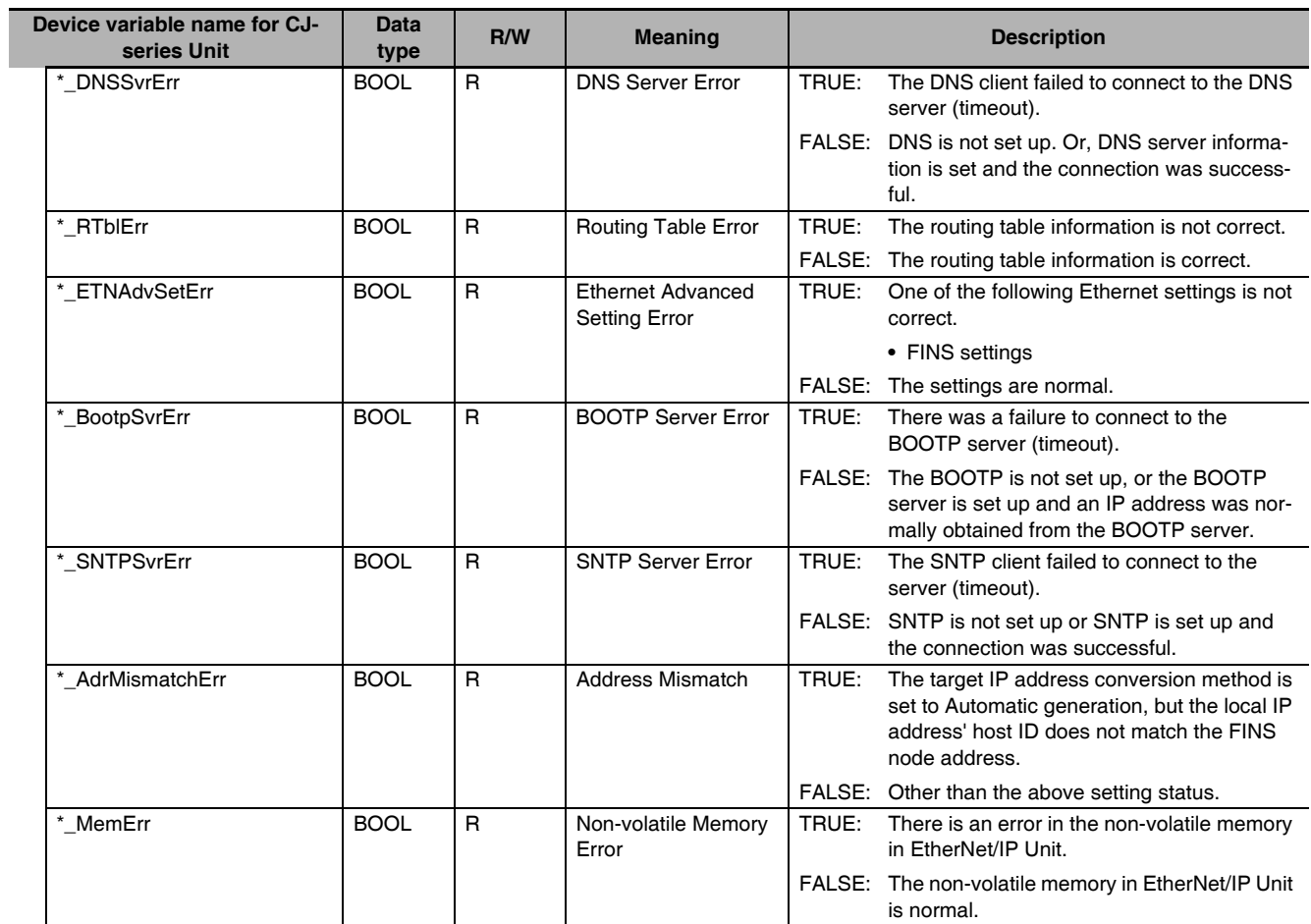

## **Target Node Information**

The following variables provide information on the target nodes that are connected to the EtherNet/IP Unit when the EtherNet/IP Unit is the originator.

#### **Additional Information**

These variables give the status of only nodes 0 to 63. If it is necessary to get the error status of nodes higher than node 63, refer to *[3-3 User Definition Settings for the Status Area](#page-97-0)*.

#### ● Registered Target Node Table (EtherNet/IP Unit to CPU Unit) **(***\*\_RegTargetSta [0] to [63]***)**

This variable provides registration information on tag data links of the target nodes that are connected to the EtherNet/IP Unit when the EtherNet/IP Unit is the originator.

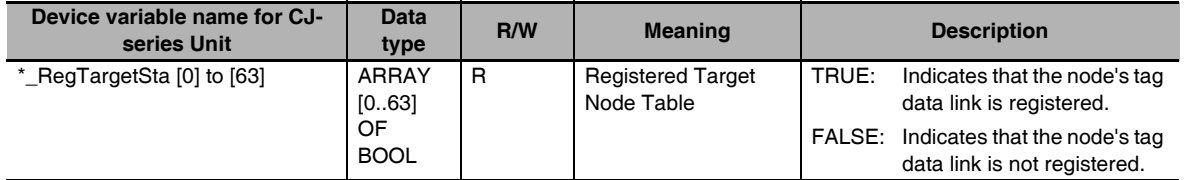

#### ● Normal Target Node Table (EtherNet/IP Unit to CPU Unit) (*\*\_EstbTargetSta [0] to [63]***)**

This variable shows the connection status of the target nodes that are connected with the Ether-Net/IP Unit as the originator. The elements of the array change to TRUE after all data for multiple connections for individual target devices is refreshed in the CPU Unit.

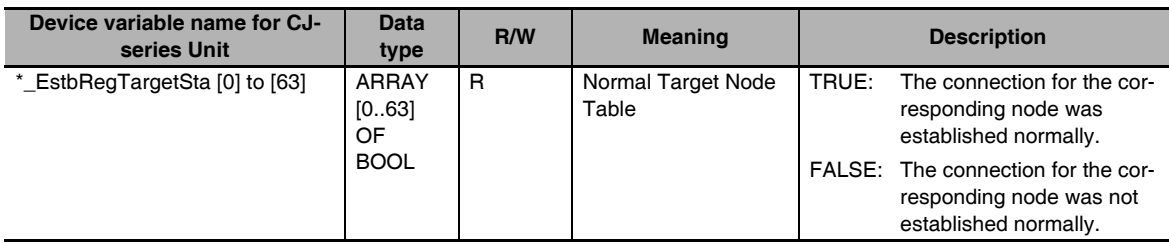

#### <span id="page-95-0"></span>**3-2-4 Device Variables for the CJ-series Unit for Setup**

## **IP Address Display/Setting Area (***\*\_IPAdrCfg***)**

When confirming and configuring the local IP address, define the variables in the following procedure.

*1* Confirm that device variables are not assigned to the IP Address Display/Setting Area (\*\_IPAdrCfg) of the I/O port.

If they are already assigned, delete the relevant device variables to reset the assignment.

Confirm that device variables are not assigned.

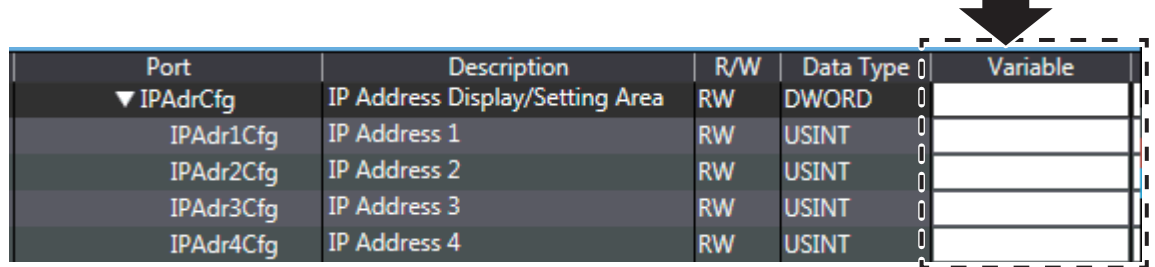

- 2 Make the following settings.
- **•** Register the IP Address Display/Setting Area in the global variable table.
- **•** Set the address for the AT specification to the AT attribute of the registered variable. The address can be calculated below.
- IP Address Display/Setting Area = D30000 + Unit number × 100 + 98, and 99 (Unit number: 0 to 15)
- **•** Check the Retain attribute of the registered variable.
- **•** To be monitored from external devices, set the Network Publish attribute to Publish Only.

For example, if the variable name is "J01\_IPAdr \* Cfg" and the Unit number of the EtherNet/IP Unit is 0, the address of the IP Address Display/Setting Area is D30098 and D30099, and the global variable is defined as shown below.

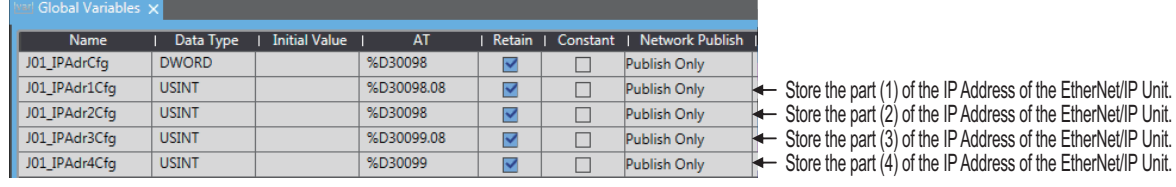

#### The IP address is stored as shown below.

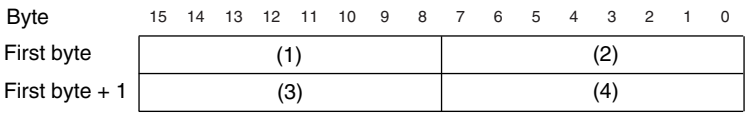

IP Address: (1).(2).(3).(4) (hex)

If the IP address is set to a value other than 0.0.0.0 in the TCP/IP Configuration, the variable set in Step 2 will act as an IP Address Display Area and the IP address set in the TCP/IP Configuration will be read and stored here when the power is turned ON or the Unit is restarted.

If the IP address in the TCP/IP Configuration is set to 0.0.0.0, the value of the variable (set in Step 2) is read by the EtherNet/IP Unit when the power is turned ON or the Unit is restarted and is used as the IP address.

If the variable (set in Step 2) and the TCP/IP Configuration are both set to 0.0.0.0, the default IP address (192.168.250. Node address) will be used. For details on the IP address settings, refer to *Section [4](#page-100-0) [Determining IP Addresses](#page-100-1)*.

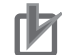

#### **Precautions for Correct Use**

- **•** If the IP address is set to a value other than 0.0.0.0 in the TCP/IP Settings, that address is written to this variable even if you set the variable (set in Step 2) to a different IP address.
- **•** It is not possible to set the following IP addresses.
	- **•** IP addresses where all network number bits are 0 or 1.
	- **•** IP addresses where all host number bits are 0 or 1.
	- **•** IP addresses where all subnet number bits are 1.
	- **•** IP addresses that start with 127 (7F hexadecimal, e.g., 127.35.21.16).

# <span id="page-97-0"></span>**3-3 User Definition Settings for the Status Area**

#### <span id="page-97-1"></span>**3-3-1 Introduction to User Definition Settings**

If the EtherNet/IP Unit is the originator of a connection, you can store the corresponding target node status information in a user-defined variable instead of the default device variable for the CJ-series Unit.

Although the default device variable for CJ-series Unit provides information only for nodes 0 to 63, you can obtain the information for 256 nodes if you use user definition settings for an area.

#### **Additional Information**

The information in this variable is valid only when the corresponding element in the Normal Target Node Table is TRUE. If the corresponding element in the Normal Target Node Table is FALSE, the Target Node PLC Operating Flags retains the previous operating status.

#### <span id="page-97-2"></span>**3-3-2 Setting User Definitions**

Use the following procedure to set the user-defined status area in the Special Unit Setup in the Controller Configurations and Setup.

- *1* Set the layout type in the Status Area Settings Tab Page to *User setting*.
- *2* For the allocated area, specify the variable to which to assign the status area.

#### <span id="page-97-3"></span>**3-3-3 Accessing the User-defined Status Area**

In the user program, you can specify the user-defined variable that is specified for the status area to access the status area.

The user-defined variable that is specified for the status area is defined by using the preregistered data type for the user-defined status area (*\_sCJEIP21\_User\_StaArea*).

To use this data type, you must make the following setting in advance in the Sysmac Studio to register the data type so that you can use it.

Right-click the Unit in the CPU/Expansion Racks Tab Page of the Controller Configurations and Setup, and then select *Register Data Types for Units* from the menu.

## **Data Type for the Status Area**

#### z **Data Type for the Status Area (***\_sCJEIP21\_User\_StaArea***)**

The data type contains a different member for each type of status information.

Each member uses the data type for storing target node information (*\_uCJEIP21\_TargetSta*).

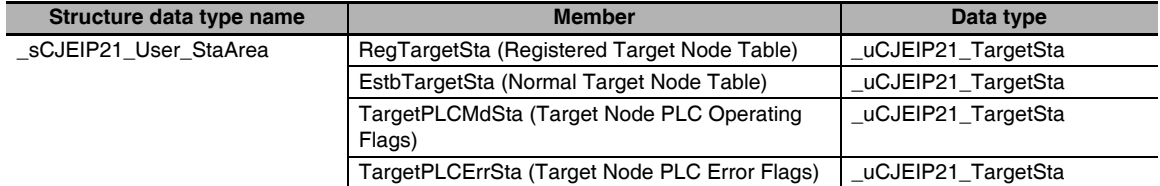

Data Type for Storing Target Node Information (\_uCJEIP21\_TargetSta)

Information is stored for nodes 0 to 255.

This variable is a union, which allows access with different data types.

You can specify different data types to access the data: a BOOL array variable with 256 elements, 256 BOOL variables, or WORD variables.

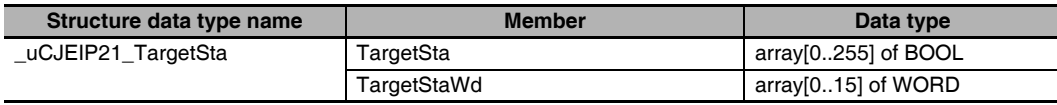

## <span id="page-98-0"></span>**3-3-4 Status Information Assigned to the User-defined Area**

## **Registered Target Node Table (EtherNet/IP Unit to CPU Unit)**

This variable gives the registration status of the target nodes. It is valid only when the EtherNet/IP Unit is the originator of the connection.

x.RegTargetSta.TargetSta [0] to [255]

x. RegTargetSta.TargetStaWd [0] to [15]

x: The name of the user-defined variable that is specified for the status area in the user settings.

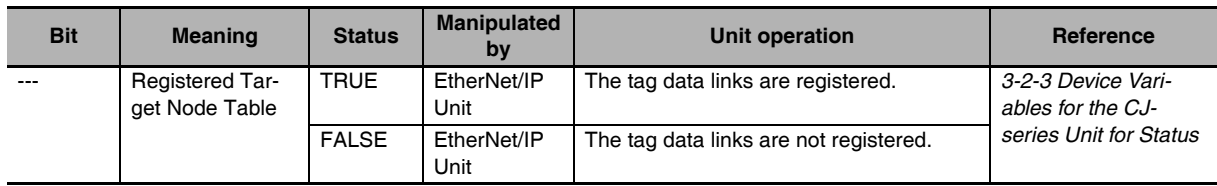

## **Normal Target Node Table (EtherNet/IP Unit to CPU Unit)**

This variable gives the connection status of the target nodes. The elements of this variable change to TRUE after all data for multiple connections for individual target devices is refreshed in the CPU Unit.

x.EstbTargetSta.TargetSta [0] to [255]

x. EstbTargetSta.TargetStaWd [0] to [15]

x: The name of the user-defined variable that is specified for the status area in the user settings.

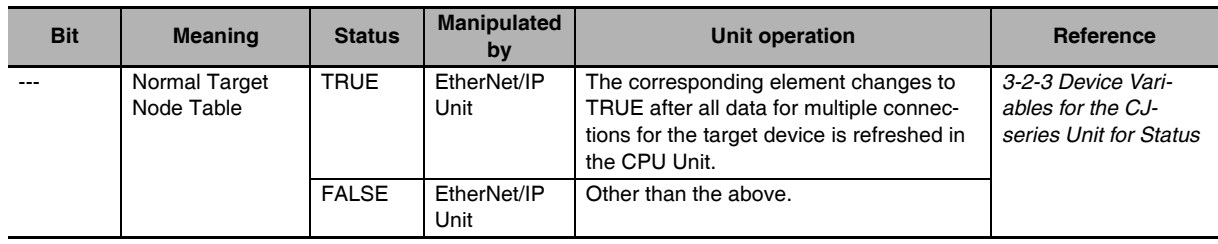

## **Target Node PLC Operating Flags (EtherNet/IP Unit to CPU Unit)**

This variable gives the operating status of the target PLCs. It is valid only when the EtherNet/IP Unit is the originator. The elements of this variable are valid only when the corresponding elements in the Normal Target Node Table is TRUE. If the corresponding element in Normal Target Node Table is FALSE, the element in the Target Node PLC Operating Flags gives the previous operating status.

#### x.TargetPLCMdSta.TargetSta [0] to [255]

x. TargetPLCMdSta.TargetStaWd [0] to [15]

x: The name of the user-defined variable that is specified for the status area in the user settings.

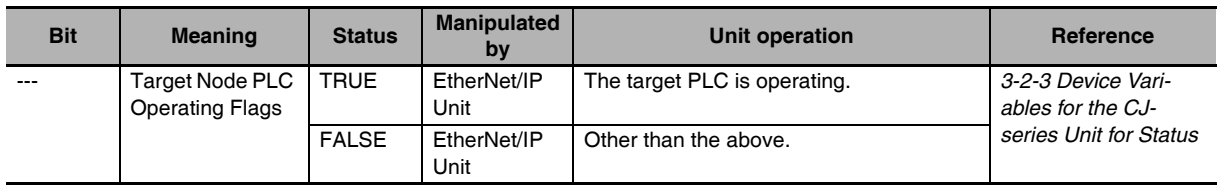

## **Target Node PLC Error Flags (EtherNet/IP Unit to CPU Unit)**

This variable indicates Controller errors (an OR of major faults, partial faults, and minor faults) in the target PLCs.

The elements of this variable are valid only when the corresponding elements in the Normal Target Node Table is TRUE. If the corresponding element in Normal Target Node Table is FALSE, the element in the Target Node PLC Error Flags indicates the previous error status.

x.TargetPLCErrSta.TargetSta [0] to [255]

x. TargetPLCErrSta.TargetStaWd [0] to [15]

x: The name of the user-defined variable that is specified for the status area in the user settings.

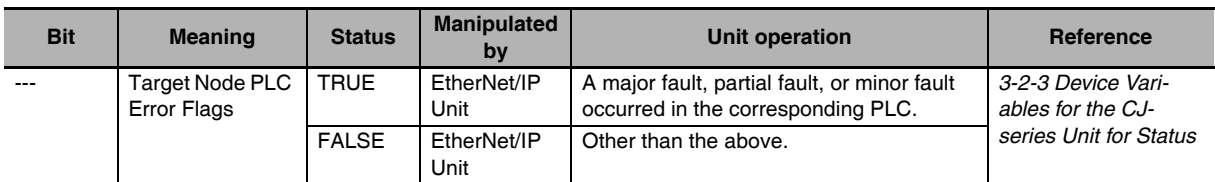

# <span id="page-100-0"></span>4

# <span id="page-100-1"></span>**Determining IP Addresses**

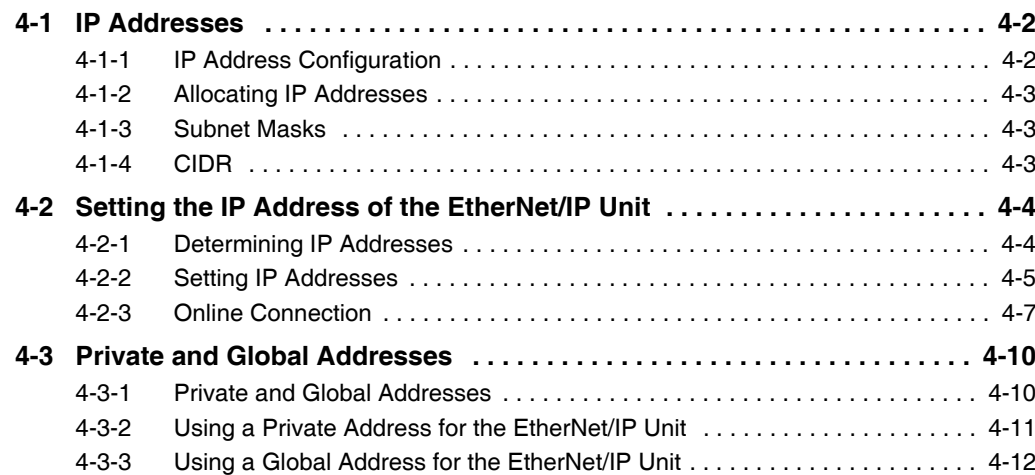

# <span id="page-101-0"></span>**4-1 IP Addresses**

#### <span id="page-101-1"></span>**4-1-1 IP Address Configuration**

IP addresses are made up of 32 bits of binary data that specify the network number (net ID) and host number (host ID). The network number identifies the network, and the host number identifies the node (or host) on the network. IP addresses are divided into three classes, A, B, and C, so that the address system can be selected according to the scale of the network. (Classes D and E are not used.)

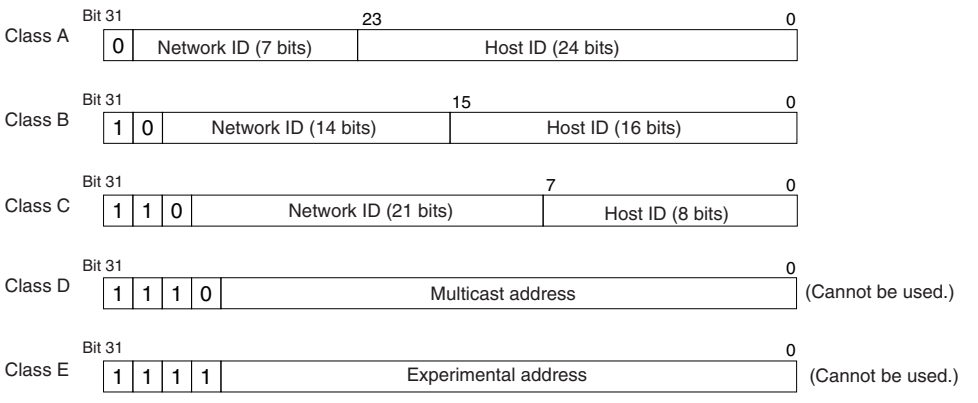

The number of networks in each class and the number of hosts possible on the network differ according to the class.

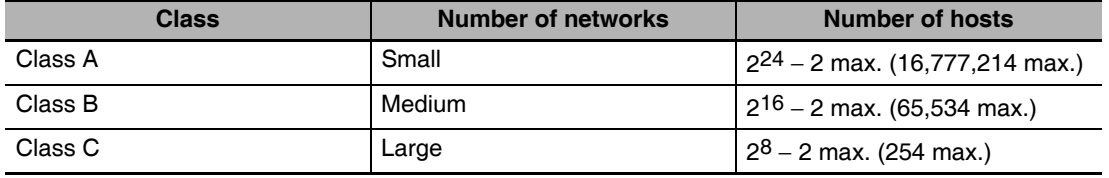

The 32 bits of binary data in an IP address are divided into four sections of eight bits each. IP addresses are represented by the decimal equivalent of each of the four octets in the 32-bit address, each separated by a period.

For example, the binary address 10000010 00111010 00010001 00100000 would be represented as 130.58.17.32.

## <span id="page-102-0"></span>**4-1-2 Allocating IP Addresses**

You must assign IP addresses nodes so that each IP address is assigned only once in the network or between several networks.

#### <span id="page-102-1"></span>**4-1-3 Subnet Masks**

Operation and management of a network can become very difficult if too many nodes are connected on a single network. In such a case it can be helpful to configure the system so that a single network is divided up into several subnetworks. Internally the network can be treated as a number of subnetworks, but from the outside it acts as a single network and uses only a single network ID. To establish subnetworks, the host ID in the IP address is divided into a subnet ID and a host ID by using a setting called the subnet mask. The subnet mask indicates which part of the host ID is to be used as the subnet ID. All bits in the subnet mask that correspond to the bits in the IP address used either as the network ID or subnet ID are set to "1," and the remaining bits, which correspond to the bits in the IP address actually used for the host ID, are set to "0."

The following example shows the subnet mask for an 8-bit subnet ID used in class-B IP addresses.

1 | 0 | Network number (14 bits) | Host number (16 bits) 1111111111111111 11111111100000000 = FF FF FF 00 Network ID Subnet ID Host ID Subnet mask Class B Bit  $\mathbf{2}$  $\mathsf{C}$ 

Set the same subnet mask for all of the nodes on that subnetwork. The EtherNet/IP Unit supports CIDR (Classless Inter-Domain Routing). The subnet mask can be set to 192.0.0.0 to 255.255.255.252. If subnetworks are not used, set the following subnet mask values for IP address classes A to C.

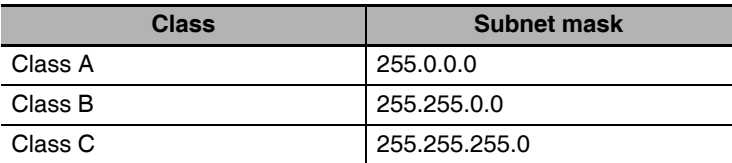

#### <span id="page-102-2"></span>**4-1-4 CIDR**

CIDR, or classless interdomain routing, is used to assign IP addresses that do not use classes. IP addresses that use classes are separated into blocks according to network IDs and host IDs, resulting in inefficient usage of IP address space. CIDR does not use classes, so IP address space can be divided as required to more efficiently use IP address space. For example, using a subnet mask setting with CIDR enables building a horizontally distributed network exceeding 254 nodes even if a class C address block (e.g., 192, 168...) is used.

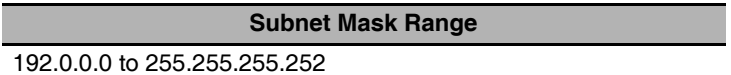

# <span id="page-103-0"></span>**4-2 Setting the IP Address of the EtherNet/IP Unit**

#### <span id="page-103-1"></span>**4-2-1 Determining IP Addresses**

Use one of the following methods to set the IP address of the EtherNet/IP Unit.

#### **• Setting a User-specified IP Address**

If you need to change the default IP address of the EtherNet/IP Unit or if you need to use the Ether-Net/IP Unit with another EtherNet/IP node, set the IP address to the required value.

#### **• Automatically Obtaining the IP Address from the BOOTP Server**

There are two methods to automatically obtain an IP address.

- **•** Obtain the IP address from the BOOTP server each time the power is turned ON.
- **•** Obtain the IP address from the BOOTP server once when the power is turned ON and then do not allow it to change.

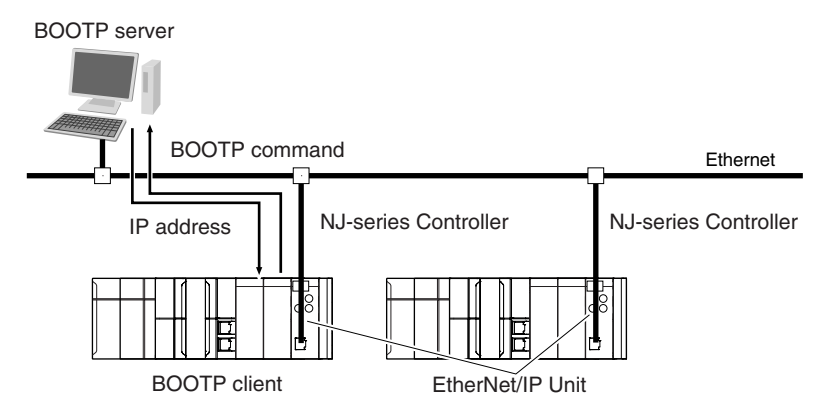

## <span id="page-104-0"></span>**4-2-2 Setting IP Addresses**

Use the Sysmac Studio to set the IP address of the EtherNet/IP Unit.

**1** Select the setting method for IP addresses.

Set the IP address of the EtherNet/IP Unit in the Special Unit Setup that is registered in the Unit Configuration of the Sysmac Studio.

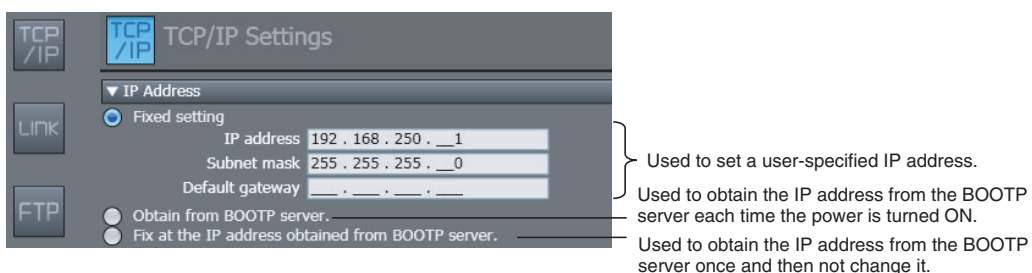

Refer to *[5-2 TCP/IP Settings Display](#page-114-0)* for details.

- 2 Connect the Sysmac Studio to the NJ-series CPU Unit via a USB connection or the Ethernet network.
- *3* Connect the Sysmac Studio online to the NJ-series CPU Unit. Refer to *[4-2-3 Online Connection](#page-106-0)* for the procedure to connect online.
- 4 Use one of the following methods to download the IP addresses that were set on the Sysmac Studio to the NJ-series CPU Unit.
	- **•** Go online with the Controller, and then select *Synchronization* from the Controller Menu. The data on the computer and the data in the physical Controller are compared automatically.
	- **•** Click the **Transfer to Controller** Button.

**Note** Use the Synchronization Menu of the Sysmac Studio to upload and download data.

5 Restart the EtherNet/IP Unit.

Click the **Restart** Button in the Edit Special Unit Setup Dialog Box.

**6** When the EtherNet/IP Unit restarts, check the status of the 7-segment display on the Ether-Net/IP Unit.

If the 7-segment display goes out, goes through the test sequence, and then displays the IP address, the EtherNet/IP Unit has recognized the new TCP/IP settings (the IP address in this case).

*7* IP address is reflected in the EtherNet/IP Unit as follows:

#### **Setting a User-specified IP Address**

After the IP address settings are downloaded, the set IP address is automatically saved in the EtherNet/IP Unit.

#### **Obtaining the IP Address from the BOOTP Server Each Time the Power Is Turned ON**

After the data is downloaded, the IP address that was obtained from the BOOTP server is automatically saved in the EtherNet/IP Unit. Each time the power supply is turned ON, the IP address from the BOOTP server is automatically saved in the EtherNet/IP Unit.

#### **Additional Information**

If you cannot obtain the IP address from the BOOTP server or the obtained IP address is not correct, select the *Fixed setting* Option in the IP Address Area and manually set the IP address, subnet mask, and default gateway. Requests to the BOOTP server to obtain the IP address will continue if there is a failure to connect to the BOOTP server.

#### **Obtaining the IP Address from the BOOTP Server Once When the Power Is Turned ON and Then Not Allow It to Change**

After the I/O address is downloaded, the IP address from the BOOTP server is automatically saved in the EtherNet/IP Unit and then the same address is used.

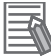

#### **Additional Information**

- **•** The TCP/IP Settings Display is not updated even if the IP address is obtained normally from the BOOTP server. To check the IP address that was obtained from the BOOTP server on the TCP/IP Display, upload the project from the NJ-series Controller.
- **•** If the Controller power supply is turned ON when the IP address was not normally obtained from the BOOTP server, the setting remains at the default setting (i.e., at a fixed setting).
- **•** After the IP address is obtained from the BOOTP server, the EtherNet/IP Unit IP address setting is automatically set to *Fixed setting*.

## <span id="page-106-0"></span>**4-2-3 Online Connection**

Connect the Sysmac Studio online to the NJ-series CPU Unit.

#### **• Types of Connections between the CPU Unit and Computer That Runs the Sysmac Studio**

The CPU Unit and the computer that runs Sysmac Studio are connected as shown below via USB or Ethernet:

#### **USB Connection**

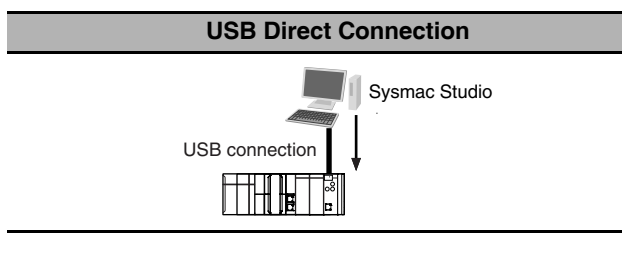

#### **Ethernet Connection**

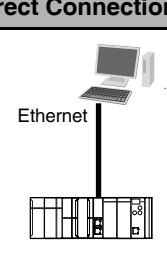

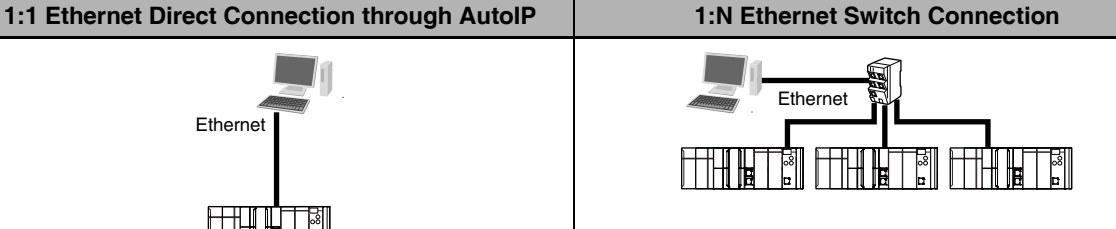

**Note 1** An Ethernet switch is not necessarily required. **2** You can use a straight or cross Ethernet cable to connect.

**Note** An Ethernet switch is required to connect. Refer to *[2-3-4 Precautions for Ethernet Switch Selec](#page-71-0)[tion](#page-71-0)* for details.

#### **Precautions for Correct Use**

You cannot place the Sysmac Studio online with an NJ-series CPU Unit if you connect through an EtherNet/IP Unit.

#### **Connection from USB Across Ethernet**

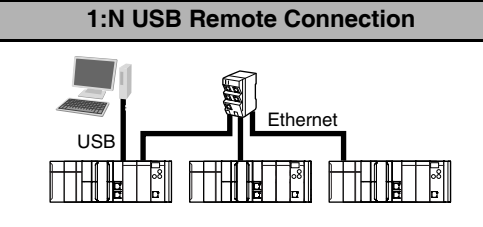

**Note** An Ethernet switch is required to connect. Refer to *[2-3-](#page-71-0) [4 Precautions for Ethernet Switch Selection](#page-71-0)* for details.

#### **Additional Information**

Auto IP automatically assigns IP addresses in Windows 98 and later operating systems. Unique IP addresses are automatically assigned from the address 169.254.0.0 to 169.254.255.255.

#### **Precautions for Correct Use**

If there is more than one node with the same IP address in the EtherNet/IP network, the Ether-Net/IP Unit will connect to the node that it detects first. An IP Address Duplication Error will not occur.

#### **• Online Connection Procedure**

Connect the CPU Unit and the computer that runs the Sysmac Studio via USB or Ethernet, and then perform the following procedure.

*1* Select *Controller* − *Communications Setup* and click the **OK** Button in the Sysmac Studio Project Window.

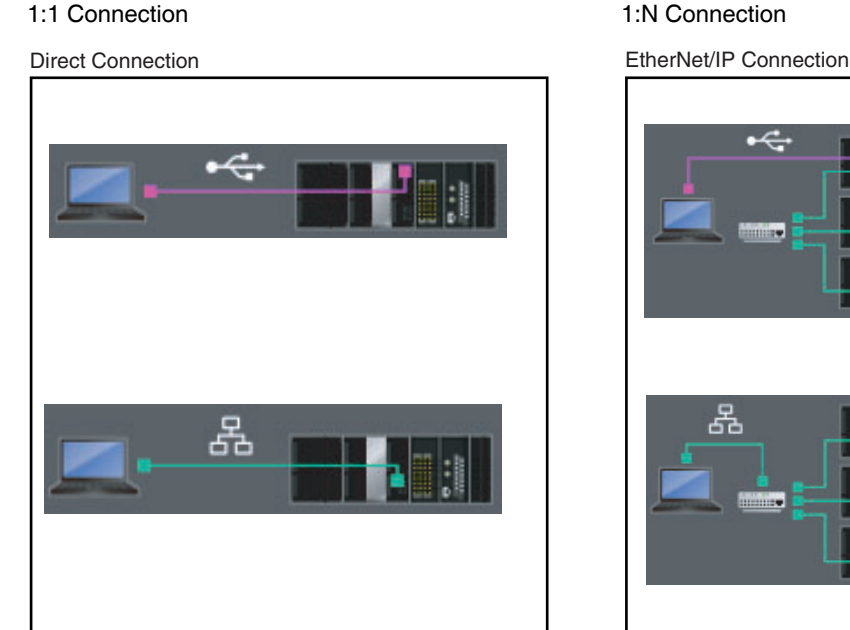

EtherNet/IP Connection 볷

#### **Precautions for Correct Use**

- **•** If the IP address is duplicated or not set correctly, communications are not possible via the EtherNet/IP network.
- **•** The IP address range shown below is used by the system and cannot be specified. 169.254.0.0 to 169.254.255.255 192.168.255.0 to 192.168.255.255
- **•** Due to Ethernet restrictions, you cannot specify the IP addresses that are described below.
	- **•** An IP address that is all 0's or all 1's
	- **•** IP addresses that start with 127, 0, or 255 (decimal)
	- **•** An IP address with a host ID that is all 0's or all 1's
	- **•** An IP address with a network ID that is all 0's or all 1's
	- **•** Class-D IP addresses (224.0.0.0 to 239.255.255.255)
	- **•** Class-E IP addresses (240.0.0.0 to 255.255.255.255)
#### **• Connecting from a Saved Project**

The connection configuration that is set (USB or EtherNet/IP) is saved in the project. (The file is xxx.smc.) If you open a saved project on the Sysmac Studio, you can connect to the EtherNet/IP network without redoing the settings.

#### **• Checking the Current IP Address**

For the method of reading the local IP address, refer to *[3-2-4 Device Variables for the CJ-series Unit](#page-95-0) [for Setup](#page-95-0)*.

## **4-3 Private and Global Addresses**

#### **4-3-1 Private and Global Addresses**

There are two kinds of IP addresses, private and global.

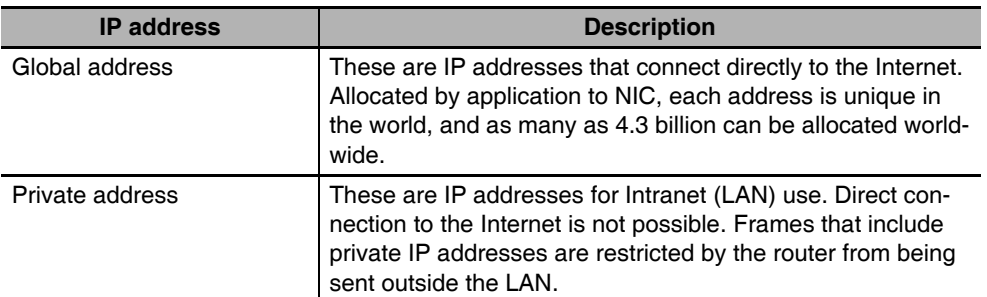

Generally, as shown below, global addresses in the intranet are allocated only to IP routers (such as broadband routers) interfaced with the Internet. All other nodes in the intranet, which includes the EtherNet/IP Unit, are allocated private addresses.

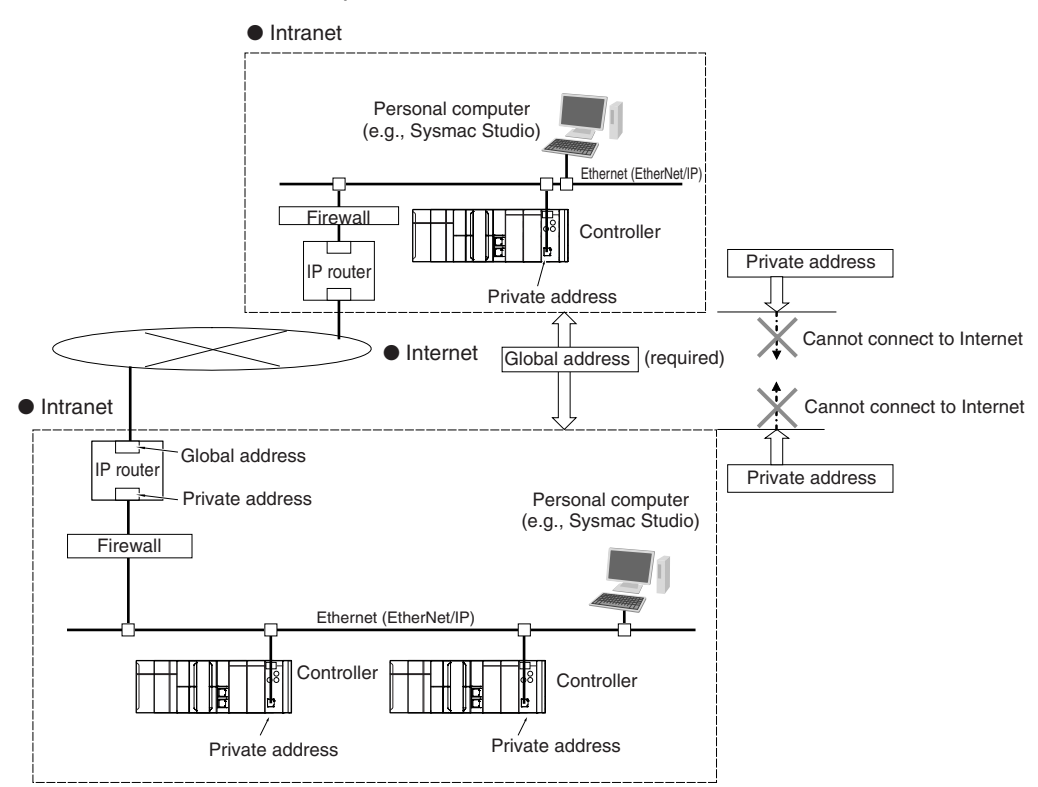

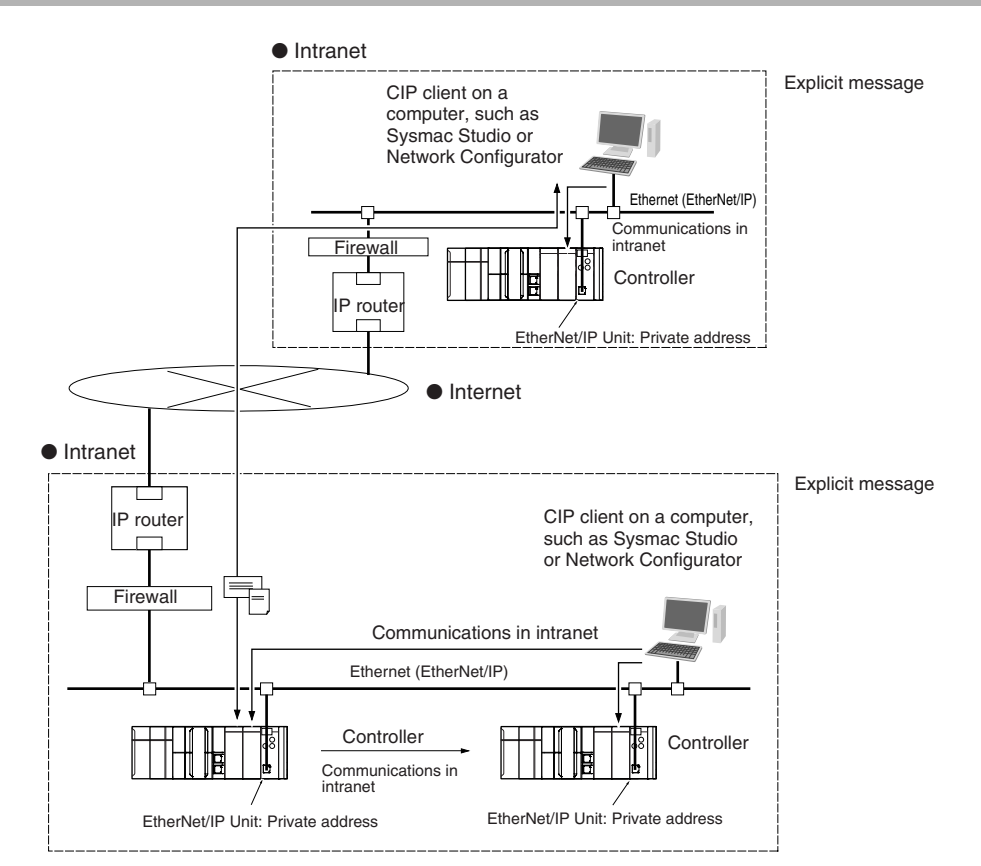

#### **4-3-2 Using a Private Address for the EtherNet/IP Unit**

#### **• Conditions for Communications Applications**

If the EtherNet/IP Unit uses a private address, you can use explicit message communications service under the following conditions.

- **•** The explicit message communications service can be executed on the intranet between Ether-Net/IP Units with private addresses only.
- **•** A device such as a personal computer (CIP applications including the Network Configurator) cannot connect online and communicate over the Internet with an EtherNet/IP Unit that has a private address. Explicit message communications are also not possible over the Internet between Ether-Net/IP Units with private addresses.

#### **Precautions for Correct Use**

#### **Network Security and Firewalls**

To set up an intranet through a global address involves network security considerations. Be sure to consult with a network specialist in advance and consider installation of a firewall. After a firewall has been set up by a communications company technician, there may be some applications that cannot be used. Be sure to check first with the communications company technician.

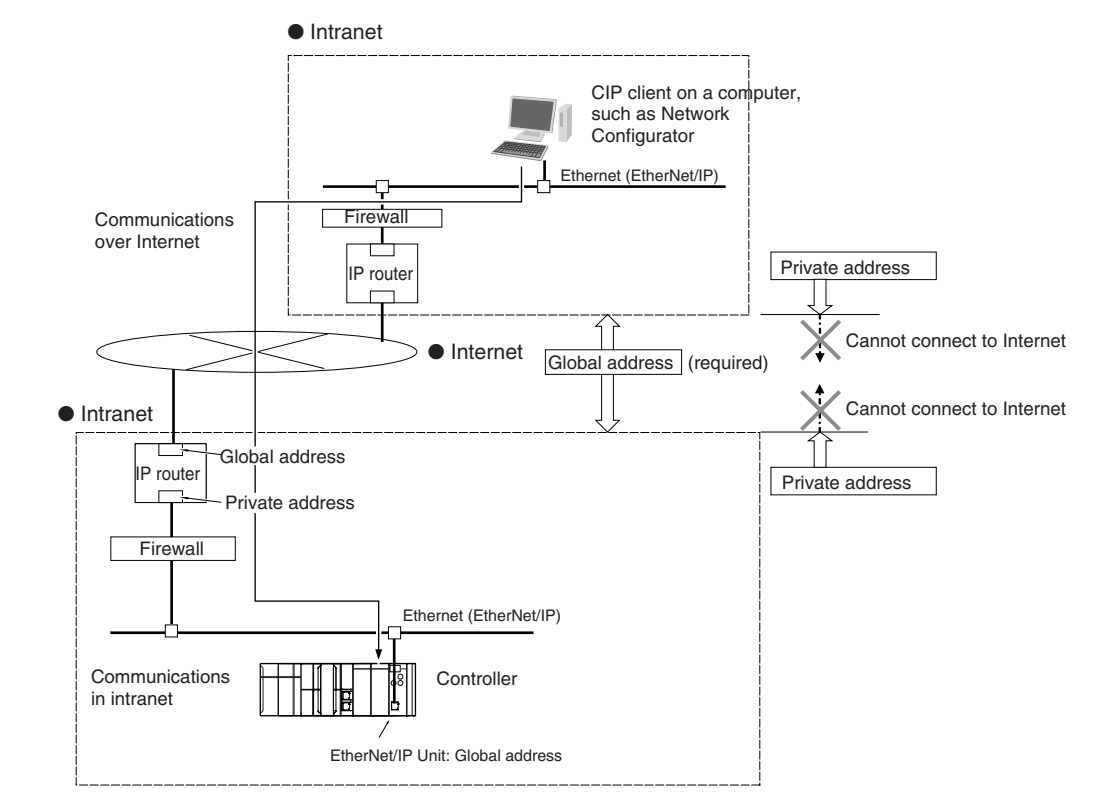

#### **4-3-3 Using a Global Address for the EtherNet/IP Unit**

#### **• Conditions for Communications Applications**

You can use the explicit message communications service over the Internet under the following conditions.

- **•** A device such as a personal computer (a CIP application including the Network Configurator) can connect online and communicate over the Internet with an EtherNet/IP Unit that has a global address.
- **•** The TCP port number (44818) or UDP port number (44818) that is used for EtherNet/IP cannot be used because it is prohibited by a firewall in the communications path.

#### **Precautions for Correct Use**

#### **Network Security and Firewalls**

To set a global IP address for an EtherNet/IP Unit involves network security considerations. It is recommended that the user contract with a communications company for a dedicated line, rather than for a general line such as a broadband line. Also, be sure to consult with a network specialist and consider security measures such as a firewall. After a firewall has been set up by a communications technician, there may be some applications that cannot be used. Be sure to check first with the communications technician.

## 5

## **Sysmac Studio Settings for the EtherNet/IP Unit**

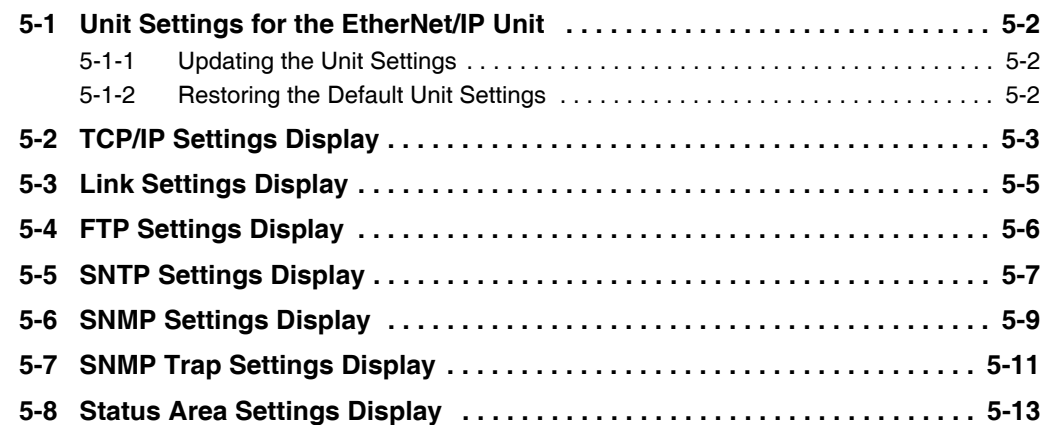

## <span id="page-113-0"></span>**5-1 Unit Settings for the EtherNet/IP Unit**

Set up the EtherNet/IP Unit on the Edit Special Unit Settings Tab Page on the Sysmac Studio.

#### <span id="page-113-1"></span>**5-1-1 Updating the Unit Settings**

To update the Unit settings in the EtherNet/IP Unit, first transfer them from the Sysmac Studio to the CPU Unit and then perform one of the following methods.

As a result, the Unit settings are transferred from the CPU Unit to the EtherNet/IP Unit.

#### **• Resetting the Controller**

When you reset the Controller, the Unit settings are transferred from the CPU Unit to the EtherNet/IP Unit when the CPU Unit restarts.

#### **• Restarting the EtherNet/IP Unit**

When you restart the EtherNet/IP Unit with one of the following methods, the Unit settings are transferred from the CPU Unit to the EtherNet/IP Unit.

- **•** Click the **Restart** Button in the Edit Special Unit Settings Tab Page.
- **•** Change the Restart Flag (\_CJB\_CBU\*\*Restart) in the system-defined variables for the Ether-Net/IP Unit to TRUE.

#### <span id="page-113-2"></span>**5-1-2 Restoring the Default Unit Settings**

You can restore the Unit settings to their default values.

Click the **Restart** Button in the Edit Special Unit Settings Tab Page, set the restart type for the Ether-Net/IP Unit to *Reset all to default*, and then restart the EtherNet/IP Unit.

## <span id="page-114-0"></span>**5-2 TCP/IP Settings Display**

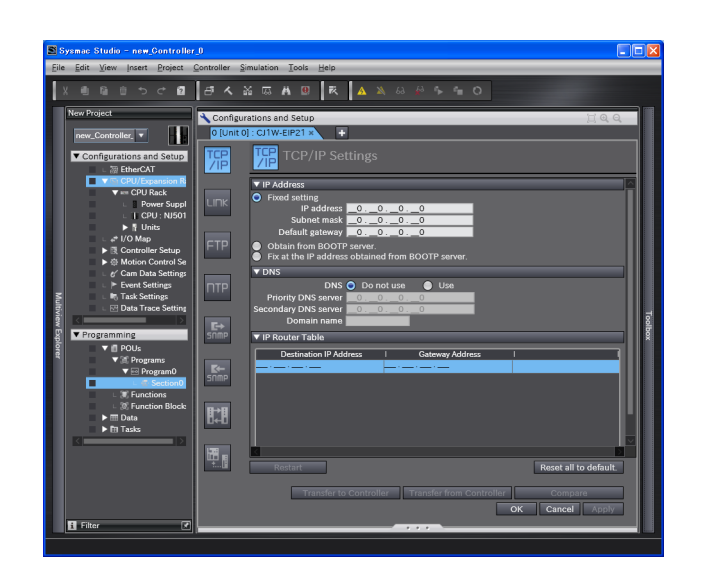

#### $\bullet$  **IP Address**

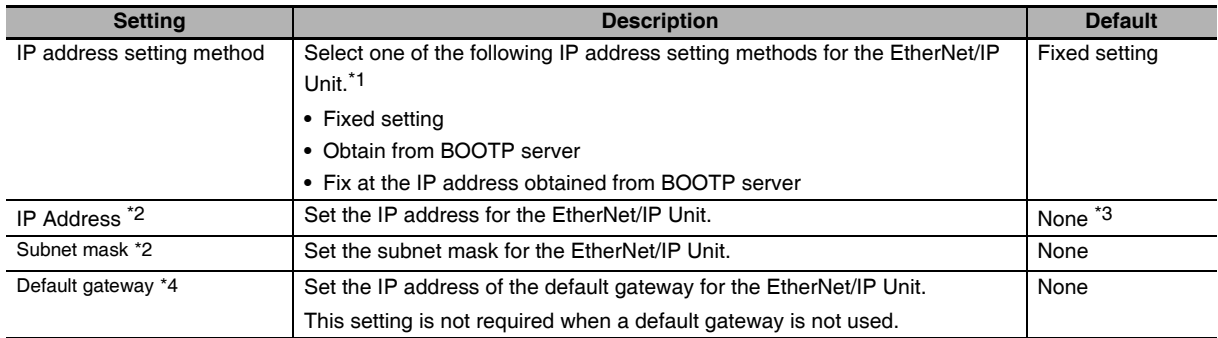

\*1 For details on setting IP addresses, refer to *[4-2 Setting the IP Address of the EtherNet/IP Unit](#page-103-0)*.

\*2 These settings are required if you select *Fixed setting*.

\*3 The node address that is set on the rotary switches on the front panel of the EtherNet/IP Unit is set as the default.

\*4 This setting is valid if you set IP address setting method to *Fixed setting*.

#### $\bullet$  DNS

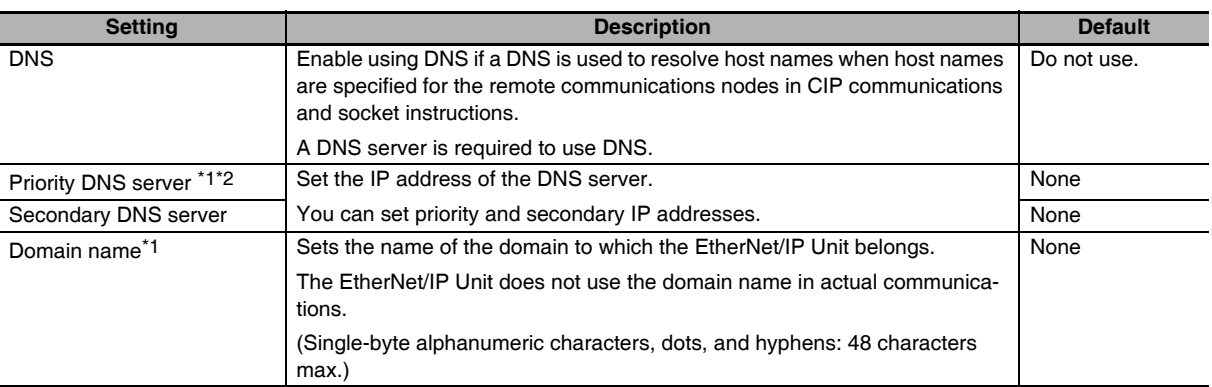

\*1 These settings are required when DNS is used.

- \*2 Due to Ethernet restrictions, you cannot specify the IP addresses that are described below.
	- **•** IP addresses that start with 127, 0, or 255 (decimal)
	- **•** Class-D IP addresses (224.0.0.0 to 239.255.255.255)
	- **•** Class-E IP addresses (240.0.0.0 to 255.255.255.255)

#### $\bullet$  **IP Router Table**

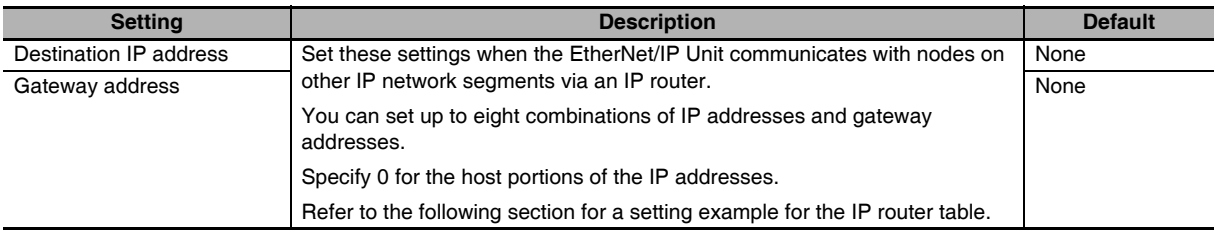

#### **Additional Information**

#### **IP Router Table Setting Example**

Set the following IP router table in node A to use tag data links or CIP message communications between node A and node B through the IP router. When you set the IP router table, node A sends packets to the gateway IP address (130.25.36.253) if communications instructions are executed on node A and addressed to node B.

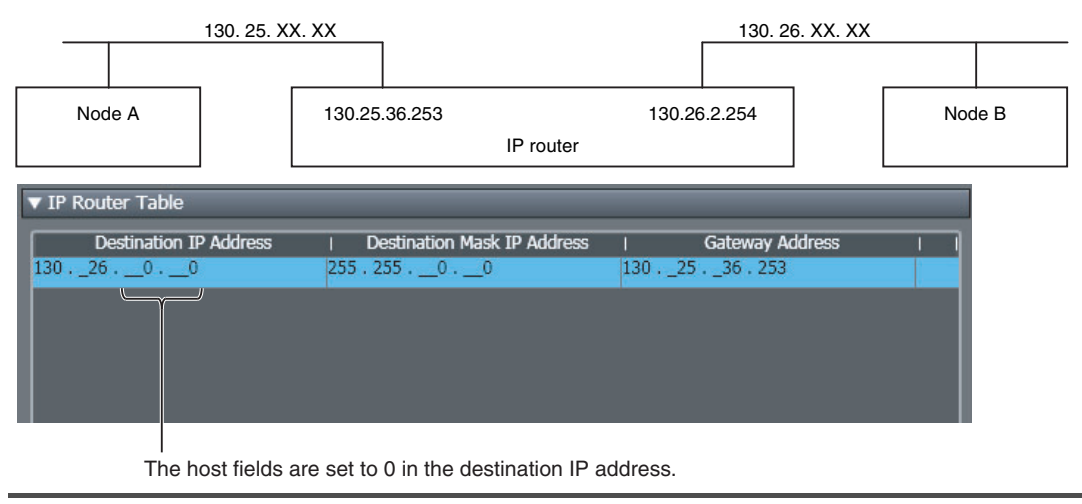

## <span id="page-116-0"></span>**5-3 Link Settings Display**

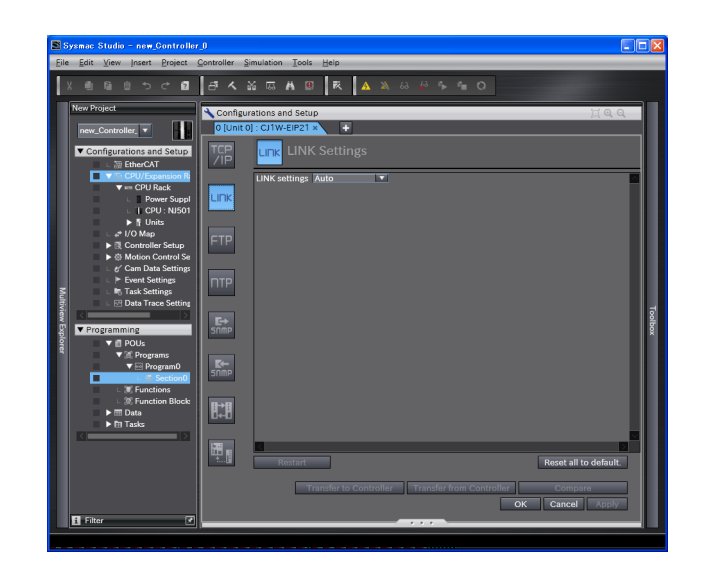

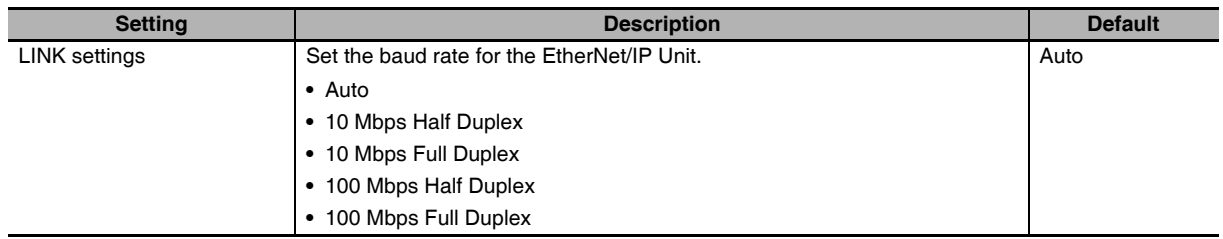

## <span id="page-117-0"></span>**5-4 FTP Settings Display**

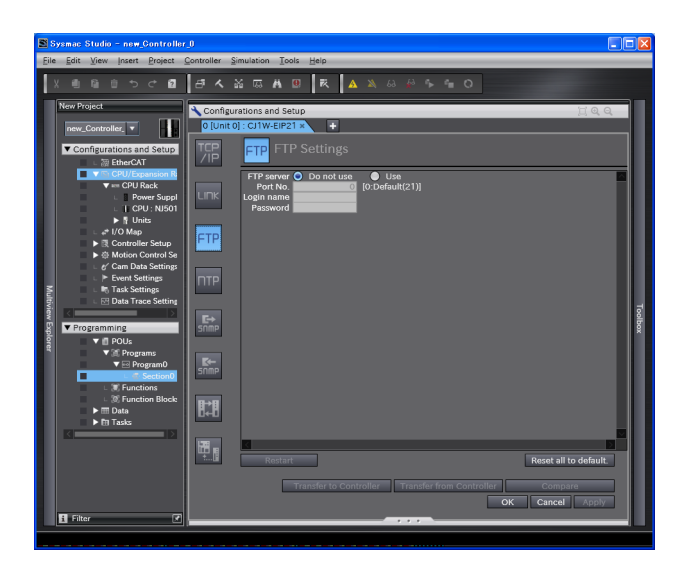

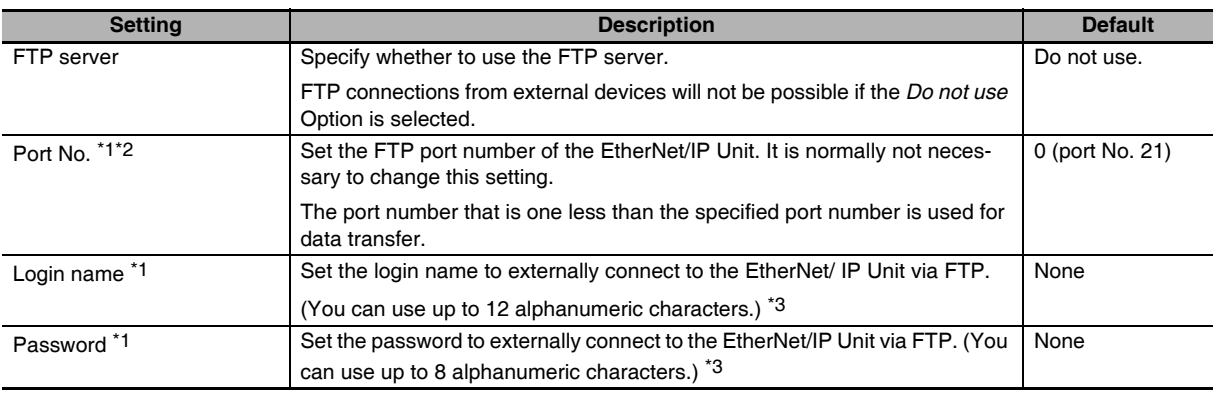

\*1 These settings are required to use the FTP server.

\*2 The following ports are used by the system and cannot be set by the user: 9600 and 44818.

\*3 The login name and password are case sensitive.

#### **Additional Information**

巨

Refer to *Section 9 [FTP Server](#page-248-0)* for details on the FTP server.

## <span id="page-118-0"></span>**5-5 SNTP Settings Display**

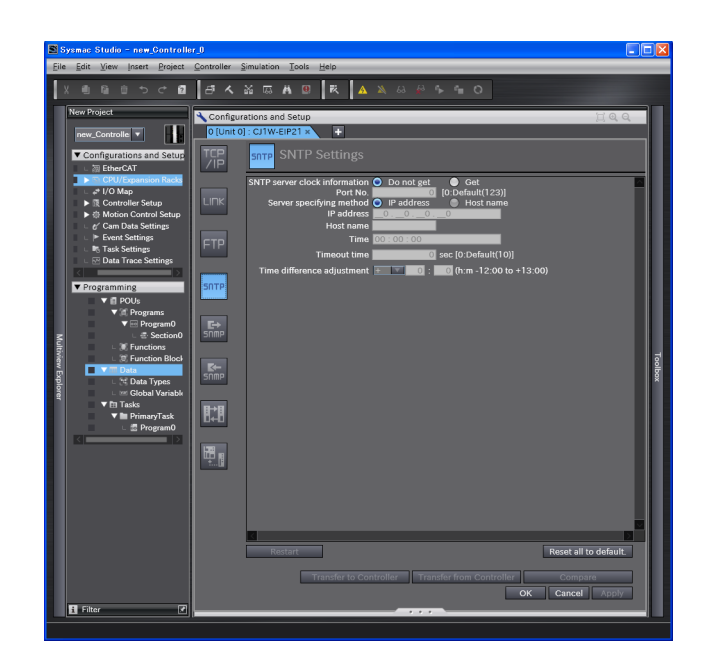

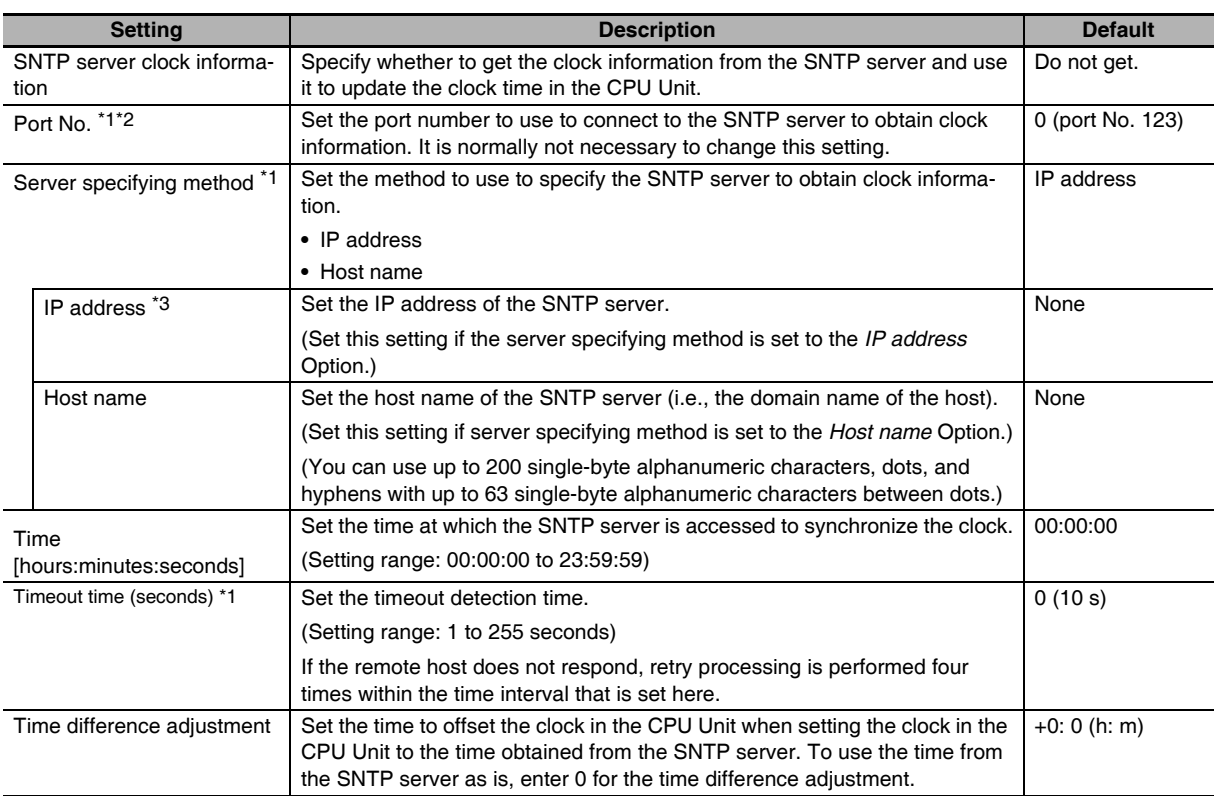

\*1 These settings are required to get the clock information from the SNTP server.

\*2 The following ports are used by the system and cannot be set by the user: 53, 68, 161, 162, 2222, 9600, and 44818.

\*3 Due to Ethernet restrictions, you cannot specify the IP addresses that are described below.

- **•** IP addresses that start with 127, 0, or 255 (decimal)
- **•** Class-D IP addresses (224.0.0.0 to 239.255.255.255)
- **•** Class-E IP addresses (240.0.0.0 to 255.255.255.255)

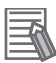

#### **Additional Information**

Refer to *Section 10 [Automatic Clock Adjustment](#page-268-0)* for details on obtaining clock information from the SNTP server.

### <span id="page-120-0"></span>**5-6 SNMP Settings Display**

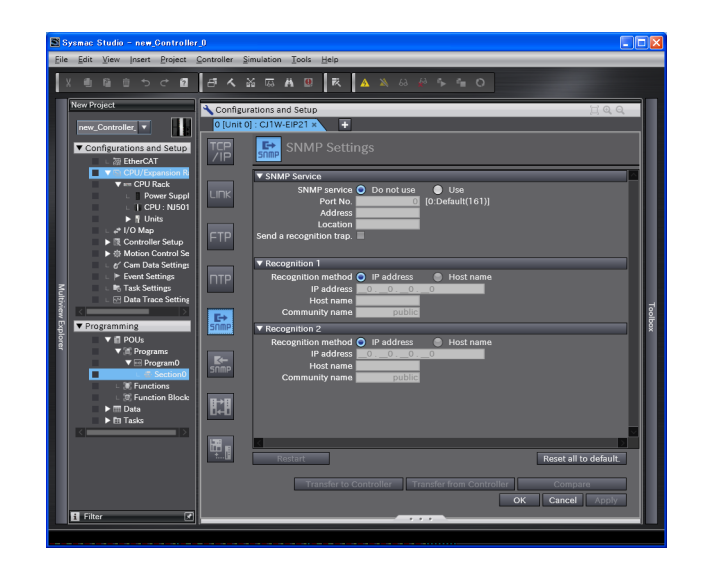

#### $\bullet$  **SNMP Service**

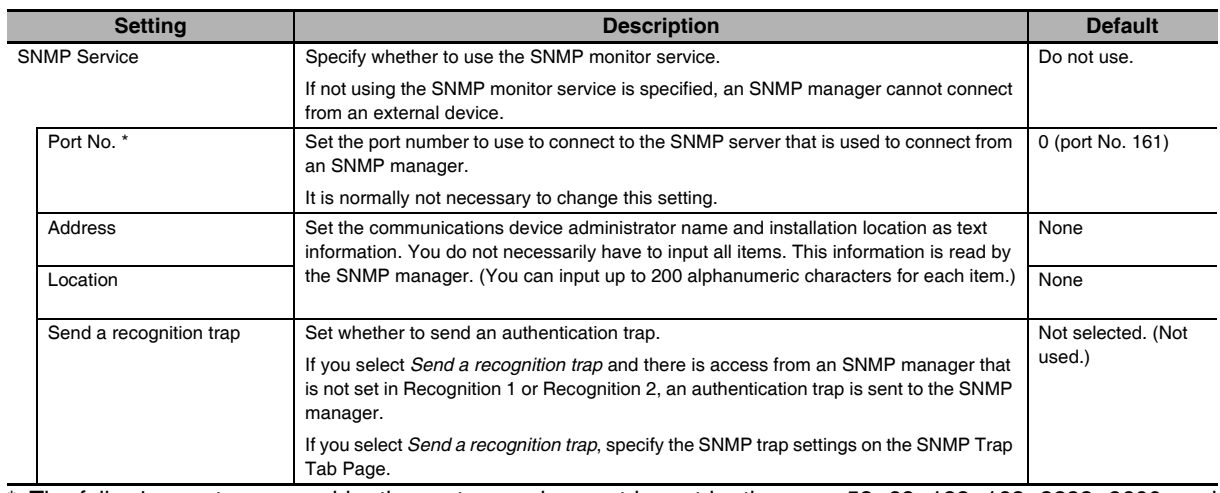

\* The following ports are used by the system and cannot be set by the user: 53, 68, 123, 162, 2222, 9600, and 44818.

#### **Additional Information**

₹

Refer to *Section 11 [SNMP Agent](#page-272-0)* for details on the SNMP service.

#### ● Recognition 1<sup>\*1</sup>

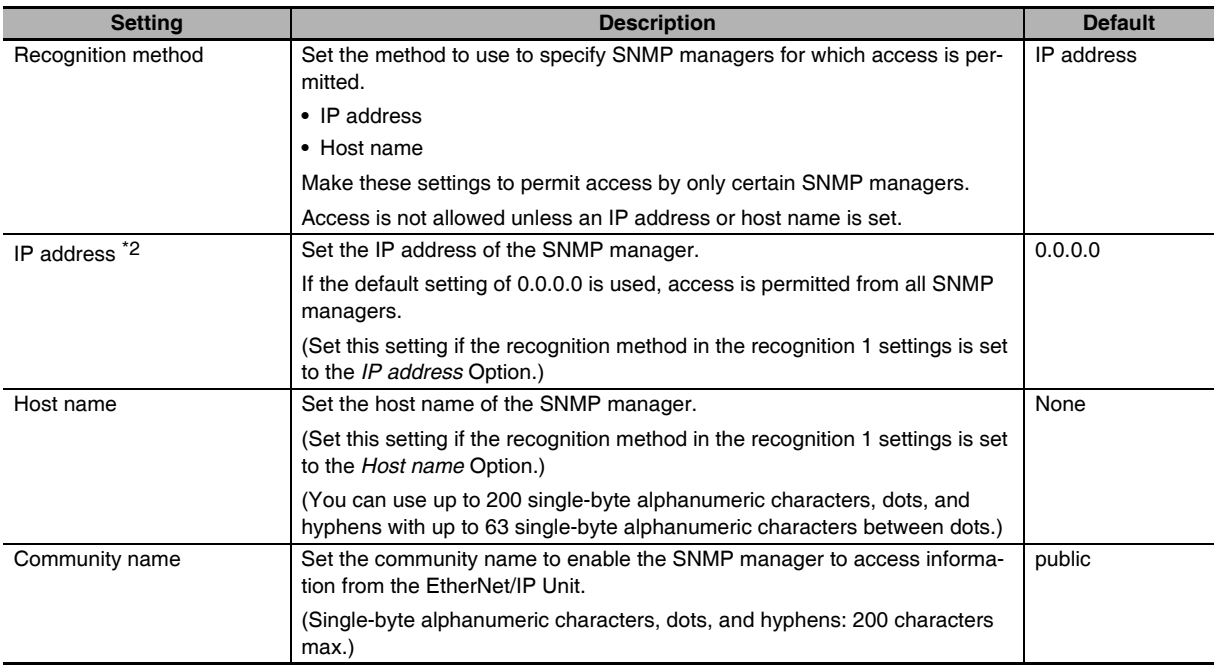

### ● Recognition 2<sup>\*2</sup>

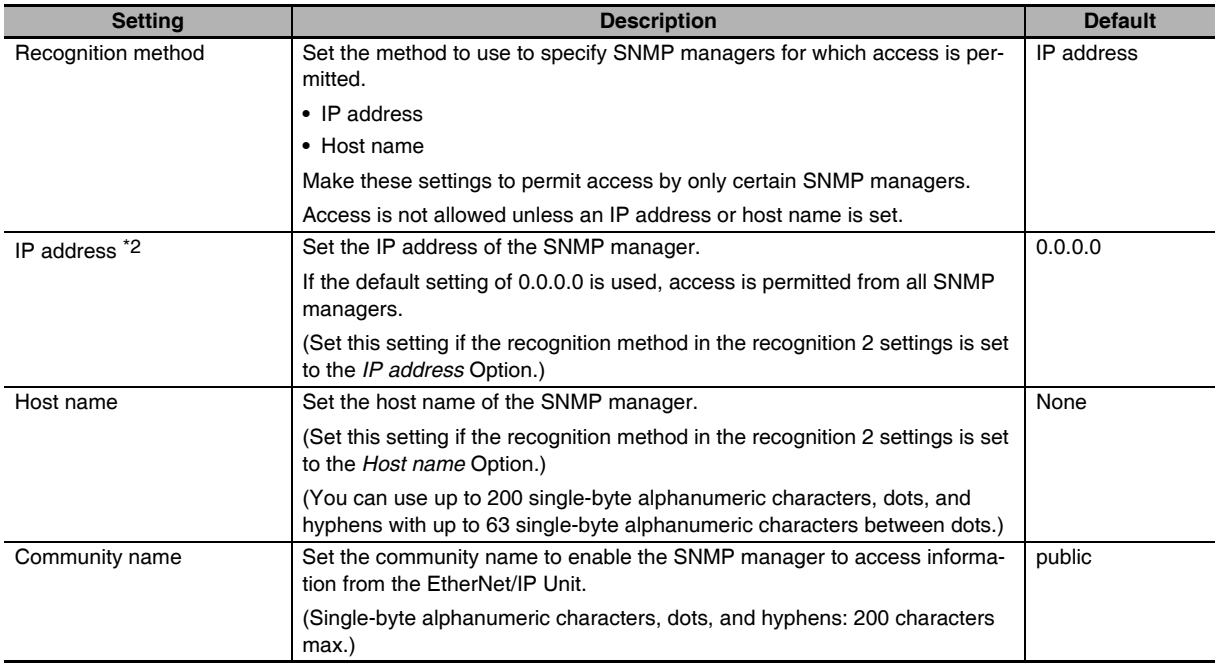

\*1 These settings are required if the SNMP service is enabled.

\*2 Due to Ethernet restrictions, you cannot specify the IP addresses that are described below.

- **•** IP addresses that start with 127, 0, or 255 (decimal)
- **•** Class-D IP addresses (224.0.0.0 to 239.255.255.255)
- **•** Class-E IP addresses (240.0.0.0 to 255.255.255.255)

## <span id="page-122-0"></span>**5-7 SNMP Trap Settings Display**

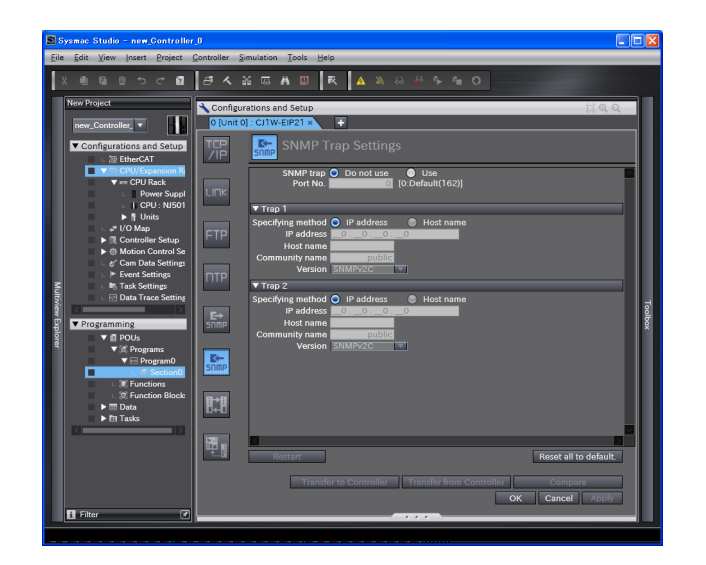

#### $\bullet$  **SNMP Trap**

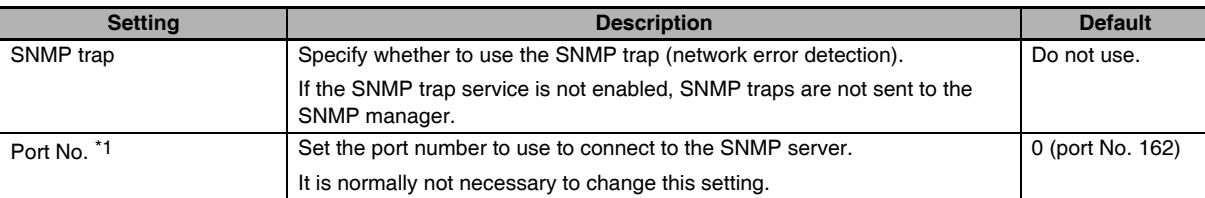

\*1 The following ports are used by the system and cannot be set by the user: 53, 68, 123, 161, 2222, 9600, and 44818.

#### **Additional Information**

Refer to *[11-1-1 Overview](#page-273-0)* for details on the SNMP trap.

#### $\bullet$  Trap 1  $*1$

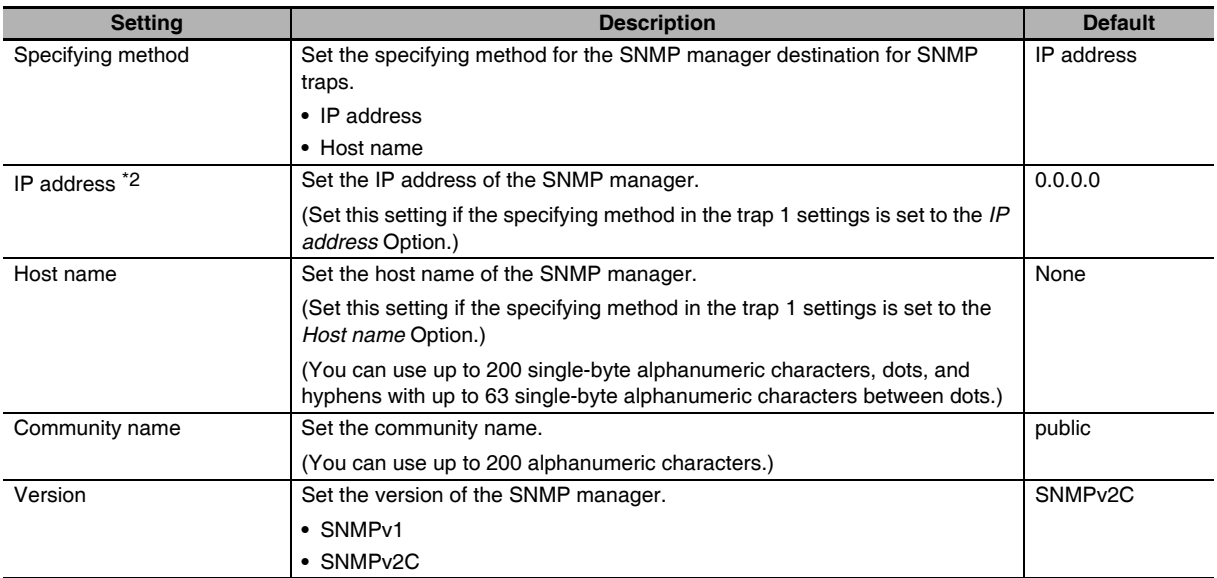

#### $\bullet$  Trap 2 $*1$

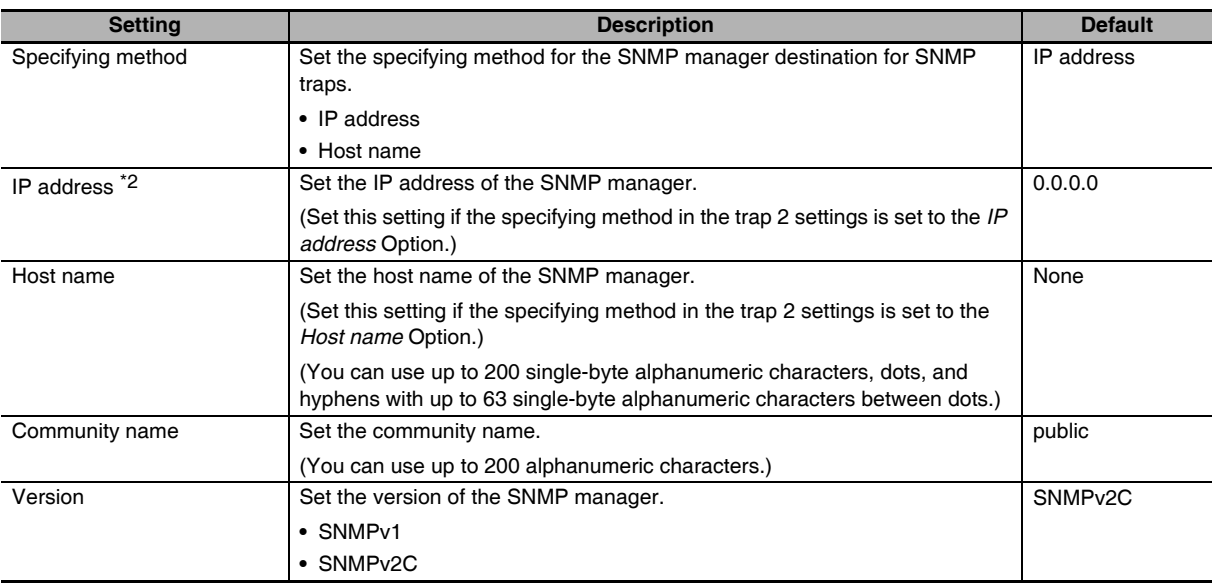

\*1 These settings are required if the SNMP trap is set is enabled.

\*2 Due to Ethernet restrictions, you cannot specify the IP addresses that are described below.

**•** IP addresses that start with 127, 0, or 255 (decimal)

**•** Class-D IP addresses (224.0.0.0 to 239.255.255.255)

**•** Class-E IP addresses (240.0.0.0 to 255.255.255.255)

## <span id="page-124-0"></span>**5-8 Status Area Settings Display**

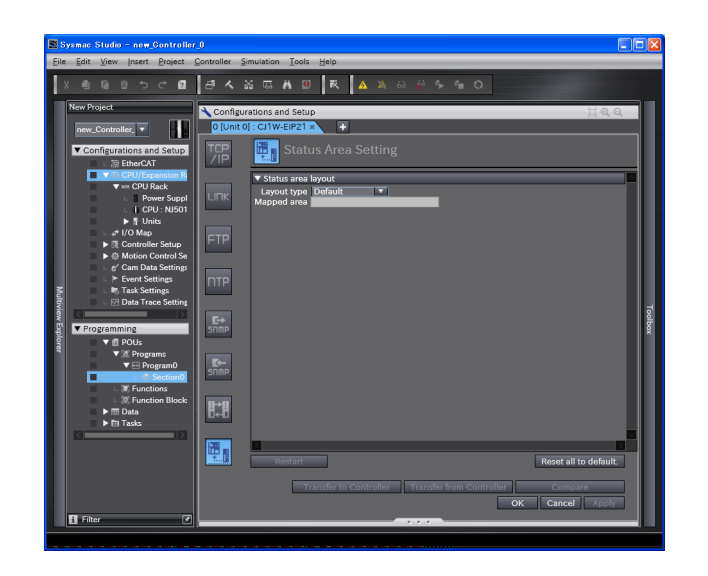

#### $\bullet$  **Status Area Layout**

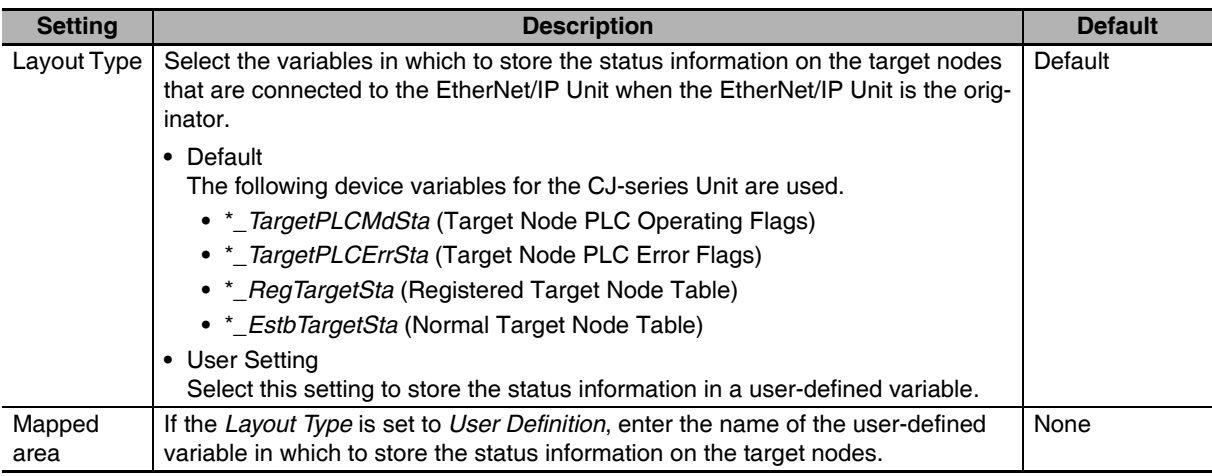

# 6

## **Testing Communications**

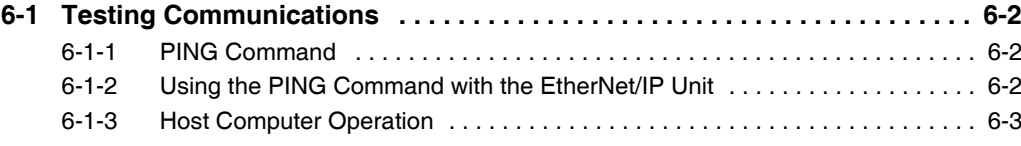

## <span id="page-127-0"></span>**6-1 Testing Communications**

If the basic settings (in particular the IP address and subnet mask) have been made correctly for the EtherNet/IP Unit, then it is possible to communicate with nodes on the EtherNet/IP network. This section describes how to use the PING command to test communications with the EtherNet/IP Unit.

#### <span id="page-127-1"></span>**6-1-1 PING Command**

The PING command sends an echo request packet to a remote node and receives an echo response packet to confirm that the remote node communications are normal. The PING command uses the ICMP echo request and responses. The echo response packet is automatically returned in the ICMP. The PING command is normally used to check the connections of remote nodes when you set up a network. The EtherNet/IP Unit supports both the ICMP echo request and response functions. If the remote node returns a normal response to the PING command, then the nodes are physically connected correctly and Ethernet node settings are correct.

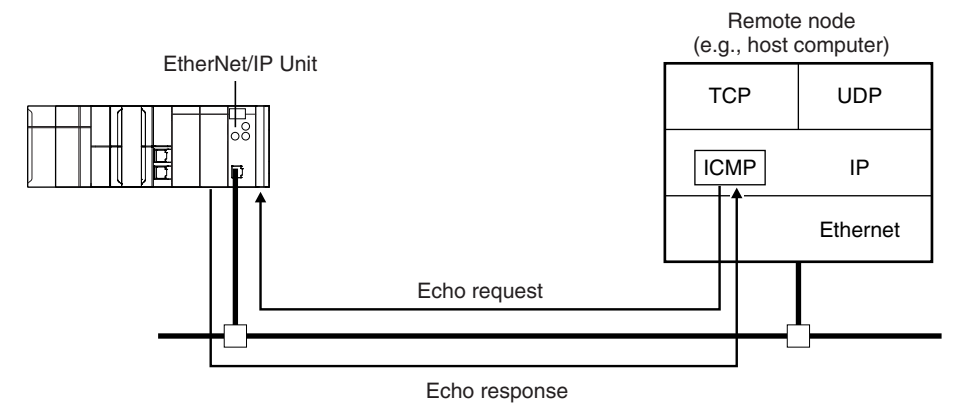

#### <span id="page-127-2"></span>**6-1-2 Using the PING Command with the EtherNet/IP Unit**

The EtherNet/IP Unit automatically returns the echo response packet in response to an echo request packet sent by another node (e.g., host computer).

#### <span id="page-128-0"></span>**6-1-3 Host Computer Operation**

The PING command can be executed from the host computer to send an echo request packet to an EtherNet/IP Unit. The following example shows how to use the PING command in the host computer.

#### **Application Method**

Input the following command at the host computer's prompt (\$):

\$ ping *IP\_address* (*host\_name*)

The destination is specified by its IP address or host name.

#### **Additional Information**

The PING command is not supported by some host computers.

#### **Application Example**

In this example, a PING command is sent to the node at IP address 130.25.36.8. The "\$" in the example represents the host computer prompt.

#### ● Normal Execution

```
 : : : : : 
$
$ ping 130.25.36.8
PING 130.25.36.8: 56 data bytes 
64 bytes from 130.25.36.8: icmp_seq=0. time=0. ms 
64 bytes from 130.25.36.8: icmp_seq=0. time=0. ms 
64 bytes from 130.25.36.8: icmp_seq=0. time=0. ms 
---- 130.25.36.8 PING Statistics ---- 
9 packets transmitted, 9 packets received, 0% packets loss 
                min/avg/max = 0/1/16\leftarrow Executes the PING command.
round-trip (ms)\leftarrow Press the Ctrl+C Keys to cancel execution.
```
#### z **Error**

```
$
$ ping 130.25.36.8
PING 130.25.36.8: 56 data bytes 
---- 130.25.36.8 PING Statistics ---- 
9 packets transmitted, 0 packets received, 100% packets loss 
                                                           \leftarrow Executes the PING command.
                                                           \leftarrow Press the Ctrl+C Keys to cancel execution.
```
Refer to the command reference manual for your computer's OS for details on using the PING command.

# 7

## **Tag Data Link Functions**

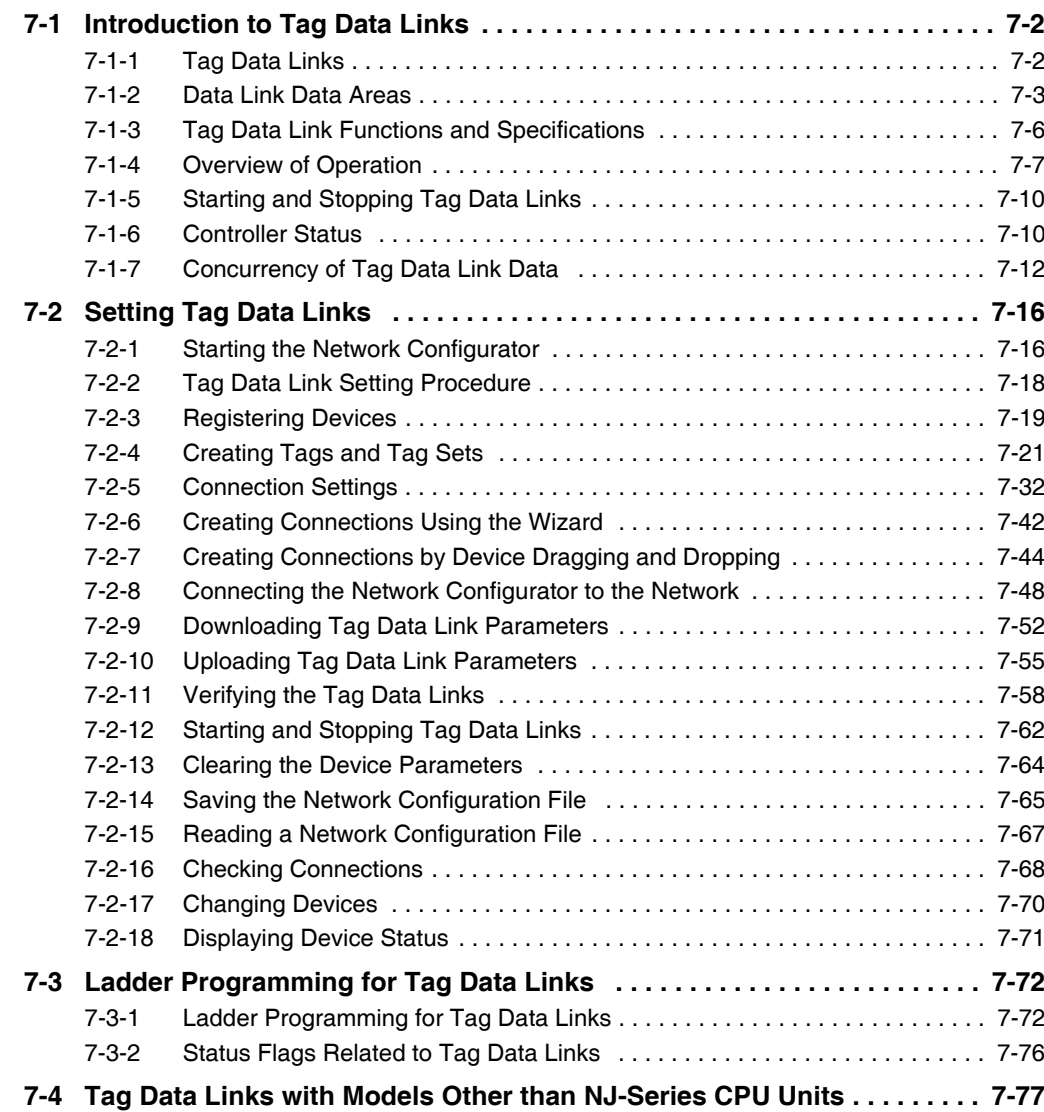

## <span id="page-131-0"></span>**7-1 Introduction to Tag Data Links**

#### <span id="page-131-1"></span>**7-1-1 Tag Data Links**

Tag data links enable cyclic tag data exchanges on an EtherNet/IP network between Controllers or between Controllers and other devices. Variables are assigned to tags. (You can also assign I/O memory addresses to tags.) The settings for tag data links are made with the Network Configurator. Refer to *[7-2 Setting Tag Data Links](#page-145-0)* for information on how to make the settings.

#### **Additional Information**

You can also use the Sysmac Studio to set the tag data links. Refer to *[A-2 Use the Sysmac Stu](#page-378-0)[dio to Set the Tag Data Links \(EtherNet/IP Connections\)](#page-378-0)* for details on setting the tag data links in the Sysmac Studio.

With a tag data link, one node requests the connection of a communications line to exchange data with another node. The node that requests the connection is called the originator, and the node that receives the request is called the target.

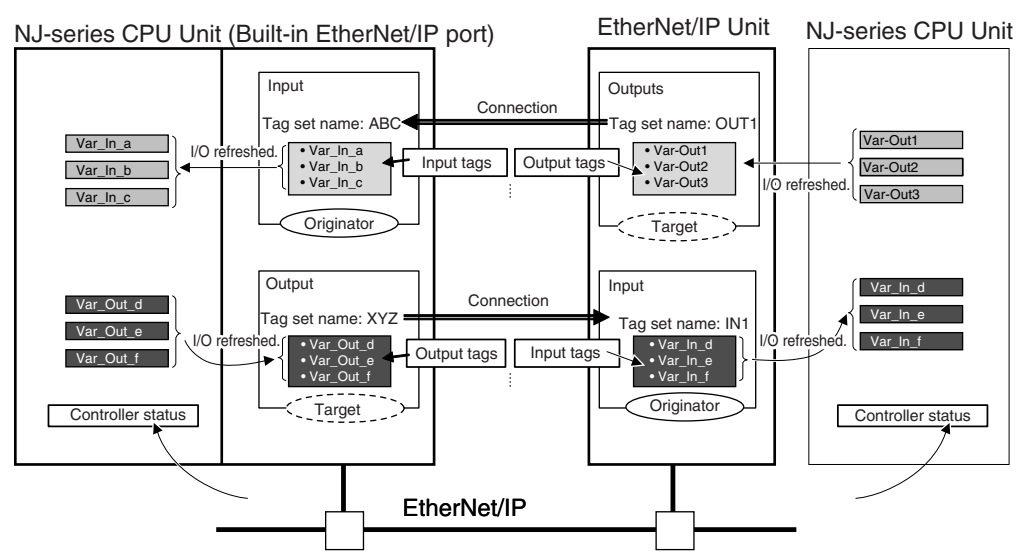

For communications between Controllers, the connection information is set in the EtherNet/IP Unit of the Controller that receives (consumes) the data (i.e., the originator).

#### **Additional Information**

For communications between a Controller and an I/O device, the connection information is set in the EtherNet/IP Unit that is the originator. If an I/O device is used, the Network Configurator must have an EDS file installed that includes connection information for the I/O device. Refer to *[A-3](#page-418-0) [EDS File Management](#page-418-0)* for the installation procedure.

The output words and input words for each node for which data is exchanged are set in the connection information. These words are called the output tag set and input tag set. A tag set must specify at least one tag. The size of the data for data exchange is the total size of the tags included in the tag set. The size of the output tag set and the size of the input tag set must match.

#### <span id="page-132-0"></span>**7-1-2 Data Link Data Areas**

#### **Tags**

A tag is a unit that is used to exchange data with tag data links. Data is exchanged between the local network variables and remote network variables specified in the tags or between specified I/O memory areas.

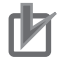

#### **Precautions for Correct Use**

To maintain concurrency in the values of network variables that are assigned to tags, you must set refreshing tasks. Refer to *[7-1-7 Concurrency of Tag Data Link Data](#page-141-0)* for details.

### **Tag Sets**

When a connection is established, from 1 to 8 tags (including Controller status) is configured as a tag set. Each tag set represents the data that is linked for a tag data link connection. Tag data links are therefore created through a connection between one tag set and another tag set. A tag set name must be set for each tag set.

Data for the tags is exchanged in the order that the tags are registered in the tag sets. Register the tags in the same order in the input and output tag sets.

**Note** A connection is used to exchange data as a unit within which data concurrency is maintained. Thus, data concurrency is maintained for all the data exchanged for the tags in one data set.

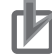

#### **Precautions for Correct Use**

Data for the tags is exchanged in the order that the tags are registered in the tag sets. Register the tags in the same order in the input and output tag sets.

#### $\bullet$  Example

In the following example, input tags *a* to *g* at the originator are a tag set named *SP1\_IN* and output tags *i* and *ii* are a tag set named *SP1\_OUT*. A connection is set between these two tag sets.

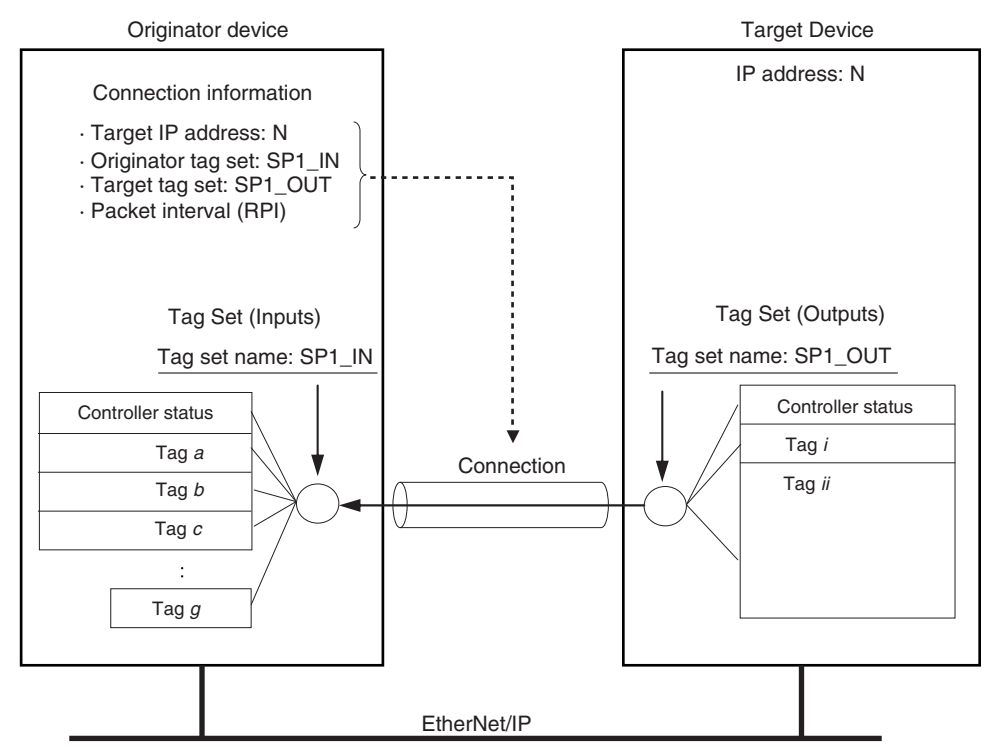

There are both input (consume) and output (produce) tag sets. Each tag set can contain only input tags or only output tags. The same input tag cannot be included in more than one input tag set.

#### **• Number of Tags in Tag Sets**

You can set any tag sets containing one or more tags for the input and output tag sets for one connection. For example, you can set a tag set with one tag for the input tag set and set a tag set with more than one tag for the output tag set.

#### **Tag Sets with Only One Tag Each**

With basic Network Configurator procedures, each tag set contains only one tag.

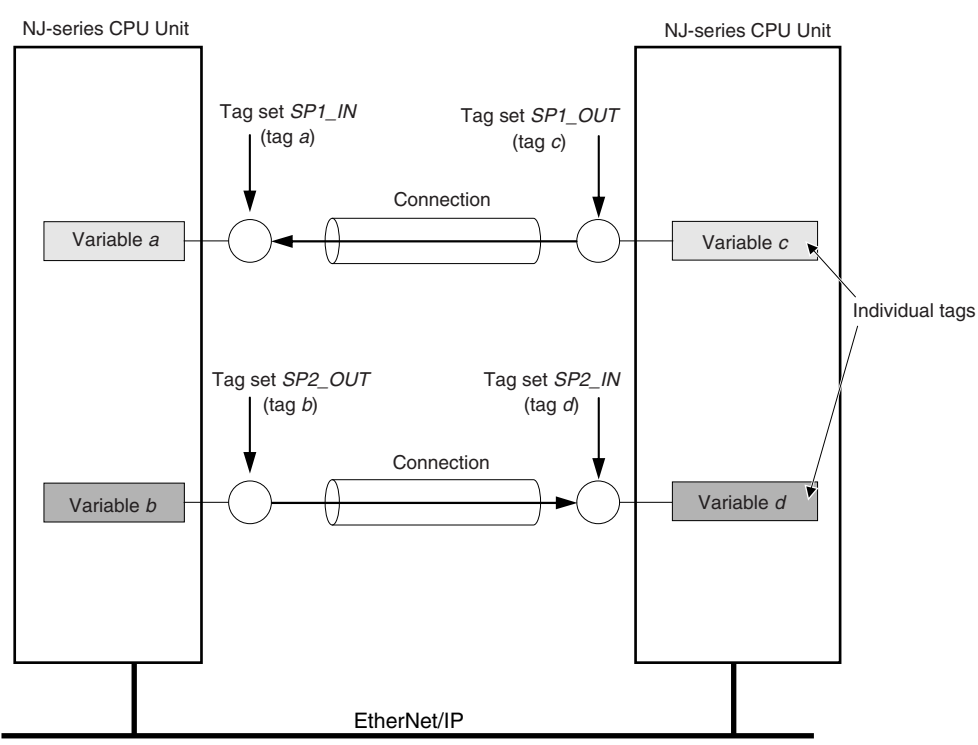

#### **Tag Sets with Multiple Tags Each**

As shown below, tags can be grouped. You can place up to eight tags (with a total of up to 722 words) in one tag set.

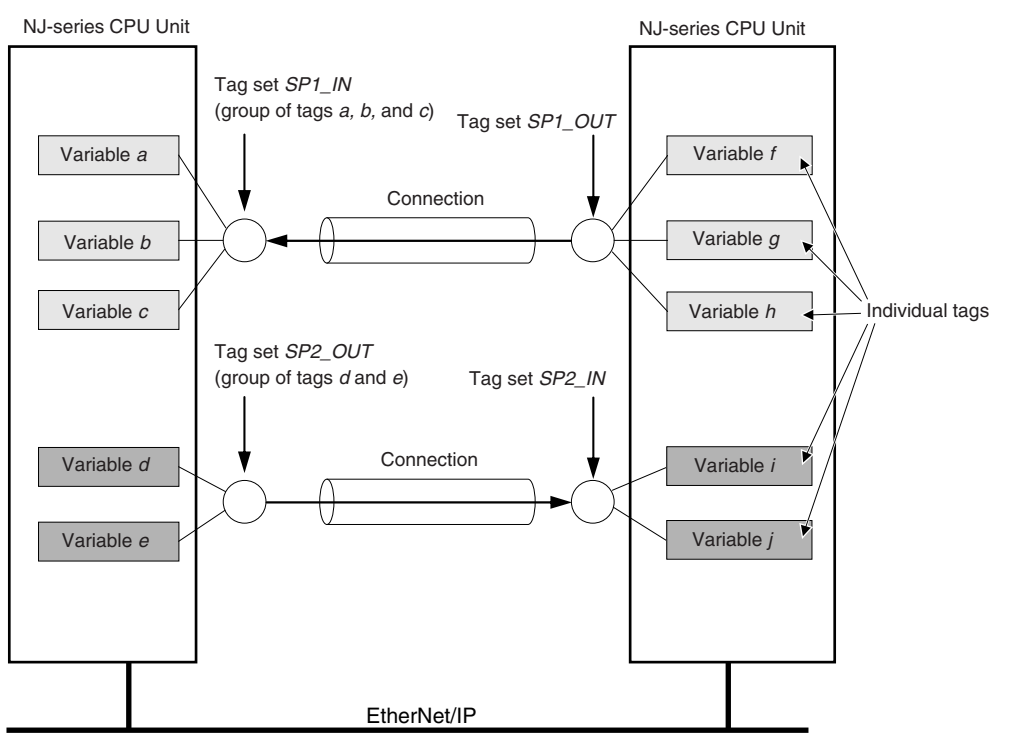

**Note** To enable a connection, each tag set must include only input tags or only output tags. (Both input and output tags cannot be included in the same tag set.)

#### <span id="page-135-0"></span>**7-1-3 Tag Data Link Functions and Specifications**

The tag data link and performance specifications of the NJ-series CPU Unit are given below.

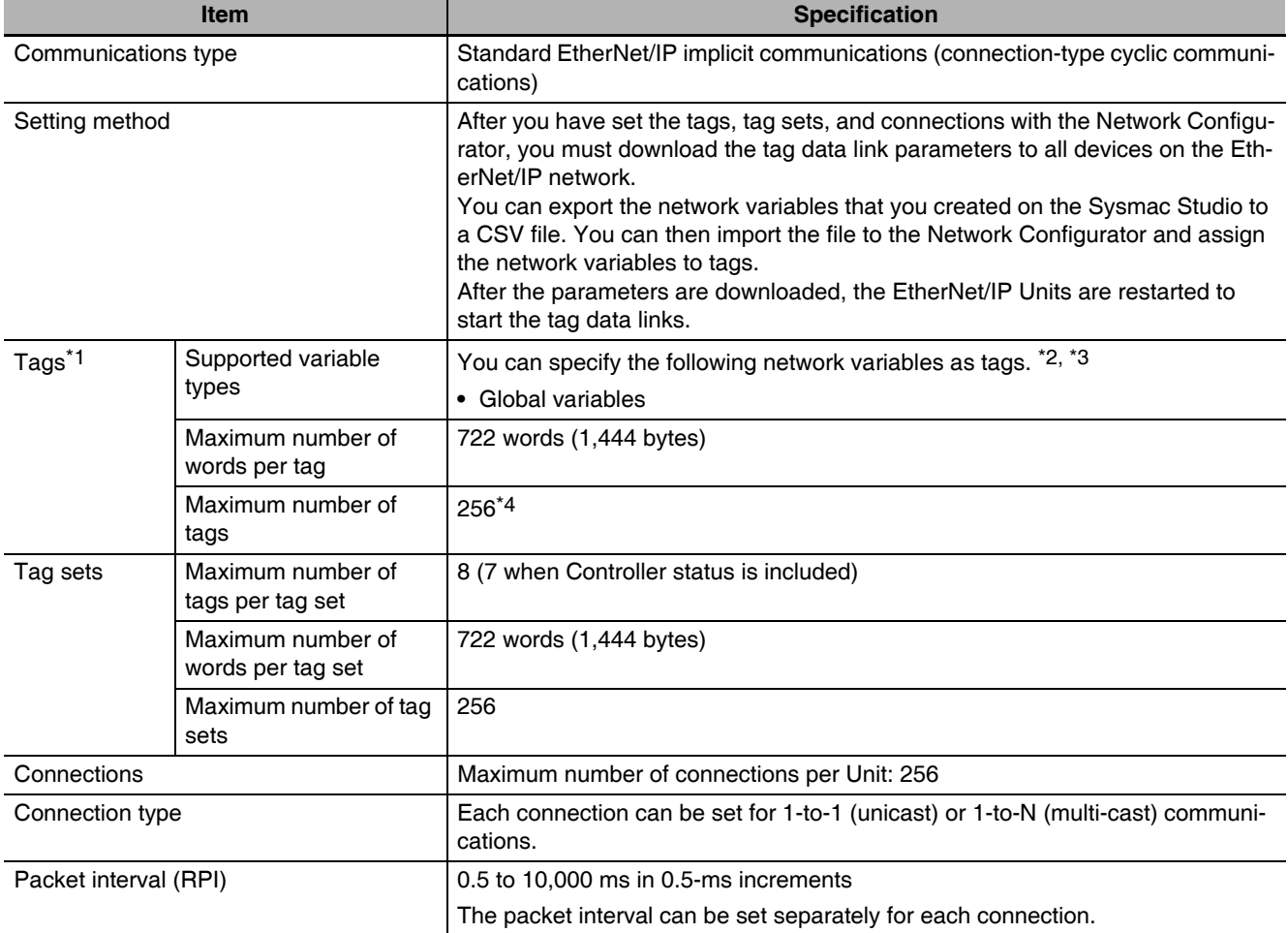

\*1 To specify a specific I/O memory address for a tag, create a variable, use an AT specification of the I/O memory address on the Sysmac Studio, and then specify the variable with the AT specification for the tag.

\*2 You can import network variables created in the Sysmac Studio to the Network Configurator as tags. However, variables with a Network Publish attribute that have variable names that are the same as the I/O memory address notation, such as "0000" and "H0000" are not exported to CSV files.

\*3 The following table lists the variables that you can specify as tags.

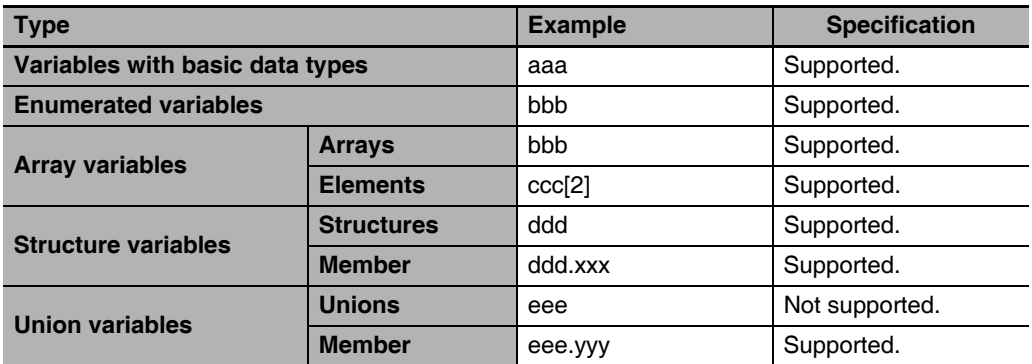

#### <span id="page-136-0"></span>**7-1-4 Overview of Operation**

In this manual, the connection information that is set is called tag data link parameters. This section describes how to set tag data links with the Sysmac Studio and the Network Configurator.

#### **Setting Network Variables (Sysmac Studio)**

First, create any variables that you want to use for tag data links as network variables in the Sysmac Studio.

- *1* Set the Network Publish attribute to Input or Output in the Global Variable Table for the variables you want to use for tag data links (i.e., as tags).
- 2 To maintain concurrency in tag data within a tag set, set all tags (i.e., variables with a Network Publish attribute) within the same tag set as follows:

Set a refreshing task for variables with a Network Publish attribute to maintain concurrency as described below for tag data link data.\*

**Note** If a variable that uses an AT specification is used as a tag, you do not need to set a refreshing task. It is refreshed in the primary periodic task.

Refer to *[7-1-7 Concurrency of Tag Data Link Data](#page-141-0)* for details on the concurrency of tag data link data.

- **•** Maintain concurrency in the tag data in a tag set.
- **•** The timing of updating network variables that are assigned to tags is synchronized with the execution period of the program that accesses the network variables.

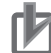

#### **Precautions for Correct Use**

You cannot use the following notation, which specifies an I/O memory address, in the variable name of any variable used in a tag data link.

- 1) Variable names that contain only single-byte numerals (Example: 001)
- 2) Variable names with the following single-byte letters (uppercase or lowercase) followed by single-byte numerals
	- **•** H (Example: H30)
	- **•** W (Example: w30)
	- **•** D (Example: D100)
	- **•** E0\_ to E18\_

#### **Setting and Downloading Tag Data Link Parameters (Network Configurator)**

The tag data link parameters (e.g., connection information) that are described below are created with the Network Configurator, and then the parameters are downloaded to all originator devices on the EtherNet/IP network. When the tag data links are used on the EtherNet/IP Unit, use the Network Configurator to make the following settings.

#### *1* Creating the Configuration Information

You can register the EtherNet/IP ports and EtherNet/IP Units to create the connections that define the tag data links. Refer to the *[7-2-3 Registering Devices](#page-148-0)* for details.

#### *2* Setting Tags

Create CPU Unit variables for input (consume) tags and output (produce) tags. You can create up to 256 tags for an EtherNet/IP Unit on an NJ-series CPU Unit. (There is a maximum data size of 1,444 bytes (722 words) for each tag.) You can import and export network variables that are created on the Sysmac Studio to CSV files. This allows you to register them as tags on the Network Configurator. Output tags can be defined to clear output data to 0 or to hold the output data from before the error when a fatal error occurs in the CPU Unit.

#### *3* Setting Tag Sets

You can create output tag sets and input tag sets and assign tags to them. (You can create a total of up to eight I/O tag sets.) You can create up to 256 tag sets for an EtherNet/IP Unit on an NJ-series CPU Unit. (The maximum data size of 1 tag set is 1,444 bytes (722 words).) You can specify the Controller status in a tag set to indicate the CPU Unit's operating status (operating information and error information).

### *4* Setting Connections

The target device output tag set and the originator device input tag set are associated as connections. You can open a total of up to 32 connections for the EtherNet/IP Unit.

#### **Additional Information**

#### **Counting Connections**

The number of connections is the total of the number of input tag sets that receive data and the number of nodes that send data for output tag sets. (Refer to the following figure.) One connection is consumed for each connection setting whether the connection is a multi-cast connection or a unicast (point-to-point) connection.

Example for EtherNet/IP Unit with IP address of 192.168.250.254 in bidirectional connection with 128 nodes Example of Calculating the Number of Connections

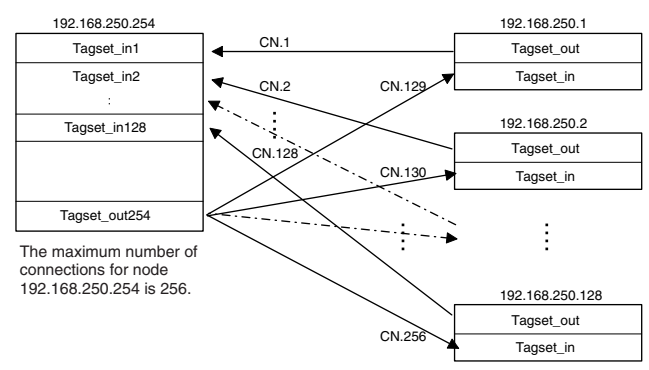

#### An EtherNet/IP Unit must be mounted to the Controller to increase the maximum number of connections. (Refer to the following figure.)

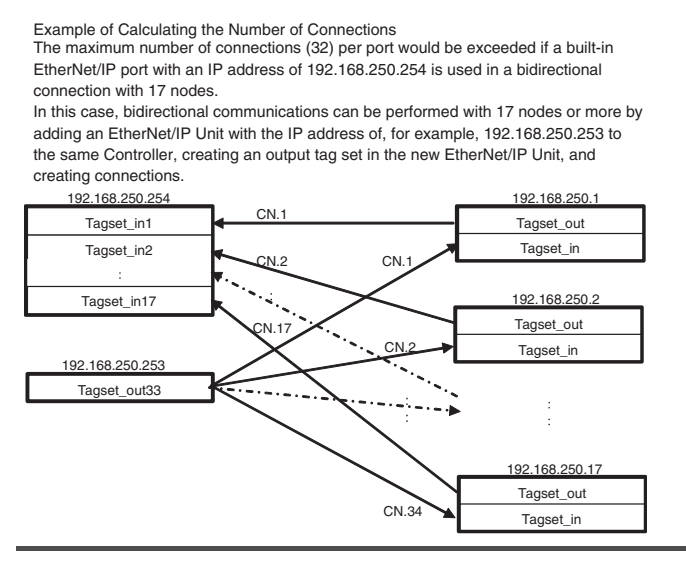

#### **Version Information**

You can use the CJ1W-EIP21 EtherNet/IP Unit mounted to an NJ-series Controller with a CPU Unit with unit version 1.01 or later and Sysmac Studio version 1.02 or higher.

#### **Setting the Requested Packet Interval (RPI)**

The RPI is the I/O data refresh cycle on the Ethernet line when performing tag data links. The RPI can be set separately for each connection. You can set the EtherNet/IP Unit to between 0.5 and 10,000 ms (in 0.5-ms increments). The default setting is 50 ms. With EtherNet/IP, data is exchanged on the communications line at the packet interval that is set for each connection, regardless of the number of nodes.

#### **Setting Connection Type**

You can select a multi-cast connection or unicast (point-to-point) connection as the connection type in the tag data link connection settings. With a multi-cast connection, you can send an output tag set in one packet to multiple nodes and make allocations to the input tag sets. A unicast connection separately sends one output tag set to each node, and so it sends the same number of packets as the number of input tag sets. Therefore, multi-cast connections can decrease the communications load if one output tag set is sent to multiple nodes. If multi-cast connections are used, however, use an Ethernet switch that has multi-cast filtering, unless the tag set is received by all nodes in the network. If an Ethernet switch without multi-cast filtering is used, the multi-cast packets are broadcast to the entire network, and so packets are sent to nodes that do not require them, which will cause the communications load on those nodes to increase. To use a multi-cast connection and send an output tag set in one packet to multiple nodes, the following settings for the receiving node must be the same as the settings of the sending node: the connection type (multi-cast), the connection I/O types, packet internals (RPI), and timeout values.

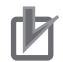

#### **Precautions for Correct Use**

The performance of communications devices is limited to some extent by the limitations of each product's specifications. Consequently, there are limits to the packet interval (RPI) settings. Refer to *[12-2 Adjusting the Communications Load](#page-298-0)* and set an appropriate packet interval (RPI).

#### <span id="page-139-0"></span>**7-1-5 Starting and Stopping Tag Data Links**

Tag data links are automatically started when the data link parameters are downloaded from the Network Configurator and the power supply to the NJ-series Controller is turned ON. Thereafter, you can start and stop tag data links for the entire network or individual devices from the Network Configurator. Starting and stopping tag data links for individual devices must be performed for the originator. Furthermore, you can use the device variables for the CJ-series Unit to start and stop the entire network. Refer to *[7-2-12 Starting and Stopping Tag Data Links](#page-191-0)* for details.

#### <span id="page-139-1"></span>**7-1-6 Controller Status**

You can include the Controller status as a member of a tag set in the data sent and received. The Controller status consists of flags that show the operating status of the CPU Unit to which the EtherNet/IP Unit is mounted. It includes operating information and error information. If the Controller status is specified as an output (send) tag, the Controller status is added to the start of the tag set in the following format. (Select the *Include* Option for the *Controller Status* in the upper right of the Edit Tag Set Dialog Box.)

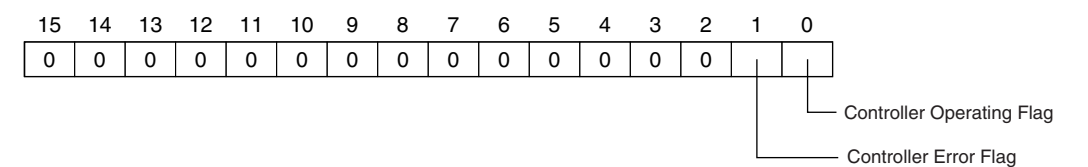

To receive the Controller status, specify the Controller status for the In - Consume Tab Page in the dialog box used to edit the receive tag set. (Select the *Include* Option for the *Controller Status* in the upper right of the Edit Tag Set Dialog Box.) When a tag data link is started, the contents of the Controller status is stored in the device variables for the CJ-series Unit that are given below.

Target data link status

- **•** \**\_TargetPLCMdSta* (Target Node PLC Operating Flags)
- **•** \**\_TargetPLCErrSta* (Target Node PLC Error Flags)

Sending the Target Node PLC Operating Flags of the Target Node with an IP Address of 192.168.250.2.

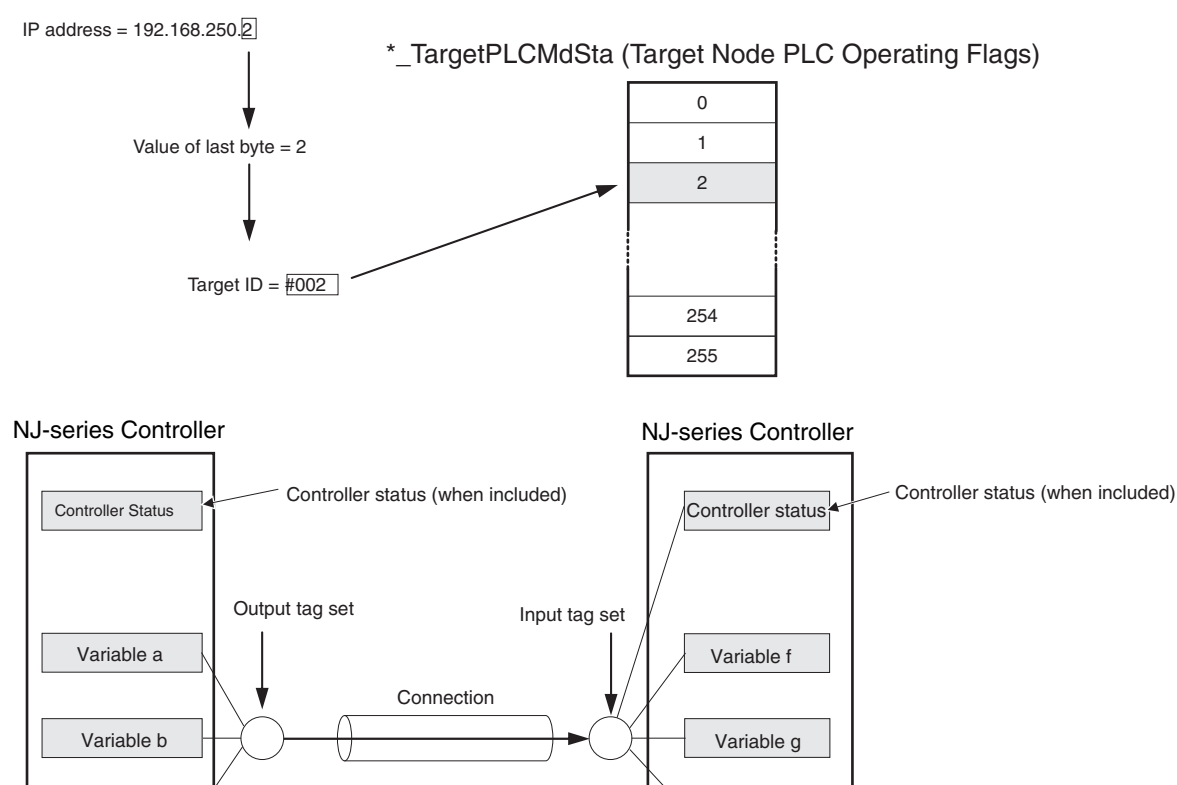

**Additional Information**

Variable c

EtherNet/IP

The target ID may be duplicated depending on the IP addresses of the target nodes. In this case, it is necessary to change the target ID with the Network Configurator so that the same address is not used twice. For information on how to change the target node ID, refer to step 4 under *[7-2-5](#page-161-0) [Connection Settings](#page-161-0)*.

Variable h

When you use multiple connections to communicate with one specific node, the information in the Controller status is stored in the following variables if the Controller status is specified in the input tags and the output tags for all connections.

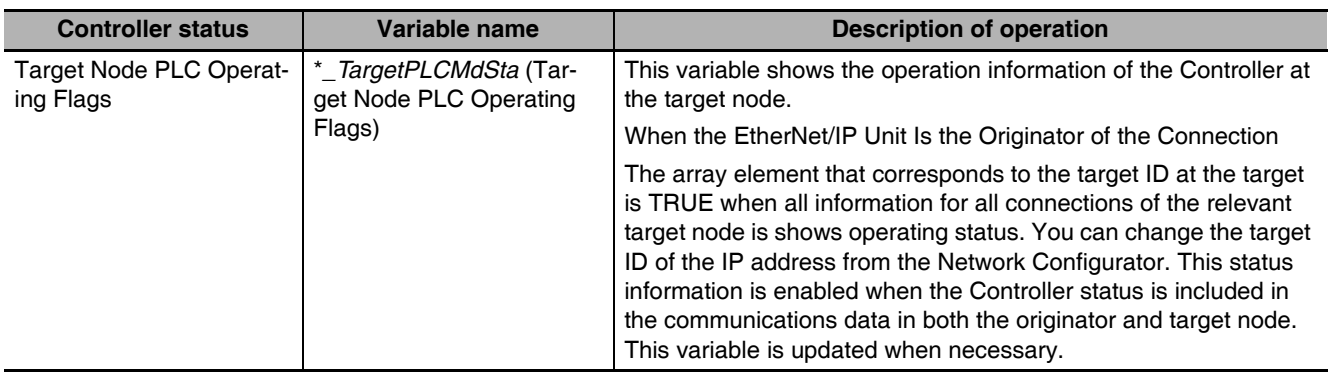

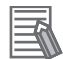

#### **Additional Information**

Even if you specify including the Controller status in the output (produce) tags, you do not necessarily need to include it in the input (consume) tags. If you do not include the Controller status in an input (consume) tag, the contents of the Controller status is not updated in the Target Node PLC Operating Flags and Target Node PLC Error Flags variables, but it is sent in the input (consume) tag. Therefore, you can use the Controller status data that was received in the input (consume) tag as receive data.

#### <span id="page-141-0"></span>**7-1-7 Concurrency of Tag Data Link Data**

To maintain the concurrency of data in a tag data link, you must set a refreshing task for each network variable that is assigned to a tag.

- **•** Maintain concurrency in the tag data in a tag set.
- **•** The timing of updating network variables that are assigned to tags is synchronized with the execution period of the program that accesses the network variables.

#### **Additional Information**

A refreshing task maintains concurrency of the value of a global variable from all tasks that access that global variable. This is achieved by specifying a single task that can write to that global variable and not allowing any other task to write to that global variable. For details on refreshing tasks, refer to the *NJ-series CPU Unit Software User's Manual* (Cat. No. W501).

#### **• Maintaining Concurrency in the Tag Data in a Tag Set**

To maintain concurrency in the values of multiple tags in a tag set, the tags (variables with a Network Publish attribute) must satisfy the following four conditions.

- **(1) The tags must be assigned to the same tag set (connection).**
- **(2) A refreshing task must be set for the network variables assigned to the tags, and the refreshing task must be the same for all tags in the tag set.\***

**Note** If you set a refreshing task for a network variable, you must set a variable access time to allocate enough time to access the network variable from outside of the Controller.

- **(3) A tag that uses AT specification must not be included in the same tag set.**
- **(4) The variable access time set for each task must be set to a higher value than is required to transfer the tag data. Refer to** *[12-3-3 Effect of Tag Data Links on Task](#page-316-0) [Periods](#page-316-0)* **for details on the variable access time and data transfer.**
- **•** Setting Refreshing Tasks for Tags (Network Variables) Concurrency of the tags in the tag set is maintained.

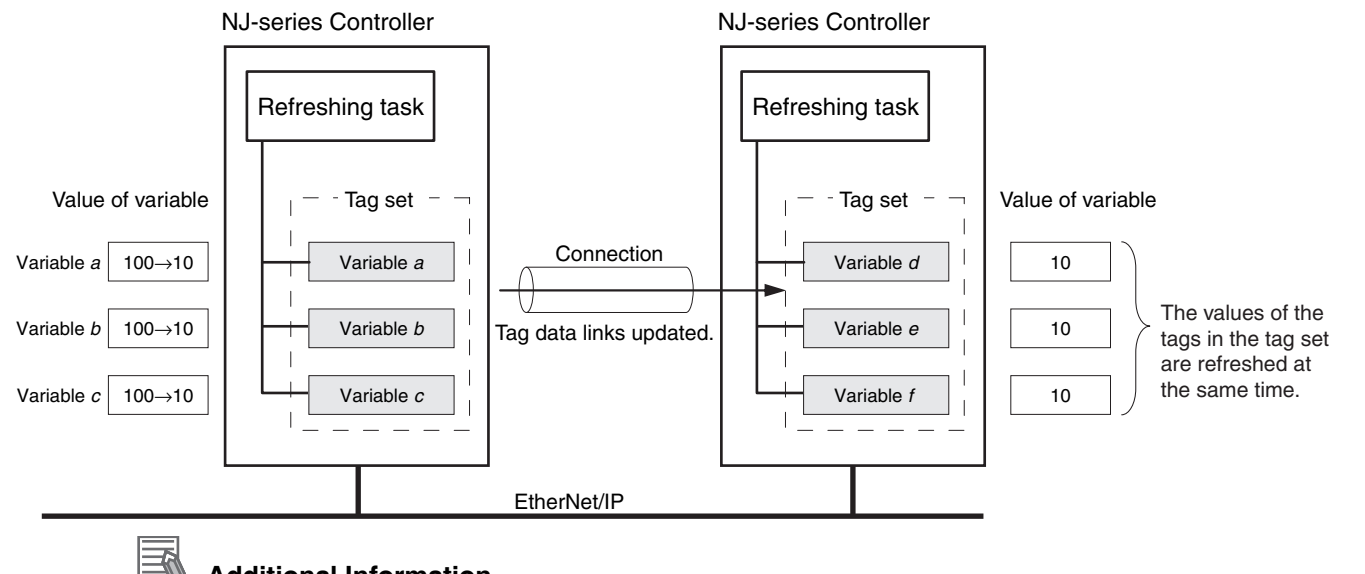

#### **Additional Information**

You do not need to set a refreshing task for variables (tags) that use an AT specification because they are updated in the primary periodic task.

**•** Not Setting Refreshing Tasks for Tags (Network Variables) Concurrency of the tags in the tag set is not maintained.

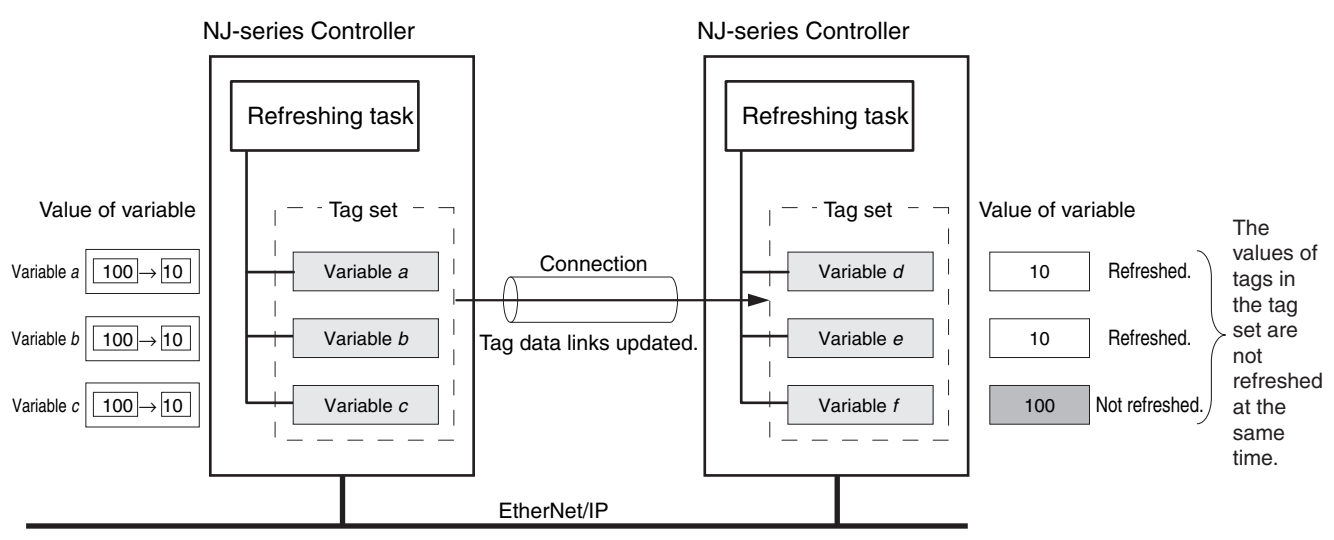

• The timing of updating network variables that are assigned to tags is **synchronized with the execution period of the program that accesses the network variables.**

Set the refreshing task for the network variables assigned to the tags to the task that contains the program that accesses those network variables.

**•** Difference between the Operation of Tags with a Refreshing Task and Tags without a Refreshing Task

When you set a refreshing task for tags (network variables) that is the same as the task that contains the program that accesses them, those tags are refreshed at the same time as the execution of the program. Refreshing of tags (network variables) that have no refreshing task is handled by the system service with the lowest execution priority, and therefore it is not synchronized with the execution of the program.

- (1) Execution timing of the program
- (2) Refresh timing of network variables (tags) with the primary periodic task\* set as the refreshing task\*

(3) Refresh timing of network variables (tags) that do not have the primary periodic task set as the refreshing task

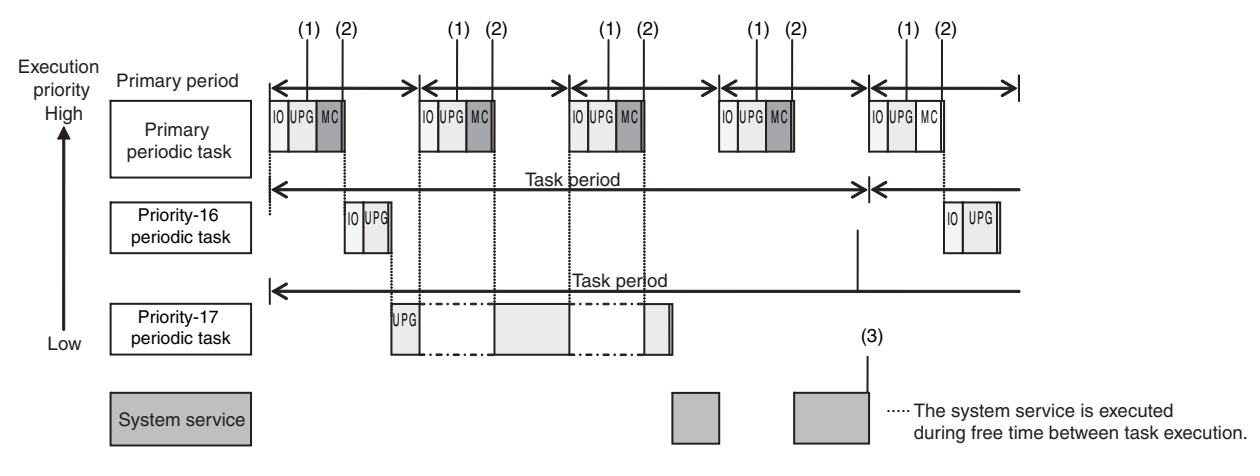

\*: Refreshed during system common processing 2 in the task processing.
# **Additional Information**

If a program needs to access a network variable with an AT specification, set the program in the primary periodic task so that it matches the refresh timing of the network variable that uses an AT specification.

## **Additional Information**

#### **Relationship between Refreshing Tasks and Data Concurrency in Tag Data Links**

If you do not specify a refreshing task for global variables in tag data links, the following may occur.

- 1. When the data is sent for the output tag set, another task may have already written different values before that data is sent, depending on the timing of the task.
- 2. When data is received by an input tag set, another task may write different values after that data is received, depending on the timing of the task.

Therefore, to maintain the concurrency of data in tag data links, you must specify the same refreshing task on both the output CPU Unit and the input CPU Unit.

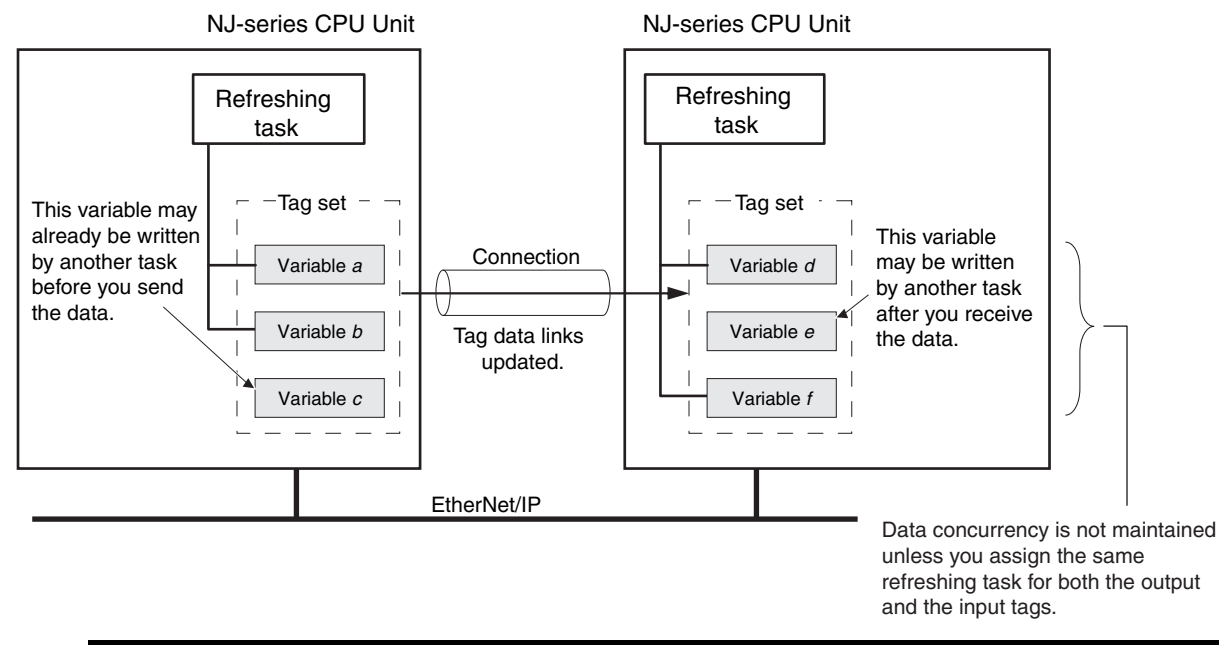

# **• Required Processing Time to Maintain Concurrency**

When you set a refreshing task for tags (network variables) to maintain the concurrency of data link data, the processing time required for that specified task increases. Due to this increase in task processing time, the refreshing of tag data link data may not occur during the packet interval (RPI) period set for each connection. Therefore, you need to adjust the packet interval (RPI) settings to match the period of the task specified as the refreshing task. Refer to *[12-3-3 Effect of Tag Data](#page-316-0) [Links on Task Periods](#page-316-0)* for details.

## **• Task Setup Procedure**

- **(1) Set the global variables for which to specify a refreshing task, and set the refreshing tasks and accessing tasks in the Settings for Exclusive Control of Variables in Tasks in the Task Setup on the Sysmac Studio.**
- **(2) Set the variable access time for each refreshing task.**

For details, refer to the *NJ-series CPU Unit Software User's Manual* (Cat. No. W501).

# **7-2 Setting Tag Data Links**

## **Additional Information**

You can also use the Sysmac Studio to set the tag data links. Refer to *[A-2 Use the Sysmac Stu](#page-378-0)[dio to Set the Tag Data Links \(EtherNet/IP Connections\)](#page-378-0)* for details on setting the tag data links in the Sysmac Studio.

# **7-2-1 Starting the Network Configurator**

# **Procedure**

Tag data links are set from the Network Configurator. Use the following procedure to start the Network Configurator.

#### $\bullet$  Using the Windows Start Menu

To start the Network configurator, select *OMRON* − *Sysmac Studio* − *Network Configurator for EtherNetIP* − *Network Configurator* from the Windows Start Menu.

When the Network Configurator starts, the following window is displayed.

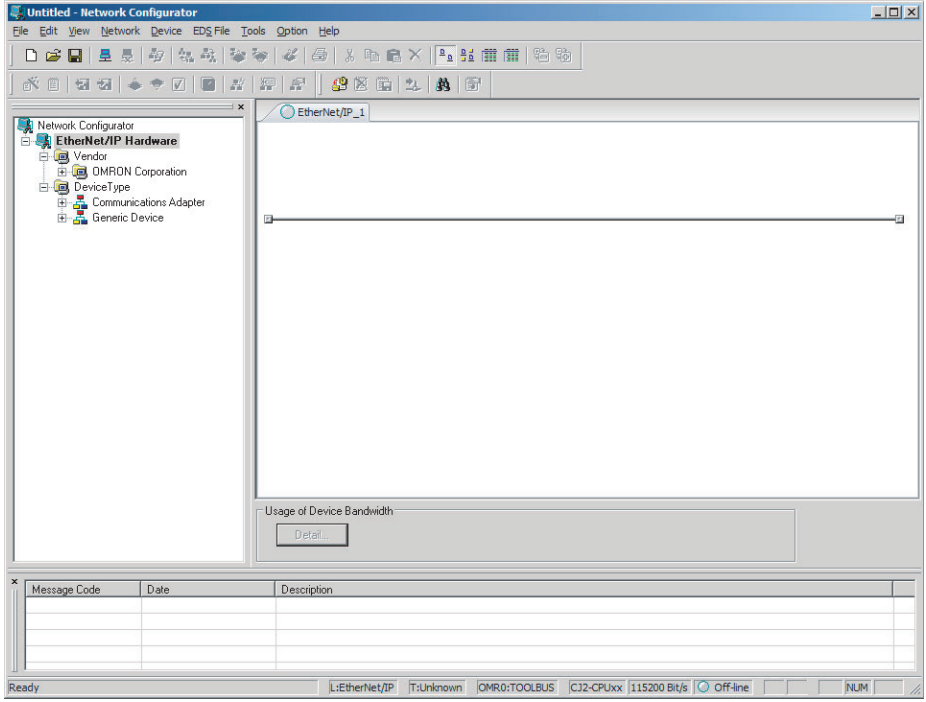

# **Main Window**

The Main Window consists of a Hardware List and a Network Configuration Pane, as shown in the following diagram.

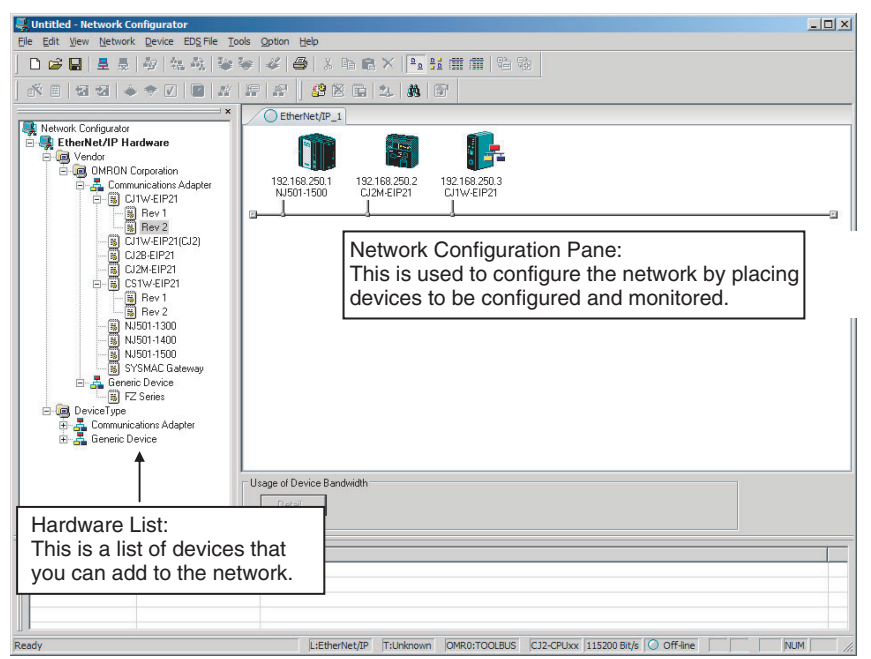

To manage two or more networks, you can select *Network* − *Add* to add a new Network Configuration Pane. You can add a new Network Configuration Pane.

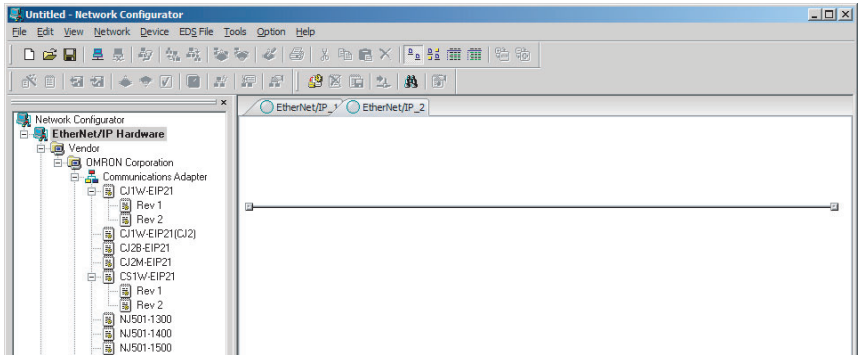

To change the name displayed in the Network Tab Page, select *Network* − *Property*. You can change the name set in the Comment Field of the Network Property Dialog Box.

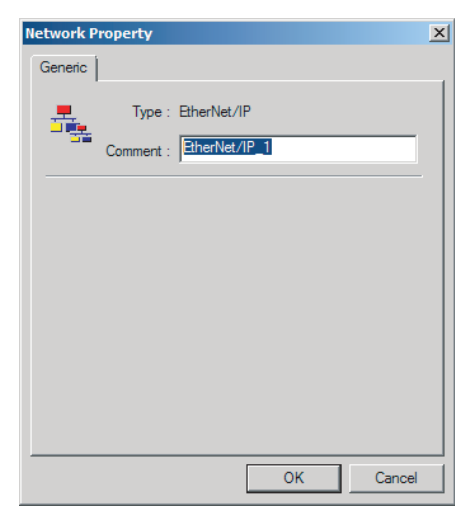

# **7-2-2 Tag Data Link Setting Procedure**

This section describes the procedure to set tag data links (i.e., connection information). For data links between Controllers, the connection information is set only in the originator, i.e., the node that receives data.

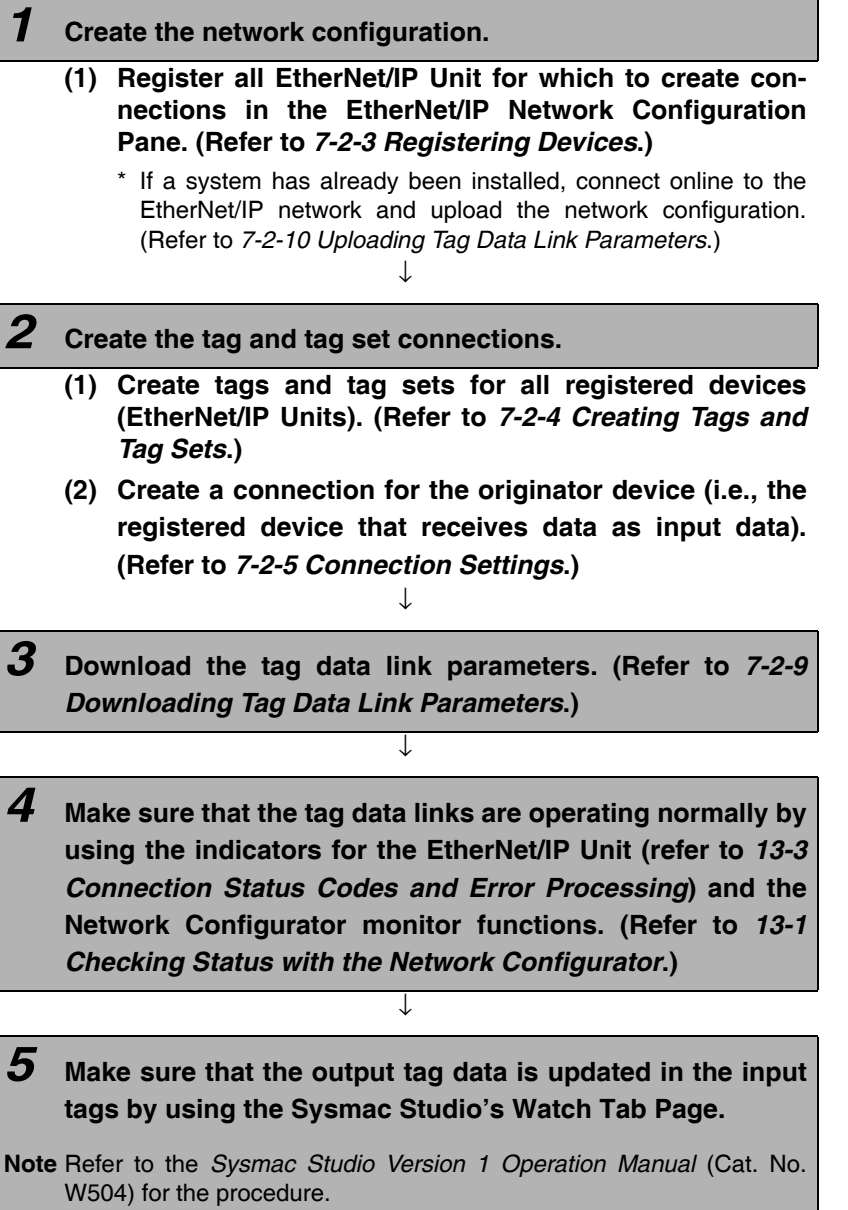

# <span id="page-148-0"></span>**7-2-3 Registering Devices**

Register all of the devices required in the equipment (such as EtherNet/IP Units performing tag data links) in the network configuration.

**7** Register the devices that will participate in the tag data links by dragging the devices from the Hardware List and dropping them in the Network Configuration Pane on the right. (To drag and drop an icon, click and hold the left mouse button over the icon, move the icon to the destination, and release the mouse button.)

You can also select a device in the Hardware List and press the **Enter** Key to register it. The icon of the device is displayed in the Network Configuration Pane, as shown in the following diagram.

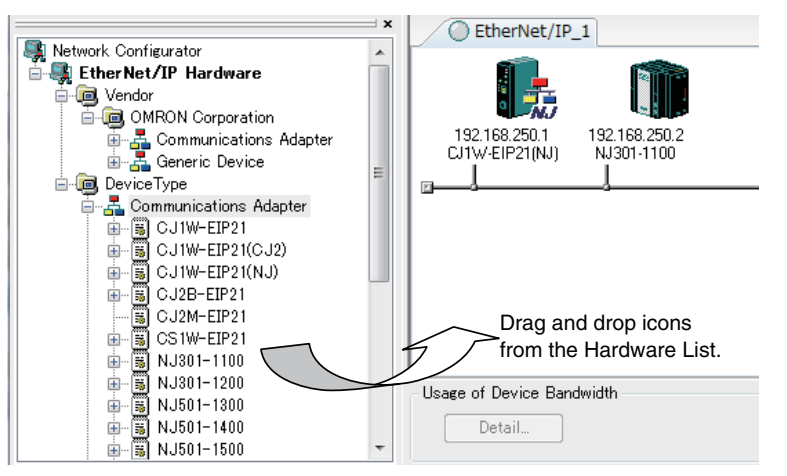

The device names and major CIP revisions (Rev  $\square$ ) are displayed in the hardware list.

For EtherNet/IP Units, device names and major CIP revisions are as shown in the following table.

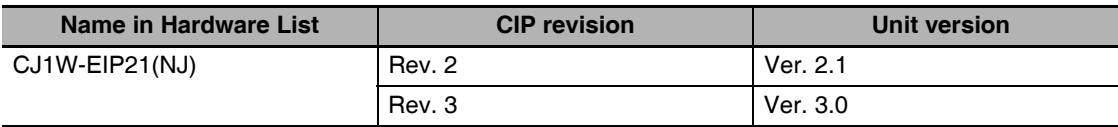

## **Precautions for Correct Use**

Make sure that you select the devices with the same device names and the same major CIP revisions as the devices that you use in actual operation. The following will occur if any device names or CIP revisions are different when you attempt to download tag data link parameters on the Network Configurator.

- **•** If a device name is different, an error message "Specified device can not be accessed, or wrong device type." will be displayed and the download will fail.
- **•** If a revision is different, "Wrong unit revision." will be displayed and the download will fail.

The above also applies when uploading or comparing tag data link parameters. In any of the above cases, refer to *[7-2-17 Changing Devices](#page-199-0)* and change the device.

*2* Right-click the registered device's icon to display the pop-up menu, and select *Change UNKNOWN Address*.

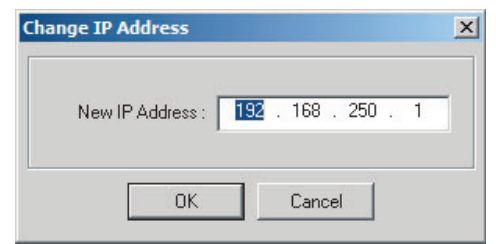

- **3** Set the IP address to match the node address (IP address) actually used in the device and click the **OK** Button.
- **4** Repeat steps 1 to 3, and register all of the devices that participate in the tag data links.

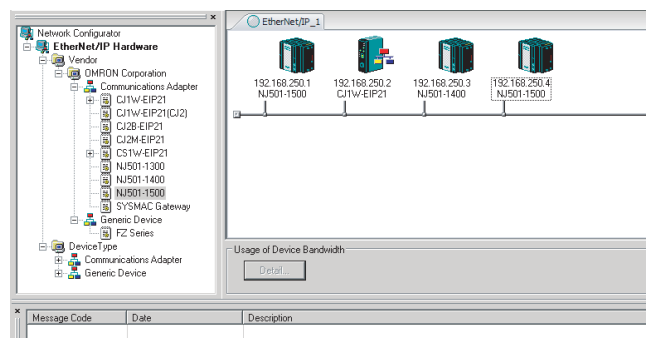

# **Relationship Between Major CIP Revisions of Registered Device and Device Used in Actual Operation**

Whether or not downloading, uploading, and comparison are supported depends on the combination of major CIP revisions of the registered device and the device that you use in the actual operation. The relationships are given in the following table.

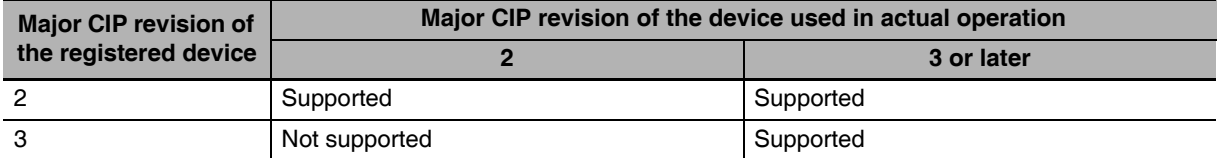

# <span id="page-150-0"></span>**7-2-4 Creating Tags and Tag Sets**

You must create the tag sets and set member tags required to create connections for a registered EtherNet/IP Unit. You can set the network variables used in control programs for tags. This section first describes the basic procedure to create tags and tag sets (1, below). Then it explains how to import variables with a Network Publish attribute from the Sysmac Studio to the Network Configurator (2, below).

Then it explains how to effectively use network variables for tags.

- **(1) Creating Tags and Tag Sets with the Network Configurator's Device Parameter Editing Function**
- **(2) Importing Variables with a Network Publish Attribute Created in the Sysmac Studio to the Network Configurator**

# **(1) Creating Tags and Tag Sets with the Network Configurator's Device Parameter Editing Function**

## **• Creating a Tag Set**

*1* Double-click the icon of the device for which to create a tag set to display the Edit Device Parameters Dialog Box. Right-click the icon to display the pop-up menu, and select *Parameter – Edit*.

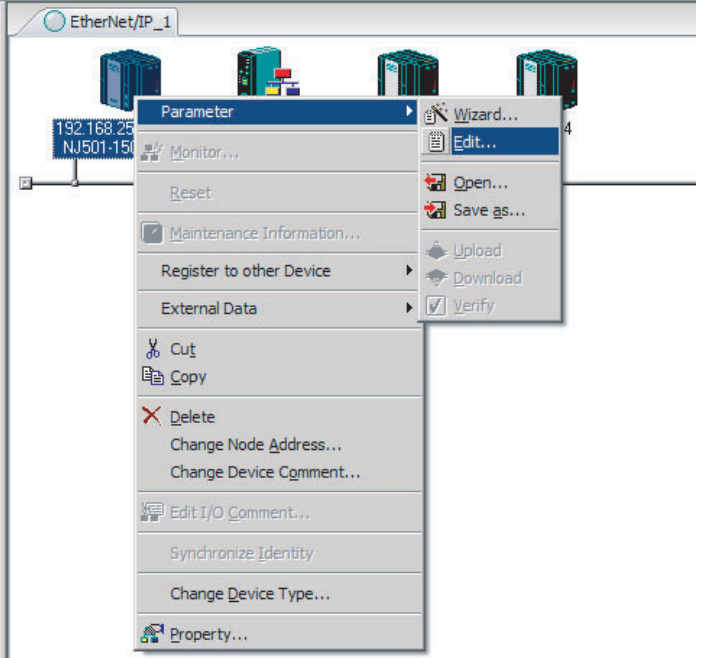

*2* Click the **Tag Sets** Tab at the top of the Edit Device Parameters Dialog Box. There are two kinds of tag sets: input (consume) and output (produce).

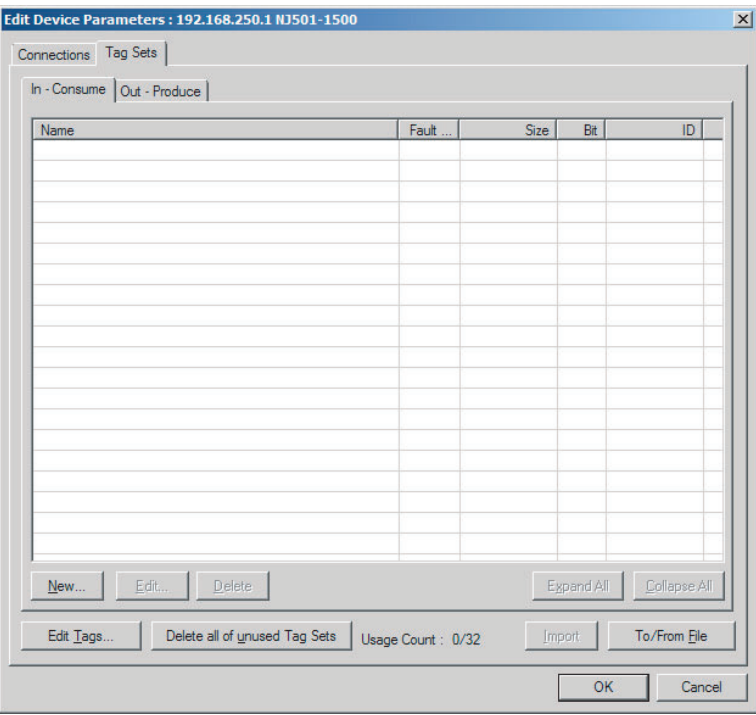

# **• Creating and Adding Tags**

*3* Click the **Edit Tags** Button.

The Edit Tags Dialog Box is displayed. Register the input (consume) tags and output (produce) tags separately.

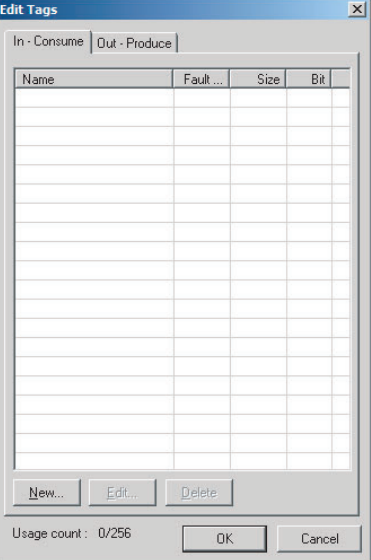

*4* Click the **In - Consume** Tab, and then click the **New** Button. The Edit Tag Dialog Box is displayed.

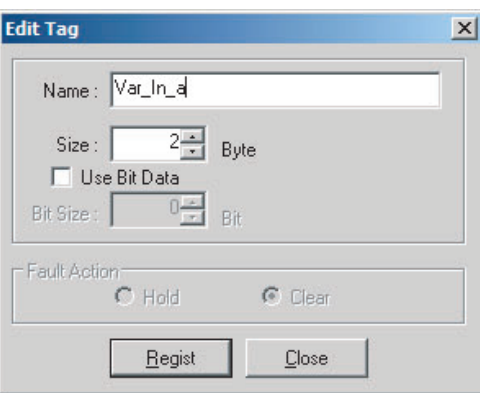

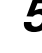

*5* Enter the variable name directly into the *Name* Box. ( Example: *Var\_In\_a*)

# **Additional Information**

- **•** You can use the following characters in tag names. 0 to 9, A to Z, a to z, single-byte kana, \_ (underbar), and multi-byte characters (e.g., Japanese)
- You cannot use the following characters in tag names.  $!$  " $\#\$\&\text{\textdegree}(')^*$ +, . /:; < = > ? @ [ ] ^ ' % spaces or text strings that start with numerals (0 to 9)
- **•** The maximum length of a tag name is 255 bytes.
- **•** Specify array and structure variables as shown below.
	- **•** Specifying array elements: *array [2][3]* (or array *[2,3]*) and array *[2][3][4]* (or array *[2,3,4]*)
	- **•** Specifying structure members: *Struct.member* (Separate the member name with a period.)

# **Precautions for Correct Use**

Specify the variable names for tags.

To specify an I/O memory address for a tag, do not specify the I/O memory address for the tag directly. Instead, create a variable, set an AT specification of the I/O memory address on the Sysmac Studio, and then specify the variable with the AT specification for the tag. If you enter I/O memory addresses for tag names on the Network Configurator, as shown below, the tags are directly assigned to the I/O memory addresses in the CPU Unit, and not to the variables. Always specify variable names for tags.

- 1) Variable names that contain only single-byte numerals from 0000 to 6143
- 2) Variable names with the following single-byte letters (uppercase or lowercase) followed by single-byte numerals
	- **•** H (H000 to H511)
	- **•** W (w000 to w511)
	- **•** D (D00000 to D32767)
	- **•** E0\_ to E18\_ (E0\_00000 to E0\_32767, to E18\_00000 to E18\_32767)

You can check the memory address or variable to which a tag is assigned with the icons in the Edit Tags Dialog Box.

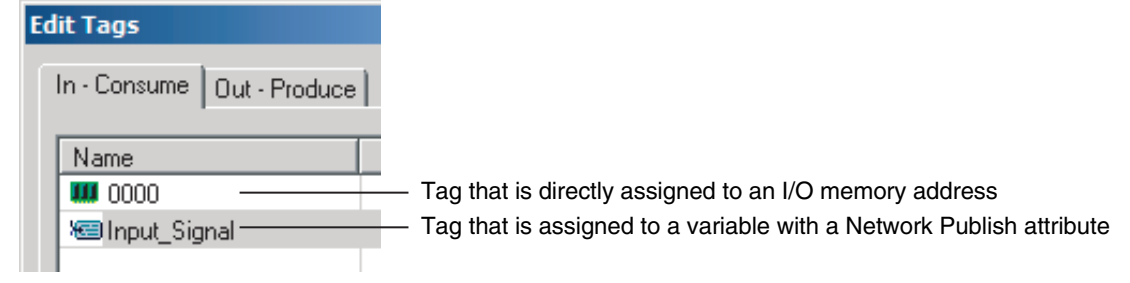

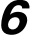

*6* Input the size of the tag in bytes in the *Size* Field. Input the tag size so that it is the same as the data type size of the variable. Select the *Use Bit Data* Check Box and change the bit size to 1 to use BOOL variables.

### **Precautions for Correct Use**

Tag sizes can be set to odd numbers of bytes for any EtherNet/IP Unit that was manufactured in October 2012 or later. However, the following precaution must be observed.

**•** Memory in the CPU Unit is used in 2-byte increments. Therefore, specify a tag with the desired odd number of bytes on the Network Configurator and then define a variable with a data size that is one byte larger on the Sysmac Studio and specify it for the tag.

*7* Click the **Regist** Button to register the tag. If an I/O memory address is specified for a tag name, the Edit Tag Dialog Box is displayed with the next consecutive address as the tag name for the next tag. After you have registered all of the tags, click the **Close** Button.

*8* Click the **Out - Produce** Tab, and then click the **New** Button. The Edit Tag Dialog Box is displayed. Input the output tag in the same way. Use the Fault Action setting of the output (produce) tag to specify whether to clear the output data or continue to send it when a major fault occurs in the CPU Unit.

The Fault Action setting is not required for input (consume) tag sets.

- **•** Retain output for major fault: *Hold* (default) Output data maintains its previous status even after a major fault occurs.
- **•** Clear output at major fault: *Clear* Output data is cleared to 0 when a major fault occurs.

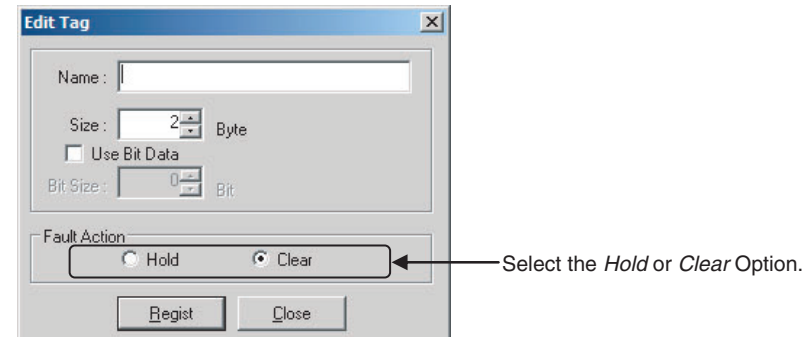

### **Precautions for Correct Use**

Connections are cut off if any of the following errors occurs in the CPU Unit that is the originator while tag data links are active.

- **•** Major fault level Controller error
- **•** Partial fault level Controller error

*9* After you register all of the required tags, click the **OK** Button in the Edit Tags Dialog Box.

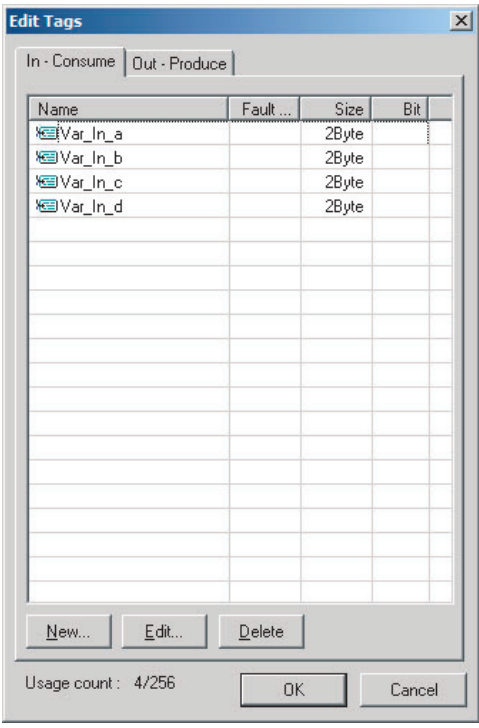

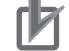

#### **Precautions for Correct Use**

Make the following settings to refresh all of the tag data in the same tag set at the same time.

- **•** Use the Sysmac Studio to specify the same refreshing task for all of the variables that are assigned to tags in the tag set.
- **•** Do not place tag variables that have AT specifications in I/O memory and tag variables that do not have AT specifications in the same tag set.
- 10 At this point, a confirmation dialog box is displayed to check whether the registered tag names are used as the tag set names. A tag set can contain up to eight tags, but tag sets are registered with one tag per tag set if the tag names are registered as tag set names. In this case, click the **Yes** Button.

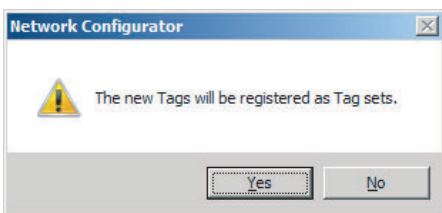

If the **No** Button is clicked, you can add more tags to the tag set. Refer to step 18 for details on how to register new tags first and add more tags to the tag set later.

- **Changing and Registering Tag Sets**
- 11 The following dialog box is displayed when the tags in the Edit Tags Dialog Box are registered directly as tag sets.

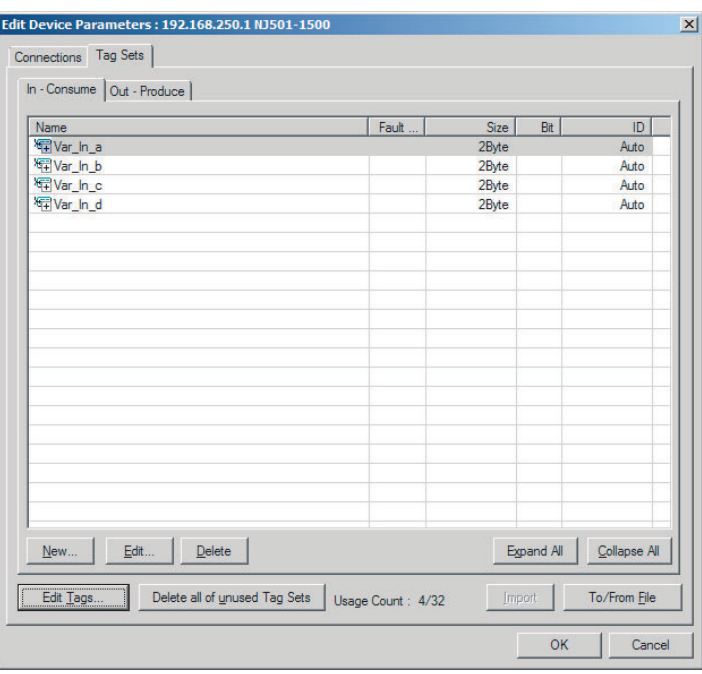

12 If an input tag is already registered in an input tag set, and you want to change its registration to a different input tag set, it is necessary to delete the tag from the tag set in which it was originally registered. Open the Edit Device Parameters Dialog Box, select the tag set containing the tag that you want to delete on the Tag Sets Tab Page, and click the **Delete** Button in the Edit Tags Dialog Box. (If there are other tags registered in that tag set, it is possible to delete just one tag by selecting the tag that you want to delete in the Edit Tag Set Dialog Box and clicking the  $\boxed{\geq}$  Button.)

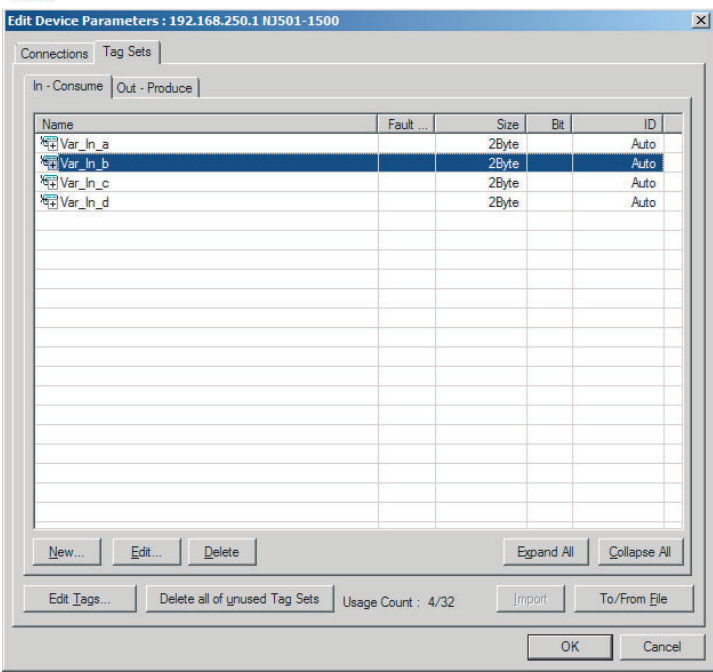

A confirmation message is displayed.

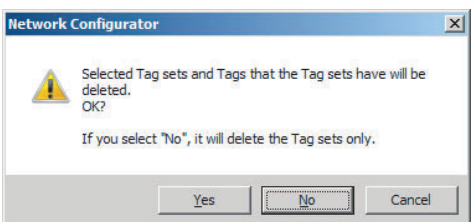

If the **No** Button is clicked, only the tag set is deleted. Click the **No** Button.

13 To edit a registered tag set and add tags, either double-click the tag set, or select the tag set and click the **Edit** Button. The Edit Tag Set Dialog Box is displayed.

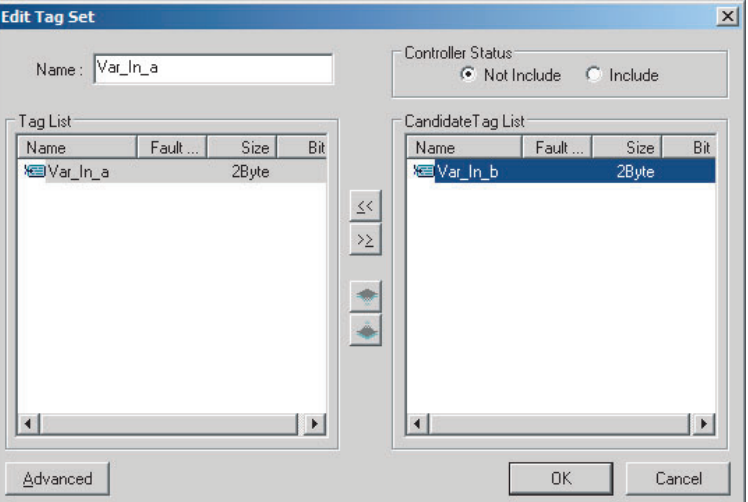

The Tag List on the left side of the dialog box shows the tags that are already registered, and the Candidate Tag List on the right side of the dialog box shows the other tags that are not registered yet. To add a tag, select it in the Candidate Tag List and click the  $\leq$  Button.

*14* To include the Controller status in the tag set, select the *Include* Option at the upper-right corner of the dialog box.

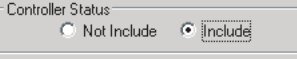

- *15* To confirm a change, click the **OK** Button in the Edit Tag Set Dialog Box.
- **16** Click the OK Button in the Edit Device Parameters Dialog Box.

17 If you want to just add new tags and register the tag set, first register the tags with steps 1 to 9. In this example, input tags Var\_In\_e, Var\_In\_f are newly added.

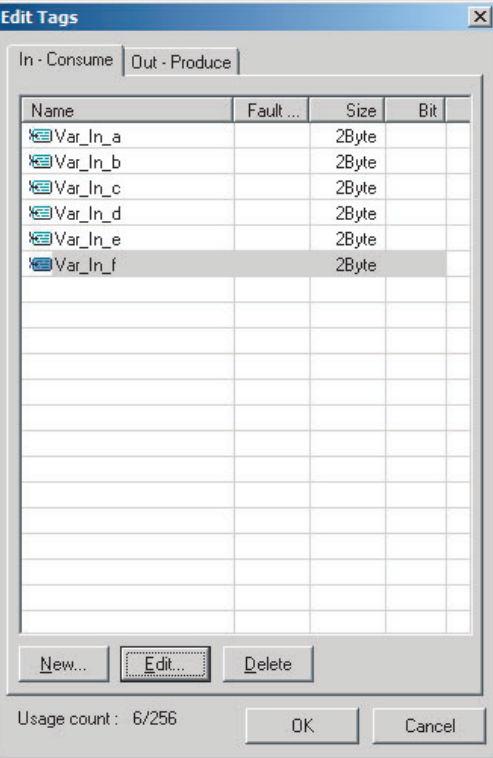

- *18* After you register all of the required tags, click the **OK** Button at the bottom of the Edit Tags Dialog Box.
- 19 At this point, a confirmation dialog box is displayed to check whether the registered tag names are used as the tag set names. Tags are just added in this case, so click the **No** Button. Just the tags are registered. The tags are not registered as tag sets.

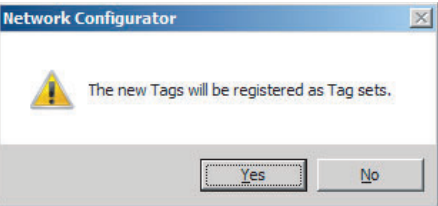

20 To register the newly added tags in a tag set, either double-click the desired tag set, or select the tag set and click the **Edit** Button.

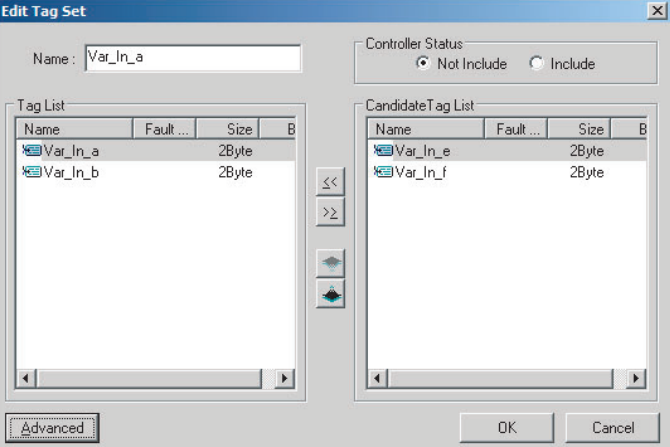

The Tag List on the left side of the dialog box shows the tags that are already registered, and the Candidate Tag List on the right side of the dialog box shows the other tags that are not registered yet.

21 Select the tags that you want to add from the Candidate Tag List and click the **Rust Button**.

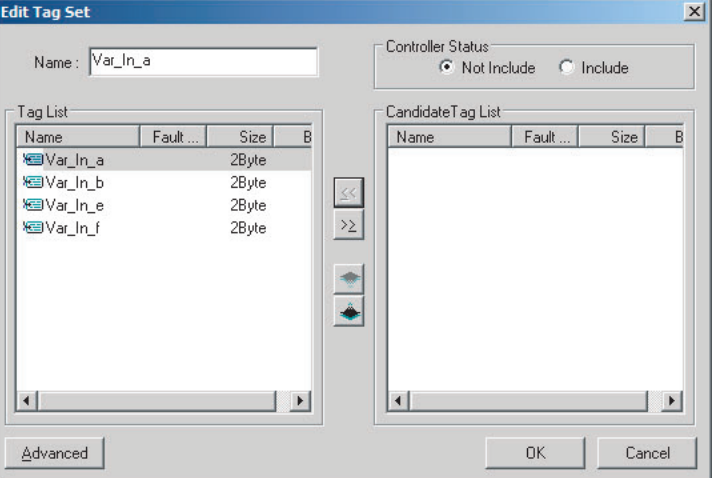

You can register up to eight tags in a tag set. (If you include the Controller status in the tag set, you can register up to only seven tags, and two bytes are added to the size.)

Data is sent and received in the order it is displayed in the tag list. To change the order of a tag, select the tag and click the Up and Down Buttons ( $\bullet$ 

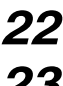

*22* To confirm the changes, click the **OK** Button at the bottom of the Edit Tag Set Dialog Box.

*23* Click the **OK** Button in the Edit Device Parameters Dialog Box.

# **(2) Importing Variables with a Network Publish Attribute Created on the Sysmac Studio to the Network Configurator**

You can create network variables in the Sysmac Studio and import these variables to the Network Configurator to assign them to tags and tag sets. Use the following procedure.

# **• Creating Global Variables on the Sysmac Studio**

*1* Create a global variable with the Global Variable Editor of the Sysmac Studio and select *Input* or *Output* for the Network Publish attribute of the variable. Save the project when you are finished.

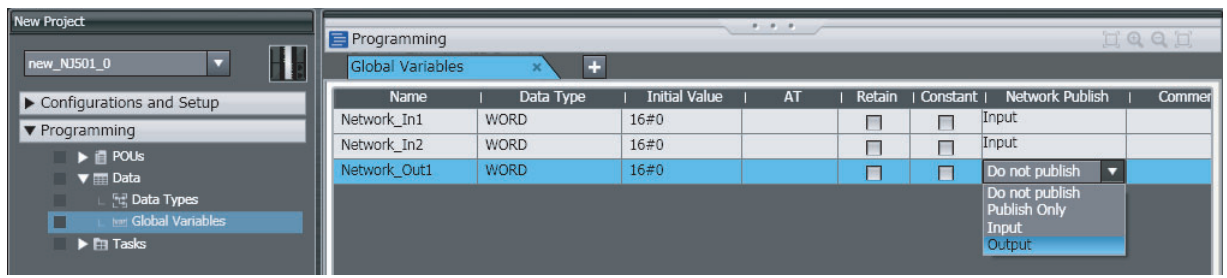

*2* Select *Export Global Variables* − *Network Configurator...* from the Tools Menu.

Any global variables with *Input* or *Output* set for the Network Publish attribute are imported from the csv file for the import procedure described below (*Importing to the Network Configurator*).

### $\bullet$  **Importing to the Network Configurator**

#### **Precautions for Correct Use**

Variables with a Network Publish attribute that have variable names that are the same as the I/O memory address notation, such as "0000" and "H0000" are not exported to CSV files.

1) Variable names that contain only single-byte numerals (Example: 001)

2) Variable names with the following single-byte letters (uppercase or lowercase) followed by single-byte numerals

- **•** H (Example: H30)
- **•** W (Example: w30)
- **•** D (Example: D100)
- **•** E0\_ to E18\_ (Example: EA\_100)
- *1* Double-click the icon of the device registered in the Network Configurator for which you want to import the variable with a Network Publish attribute to display the Edit Device Parameters Dialog Box.

Right-click the icon to display the pop-up menu, and select *Device* − *Parameter* − *Edit*.

*2* Click the **Tag Sets** Tab at the top of the Edit Device Parameters Dialog Box. Select *Import from File* from the **To/From File** Button.

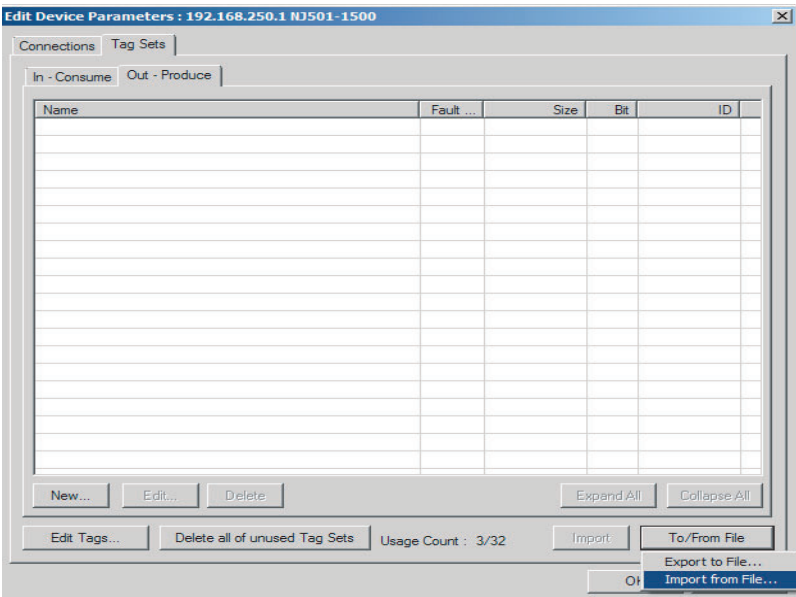

A confirmation dialog box is displayed that asks you how you want to import the variables as shown below.

**•** To import all variables with a Network Publish attribute, click the **Yes** Button. To import only some of these variables, click the **No** Button.

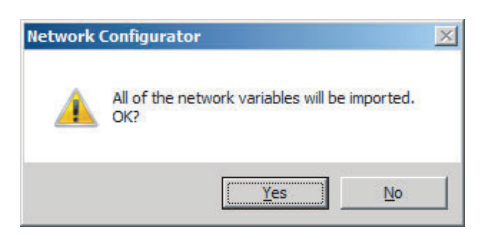

After you import the variables to the tags, click the **Yes** Button to automatically create tag sets, or click the **No** Button to set up tag sets manually.

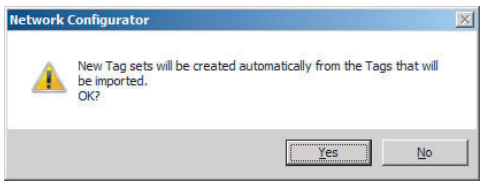

The variables will be imported as shown below on the Tag Sets Tab Page. Each variable will be imported into a different tag set and the device parameters will be automatically edited. (The variable name will be used for the tag set name.)

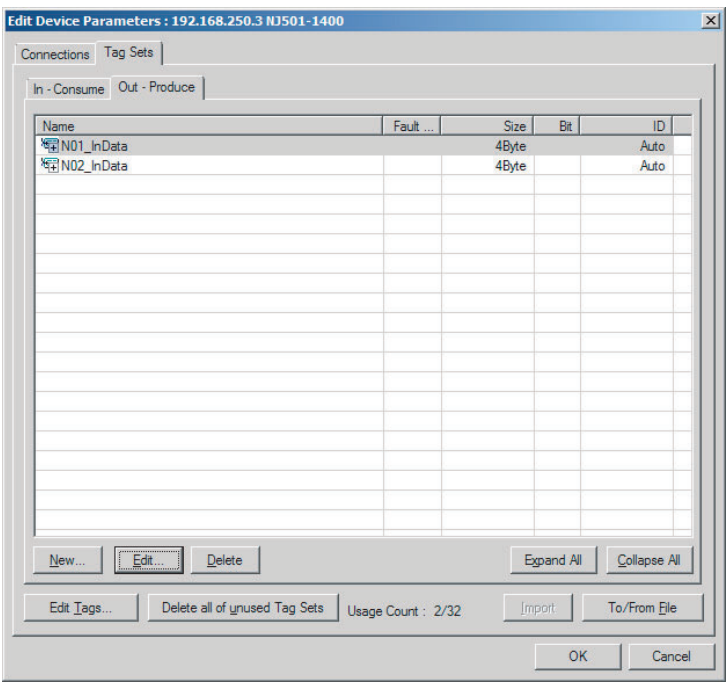

To place more than one input variable (input tag) imported from the Sysmac Studio into one tag set, you must delete the input tags that were registered. Select the tag set containing the variables you want to put into a tag set, then click the **Delete** Button. A confirmation dialog box is displayed to confirm that you want to delete the selected tag set and the tags contained in that tag set. You only want to delete the tag set, so click the **No** Button.

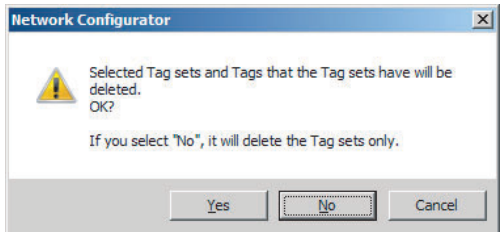

Click the **New** Button to create a new tag set. To place more than one tag in an existing tag set, double-click the tag set, or select it and click the **Edit** Button. The Edit Tag Set Dialog Box is displayed. Imported tags that are not registered in another tag set are displayed in the Candidate Tag List on the right. Click the Button to add tags individually.

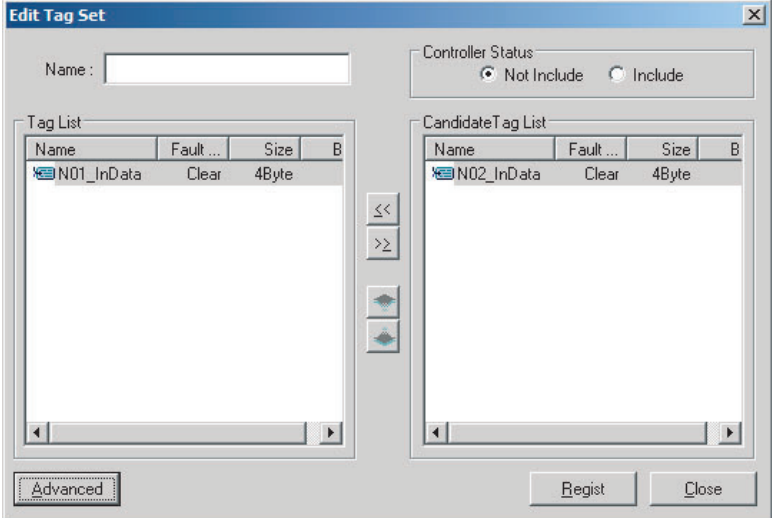

- *3* You can change tag set names in this dialog box. To confirm a change, click the **Regist** Button in the Edit Tag Set Dialog Box.
- **4** Perform steps 1 to 3 for all the devices to import variables and to create tag sets.

### <span id="page-161-0"></span>**7-2-5 Connection Settings**

After you create the tag sets, click the **Connections** Tab at the top of the Edit Device Parameters Dialog Box, and set the following connection information.

- **•** The target devices with which connections are opened
- **•** The connection type (multi-cast or unicast)
- **•** The length of the packet intervals (RPI)
- **•** Connection name (optional)

Make the connections settings in the originator only. The connections settings are not necessary in the target device.

#### **Precautions for Correct Use**

Make the connections settings after you create tag sets for all of the devices involved in tag data links.

# **Connection Settings (Connections Tab Page)**

## **• Registering Devices in the Register Device List**

- *1* Double-click the icon of the device for which to make originator settings in the Network Configuration Pane of the Network Configurator. The Edit Device Parameters Dialog Box is displayed. Right-click the icon to display the pop-up menu, and select *Parameter – Edit*.
- *2* Click the **Connections** Tab in the Edit Device Parameters Dialog Box. All of the devices registered in the network (except the local node) are displayed.

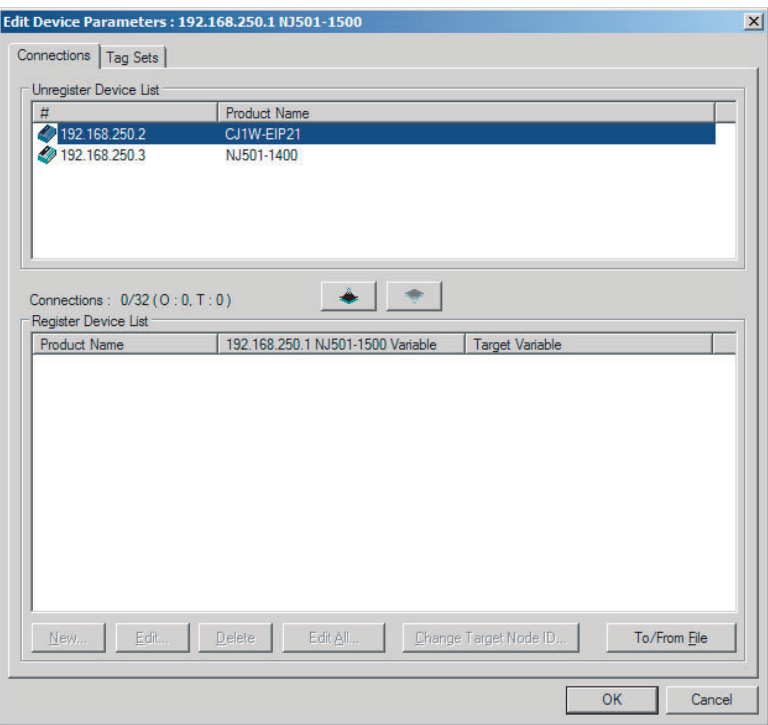

**3** In the Unregister Device List, click the target device that requires connection settings so its color changes to gray, and click the  $\|\cdot\|$  Button. The selected target device is displayed in the Register Device List, as shown in the following diagram.

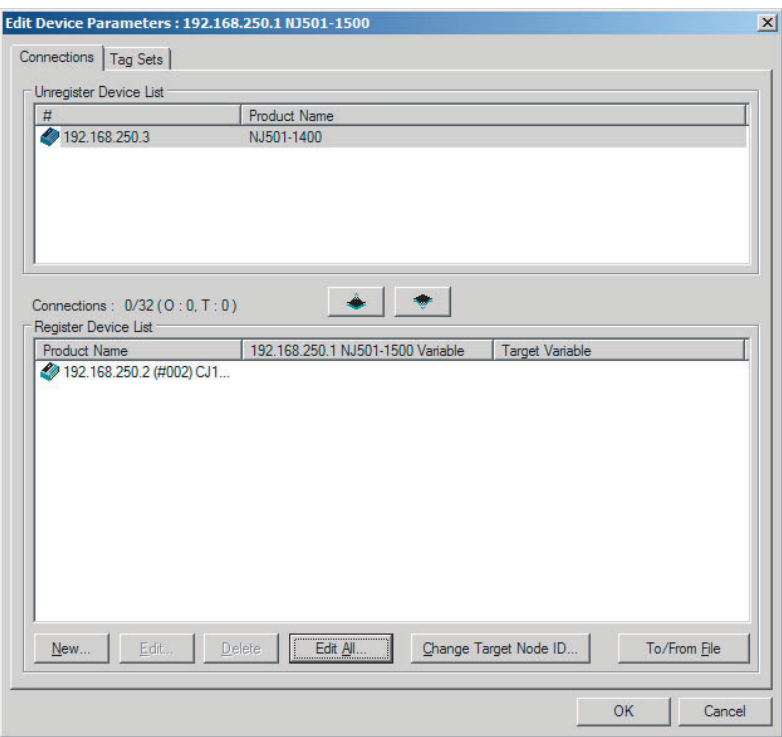

**4** Target node IDs are assigned to the devices that are registered in the Register Device List.

The target node ID serves as the bit array position for the following variables in the originator Controller: Target Node PLC Operating Flags, Target Node PLC Error Flags, Target Node Error Information, Registered Target Node Table, and Normal Target Node Table. By default, the target ID is automatically set to the rightmost 8 bits of the IP address. In the example above, the target device's IP address is 192.168.250.2, so the device number is #002. If a target node ID is duplicated and you want to change the device number, click the **Change Target Node ID** Button and change the target ID.

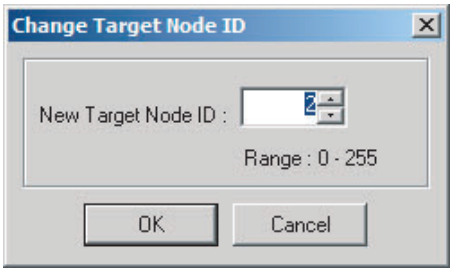

# **• Editing Settings for Individual Connections**

You can edit each connection separately.

**Note** Refer to the following section for information on how to perform batch editing in a table format.

*1* Click the **Connections** Tab and then click the **New** Button. The following Edit Connection Dialog Box is displayed according to the type of device that is selected.

## **Using Built-in EtherNet/IP Ports as Targets (for Input Only)**

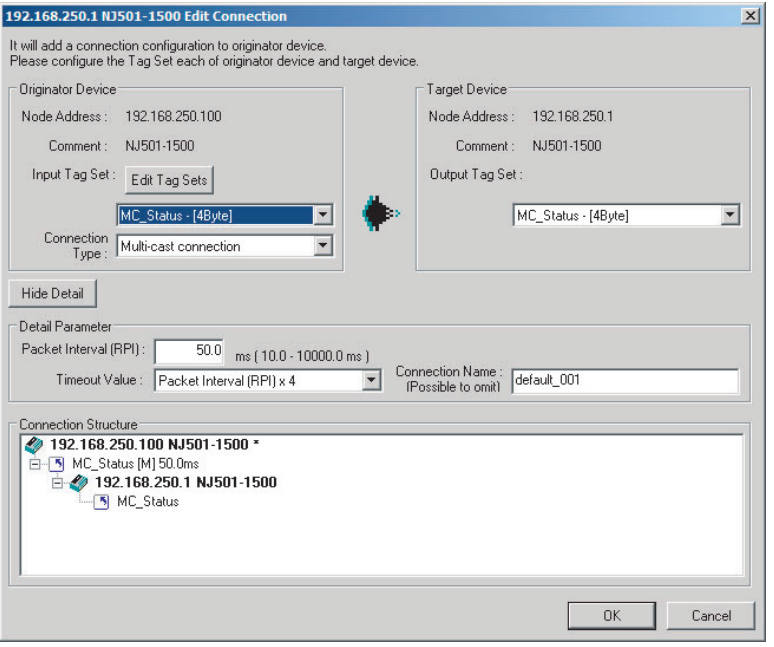

# **Using Other EtherNet/IP Devices as Targets (for Settings Other Than Input Only)**

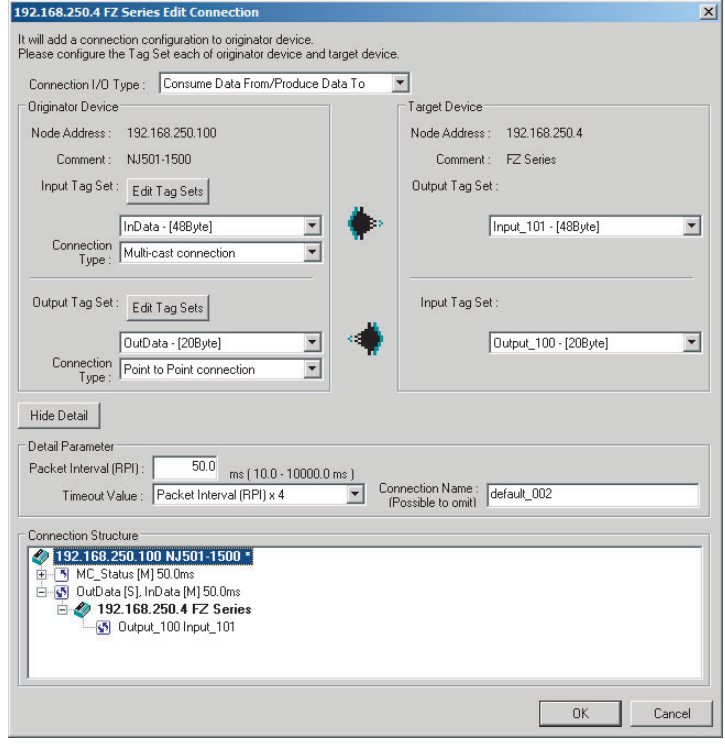

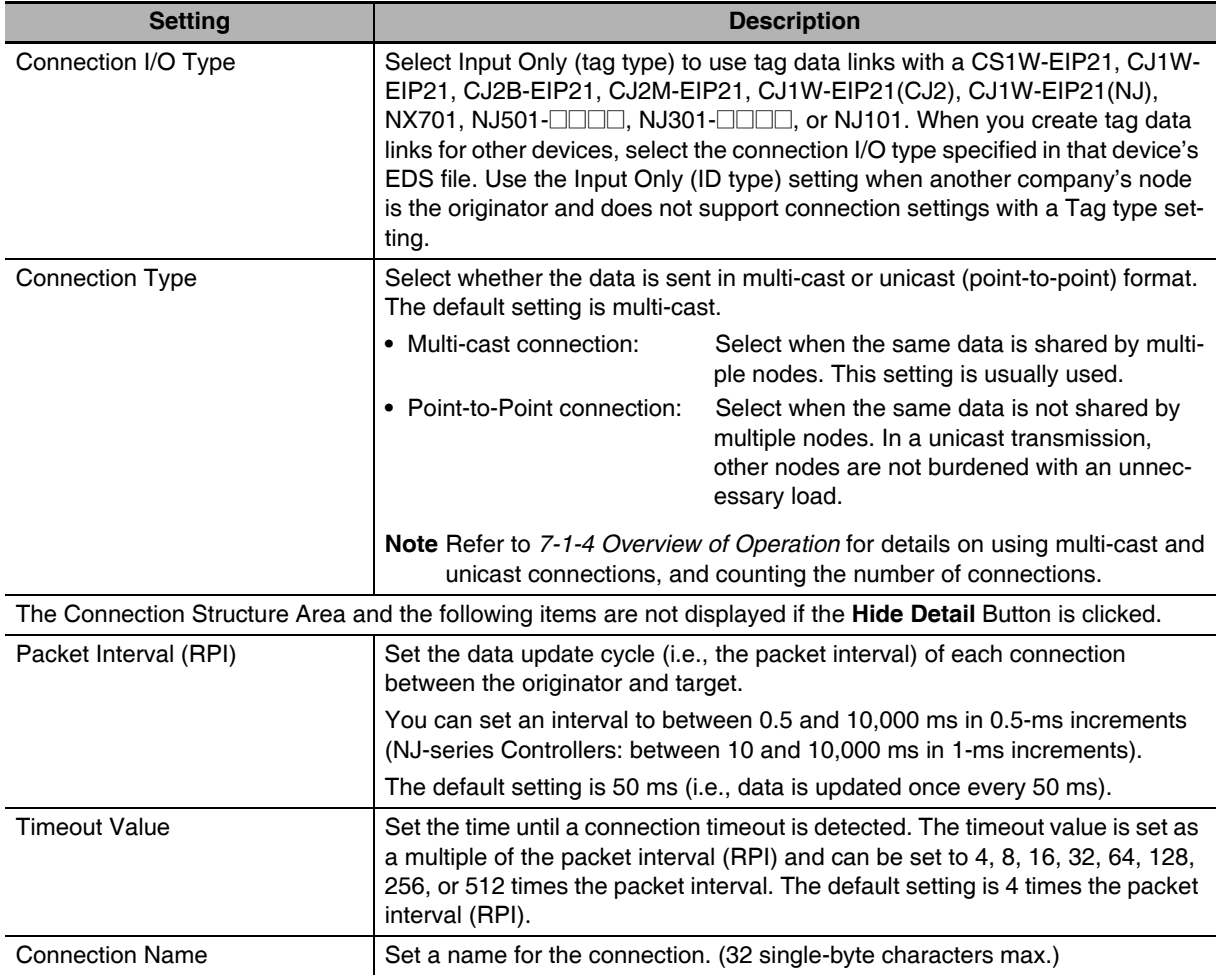

The settings are as follows:

*2* After you make all of the settings, click the **OK** Button.

## **• Editing Settings for All Connections**

You can edit the connection settings between the originator and all of the target devices selected in the Register Device List together in a table.

*1* Click the **Connections** Tab, and then click the **Edit All** Button. The following Edit All Connections Dialog Box is displayed.

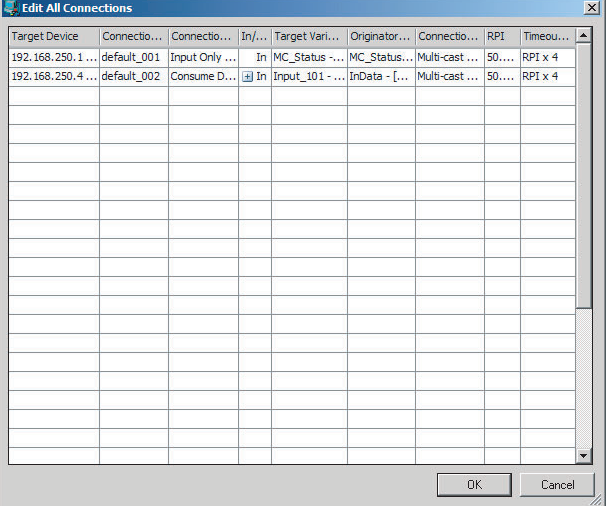

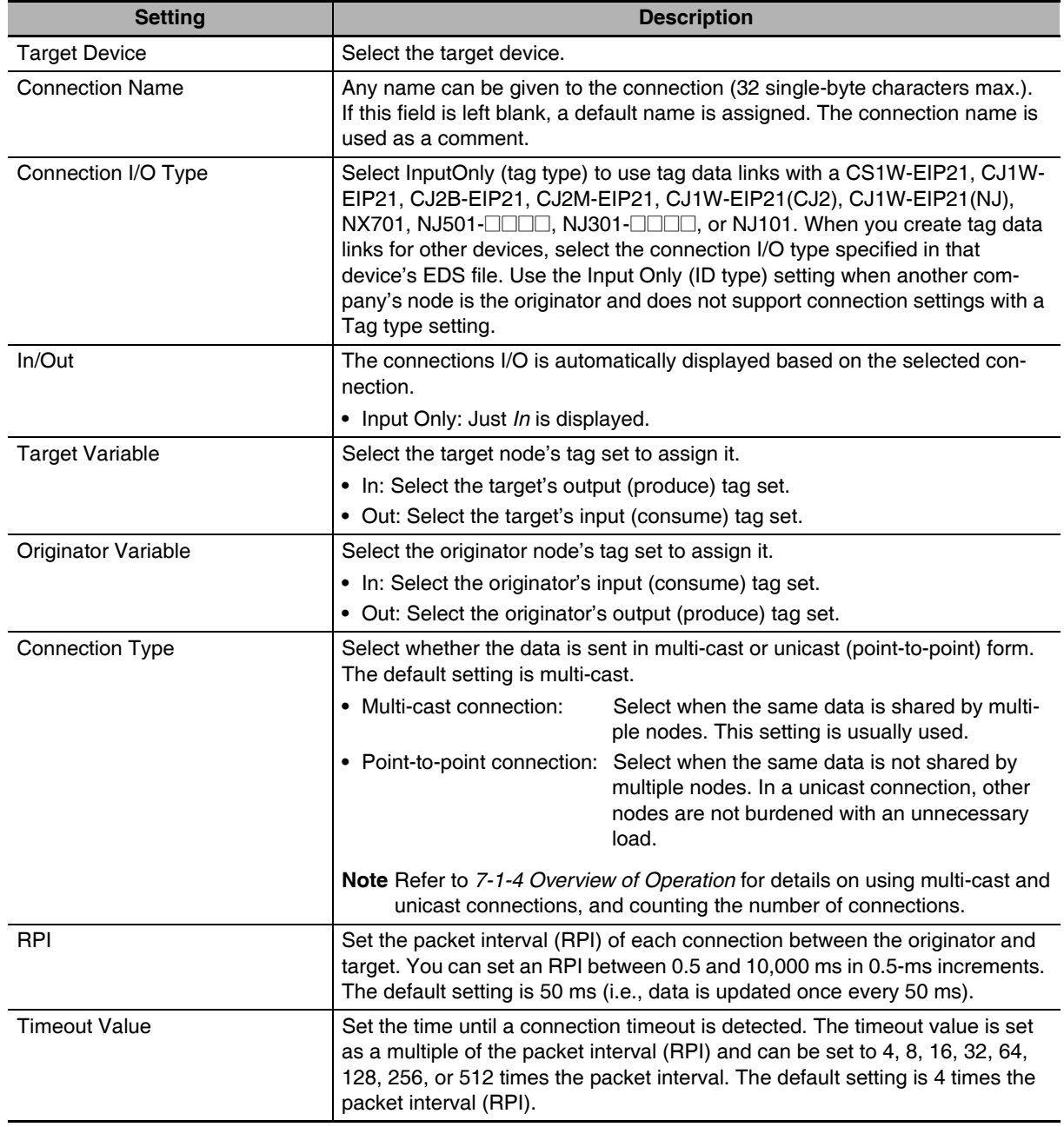

The settings are as follows:

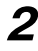

*2* After you make all of the settings, click the **OK** Button.

- **Confirming the Connections Settings** 
	- *1* An overview of the connections that were set in the Register Device List is displayed in the Connections Tab Page.

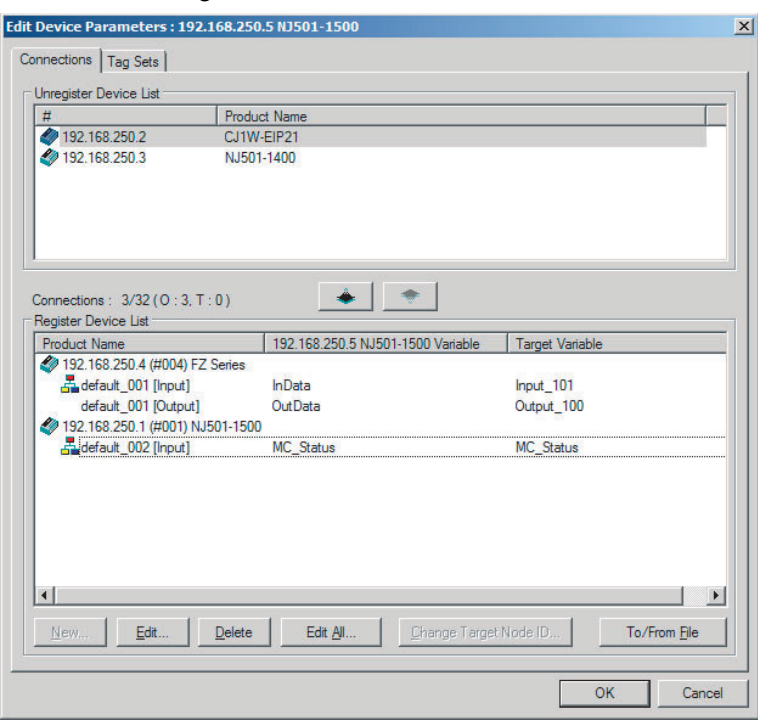

*2* Click the **OK** Button. The following kind of diagram is displayed.

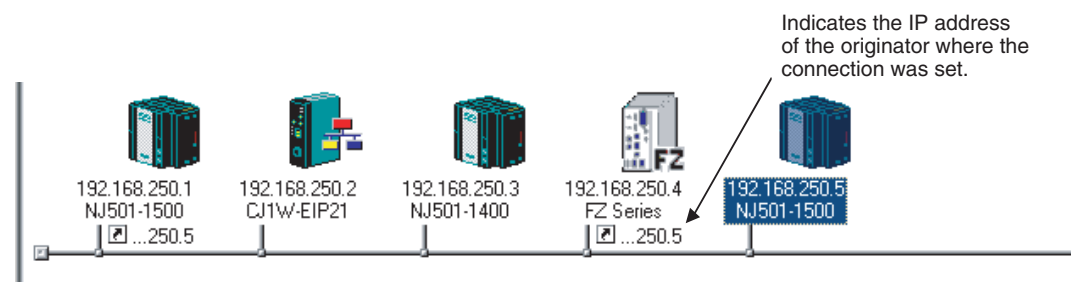

**3** Repeat the connections setting procedure until all of the connections are set.

#### **Precautions for Correct Use**

After you have made all of the settings, always click the **OK** Button before you close the Edit Device Parameters Dialog Box. If the **Cancel** Button is clicked and the dialog box is closed, the new settings are discarded.

**4** If the tag set's size is changed in either the originator or target after the connection was set, the size will not match the other node and a parameter data mismatch will occur. In this case, if you change the connection settings, be sure to check the connections. (Refer to *[7-2-16 Checking](#page-197-0) [Connections](#page-197-0)*.)

# **Automatically Setting Connections (***Network* − *Auto Connection***)**

You can use automatic detection of the tag set names that are set for devices to automatically set connections between input and output tag sets with the same name (or the same names excluding specified ellipses). Connections are automatically set under the following conditions.

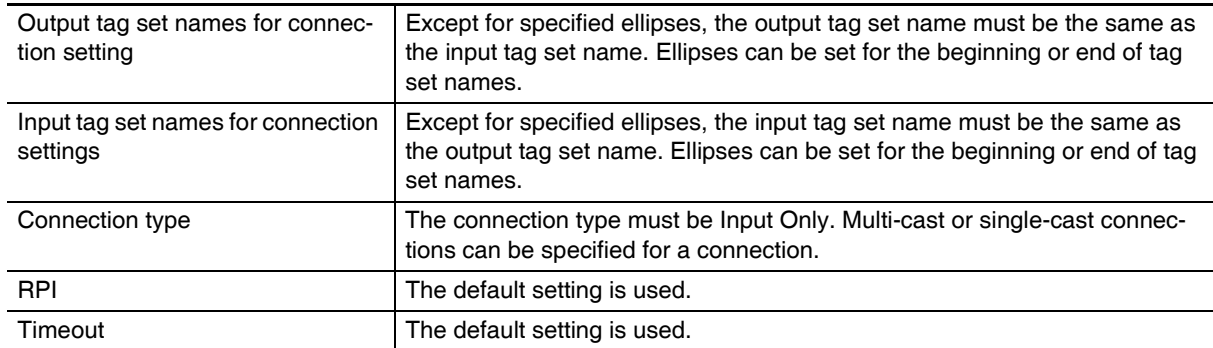

# **Example 1: Automatic Connections with the Same Tag Set Names**

The following connections are automatically set with the same tag set name (*A\_Signal*) if there is an output (produce) tag set named *A\_Signal* at node A and input (consume) tag sets named *A\_Signal* at nodes B and C.

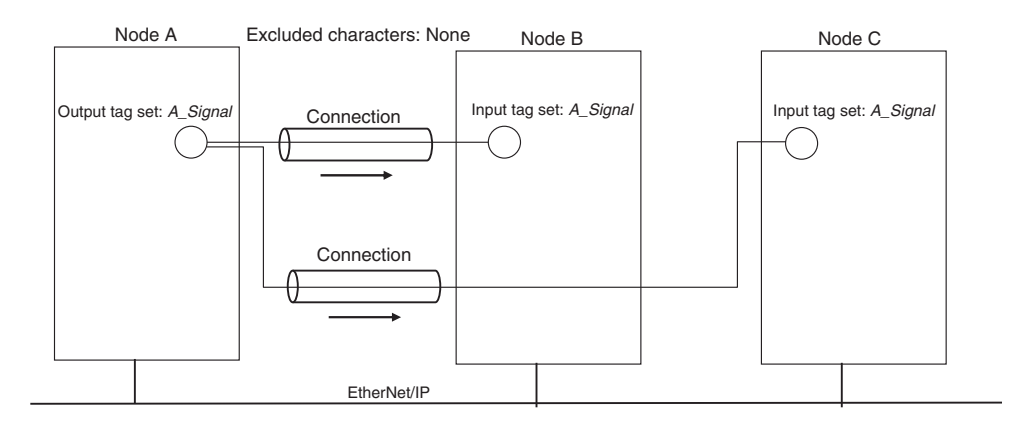

# **Example 2: Automatic Connections with the Ellipses**

The following connections are automatically set with the same tag set name (*Signal*) if there is an output (produce) tag set named *O\_Signal* at node A and input (consume) tag sets named *I\_Signal* at nodes B and C, and "O\_" and "I\_" are set as forward ellipses.

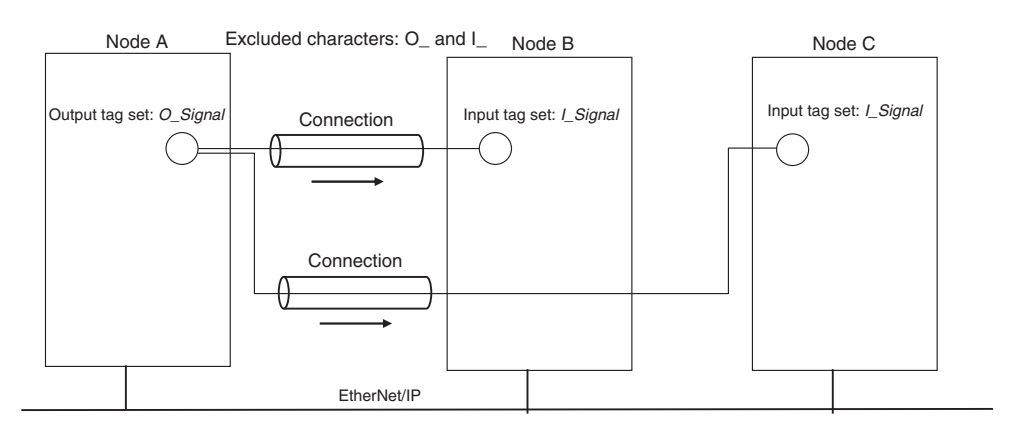

- *1* Set the same tag set names for the output and input tag sets for the connection. The tag set names can also include forward and backward ellipses.
- 2 Select *Auto Connection Configuration* from the Network Menu. The connections will be set automatically. A dialog box will appear to set forward and backward ellipses for both output and input tag sets as soon as automatic connection setting processing has begun.

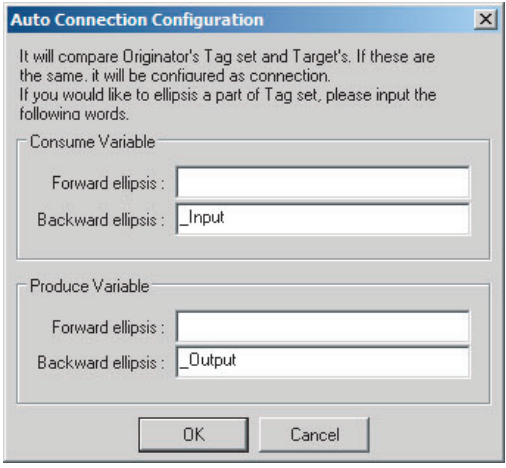

Input the ellipses and click the **OK** Button. Processing for automatic setting is started.

**3** If there are tag sets that meet the conditions for automatic connection setting, they are displayed.

| M : Originator Addr    | Originator Variable   | Target Address | Target Variable        |
|------------------------|-----------------------|----------------|------------------------|
| $\sqrt{192.168.250.2}$ | A_Signal_Input        | 192.168.250.1  | A_Signal_Output        |
| $\sqrt{192.168.250.2}$ | <b>B_Signal_Input</b> | 192.168.250.1  | <b>B_Signal_Output</b> |
|                        |                       |                |                        |
|                        |                       |                |                        |
|                        |                       |                |                        |
|                        |                       |                |                        |
|                        |                       |                |                        |
|                        |                       |                |                        |
|                        |                       |                |                        |
|                        |                       |                |                        |
|                        |                       |                |                        |
|                        |                       |                |                        |
|                        |                       |                |                        |
|                        |                       |                |                        |
|                        |                       |                |                        |
|                        |                       |                |                        |
|                        |                       |                |                        |
|                        |                       |                |                        |

Click the **OK** Button. Processing for automatic setting is started.

4 A device connection structure tree is displayed when processing is completed.

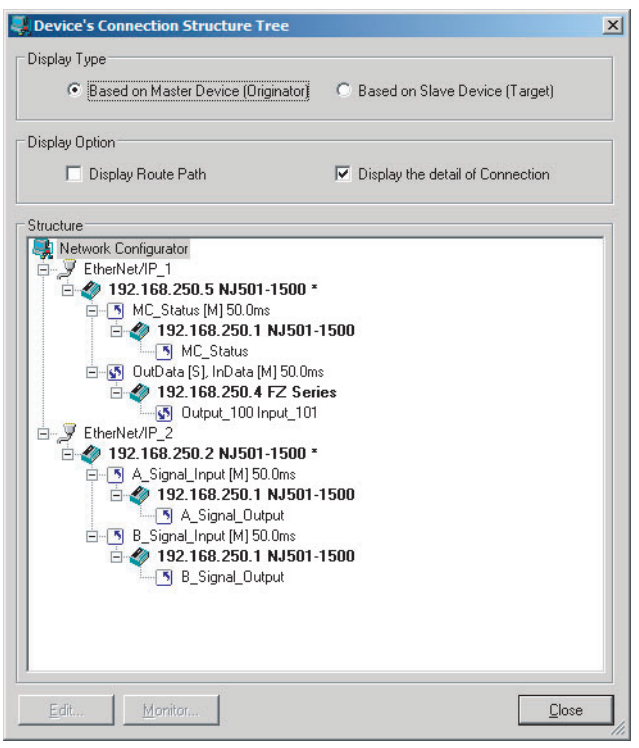

**5** Use the device connection structure tree as required to change the RPI and timeout settings.

# **Device Connection Structure Tree**

Connection settings can be displayed on the network configuration. Select *View Device's Connection Structure Tree* from the Network Menu.

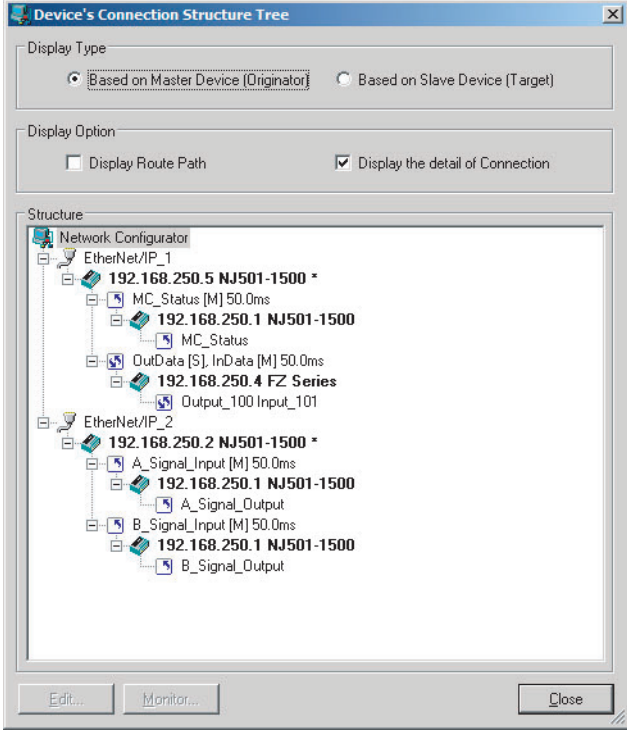

- **•** You can use the *Display the detail of Connection* Check Box to switch between device-level and connection-level displays of tag data link communications.
- **•** An asterisk is displayed after the device name of the originator set for the connection.

**•** The Edit Device Parameters Dialog Box is displayed if you select a connection and click the **Edit** Button. You can edit the connections in this dialog box.

# **7-2-6 Creating Connections Using the Wizard**

You can use the Network Configurator's Wizard to easily create connections between OMRON PLCs following the instructions provided by the Wizard.

**Note** The Wizard can be used only with the following OMRON EtherNet/IP devices.

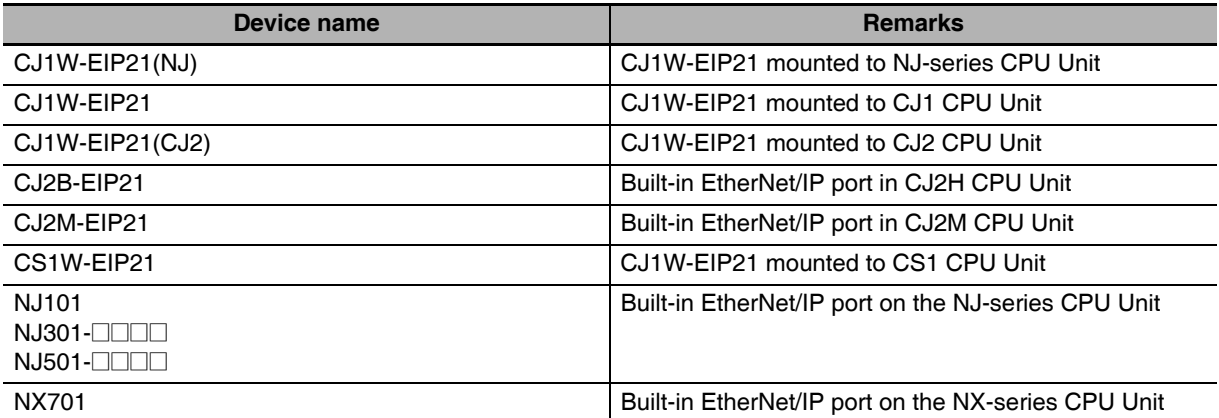

Use the following procedure to create connections (i.e., data links) with the Wizard.

*1* Set tags and tag sets for all devices before starting the Wizard. Refer to *[7-2-4 Creating Tags](#page-150-0) [and Tag Sets](#page-150-0)* for the setting procedure.

2 For tag data links between OMRON PLCs, a connection is created in the PLC (i.e., the originator device) that receives data as input data.

First, select the registered device for which you want to create a connection in the Network Configuration Window of the Network Configurator, and then select *Device - Parameters - Wizard* from the menus.

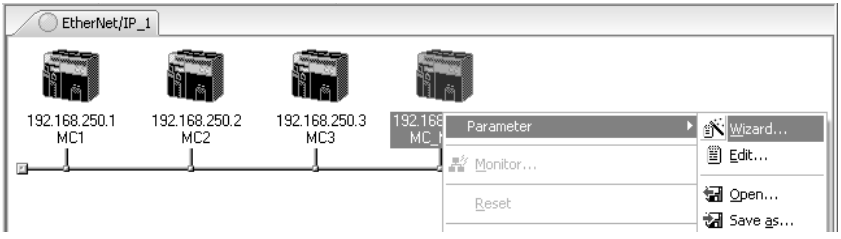

The following dialog box will be displayed before the Wizard starts.

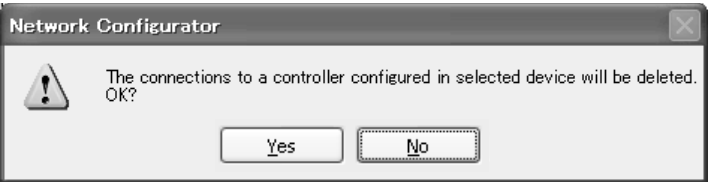

Click the **Yes** Button to delete the connections that have been set with OMRON PLCs before starting the Wizard.

3 Create the connection following the instructions that are given by the Wizard after the Wizard starts. (See the following figure.)

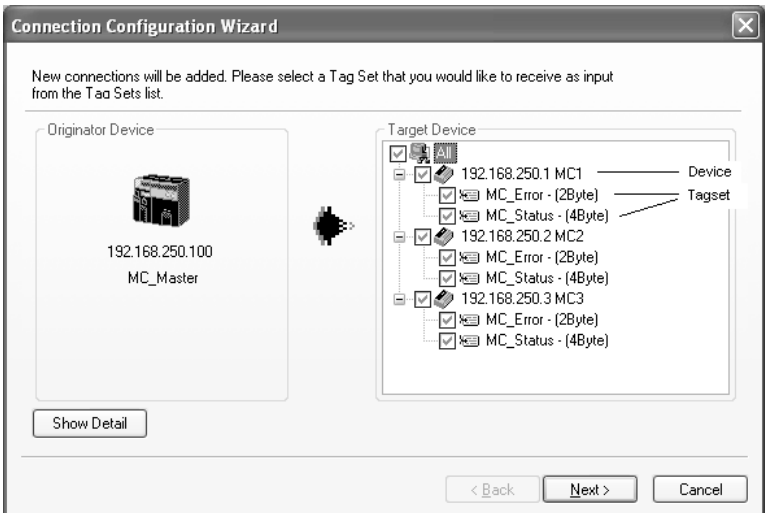

4 A list of tag sets is displayed on the right side of the Wizard Dialog Box with target devices that support receiving input data.

Select the tag sets that you want to receive at the originator device.

The following tables describes the meanings of the icons and check marks displayed in the tag set list.

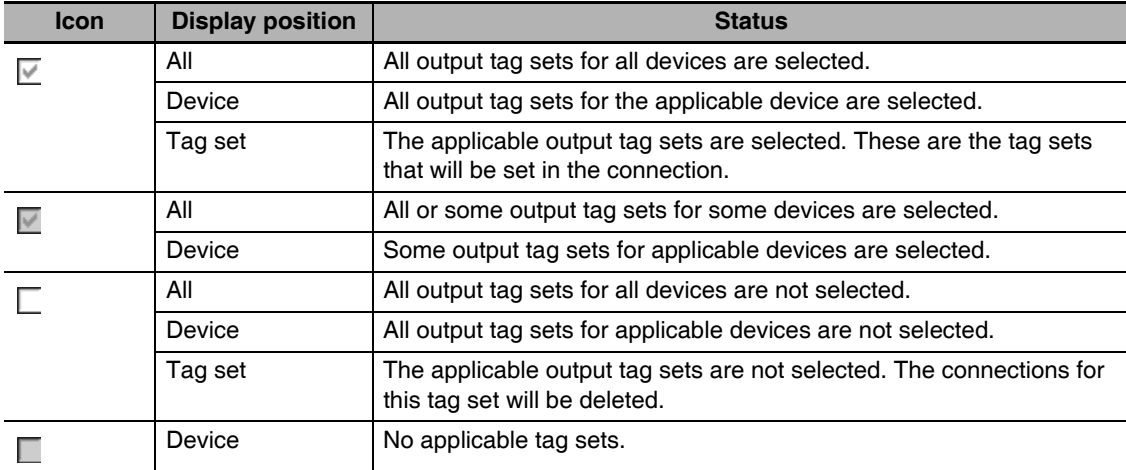

**Note** Tag sets that are used in connections that are already set are not displayed.

The following display will appear when you click the **Show Detail** Button.

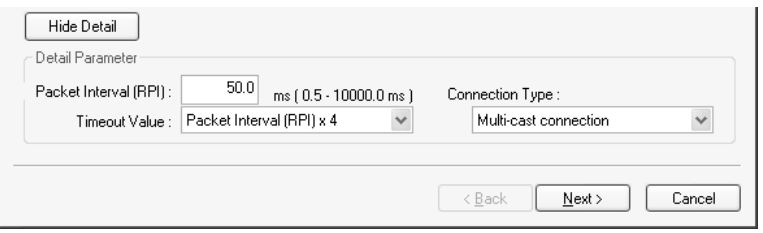

The specified values for detailed parameters will be displayed. Change the values as required. The connection name cannot be set. They are automatically created using the following rule. default\_N (where N is a 3-digit number (001, 002, etc.) starting from 1)

*5* Click the **Next** Button to switch to the table in the following Wizard Dialog Box. Follow the instructions to select and input from the list box the input tag set of the originator device that receives the output tag set of the target device.

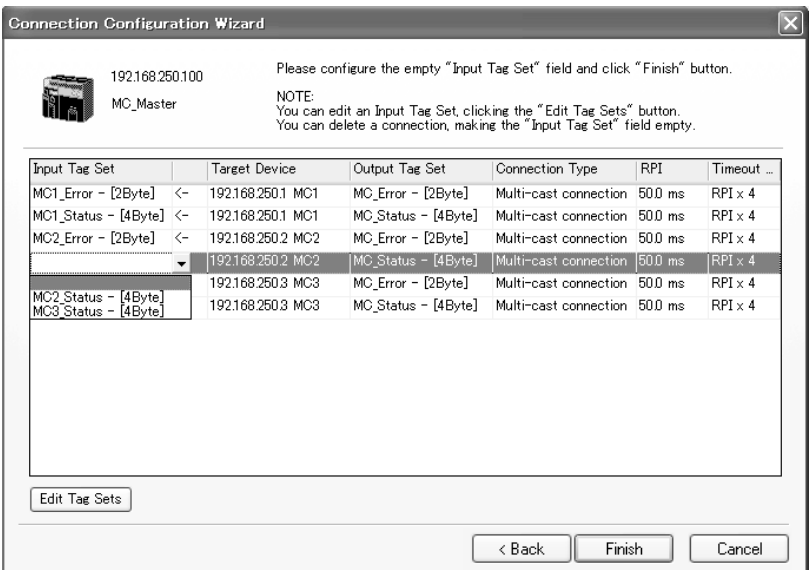

- **•** The blank area in the Input Tag Set Column is the connection that you are creating.
- **•** The rows in which there are input tag sets are connections that are already set.
- **•** To prevent duplicate settings, input tag sets that have been used are not displayed in the list box for input tag sets.
- **•** If there is no applicable input tag set, you can edit a tag set or create a new one by using the **Edit Tag Sets** Button and **Edit Tag** Button.

*6* Once the input tag set settings have been completed, click the **Finish** Button. You can check the set connection by selecting *Network - View Devices Connection Structure Tree* from the menus.

- **•** The Wizard can be ended even if the input tag set includes a blank row. In that case, a connection is not created for the blank row.
- **•** You can delete a connection by deleting the input tag sets that were previously set.

# **7-2-7 Creating Connections by Device Dragging and Dropping**

You can create a connection to the originator by dragging a target device and dropping it at the originator device. Network Configurator version 3.10 or higher is required to drag and drop devices to make connections.

Example: Drag the target device at 192.168.250.1 and drop it at the originator device at 192.168.250.100.

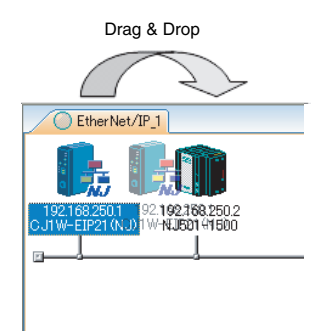

# **Additional Information**

The EtherNet/IP originator device (i.e., a device in which connections can be set) must be one of the following OMRON EtherNet/IP devices.

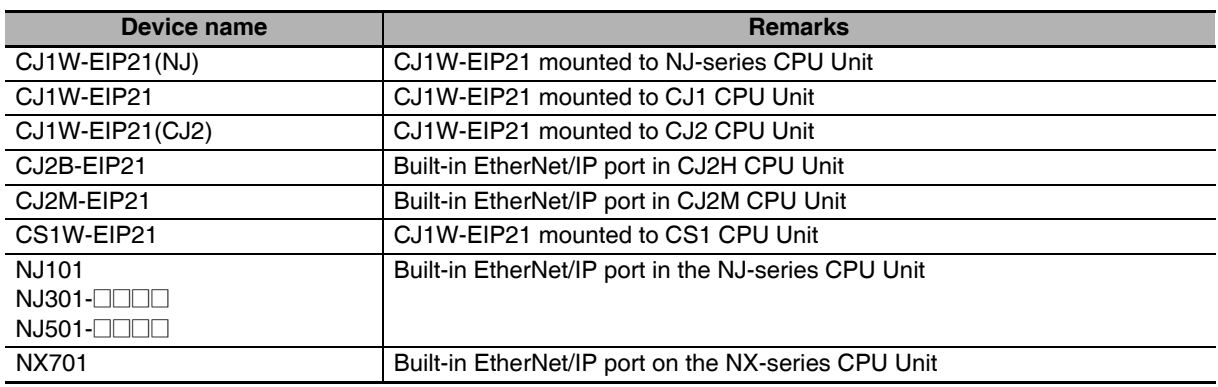

Use the following procedure to create connections (i.e., data links) by dragging and dropping devices.

- **1** Set the tags and tag sets for the target device that will be dragged.
	- **(1) Refer to** *[7-2-4 Creating Tags and Tag Sets](#page-150-0)* **for information on creating the settings if the target is one of the OMRON EtherNet/IP devices given above.**
	- **(2) If the target is another EtherNet/IP device, refer to the manual of that device and perform settings as required.**

2 A dialog box as in the following figure for connection allocation will be displayed when you drag the target device and drop it at the OMRON EtherNet/IP device.

**(1) Using One of the Above OMRON EtherNet/IP Devices As Target**

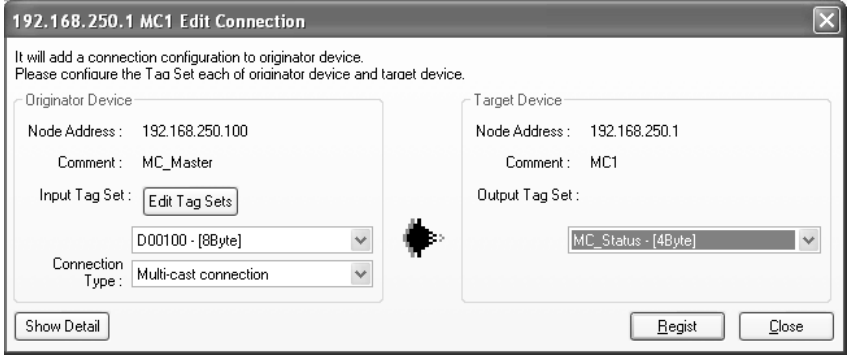

Select the output tag set from Target Device Area on the right side of the Edit Connection Dialog Box, and then select the input tag set to receive the output tag set in the Originator Device Area on the left.

**•** If there is no applicable input tag set at the originator, you can create a new one by using the **Edit Tag Sets** Button and **Edit Tag** Button.

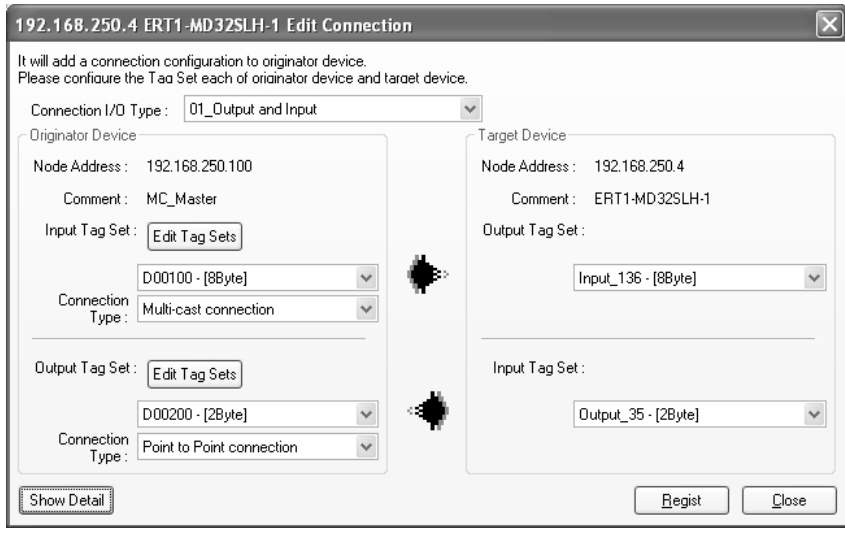

#### **(2) Using Other EtherNet/IP Devices as Target**

The connection I/O type list box in the upper part of the Connection Settings Dialog Box displays the connection I/O types that can be selected. Select the connection I/O type according to your application.

- **•** The connection I/O types that can be selected depend on the target device.
- **•** Items that can be selected will depend on the connection I/O type that is selected.
- **•** Select the output, input, or both output and input tag sets at the target and specify the corresponding input, output, or both input and output tag sets at the originator.
- **•** If there is no applicable tag set at the originator, you can create a new one by using the **Edit Tag Sets** Button and **Edit Tag** Button.

The following display will appear when you click the **Show Detail** Button.

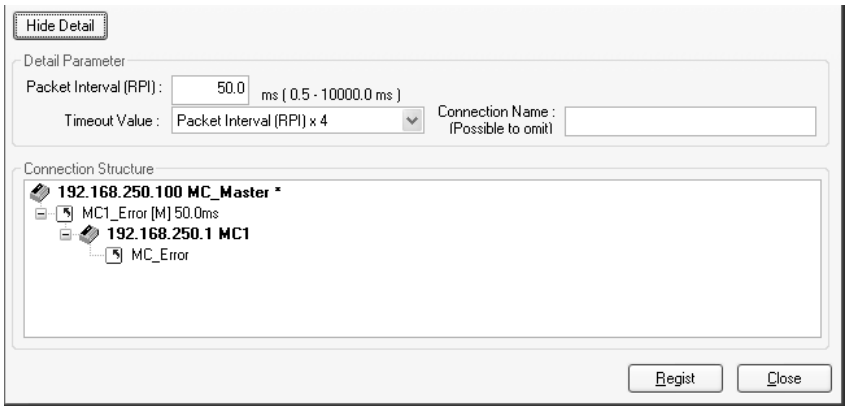

The specified values for detailed parameters will be displayed. Change the values as required. Connection names are automatically created using the following rule.

default\_N (where N is a 3-digit number (001, 002, etc.) starting from 1)

# **Additional Information**

The following dialog box will be displayed if a target device that does not have I/O data is dropped.

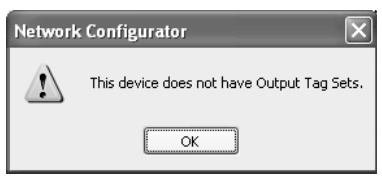

Before dropping again, refer to the manual of the applicable device and create the I/O data (i.e., output tag sets) required to create a connection.

*3* After you have set all of the connection, click the **Regist** Button to create the connection. When creating the connection has been completed, the input tag set and output tag set will be blank. Next, you can continue to create connections by selecting the connection I/O type and setting a tag set.

# **7-2-8 Connecting the Network Configurator to the Network**

This section describes how to Connect the Network Configurator online.

# **Connecting through Ethernet**

#### **Precautions for Correct Use**

The first time you connect via Ethernet with Windows XP (SP2 or higher), Windows Vista, or Windows 7, you much change the Windows firewall settings. For the procedure, refer to *[A-4 Pre](#page-422-0)[cautions for Using the Network Configurator on Windows XP, Windows Vista, or Windows 7](#page-422-0)*.

Connect to the EtherNet/IP Unit's Ethernet port via the Ethernet network.

- *1* Select *Option* − *Select Interface* − *Ethernet I/F*.
- *2* Select *Network* − *Connect*. If there are multiple Ethernet interfaces on the computer, the Select Connect Network Port Dialog Box is displayed. Select the interface to connect, and press the **OK** Button.

The following dialog box is displayed.

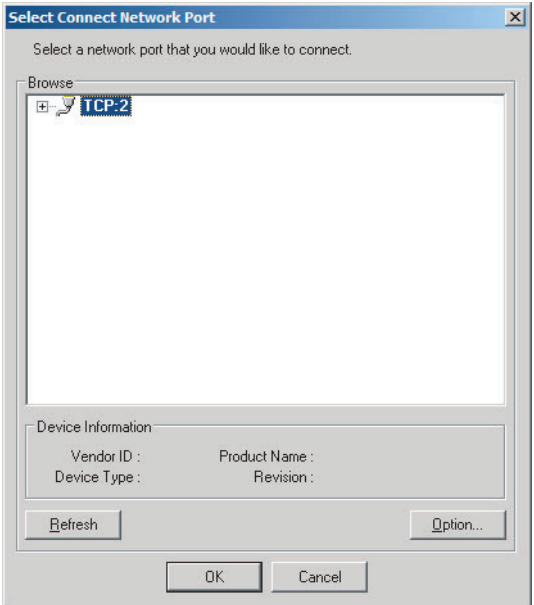

*3* Click the **OK** Button. Select the network to connect.

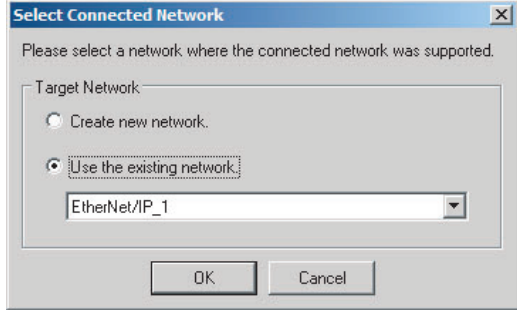

The Network Configurator will connect to the EtherNet/IP network. If the Network Configurator goes online normally, "Online" is displayed in the status bar at the bottom of the window. The network connection icon is displayed in blue on the Network Tab Page in which the Network Configurator is connected.

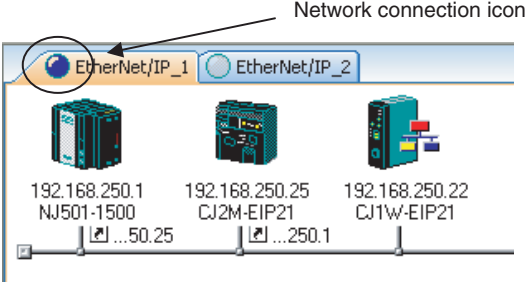

Select *Network* − *Change Connect Network* to switch the connected network.

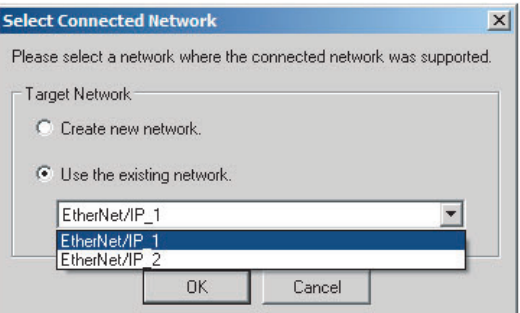

*4* The following dialog box is displayed.

I

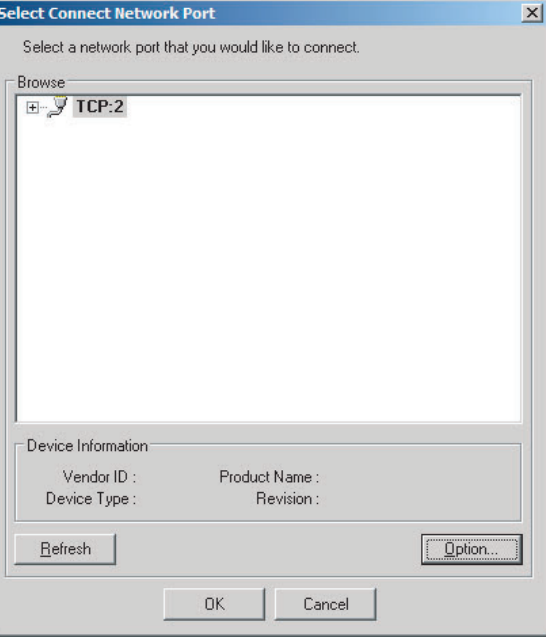

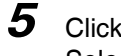

*5* Click the **OK** Button. Select the network to connect to.

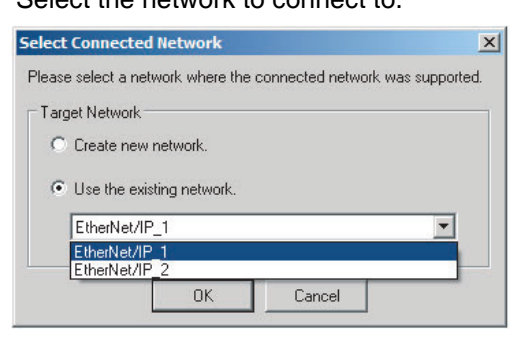

## **Additional Information**

If the following dialog box appears in the Network Configurator when you go online with an NJ/NX-series CPU Unit, refer to the following table for possible causes and corrections.

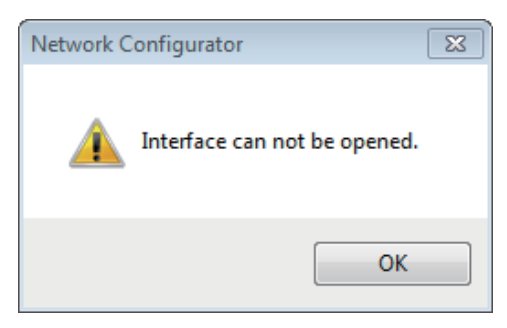

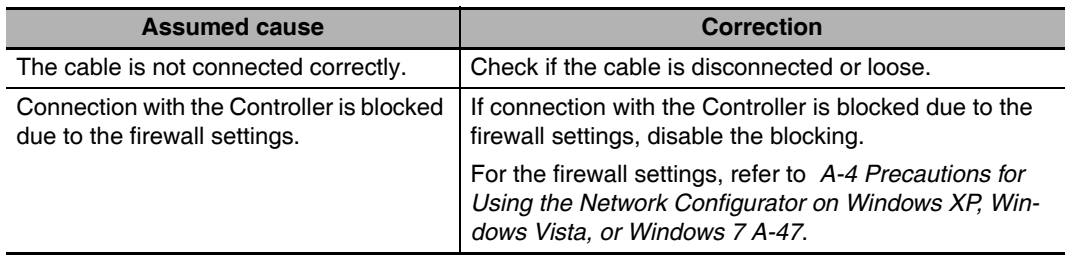

# **Connections through NJ-series CPU Unit's USB Port**

Use the following procedure to connect to the EtherNet/IP Unit via the USB port on the CPU Unit.

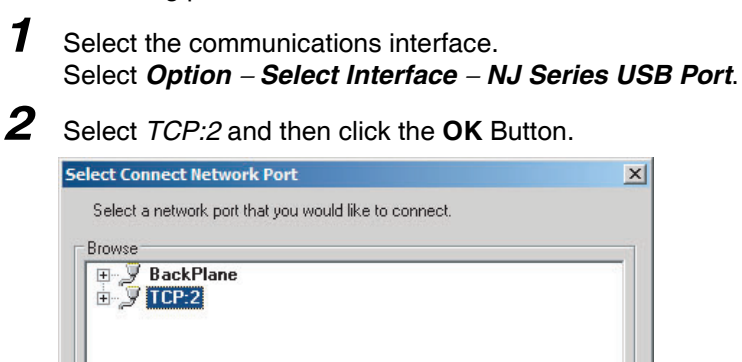

**3** Select the network to connect.
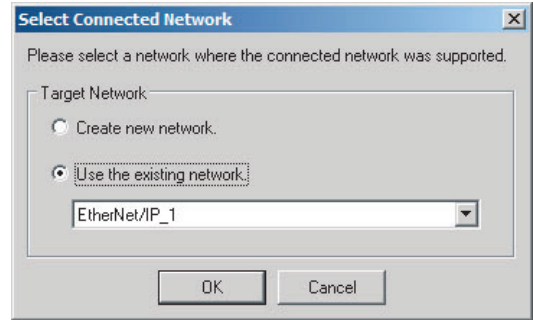

4 The Network Configurator will connect to the EtherNet/IP network. If the Network Configurator goes online normally, "On-line" is displayed in the status bar at the bottom of the window.

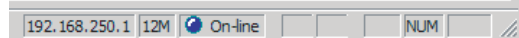

# **Additional Information**

 $\equiv$ 

If the following dialog box appears in the Network Configurator when you go online with an NJ/NX-series CPU Unit, refer to the following table for possible causes and corrections.

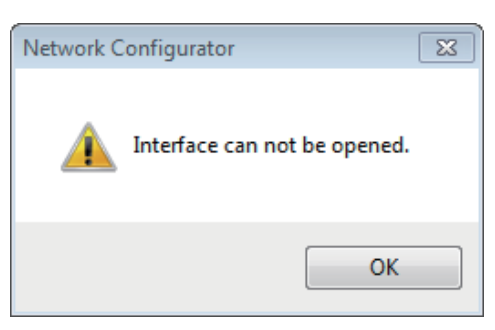

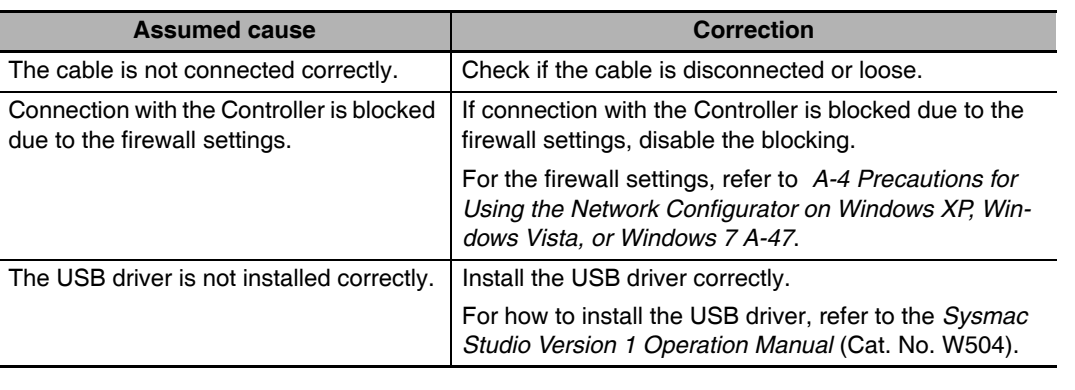

# **7-2-9 Downloading Tag Data Link Parameters**

To make tag data links, you must download tag data link parameters, such as tag set settings and connection settings, to all devices in the EtherNet/IP network. When the download operation is executed, the tag data link parameters are transferred to the EtherNet/IP Units that require the settings.

The following procedure shows how to download the tag data link parameters. Refer to *[7-2-8 Connect](#page-177-0)[ing the Network Configurator to the Network](#page-177-0)* for information on how to Connect the Network Configurator online.

# **Precautions for Correct Use**

- **•** If the node addresses (IP addresses) are not set correctly, you may connect to the wrong Controller and set incorrect device parameters. Download data only after you confirm that you are connected to the correct Controller.
- **•** If incorrect tag data link parameters are set, it may cause equipment to operate unpredictably. Even when the correct tag data link parameters are set, make sure that there will be no effect on equipment before you transfer the data.
- **•** When network variables are used in tag settings, a connection error will result if the variables are not also set in the CPU Unit. Before downloading the tag data link parameters, check to confirm that the network variables are set in the CPU Unit. Check whether the network variable, tag, and connection settings are correct. On the Connection and Tag Status Tab Pages described in *[13-1-1 The Network Configurator's Device Monitor Function](#page-321-0)*.
- **•** If a communications error occurs, the output status depends on the specifications of the device being used. When a communications error occurs for a device that is used along with output devices, check the operating specifications and implement safety countermeasures.
- **•** The communications port for the EtherNet/IP Unit is automatically restarted after the parameters are downloaded. This restart is required to enable the tag set and connection information. Before you download the parameters, check to confirm that problems will not occur with the equipment when the port is restarted.
- **•** Make sure that the major CIP revision of the device registered with the Network Configurator is the same as the major CIP revision of the EtherNet/IP Unit that you use. If major CIP revisions are not the same, the parameters may not be downloaded. To determine whether downloading is possible, refer to *[7-2-3 Registering Devices](#page-148-0).*
- **•** Do not disconnect the Ethernet cable or reset or turn OFF the power to the EtherNet/IP Unit during the parameter download.
- **•** Tag data links (data exchange) between relevant nodes is stopped during a download. Before you download data in RUN mode, make sure that it will not affect the controlled system. Also implement interlocks on data processing in ladder programming that uses tag data links when the tag data links are stopped or a tag data link error occurs.
- **•** For EtherNet/IP Units with revision 2 or later, the CPU Unit can download tag data link parameters in RUN mode. (They can also be downloaded in PROGRAM mode.) Tag data links (data exchange) between relevant nodes is stopped during a download. Before you download data in RUN mode, make sure that it will not affect the controlled system. Also implement interlocks on data processing in ladder programming that uses tag data links when the tag data links are stopped or a tag data link error occurs.
- **•** For EtherNet/IP Units with revision 1, you can download tag data link parameters only when the CPU Unit is in PROGRAM mode.
- **•** Even for Units with revision 2 or later, all CPU Units must be in PROGRAM mode to download the parameters if any Units with revision 1 are included in the network.
- **1** Connect the Network Configurator online.
- *2* There are two ways to download the parameters.

## **Downloading to All Devices in the Network**

#### Select *Network* − *Download*.

The following dialog box is displayed.

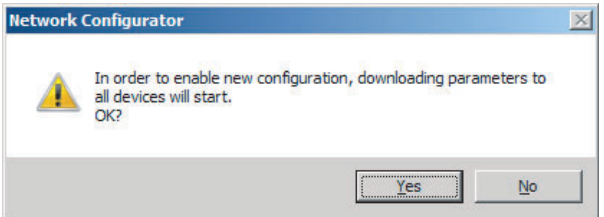

#### **Downloading Individually to Particular Devices**

Select the icon of the EtherNet/IP Unit to which you want to download. To select multiple nodes, hold down the **Shift** Key or the **Ctrl** Key while you click the icons. (In the following example, 2 nodes are selected: 192.168.250.1 and 192.168.250.2.) Right-click the icon to display the popup menu, and select *Parameter* − *Download*.

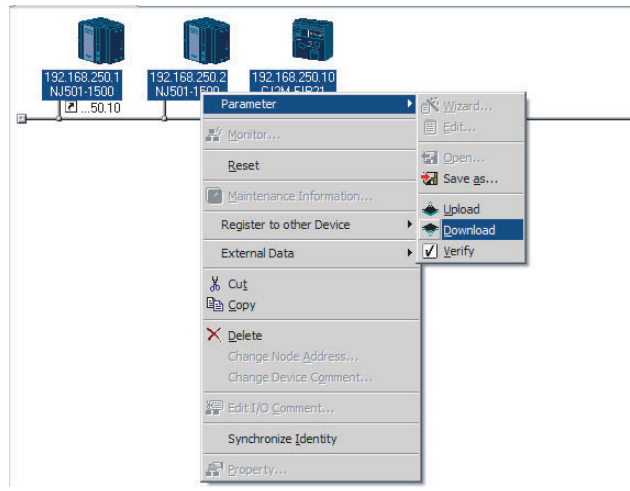

The following dialog box is displayed.

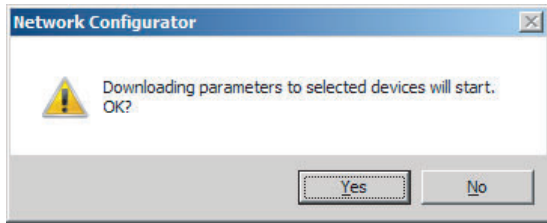

*3* Click the **Yes** Button to download the tag data link parameters to the EtherNet/ IP Unit. The following dialog box is displayed if any of the CPU Units is not in PROGRAM mode.

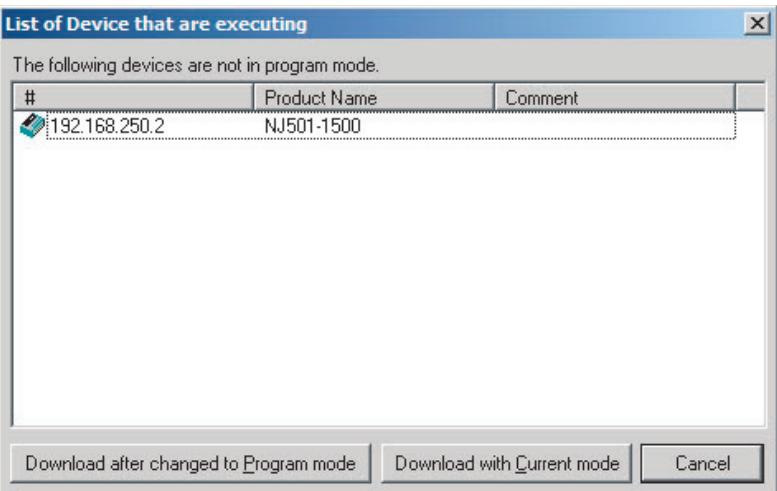

If the **Download after changed to Program mode** Button is clicked, all CPU Units are changed to PROGRAM mode and the parameters are downloaded. Confirm safety for all controlled equipment before you change the CPU Units to PROGRAM mode. You can restore the operating modes after the parameters are downloaded.

You can click the **Download with Current mode** Button to download the parameters even when one or more CPU Units is in RUN mode. The **Download with Current mode** Button is disabled if the EtherNet/IP Unit does not support this function (e.g., revision 1 of CJ1W-EIP21 or CS1W-EIP21).

During the download, the following progress monitor is displayed to show the progress of the download.

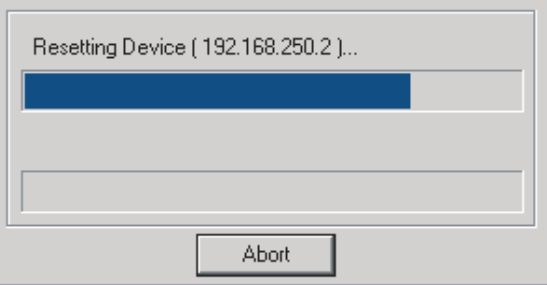

If the operating mode of one or more CPU Units was changed to download the parameters, you can return the CPU Units to the previous operating modes. If the **No** Button is clicked, the CPU Units remain in PROGRAM mode.

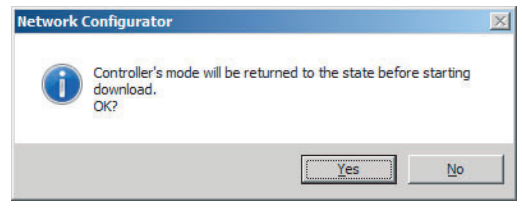

**4** The following dialog box is displayed to show that the download was completed.

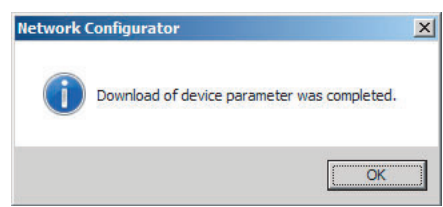

# **7-2-10 Uploading Tag Data Link Parameters**

You can upload tag data link parameters (such as the tag set settings and connection settings) from EtherNet/IP Units in the EtherNet/IP network. The following procedure shows how to upload the parameters. For details on how to connect to the network from the Network Configurator, refer to *[7-2-8 Con](#page-177-0)[necting the Network Configurator to the Network](#page-177-0)*.

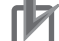

#### **Precautions for Correct Use**

Make sure that the major CIP revision of the device registered with the Network Configurator is the same as the major CIP revision of the EtherNet/IP Unit that you use. If major CIP revisions are not the same, the parameters may not be uploaded. To determine whether uploading is possible, refer to *[7-2-3 Registering Devices](#page-148-0)*.

There are two ways to upload the parameters.

#### **Uploading from All Devices in the Network**

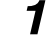

- *1* Connect the Network Configurator online, and then select *Upload* from the Network Menu.
- 2 The following dialog box is displayed.

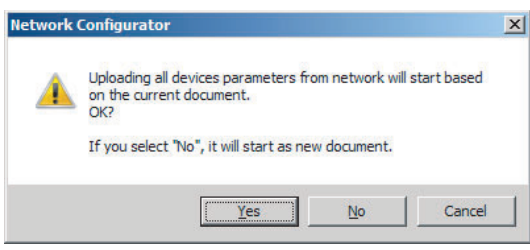

#### **Clicking the Yes Button:**

The tag data link parameters in the current project are uploaded.

#### **Clicking the No Button:**

You open a new project to upload the tag data link parameters. The current project is closed.

#### **Clicking the Cancel Button:**

The upload operation is cancelled. The upload is not performed.

*3* If you click the **Yes** Button in step 2, the following dialog box is displayed.

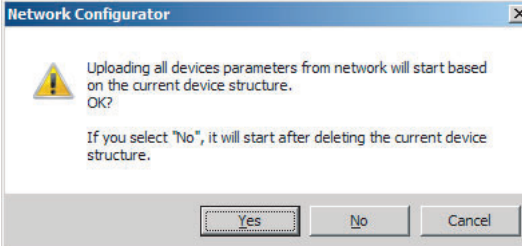

#### **Clicking the Yes Button:**

Parameters are uploaded only from the devices registered in the Network Configuration Pane. Parameters are not uploaded from devices that are not registered in the Network Configuration Pane.

#### **Clicking the No Button:**

Performing a Batch Upload over the Network

Parameters are uploaded from all devices on the network. The current Network Configuration Information will be lost.

The following dialog box will be displayed. Select the devices for which to upload parameters and click the **OK** Button.

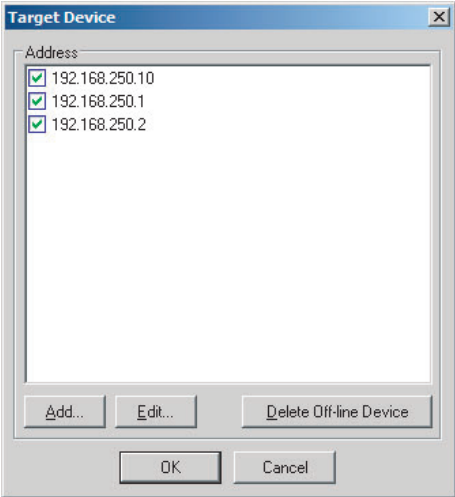

#### **Clicking the Cancel Button:**

The upload operation is cancelled. The upload is not performed.

*4* If you click the **No** Button in step 2, the following dialog box is displayed. Select the devices for which to upload parameters and click the **OK** Button.

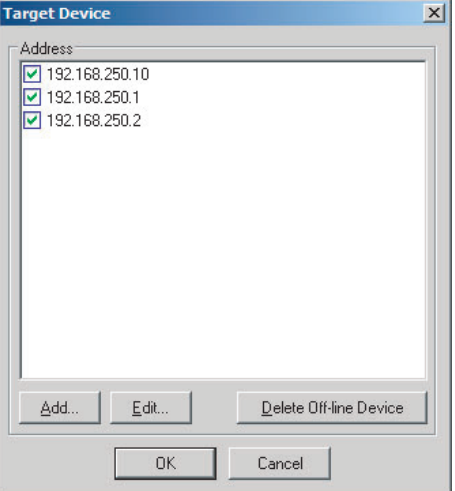

#### **Uploading Individually from Particular Devices**

*1* Connect the Network Configurator online and select the icon of the EtherNet/IP Unit from which you want to upload the parameters. To select multiple nodes, hold down the **Shift** Key or the **Ctrl** Key while you click the icons. (In the following example, 2 nodes are selected: 192.168.250.1 and 192.168.250.2.)

Right-click the icon to display the pop-up menu, and select *Parameter* − *Upload*.

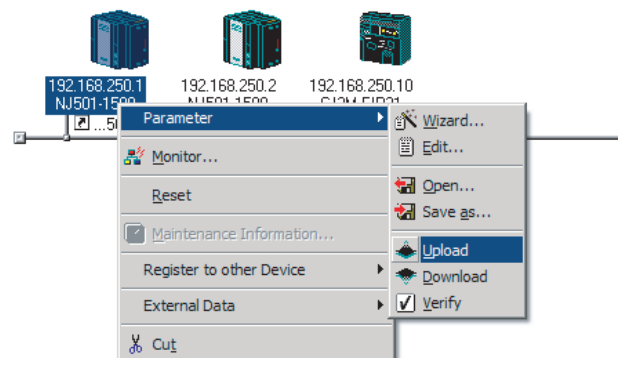

2 The following dialog box is displayed.

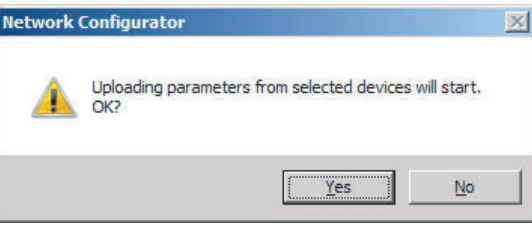

Click the **Yes** Button or the **No** Button.

**3** During the upload, the following progress monitor is displayed to show the progress of the upload.

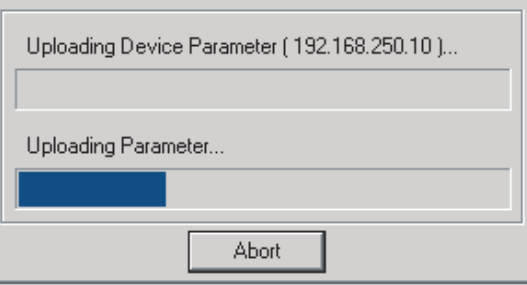

**4** The following dialog box is displayed to show that the upload was completed.

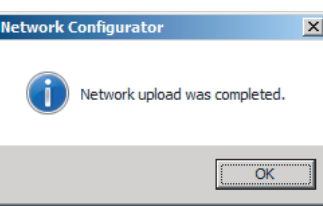

# **7-2-11 Verifying the Tag Data Links**

Tag data link parameters (such as the tag set settings and connection settings) can be compared with the parameters of the EtherNet/IP Units in the EtherNet/IP network. The following procedure shows how to compare the parameters. For details on how to connect to the network from the Network Configurator, refer to *[7-2-8 Connecting the Network Configurator to the Network](#page-177-0)*.

## **Precautions for Correct Use**

Make sure that the major CIP revision of the device registered with the Network Configurator is the same as the major CIP revision of the EtherNet/IP Unit CPU Unit that you use. If the major CIP revisions are not the same, the parameters may not be compared. To determine whether comparison is possible, refer to *[7-2-3 Registering Devices](#page-148-0)*.

# **Verifying the Network Configuration**

You can use the following procedure to compare the list of registered devices in the Network Configuration Pane with the devices connected on the EtherNet/IP network, and check the IP addresses and device types. This function does not verify device parameters.

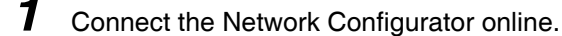

# *2* Select *Network* − *Verify Structure*.

The following progress monitor is displayed to show the progress as data is read from the network and compared.

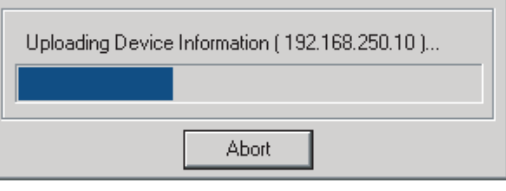

**3** The results of the comparison between the network configuration file and data from the network are displayed as shown below.

#### **Differences Not Found in the Comparison**

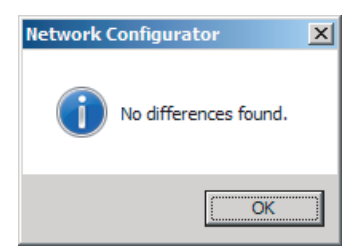

# **Differences Found in the Comparison**

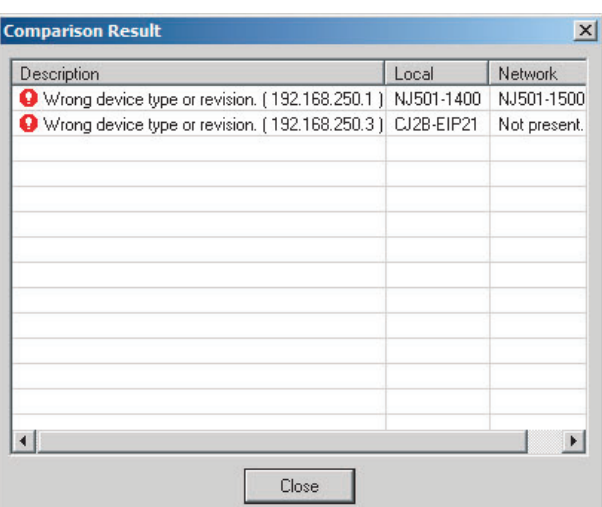

# **Differences Found in the Device Type**

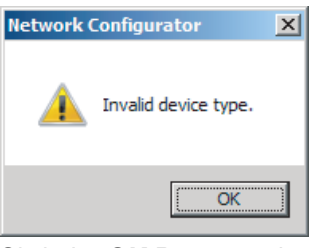

Click the **OK** Button or the **Close** Button.

# **Verifying the Device Parameters**

Use the following procedure to compare the device parameters for the devices selected in the Network Configuration Pane with those of the devices connected on the EtherNet/IP network. The IP addresses, device types, and device parameters are compared.

- 
- **1** Connect the Network Configurator online.
- *2* Click the icon of the EtherNet/IP Unit to verify. To select multiple nodes, hold down the **Shift** Key or the **Ctrl** Key while you click the icons. (In the following example, 2 nodes are selected: 192.168.250.1 and 192.168.250.2.)

Right-click the icon to display the pop-up menu and select *Parameter* − *Verify*.

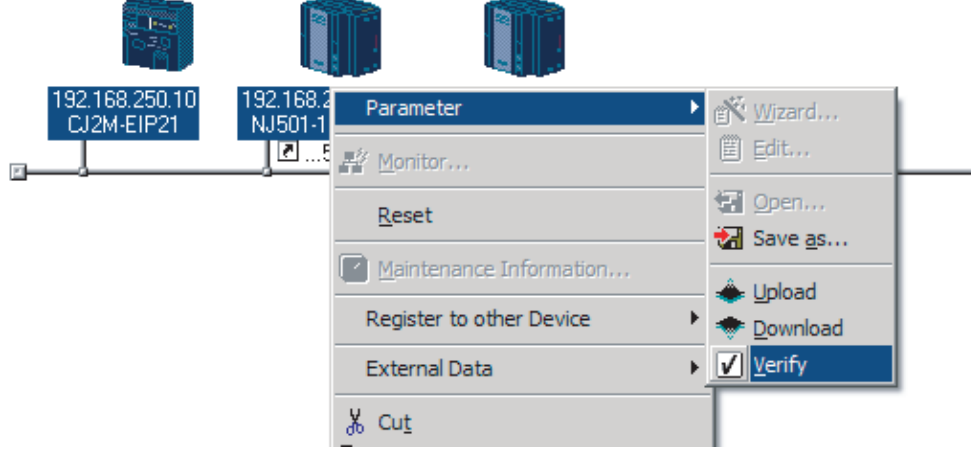

**3** The following dialog box is displayed.

7-2-11 Verifying the Tag Data Links

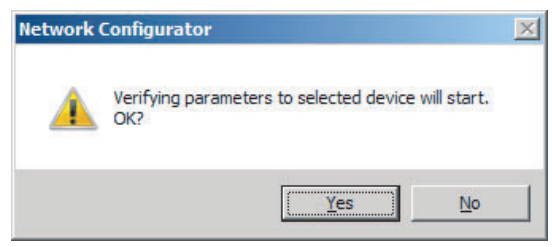

Click the **Yes** Button or the **No** Button.

*4* The following dialog box is displayed.

**Differences Not Found in the Comparison**

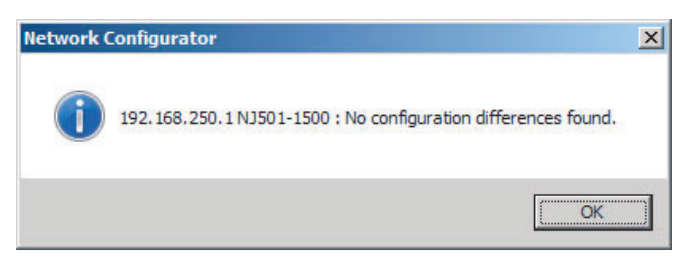

# **Differences Found in the Comparison**

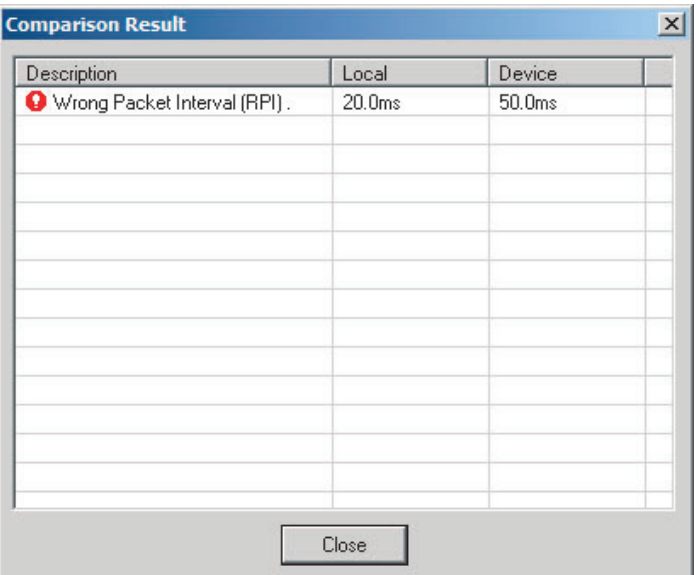

#### **Differences Found in the Device Type**

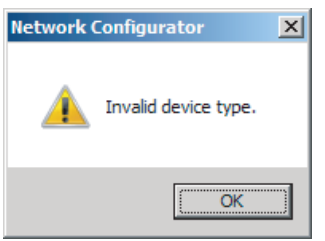

Click the **OK** Button or the **Close** Button.

**5** If multiple nodes have been selected and compared, the following message is displayed. Click the **Yes** Button.

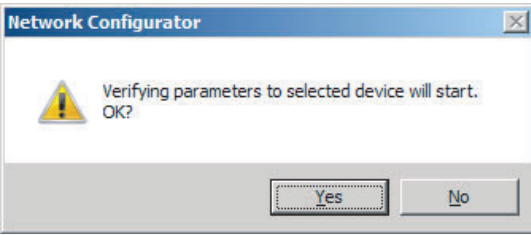

The comparison results are displayed in order of the selected nodes.

# **7-2-12 Starting and Stopping Tag Data Links**

# **Automatically Starting Tag Data Links**

Tag data links are automatically started immediately after the data link parameters are downloaded from the Network Configurator. (They are automatically started after the CPU Unit's power is turned ON or the Unit is restarted.)

# **Starting and Stopping Tag Data Links for the Entire Network**

You can start and stop tag data links for the entire network from the user program or from the Network Configurator.

#### **Precautions for Correct Use**

Use the same method (i.e., either the user program or the Network Configurator) to both start and stop tag data links. For example, if you use the \**\_TDLStopCmd* (Tag Data Link Stop Bit) device variable for the CJ-series Unit to stop tag data links, you cannot start them from the Network Configurator.

# z **Using Commands in the User Program**

You can change the corresponding elements in the following the device variables for the CJ-series Unit to TRUE in the user program to start and stop tag data links for individual devices. (Refer to *[Section 3 Assigning Device Variables for CJ-series Units](#page-80-0).*)

- **•** \*\_TDLStartCmd (Tag Data Link Start Bit)
- **•** \*\_TDLStopCm (Tag Data Link Stop Bit)

#### **Additional Information**

- **•** Change the Tag Data Link Start Bit to TRUE, while the Tag Data Link Communications Stop Bit is FALSE. If the Tag Data Link Stop Bit is TRUE, the tag data links do not start even if the Tag Data Link Start Bit is changed to TRUE. Furthermore, if the Tag Data Link Start Bit and the Tag Data Link Stop Bit are both TRUE, then an error occurs, the Multiple Switches ON Error device variable for the CJ-series Unit changes to TRUE, and the event is recorded in the event log.
- **•** After you start the tag data links, do not force the Tag Data Link Start Bit to change to FALSE from the user program or from the Sysmac Studio. It will change to FALSE automatically.

#### **• Using the Network Configurator**

You can select *I/O Connection* − *Start or I/O Connection* − *Stop* from the Network Menu to start and stop tag data links for individual devices.

# **Starting and Stopping Tag Data Links for Individual Devices**

# $\bullet$  Using the Network Configurator

You can start and stop tag data links for individual devices using the Connection Tab Page in the Monitor Device Dialog Box. This applies only to tag data links for which the device is the originator. Select *Monitor* from the Device Menu to access the Monitor Device Dialog Box.

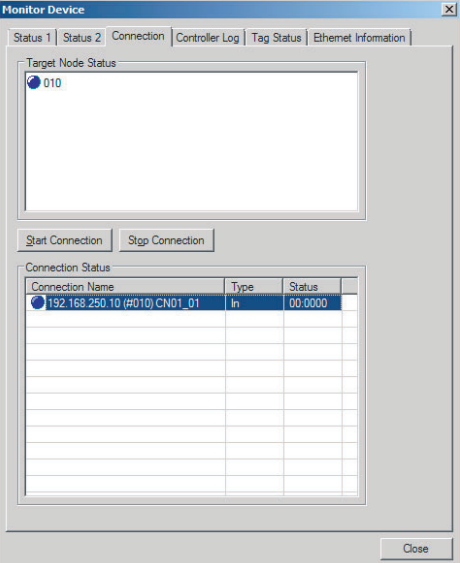

#### **Start Connection Button:**

Starts all connections for which the device is the originator.

#### **Stop Connection Button:**

Stops all connections for which the device is the originator.

# **7-2-13 Clearing the Device Parameters**

You can clear the tag data link parameters that are saved in the EtherNet/IP Unit on the EtherNet/IP network to return them to their default settings. The following procedure shows how to clear the tag data link parameters. For details on how to connect to the network from the Network Configurator, refer to *[7-](#page-177-0) [2-8 Connecting the Network Configurator to the Network](#page-177-0)*.

- 
- **1** Connect the Network Configurator online.
- 2 Select the icon of the EtherNet/IP Unit from which you want to clear the device parameters. In the following example, 2 nodes are selected: 192.168.250.1 and 192.168.250.2. To select multiple nodes, press and hold the **Shift** Key while you select additional icons.

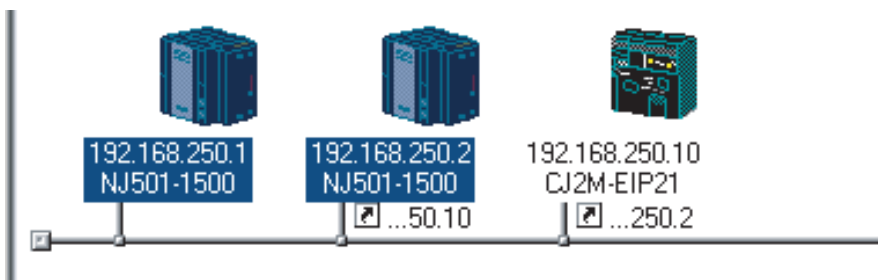

*3* Select *Device - Reset***.** You can also right-click the icon and select *Reset* from the popup menu.

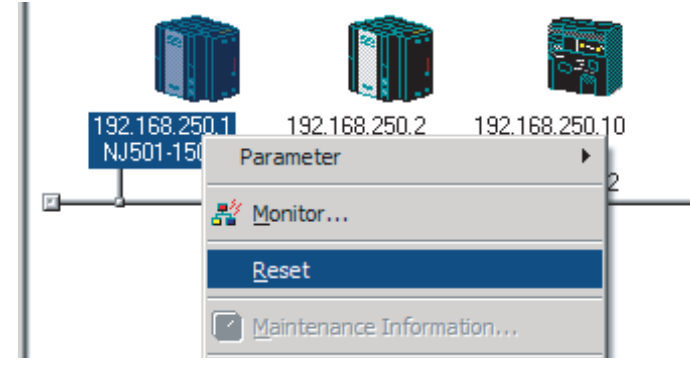

**4** The following dialog box is displayed.

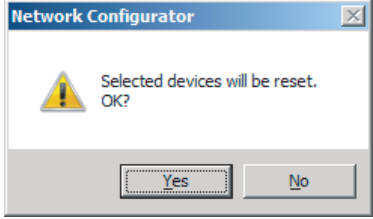

# **Yes Button:**

The following dialog box is displayed.

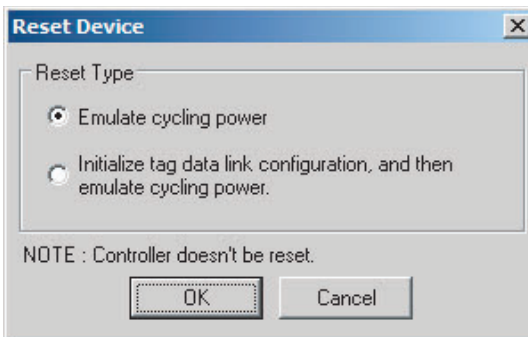

Select the *Initialize tag data link configuration, and then emulate cycling power* Option and then click the **OK** Button.

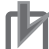

#### **Precautions for Correct Use**

The Controller is not restarted. Only the EtherNet/IP Unit is restarted.

#### **No Button:**

The device parameters are not cleared or reset.

# **7-2-14 Saving the Network Configuration File**

You can save device parameters set in the Network Configurator or device parameters uploaded from the network in a network configuration file.

# *1* Select *File* − *Save As*.

The following dialog box is displayed.

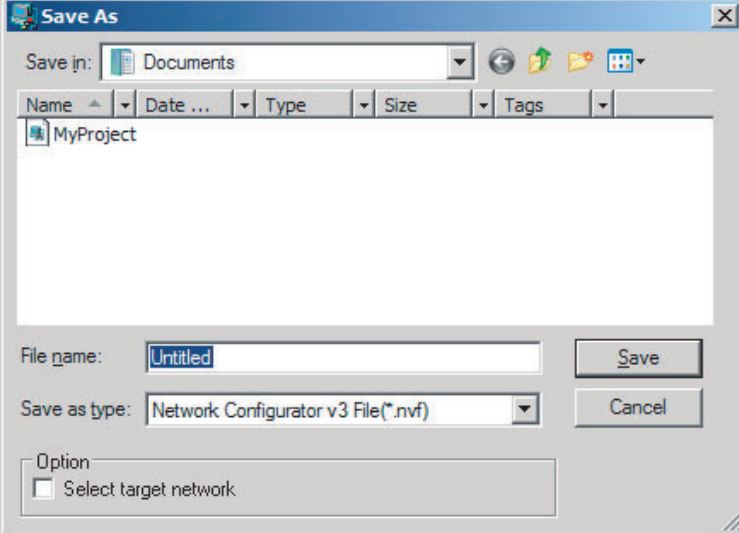

#### Untitled.nvf is displayed as the default file name.

*2* Input the file name, and then click the **Save** Button.

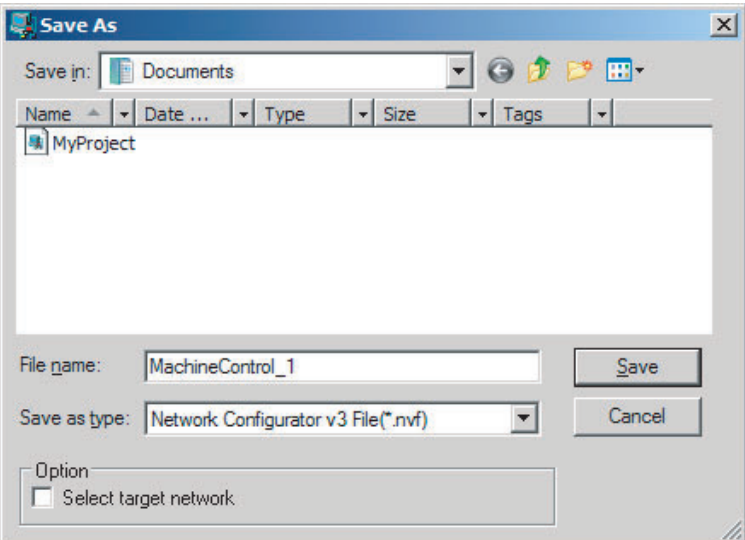

This completes the network configuration file save operation.

**3** When the network configuration is changed later, you can overwrite the existing network configuration file if you select **File** − Save or click the **Button**.

*4* You can select the *Select target network* Check Box in the Option Area to save a network configuration file with only the required networks.

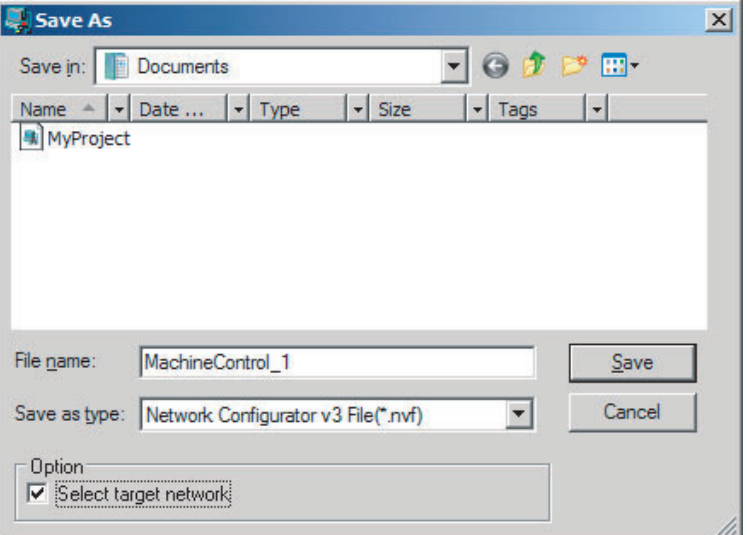

Select the check boxes of the networks to save and click the **OK** Button.

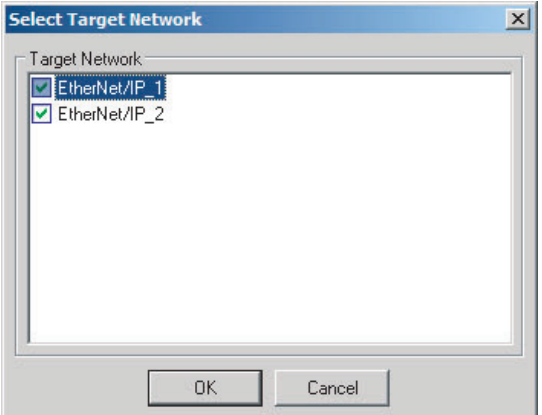

# **7-2-15 Reading a Network Configuration File**

You can read a previously saved network configuration file into the Network Configurator.

**1** Select **File** − Open or click the **B**utton. The following dialog box is displayed.

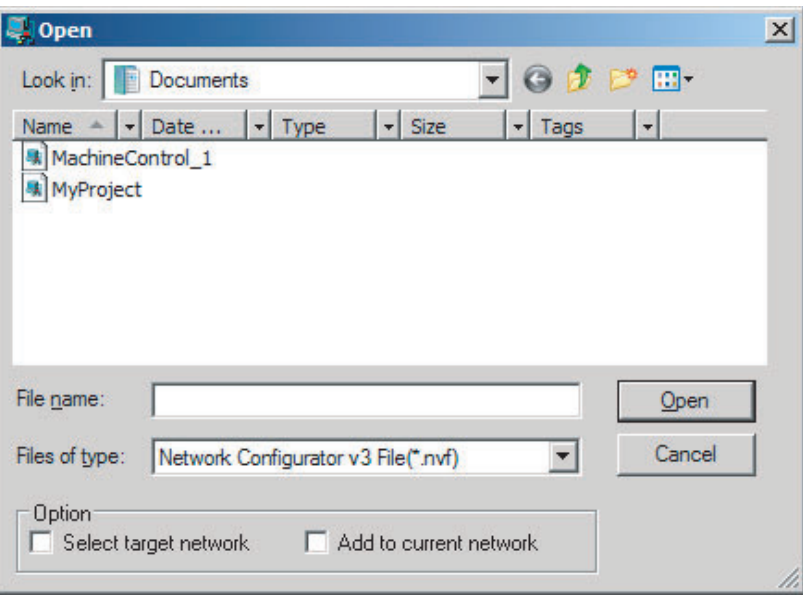

If the network configuration file that you want to read is not displayed, change to another folder.

2 If you select the network configuration file that you want to read, that file name is displayed in the *File name* Field.

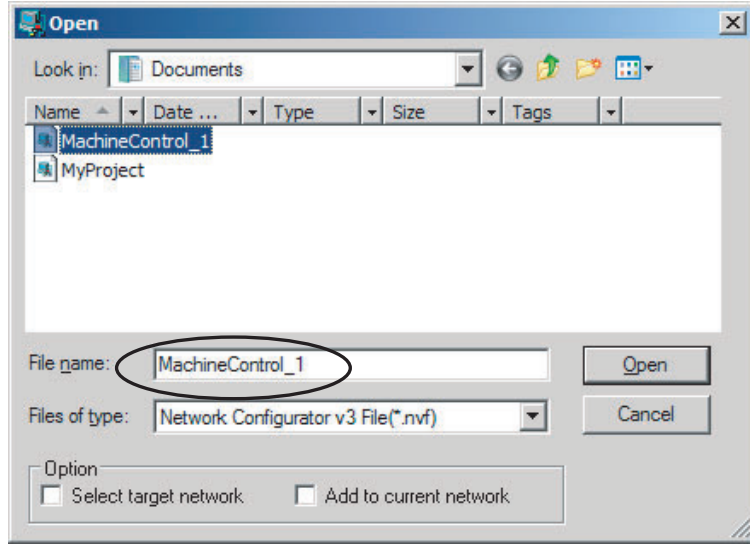

*3* Click the **Open** Button to read the network configuration file.

**4** The Network Configurator's Title Bar will display the name of the file that was read.

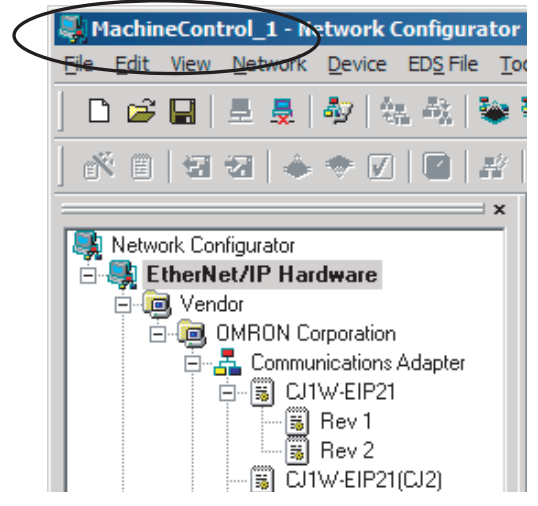

**5** Select any of the options as necessary. The options are listed below.

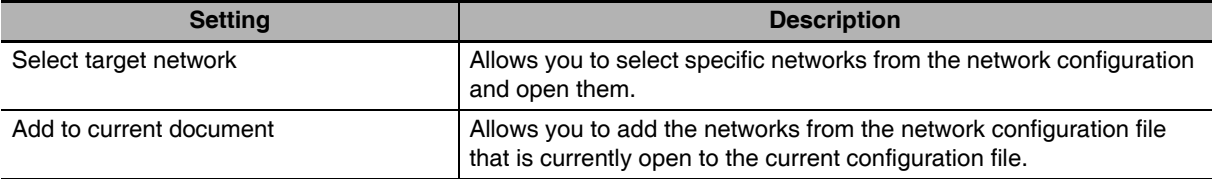

# **Additional Information**

屋

The save format will depend on the Network Configurator version. You can import configuration files (\*.ncf) created with the Network Configurator for EtherNet/IP (version 2 or lower) if you select *External Data* − *Import* from the File Menu.

# **7-2-16 Checking Connections**

You can check the consistency of connection parameters for network configuration files with device parameters that were set with the Network Configurator or device parameters uploaded from the network.

*1* Select *Check Connection* from the Network Menu.

The following dialog box is displayed if parameters are normal.

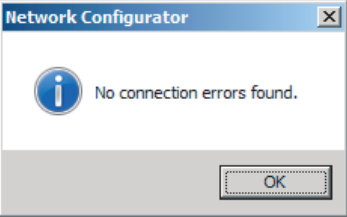

Connection Check Result  $\vert x \vert$  $\begin{array}{c|c|c|c} \hline \text{#} & \text{Network} & \\ \hline \text{Q} & \text{192.168.250.10 CJ2M-EIP21} & \text{EtherNet/IP\_1} \\ \hline \end{array}$ Network Description Connection (CN02\_01: TagSet1\_192.168.250.10): Co.  $\vert \cdot \vert$ Close

The following dialog box is displayed if there are parameter errors. Check the displayed details and review the settings.

If an inconsistency is found, open the originator's Edit Device Parameter Dialog Box and click the **Connection** Tab. The inconsistent connection in the Register Device List is displayed with a  $\frac{1}{\sqrt{2}}$  icon (instead of the normal  $\frac{1}{\sqrt{2}}$  icon). To change the connection setting and select a different

target variable, select the connection as shown below and click the **Edit** Button.

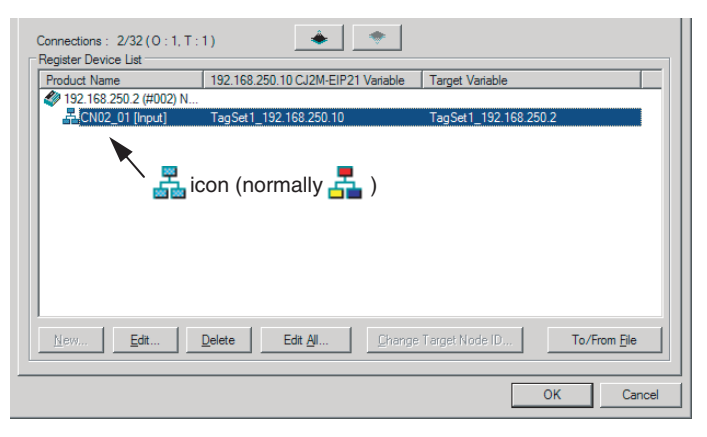

# **7-2-17 Changing Devices**

You can change devices that are registered in a network configuration with the Network Configurator. Select *Change Device* from the Device Menu to display a list of the possible devices to change to. Select the desired device. You can change a device only when there is complete or upward compatibility with the device.

# **Device Changes**

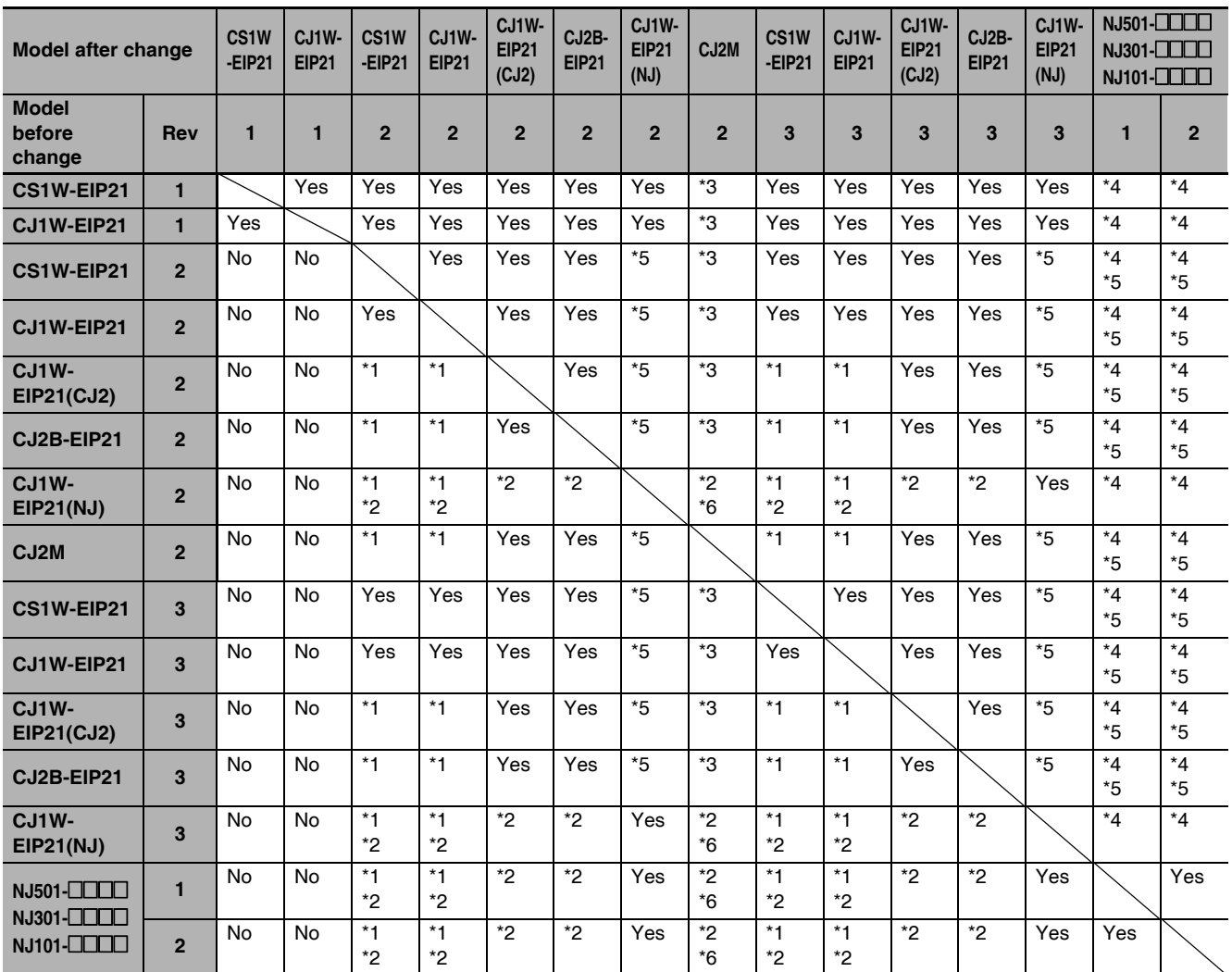

Yes: Can be changed.

No: Cannot be changed.

- \*1 Cannot be changed if a network variable is specified as a tag.
- \*2 Cannot be changed if the maximum size of a tag name or tag set name (size after conversion into UTF-8) exceeds 48 bytes.
- \*3 Cannot be changed if the following items exceed the permissible settings of the device after the change: Number of I/O connections, number of tags, number of tag sets, and size of one tag set.
- \*4 Cannot be changed in any of the following cases:
	- **•** The number of I/O connections, number of tags, number of tag sets, or size of one tag set exceeds the permissible settings for the device after the change.
	- **•** RPI exceeds the permissible settings or is set in 0.5-ms increments (such as 10.5 ms).
- \*5 Cannot be changed if the physical addresses are allocated to one of the tags and the tag size is an odd number of bytes.
- \*6 Cannot be changed if any of tags, tag sets, and refreshing sizes exceeds the permissible settings. (A refreshing size refers to a total size of multiple tag sets that a single node exchanges. There are limits to the permissible refresh size settings.)

# **7-2-18 Displaying Device Status**

Device status is displayed using the following icons in Maintenance Mode. To enter Maintenance Mode, select *Large Icons* − *Maintenance Mode* from the View Menu.

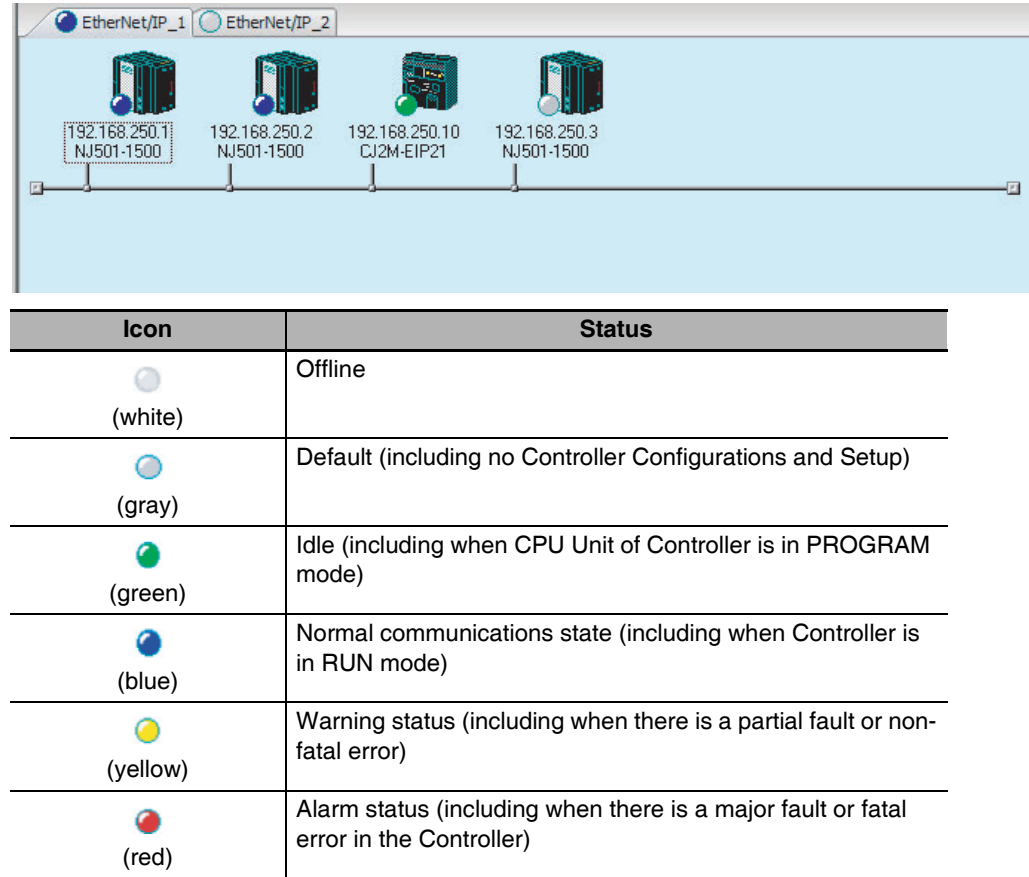

# **7-3 Ladder Programming for Tag Data Links**

# **7-3-1 Ladder Programming for Tag Data Links**

If data in the ladder program is linked by tag data links, add conditions 1 to 3 in the ladder program for that data. If you want to use target PLC information in the input conditions, add conditions 4 and 5.

- Conditions to enable the NJ-series EtherNet/IP Unit's tag data links:
	- **(1) The following error bits in the Unit Error Occurred (\****\_UnitErr***) are FALSE.**
	- **(2) Also, the Online variable (\****\_ETNOnlineSta***) is TRUE.**
- Conditions showing that connections are established with the target device. **and tag data links are operating:**
	- **(3) The element corresponding to the target node address in the Normal Target Node Table variable (\****\_EstbTargetSta***)** *[0] to [63]* **is TRUE.**
- **Condition for the Target Node PLC Operating Flags (operating or stopped) (\****\_TargetPLCMdSta***) (valid for OMRON Controllers only):**
	- **(4) The Target PLC Operating Mode of the target node is TRUE.**
- Condition for the Target PLC Error Information of the target node (valid for **OMRON Controllers only):**
	- **(5) The corresponding element in the Target Node PLC Error Flags (\****\_TargetPLCErrSta***) is FALSE.**

When you want to use the Target Node PLC Error Flags, the Controller status must be included in the tag sets for both the originator and target. Include the Controller status by using the Network Configurator to select the Include Options in the Edit Tag Set Dialog Boxes.

# **• Programming Example to Detect Normal Operation**

The following programming can be used to confirm that normal communications are being performed for each target node. If the Controller status is included in the tag data, the status of the Controller can also be detected.

**•** Programming Example 1 to Detect Normal Operation

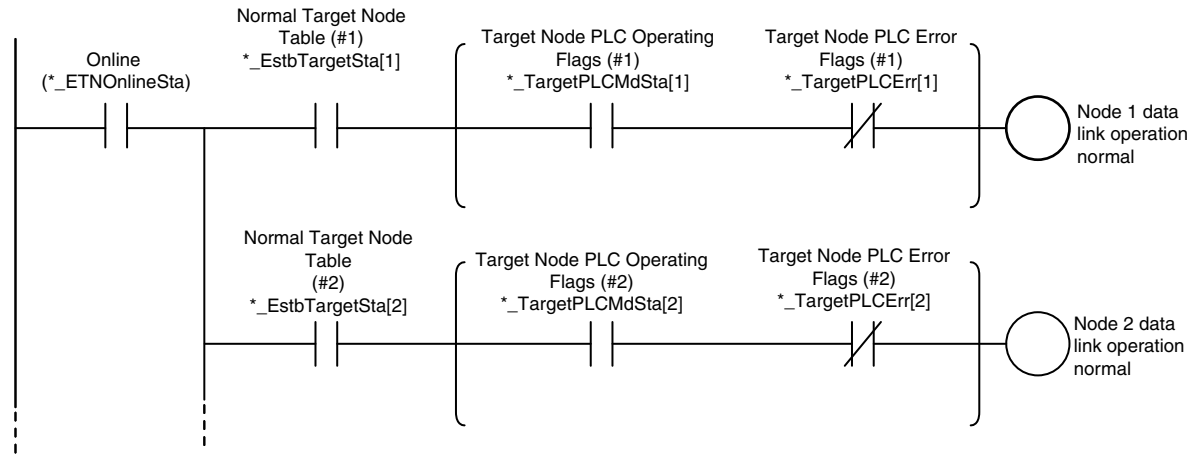

**•** Programming Example 2 to Detect Normal Operation

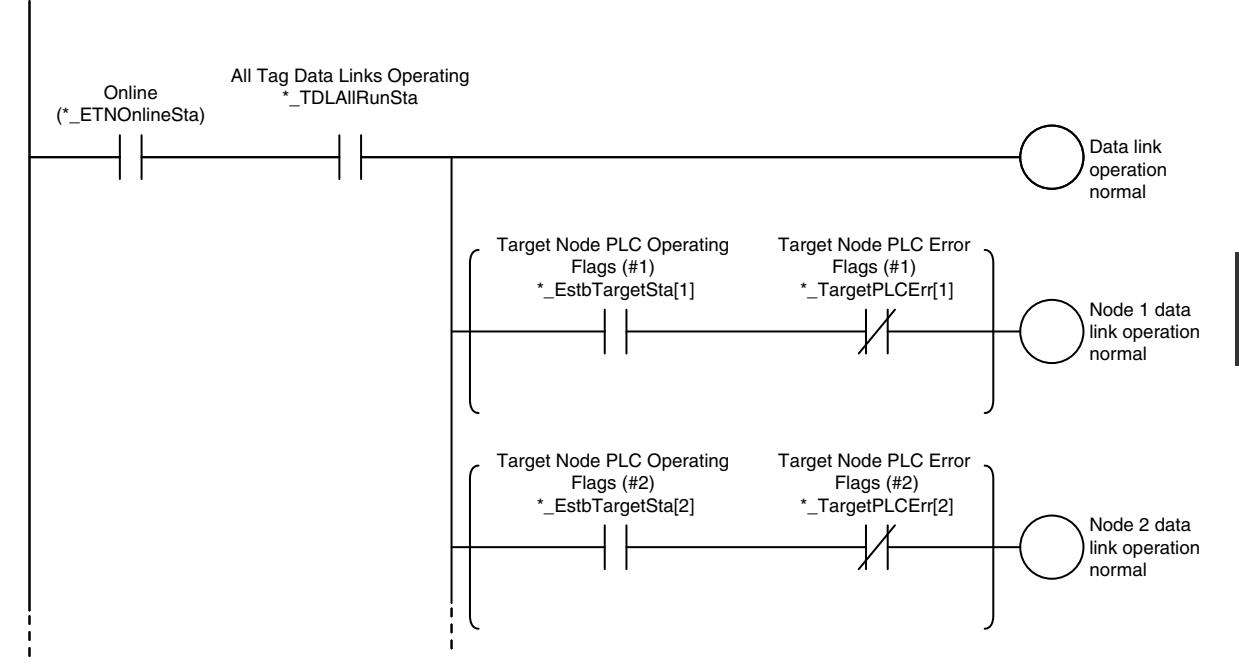

# **• Programming Example to Detect Errors**

The following programming can be used to check for tag data link errors for each target node. This programming is used to detect errors only after the data links for all nodes have started normally.

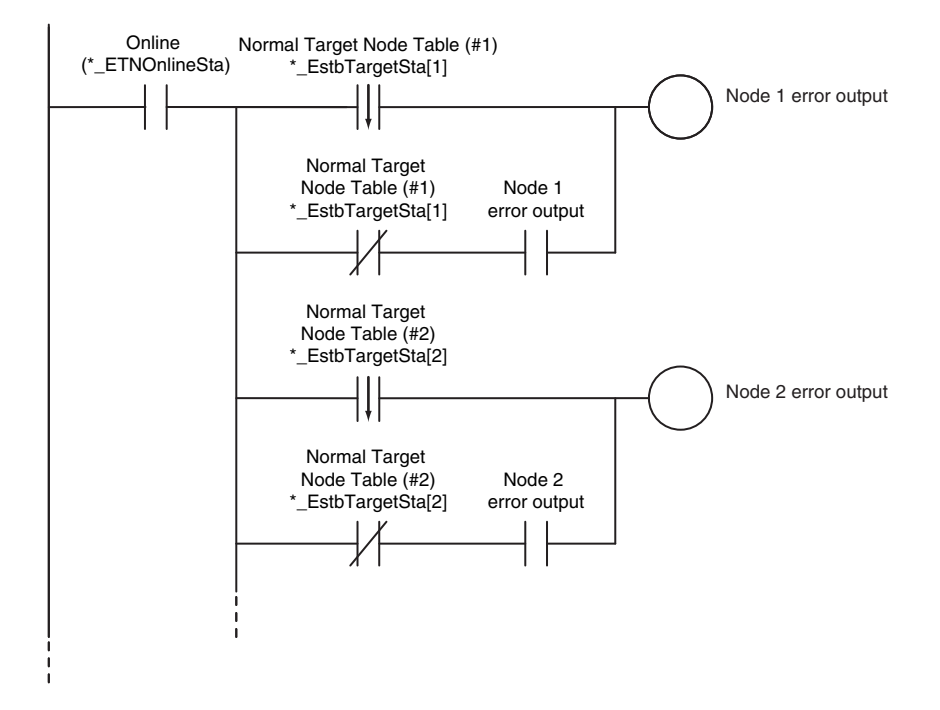

# **• Data Processing Programming Example**

**•** The following type of programming can be used to process data only when the data links are operating normally.

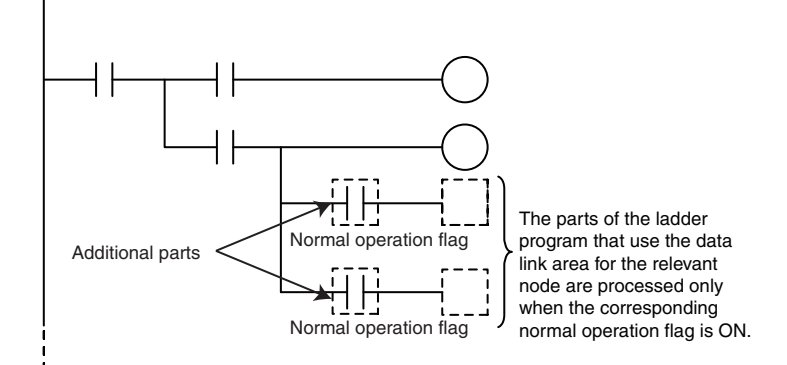

**•** You can use MC − MCR instructions and JMP instructions to process data only when the data links are operating normally as shown below.

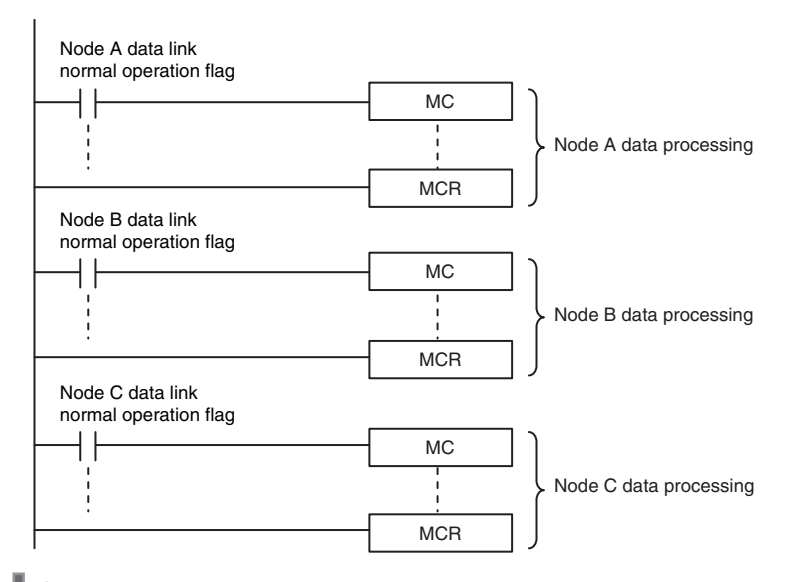

#### **Precautions for Correct Use**

Even if an error occurs in communications with a target device, the input data from the target device will remain stored in words allocated in memory to the local node. To prevent malfunctions, write the user program so that no input processing is performed when the following Unit Error Occurred (*\*\_UnitErr*) are TRUE.

# **7-3-2 Status Flags Related to Tag Data Links**

The status of the tag data links is reflected in the following device variables for the CJ-series Unit.

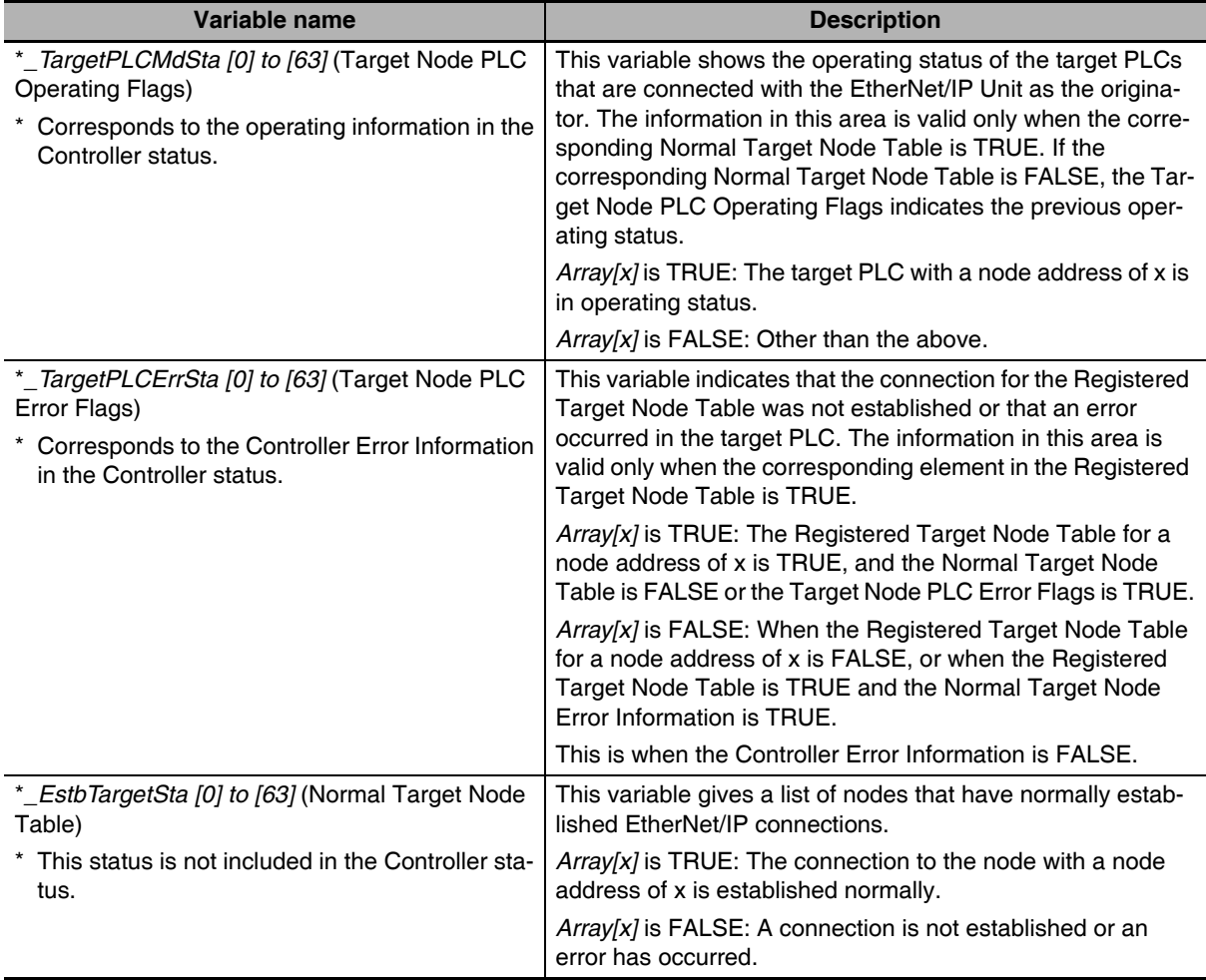

# **7-4 Tag Data Links with Models Other than NJ-Series CPU Units**

The performance of tag data links depends on the CPU Unit and EtherNet/IP Unit model as shown below. When you use tag data links between the EtherNet/IP Unit and another EtherNet/IP Unit or CPU Unit, use tag data link settings that match the Unit with the lower communications performance.

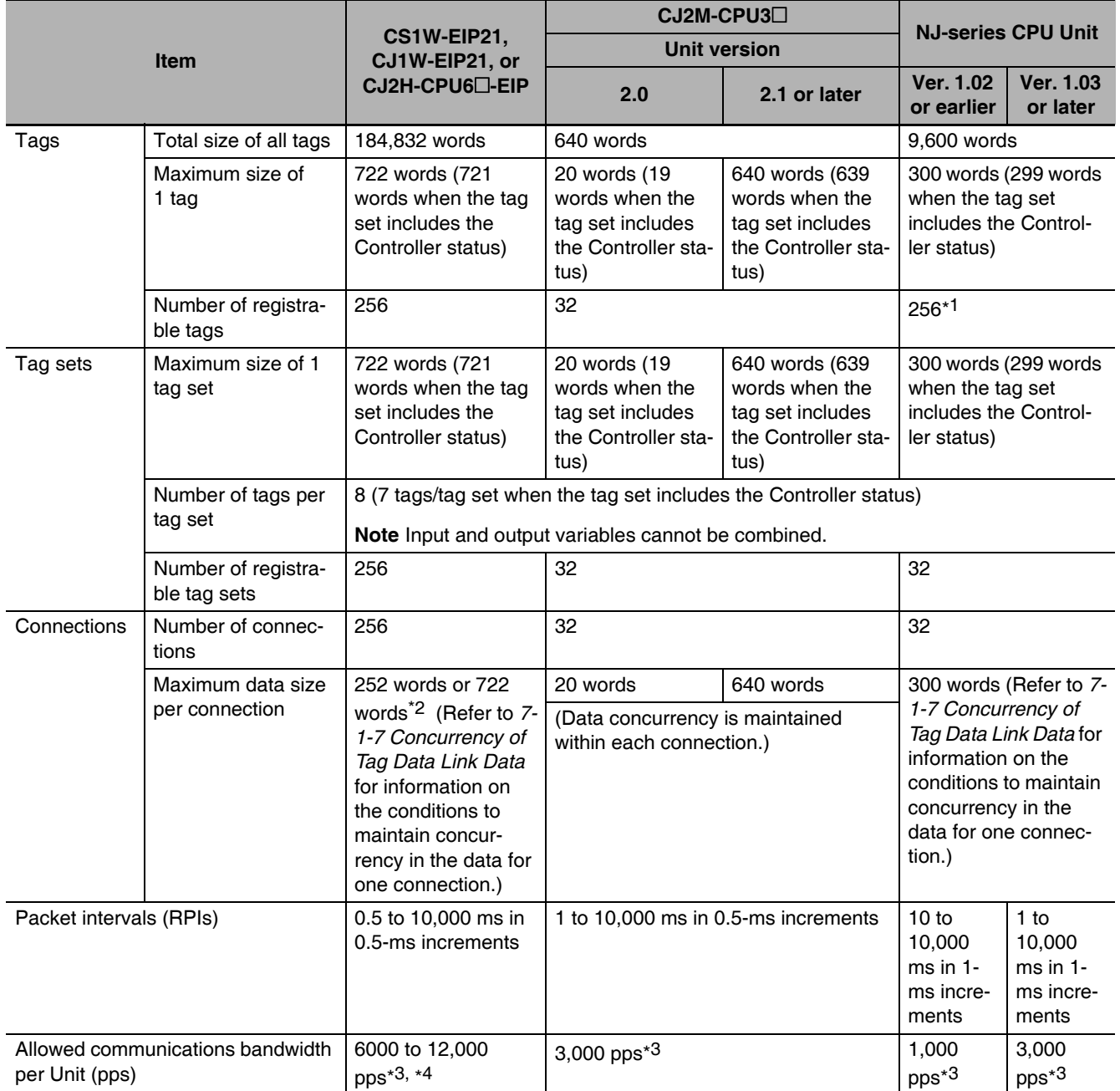

# **• Differences in Tag Data Link Performance Specifications**

\*1 The maximum number of tags is given for the following conditions.

- **•** All tag sets contain eight tags.
- **•** The maximum number of tag sets (32) is registered.

- \*2 To use a data size of 505 to 1,444 bytes, the system must support a large forward open (an optional CIP specification). The SYSMAC CS/CJ-series Units support a large forward open, but before you connect to nodes of other companies, confirm that those devices also support it.
- \*3 Here, pps means "packets per second" and indicates the number of packets that can be processed in one second.
- \*4 For the Units with unit version 2.1 or earlier, this is 6,000 pps.

# **• Specifying Tags**

You can specify where to assign a tag either with a variable or with a I/O memory address. However, some CPU Units may not support both of these methods. Communications with the devices are possible regardless of whether the remote node tags are set using I/O memory addresses or network variables.

The supported tag specification methods for each CPU Unit are listed in the table below.

Yes: Supported, No: Not supported

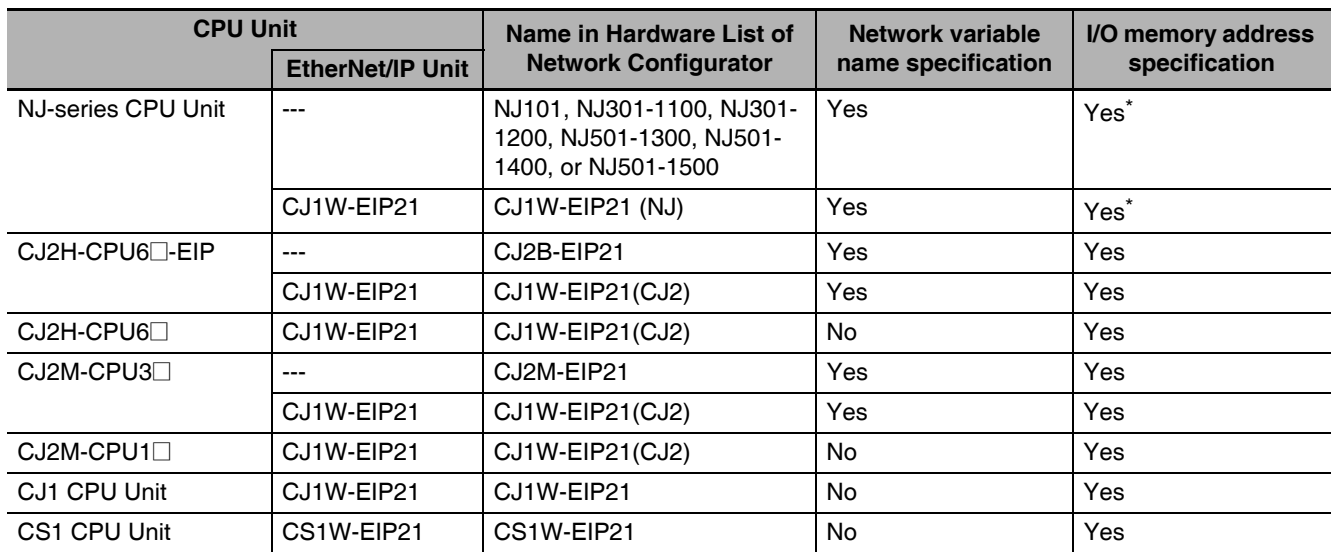

To specify an I/O memory address for a tag, do not specify the I/O memory address for the tag directly. Instead, create a variable, set an AT specification of the I/O memory address on the Sysmac Studio, and then specify the variable with the AT specification for the tag.

# 8

# **Message Communications**

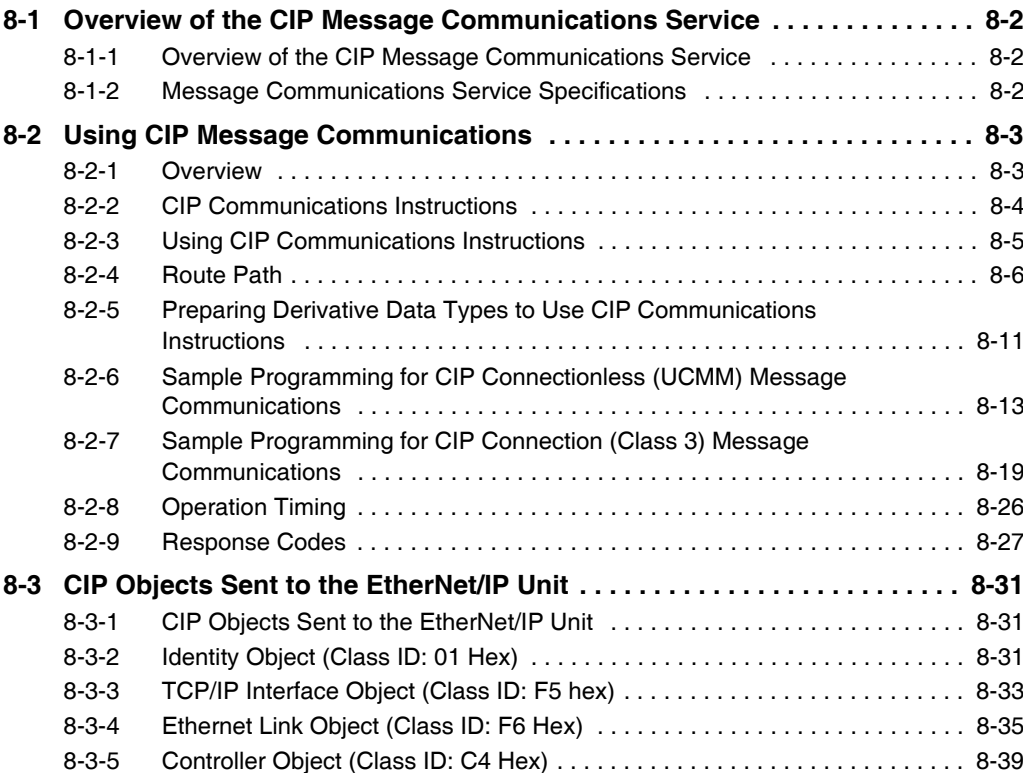

# <span id="page-209-0"></span>**8-1 Overview of the CIP Message Communications Service**

# <span id="page-209-1"></span>**8-1-1 Overview of the CIP Message Communications Service**

CIP commands can be sent to devices on the EtherNet/IP network whenever they are required. You execute CIP\_SEND instructions in a program in the NJ-series CPU Unit to send CIP commands, such as those to read and write data and to receive the responses.

You can use CIP messages from the client to read and write memory in the Controller with the server without adding any special programming to the user program of the Controller with the server.

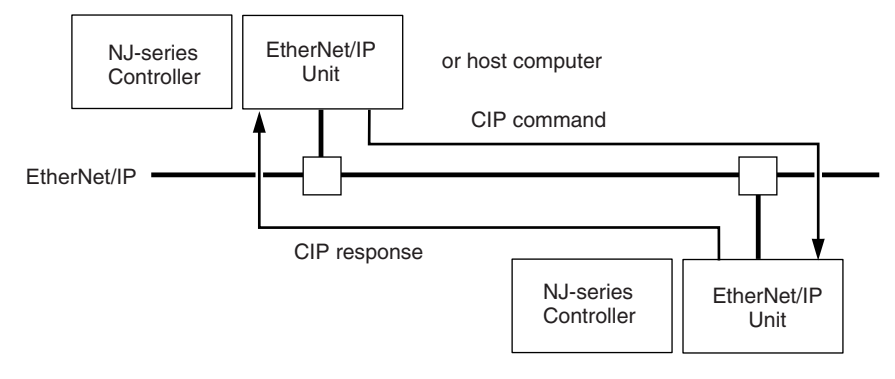

# <span id="page-209-2"></span>**8-1-2 Message Communications Service Specifications**

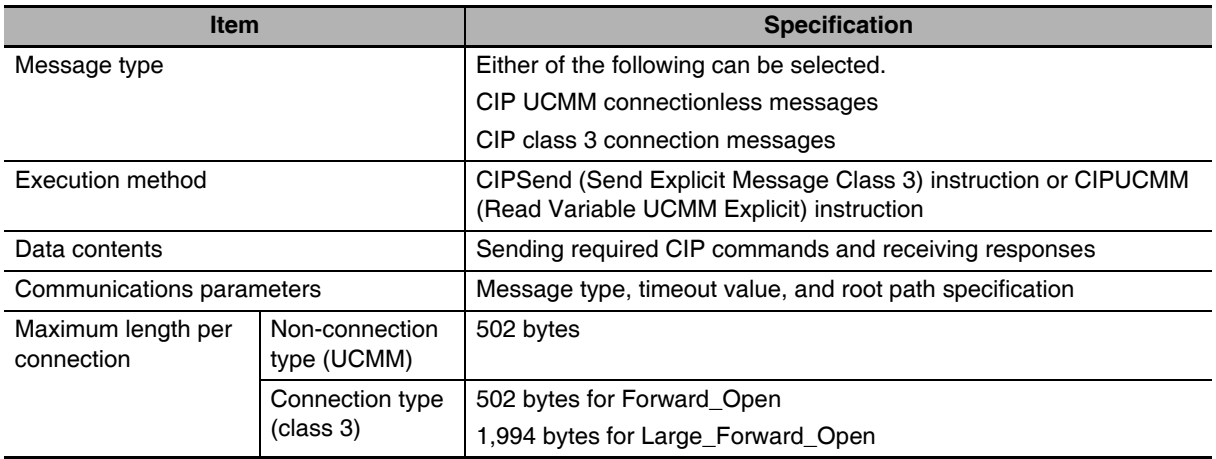

# <span id="page-210-0"></span>**8-2 Using CIP Message Communications**

# <span id="page-210-1"></span>**8-2-1 Overview**

CIP communications instructions can be executed in the user program in the NJ-series CPU Unit to read and write variables in a NJ-series CPU Unit or a CJ2 CPU Unit on the EtherNet/IP network, and send specified CIP commands.

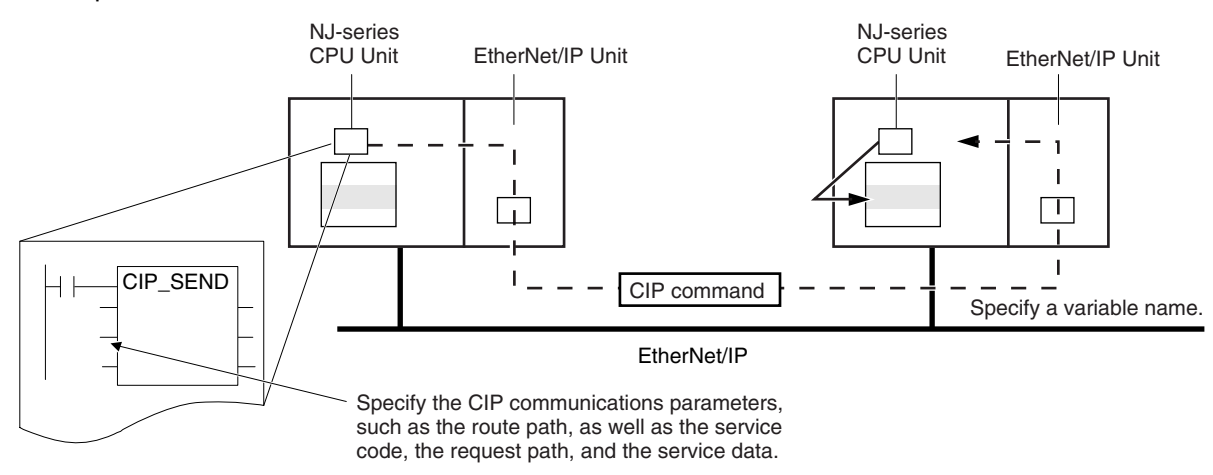

# <span id="page-211-0"></span>**8-2-2 CIP Communications Instructions**

The following CIP communications instructions are available. For details on CIP communications instructions, refer to the *NJ/NX-series Instructions Reference Manual* (Cat. No. W502).

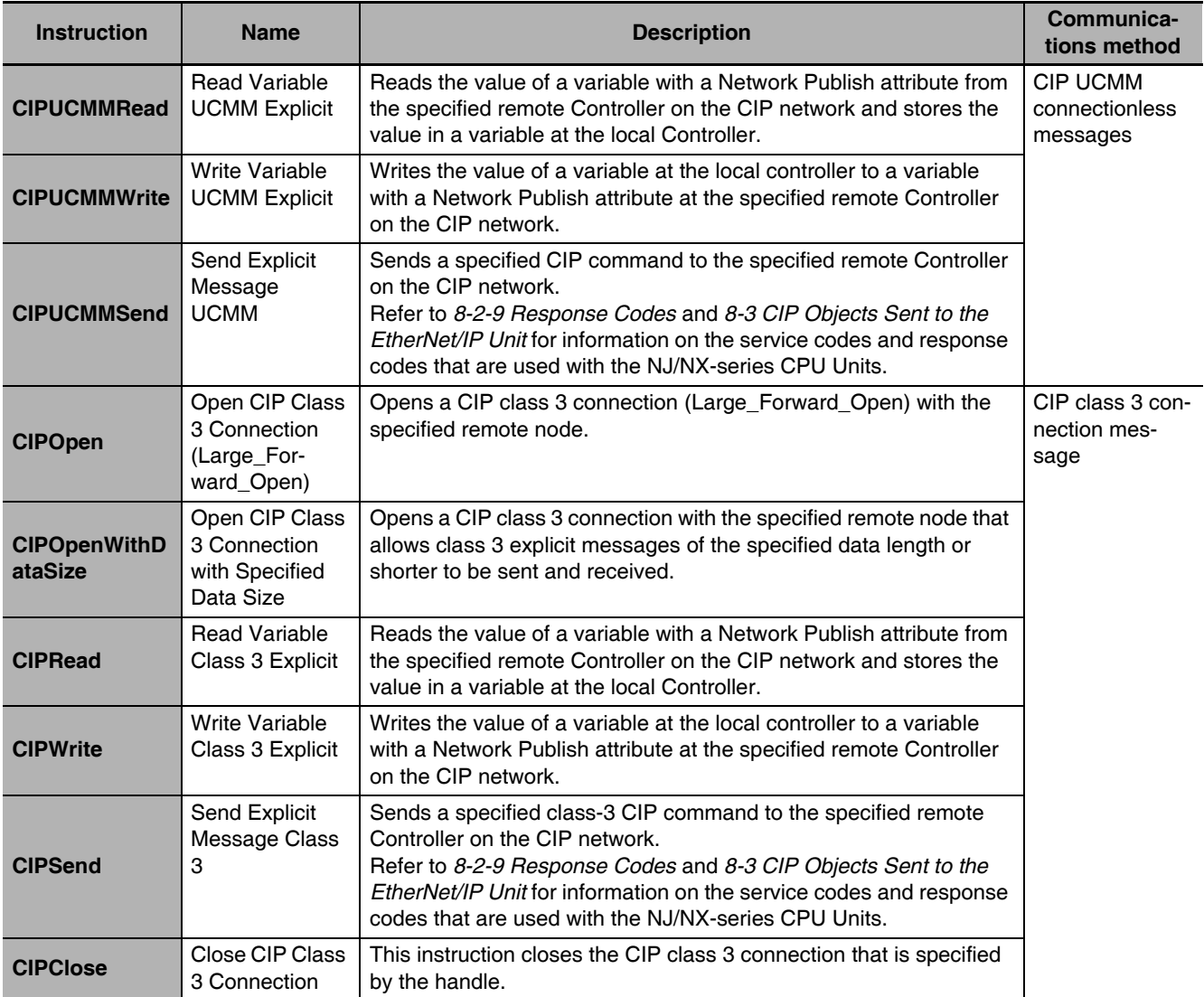

# **Version Information**

 $\sqrt{2}$ 

A CPU Unit with unit version 1.06 or later and Sysmac Studio version 1.07 or higher are required to use the CIPOpenWithDataSize instruction.

# <span id="page-212-0"></span>**8-2-3 Using CIP Communications Instructions**

CIP message communications include the following processes. If CIP class 3 connections are used, the open and close processes are required before and after the data is sent and received.

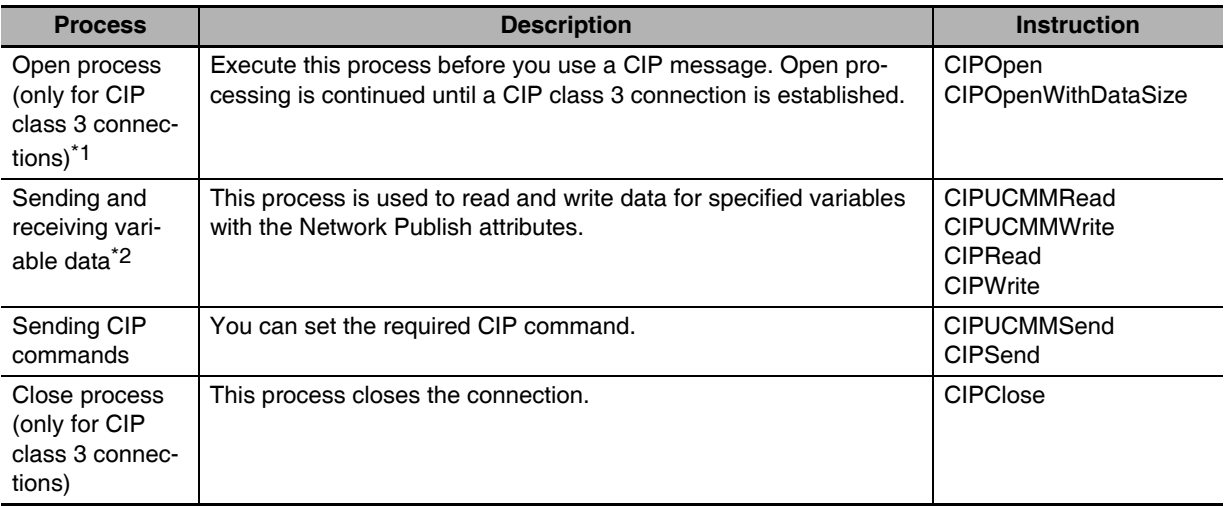

\*1 There can be up to 32 handles at the same time from opening connections. Even if a connection is broken for a timeout, the handle is not released. Execute the CIPClose instruction.

\*2 Addresses in memory for CJ-series Units (e.g., D0000) cannot be specified directly. To access memory for CJ-series Units, access a variable with an AT specification.

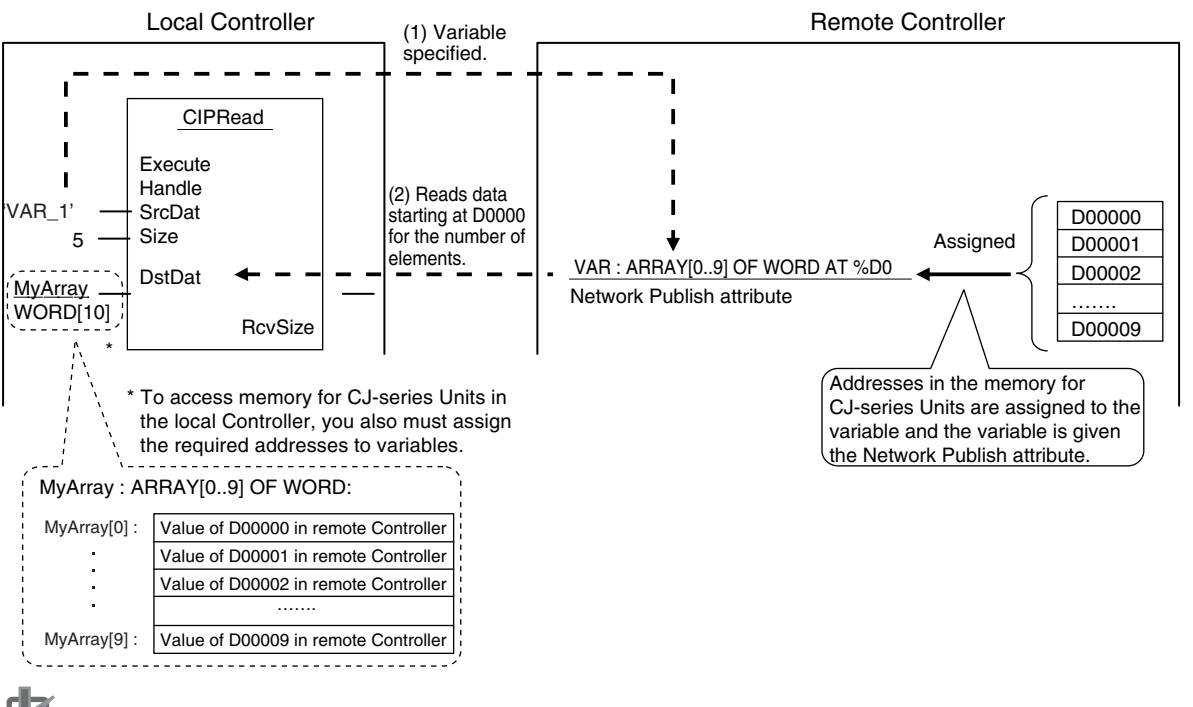

# **Precautions for Correct Use**

You can execute a maximum of 32 CIP communications instructions at the same time. This includes all CIP communications instructions. Use exclusive control in the user program so that no more than 32 socket service instructions are executed at the same time.

# <span id="page-213-0"></span>**8-2-4 Route Path**

The route path indicates the path from the local CPU Unit to the remote Controller on the network. Routing is performed for CIP communications instructions based on route paths.

# **Route Path Notation**

The EPATH data type is used to give route paths. The basic format is shown below.

*Network\_type\_number* \*Remote\_address*

The network type number and the remote address are determined as shown in the following table according to whether the route type is (1) a Unit on the CPU Rack or (2) a communications port on a Communications Unit.

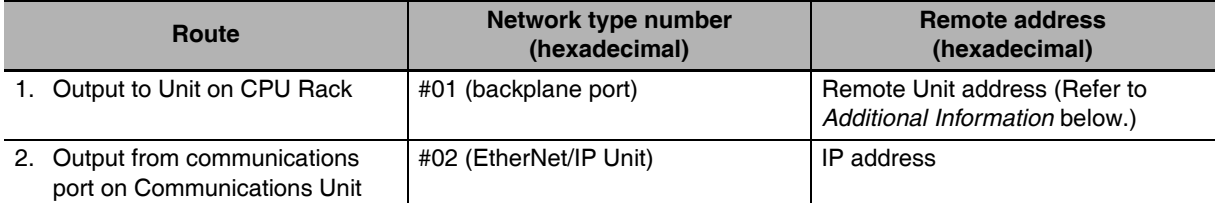

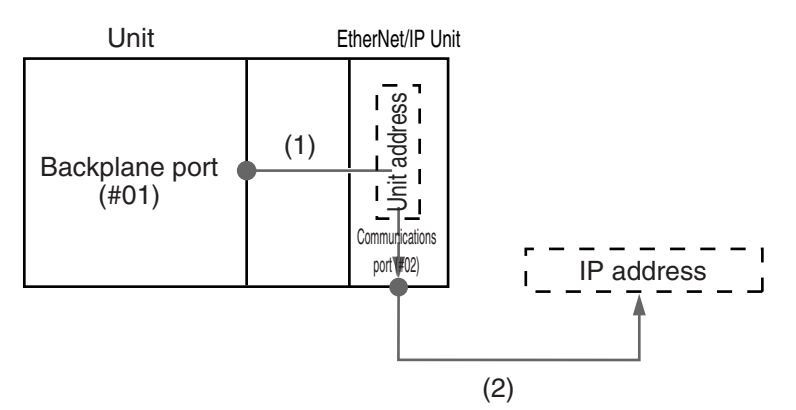

#### **(1) When Routing the Output to a Unit on the CPU Rack**

Output the command to the backplane port as a network with the CPU Rack. Specify the Unit address as the address of the remote Unit.

#### **(2) When Routing the Output to a Communications Port on a Communications Unit**

Output the command to an EtherNet/IP port. Specify the IP address as the address of the remote node.

# **Additional Information**

#### Unit Addresses

A Unit address is used to discriminate between several devices connected to a single node on a network.

Set the unit address as shown below.

- **•** CPU Unit: 00 hex, 01 hex
- **•** CPU Bus Units (EtherNet/IP Units): Unit number + 10 hex

# **Route Path Notation Examples**

The notation of the route path is different for communications on the built-in EtherNet/IP port and for communication on an EtherNet/IP Unit. This section provides examples of route paths.

# **• Communicating with an EtherNet/IP Unit**

Example: Communicating from the EtherNet/IP Unit mounted to CPU Unit 1 to CPU Unit 2 via the EtherNet/ IP Unit mounted to CPU Unit 2

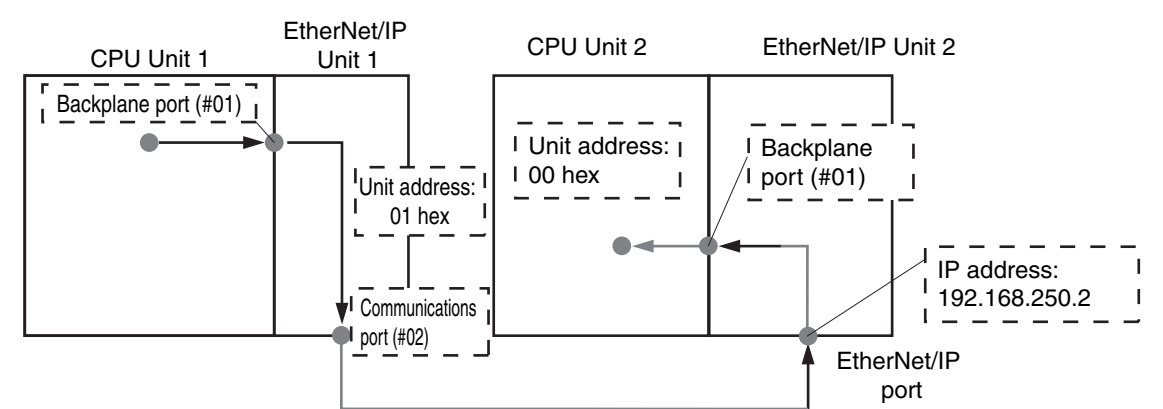

- **(1) CPU Unit 1 to EtherNet/IP Unit 1**
	- **•** Network type number: "01" (Output the command via internal backplane port.)
	- **•** Remote address: "#01" (unit address of EtherNet/IP Unit)
- **(2) EtherNet/IP Unit 1 to EtherNet/IP Unit 2**
	- **•** Network type number: "02" (Output the command via EtherNet/IP port.)
	- **•** Remote address: Specify the remote IP address.
- **(3) EtherNet/IP Unit 2 to CPU Unit 2**
	- **•** Network type number: "01" (Output the command via internal backplane port.)
	- **•** Remote address: "#00" (unit address of CPU Unit)

Route path: \01\#01\02\192.168.250.2\01\#00

$$
(1) \qquad \qquad (2) \qquad \qquad (3)
$$

# **• Communicating with a Built-in EtherNet/IP Port**

Example: Communicating from the EtherNet/ IP Unit mounted to CPU Unit 1 to CPU Unit 2 via the Built-in EtherNet/ IP port on CPU Unit 2

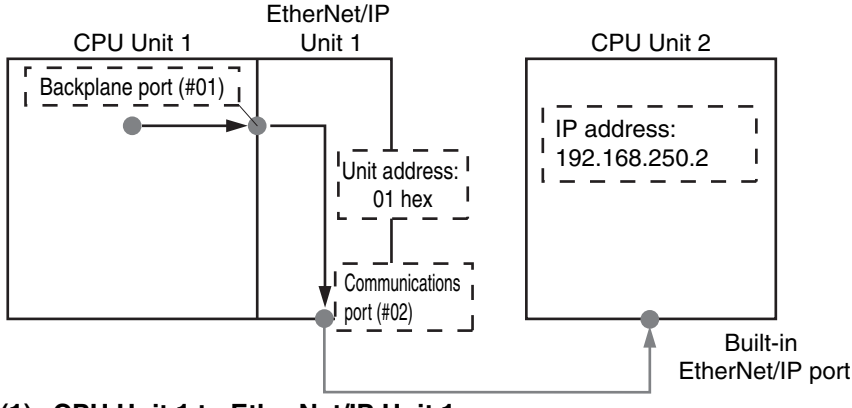

- **(1) CPU Unit 1 to EtherNet/IP Unit 1**
	- **•** Network type number: "01" (Output the command via internal backplane port.)
	- **•** Remote address: "#01" (unit address of EtherNet/IP Unit)

**8-2 Using CIP Message Communications** 

8-2 Using CIP Message Communications

**8**

8-2-4 Route Path

8-2-4 Route Path

### **(2) EtherNet/IP Unit 1 to CPU Unit 2 (built-in EtherNet/IP port)**

- **•** Network type number: "02" (Output the command via EtherNet/IP port.)
- **•** Remote address: Specify the remote IP address.

Route path:\01\#01\02\192.168.250.2

# ● Access via a Relay Node

Example: Communicating from CPU Unit 1 to CPU Unit 3 via CPU Unit 2

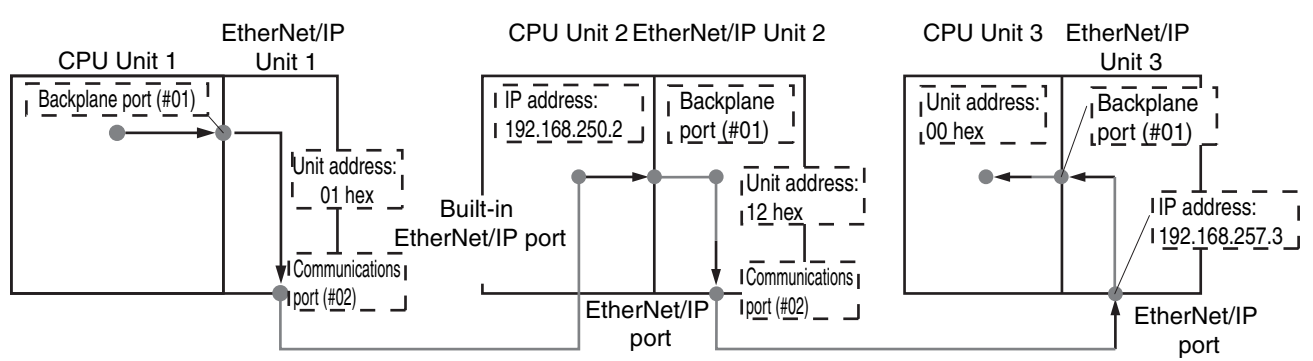

#### **(1) CPU Unit 1 to EtherNet/IP Unit 1**

- **•** Network type number: "01" (Output the command via internal backplane port.)
- **•** Remote address: "#01" (unit address of EtherNet/IP Unit)

#### **(2) EtherNet/IP Unit 1 to CPU Unit 2 (built-in EtherNet/IP port)**

- **•** Network type number: "02" (Output the command via EtherNet/IP port.)
- **•** Remote address: Specify the remote IP address.

#### **(3) CPU Unit 2 to EtherNet/IP Unit 2**

- **•** Network type number: "01" (Output the command via internal backplane port.)
- **•** Remote address: "#12" (Unit address of EtherNet/IP Unit (Unit number: 2+10 hex = 12 hex))

#### **(4) EtherNet/IP Unit 2 to EtherNet/IP Unit 3**

- **•** Network type number: "02" (Output the command via EtherNet/IP port.)
- **•** Remote address: Specify the remote IP address.

#### **(5) EtherNet/IP Unit 3 to CPU Unit 3**

- **•** Network type number: "01" (Output the command via internal backplane port.)
- **•** Remote address: "#00" (unit address of CPU Unit)

#### Route path: \01\#01\02\192.168.250.2\01\#12\02\192.168.257.3\01\#00

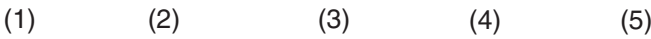
#### **• Communicating between EtherNet/IP Units**

Example: Communicating via EtherNet/IP Units Mounted to CPU Unit 1 and CPU Unit 2

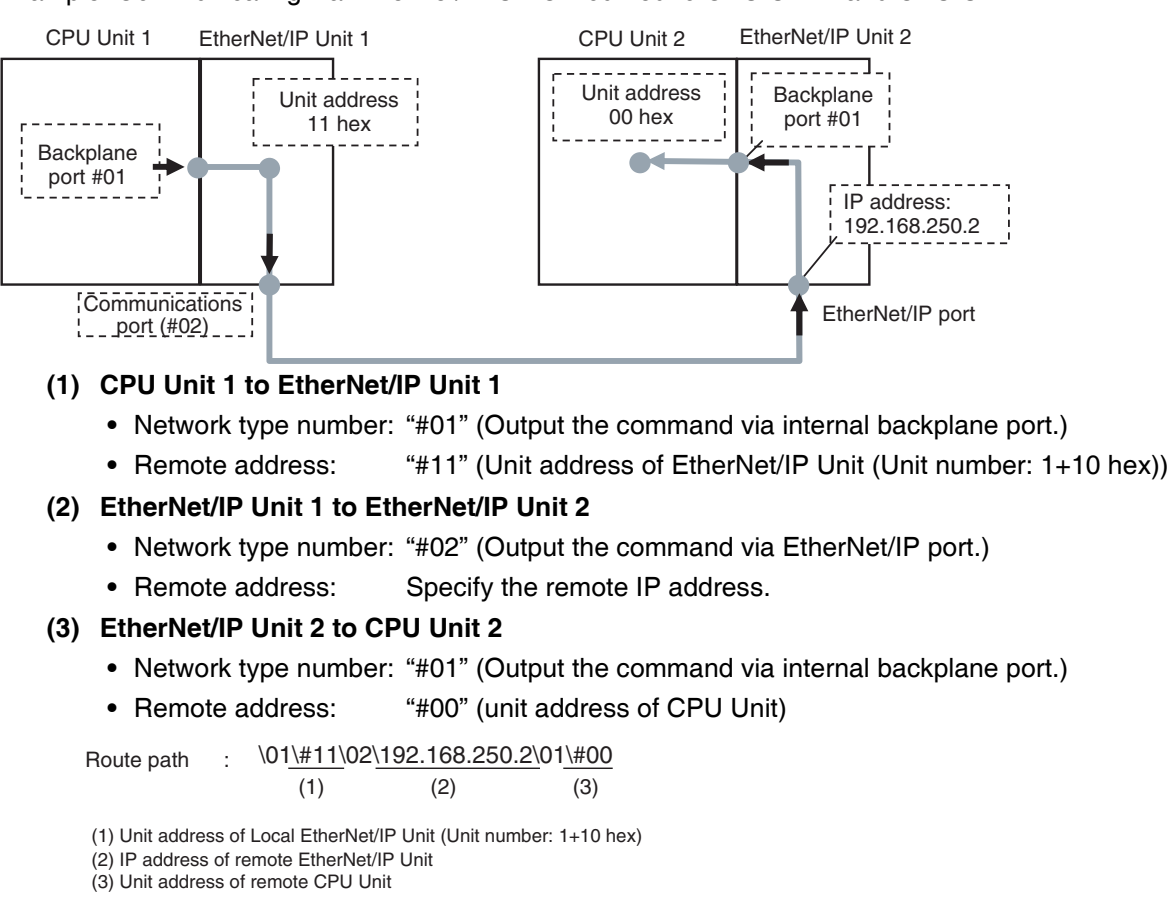

#### **Version Information**

You can use the CJ1W-EIP21 EtherNet/IP Unit mounted to an NJ-series Controller with a CPU Unit with unit version 1.01 or later and Sysmac Studio version 1.02 or higher.

**8**

#### **Request Path (IOI)**

In the CIP world, each device is modeled as a collection of objects. An Object abstractly represents the specific configuration elements of a device.

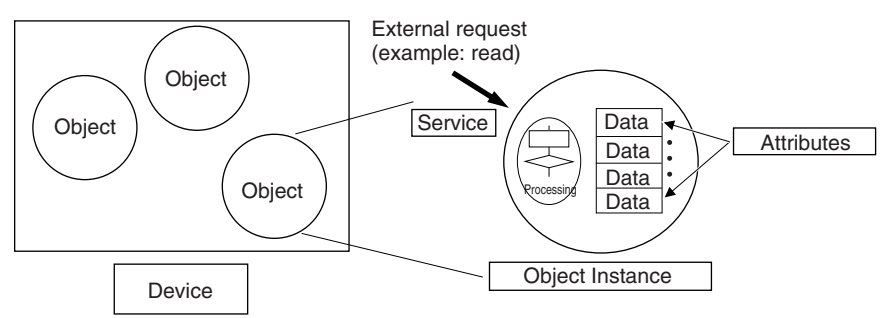

In the CIP Common Specification, "Object," "Class," "Instance," "Attribute," and "Service" are defined as follows: (Source: CIP Common Specification)

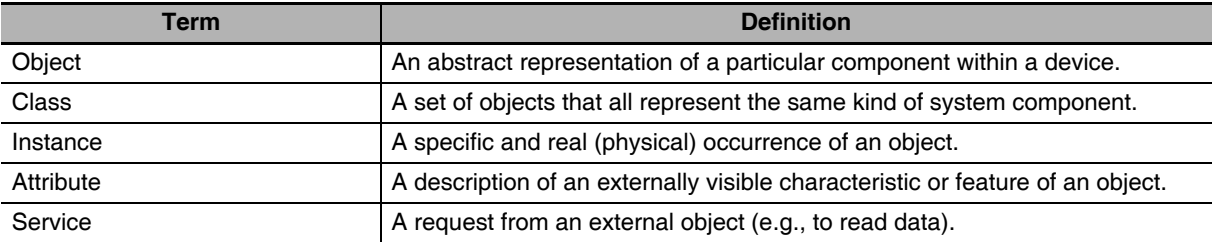

#### **You use the Class ID, Instance ID, and Attribute ID to access an object.**

You specify these three IDs to designate an object in a device. When you make a request from an external device for a service, you must specify the Class ID, Instance ID, and Attribute ID. (The Instance ID and Attribute ID are not required for some services.)

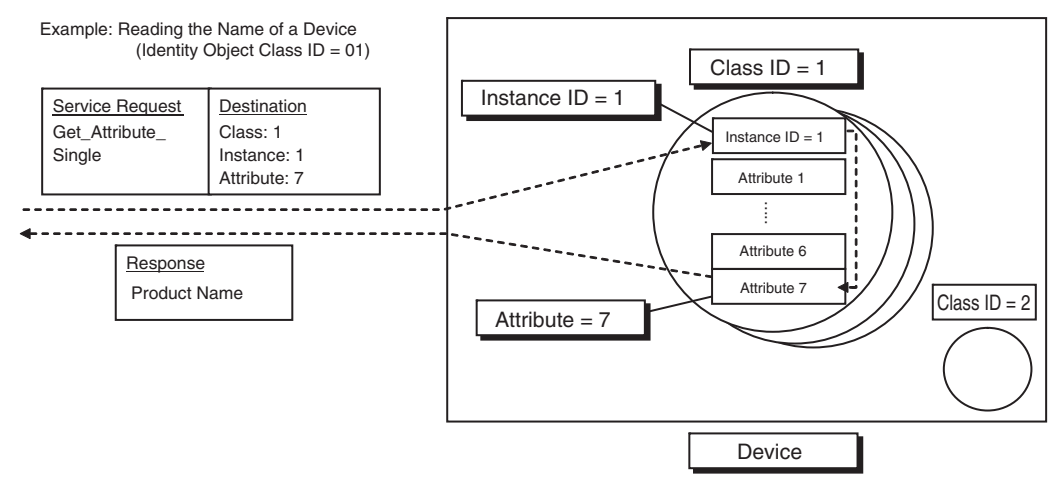

These are called Internal Object Identifiers (IOI) because they identify the Class ID, Instance ID, and Attribute ID within the device. Refer to *[8-3 CIP Objects Sent to the EtherNet/IP Unit](#page-238-0)* for the class ID, instance ID, attribute ID, and service code for each object.

#### **8-2-5 Preparing Derivative Data Types to Use CIP Communications Instructions**

To use CIP communications instructions, you must prepare derivative data type variables to input communications parameter settings in advance. Refer to the *NJ-series CPU Unit Software User's Manual* (Cat. No. W501) for the specifications and setting procedures for the variables that are described in this section.

#### **Providing the Structure Variables to Input Request Paths**

A CIP communications instruction combines all of the objects in a request path into a single structure variable.

#### **• Creating Structure Variables**

To input a value into the structure variable of a CIP communications instruction, you must create a user-defined variable with the same configuration in advance.

Example: Creating a Variable to Input Data to the CIPSend Instruction Array Variable *Rq+Path*

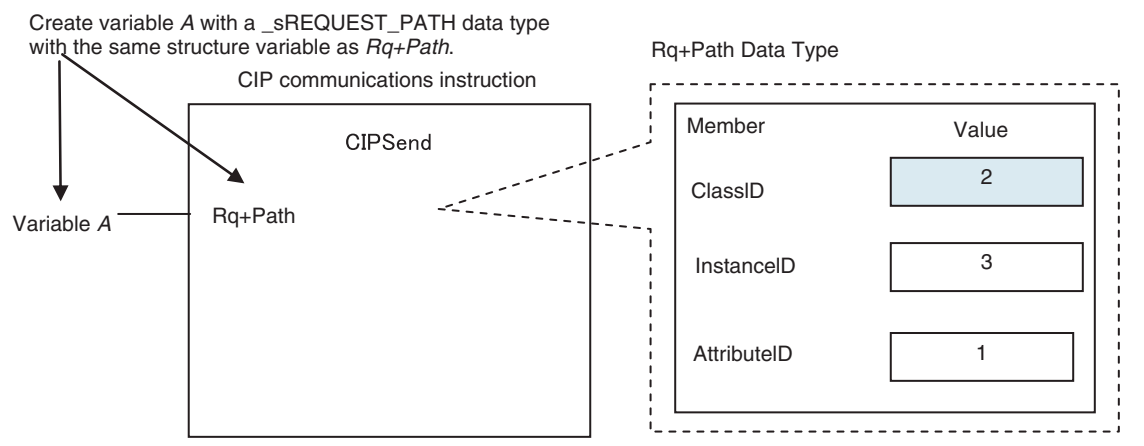

To create a variable in a variable table, select the pre-registered CIP communications instruction data type \_sREQUEST\_PATH. This is a structure variable with the same configuration as *Rq+Path*. Example:

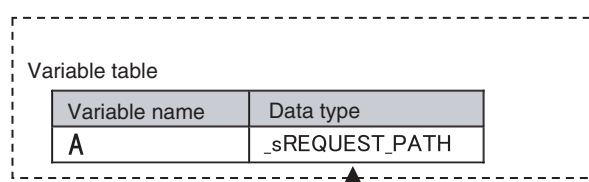

Select the same data type as *Rq+Path* for the data type of variable *A*.

**8**

#### **Inputting the Values for Each Structure Variable Member**

Input the following values into the communications parameters that were registered as members of the structure variable.

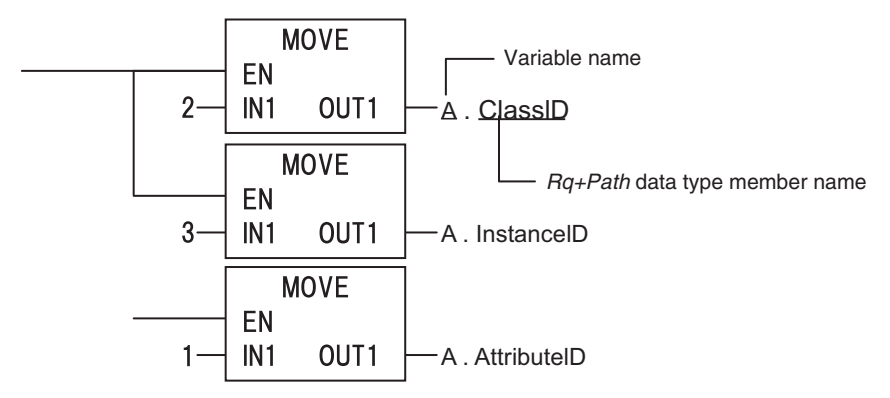

#### **Preparing Array Variables to Input and Output Service Data and Response Data**

CIP communications instructions send and receive data that is stored in array variables.

#### **• Creating Array Variables**

To input a value into the array variable of a CIP communications instruction, you must create a variable with the same configuration as the array variable in advance.

Example: Creating a Variable to Input Data to the CIPSend Instruction Array Variables

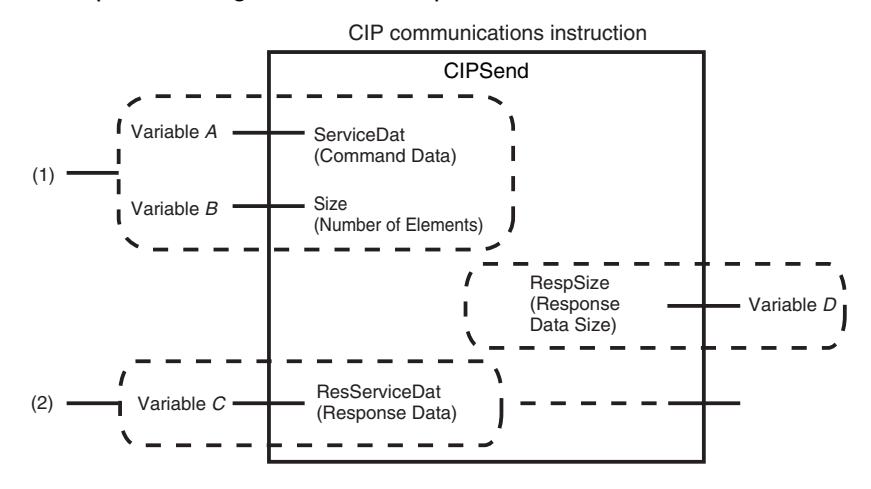

(1) Input the service data to send.

The data to send is stored in array variable *A*. If only certain elements are specified in array variable *A*, specify the number of elements in variable B.

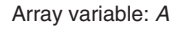

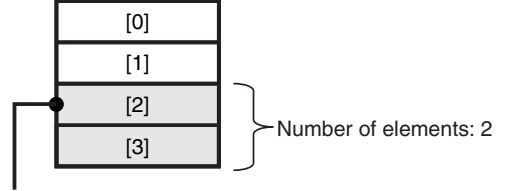

If the service data (*ServiceDat*) is *Array[2]* and number of elements (*Size*) = 2, *Array[2]* and *Array[3]*  are sent.

(2) The data that is received is stored in variable C. The byte size of the data that was actually received is stored in variable D.

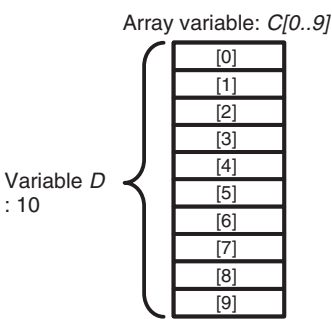

Use the following procedure to create a variable in the variable table.

*1* Select the *Array* Check Box.

*2* Specify the element first number, the element last number, and the data type.

#### Example: UINT Array

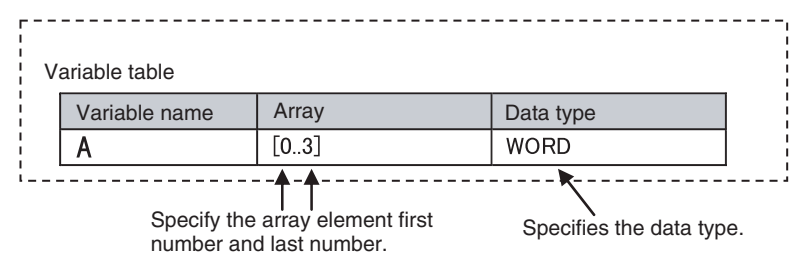

#### z **CIP Communications Instructions That Use Array Variables**

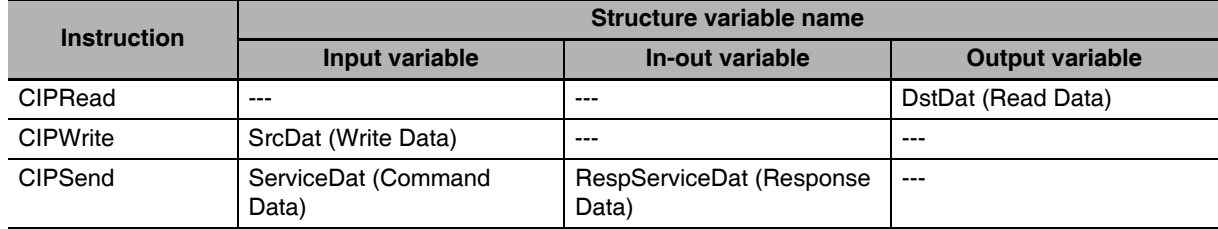

#### **8-2-6 Sample Programming for CIP Connectionless (UCMM) Message Communications**

This sample uses CIP UCMM messages to write a variable, read a variable, and send a message. The Controllers are connected to an EtherNet/IP network. The IP address of the remote node is 192.168.250.2. The following procedure is used.

- *1* The CIPUCMMWrite instruction is used to write the value of a variable at a remote node. The variable name at the remote node is *WritingDat* and the contents of the *WriteDat* is written to it. *WritingDat* must be defined as a global variable at the remote node and the Network Publish attribute must be set.
- *2* The CIPUCMMRead instruction is used to read the value of a variable at a remote node. The value of the variable *OriginalDat* at the other node is read and the read value is stored in the *ReadDat* variable. *OriginalDat* must be defined as a global variable at the remote node and the Network Publish attribute must be set.
- *3* The CIPUCMMSend instruction is used to send an explicit message to a remote node. The contents of the message is to read identity information (product name). The class ID, instance ID, attribute ID, and service code are as follows. The response data is stored in the RespDat variable.

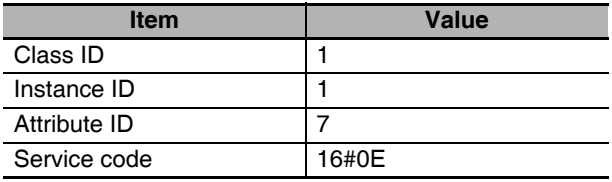

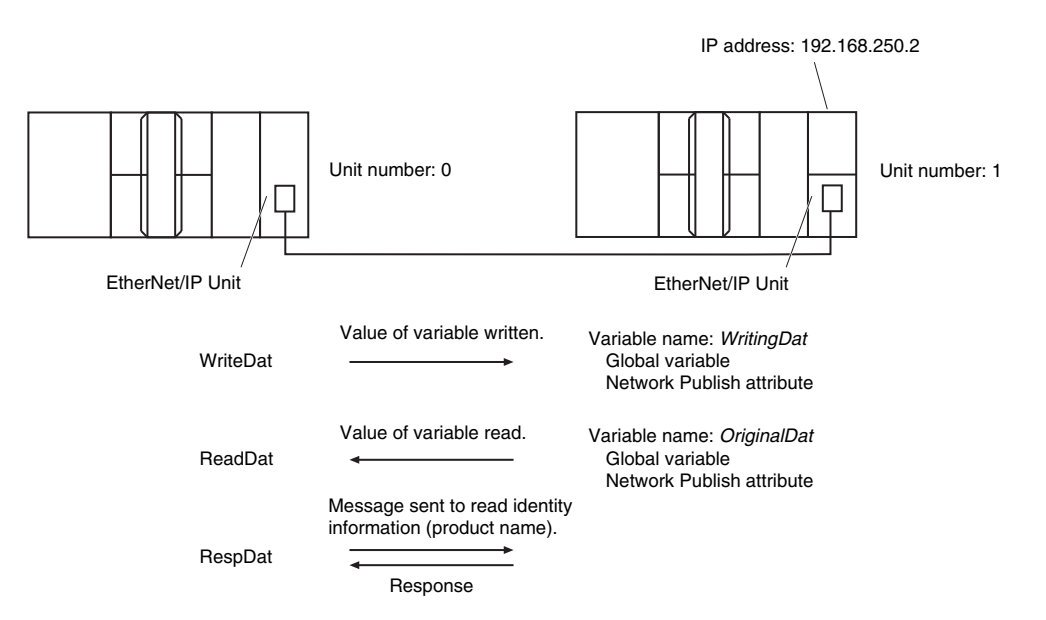

**LD**

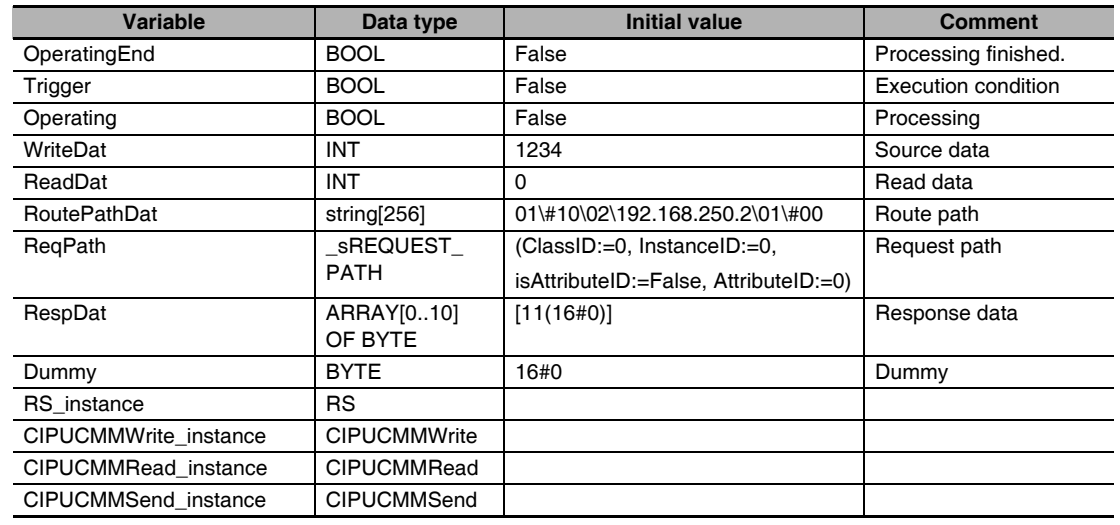

Determine if instruction execution is completed.

CIPUCMMWrite\_instance.Done CIPUCMMRead\_instance.Done CIPUCMMSend\_instance.Done OperatingEnd

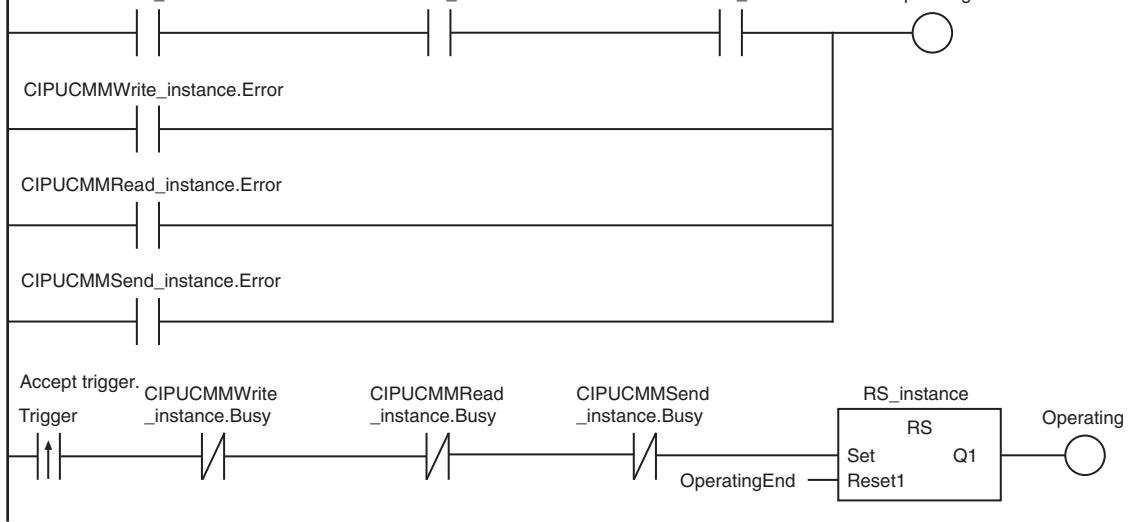

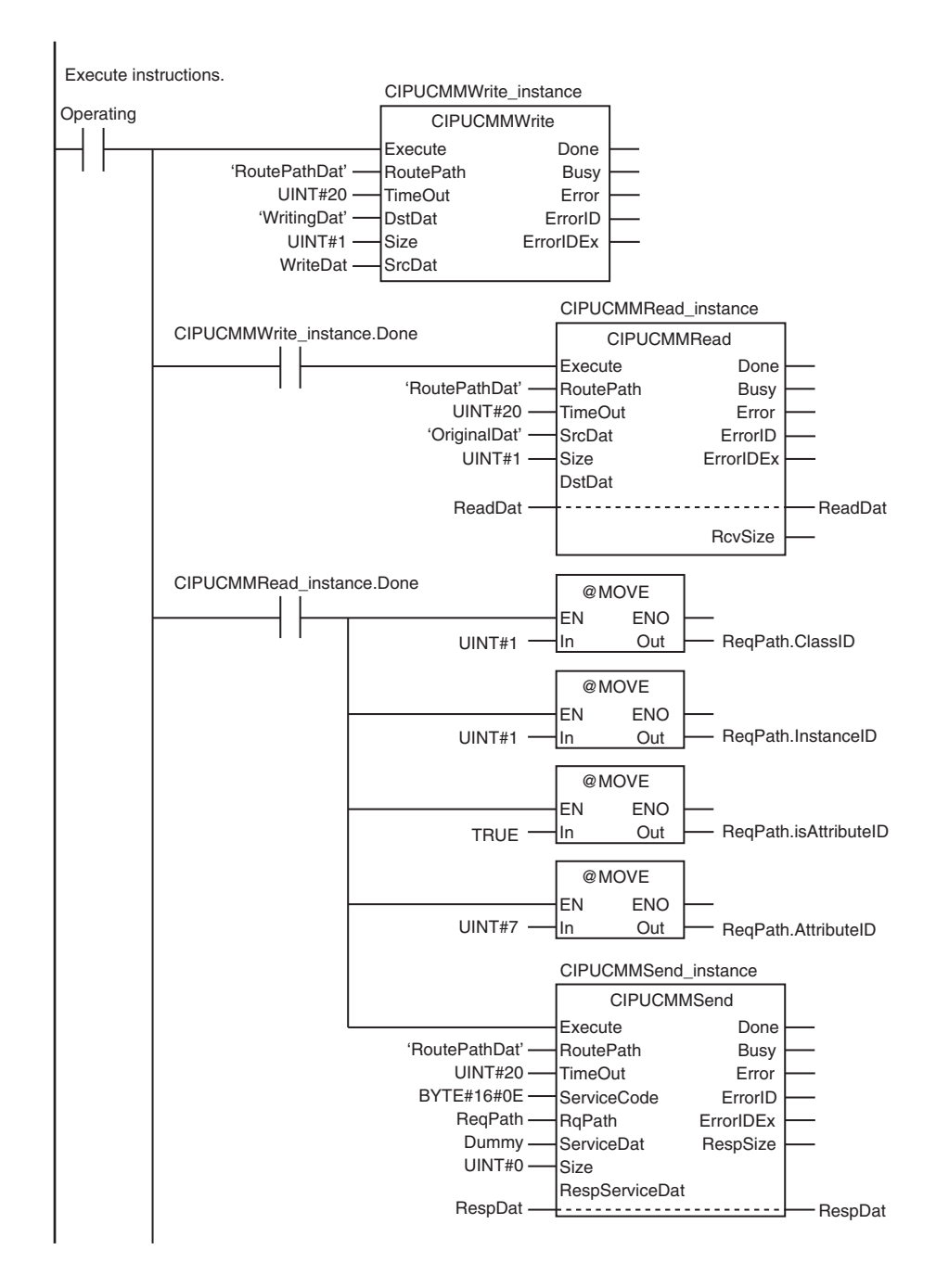

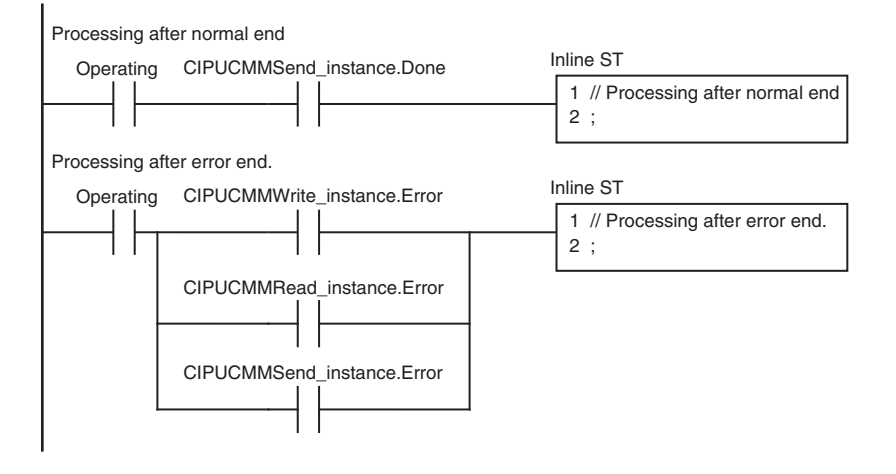

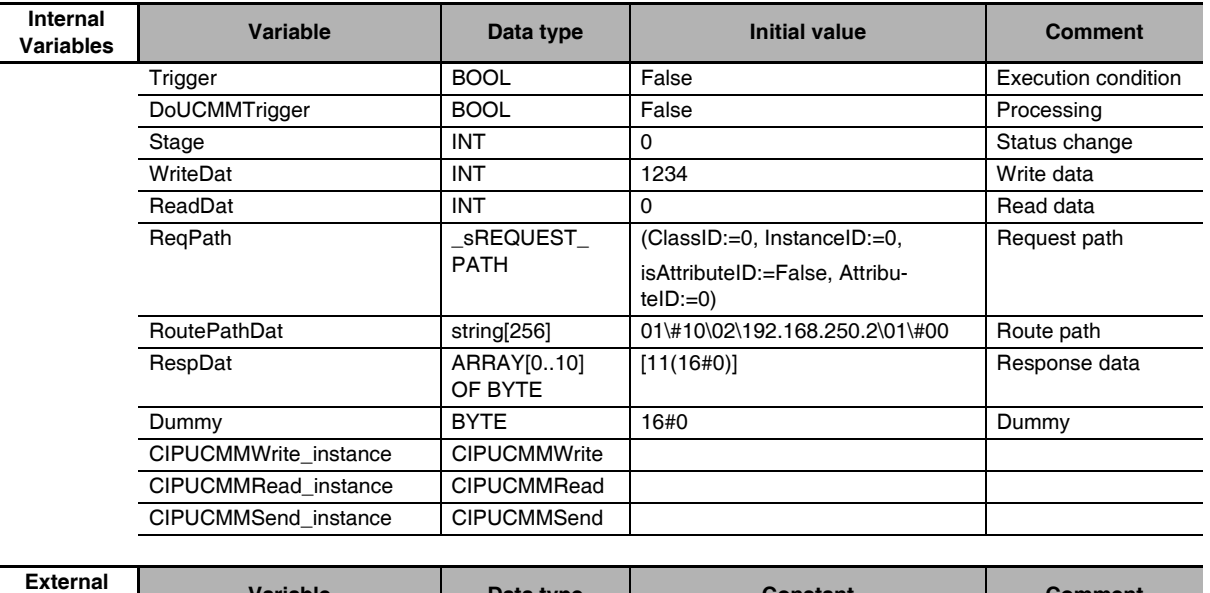

**Variables Variable Data type Constant Comment**

**ST**

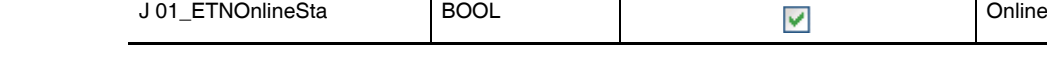

// Start sequence when *Trigger* changes to TRUE.

IF ((Trigger=TRUE) AND (DoUCMMTrigger=FALSE) AND (J 01\_ETNOnlineSta=TRUE)) THEN

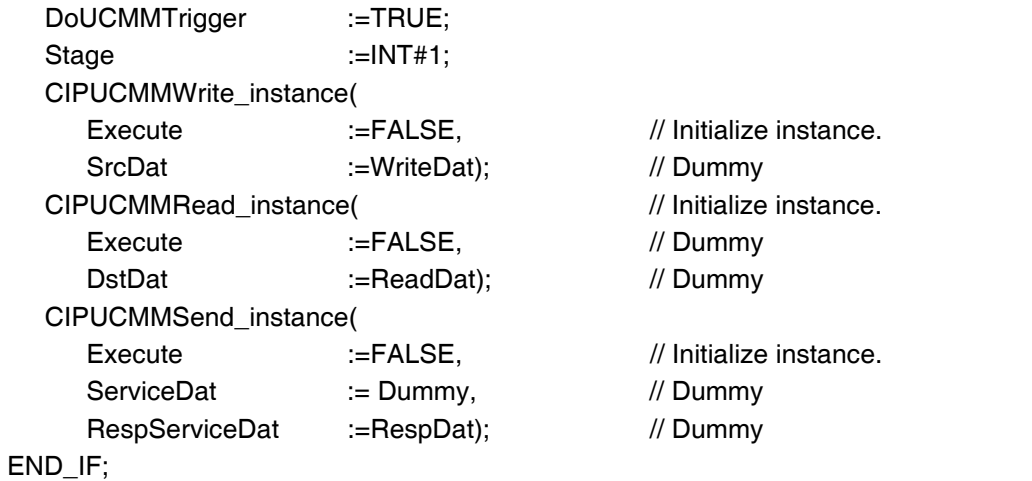

#### IF (DoUCMMTrigger=TRUE) THEN  $CA$

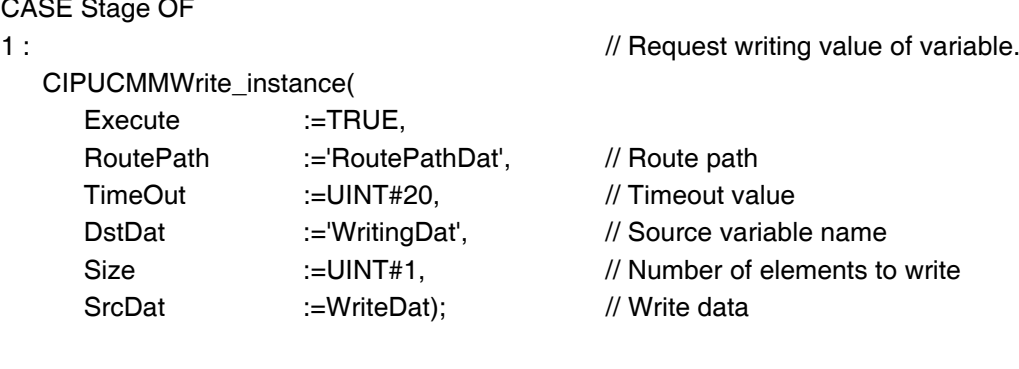

IF (CIPUCMMWrite\_instance.Done=TRUE) THEN Stage :=INT#2; // Normal end

ELSIF (CIPUCMMWrite\_instance.Error=TRUE) THEN Stage :=INT#10; // Error end END\_IF; 2 : // Request reading value of variable. CIPUCMMRead\_instance( Execute :=TRUE, RoutePath :='RoutePathDat', // Route path TimeOut :=UINT#20, // Timeout value SrcDat :='OriginalDat', // Source variable name Size := UINT#1, // Number of elements to read DstDat :=ReadDat); // Read data IF (CIPUCMMRead\_instance.Done=TRUE) THEN Stage :=INT#3; // Normal end ELSIF (CIPUCMMRead\_instance.Error=TRUE) THEN Stage :=INT#40; // Error end END\_IF; 3 : // Send message ReqPath.ClassID:=UINT#01; ReqPath.InstanceID:=UINT#01; ReqPath.isAttributeID:=TRUE; ReqPath.AttributeID:=UINT#07; CIPUCMMSend\_instance( Execute :=TRUE. RoutePath :='RoutePathDat', // Route path TimeOut :=UINT#20, // Timeout time ServiceCode :=BYTE#16#0E, // Service code RqPath :=ReqPath, // Request path ServiceDat := Dummy, // Service data Size :=UINT#0, // Number of elements RespServiceDat :=RespDat); // Response data IF (CIPUCMMSend\_instance.Done=TRUE) THEN Stage :=INT#0; // Normal end ELSIF (CIPUCMMSend\_instance.Error=TRUE) THEN Stage :=INT#30; // Error end END\_IF; 0: 0: 0: 0 // Processing after normal end DoUCMMTrigger:=FALSE; Trigger :=FALSE; ELSE // Processing after error end DoUCMMTrigger:=FALSE; Trigger :=FALSE; END\_CASE; END\_IF;

#### **8-2-7 Sample Programming for CIP Connection (Class 3) Message Communications**

This sample uses CIP class 3 messages to write a variable, read a variable, and send a message. The Controllers are connected to an EtherNet/IP network. The IP address of the remote node is 192.168.250.2. The following procedure is used.

- *1* The CIPOpen instruction is used to open a class 3 connection. The timeout time is 2 s.
- 2 The CIPWrite instruction is used to write the value of a variable at a remote node. The variable name at the remote node is *WritingDat* and the contents of the *WriteDat* is written to it. *Writing-Dat* must be defined as a global variable at the remote node and the Network Publish attribute must be set.
- *3* The CIPRead instruction is used to read the value of a variable at a remote node. The value of the variable *OriginalDat* at the other node is read and the read value is stored in the *ReadDat* variable. *OriginalDat* must be defined as a global variable at the remote node and the Network Publish attribute must be set.
- **4** The CIPSend instruction is used to send an explicit message to a remote node. The contents of the message is to read identity information (product name). The class ID, instance ID, attribute ID, and service code are as follows: The response data is stored in the RespDat variable.

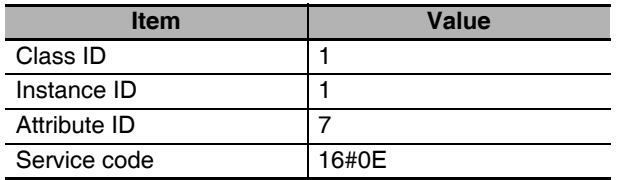

**5** The CIPClose instruction is used to close the class 3 connection.

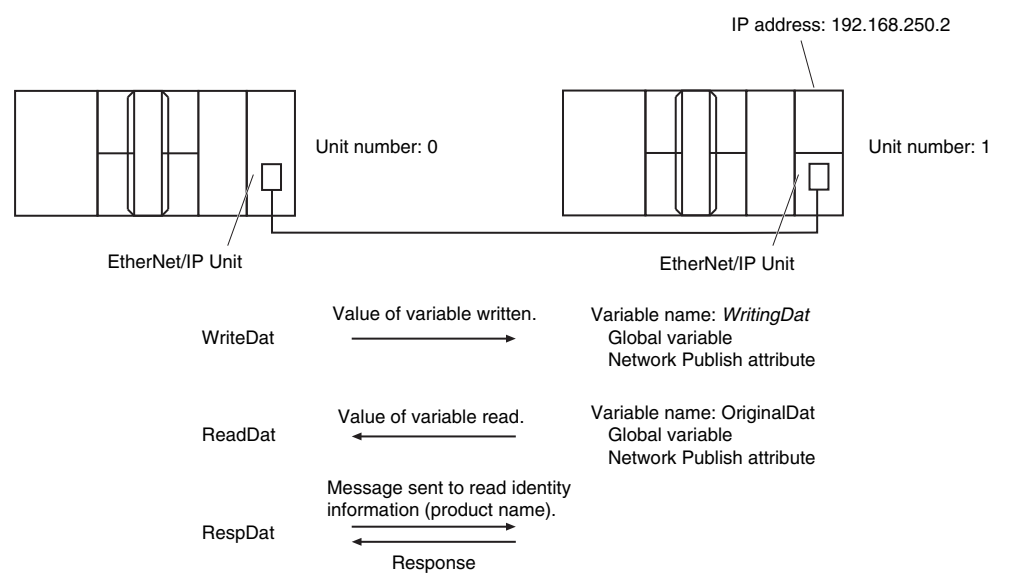

#### **LD**

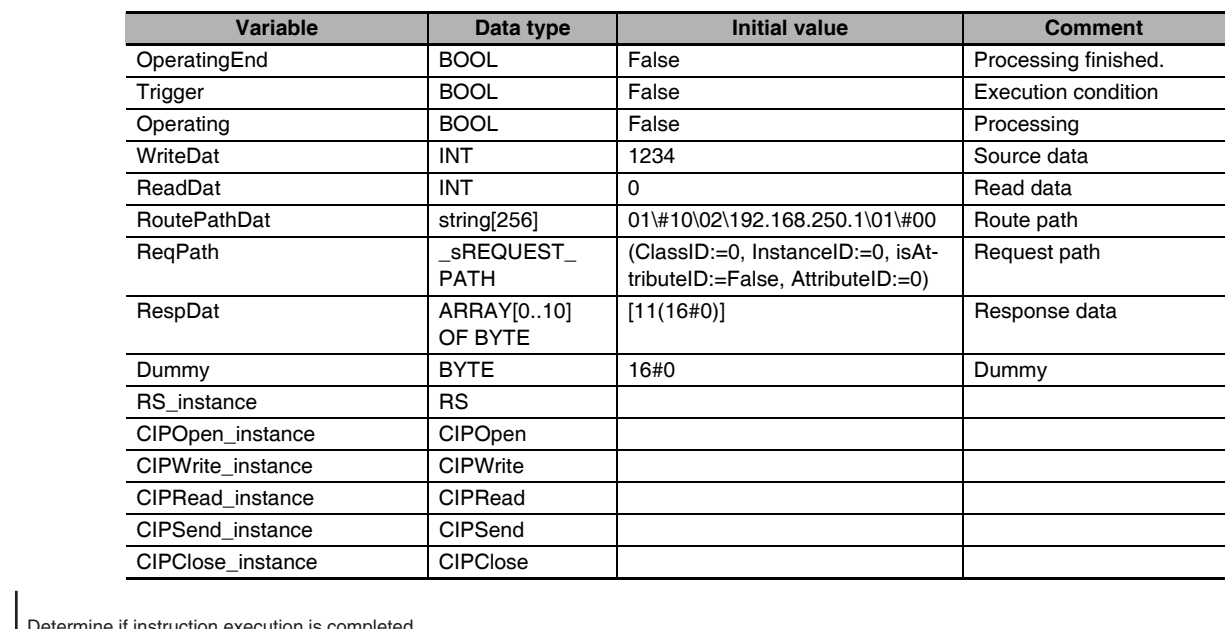

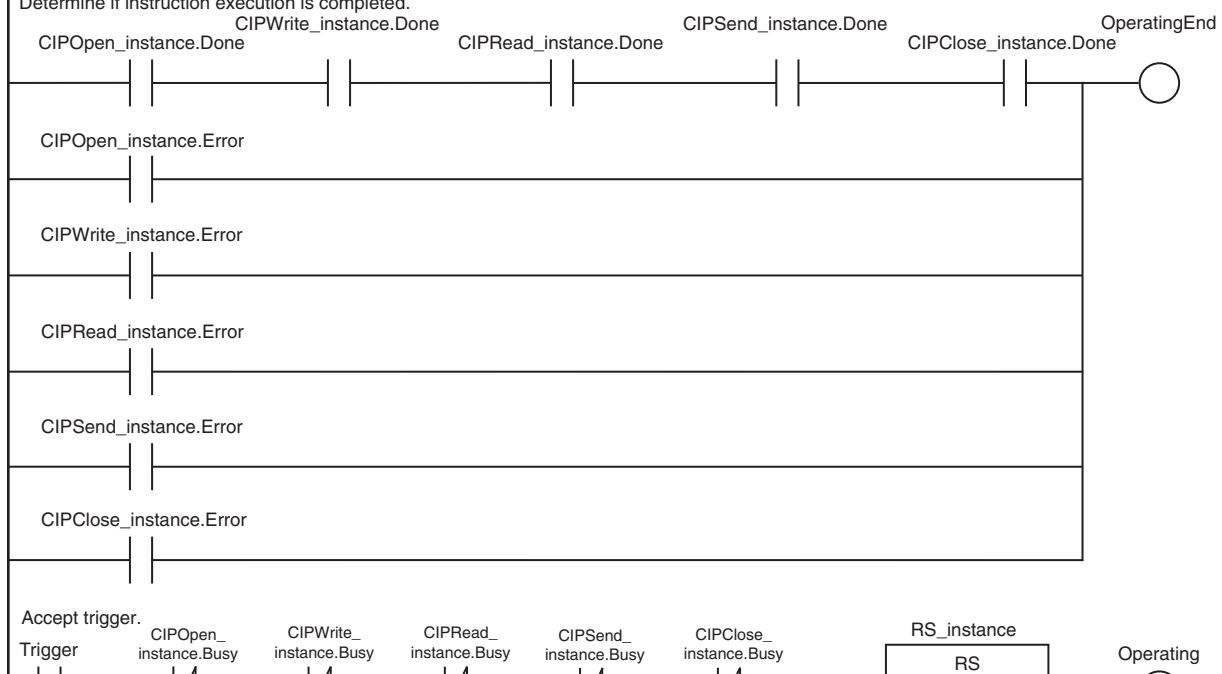

OperatingEnd

Set Q1 Reset1

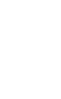

**8**

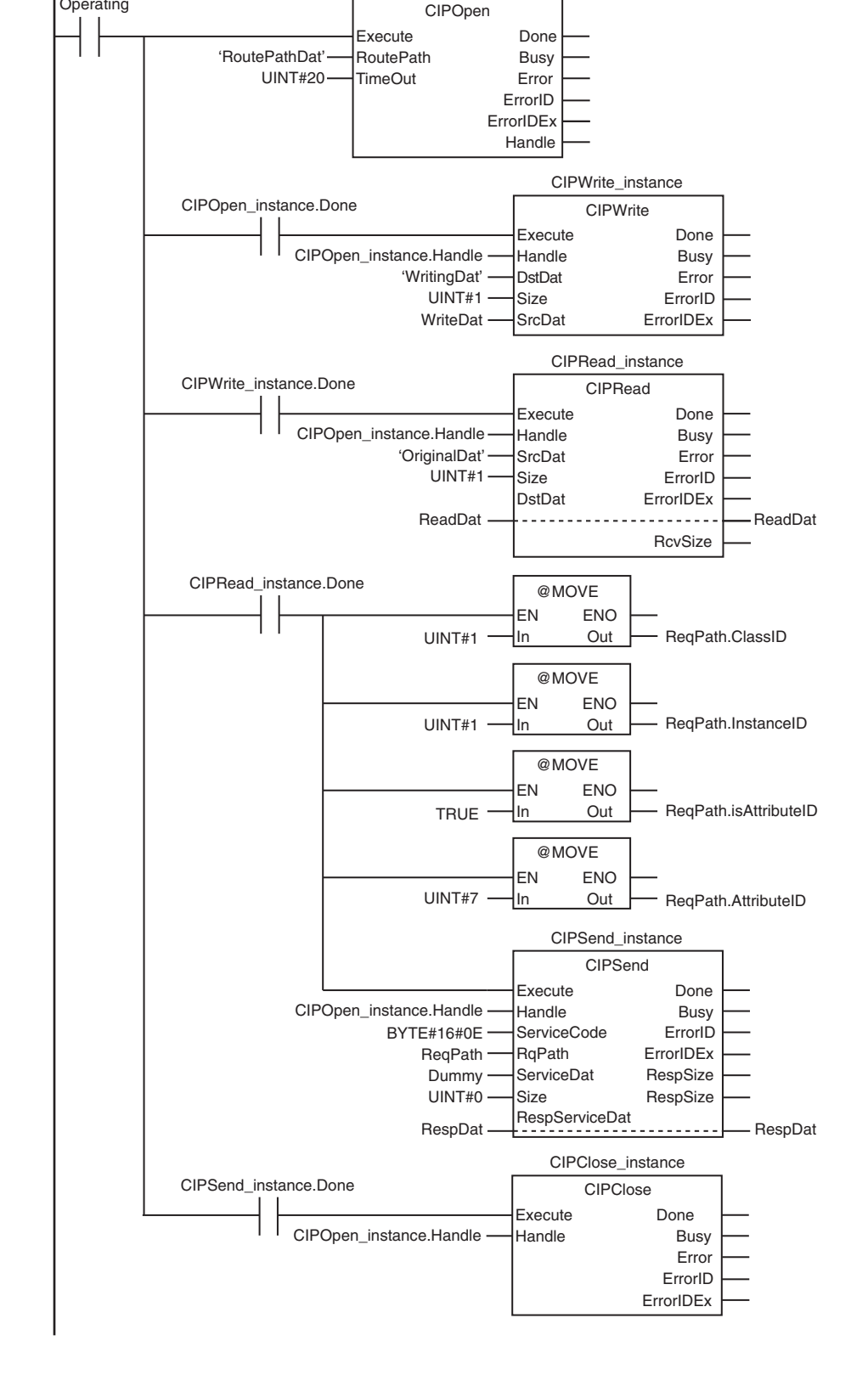

CIPOpen\_instance

Execute instructions.

Operating

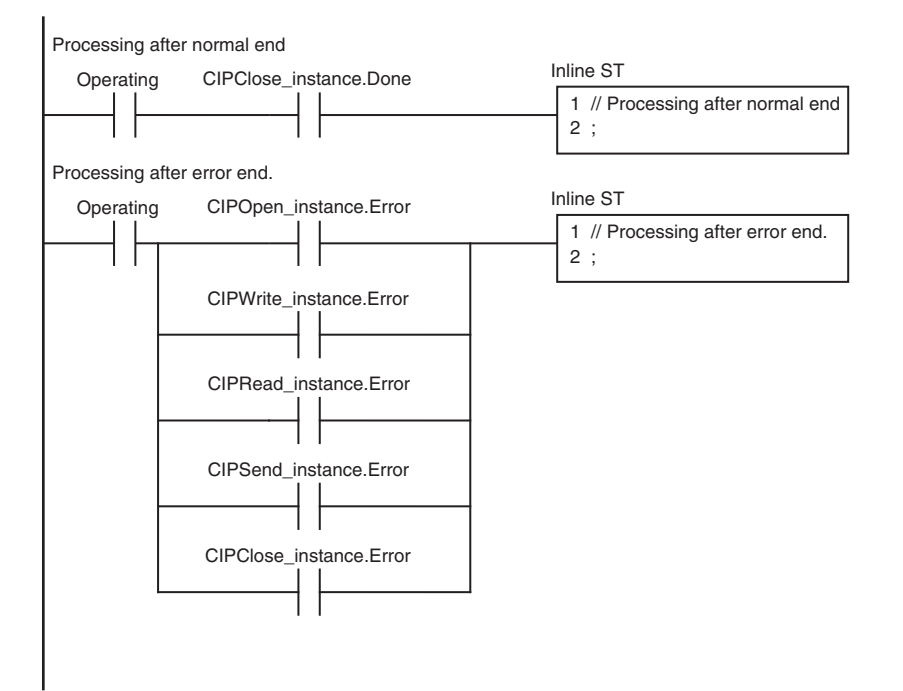

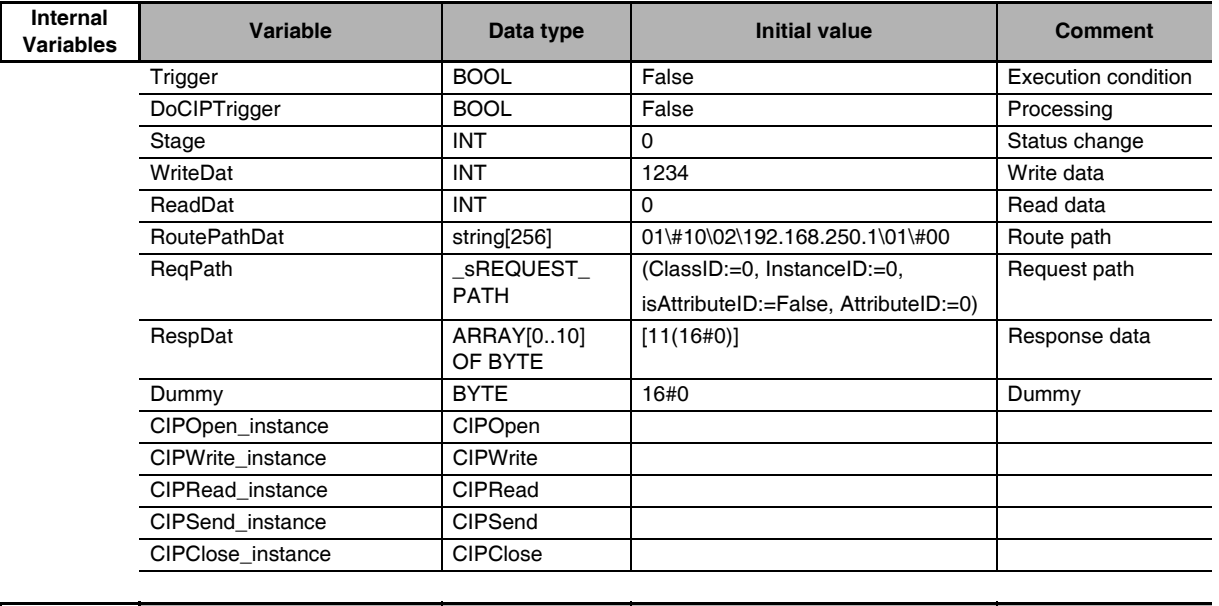

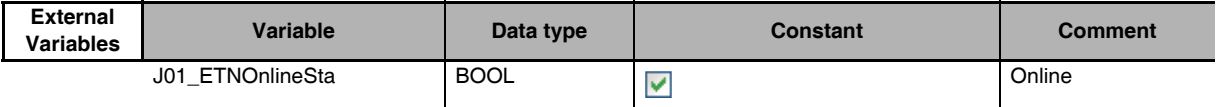

// Start sequence when *Trigger* changes to TRUE.

IF ((Trigger=TRUE) AND (DoCIPTrigger=FALSE) AND (J01\_ETNOnlineSta=TRUE))THEN DoCIPTrigger:=TRUE;

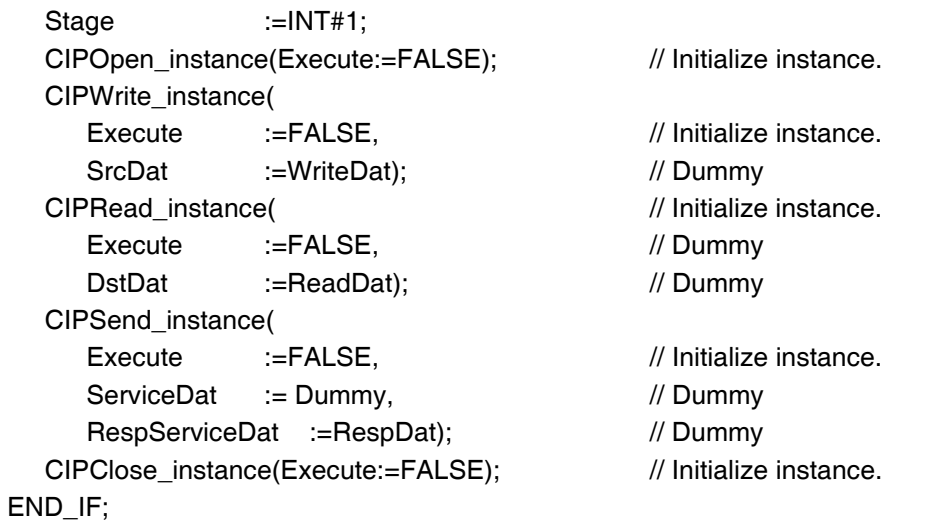

```
IF (DoCIPTrigger=TRUE) THEN
  CASE Stage OF
  1 : // Open CIP class 3 connection.
    CIPOpen_instance(
      Execute :=TRUE,
      TimeOut :=UINT#20, // Timeout time: 2.0 s
      RoutePath :='RoutePathDat'); // Route path
    IF (CIPOpen_instance.Done=TRUE) THEN
      Stage :=INT#2; // Normal end
    ELSIF (CIPOpen_instance.Error=TRUE) THEN
      Stage :=INT#10; // Error end
    END_IF;
  2 : \sqrt{ } // Request writing value of variable.
    CIPWrite_instance(
      Execute :=TRUE,
      Handle :=CIPOpen_instance.Handle, // Handle
      DstDat :='WritingDat', // Source variable name
      Size := UINT#1, // Number of elements to write
      SrcDat :=WriteDat); // Write data
    IF (CIPWrite_instance.Done=TRUE) THEN
      Stage :=INT#3; // Normal end
    ELSIF (CIPWrite_instance.Error=TRUE) THEN
      Stage :=INT#20; // Error end
    END_IF;
  3 : \frac{1}{3} // Request reading value of variable.
    CIPRead_instance(
      Execute :=TRUE.
      Handle :=CIPOpen_instance.Handle, // Handle
      SrcDat :='OriginalDat', // Source variable name
      Size := UINT#1, // Number of elements to read
      DstDat :=ReadDat); // Read data
    IF (CIPRead_instance.Done=TRUE) THEN
      Stage :=INT#4; // Normal end
    ELSIF (CIPRead_instance.Error=TRUE) THEN
      Stage :=INT#30; // Error end
    END_IF;
```

```
4 : // Send message
     ReqPath.ClassID :=UINT#01;
     ReqPath.InstanceID :=UINT#01;
     ReqPath.isAttributeID:=TRUE;
     ReqPath.AttributeID :=UINT#07;
     CIPSend_instance(
        Execute :=TRUE,
        Handle :=CIPOpen_instance.Handle, // Handle
        ServiceCode:=BYTE#16#0E, // Service code
        RqPath :=ReqPath, // Request path
        ServiceDat :=Dummy, // Service data
        Size :=UINT#0, // Number of elements
        RespServiceDat:=RespDat); // Response data
     IF (CIPSend_instance.Done=TRUE) THEN
        Stage :=INT#5; // Normal end
     ELSIF (CIPSend_instance.Error=TRUE) THEN
        Stage :=INT#40; // Error end
     END_IF;
  5 : \sqrt{ } // Request closing CIP class 3 connection.
     CIPClose_instance(
        Execute :=TRUE,
        Handle :=CIPOpen_instance.Handle); // Handle
     IF (CIPClose instance.Done=TRUE) THEN
        Stage :=INT#0;
     ELSIF (CIPClose_instance.Error=TRUE) THEN
        Stage :=INT#50;
     END_IF;
  0: 0: 0: 0 and 0 and 0 and 0 and 0 and 0 and 0 and 0 and 0 and 0 and 0 and 0 and 0 and 0 and 0 and 0 and 0 and 0 and 0 and 0 and 0 and 0 and 0 and 0 and 0 and 0 and 0 and 0 and 0 and 0 and 0 and 0 and 0 and 0 and 0 and 0 a
     DoCIPTrigger:=FALSE;
     Trigger :=FALSE;
  ELSE // Processing after error end
     DoCIPTrigger :=FALSE;
     Trigger :=FALSE;
  END_CASE;
END_IF;
```
#### **8-2-8 Operation Timing**

#### **Output Variable Operation and Timing**

You can monitor the values of the output variables to determine the status throughout instruction execution. The following timing chart shows the operation of the output variables.

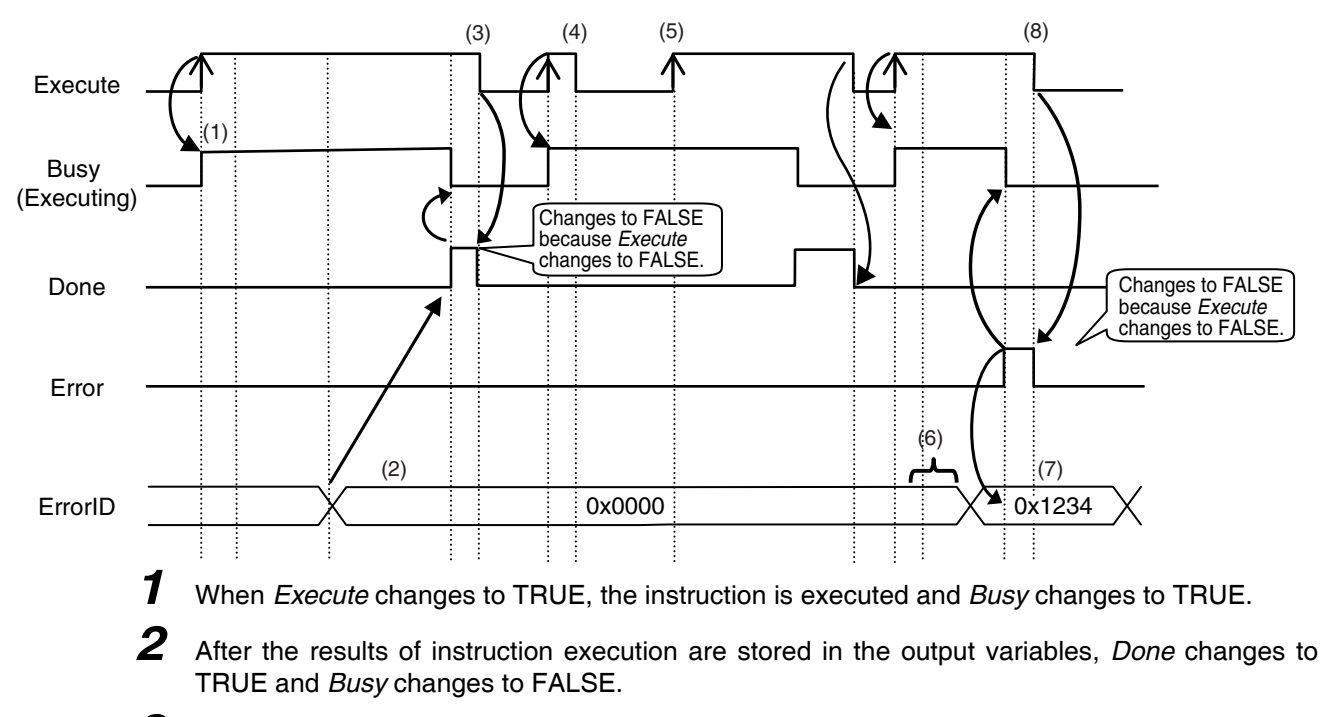

- *3* When *Execute* changes to FALSE, *Done* returns to FALSE.
- *4* When *Execute* changes to TRUE again, *Busy* changes to TRUE.
- *5 Execute* is ignored if it changes to TRUE during instruction executed (i.e., when *Busy* is TRUE).
- *6* If an error occurs, several retries are attempted internally. The error code in the *ErrorID* is not updated during the retries.
- *7* When a communications error occurs, *Error* changes to TRUE and the *ErrorID* is stored. Also, *Busy* and *Done* change to FALSE.
- *8* When *Execute* changes to FALSE, *Error* changes to FALSE.

#### **Precautions for Correct Use**

If *Execute* changes back to FALSE before *Done* changes to TRUE, *Done* stays TRUE for only one task period. (Example 1)

If you want to see if *Done* is TRUE at any time, make sure to keep *Execute* TRUE until you confirm that *Done* is TRUE. If *Execute* is TRUE until *Done* changes to TRUE, *Done* stays TRUE until *Execute* changes to FALSE. (Example 2)

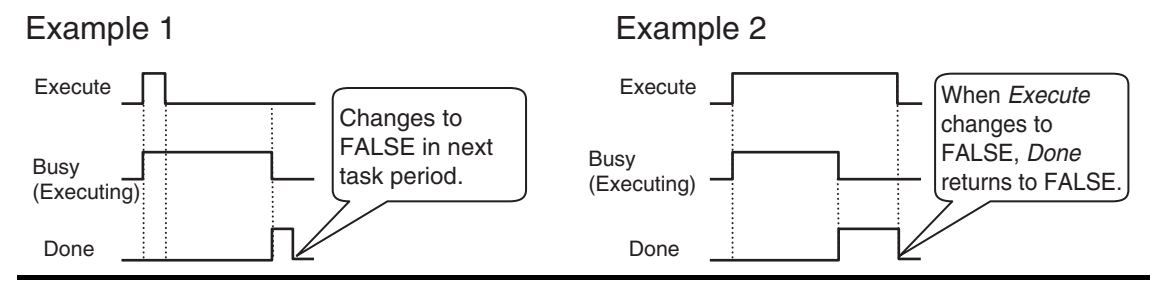

#### **8-2-9 Response Codes**

This section describes the response codes stored in the output variable *ErrorIDEx* if an error occurs during the execution of a CIP message communications instruction.

#### **General Status Codes**

As response codes, general codes are stored in the *ErrorIDEx* output variable (DWORD data) after execution of a CIP communications instruction is completed. If an additional code is added, the additional code is also stored.

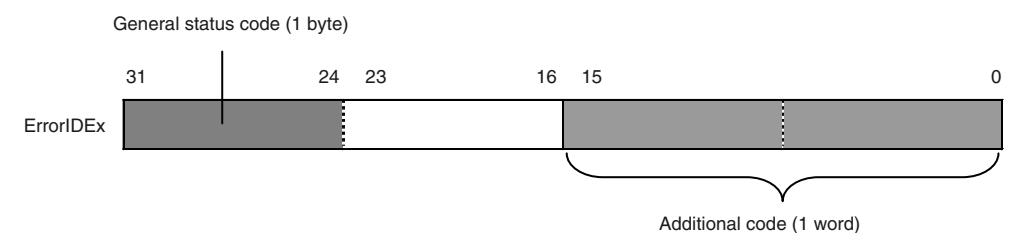

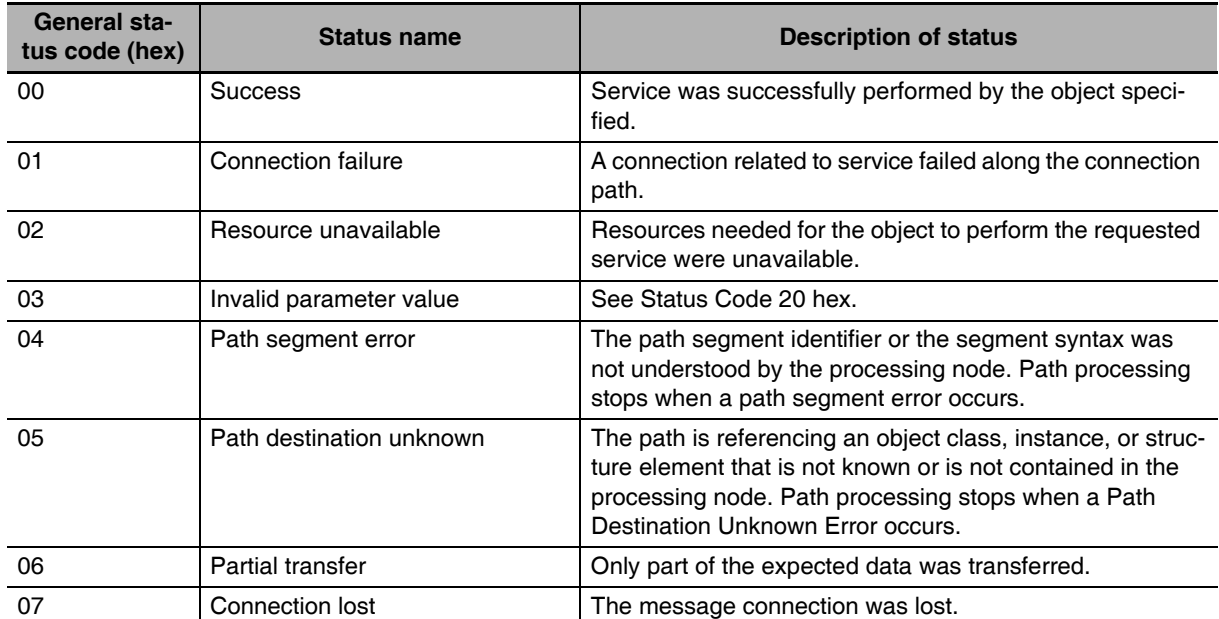

8-2-9 Response Codes

8-2-9 Response Codes

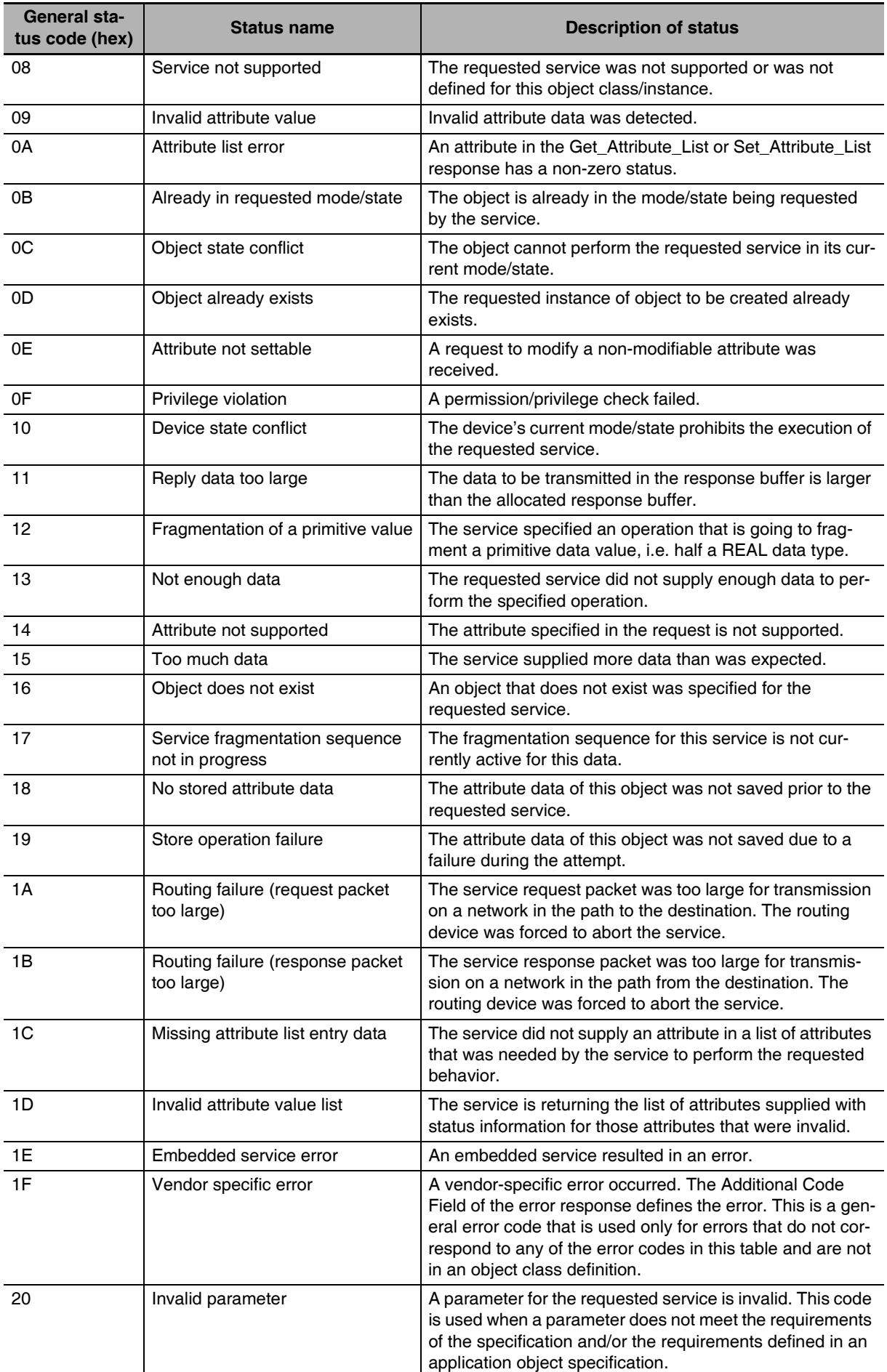

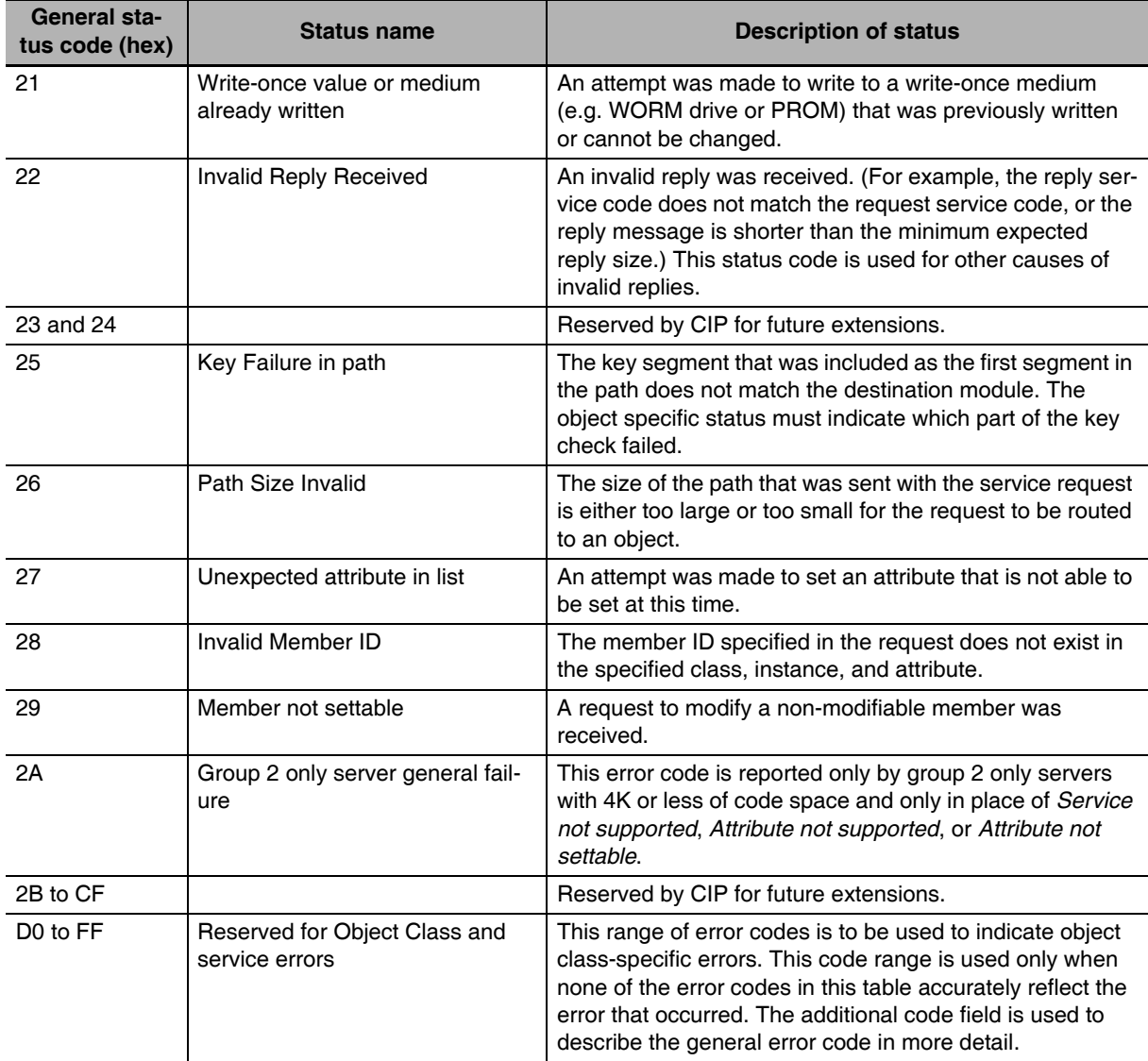

#### z **Examples of Additional Status When General Status Is 01 Hex**

(Status of Connection Manager Object)

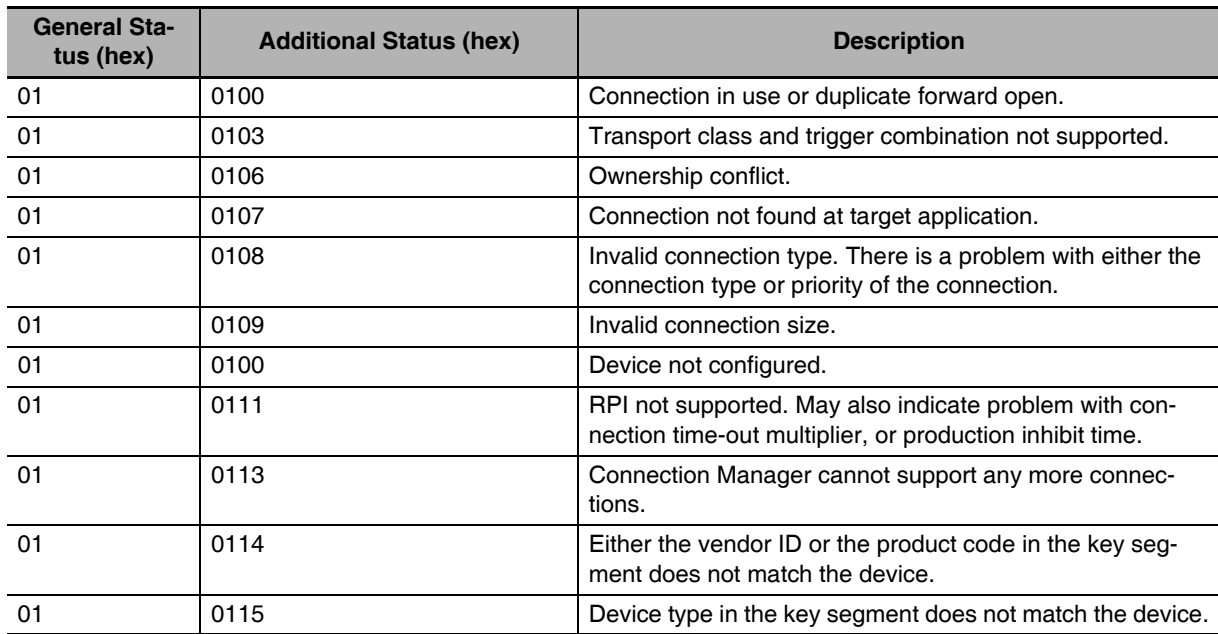

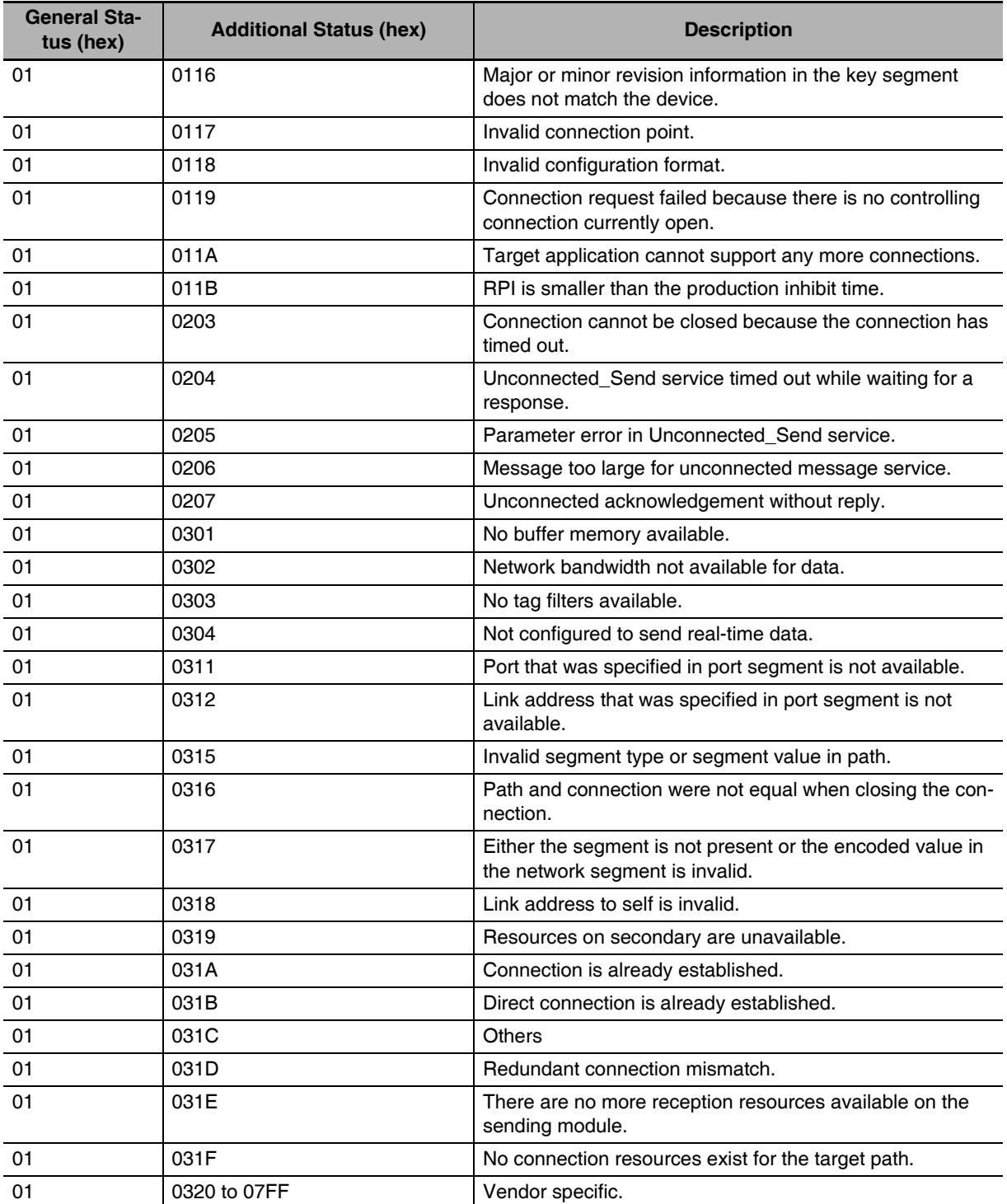

## <span id="page-238-0"></span>**8-3 CIP Objects Sent to the EtherNet/IP Unit**

#### **8-3-1 CIP Objects Sent to the EtherNet/IP Unit**

The following CIP objects can be sent to an EtherNet/IP Unit.

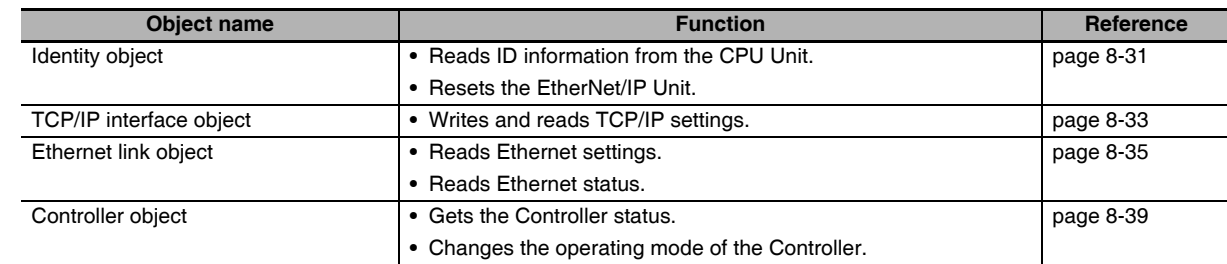

#### <span id="page-238-1"></span>**8-3-2 Identity Object (Class ID: 01 Hex)**

This object reads the ID information of the CPU Unit and resets the EtherNet/IP Unit.

● Class **ID** 

Specify 01 hex.

#### $\bullet$  Instance ID

Specify 00 or 01 hex.

#### $\bullet$  **Attribute ID**

The attribute ID specifies the information to read.

#### **Class Attribute ID**

The class attribute ID specifies the attribute of the entire object.

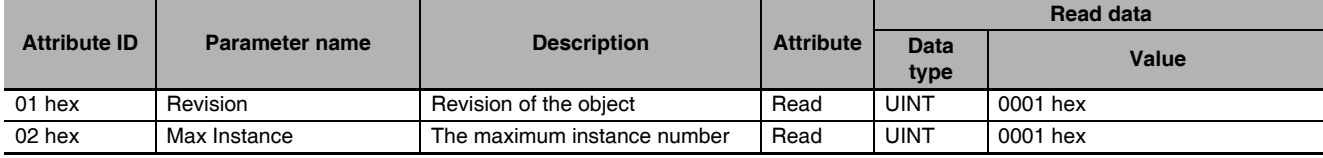

#### **Instance Attribute ID**

The instance attribute ID specifies the attribute of the instance.

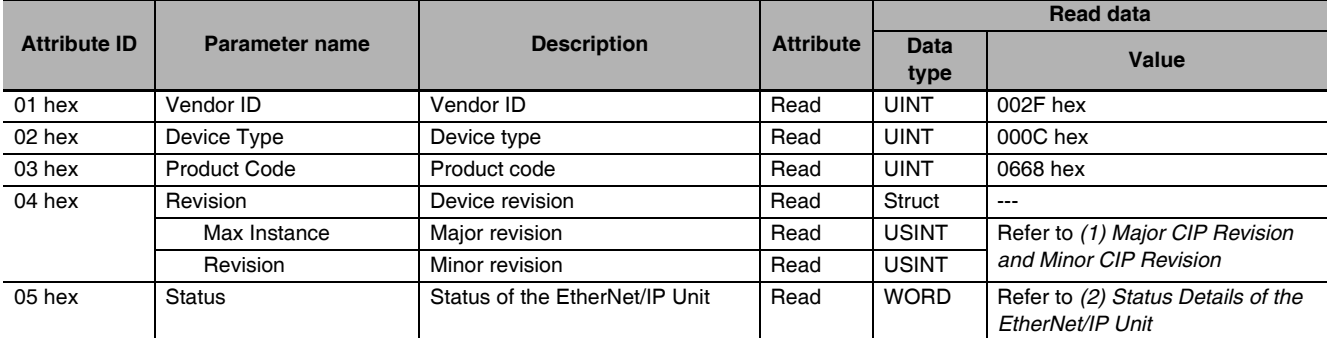

<span id="page-239-0"></span>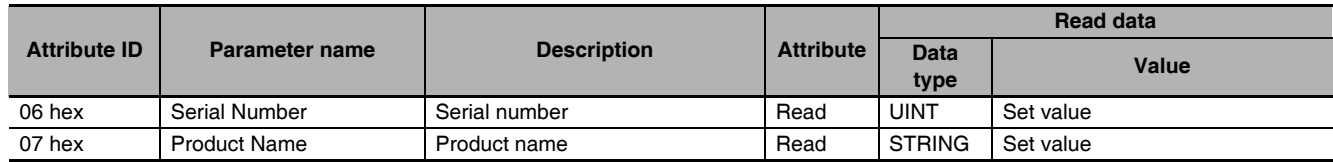

#### **(1) Major CIP Revision and Minor CIP Revision**

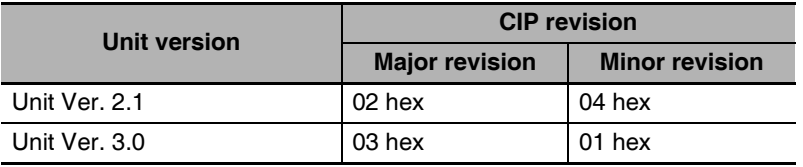

#### **(2) Status Details of the EtherNet/IP Unit**

<span id="page-239-1"></span>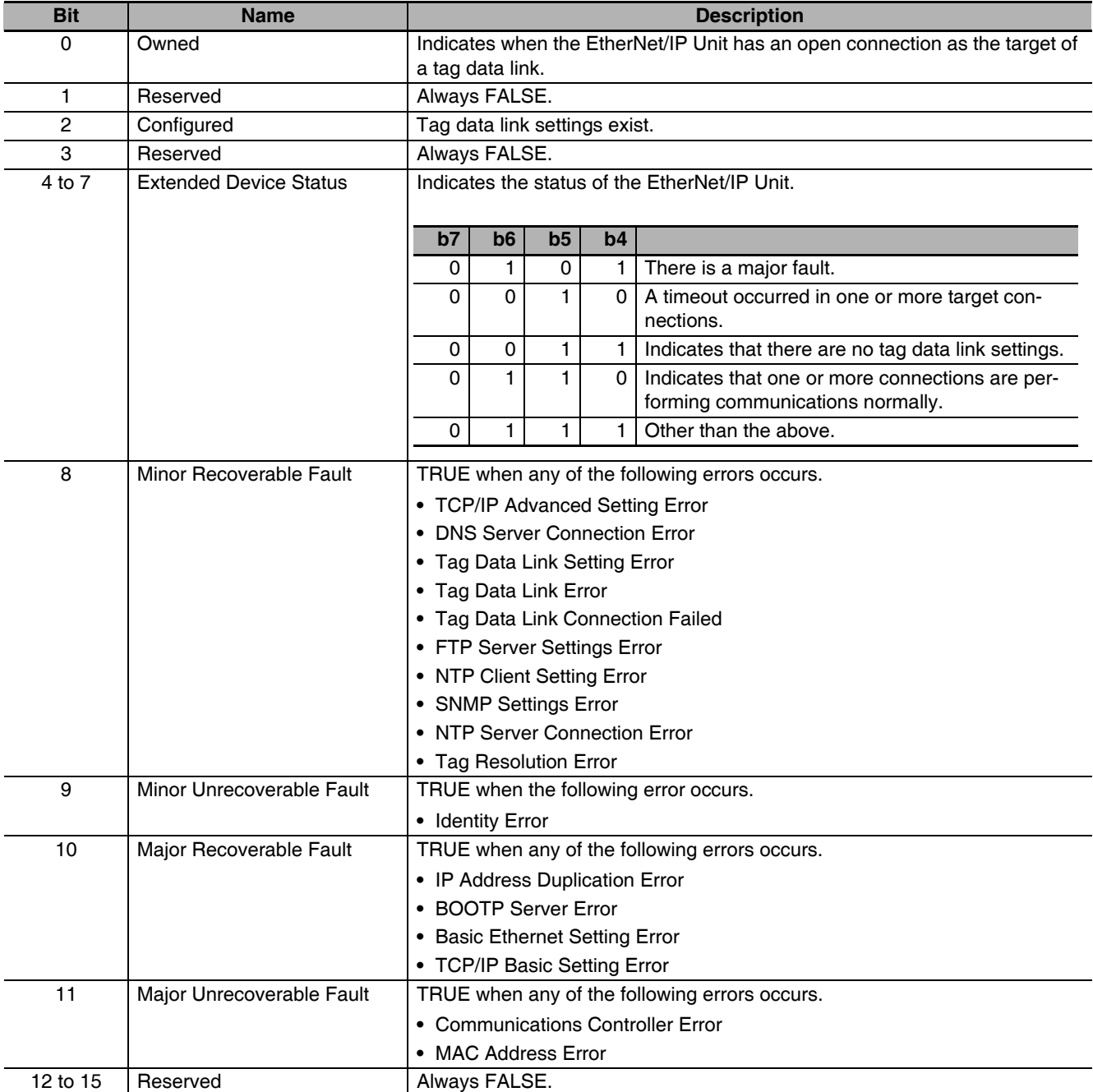

#### $\bullet$  **Service Codes**

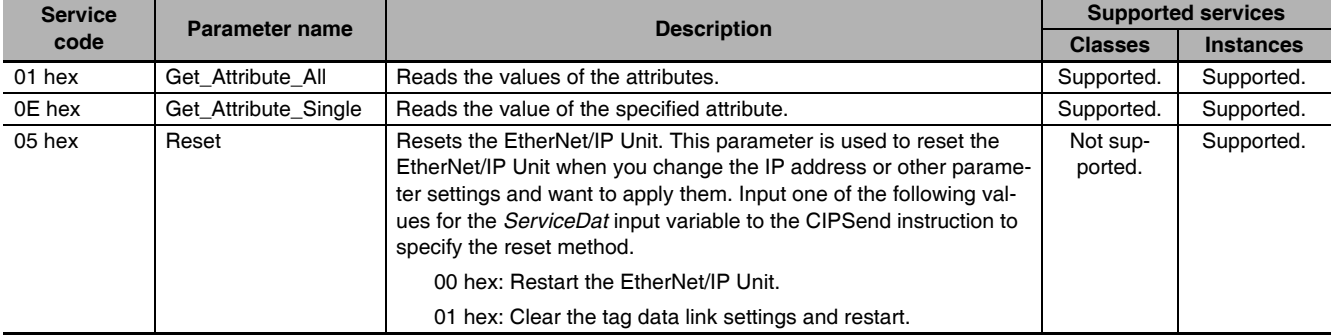

Specify the service to execute with the service code.

#### **• Request Paths (IOIs) to Specify Objects**

When you specify an object, specify the request path (IOI) for each service code as given below.

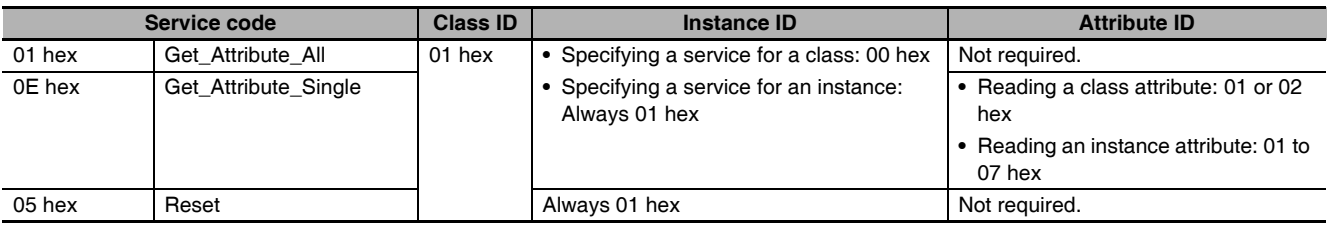

#### <span id="page-240-0"></span>**8-3-3 TCP/IP Interface Object (Class ID: F5 hex)**

This object is used to read and write settings such as the IP address, subnet mask, and default gateway.

#### $\bullet$  **Class ID**

Specify F5 hex.

#### $\bullet$  Instance ID

Specify 00 or 01 hex.

#### $\bullet$  **Attribute ID**

The attribute ID specifies the information to read.

#### **Class Attribute ID**

The class attribute ID specifies the attribute of the entire object.

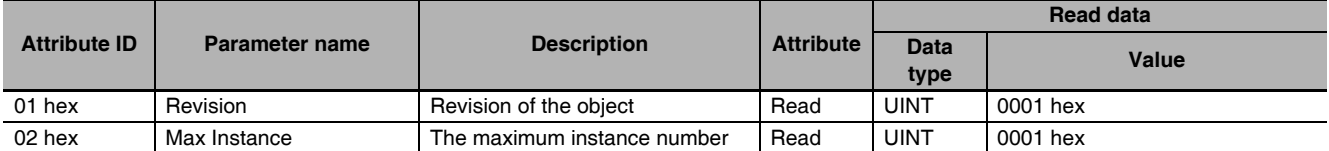

#### **Instance Attribute ID**

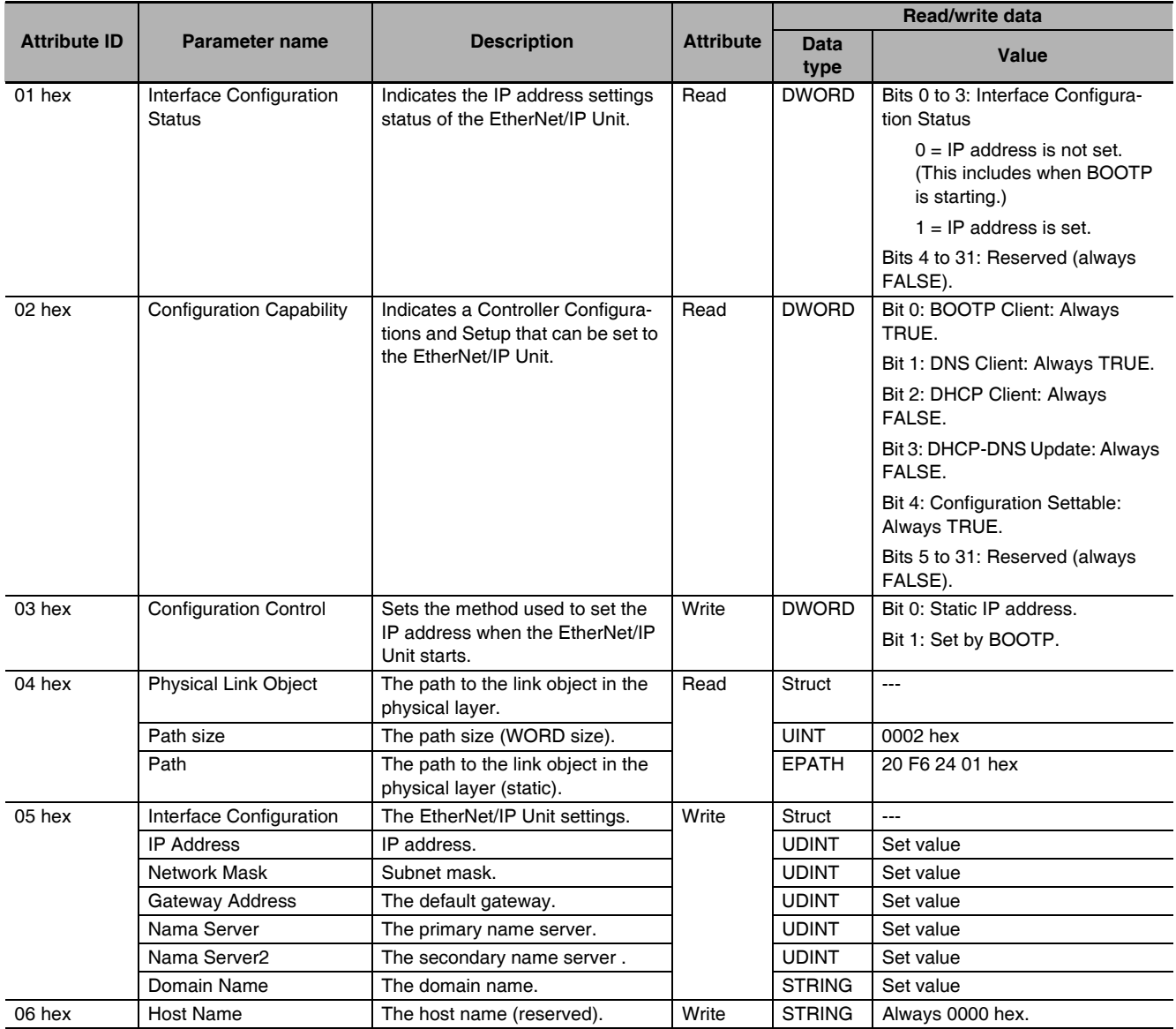

The instance attribute ID specifies the attribute of the instance.

#### $\bullet$  **Service Codes**

Specify the service to execute with the service code.

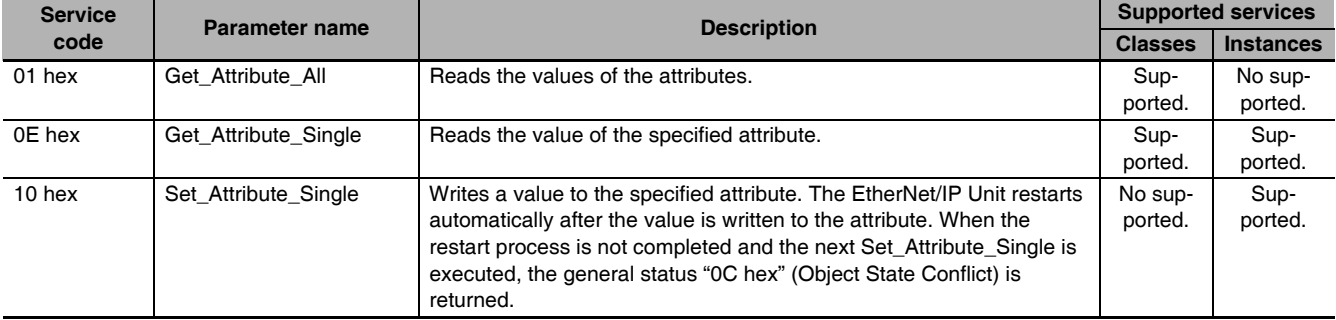

#### **• Request Paths (IOIs) to Specify Objects**

When you specify an object, specify the request path (IOI) for each service code as given below.

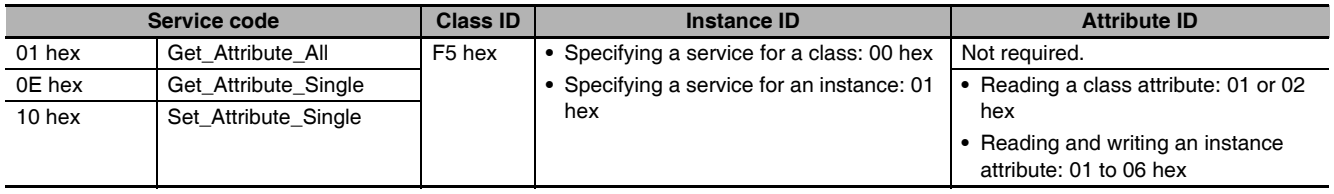

#### <span id="page-242-0"></span>**8-3-4 Ethernet Link Object (Class ID: F6 Hex)**

This object is used to set and read Ethernet communications and read Ethernet communications status information.

#### $\bullet$  **Class ID**

Specify F6 hex.

#### $\bullet$  Instance ID

Specify 00 or 01 hex.

#### $\bullet$  **Attribute ID**

The attribute ID specifies the information to read.

#### **Class Attribute ID**

The class attribute ID specifies the attribute of the entire object.

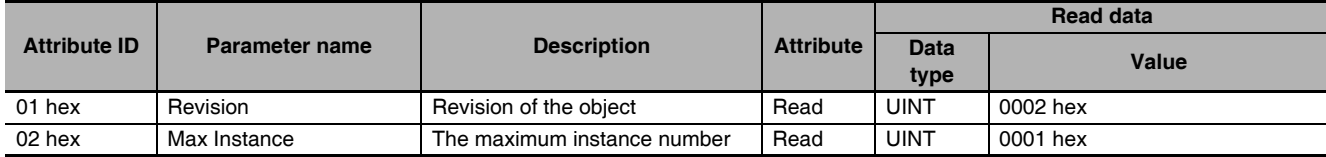

#### **Instance Attribute ID**

The instance attribute ID specifies the attribute of the instance.

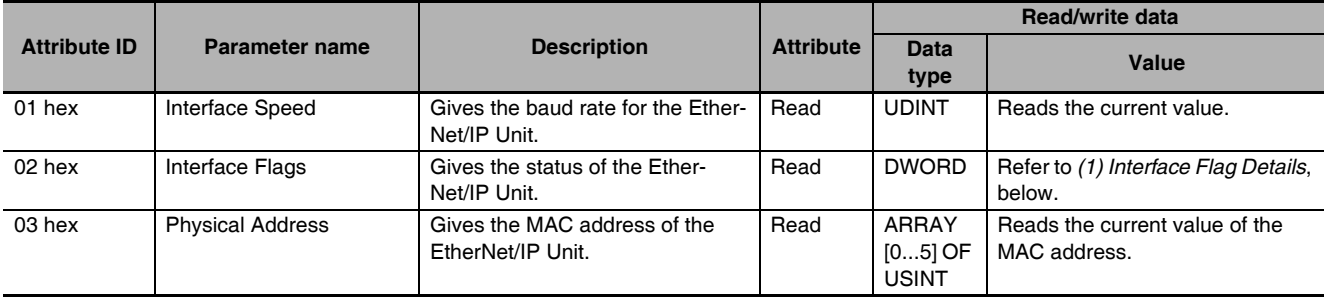

8-3 CIP Objects Sent to the EtherNet/IP Unit **8-3 CIP Objects Sent to the EtherNet/IP Unit** 

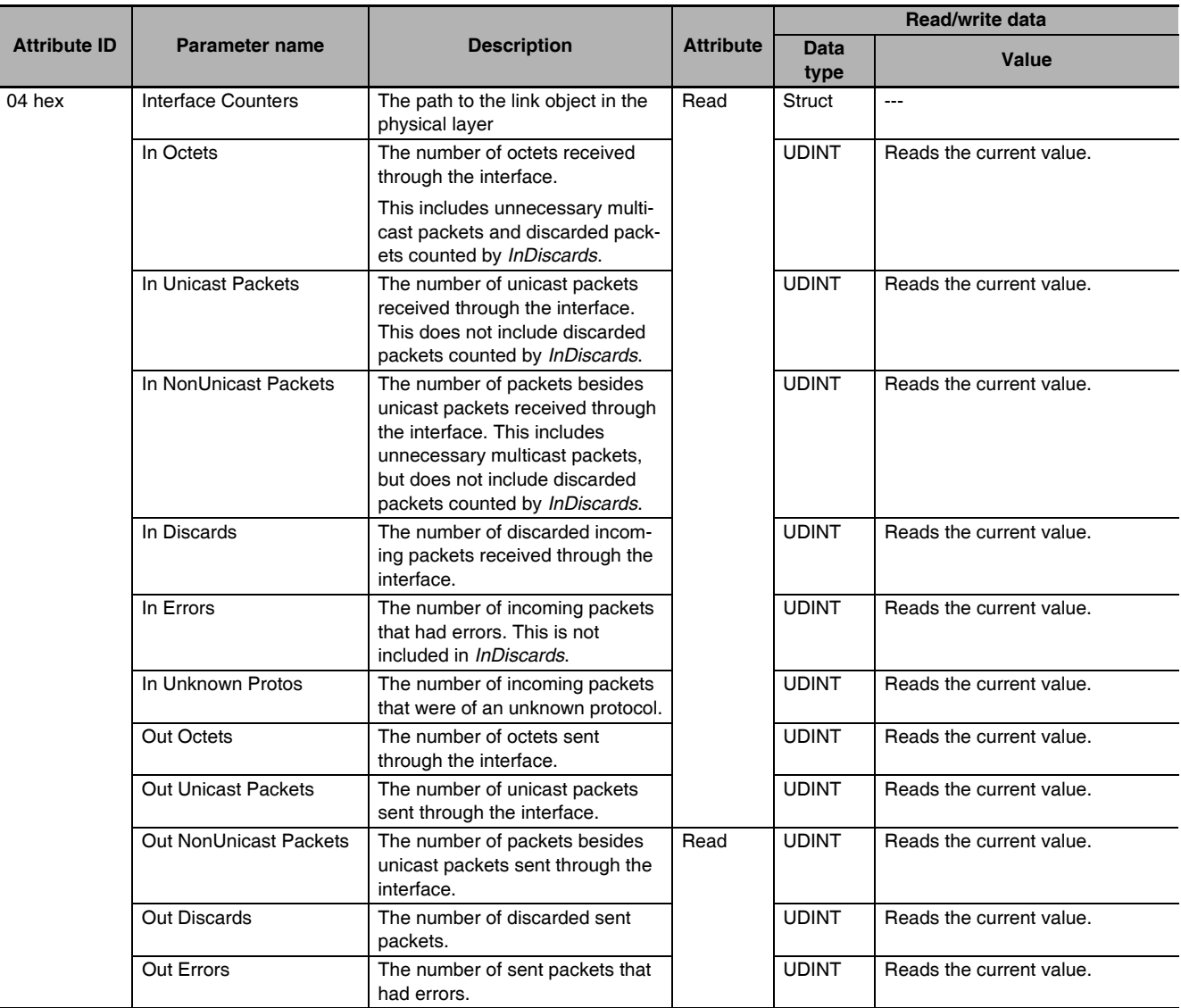

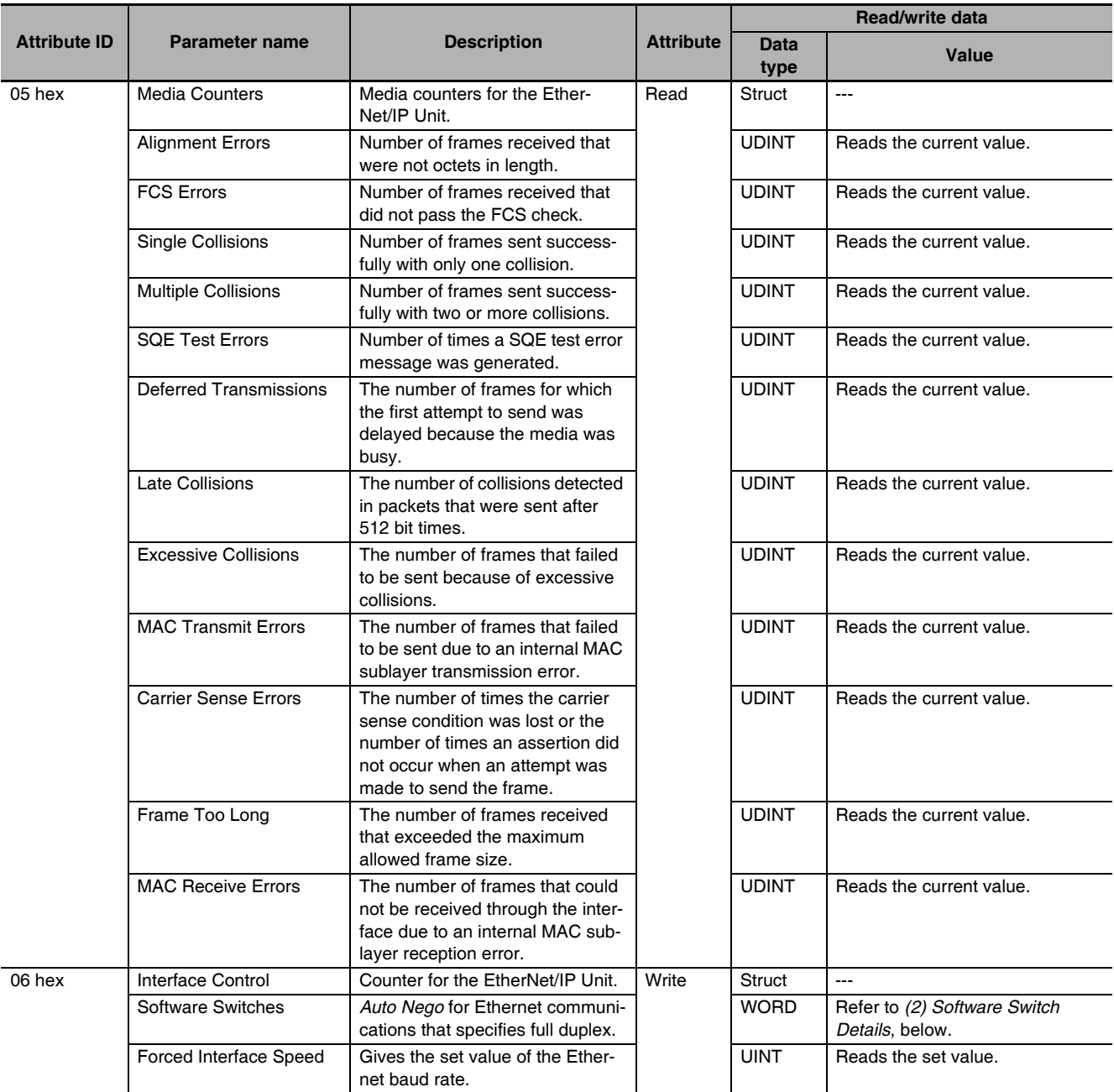

#### **(1) Interface Flag Details**

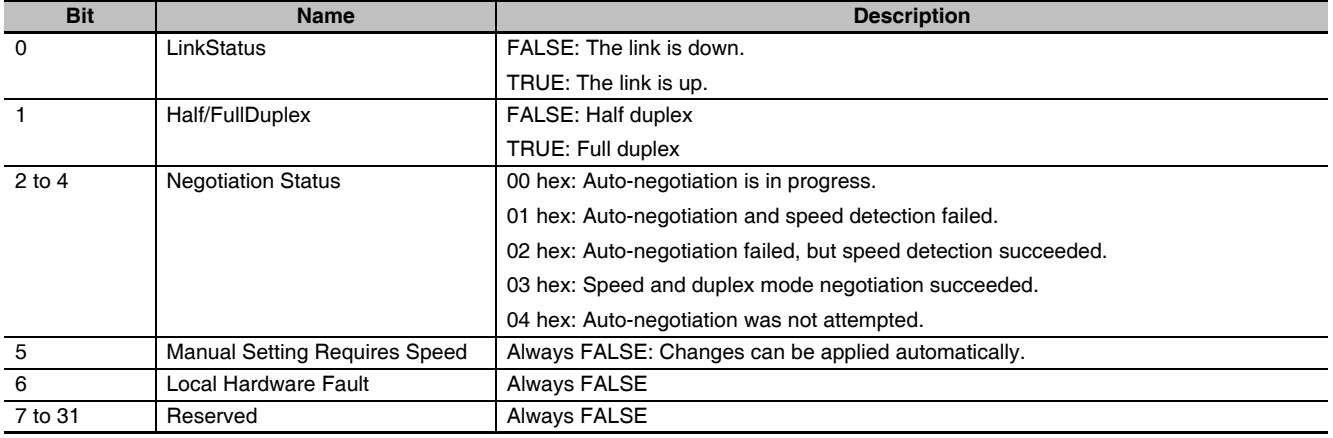

**8**

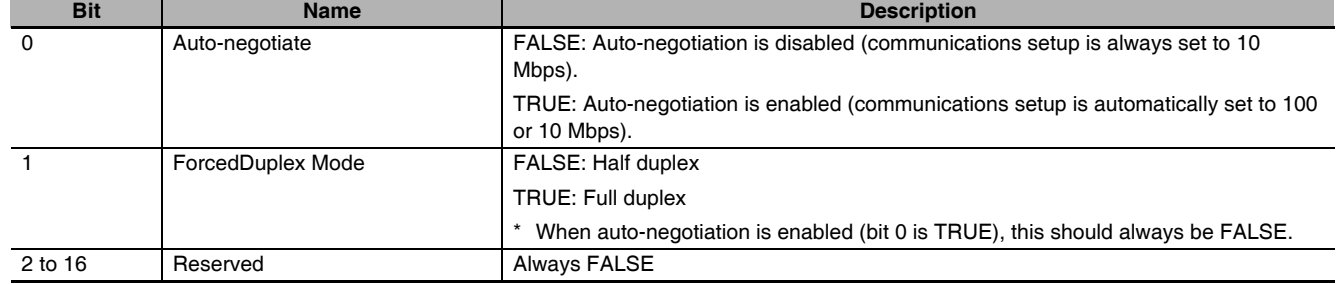

#### **(2) Software Switch Details**

#### $\bullet$  **Service Codes**

Specify the service to execute with the service code.

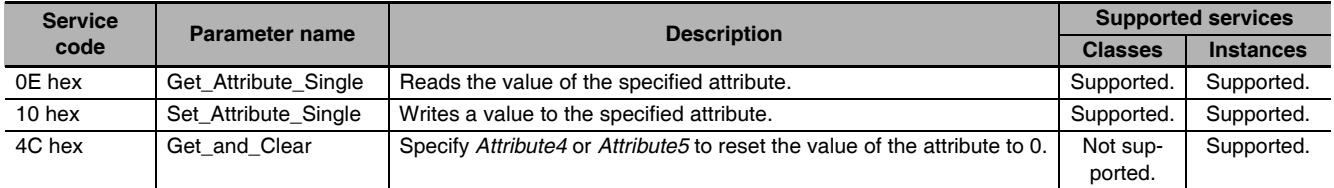

#### **• Request Paths (IOIs) to Specify Objects**

When you specify an object, specify the request path (IOI) for each service code as given below.

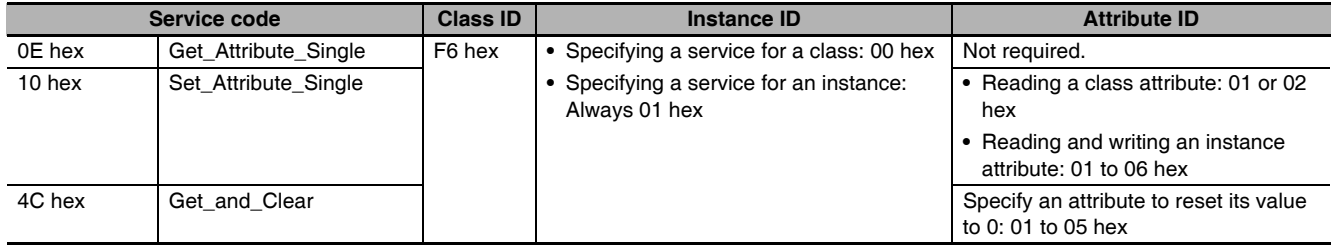

#### <span id="page-246-0"></span>**8-3-5 Controller Object (Class ID: C4 Hex)**

This object is used to get the status of the Controller or to change the operating mode of the Controller.

 $\bullet$  **Class ID** 

Specify C4 hex.

#### $\bullet$  Instance ID

Specify 00 hex.

#### $\bullet$  **Attribute ID**

The attribute ID specifies the information to read.

#### **Class Attribute ID**

The class attribute ID specifies the attribute (value) of the entire object.

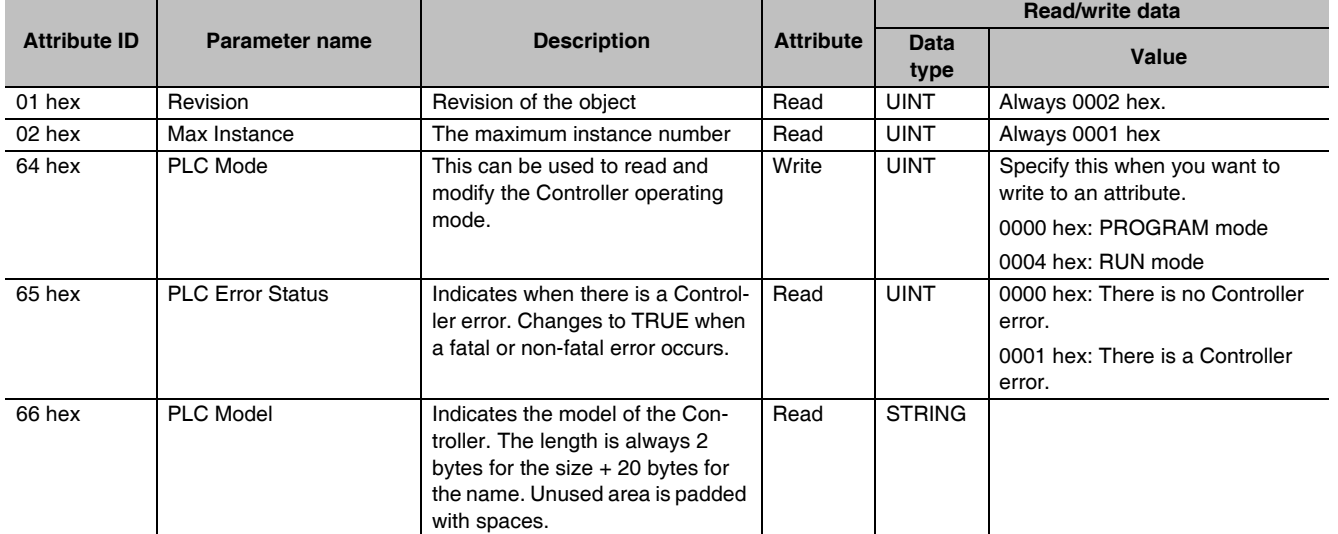

#### **Instance Attribute ID**

None

#### $\bullet$  **Service Codes**

Specify the service to execute with the service code.

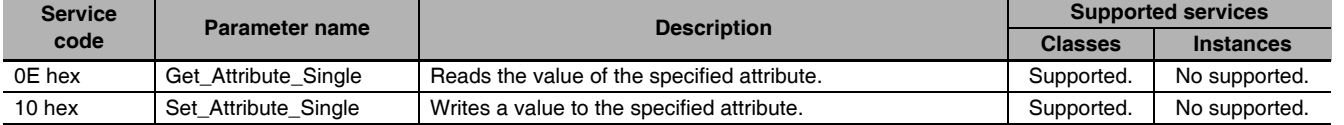

#### **• Request Paths (IOIs) to Specify Objects**

When you specify an object, specify the request path (IOI) for each service code as given below.

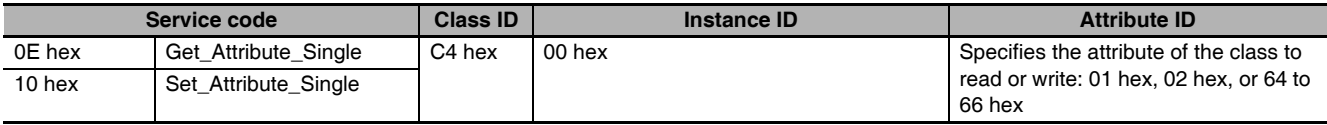

# 9

# **FTP Server**

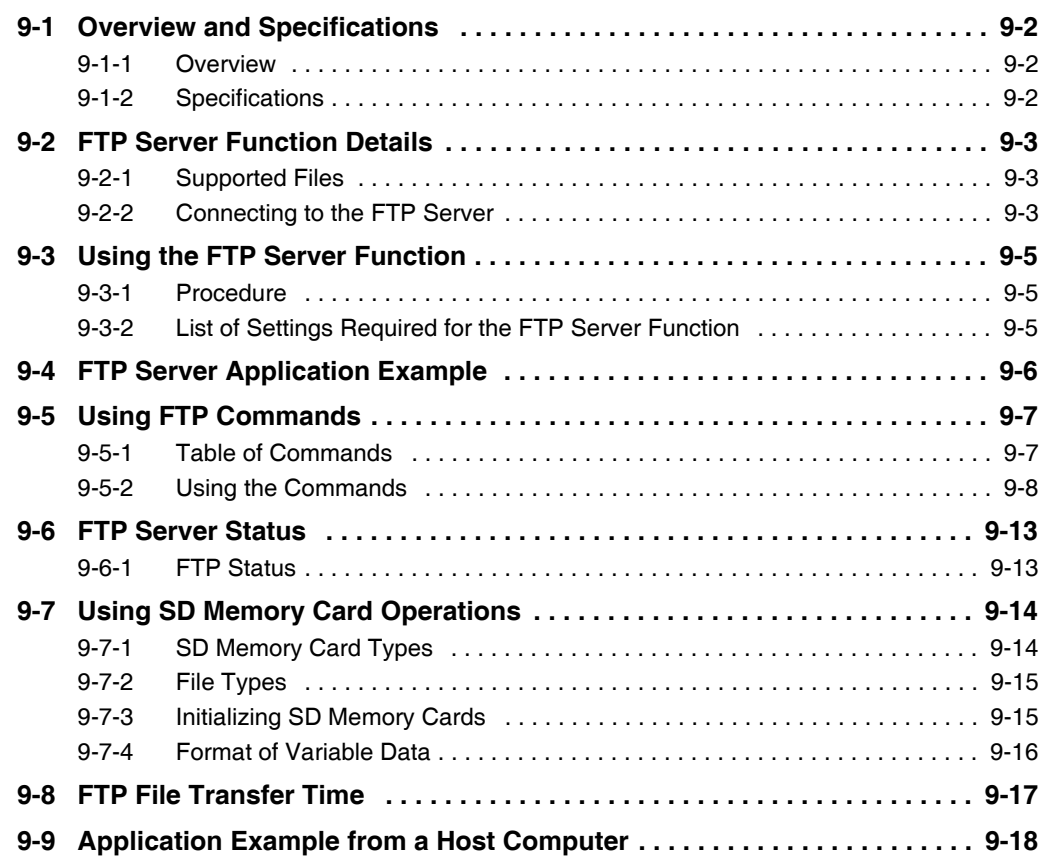

## <span id="page-249-0"></span>**9-1 Overview and Specifications**

#### <span id="page-249-1"></span>**9-1-1 Overview**

The EtherNet/IP Unit contains an FTP (file transfer protocol) server. You can therefore send FTP commands from an FTP client software application on a computer on an Ethernet network to upload and download large files on the SD Memory Card.

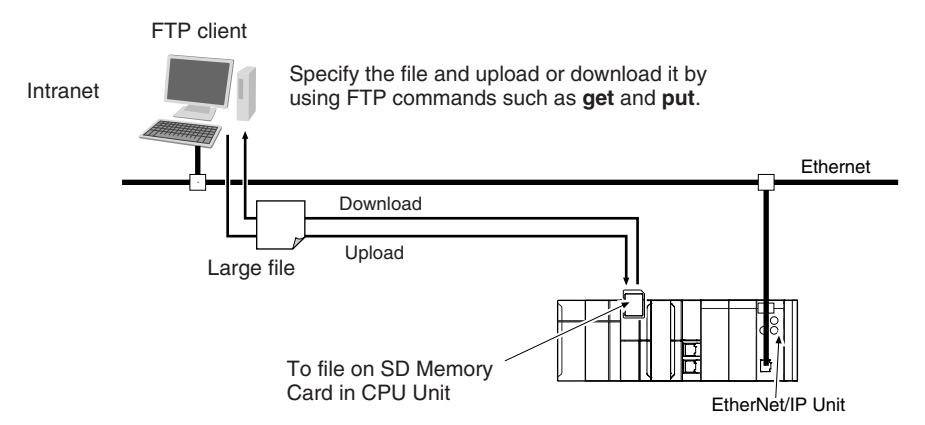

#### <span id="page-249-2"></span>**9-1-2 Specifications**

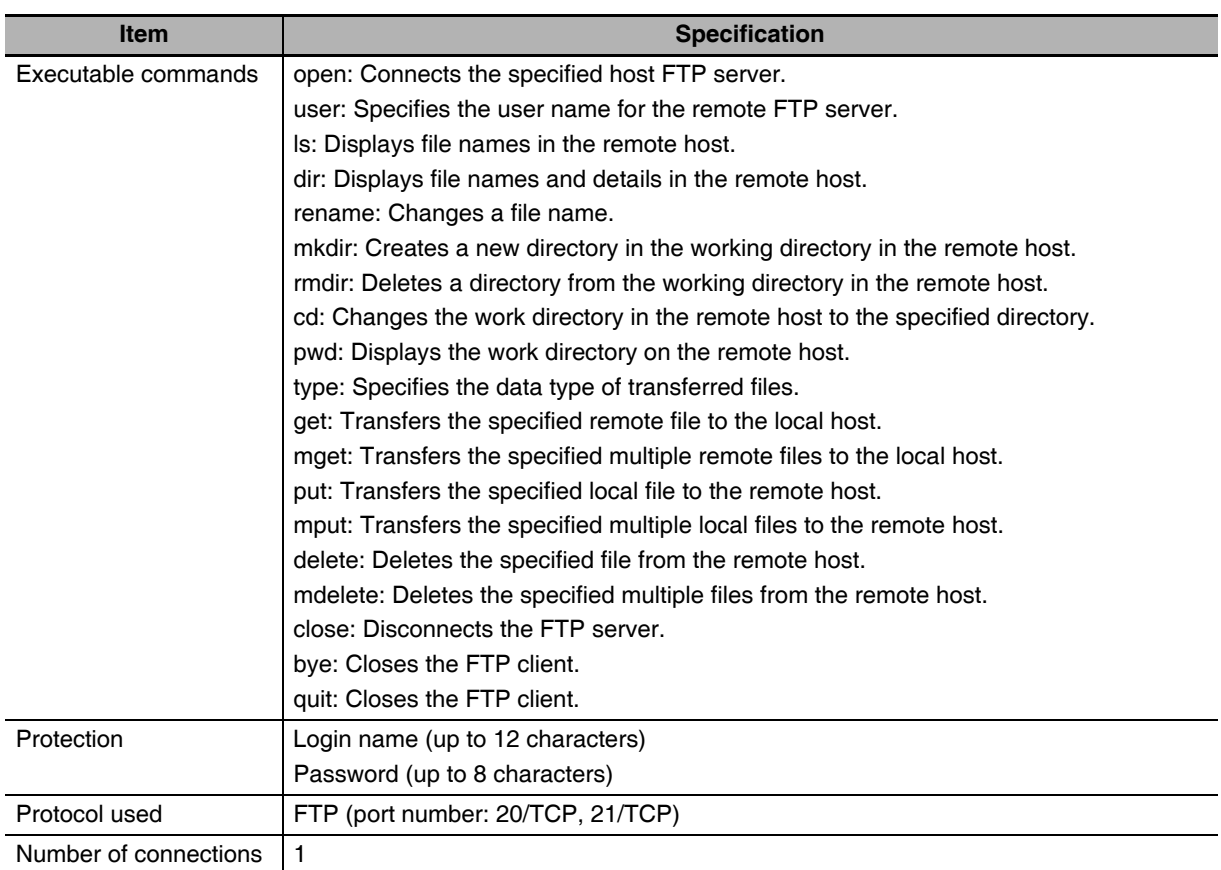

#### <span id="page-250-1"></span><span id="page-250-0"></span>**9-2-1 Supported Files**

The file system in the Controller that can be accessed by the EtherNet/IP Unit includes files in any SD Memory Card mounted in the CPU Unit. The directory tree is shown below.

/: *root*

MEMCARD: SD

A connection is initially made to the root directory.

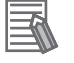

#### **Additional Information**

- **•** The date of the MEMCARD directory displayed for **ls, dir,** or **mkdir** commands in the root directory is the date of the file system volume label.
- **•** The login date is displayed for MEMCARD if a volume label has not been created.

<span id="page-250-2"></span>**9-2-2 Connecting to the FTP Server**

The login name and password set in the Unit settings for the CPU Bus Unit will be used to connect.

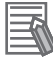

#### **Additional Information**

When a general-purpose FTP application is used, you can use a graphical user interface similar to Explorer to transfer and read files.

#### **• Login Name and Password Setting**

The FTP login name and password are not set by default. Use the EtherNet/IP Unit Settings to set any login name and password.

#### z **Login Messages**

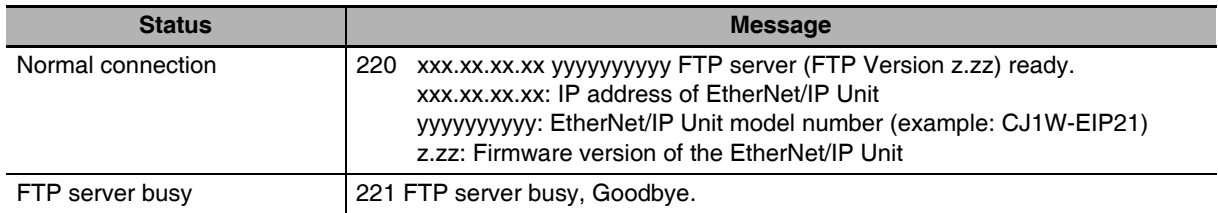

**9**

#### **• Setting Restrictions**

The following restrictions apply to login names and passwords.

- **•** Only single-byte alphanumeric characters can be used in the login name and password. The login name and password are case sensitive.
- **•** A login name consists of up to 12 characters.
- **•** A password consists of up to 8 characters.
- **•** Always set a password when you set a new login name. The login name will not be valid unless a password is set for it.
- **•** The login name is invalid if the login name is not set or characters other than single-byte alphanumeric characters are used.

#### **• FTP File Transfer Mode**

FTP has two file transfer modes: ASCII mode and binary mode. Before you start to transfer files, use the **type** command (specifies the data type of transferred files) to select the required mode.

- **•** To transfer a file in binary format: Select binary mode.
- **•** To transfer a file in ASCII format: Select ASCII mode.

#### $\bullet$  Multiple Accesses to the Same File

Files accessed with the FTP server may be simultaneously accessed from multiple sources with communications commands from other FTP servers or programming instructions. Exclusive control is required to prevent multiple accesses. This is to prevent reading and writing the same file at the same time. The CPU Unit automatically performs exclusive control as shown below only when the following combinations of instructions are used. In other cases, use file operation instructions (Change File Name, Copy File, etc.) or communications commands and perform exclusive control.

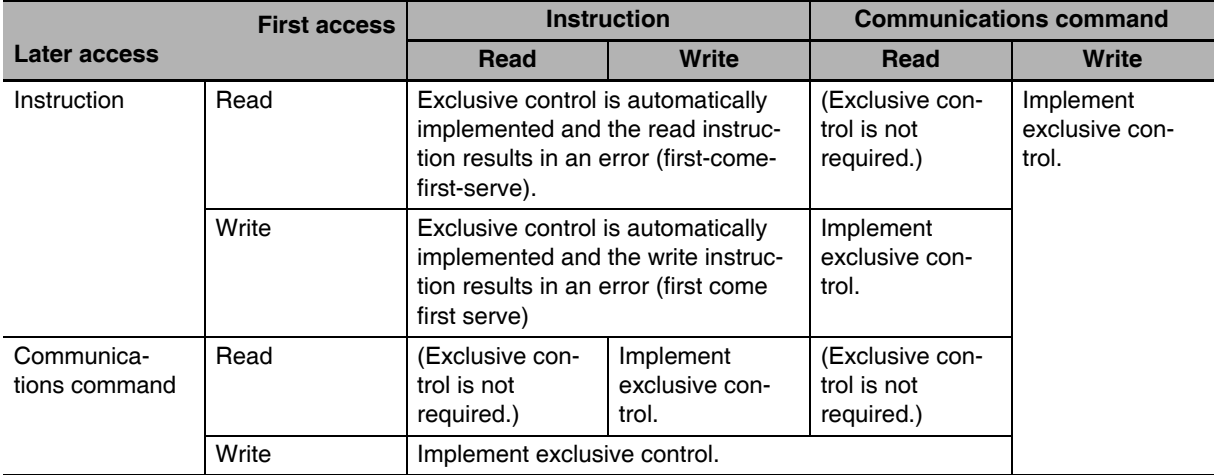

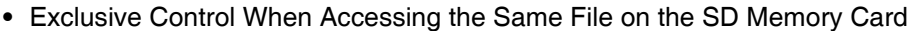
# **9-3 Using the FTP Server Function**

#### **9-3-1 Procedure**

*1* Make the basic settings.

Refer to *[1-5-1 Basic Operation](#page-60-0)* for basic operations.

*2* Set up the FTP server on the Sysmac Studio. (Refer to *[5-4 FTP Settings Display](#page-117-0)*.)

*3* Select **EtherNet/IP Unit Settings** under **Configuration** − **Controller Setup** on the Sysmac Studio. Make the following settings on the FTP Settings Display.

- **•** FTP server
- **•** Port number
- **•** Login name
- **•** Password

**4** Place the CPU Unit online and transfer the settings to the Controller.

*5* Insert the SD Memory Card into the CPU Unit.

**6** Connect to the EtherNet/IP Unit from an FTP client.

7 Input the FTP login name and password that you set in the EtherNet/IP Unit Settings to log in to the EtherNet/IP Unit.

**8** After you are logged in, you can use the ftp commands, such as cd (Change Directory) and get (Obtain File) for the MEMCARD1 directory in the SD Memory Card in the Controller.

**9** Close the connection.

#### **9-3-2 List of Settings Required for the FTP Server Function**

Make the following settings for the unit setup when the FTP server function is used.

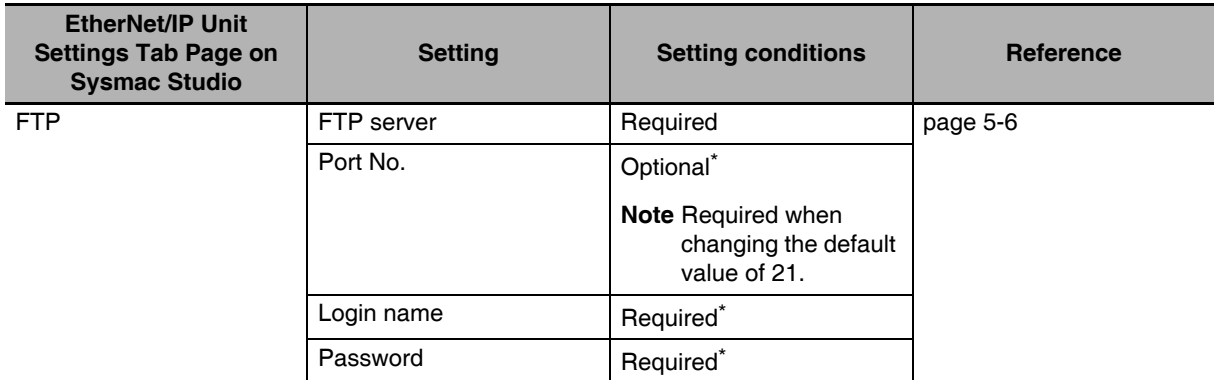

\* Settings are not required if the FTP server is not used.

#### **Additional Information**

Make the settings in the FTP Settings Dialog Box if the FTP server is used. Refer to *[5-4 FTP](#page-117-0) [Settings Display](#page-117-0)* for information on the FTP Settings Dialog Box.

**9**

## **9-4 FTP Server Application Example**

An example application of the FTP server when the login name is "user1" and the password is "password" is shown below.

#### **Additional Information**

When a general-purpose FTP application is used, you can use a graphical user interface similar to Explorer to transfer and read files.

#### $\bullet$  Step

 $\equiv$ 

- *1* Make sure that an SD Memory Card is inserted in the CPU Unit and turn ON the power supply to the Controller.
- 2 Connect to the FTP server from a computer on the Ethernet by entering the text that is underlined in the following diagram.

IP address of the EtherNet/IP Unit

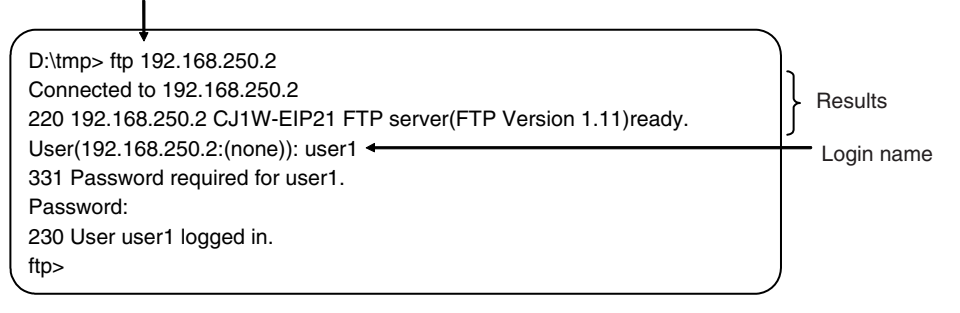

*3* Enter FTP commands (underlined in the following diagram) to read and write files. The following directory tree is used in this example.

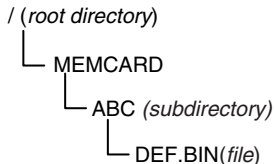

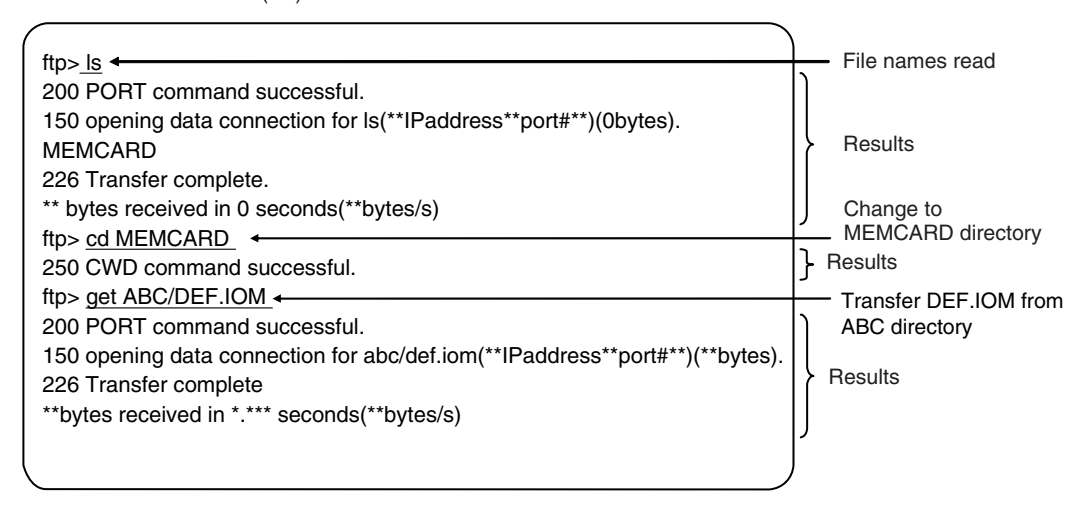

# **9-5 Using FTP Commands**

This section describes the FTP commands which the host computer (FTP client) can send to the FTP server of the EtherNet/IP Unit. The descriptions should also apply to most workstations, but slight differences may arise. Refer to your workstation's operation manuals for details.

#### **9-5-1 Table of Commands**

The FTP commands which can be sent to the EtherNet/IP Unit are listed in the following table.

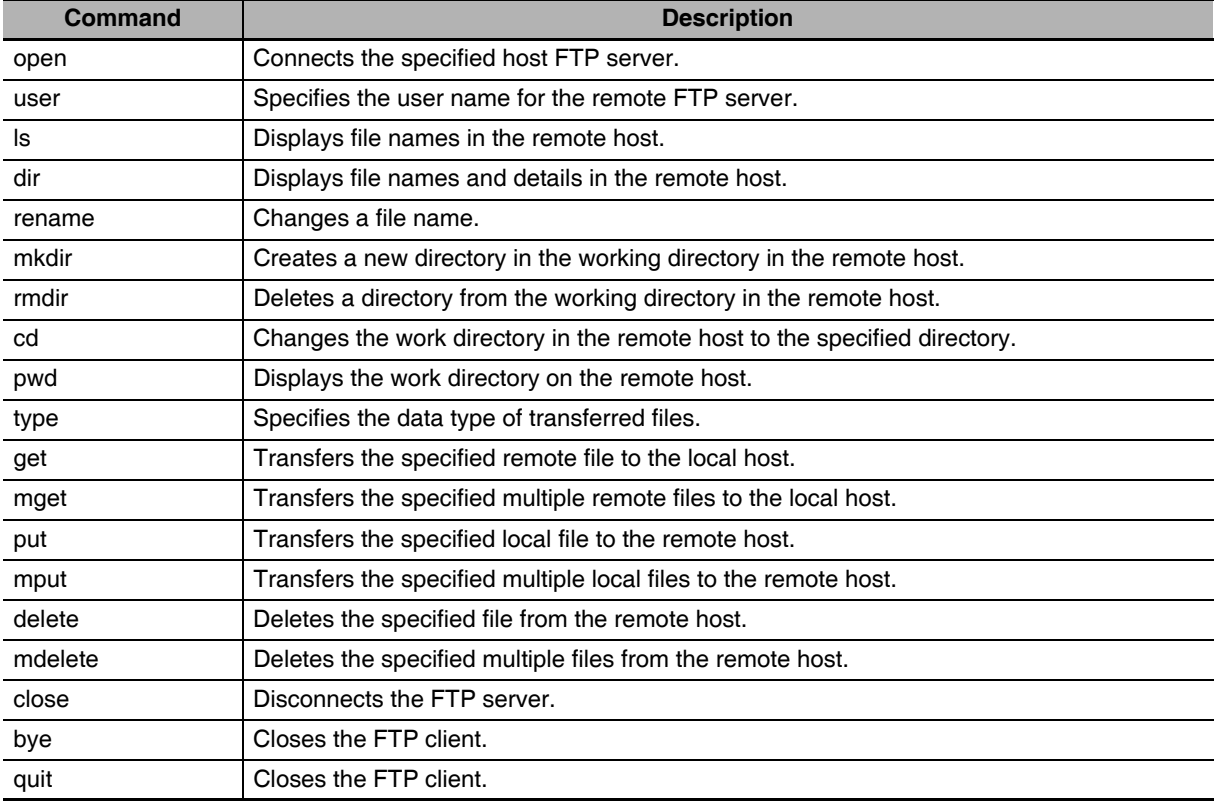

**Note 1** "Remote host" refers to the EtherNet/IP Unit.

- **2** A "remote file" is a file on the SD Memory Card in the CPU Unit.
- **3** "Local host" refers to the host computer (FTP client).
- **4** "Local file" refers to a file on the host computer (FTP client).

**9**

#### <span id="page-255-0"></span>**9-5-2 Using the Commands**

#### **open**

#### z **Format**

open [*IP\_address* or *host\_name\_of\_FTP\_server*]

#### $\bullet$  Function

Connects the FTP server. Normally when the FTP client is booted, the FTP server IP address is specified to execute this command automatically.

#### **user**

#### z **Format**

user [*user\_name*]

#### **• Function**

**•** Specifies the user name. Specify the FTP login name set in the EtherNet/IP Unit system setup.

#### **ls**

#### z **Format**

ls [-l] [*remote\_file\_name* [*local\_file\_name*]]

#### $\bullet$  Function

- **•** Displays the names of files on the remote host (on the SD Memory Card).
- **•** Set the switch [-l] to display not only the file names but the creation dates and sizes as well. If the switch is not set, only the file names are displayed.
- **•** Specify a file on the SD Memory Card for the remote file name.
- **•** If a local file name is specified, the file information is stored in the specified file.

#### **dir**

#### z **Format**

dir [*remote\_file\_name* [*local\_file\_name*]]

#### $\bullet$  Function

- **•** Displays the names, creation dates, and sizes of files on the remote host (on the SD Memory Card).
- **•** It displays the same information as command [ls -l].
- **•** Specify a file on the SD Memory Card for the remote file name.
- **•** If a local file name is specified, the file information is stored in the specified file.

**9**

#### **rename**

#### z **Format**

rename *current\_file\_name new\_file\_name*

#### $\bullet$  Function

- **•** Changes the specified current file name to the specified new file name.
- **•** If the new file name is already used on the remote host (on the SD Memory Card), the existing file is overwritten by the file for which the name was changed.
- **rename** can be used only to change the file name. It cannot be used to move the file to a different directory.

#### **mkdir**

#### z **Format**

mkdir *directory\_name*

#### $\bullet$  Function

- **•** Creates a directory of the specified name at the remote host (on the SD Memory Card).
- **•** An error will occur if a file or directory of the same name already exists in the working directory.

#### **rmdir**

#### z **Format**

rmdir *directory\_name*

#### **• Function**

- **•** Deletes the directory with the specified name from the remote host (from the SD Memory Card).
- **•** The directory must be empty to delete it.
- **•** An error will occur if the specified directory does not exist or is not empty.

#### **pwd**

#### z **Format**

pwd

#### $\bullet$  Function

**•** Displays the work directory on the remote host.

#### **cd**

#### z **Format**

cd [*directory\_name*]

**• Function** 

**•** Changes the remote host work directory to the specified remote directory.

- **•** Files on the SD Memory Card are stored in the MEMCARD directory under the root directory (/).
- **•** The root directory (/) is the directory that is used when you log onto the EtherNet/IP Unit. The MEMCARD directory does not exist if an SD Memory Card is not inserted in the CPU Unit or if the SD Memory Card power indicator on the CPU Unit is not lit.

#### **type**

#### z **Format**

type *data\_type*

#### $\bullet$  Function

- **•** Specifies the file data type.
- **•** The following data types are supported: ascii: Files are transferred as ASCII data. binary (image): Files are transferred as binary data. The CPU Unit handles binary files. Use the type command to specify binary transfers before you upload or download files. File contents cannot be guaranteed if transferred as ASCII data.
- **•** The default file type is ASCII.

#### **get**

#### z **Format**

get *file\_name* [*receive\_file\_name*]

#### $\bullet$  Function

- **•** Transfers the specified remote file from the SD Memory Card to the local host.
- **•** A receive file name can be used to specify the name of the file in the local host.

#### **mget**

#### z **Format**

mget *file\_name* 

#### $\bullet$  Function

**•** You can include wildcards (\*) in the file name to transfer multiple remote files from the SD Memory Card to the local host.

#### **put**

#### z **Format**

put *file\_name* [*destination\_file\_name*]

#### $\bullet$  Function

- **•** Transfers the specified local file to the remote host (to the SD Memory Card).
- **•** You can specify the destination file name to specify the name the file is stored under on the SD Memory Card.
- **•** Any existing file with the same name in the remote host (on the SD Memory Card) is overwritten by the contents of the transferred file.

**•** If an error occurs during file transfer, the file being transferred is deleted and the transmission of that file ends in an error.

#### **mput**

#### z **Format**

mput *file\_name*

#### **• Function**

- **•** You can include wildcards (\*) in the file name to transfer multiple local files to the remote host (to the SD Memory Card).
- **•** Any existing file with the same name in the remote host (on the SD Memory Card) is overwritten by the contents of the transferred file.
- **•** If an error occurs during file transfer, the file being transferred is deleted and the transmission of that file ends in an error. However, *mput* execution continues and the remaining files are transferred.

#### **delete**

#### z **Format**

delete *file\_name*

#### $\bullet$  Function

**•** Deletes the specified remote file (on the SD Memory Card).

#### **mdelete**

#### z **Format**

mdelete *file\_name* 

#### **• Function**

**•** You can include wildcards (\*) in the file name to delete multiple remote files from the SD Memory Card.

#### **close**

#### z **Format**

close

#### **• Function**

**•** Disconnects the FTP server of the EtherNet/IP Unit.

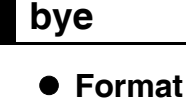

bye

**9**

- **Function** 
	- **•** Ends the FTP sessions.

#### **quit**

#### z **Format**

quit

#### $\bullet$  Function

**•** Ends the FTP sessions.

# **9-6 FTP Server Status**

#### **9-6-1 FTP Status**

You can use the following device variable for the CJ-series Unit to see whether the FTP server is operating.

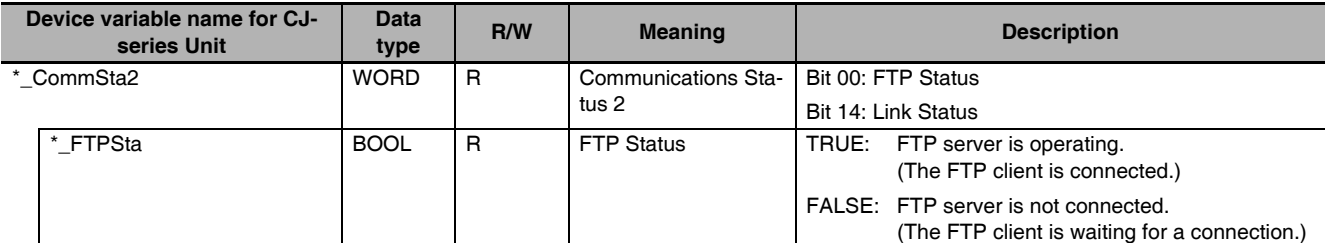

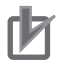

#### **Precautions for Correct Use**

File operations for files on the SD Memory Card are performed during FTP communications. Do not remove the SD Memory Card or turn OFF power to the Controller while FTP is being used.

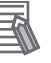

#### **Additional Information**

When using File Memory Instruction from the program in the CPU Unit, program exclusive control using the FTP Status variable so that the same data is not manipulated simultaneously by more than one instruction.

**9**

# **9-7 Using SD Memory Card Operations**

The EtherNet/IP Unit can be used to upload and download the following data between the SD Memory Card and the FTP server.

**•** Variables files (binary format)

The following three methods are used by the CPU Unit to store and read data on the SD Memory Card.

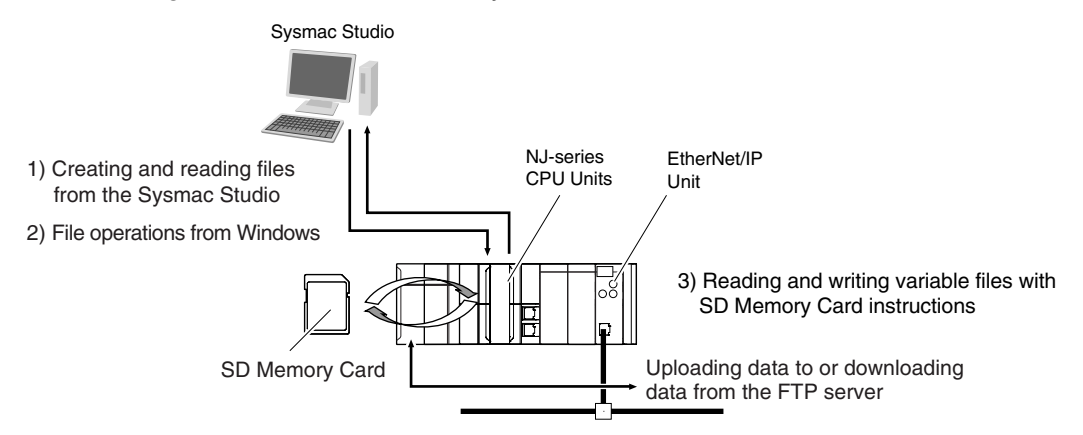

#### **9-7-1 SD Memory Card Types**

Use the SD or SDHC Memory Card that is specified below. Operation may not be dependable if another SD or SDHC Memory Card is used.

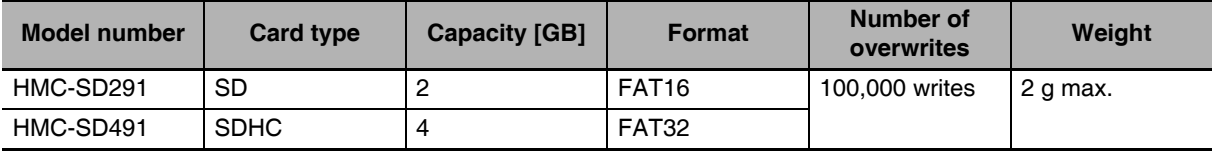

# 9-7 Using SD Memory Card<br>9-7 Using SD Memory Card **9-7 Using SD Memory Card Operations**

**9**

#### <span id="page-262-0"></span>**9-7-2 File Types**

#### **File Names**

Files are distinguished by assigning file names and extensions. The following characters can be used in file names and extensions: File names are not case sensitive. (Lowercase characters are converted to uppercase characters.)

A to Z, a to z, 0 to 9, and the following symbols:  $\frac{6}{5}$  %' -  $\frac{6}{5}$  !'() ~ # & ^ [ ] { };

The following characters cannot be used in files names and extensions: Blanks, multi-bytes characters, and the following symbols:  $\langle \cdot \rangle$  ? \* " : < > = +, . etc.

The maximum file name length is eight characters for the name and three characters for the extension. The first period (.) in a file name is taken as the delimiter between the file name and extension. Extensions are determined by the file type.

#### **Directory**

You can create up to five levels of directories to store files on the SD Memory Card (count the root directory as one level). A maximum of 65 characters can be used in a directory name.

#### **File Names Handled by CPU Unit**

The files described in the following table can be read or written by the CPU Unit.

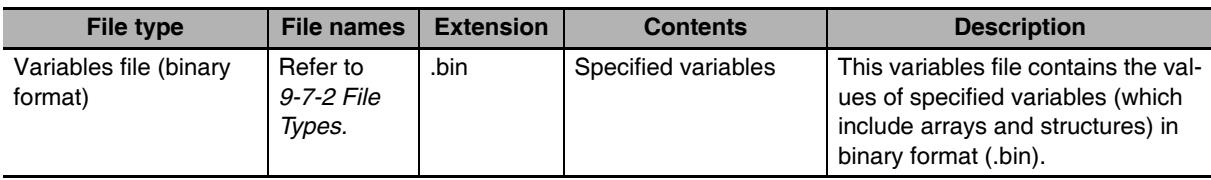

Refer to the *NJ/NX-series CPU Unit Software User's Manual* (Cat. No. W501) for details.

#### **9-7-3 Initializing SD Memory Cards**

**1** Insert the SD Memory Card into the CPU Unit.

*2* Use the Sysmac Studio to initialize the SD Memory Card.

#### **9-7-4 Format of Variable Data**

#### **Binary Format**

The IOM format is a data format used for binary data specified by the ladder instructions, FileReadVar (Read Variables File) and FileWriteVar (Save Variables File), in the CPU Unit. You can also read and save arrays and structures. Data is created as shown below when the data of variable *Var\_A* is placed in an attached file in binary format.

SD Memory Card

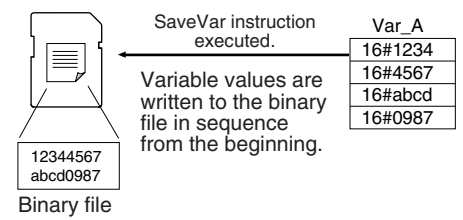

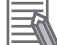

#### **Additional Information**

- **•** When you handle a binary file on the NJ-series CPU Unit, always specify the binary data type with the **type** command before you read or write the file via FTP. (Refer to *[9-5-2 Using the](#page-255-0) [Commands](#page-255-0)*.)
- **•** For details on how to use ladder diagram instructions to process files, refer to the *NJ/NXseries Instructions Reference Manual* (Cat. No. W502).

**9**

# **9-8 FTP File Transfer Time**

File transfers using FTP can require 30 or 40 minutes depending on the capacity of the file. Approximate file transfer time are provided in the following table for reference. All times are in seconds unless otherwise specified.

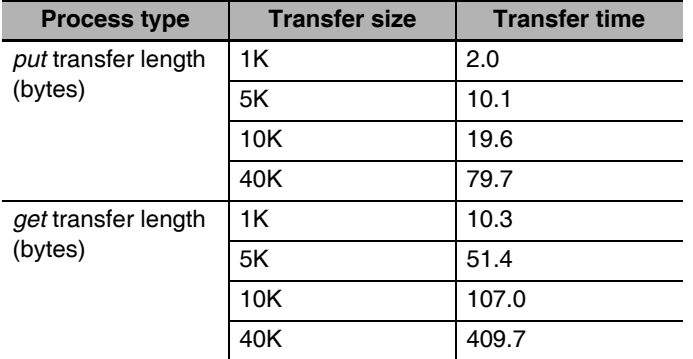

Example: Transfer Times in RUN Mode with a Task Period of 1 ms

(Unit: s)

### **9-9 Application Example from a Host Computer**

The following procedure provides an example of FTP operations from a host computer. In this example, the following assumptions are made.

- **•** The IP address of the EtherNet/IP Unit is registered in the hosts as host name [nj].
- **•** The FTP login name is "LogIn".
- **•** Manufacturing results is stored in the SD Memory Card in the CPU Unit in a file that is named RESULT.BIN.
- **•** A processing instructions data file called PLAN.BIN already exists on the workstation.

In the following procedure, the manufacturing results file (RESULT.BIN) in the SD Memory Card in the CPU Unit is transferred to a workstation, and then a manufacturing instructions file (PLAN.BIN) on the workstation is transferred to the SD Memory Card in the CPU Unit. Underlined text is keyed in from the FTP client. The workstation prompt is indicated as \$ and the cursor is indicated as ■.

*1* Start the FTP application and connect to the EtherNet/IP Unit.

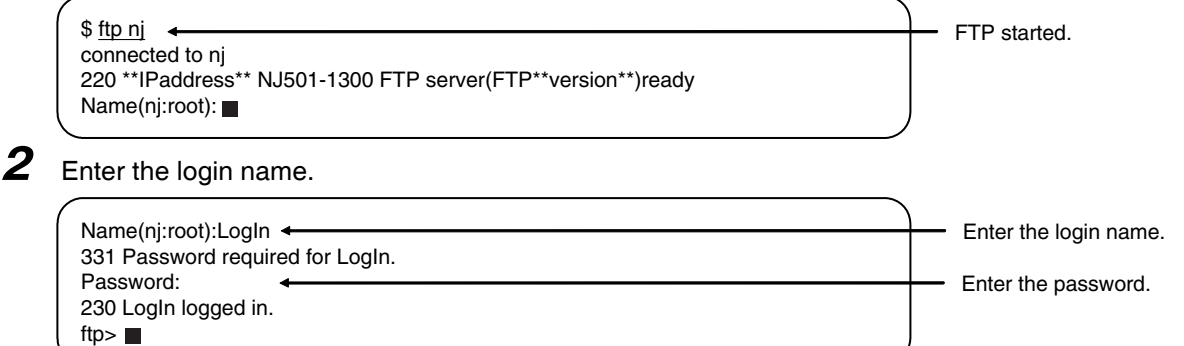

*3* Make sure the Memory Card is correctly inserted. The MEMCARD directory is displayed if there is an SD Memory Card in the CPU Unit.

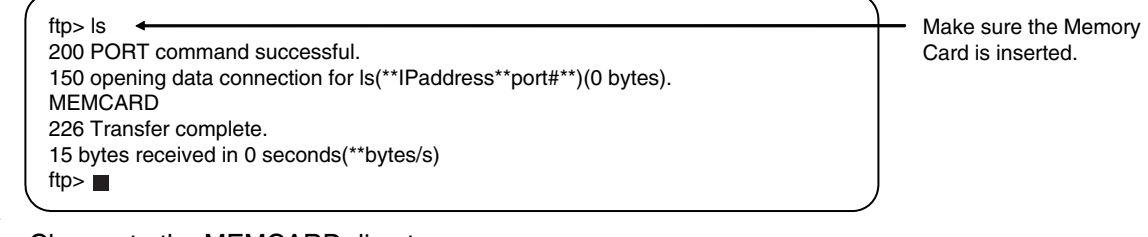

4 Change to the MEMCARD directory.

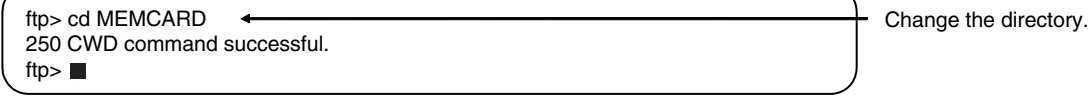

#### 5 Change data type to binary.

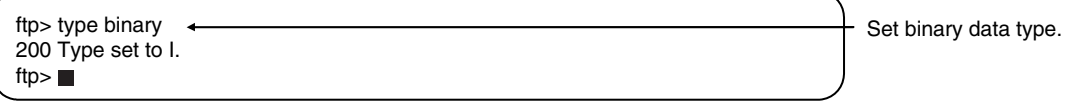

**9**

#### *6* Read the file RESULT.BIN and transfer it to the workstation.

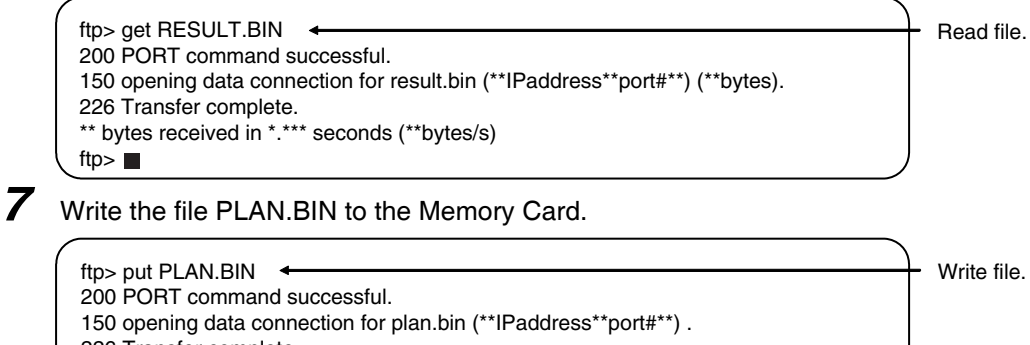

#### 226 Transfer complete. \*\* bytes received in \*.\*\* seconds (\*\*bytes/s) ftp> $\blacksquare$

#### **8** End the FTP session.

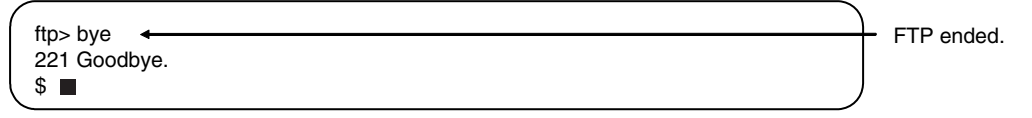

# 10

### **10**

# **Automatic Clock Adjustment**

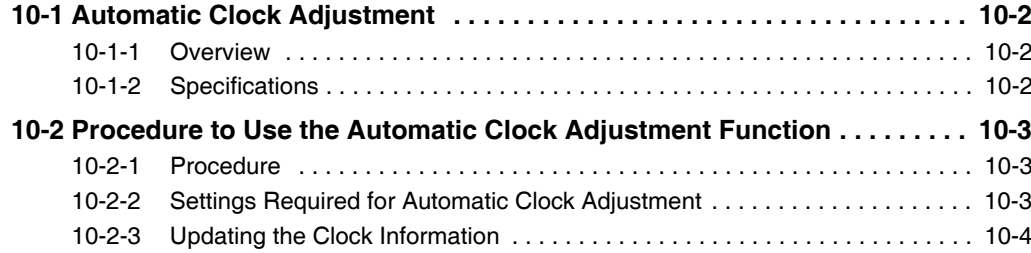

## <span id="page-269-0"></span>**10-1 Automatic Clock Adjustment**

#### <span id="page-269-1"></span>**10-1-1 Overview**

With the EtherNet/IP Unit, clock information is read from the SNTP server at the specified time or when the Clock Information Adjustment Switch variable is changed to TRUE. The internal clock time in the CPU Unit of the EtherNet/IP Unit is updated with the read time.

**Note** The SNTP (Network Time Protocol) server is used to control the time on the LAN.

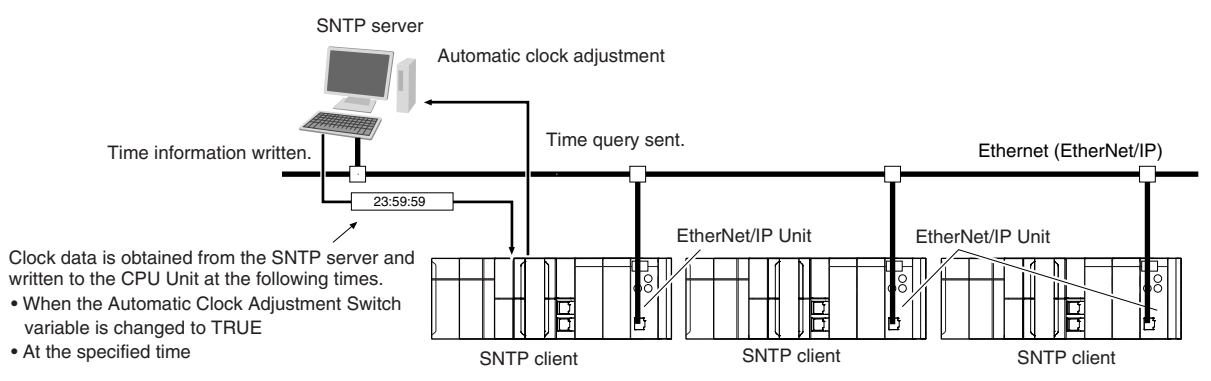

**Note** In accordance with SNTP protocol specifications, automatic adjustment will not be possible from February 7, 2036. This function will no longer operate in the EtherNet/IP Unit from February 7, 2036 (an error message will not be displayed).

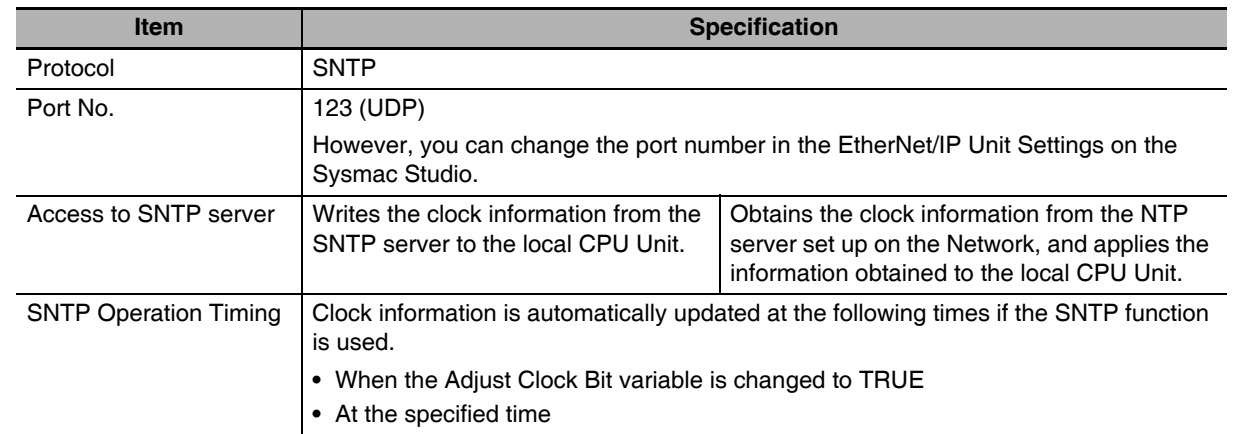

#### <span id="page-269-2"></span>**10-1-2 Specifications**

# <span id="page-270-0"></span>**10-2 Procedure to Use the Automatic Clock Adjustment Function**

#### <span id="page-270-1"></span>**10-2-1 Procedure**

*1* Make the basic settings. Refer to *[1-5 EtherNet/IP Communications Procedures](#page-60-1)* for the flow of basic operations.

2 Make the following settings in the Special Unit Setup in the Controller Configurations and Setup of the Sysmac Studio. Set the following on the SNTP Settings Display.

- **•** SNTP server settings (required)
- **•** Specified time to access the SNTP server
- *3* To manually adjust the clock information, change the Adjust Clock Bit (\**\_AdjTmCmd*) variable to TRUE.
- *4* Select *Synchronization* from the Controller Menu. The EtherNet/IP Unit settings are transferred to the CPU Unit.

#### <span id="page-270-2"></span>**10-2-2 Settings Required for Automatic Clock Adjustment**

The following EtherNet/IP Unit Settings are made from the Sysmac Studio to use automatic clock adjustment.

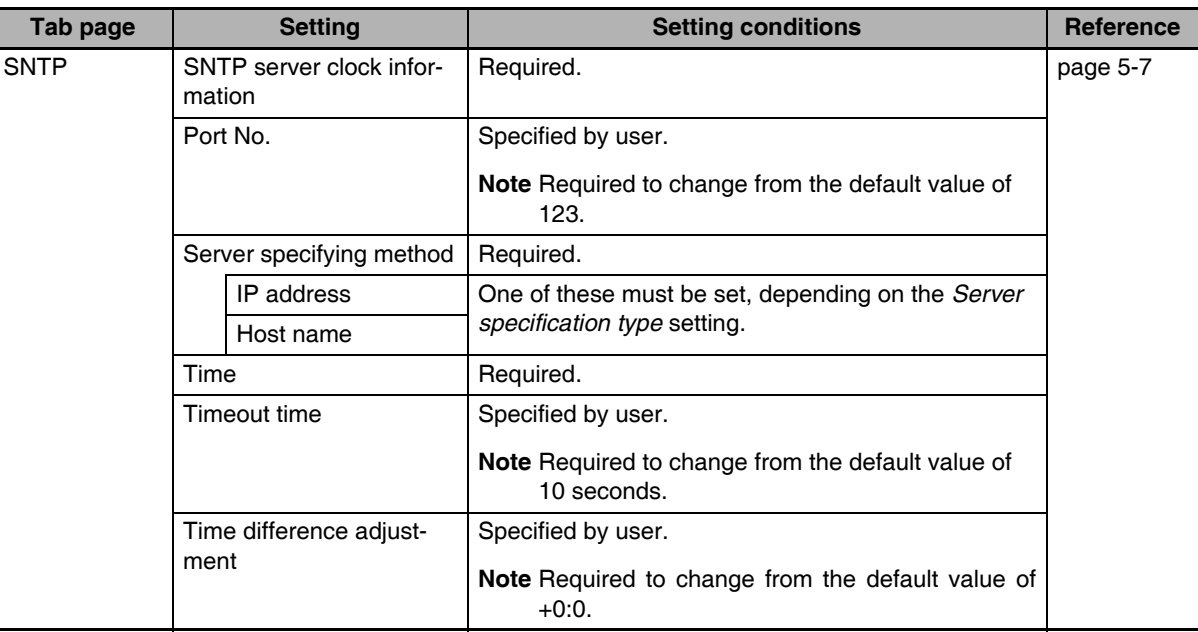

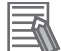

#### **Additional Information**

Make the settings in the SNTP Settings Dialog Box if automatic clock adjustment is used. Refer to *[5-5 SNTP Settings Display](#page-118-0)* for information on the SNTP Settings Dialog Box.

#### <span id="page-271-0"></span>**10-2-3 Updating the Clock Information**

When you change the following device variable for the CJ-series Unit to TRUE, the EtherNet/ IP Unit obtains the clock data from the SNTP server on the network, and applies it to the local CPU Unit. After applying the data, the variable automatically returns to FALSE.

**•** \**\_AdjTmCmd* (Adjust Clock Bit)

# 11

# **SNMP Agent**

#### **[11-1 SNMP Agent . . . . . . . . . . . . . . . . . . . . . . . . . . . . . . . . . . . . . . . . . . . . . . . . . 11-2](#page-273-0)**

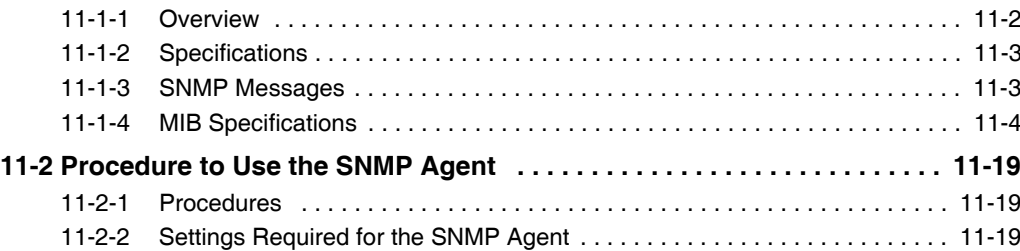

# <span id="page-273-0"></span>**11-1 SNMP Agent**

The SNMP (simple network management protocol) is a network management protocol. You can use the SNMP to manage any network that consists of devices that support SNMP. The server that manages the network is called the SNMP manager. The managed network devices are called SNMP agents.

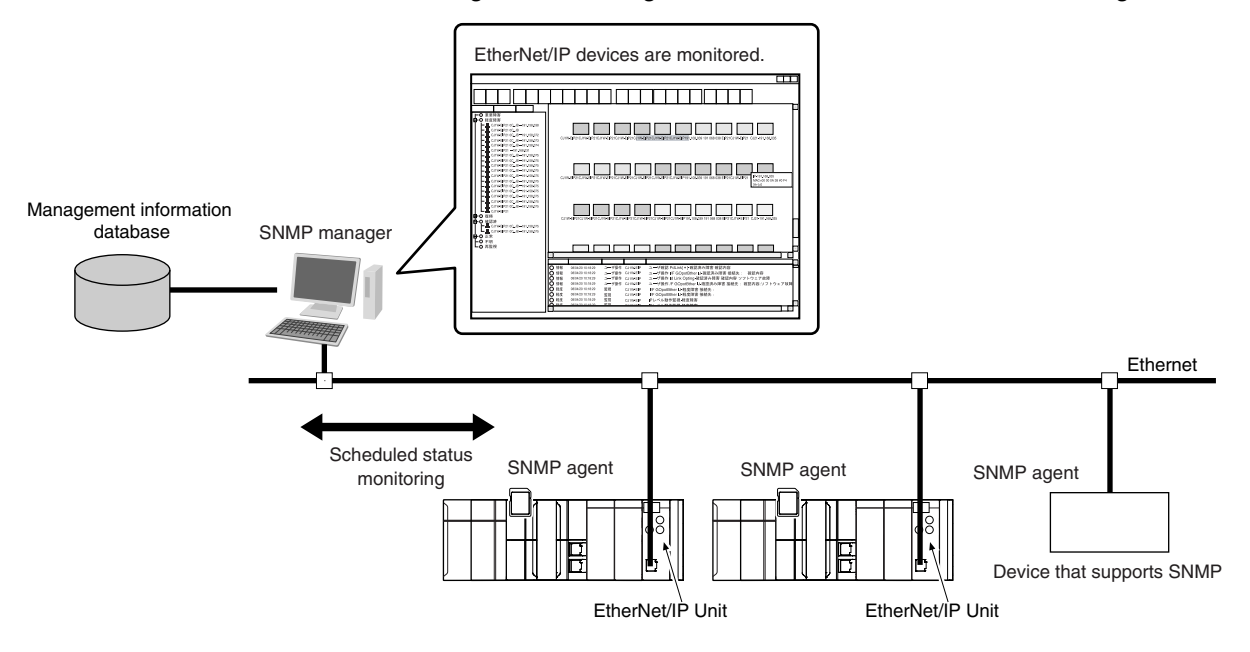

#### <span id="page-273-1"></span>**11-1-1 Overview**

#### **SNMP Agent**

The EtherNet/IP Unit has its own management information called the MIB (management information base). This information can be provided to the SNMP manager. The SNMP manager is software that gathers and processes information about devices on the SNMP network and provides that information to the network administrator. You can use the SNMP manager to monitor the EtherNet/IP Unit.

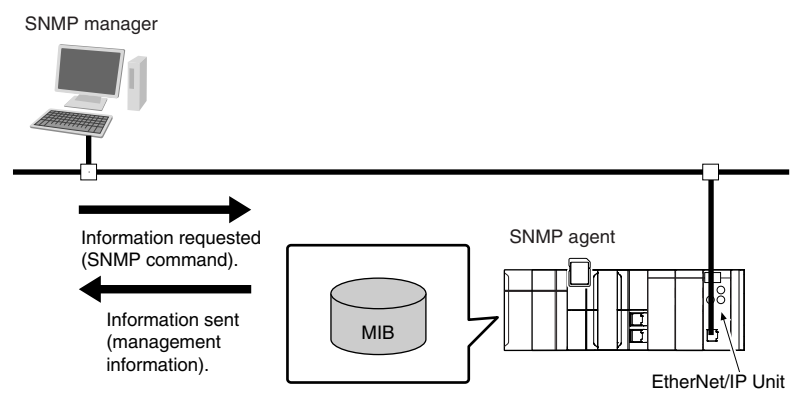

The SNMP manager has a SNMP command to request MIB information. The EtherNet/IP Unit SNMP agent function supports SNMPv1 (RFC1157) and SNMPv2C (RFC1901). Use the SNMPv1 or SNMPv2C protocol to manage the EtherNet/IP Unit with the SNMP manager. You can also use both the SNMPv1 and SNMPv2C protocols together at the same time.

#### **SNMP Traps**

When a failure or some other specific problem occurs, a status report called a trap is sent. This enables monitoring changes in status even if the SNMP manager does not monitor the EtherNet/IP Unit periodically. However, traps use UDP. Therefore, you cannot check to see if the SNMP manager receives traps from the EtherNet/IP port. Thus, depending on the network status, some traps may not reach the SNMP manager.

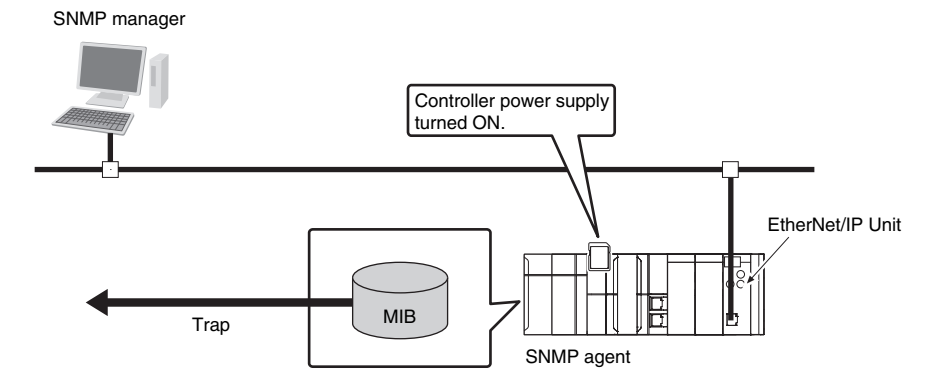

#### <span id="page-274-0"></span>**11-1-2 Specifications**

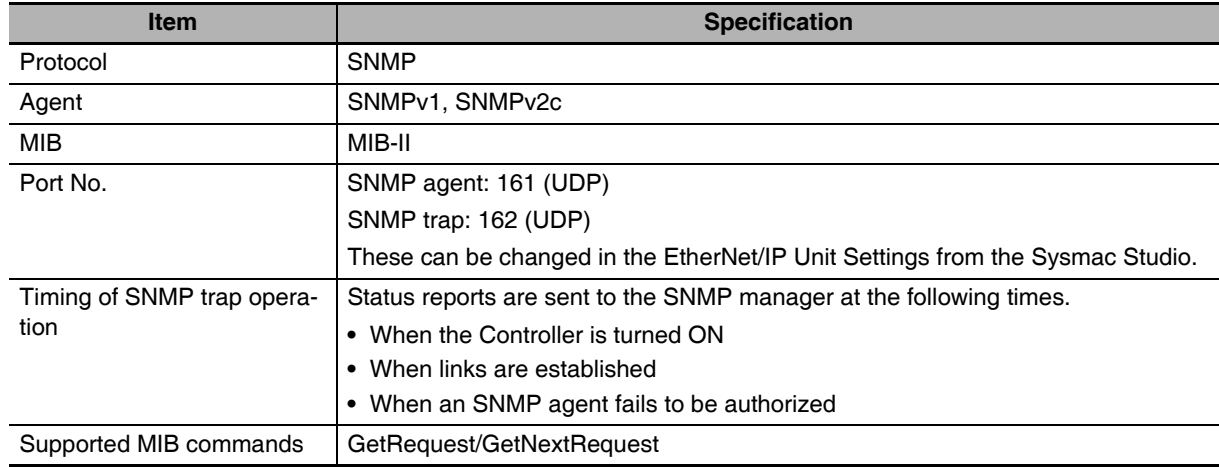

#### <span id="page-274-1"></span>**11-1-3 SNMP Messages**

The structure of SNMP messages is as follows:

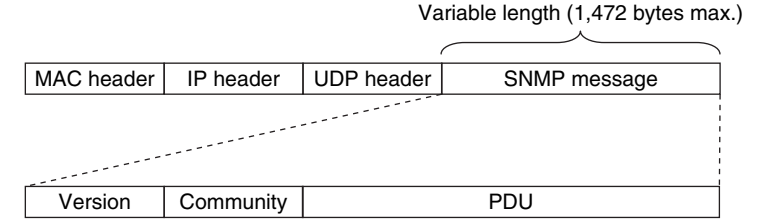

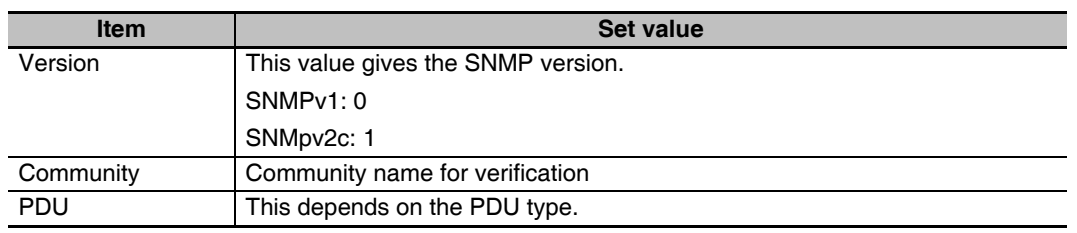

#### <span id="page-275-0"></span>**11-1-4 MIB Specifications**

This section describes the specifications of the MIB that is supported by the EtherNet/IP Unit.

#### **MIB System Diagram**

The EtherNet/IP Unit MIB consists of the following tree structure.

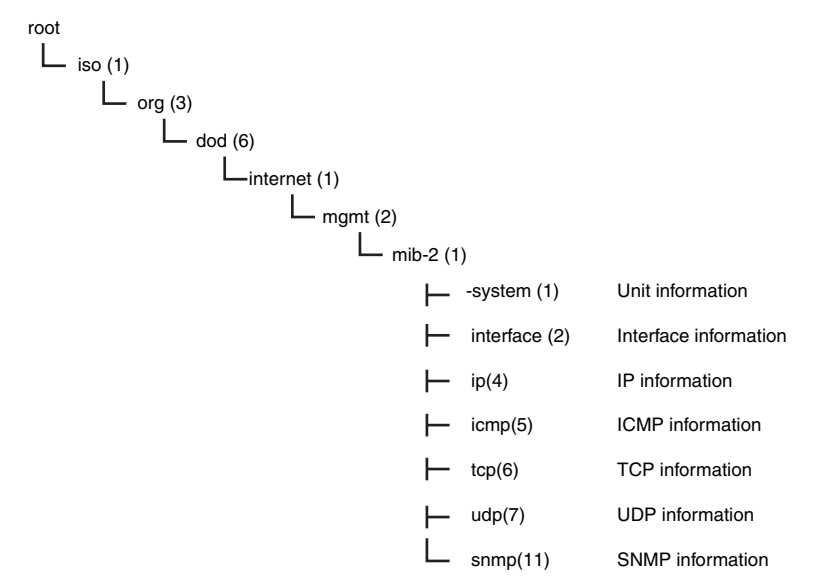

#### **MIB Groups**

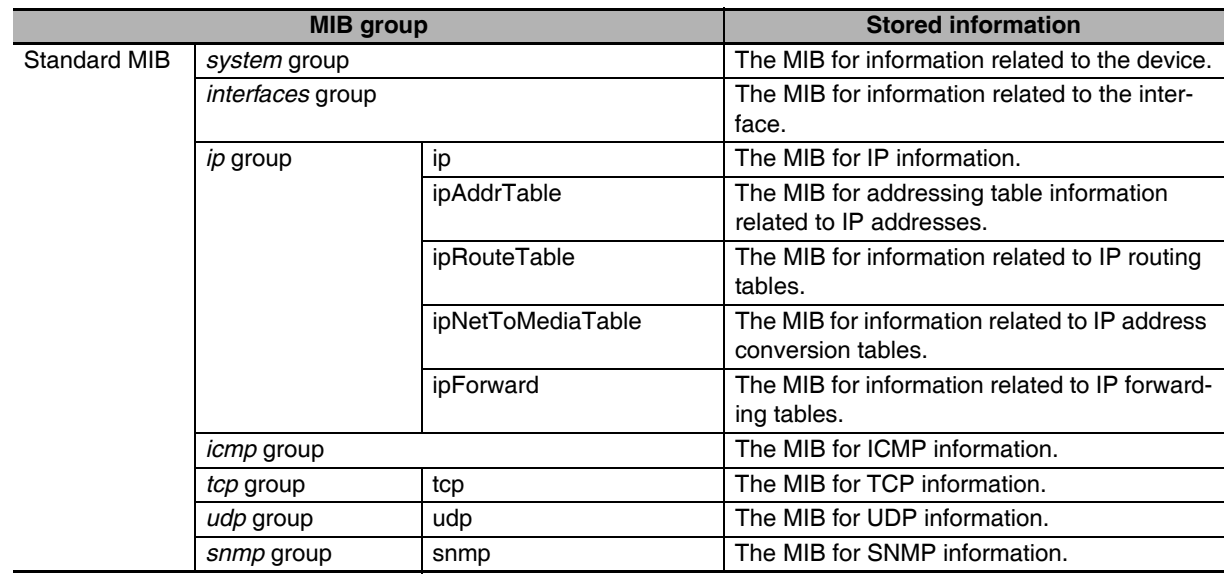

#### **Detailed Descriptions of MIB Objects**

#### z *System* **Group**

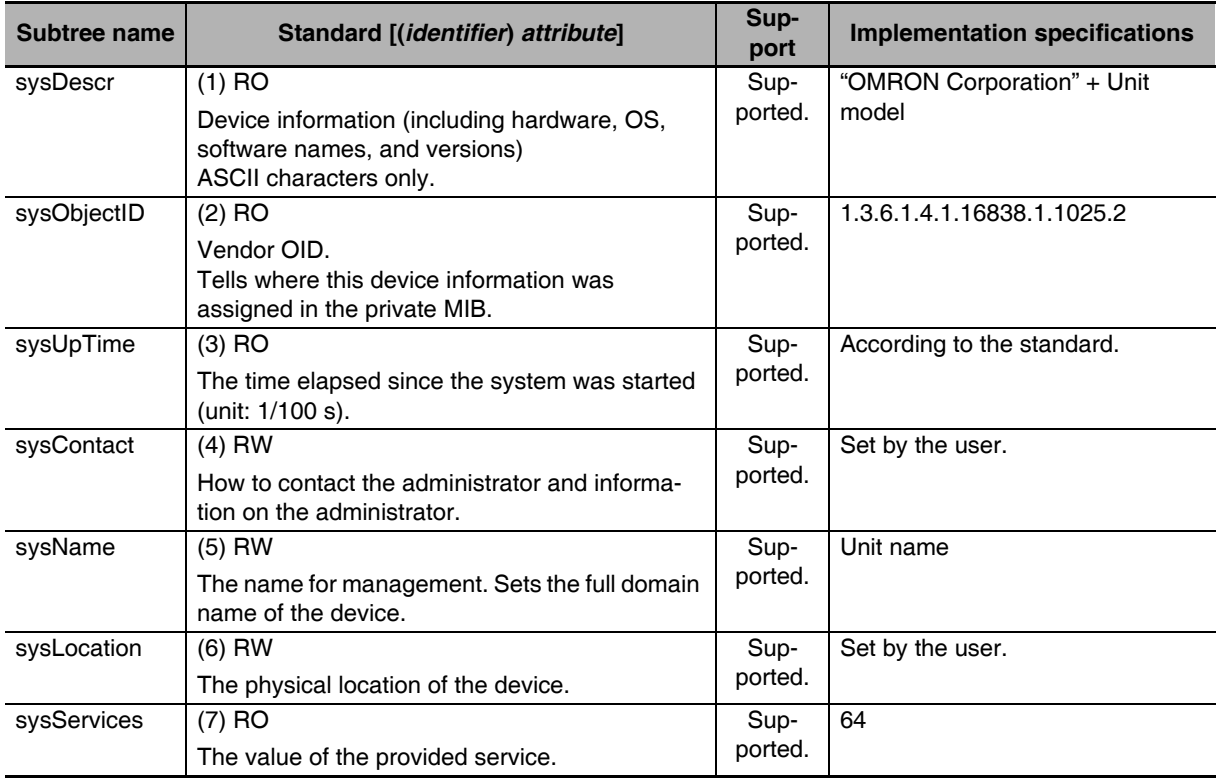

#### z *Interfaces* **Group**

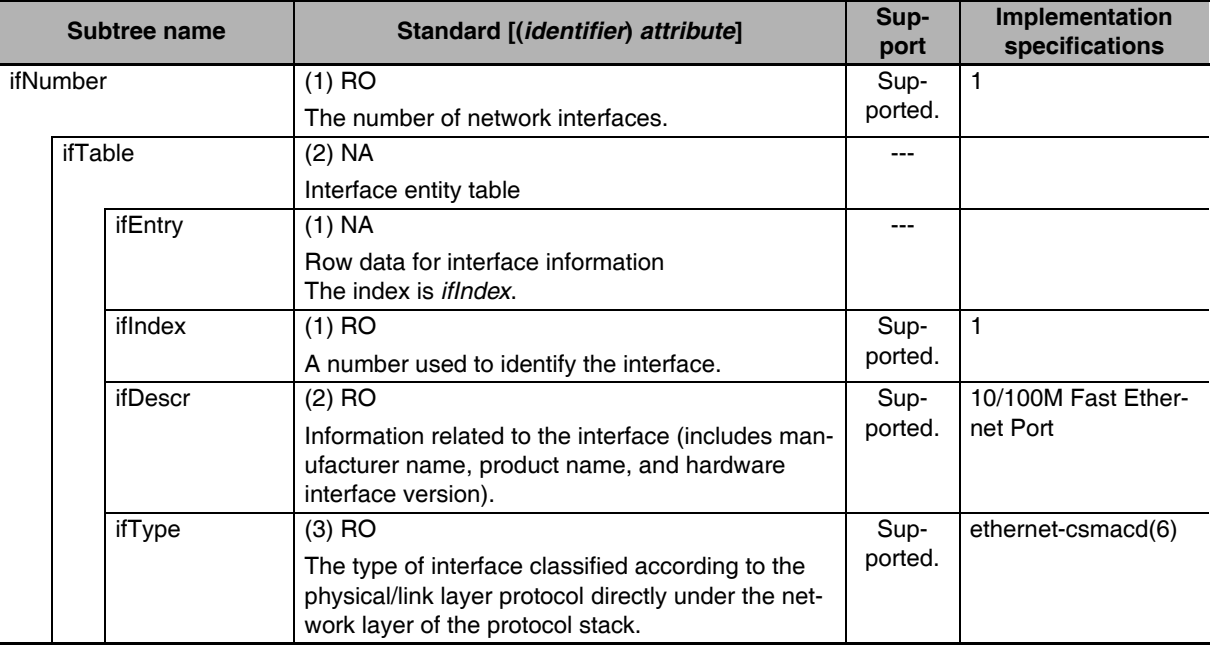

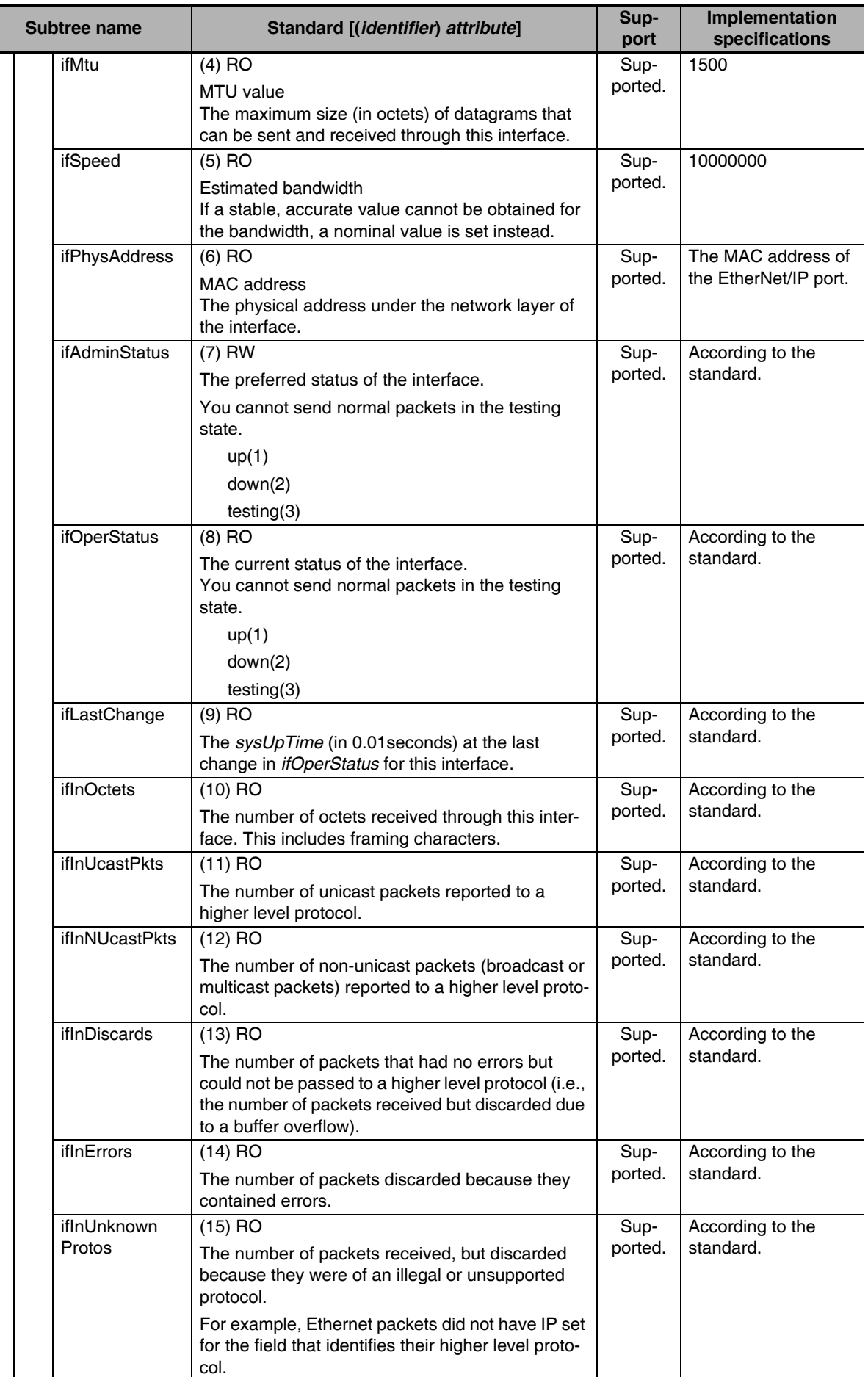

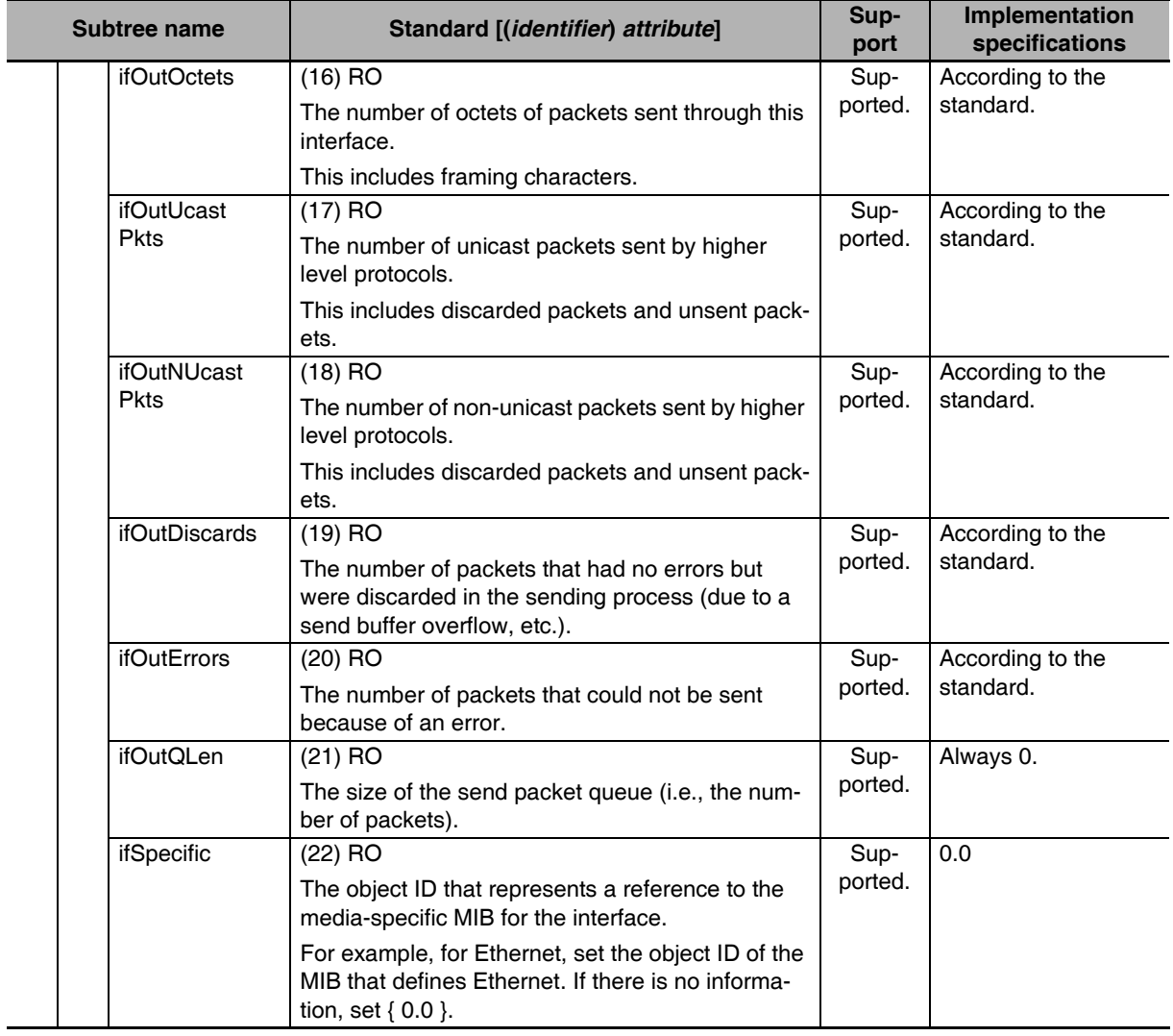

I

#### **•** Ip Group: Ip

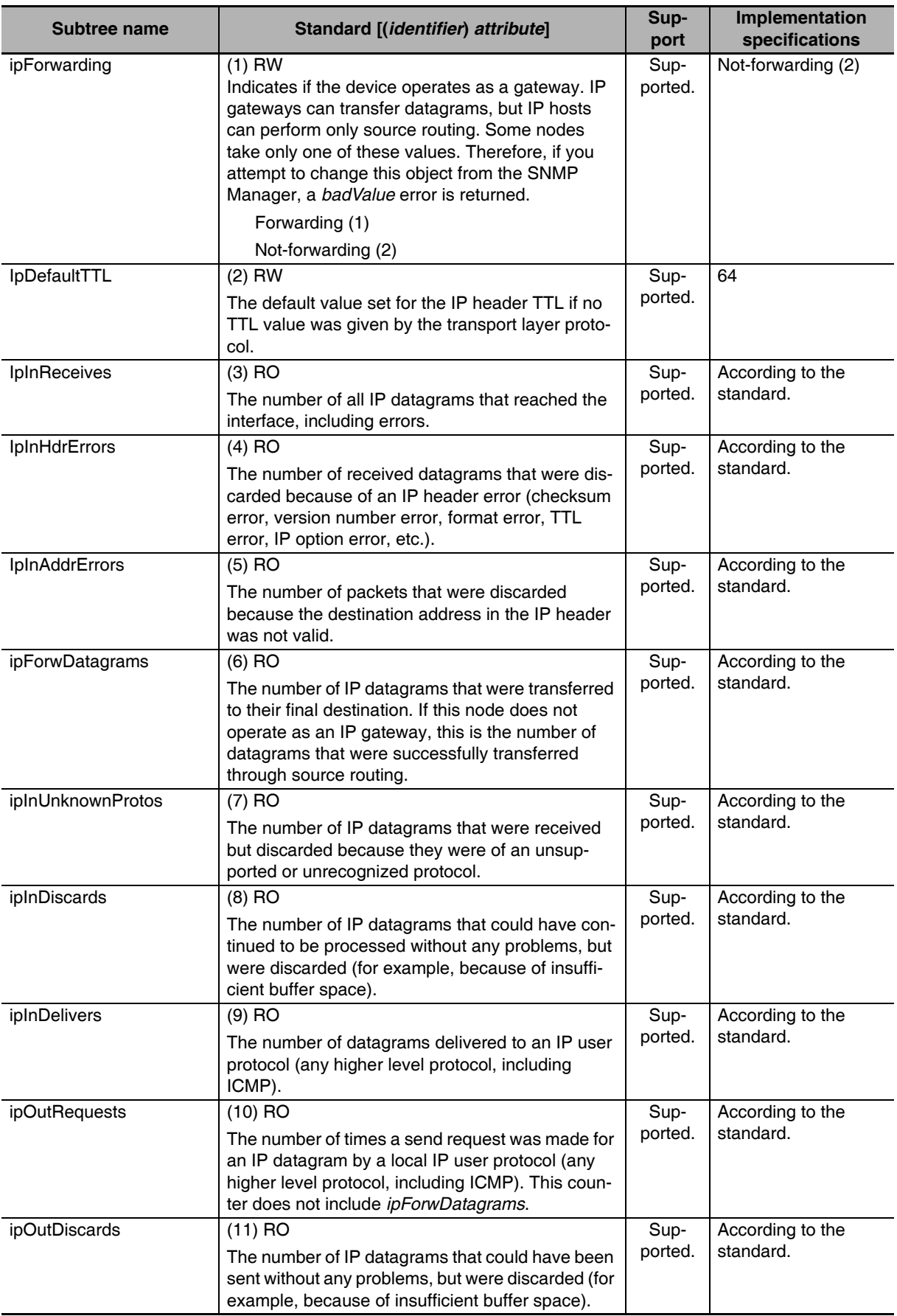

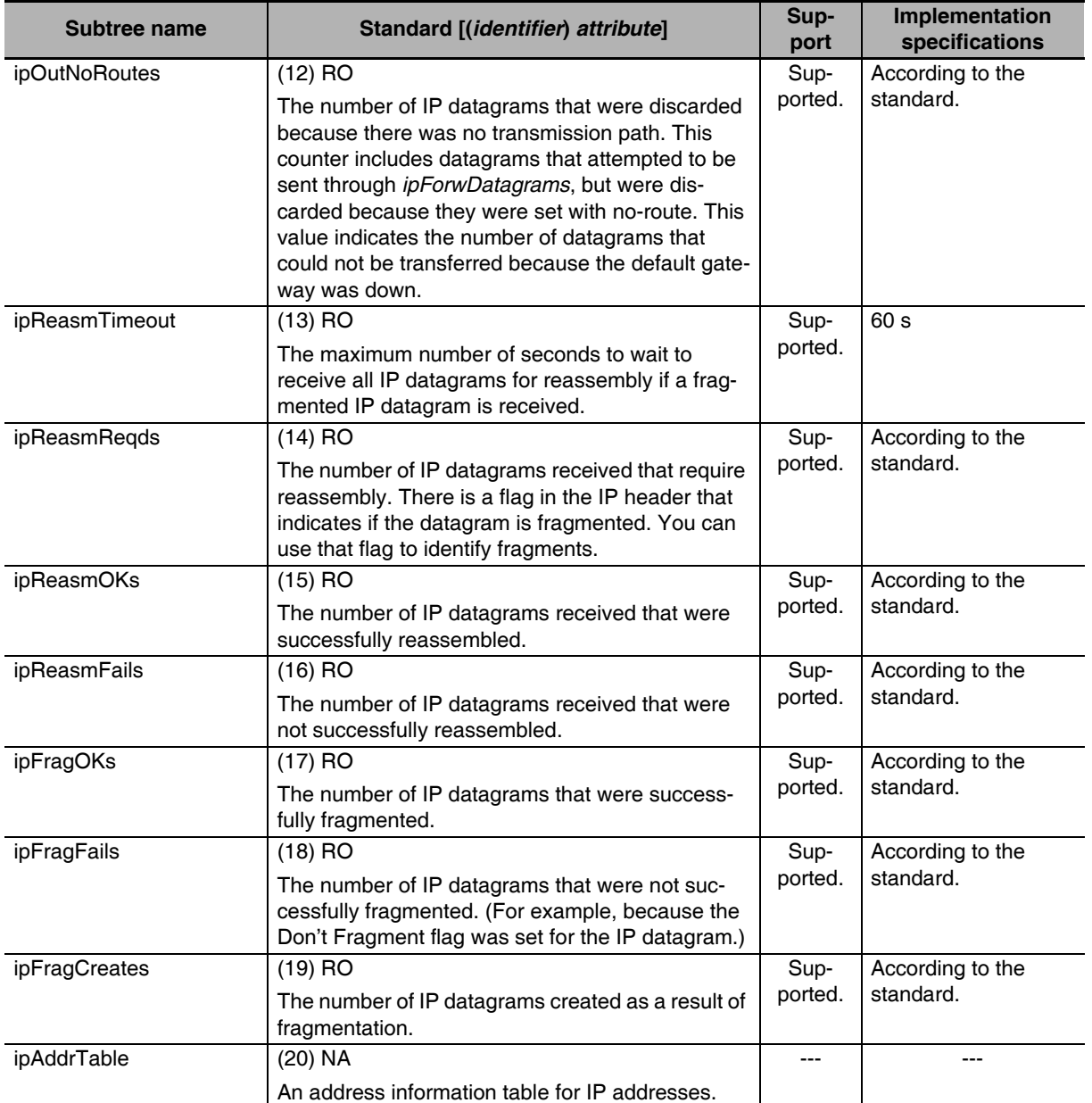

**11**

f

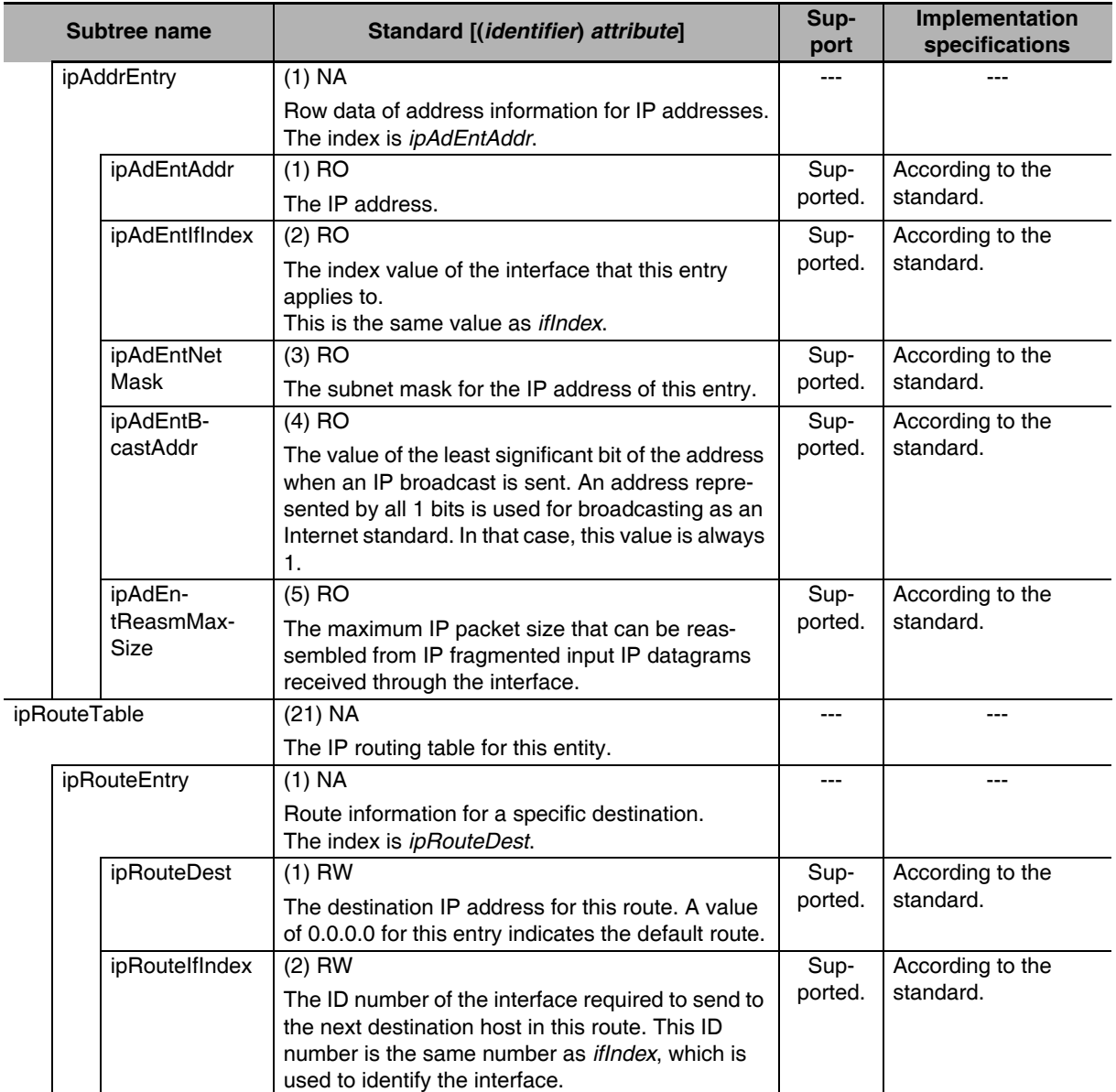

**11-1 SNMP Agent** 

11-1 SNMP Agent

**11**

11-1-4 MIB Specifications

11-1-4 MIB Specifications

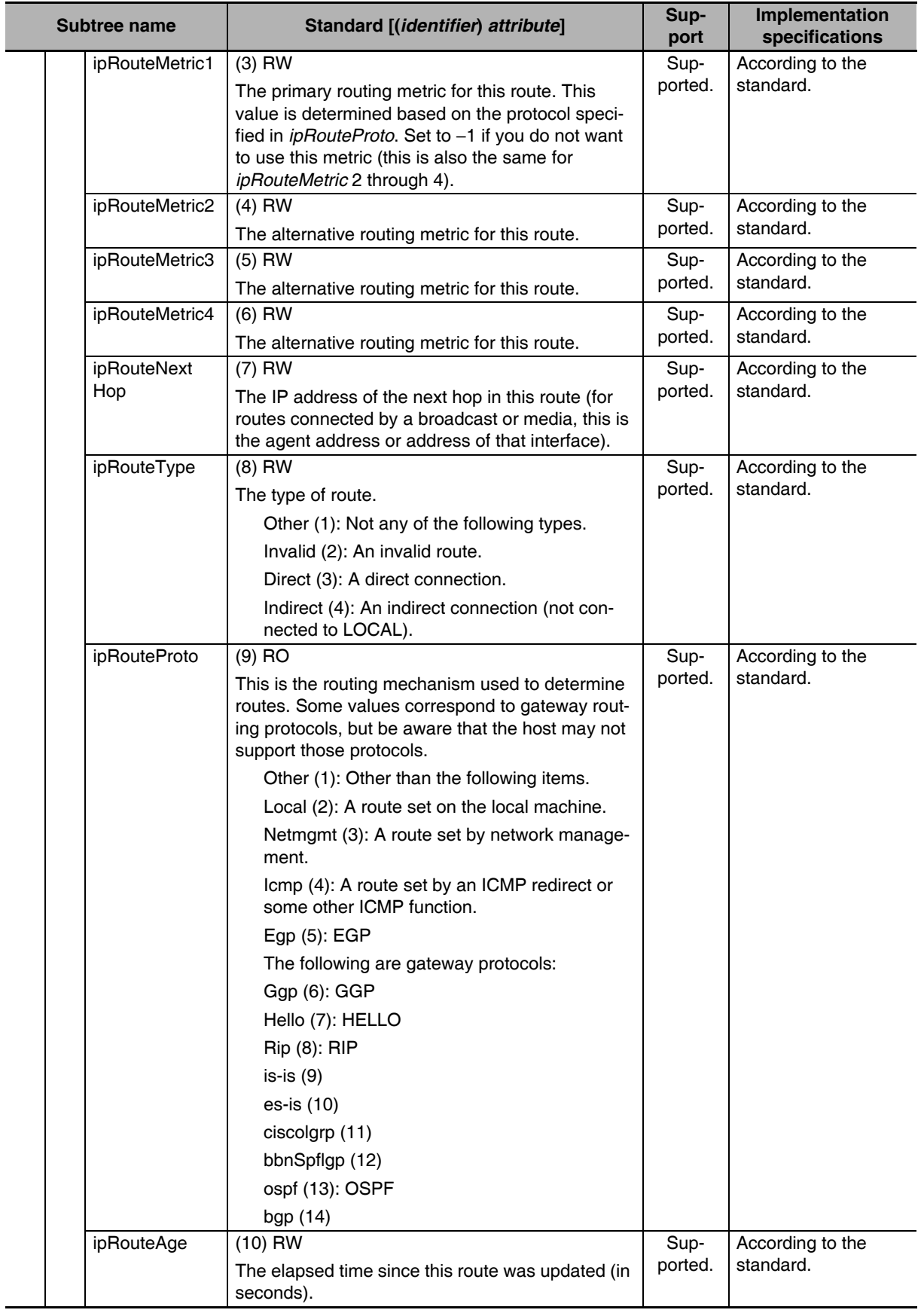

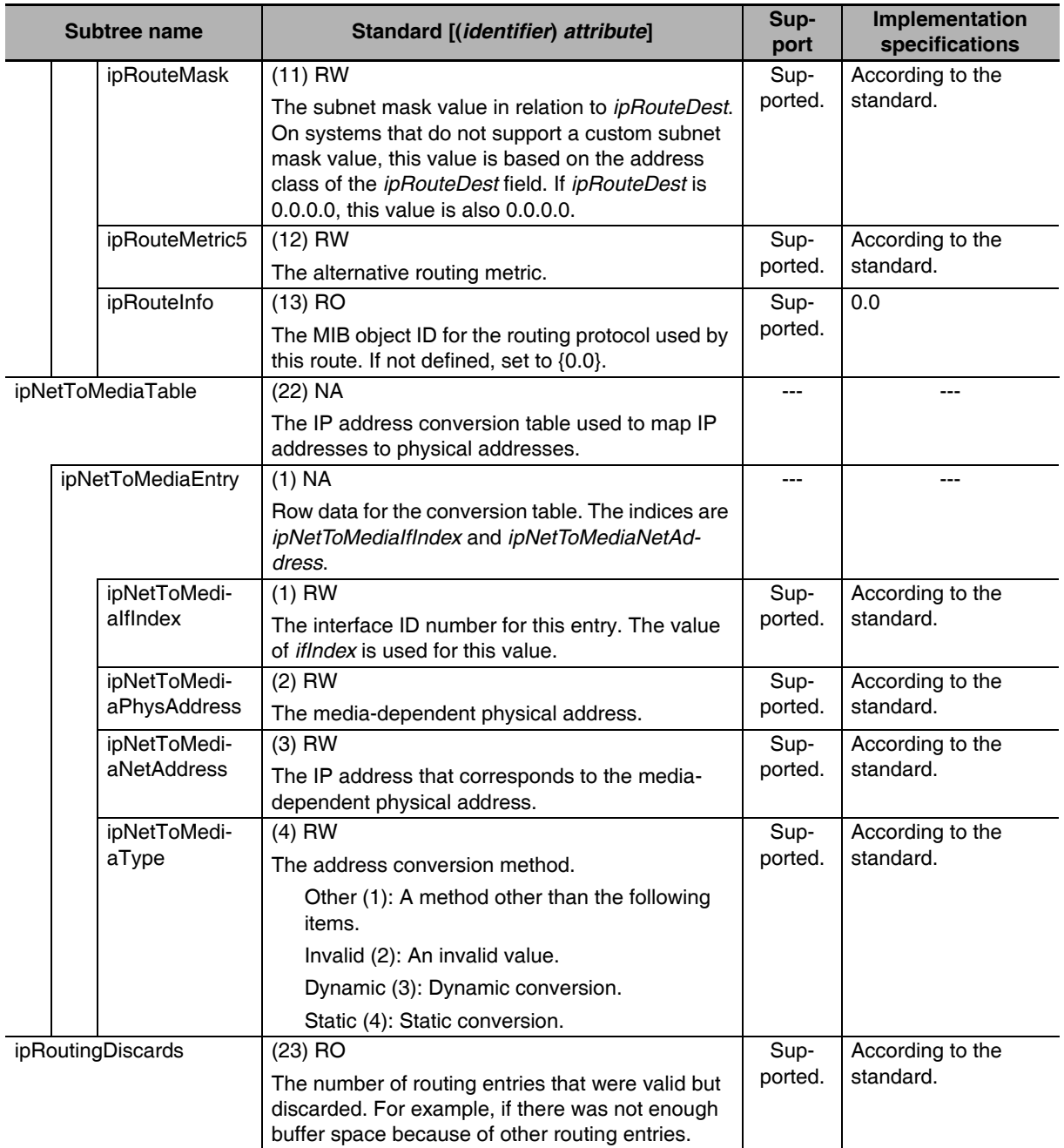

#### $\bullet$  **Ip Group: Icmp**

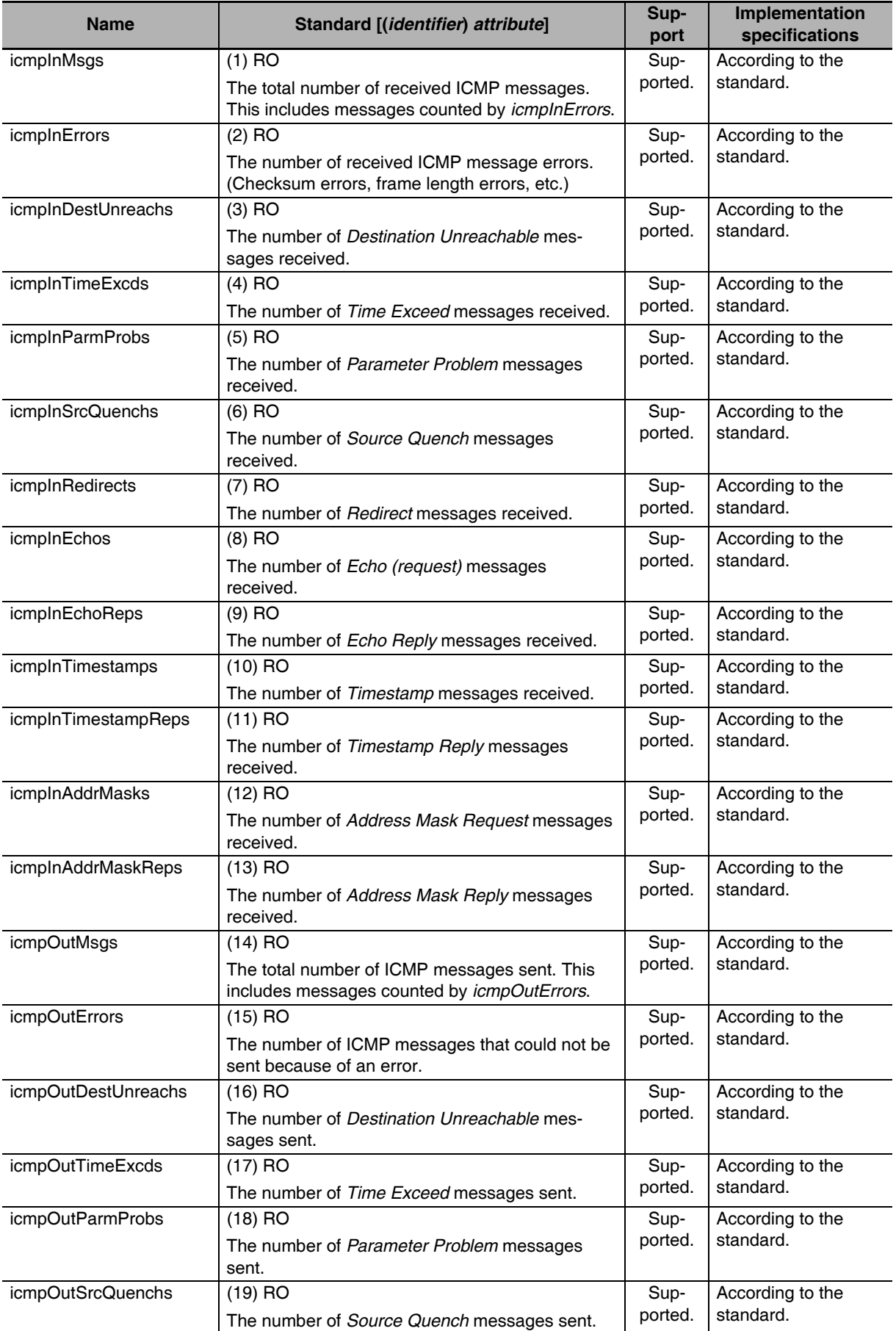

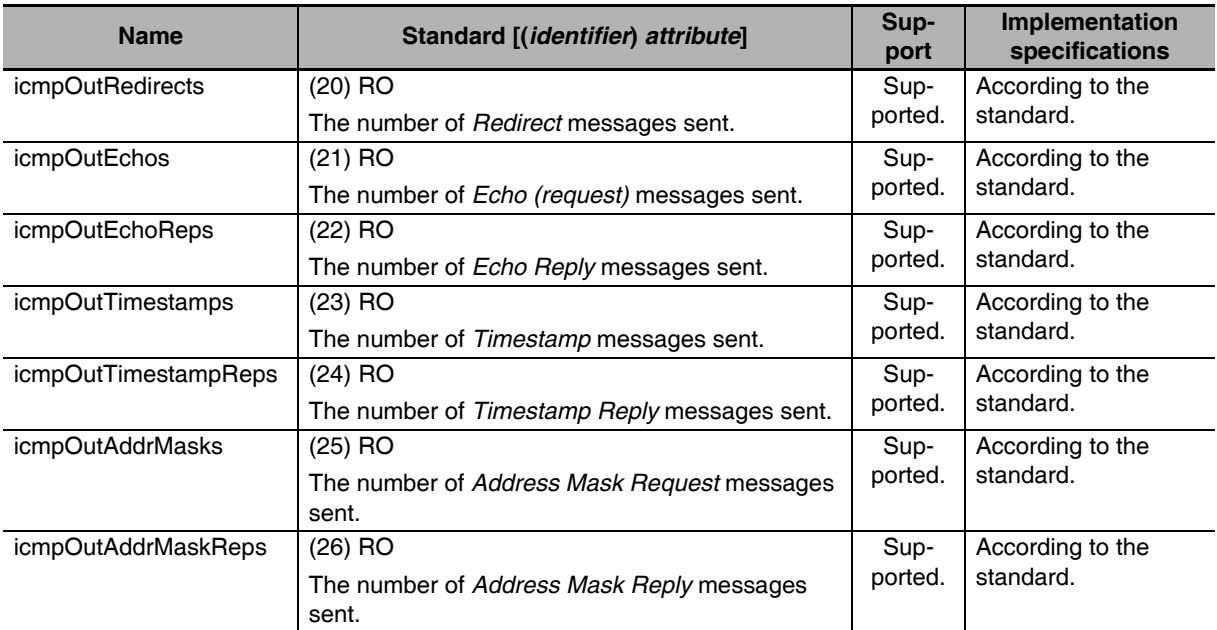

**11-1 SNMP Agent** 

11-1 SNMP Agent

**11**

11-1-4 MIB Specifications

11-1-4 MIB Specifications

#### **•** Ip Group: Tcp

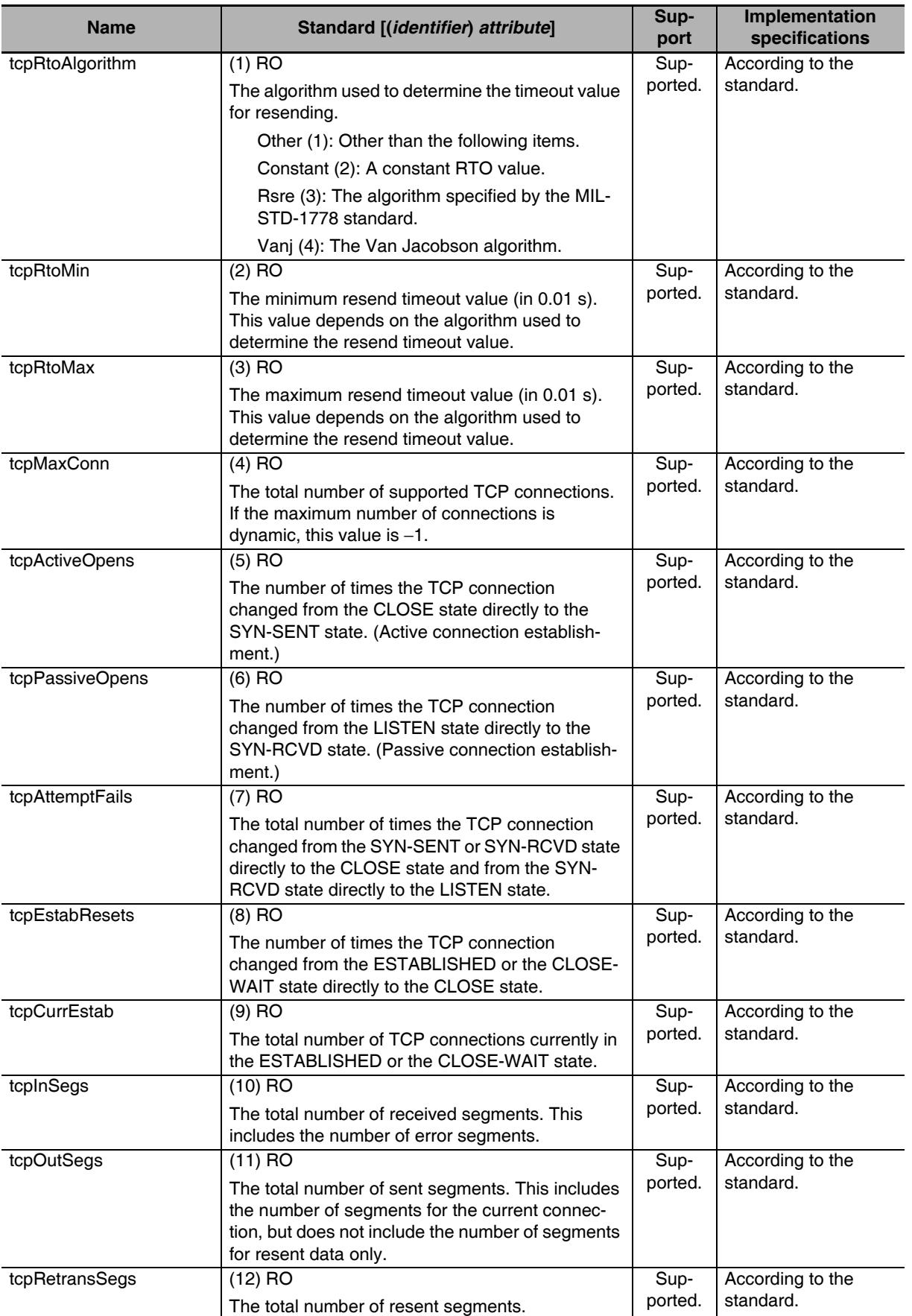

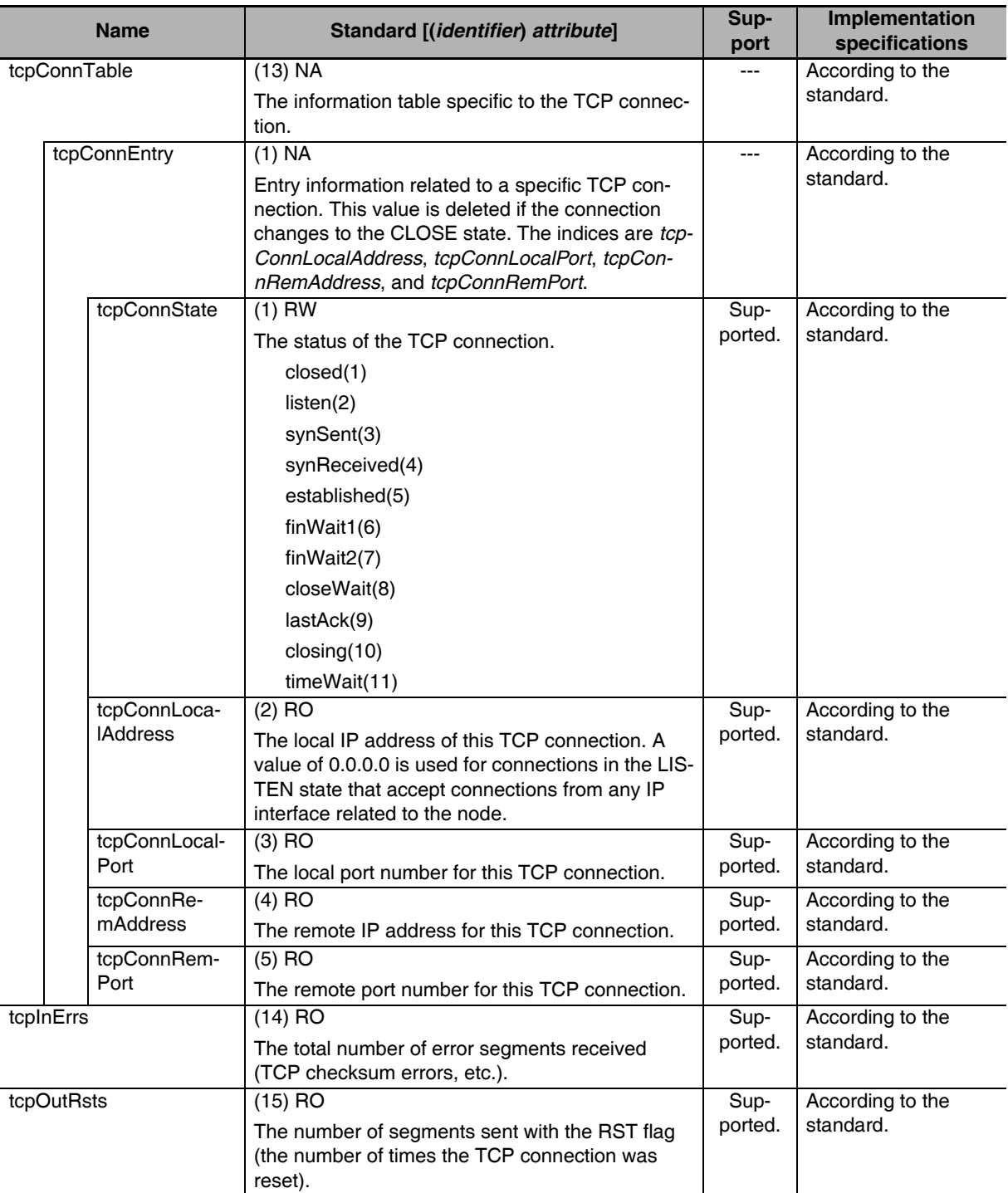
## z **Ip Group: Udp**

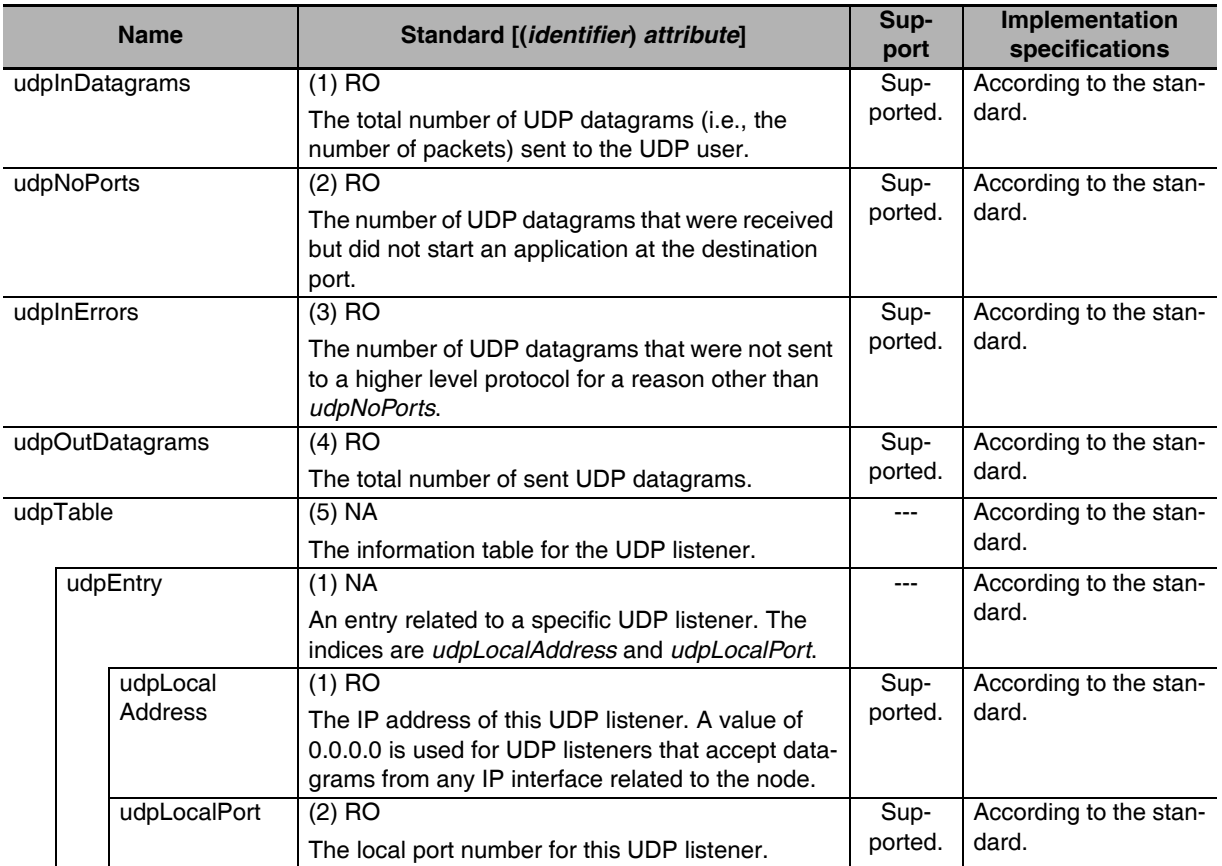

## $\bullet$  **Ip Group: Snmp**

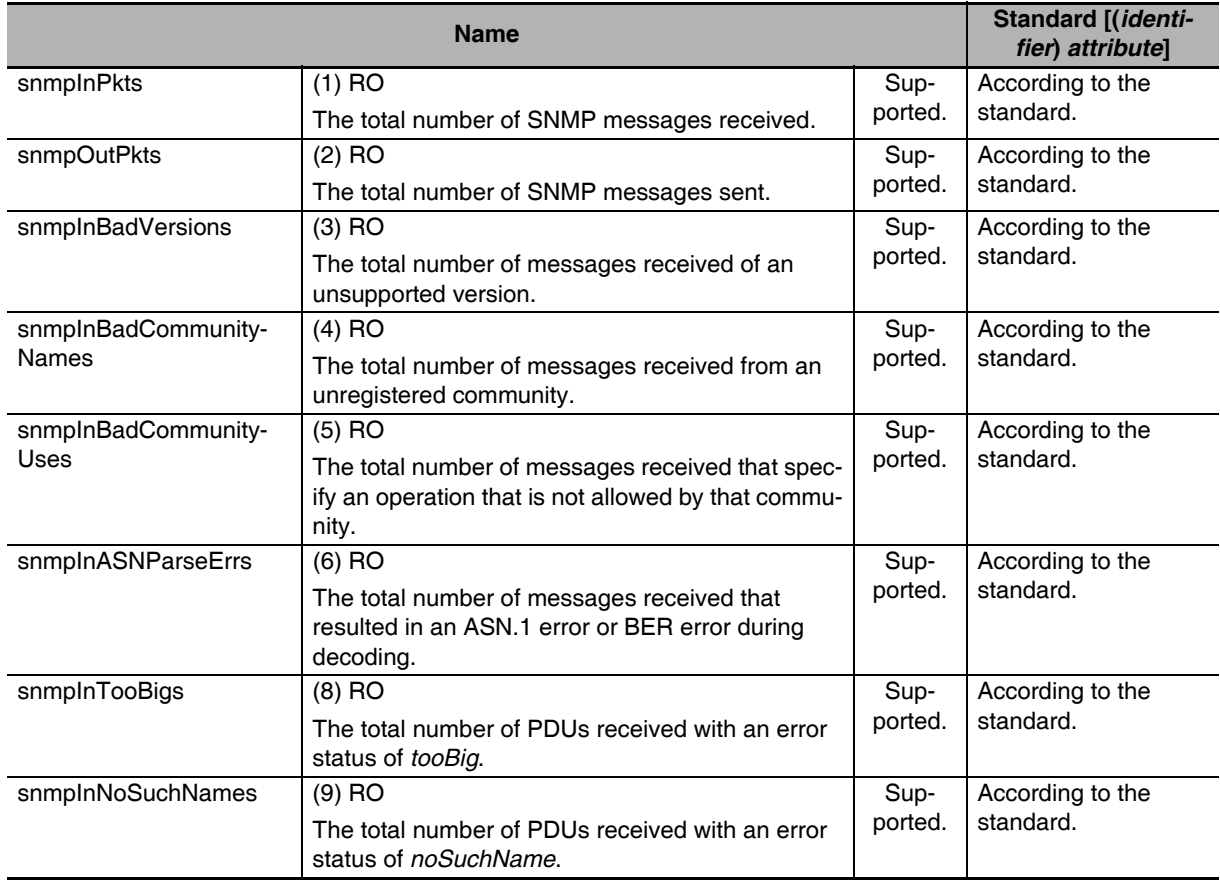

**11**

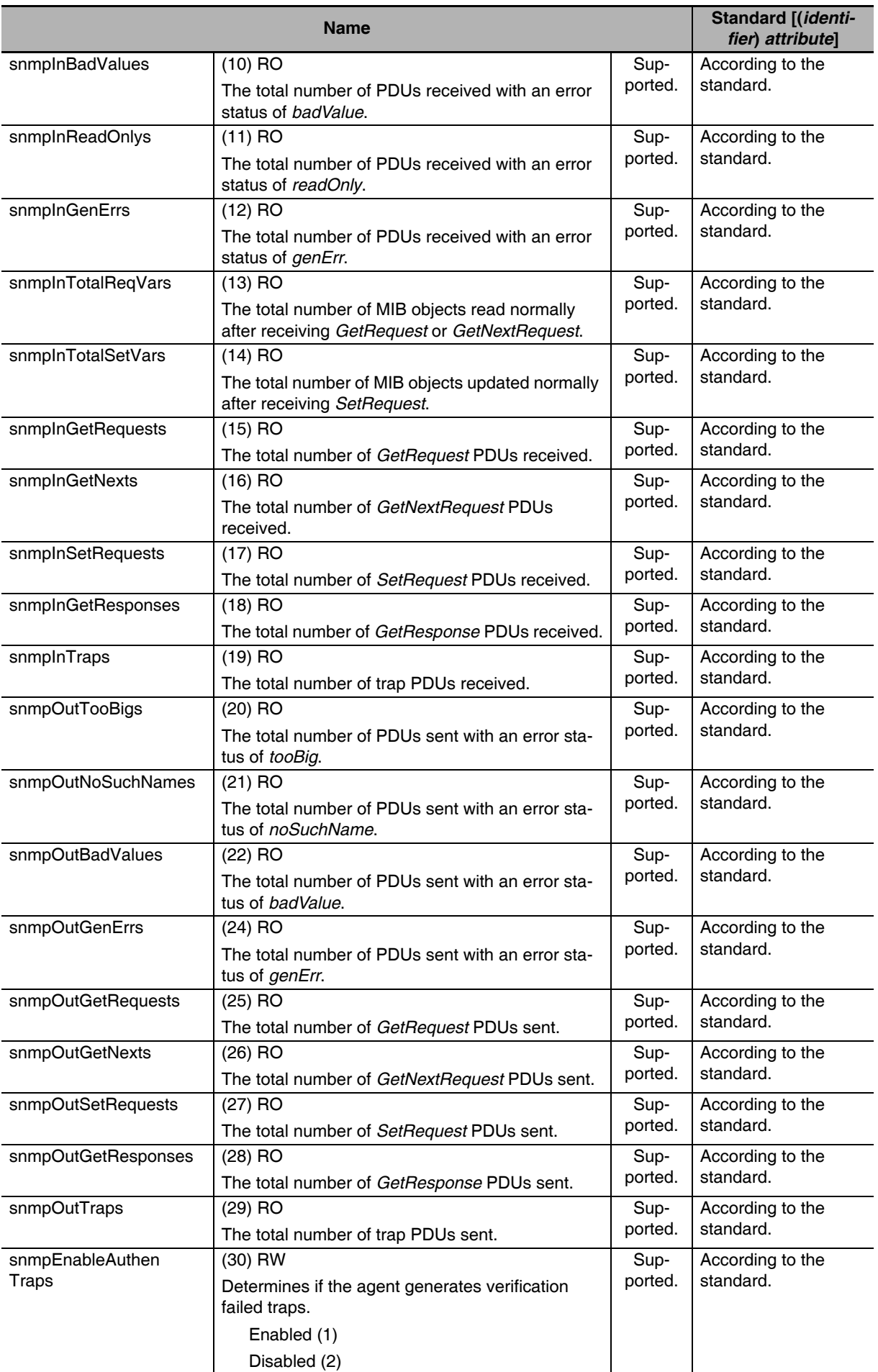

# **11-2 Procedure to Use the SNMP Agent**

## **11-2-1 Procedures**

*1* Make the basic settings.

Refer to *[1-5 EtherNet/IP Communications Procedures](#page-60-0)* for the flow of basic operations.

- 2 Make the following settings in the Special Unit Setup in the Controller Configurations and Setup of the Sysmac Studio and then set the following on the SNMP Settings Display or SNMP Trap Settings Display.
	- **•** SNMP Service
	- **•** Recognition 1
	- **•** Recognition 2
- *3* Select *Transfer to Controller* from the Controller Menu and click the **Yes** Button. The Ether-Net/IP Unit settings are transferred to the CPU Unit.

## **11-2-2 Settings Required for the SNMP Agent**

The following EtherNet/IP Unit settings are made from the Sysmac Studio to use the SNMP agent.

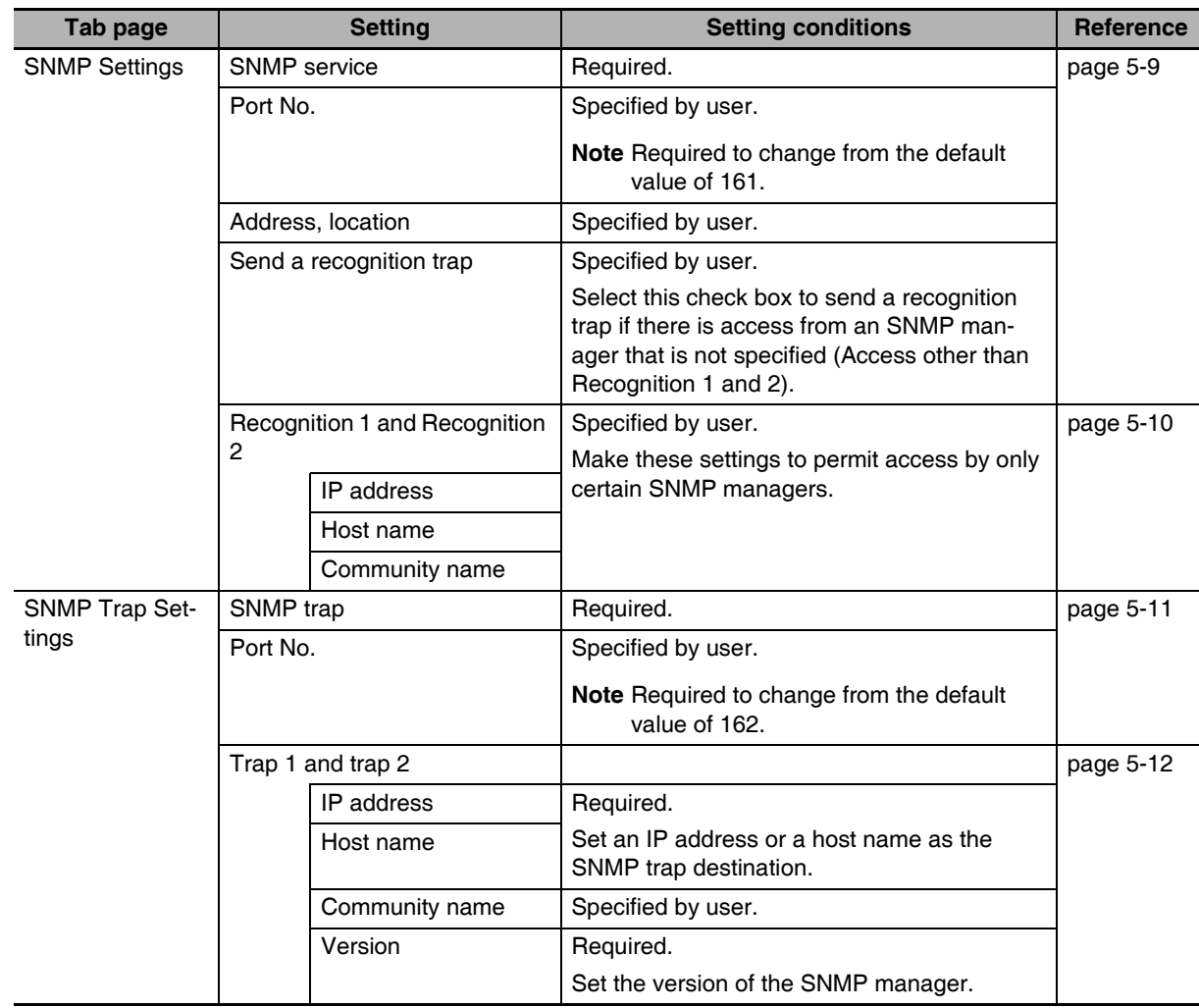

圄

## **Additional Information**

Make the settings in the SNMP Settings Dialog Box and SNMP Trap Dialog Box if the SNMP agent is used.

Refer to *[5-6 SNMP Settings Display](#page-120-0)* for information on the SNMP Settings Dialog Box. Refer to *[5-7 SNMP Trap Settings Display](#page-122-0)* for information on the SNMP Trap Dialog Box.

# 12

# **Communications Performance and Communications Load**

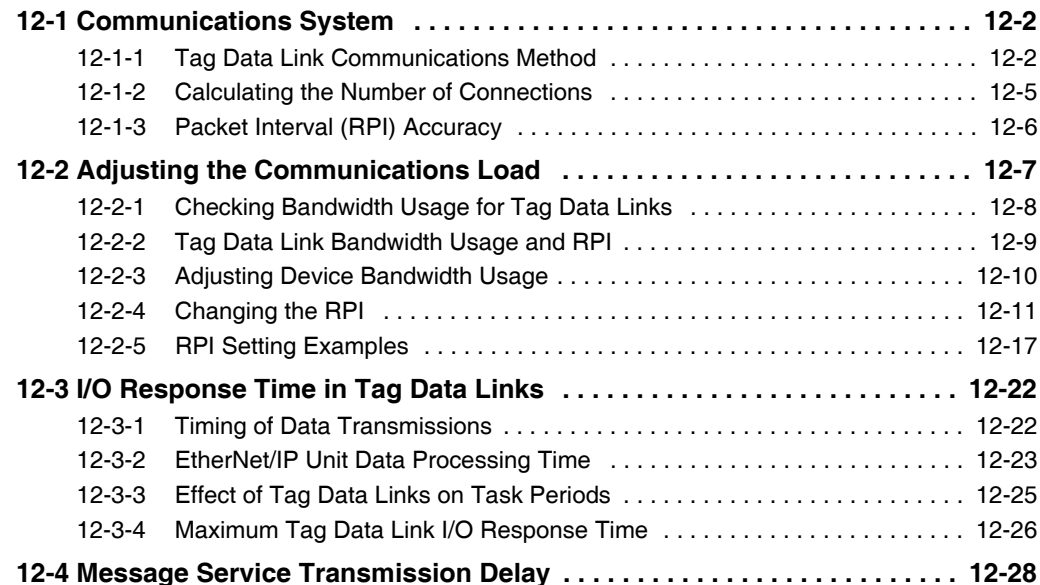

**12**

# <span id="page-293-0"></span>**12-1 Communications System**

## <span id="page-293-1"></span>**12-1-1 Tag Data Link Communications Method**

## **Requested Packet Interval (RPI) Settings**

In tag data links for the EtherNet/IP Unit, the data transmission period is set for each connection as the RPI.

The target device will send data (i.e., output tags) once each RPI, regardless of the number of nodes.

Also, the heartbeat frame is sent from the originator to the target for each connection. The target uses the heartbeat to check to see if errors have occurred in the connection with the originator. The data transmission period of the heartbeat frame depends on the RPI settings.

## **Heartbeat Frame Transmission Period**

- **•** If packet interval < 100 ms, the heartbeat frame transmission period is 100 ms.
- **•** If packet interval ≥ 100 ms, the heartbeat frame transmission period is the same as the RPI.

### **Example:**

In this example, 2 tag data link connections are set for node 2 (the originator) and node 1 (the target).

The RPI for output data 1 is set to 10 ms.

The RPI for output data 2 is set to 15 ms.

In this case, output data 1 is sent from node 1 to node 2 every 10 ms, and output data 2 is sent from node 1 to node 2 every 15 ms, as shown in the following diagram.

Also, data is sent from node 2 (the originator) to node 1 (the target) with a heartbeat of 100 ms for connection 1 and a heartbeat of 100 ms for connection 2.

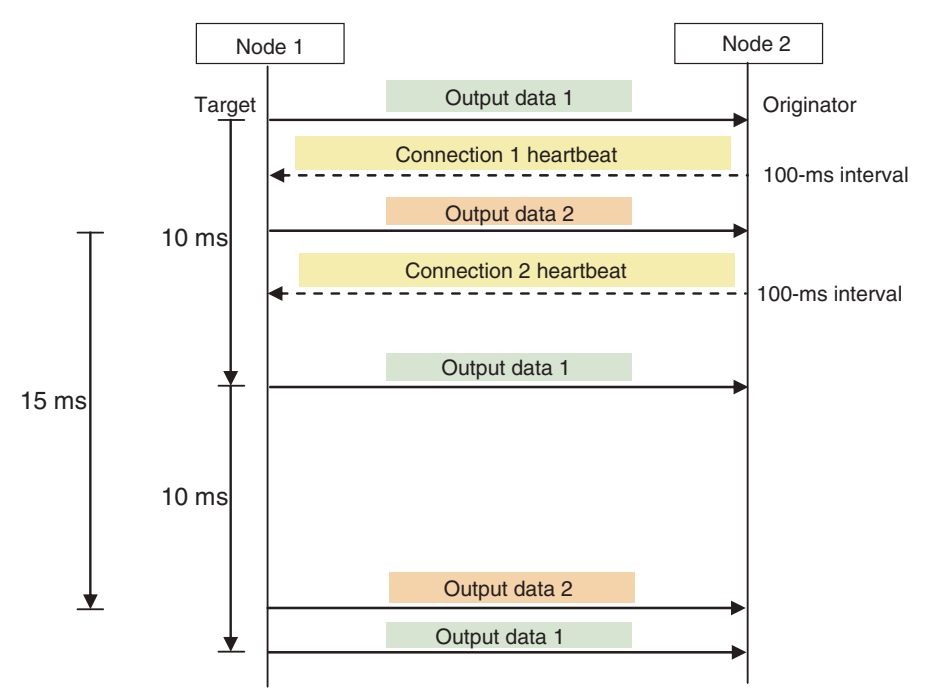

## **Requested Packet Interval (RPI) and Bandwidth Usage**

The weighted number of packets transferred each second is called the bandwidth usage. "N" in this section represents a weighing factor according to the packet data size.

The bandwidth usage is calculated from the RPI, heartbeat, and the factor of N as follows for each connection:

Bandwidth used in a connection =  $(1,000 \div \text{RPI (ms)} \times \text{N}) + (1,000 \div \text{Heart}$  beartbeat transmission period (ms))

N = Tag data link's allowable bandwidth  $\div$  (Tag data link's allowable bandwidth + Coefficient  $\times$  Data size per connection)

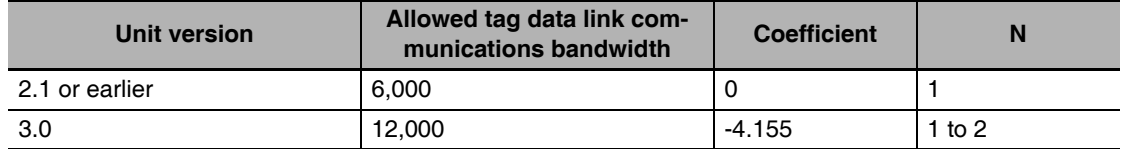

Use the following equation to calculate the total bandwidth used by each Unit (refers to as an Ether-Net/IP Unit in the following examples).

Total bandwidth used by Unit = Total bandwidth used by originator connections + Total bandwidth used by target connections

**Note** Connections set as target connections must also be added to the total bandwidth used by target connections.

Make the connection settings so that the Unit's total bandwidth used does not exceed its upper value.

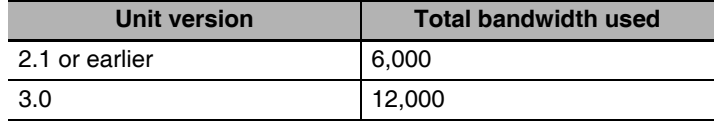

## Example

Node 1 has both originator and target connections, and sends 512 bytes of data at an RPI of 200 ms and 10 bytes of data at an RPI of 2 ms, and receives 256 bytes of data at an RPI of 500 ms.

Node 2 has originator connections only, and receives 512 bytes of data at an RPI of 200 ms, 10 bytes of data at an RPI of 2 ms, and 20 bytes of data at an RPI of 5 ms.

Node 3 has target connections only, and sends 20 bytes of data at an RPI of 5 ms, and 256 bytes of data at an RPI of 500 ms.

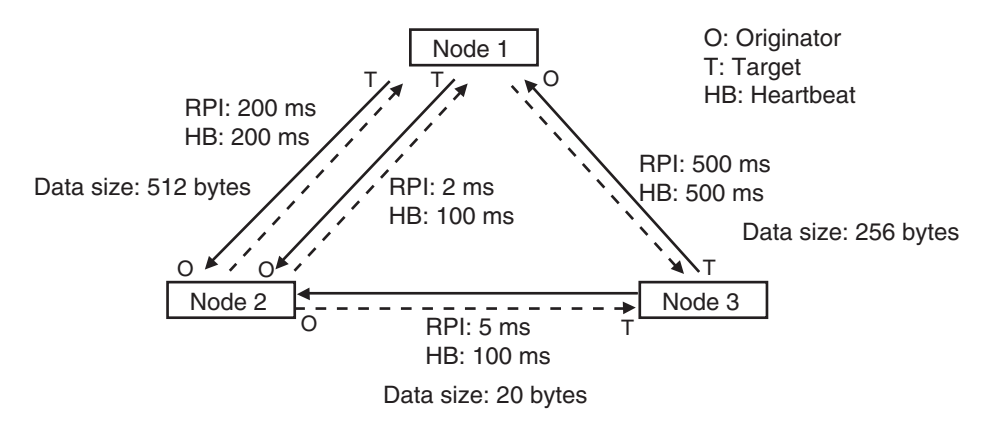

Each node's total bandwidth used is calculated as follows:

- **Communication using Units with Unit version 2.1 or earlier** 
	- **•** Total bandwidth used for node 1 Unit
		- $= 1,000 / 200$  ms  $\times$  1 + 1,000 / 2 ms  $\times$  1 + 1,000 / 500 ms  $\times$  1 (for data)
		- + 1,000 / 200 ms + 1,000 / 100 ms + 1,000 / 500 ms (for heartbeat)
	- $= 524$
	- **•** Total bandwidth used for node 2 Unit
		- $= 1,000 / 200$  ms  $\times$  1 + 1,000 / 2 ms  $\times$  1 + 1,000 / 5 ms  $\times$  1 (for data)
		- + 1,000 / 200 ms + 1,000 / 100 ms + 1,000 / 100 ms (for heartbeat)
		- = 730
	- **•** Total bandwidth used for node 3 Unit
		- $= 1,000 / 5$  ms  $\times$  1 + 1,000 / 500 ms  $\times$  1 (for data)
		- + 1,000 / 100 ms + 1,000 / 500 ms (for heartbeat)
		- $= 214$

All of the Units are within the upper value of the total bandwidth used of 6,000 pps, so they can transfer data.

## ● Communication using Units with Unit version 3.0

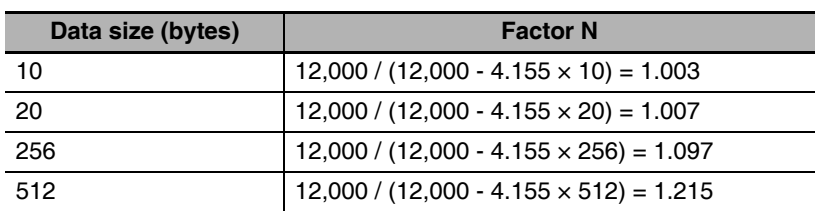

- **•** Total bandwidth used for node 1 Unit
	- $= 1,000 / 200$  ms  $\times$  1.215 + 1,000 / 2 ms  $\times$  1.003 + 1,000 / 500 ms  $\times$  1.097 (for data)
	- + 1,000 / 200 ms + 1,000 / 100 ms + 1,000 / 500 ms (for heartbeat)

```
= 527
```
- **•** Total bandwidth used for node 2 Unit
	- $= 1,000 / 200$  ms  $\times$  1.215 + 1,000 / 2 ms  $\times$  1.003 + 1,000 / 5 ms  $\times$  1.007 (for data)
	- + 1,000 / 200 ms + 1,000 / 100 ms + 1,000 / 100 ms (for heartbeat)
- $= 734$
- **•** Total bandwidth used for node 3 Unit
	- $= 1,000 / 5$  ms  $\times$  1.007 + 1,000 / 500 ms  $\times$  1.097 (for data)
	- + 1,000 / 100 ms + 1,000 / 500 ms (for heartbeat)
	- $= 216$

All of the Units are within the tag data link's allowable bandwidth of 12,000 pps, so they can transfer data.

## <span id="page-296-0"></span>**12-1-2 Calculating the Number of Connections**

The maximum number of connections for the EtherNet/IP Unit is 256.

The number of connections must be set to 256 or less combining both connections that the Unit opens as the originator and connections that are opened from an originator with the Unit as the target.

## Example:

Node 1 opens two connections as the target with node 2 and one connection as the originator with node 3. Therefore, the total is three connections.

Node 2 opens two connections as the originator with node 1 and one connection as the originator with node 3. Therefore, the total is three connections.

Node 3 opens one connection as the target with node 1 and one connection as the target with node 2. Therefore, the total is two connections.

In either case, the connections can be opened because the maximum number of connections for the EtherNet/IP Unit is 256 max.

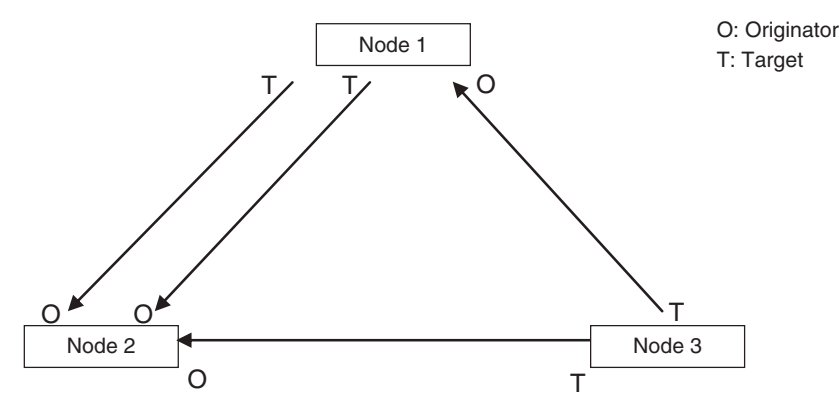

Also, if multicast is set, one packet will be sent, but the number of connections will be consumed.

## Example:

Node 3 sends one multicast packet to node 1 and node 2. Node 3 opens one connection as the target with node 1 and one connection as the target with node 2.

Caution is required because the number of connections consumed is the same as for unicast connections even when multicast connections are set.

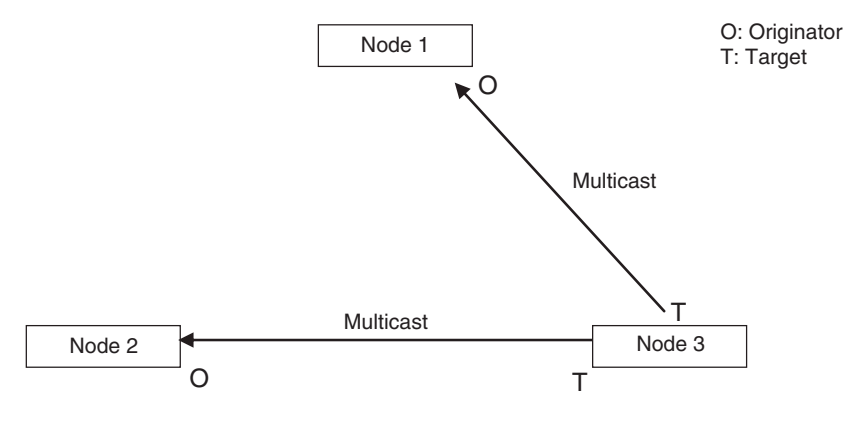

## <span id="page-297-0"></span>**12-1-3 Packet Interval (RPI) Accuracy**

The send processing delay occurs in the EtherNet/IP Unit when data packets are sent once each packet interval (RPI). This delay varies with the RPI error shown in the following graph, so the send processing delay time is the maximum value for each RPI.

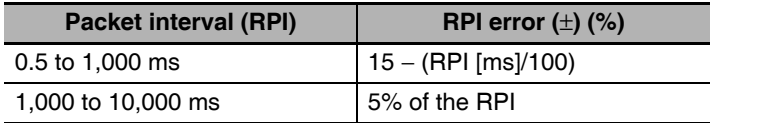

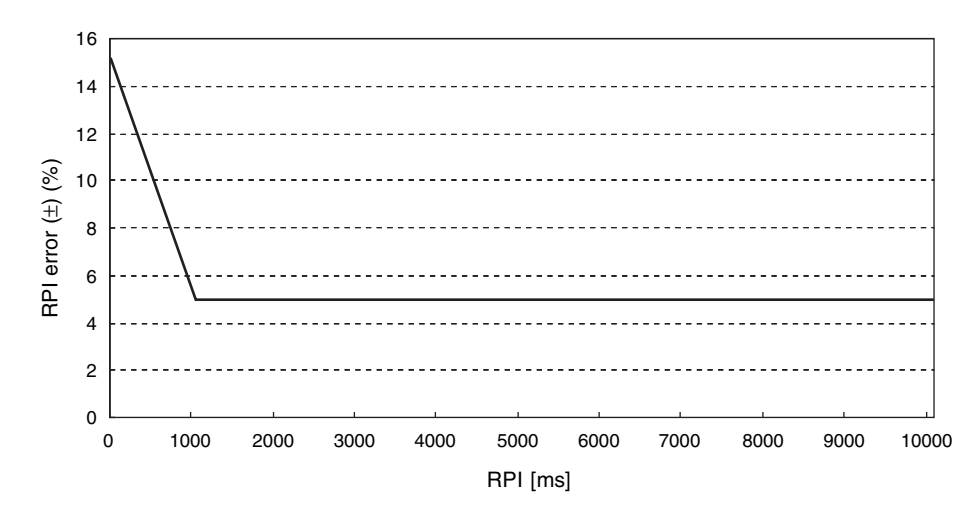

# <span id="page-298-0"></span>**12-2 Adjusting the Communications Load**

In an Ethernet network using an Ethernet switch, the network bandwidth is not shared by all of the nodes; independent transmission paths are established between individual nodes through the Ethernet switch.

A dedicated communications buffer is established in the Ethernet switch for communications between the nodes and full-duplex communications (simultaneous transmission and reception) are performed asynchronously with other transmission paths. The communications load in other transmission paths does not affect communications, so packet collisions do not occur and stable, high-speed communications can be performed.

The Ethernet switch functions shown in the following table determine the performance of tag data links.

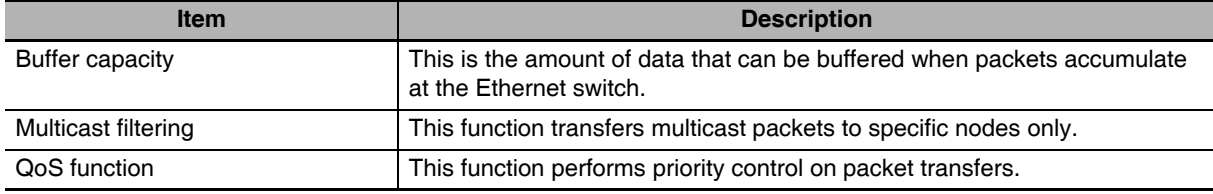

The following table shows the setting ranges of the tag data link settings that can be made for an Ether-Net/IP Unit.

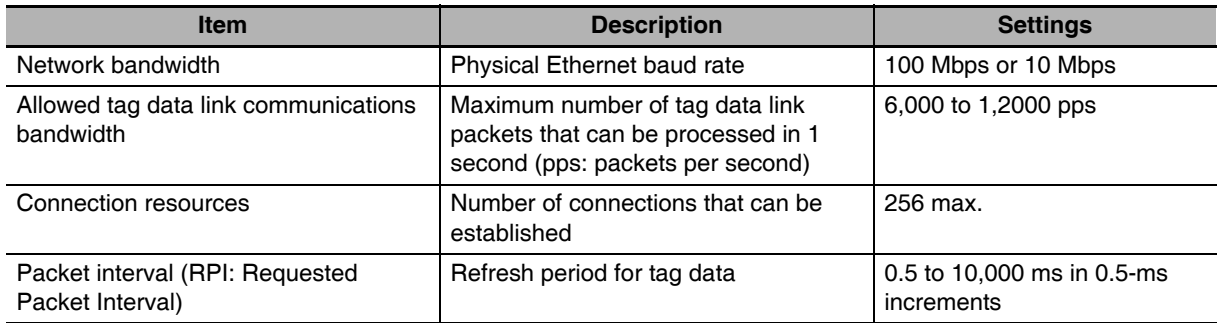

When the tag data link settings exceed the capabilities of the Ethernet switch being used, increase the packet interval (RPI) value. Particularly when using an Ethernet switch that does not support multicast filtering, the settings must be made considering that multicast packets will be sent even to nodes without connection settings.

## **Additional Information**

If the Network Configurator is used to set the connection type in the connection settings to a multicast connection, multicast packets will be used. If the connection type is set to a point-to-point connection, multicast packets are not used.

In addition, if the required tag data link performance cannot be achieved with the Ethernet switch's capabilities, re-evaluate the overall network configuration and correct it by taking steps such as selecting a different Ethernet switch or splitting the network.

The following sections show how to check the device bandwidth being used by the tag data links in the designed network, and how to set the appropriate values.

## <span id="page-299-0"></span>**12-2-1 Checking Bandwidth Usage for Tag Data Links**

The Network Configurator can display the bandwidth actually used for tag data links at each Ether-Net/IP Unit, based on the connections set in the network configuration. The device bandwidth used by tag data links can be checked by clicking the **Detail** Button in the Usage of Device Bandwidth Area at the bottom of the Network Configuration Window.

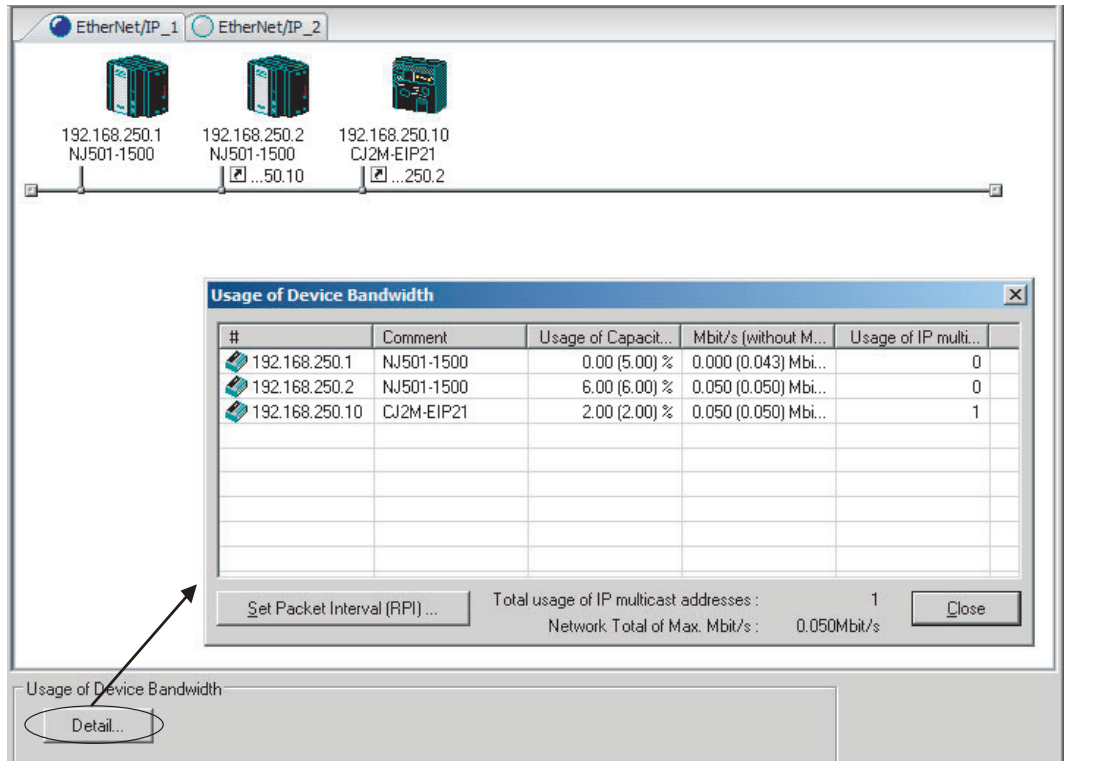

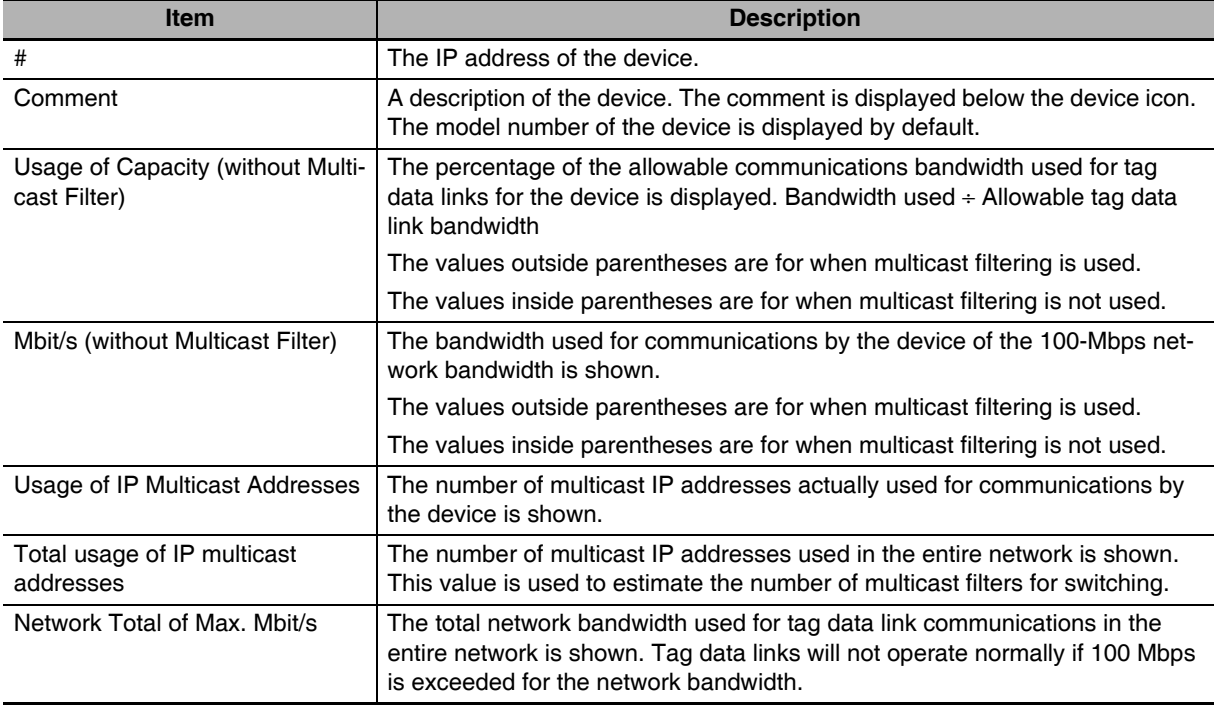

## **• Checking the Usage of Capacity and Network Bandwidth for Tag Data Links**

The percentage of the allowable communications bandwidth for tag data links for each EtherNet/IP Unit is displayed as the *Usage of Capacity* and the bandwidth used for tag data link communications in the entire network is displayed as the *Mbit/s*. The usage of capacity and used network bandwidth that are displayed in parentheses are for an Ethernet switch that does not use multicast filtering. In this case, multicast packets will be sent to even the nodes without connection settings, so the displayed values will include these packets as well. These values can be adjusted according to instructions in *[12-2-4 Changing the RPI](#page-302-0)*.

## **• Checking the Total Number of Multicast IP Addresses in the Network**

When using an Ethernet switch that provides multicast filtering, there must be enough multicast filters for the network being used. The number of multicast IP address used in the entire network that is displayed by the Network Configurator is based on connection settings. Make sure that the number of multicast IP addresses used in the entire network does not exceed the number of multicast filters supported by the Ethernet switch. If necessary, change to an Ethernet switch with enough multicast filters, or adjust the usage of capacity and network bandwidth for tag data links (*Mbit/s*) values given for an Ethernet switch without multicast filtering (i.e., the values in parentheses). These values can be adjusted according to instructions in *[12-2-4 Changing the RPI](#page-302-0)*.

## **• Checking the Total Maximum Network Bandwidth**

The Network Configurator displays the total maximum bandwidth that can be used for the entire network. This value indicates the maximum bandwidth that can be used on the transmission paths when Ethernet switches are cascaded. If the value exceeds the bandwidth of a cascade connection in the actual network (e.g., 100 Mbps), the maximum bandwidth for part of the communications path may be exceeded, depending on how the network is wired. This may prevent the tag data links from operating correctly. If this occurs, either calculate the bandwidth usage for each communications path and be sure that the maximum bandwidth is not exceeded for any cascade connection, or adjust the bandwidth for all cascade connections so that the total maximum network bandwidth is not exceeded. Adjust the bandwidth according to instructions in *[12-2-4 Changing the RPI](#page-302-0)*.

## <span id="page-300-0"></span>**12-2-2 Tag Data Link Bandwidth Usage and RPI**

The usage of capacity without multicast filtering can be adjusted against the tag data link's allowable bandwidth by using the packet interval (RPI) setting. If the RPI is made shorter, the usage of capacity will increase. If the RPI is made longer, the usage of capacity will decrease.

The RPI can be set in any one of the following ways.

- **•** Setting the same interval for all connections
- **•** Setting a particular device's connection
- **•** Setting a particular connection

When the same RPI is set for all connections, the usage of capacity will basically increase proportionally as the RPI is made shorter.

Example:If the RPI is set to 50 ms for all connections and the usage of capacity is 40%, the usage of capacity may increase to 80% when the RPI is reduced to 25 ms for all connections.

## **Precautions for Correct Use**

Performing message communications or other network operations from the Network Configurator (such as monitoring or other operations that place a load on the network) or from the user application when the tag data link bandwidth usage of capacity is between 80% and 100% can temporarily create an excessive load on the network and result in timeouts. If timeouts occur, increase one or all of the RPI settings and reduce the usage of capacity.

## <span id="page-301-0"></span>**12-2-3 Adjusting Device Bandwidth Usage**

## ● Ethernet Switches without Multicast Filtering (100-Mbps Ethernet Switches)

- **•** Is the network bandwidth without multicast filtering usage under 100 Mbps for each node? If any node exceeds 100 Mbps, change the connections settings, such as the RPI.
- **•** Is the usage of capacity without multicast filtering under 100% for each node? If any node exceeds 100 Mbps, change the connections settings, such as the RPI.
- **•** Is the total network bandwidth usage under 100 Mbps? If the total bandwidth usage exceeds 100 Mbps, the bandwidth of part of the transmission path (e.g., an Ethernet switch or media converter) may be exceeded as the result of how the network was wired (e.g., cascade connections of Ethernet switches), causing a tag data link to operate abnormally. Check the bandwidth of the transmission path for all cascade connections. If the bandwidth is exceeded, rewire the network or increase the bandwidth between Ethernet switches (e.g., to 1 Gbps). If these countermeasures are not possible, change the connection settings, e.g., the RPI settings, and adjust the bandwidth for all cascade connections until the total network bandwidth is not exceeded.

## ● Ethernet Switches with Multicast Filtering (100-Mbit/s Ethernet Switches)

- **•** Is the network bandwidth usage under 100 Mbps for each node? If any node exceeds 100 Mbps, change the connections settings, such as the RPI.
- **•** Is the usage of capacity under 100% for each node? If any node exceeds 100%, change the connections settings, such as the RPI.
- **•** Is the total network bandwidth usage under 100 Mbps? If the total bandwidth usage exceeds 100 Mbps, the bandwidth of part of the transmission path (e.g., an Ethernet switch or media converter) may be exceeded as the result of how the network was wired (e.g., cascade connections of Ethernet switches), causing a tag data link to operate abnormally. Check the bandwidth of the transmission path for all cascade connections. If the bandwidth is exceeded, rewire the network or increase the bandwidth between Ethernet switches (e.g., to 1 Gbps). If these countermeasures are not possible, change the connection settings, e.g., the RPI settings, and adjust the bandwidth for all cascade connections until the total network bandwidth is not exceeded.
- **•** Is the network bandwidth usage without multicast filtering under 100 Mbps for each node or the usage of capacity without multicast filtering under 100% for each node? If any node exceeds 100 Mbps or 100%, check whether the multicast filtering on the Ethernet switch is functioning correctly. If the number of multicast filters on the Ethernet switch is less than the total usage of IP multicast addresses, bandwidth overloads may occur in some paths and prevent tag data links from operating correctly depending on the network connection (e.g., cascade connections of Ethernet switches). Calculate the number of multicast filters required by each Ethernet switch on the network and make sure that the number does not exceed the number of Ethernet switch multicast filters. If the number of Ethernet switch multicast filters is not sufficient, use switches with enough multicast filters or revise connection settings, such as the RPI settings.

## <span id="page-302-0"></span>**12-2-4 Changing the RPI**

You can check the usage of capacity offline without multicast filtering against the tag data link's allowable bandwidth by following the procedures in *[12-2-1 Checking Bandwidth Usage for Tag Data Links](#page-299-0)*. The usage of capacity without multicast filtering can be adjusted against the tag data link's allowable bandwidth by changing the packet interval (RPI).

If the required communications performance cannot be achieved by changing the settings, re-evaluate the network starting with the network configuration.

- *1* Make the required settings in the Network Configurator's Network Configuration Window.
- *2* Click the **Detail** Button in the Usage of Device Bandwidth Area at the bottom of the Network Configuration Window.

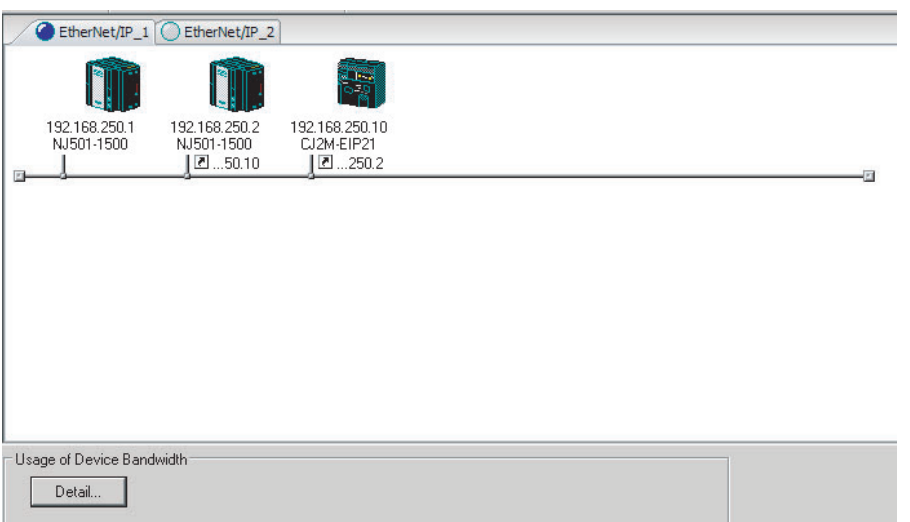

The Usage of Device Bandwidth Dialog Box will be displayed.

| $\sharp$       | Comment    | Usage of Capacit   | Mbit/s (without M | Usage of IP multi |
|----------------|------------|--------------------|-------------------|-------------------|
| 192.168.250.1  | NJ501-1500 | $0.00$ (5.00) $%$  | 0.000 (0.043) Mbi | 0                 |
| 192.168.250.2  | NJ501-1500 | 6.00 (6.00) $\%$   | 0.050 (0.050) Mbi | 0                 |
| 192.168.250.10 | CJ2M-EIP21 | $2.00$ (2.00) $\%$ | 0.050 (0.050) Mbi | 1                 |
|                |            |                    |                   |                   |
|                |            |                    |                   |                   |
|                |            |                    |                   |                   |
|                |            |                    |                   |                   |
|                |            |                    |                   |                   |
|                |            |                    |                   |                   |
|                |            |                    |                   |                   |
|                |            |                    |                   |                   |
|                |            |                    |                   |                   |
|                |            |                    |                   |                   |
|                |            |                    |                   |                   |
|                |            |                    |                   |                   |

The *Usage of Capacity* (without multicast filter) column will show the percentage of the allowed tag data link bandwidth being used, and the *Mbit/s* (without multicast filter) column will show the network bandwidth being used.

**12**

**3** The usage of capacity without multicast filtering can be adjusted against the tag data link's allowable bandwidth by changing the associated devices' packet interval (RPI) settings.

The RPI settings can be changed with the following three methods.

Method 1:

Change All Connections to the Same RPI

The usage of capacity without a multicast filter can be adjusted for all devices by changing the packet intervals (RPI) settings for all of the device's connections to the same RPI at the same time.

**(1) Click the Set Packet Interval (RPI) Button at the bottom of the Usage of Device Bandwidth Dialog Box.**

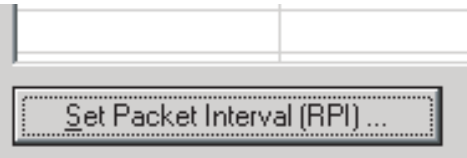

**(2) The Set Packet Interval (RPI) Dialog Box will be displayed. Input a new RPI value, and click the OK Button.**

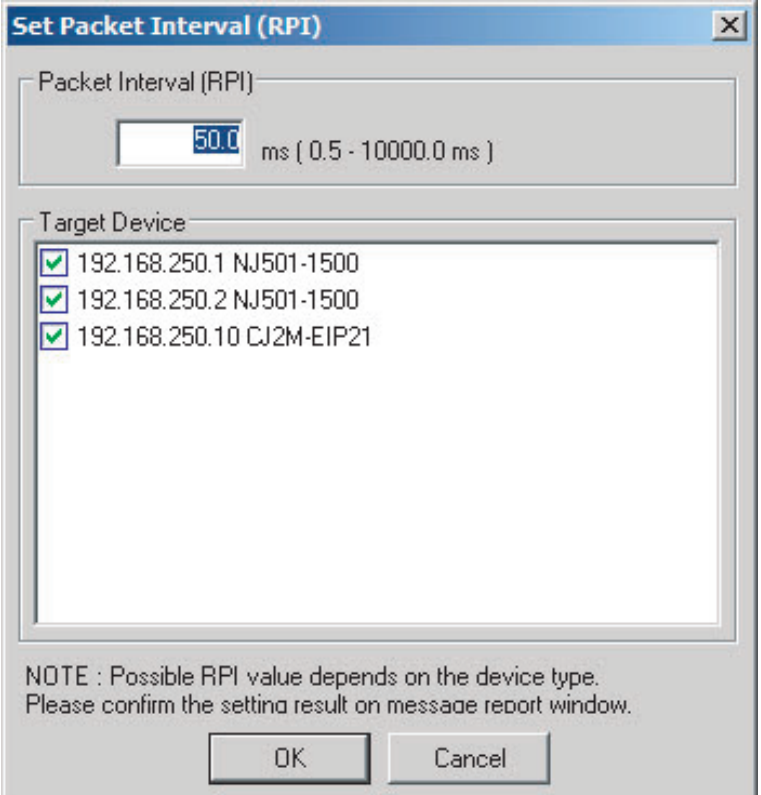

Method 2:

Change a Particular Device's Packet Interval (RPI) Setting:

The usage of capacity without multicast filtering can be adjusted for only a particular device against the tag data link's allowable bandwidth by changing the packet intervals (RPI) settings for all of the device's connections together. In this case, the usage of capacity will also change for the target devices of the connection for which the packet interval is changed.

**(1) Click the Set Packet Interval (RPI) Button at the bottom of the Usage of Device Bandwidth Dialog Box.**

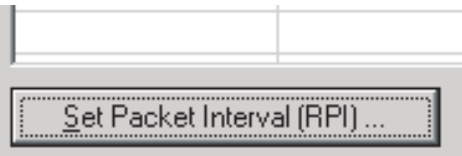

**(2) The Set Packet Interval (RPI) Dialog Box will be displayed. In the** *Target Device* **Area, deselect the target devices that are not being adjusted by removing the check marks.**

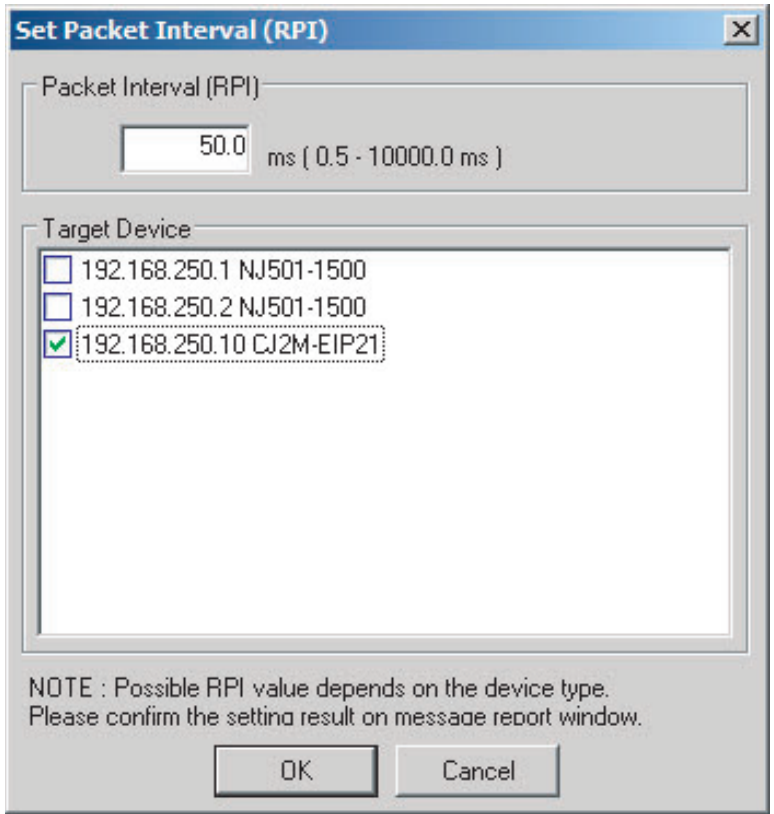

**(3) Input a new RPI value, and click the OK Button.**

**12**

## Method 3:

Changing a Particular Connection's Packet Interval (RPI) Setting:

The usage of capacity without multicast filtering can be adjusted against the tag data link's allowable bandwidth by individually changing the packet interval (RPI) for a particular connection. In this case, the usage of capacity will also change for target device of the connection for which the packet interval is changed.

- **(1) Click the Close Button at the bottom of the Usage of Device Bandwidth Dialog Box.**
- **(2) Double-click the device that is set as the originator of the desired connection. The Edit Device Parameters Dialog Box will be displayed.**

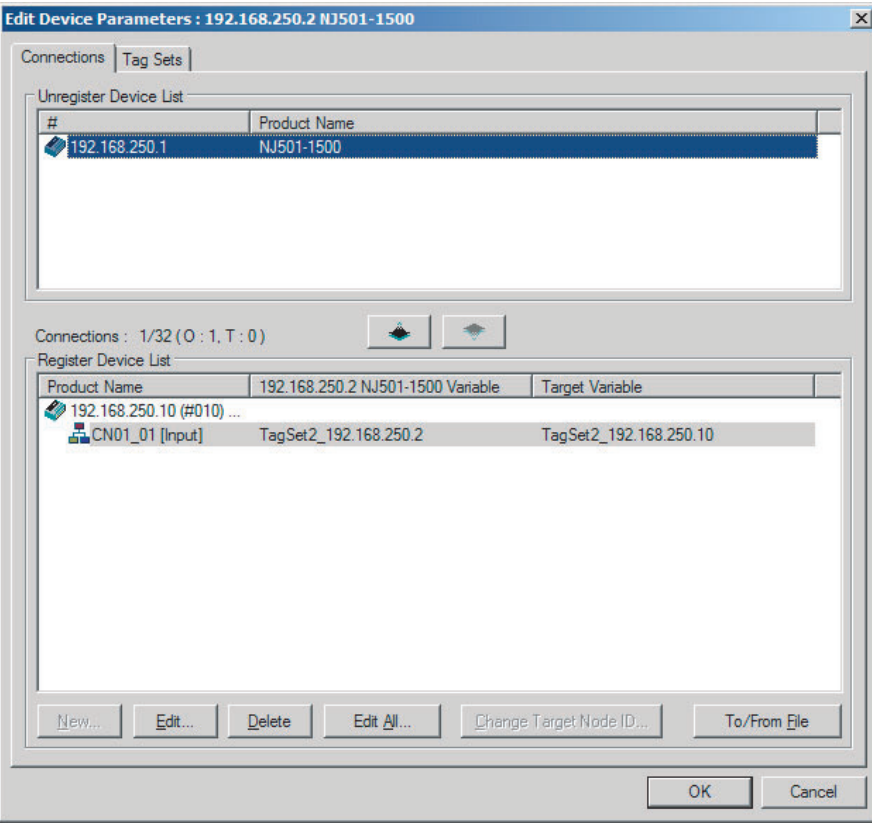

**(3) In the Register Device List, select the connection for which you want to change the RPI, and click the Edit Button.**

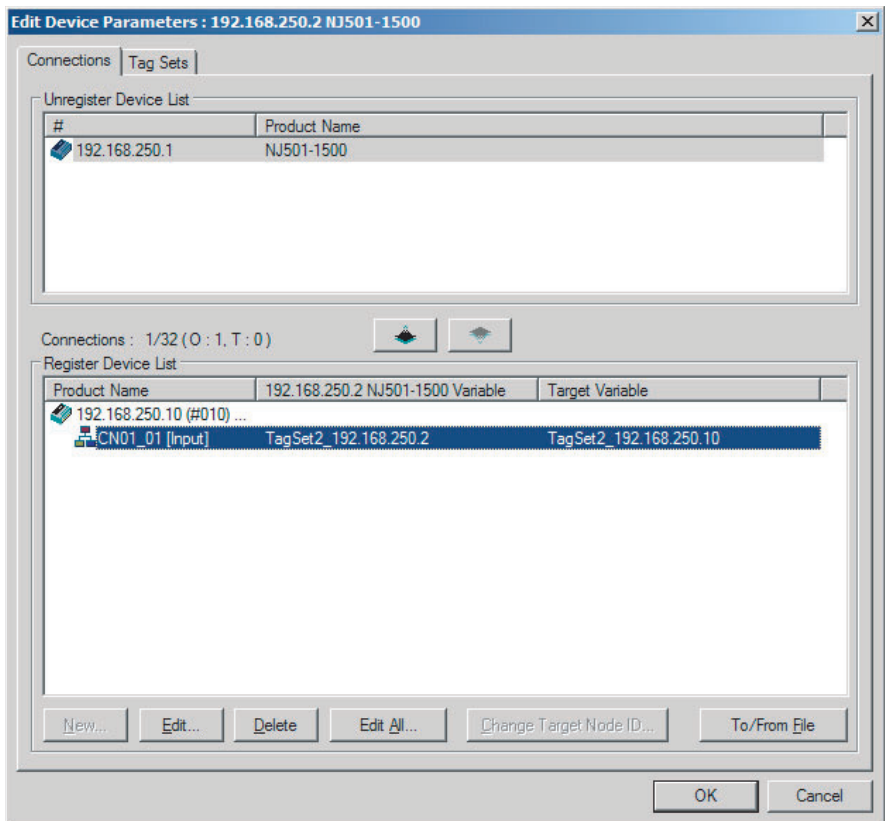

**(4) The device's Edit Connection Dialog Box will be displayed. Input a new packet interval (RPI) value, and click the OK Button.**

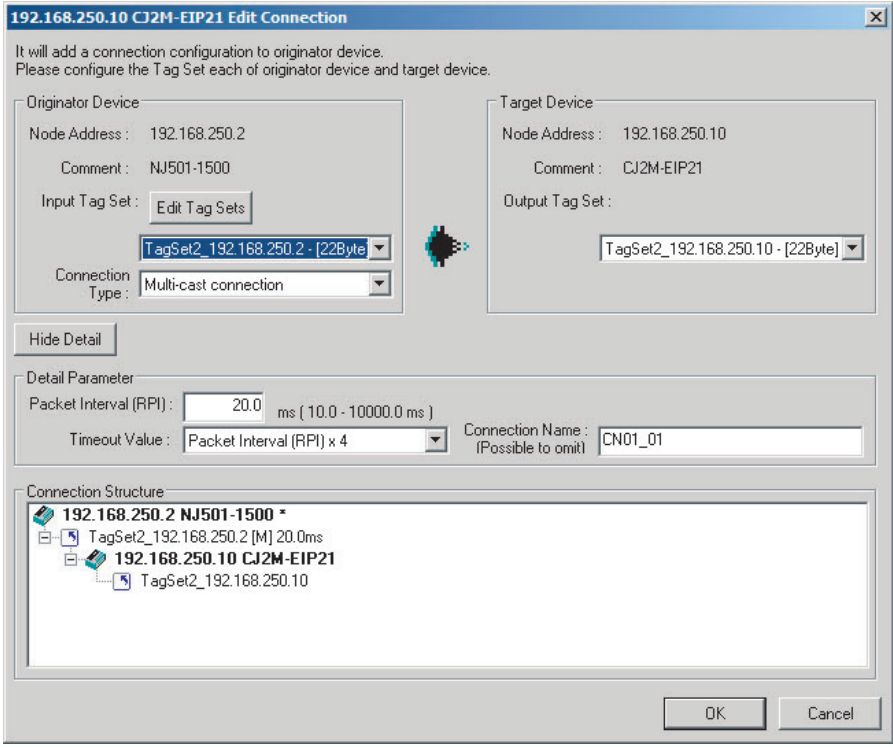

- 4 If the usage of capacity cannot be adjusted to the desired level when the setting described above has been performed, reconsider the network configuration considering the following points. Refer to *[12-2-3 Adjusting Device Bandwidth Usage](#page-301-0)*.
	- **•** Reduce the number of nodes and number of connections.
	- **•** Split the network.

**5** Check the bandwidth usage again.

If you have changed the connection settings, click the **Detail** Button in the Usage of Device Bandwidth Area at the bottom of the Network Configuration Window and check bandwidth usage according to the instructions in *[12-2-1 Checking Bandwidth Usage for Tag Data Links](#page-299-0)*. It is particularly important to check the usage of capacity when an individual connection's RPI setting was changed without using the **Set Packet Interval (RPI)** Button.

**6** Run user tests to verify that there are no problems with the new settings.

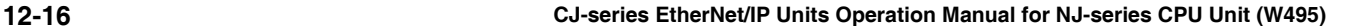

## <span id="page-308-0"></span>**12-2-5 RPI Setting Examples**

The following examples explain how to calculate the packet intervals (RPIs) in the following network configuration.

## **Conditions**

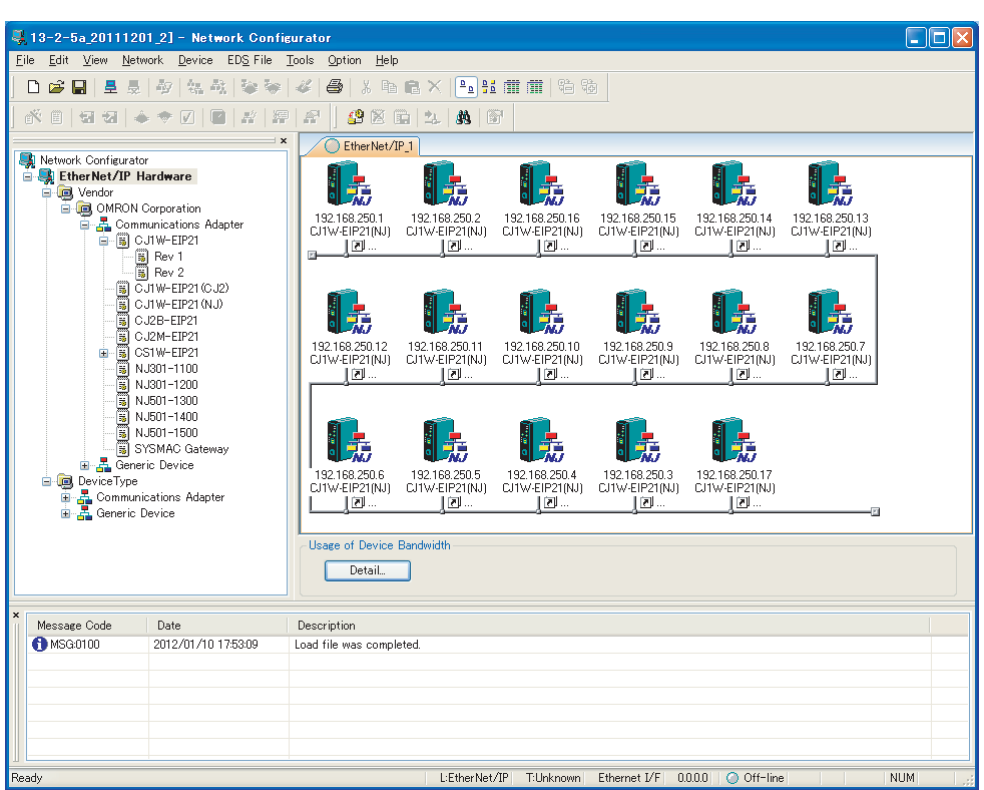

Usages of capacity shown in the following examples are calculated based on when the Units with unit version 2.1 or earlier are used.

**•** Connections:

Example:Twenty CJ1W-EIP21 Units are connected to the network.

Each device has one 100-word tag for transmission and nineteen 100-word tags for reception, so that the Units exchange data mutually. By default, the packet intervals (RPIs) are set to 10 ms for all of the connections. The devices' IP addresses range from 192.168.250.1 to 192.168.250.20.

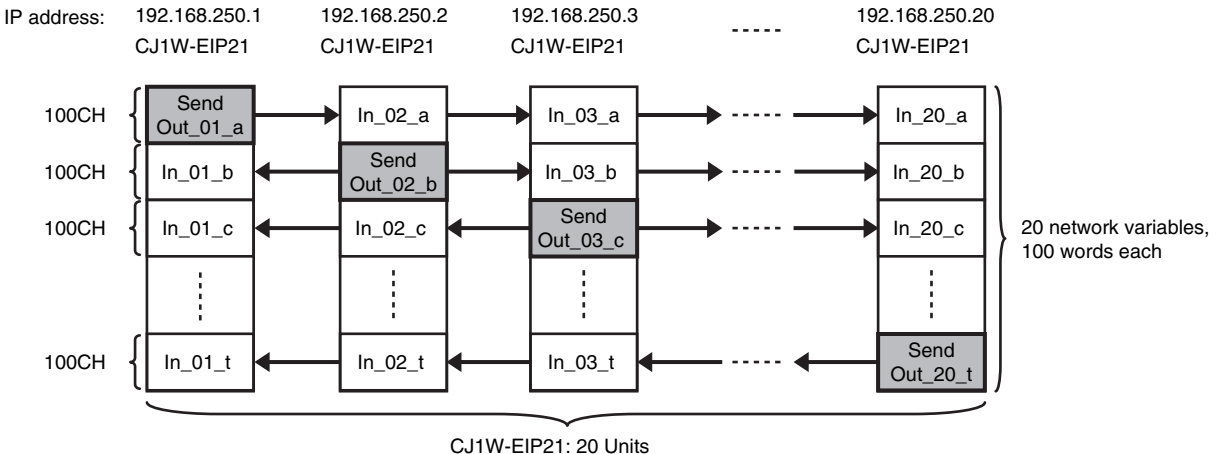

Connection RPI: 10 ms

## **Checking the Device Bandwidth Usage**

When the **Detail** Button is clicked in the Usage of Device Bandwidth Area, it is apparent that the percentage of the allowed tag data link bandwidth being used by each device's tag data link (Usage of Capacity) is 33.67%, as shown in the following dialog box.

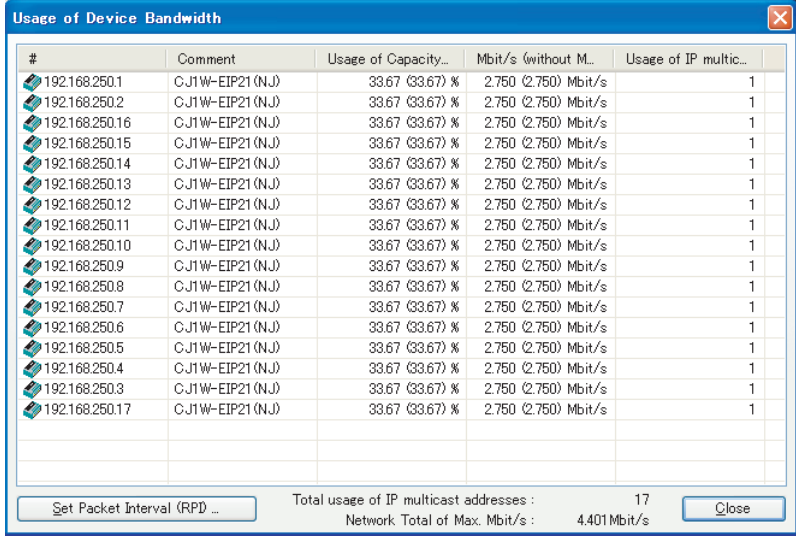

## **Changing Settings**

## **Method 1: Same Packet Interval Setting for All Connections**

The percentage of the allowed tag data link bandwidth being used (Usage of Capacity) was 33.67% with the RPI set to 10 ms for all of the connections, so the RPI will be set to 4 ms, with a target of 80% or less of the allowable bandwidth.

Click the **Set Packet Interval (RPI)** Button at the bottom of the Usage of Device Bandwidth Dialog Box to display the Set Packet Interval (RPI) Dialog Box. Input 4 ms as the new RPI value, then click the **OK** Button.

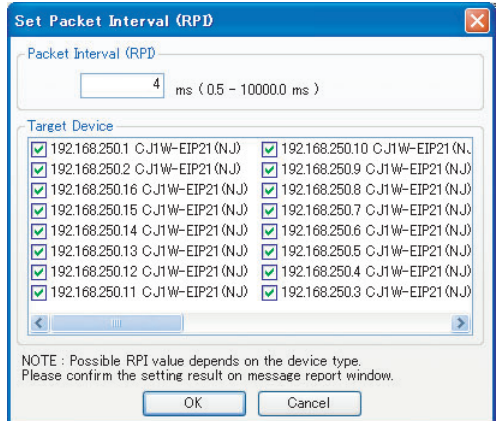

If the packet interval for all connections has been set to the same setting, the dialog box will show that the usage of capacity for the tag data link's allowable communications bandwidth is 76.17% and the fastest set value is 4 ms.

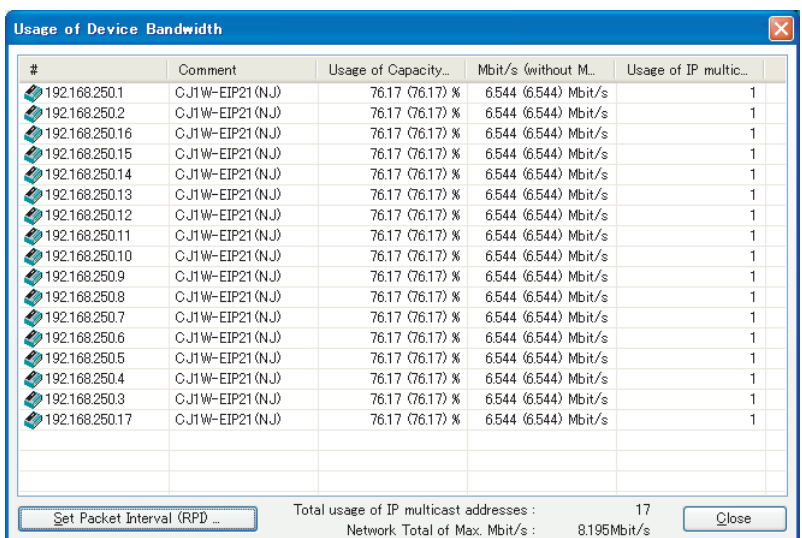

## **Method 2: Changing the Packet Interval (RPI) of Only Specific Devices**

In this example, we want faster tag data links for devices 192.168.250.1 and 192.168.250.10 only. To do this, click the **Set Packet Interval (RPI)** Button at the bottom of the Usage of Device Bandwidth Dialog Box. The Set Packet Interval (RPI) Dialog Box is displayed.

In the Target Device Area, clear the selections of all devices other than 192.168.250.1 and 192.168.250.10. Input 4 ms as the new RPI value, then click the **OK** Button.

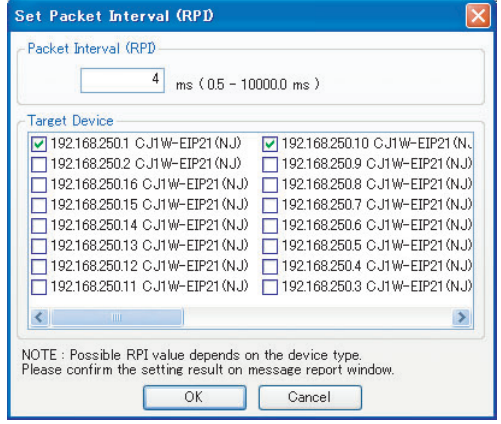

The percentage of the allowed tag data link bandwidth being used (Usage of Capacity) increases to 77.83% for devices 192.168.250.1 and 192.168.250.10, which indicates that the RPI is set to a higher speed for these devices' connections.

The Usage of Capacity values also indicate that the Usage of Capacity has increased (from 33.64% to 37.83%) for all of the other devices, which connect with devices 192.168.250.1 and 192.168.250.10.

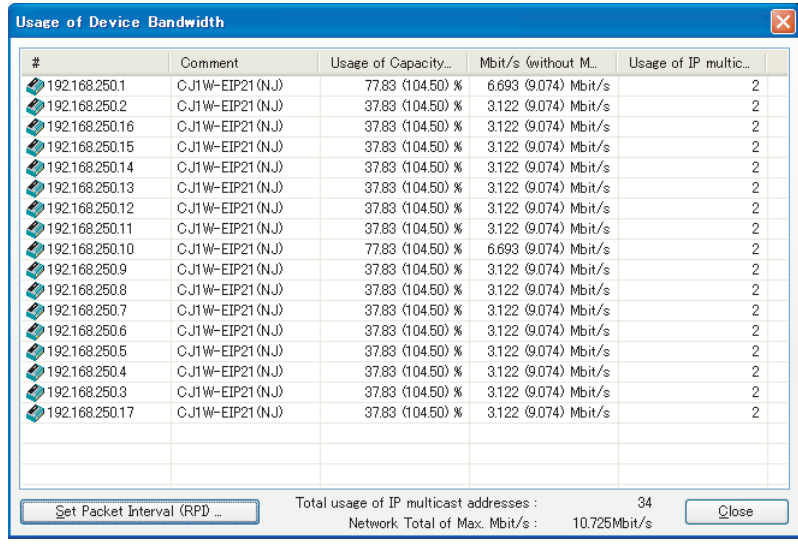

In this case, if there is no multicast filter, the value becomes 104.50%. If there is no multicast filter for an Ethernet switch, communications errors may occur depending on the communications load of the EtherNet/IP Unit.

## **Method 3: Changing the Packet Intervals (RPIs) of Only Specific Connections**

In this example, we want a faster tag data links for just a particular connection of device 192.168.250.1. Double-click device 192.168.250.1 in the Network Configuration Window.

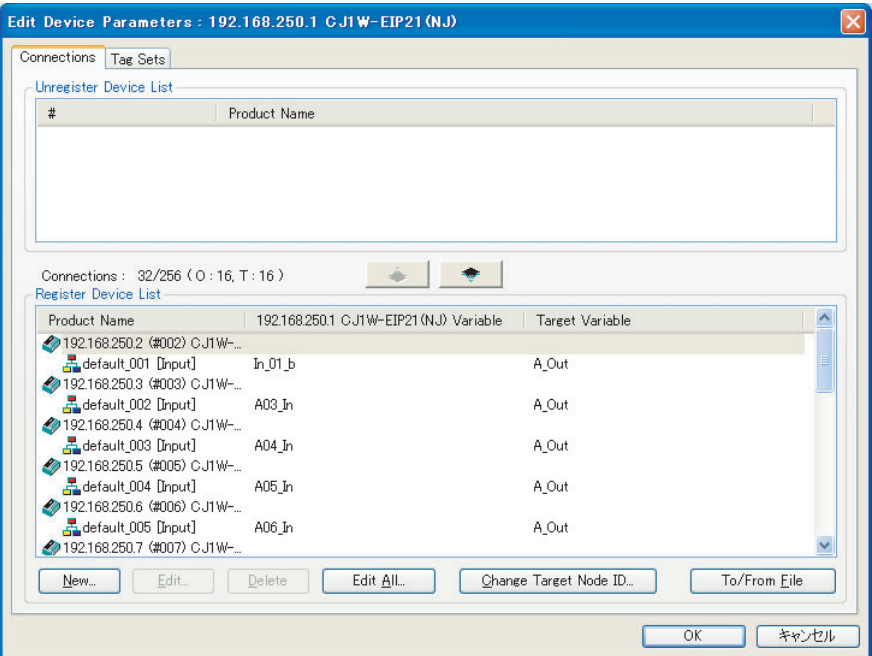

Information about the connection with device 192.168.250.10 is registered in the Register Device List. Double-click this connection to edit the settings.

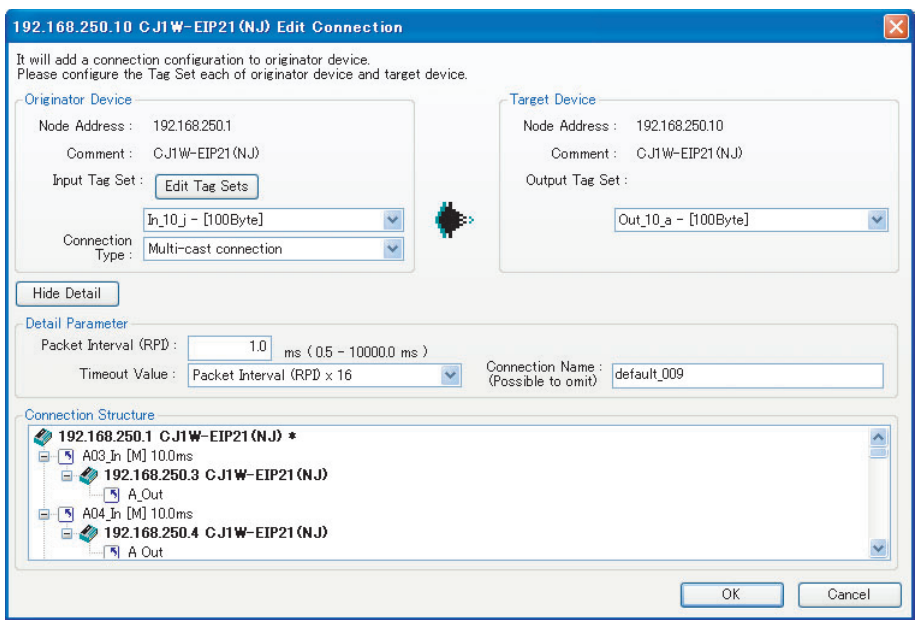

In the Edit Connection Dialog Box, input 1 ms as the new RPI value, and click the **OK** Button. The tag data link bandwidth used by device 192.168.250.1 (Usage of Capacity) increases to 48.67%, which indicates that a RPI is set to a higher speed for this device.

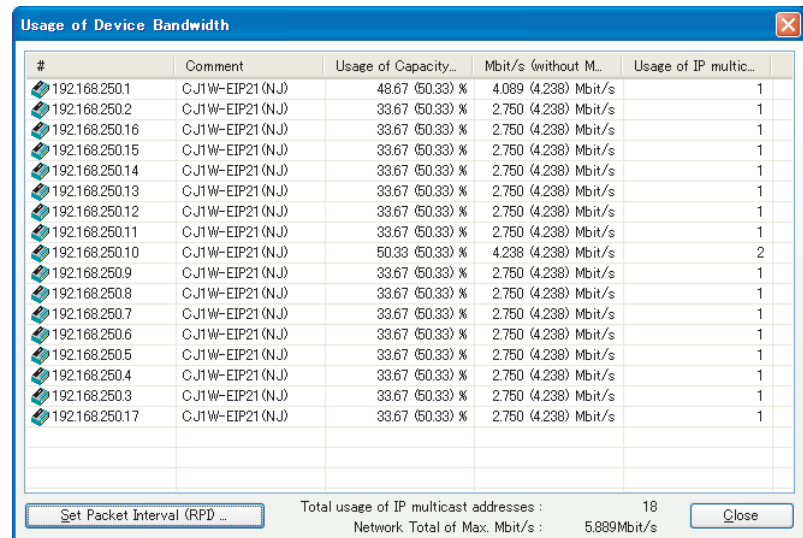

In this case, the tag data link bandwidth that is used by device 192.168.250.10 (Usage of Capacity) also increases (from 33.67% to 50.33%).

## <span id="page-313-1"></span>**12-3 I/O Response Time in Tag Data Links**

## **Additional Information**

This section provides information on the EtherNet/IP Unit. The data processing times for the built-in EtherNet/IP ports on the NJ501-**QOOO, NJ301-QOOO, or NJ101-QOOO NJ-series CPU** Units, CJ2HCPU6<sup>-</sup> EIP CPU Units, and CJ2M-CPU3<sup>-</sup> CPU Units are different. For details, refer to *[7-4 Tag Data Links with Models Other than NJ-Series CPU Units](#page-206-0)*.

## <span id="page-313-0"></span>**12-3-1 Timing of Data Transmissions**

The following diagram shows the timing of tag data link transfers between the EtherNet/IP Unit and the CPU Unit. Data is transferred during I/O refresh processing for the task that is set as the refreshing task.

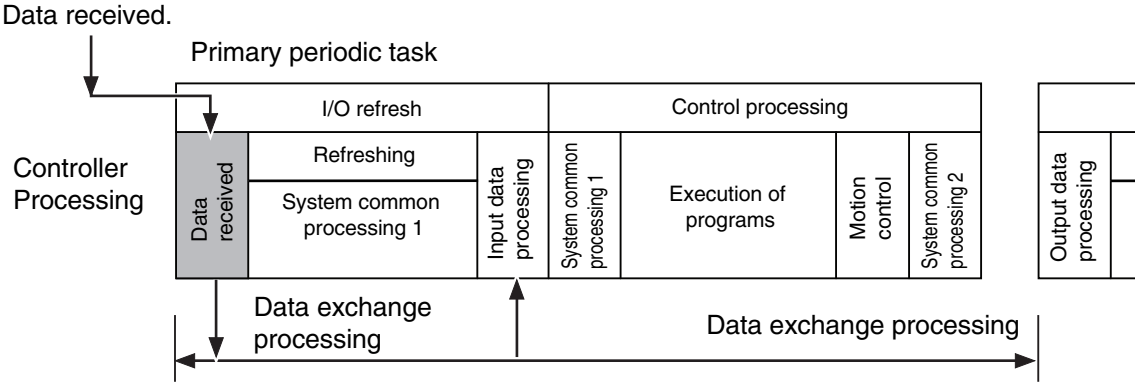

Controller task period

You can set either of the following types of tasks as the refreshing task.

**•** Primary periodic task

The primary periodic task has the highest execution priority. It executes processes with high speed and high precision.

**•** Periodic tasks

Periodic tasks are executed during the time between executions of the primary periodic task.

You do not need to specify a refreshing task for tags that use an AT specification. Data is transferred for these tags during the primary periodic task. The task during which to perform tag data link processing is specified for each tag. Set the refreshing task on the Sysmac Studio for each variable you want to set as a tag. Refer to the *Sysmac Studio Version 1 Operation Manual* (Cat. No. W504) for details on setting refreshing tasks.

## <span id="page-314-0"></span>**12-3-2 EtherNet/IP Unit Data Processing Time**

This section describes the data processing time required to transfer data between the EtherNet/IP Unit and the CPU Unit.

## **Data Processing Time Overview**

<span id="page-314-1"></span>The time required for data processing consists of the following four elements.

## **1. Variable Access Time**

First, calculate the time required to transfer tag data (or the time required to access variables). This calculation is performed for each task. Therefore, if the same refreshing task is set for multiple tag sets, calculate the total time required for all tags in the tag sets.

Use the following equation to calculate the variable access time.

Variable access time  $[\mu s] = \text{Total size of variables } [\text{bytes}] \times a + \text{Number of variables } \times b$  $+$  Number of accesses  $\times$  c + d

Number of accesses: Number of tag sets

a to d: Constant values as given below

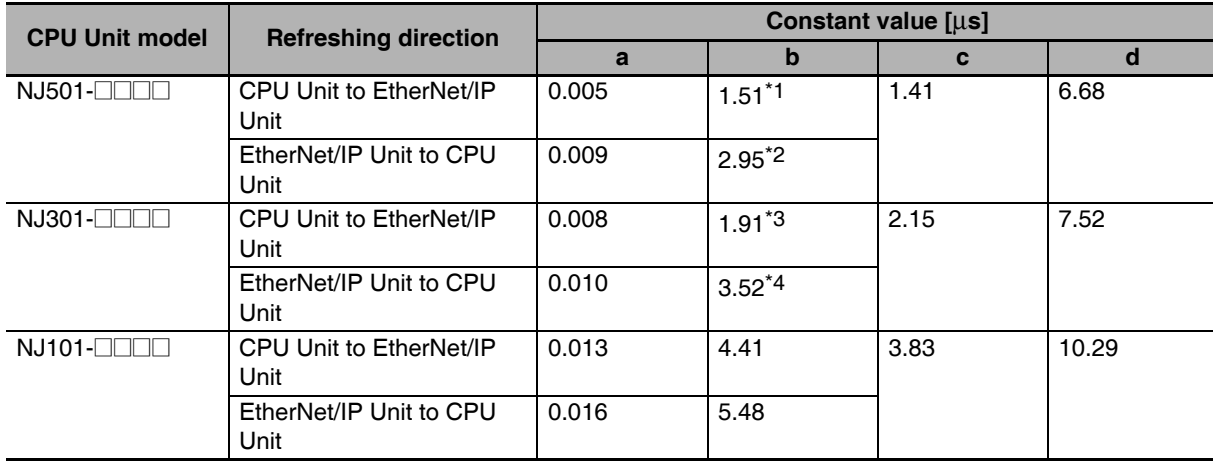

\*1 The value is 1.58 for a CPU Unit with unit version 1.02 or earlier.

\*2 The value is 3.18 for a CPU Unit with unit version 1.02 or earlier.

\*3 The value is 2.14 for a CPU Unit with unit version 1.02 or earlier.

\*4 The value is 4.08 for a CPU Unit with unit version 1.02 or earlier.

## **2. Number of Data Transfers**

Tag data is transferred as a part of task processing.

If the time required to process the data transfer is greater than the "variable access time"  $2<sup>2</sup>$ , the data cannot be sent entirely in one task period and is sent separately instead.

Number of data transfers = ("Time required to send the data entirely"  $1 + 1$ "Variable access time"  $2$ )  $+ 1^{*3}$ 

- \*1 This is the variable access time as calculated in step 1 above.
- \*2 The "variable access time" refers to the maximum processing time for accessing variables. Set the time for each task on the Task Setup Display, which is displayed by selecting *Configurations and Setup* − *Task* **Setup** in the Sysmac Studio.
- \*3 Delay in Data Transfer between the CPU Unit and an EtherNet/IP Unit

## **Precautions for Correct Use**

The maximum number of words that can be transferred through the EtherNet/IP Unit is 9,600 words for tag data links. If the number of tag data link words exceeds the number of words that can be exchanged with the CPU Unit at one time, the data is divided and transferred in multiple data exchanges.

## **3. I/O Refreshing Time**

You must calculate the processing time for I/O refreshing between the EtherNet/IP Unit and the CPU Unit. (I/O refreshing is when the data is actually transferred.)

The following two elements are relevant.

**•** Number of Fragments

Even if the data size of the tag data links is equal to or less than the maximum link data size that can be sent and received for each EtherNet/IP Unit (369,664 bytes), the data transfer between the CPU Unit and the EtherNet/IP Unit must be fragmented if the data transfer size that can be processed by the CPU Unit in one transfer is exceeded. The maximum data transfer sizes are given below.

Data Transfer Sizes for Each Data Transfer with the CPU Unit

Output/send data: Approx. 14,810 bytes max.

Input/receive data: Approx. 14,810 bytes max.

**•** I/O Refresh Processing Time

The actual I/O refresh processing time depends on the following conditions. (Number of mounted CPU Bus Units  $\times$  1 ms) + I/O refresh time\* + 1 task period

\*1.I/O Refreshing Time Guidelines

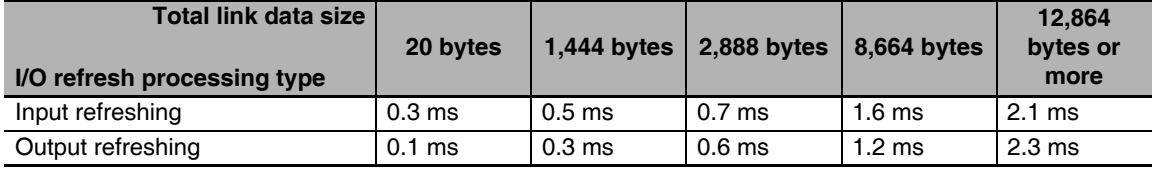

## **4. Actual Time Required for Data Transfer**

The actual time that is required for data transfer is calculated as follows based on the values found for (2) and (3) above.

Task period × (Number of data transfers (2) + Number of fragments (3) – 1) + I/O refresh processing time (3)

## **Data Processing Time Calculation Example**

Here we provide an example of how to perform the tag data link calculations described earlier for the following tag data transfers.

- **•** CPU Unit with Tag Data Links:  $NJ501 \Box$
- **•** Connection Direction The local EtherNet/IP Unit is set as the originator node.
- **•** Refreshing task Primary periodic task Task period: 500 μs (variable access time: 3%)
- **•** Setting Tag Sets

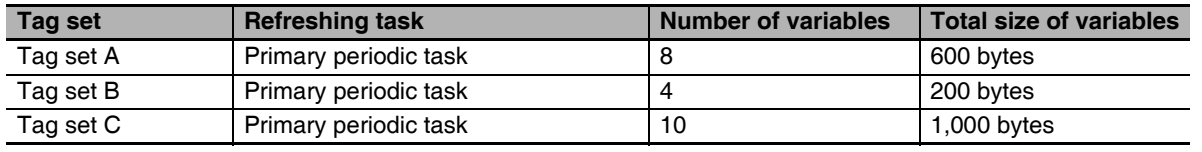

*1* Calculate the variable access time as shown below.

 $[(8 + 4 + 10)$  variables  $\times 2.95$  μs] +  $[(600 + 200 + 1,000)$  bytes  $\times 0.009$  μs] + 3  $\times 1.41$  μs + 6.68  $\mu$ s = 92.01  $\mu$ s

2 Calculate the number of data transfers.

Variable access time set for the task:  $500 \,\mu s \times 0.03 = 15 \,\mu s$ Number of data transfers: 92.01  $\mu$ s ÷ 15  $\mu$ s + 1 = 7.13 times

Time required for the data transfer: "Variable access time" in step  $1 = 92.01 \,\mu s$ 

Thus, approximately 8 data transfers are required.

**3** Calculate the I/O refresh processing time.

 $1 \text{ unit} \times 1 \text{ ms} + 0.5 \text{ ms} + 0.5 \text{ ms} = 2 \text{ ms } (2,000 \text{ \mu s})$ 

*4* Calculate the actual time required for the data transfer.

500 μs  $\times$  (8 times + 1 – 1) + 2,000 μs = 6,000 μs

## <span id="page-316-0"></span>**12-3-3 Effect of Tag Data Links on Task Periods**

The tag data is transferred during task processing. Therefore, if you need to complete transfer processing for task data within one task period, adjust the variable access time and task period settings in the Task Setup to change the task period.

*1* Calculate the time required for the data transfer and set the result as the "variable access time". Refer to *[1. Variable Access Time](#page-314-1)* for the formula to calculate the variable access time.

**Note** If the same refreshing task is set for multiple tag sets, the total of all tag values in the tag sets is used.

2 Set the variable access time in the Task Setup to a value equal to or greater than the value calculated in step 1 above.

Adjust the task period time after adding in the time calculated in step 1. Use the Sysmac Studio to set the variable access time and task period settings. For details, refer to the *NJ/NX-series CPU Unit Software User's Manual* (Cat. No. W501).

## <span id="page-317-0"></span>**12-3-4 Maximum Tag Data Link I/O Response Time**

You can find the maximum I/O response time from the total of (1) to (6) in the following figure.

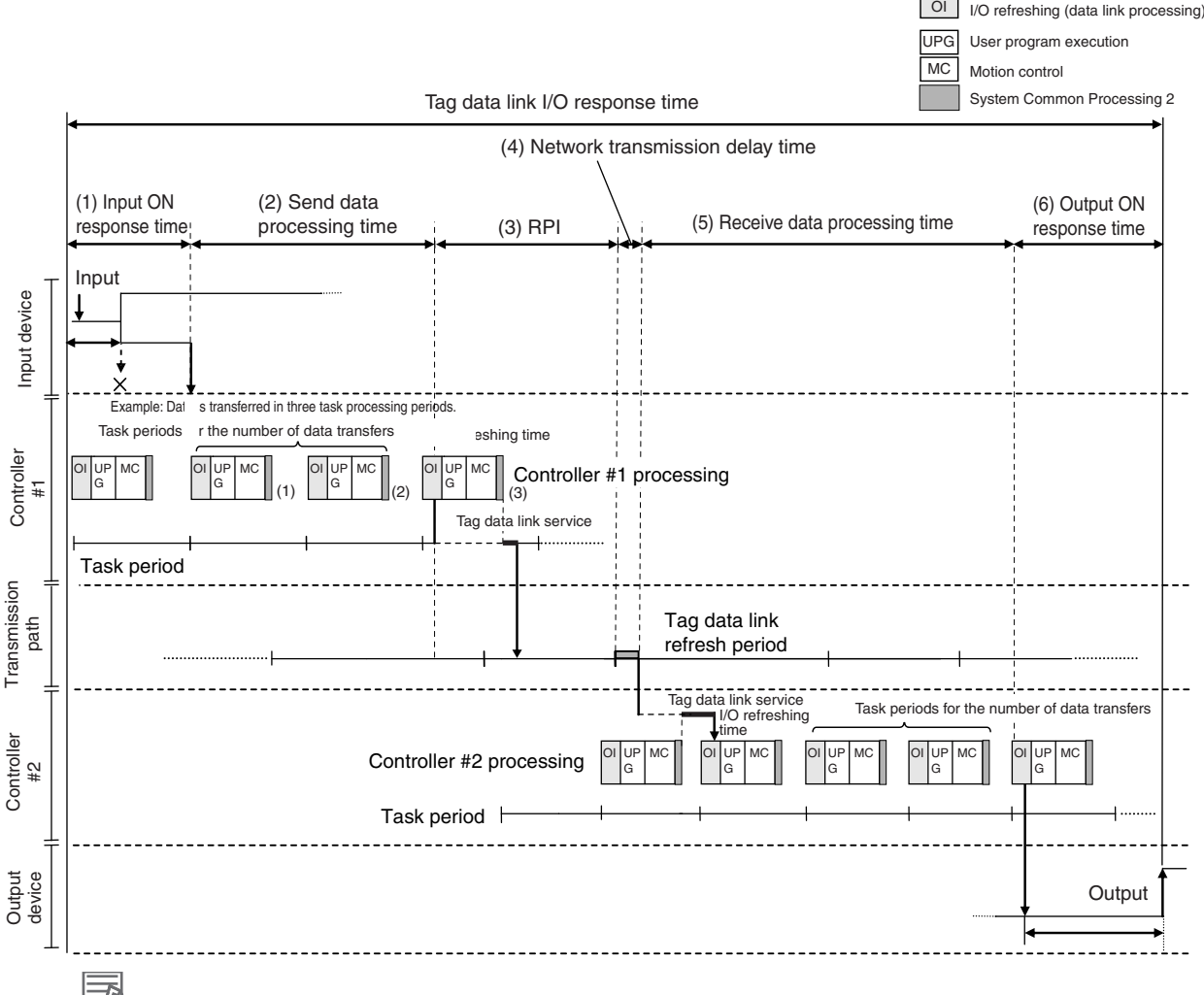

### **Additional Information**

- **•** With unit version 1.03 or later, processing for tag data links is executed in the tag data link service.
- **•** With unit version 1.01 to 1.02, processing for tag data links is executed in the system services. If a tag data link timeout occurs, reconsider the execution time for system services.

## **(1) Input ON Response Time**

This is the delay time for the external input device from when the input occurs until the switch actually changes to ON and the time until the input data is stored in the memory area of the CPU Unit. Refer to the input delay of each device for the input switch delay time. Also, one task period is required until the data is stored in the memory area of the CPU Unit. Therefore, the input ON response time is obtained as shown below.

Input ON response time  $=$  Input device delay time  $+$  Task period

## **(2) Send Data Processing Time**

This is the time until the variables in the CPU Unit are transferred to the EtherNet/IP Unit. Data is transferred during task processing. Therefore, the time required for send data processing is the same as the task period. If the data that is transferred is larger than the amount of data that can be sent during a single task (as set in the variable access time for the task), the data is transferred over multiple task periods. Therefore, add (task period  $\times$  the number of transfers) to the time required. For details on how to determine the time required to send data, refer to *[12-3-2 EtherNet/IP Unit Data](#page-314-0) [Processing Time](#page-314-0)*.

## **(3) Packet Interval (RPI)**

This is the communications refresh period set for each connection using the Network Configurator.

## **(4) Network Transmission Delay Time**

The transmission delay on an Ethernet line is 50 μs or less. This delay time can be ignored.

## **(5) Receive Data Processing Time**

This is the time required to transfer data received on the EtherNet/IP Unit to a variable in the CPU Unit. Data is received during task processing. Therefore, the time required for receive data processing is the same as the task period. If the data that is transferred is larger than the amount of data that can be received during a single task (as set in the variable access time for the task), the data is transferred over multiple task periods. Therefore, add (task period  $\times$  the number of transfers) to the time required. For details on how to determine the time required to receive data, refer to *[12-3-2 Eth](#page-314-0)[erNet/IP Unit Data Processing Time](#page-314-0)*. Data is transferred once in each task period. Therefore, if data transfer has ended in the task period in which data is received, the start of transmission for received data will be delayed by one Controller task period.

## **Additional Information**

The total amount of data transferred increases if there are connections with multiple nodes, and the data that is transferred may exceed the amount that can be processed in a single transfer. In this case, the number of data transfers increases.

## **(6) Output ON Response Time**

This is the delay time for the external output device from when the Controller specified turning ON the output until the output is actually turned ON.

Output ON response time = Output device delay time + Task period

## **Additional Information**

The I/O response time may be longer due to noise, or other events.

# <span id="page-319-0"></span>**12-4 Message Service Transmission Delay**

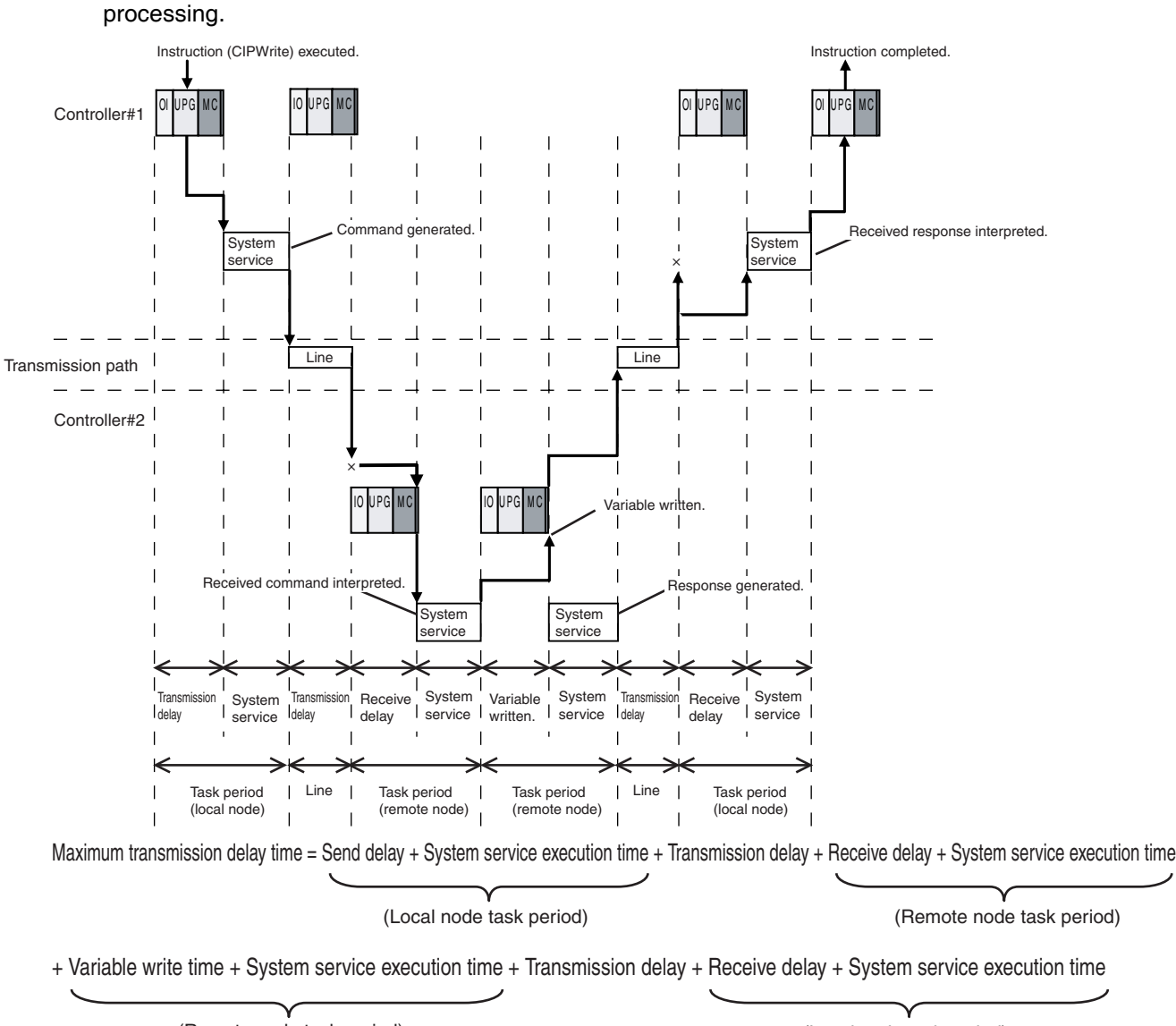

This section describes the delay time that occurs in CIP communications instruction (CIPWrite) service

(Local node task period) (Remote node task period)

Processes that cause a delay time are processed in the task periods at each node as shown in the above diagram. Line-based delays are as follows:

## **• Transmission Delay**

The transmission delay on an Ethernet line is 50 μs or less. This delay time can be ignored.

## **Additional Information**

- **•** Depending on the actual operating environment, the transmission time may be longer than the one calculated with the equations given here. The following factors can cause longer transmission times: other traffic on the network, window sizes of network nodes, other traffic at the EtherNet/IP Unit itself (e.g., simultaneous tag data link communications), and the system configuration.
- **•** CIP communications processing is executed as a system service. If a timeout occurs for a CIP communications instruction, reconsider the execution time for system services.

# 13

# **Troubleshooting**

This section describes the items to check when errors occur in the EtherNet/IP Function Module. It includes error diagnosis and countermeasures for error indications, and error diagnosis and countermeasures for operating conditions.

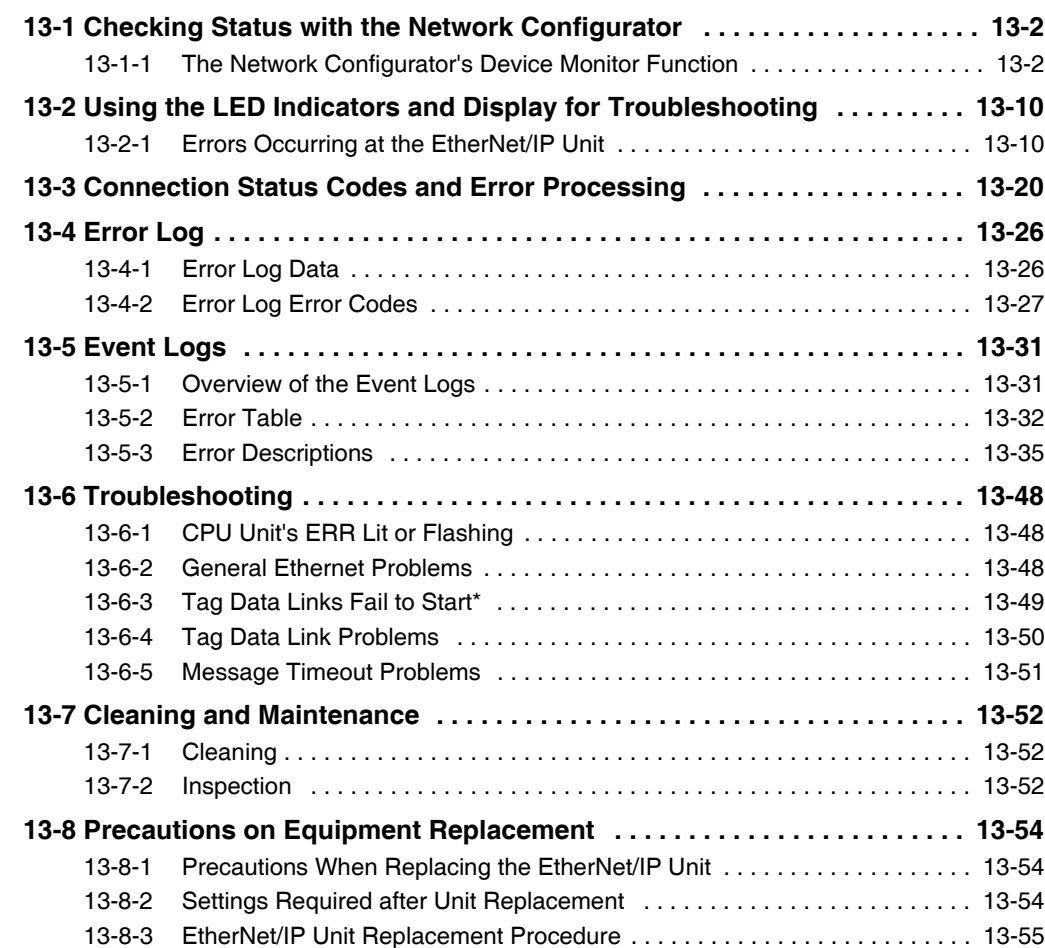

**13**

## <span id="page-321-1"></span>**13-1 Checking Status with the Network Configurator**

## <span id="page-321-0"></span>**13-1-1 The Network Configurator's Device Monitor Function**

Connect the Network Configurator online, select the device to be checked, right-click to display the pop-up menu, and select *Monitor*.

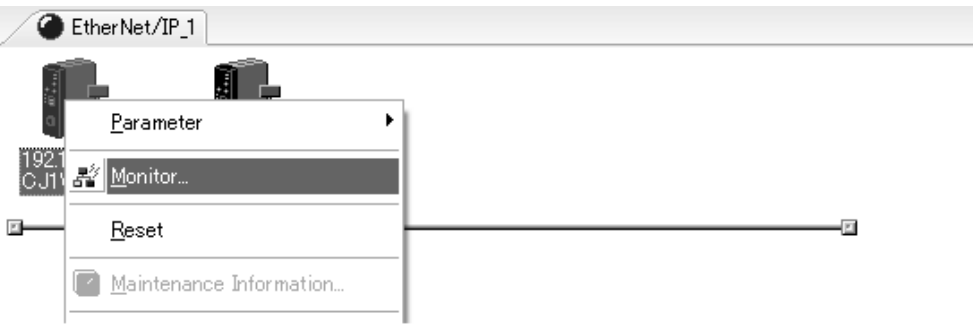

The Monitor Device Dialog Box will be displayed.

## **Additional Information**

If a communications error occurs during monitoring, the dialog box will continue to show the last information that was collected. To start monitoring again, close the Monitor Device Dialog Box, and then open the dialog box again.

## $\bullet$  **Status 1 Tab Page**

The *Status 1* Tab Page shows the status that you can monitor with device variables for the CJseries Unit (i.e., Unit Status 1, Unit Status 2, Communications Status 1, Communications Status 2, and Communications Status 3). The given status is TRUE if the check box for it is selected. In addition, the *Target Node Status* Area shows the connection status of the target nodes that are connected to the EtherNet/IP Unit as the tag data link originator. If all tag data link connections to the node are established and normal, this information is displayed in blue. However, if any connection is broken, this information is displayed in red.

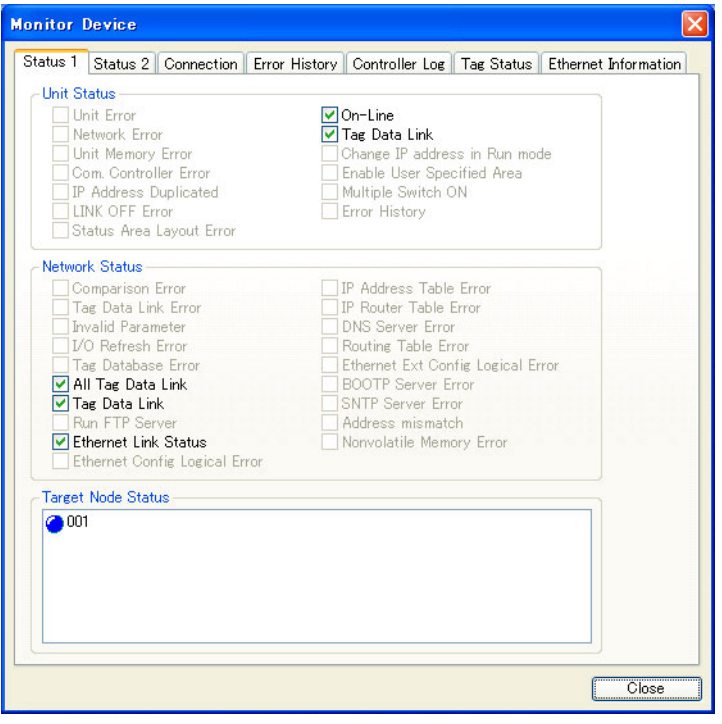

## z **Status 2 Tab Page**

The *Target Controller Status* Area on the Status 2 Tab Page shows the Target Node PLC Operating Flags and Target Node PLC Error Flags from the Normal Target Node Table of the target table information that you can monitor with the device variables for the CJ-series Unit for status for the nodes for which the EtherNet/IP Unit is set as the originator of the tag data links. The node is displayed in blue if the connection is normal, or red if there is an error. The *Connected Status of FINS/TCP Connections* Area shows the status of FINS/TCP connections. The check box is selected if the corresponding connection is established. The *Connected Status of FINS/TCP Connections* Field shows the status of FINS/TCP connections. There will be a check mark in the box when the corresponding connection is established (connected).

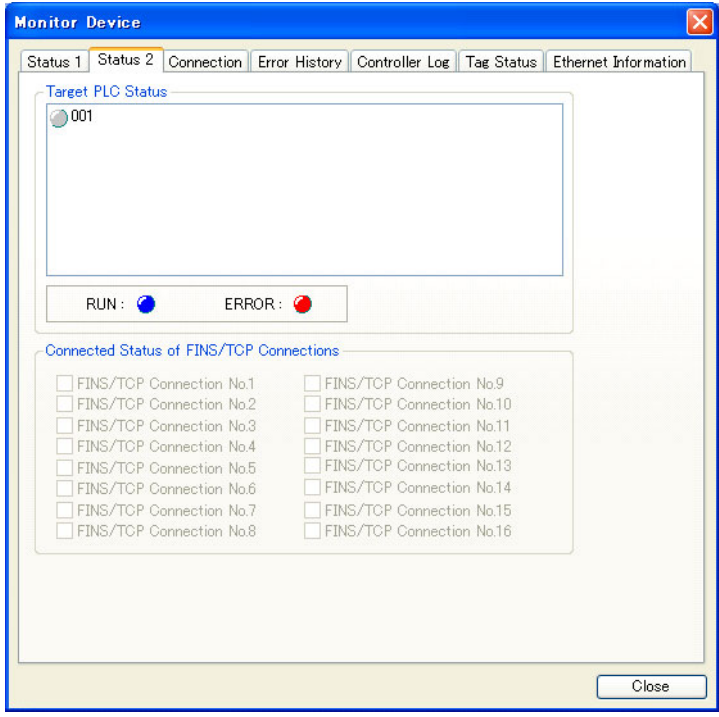

## **Additional Information**

The target Controller status can be used when the Controller status is selected for all the target sets for both originator and target connections. If it is not selected, it is grayed out on the display.
#### $\bullet$  **Connection Tab Page**

Information about the target nodes that act as the originator is displayed. If all tag data link connections to the node are established and normal, this information is displayed in blue. However, if any connection is broken the information is displayed in red. However, this information is displayed in gray if the connection to a node is stopped. In addition, the *Connection Status* Area shows the current status each connection that is set as the originator. This information can be used to identify the cause of tag data link errors. For details on the connection status, refer to *[13-3 Connection Status](#page-339-0) [Codes and Error Processing](#page-339-0)*.

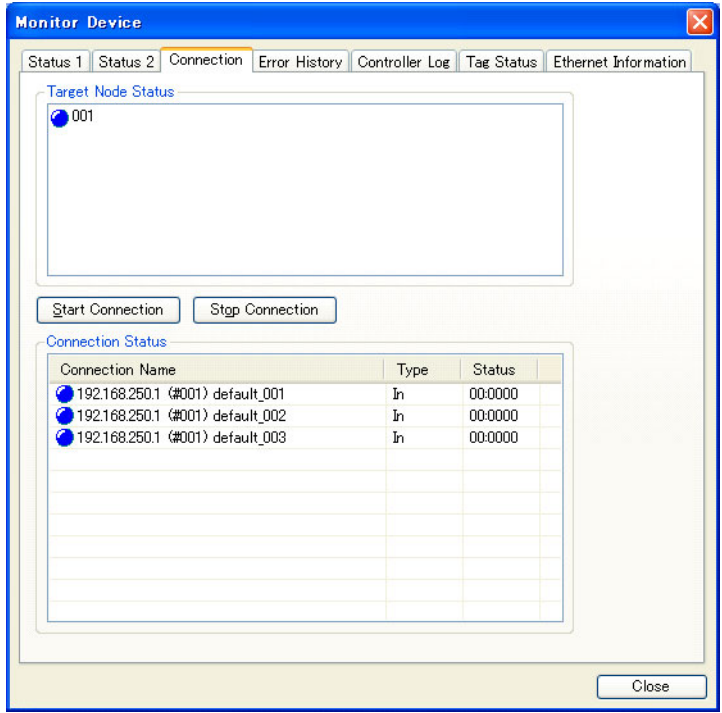

### **• Error History Tab Page**

The *Error History* Tab Page displays the error log stored in the EtherNet/IP Unit. Errors that occurred in the past are recorded, and can be saved in a computer file as required.

In some cases, error records are cleared when the power is turned OFF, and in other cases the records are retained. For details on the error log, refer to *[13-4 Error Log](#page-345-0)*.

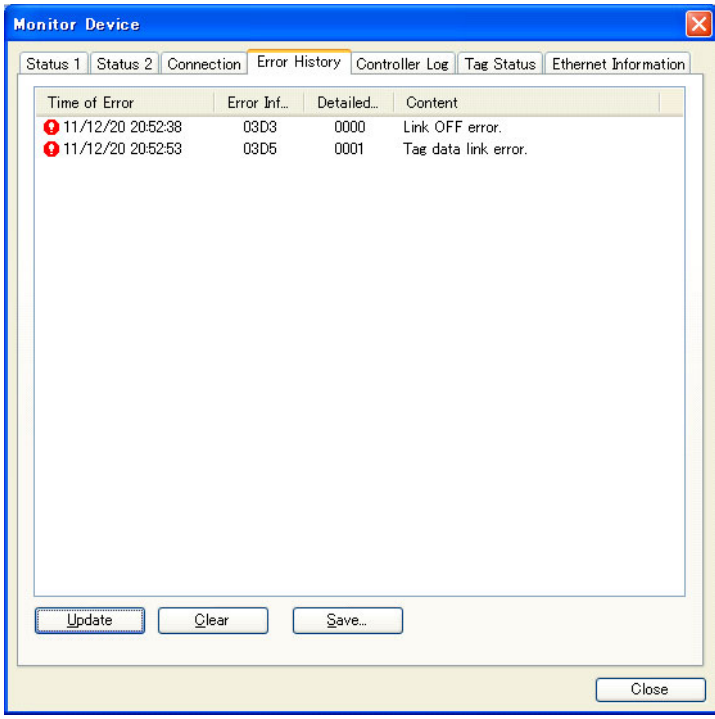

#### $\bullet$  **Controller Log Tab Page**

This tab page displays the Controller event log that is stored in the CPU Unit of the Controller where the EtherNet/IP is connected. The error log shows errors that have occurred. It can be saved in a file in the computer.

Refer to the operation manual of the CPU Unit for details on error information.

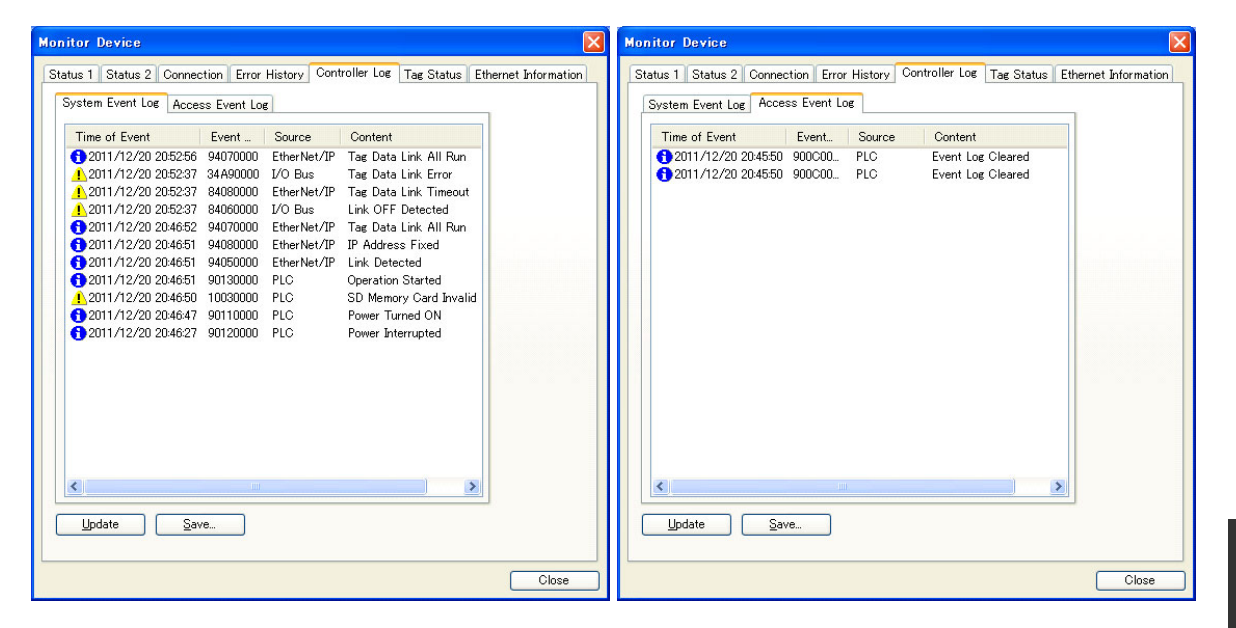

**13**

#### **• Tag Status Tab Page**

This tab page shows if the tag settings for each tag for tag data links are set so that data can be exchanged with the CPU Unit. The following status is displayed to show the status of the settings.

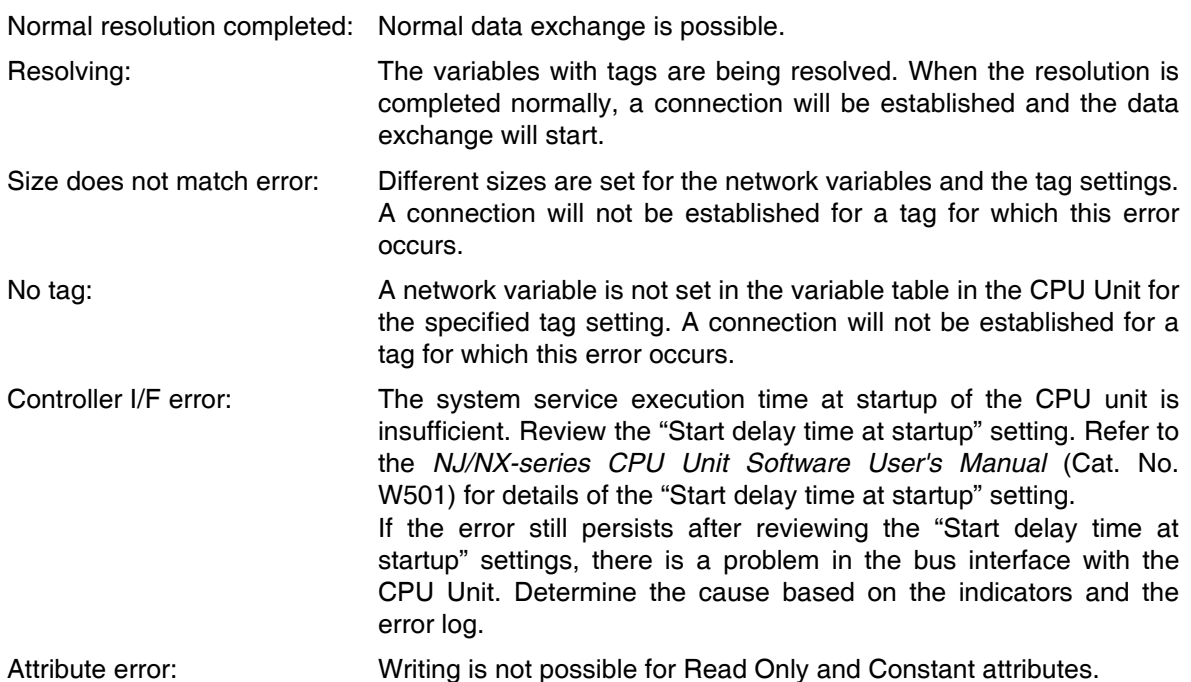

If the status is not "Normal resolution completed," check the tag data link settings or the network variable settings in the variable table in the NJ-series CPU Unit.

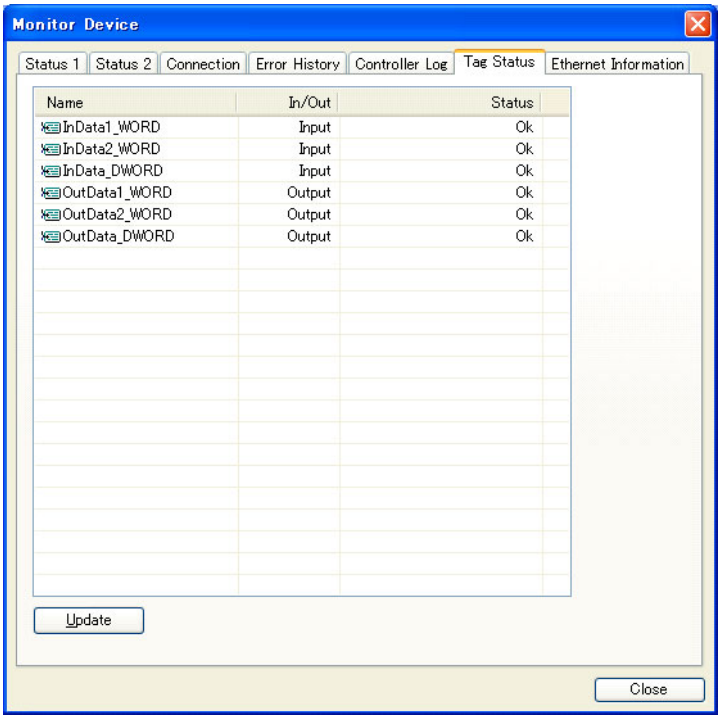

#### **• Ethernet Information Tab Page**

This tab page displays the communications status at the communications driver level of the Ether-Net/IP Unit. The error counter information can be used to confirm whether communications problems have occurred. The tag data link information can be used to confirm characteristics such as the bandwidth usage (pps).

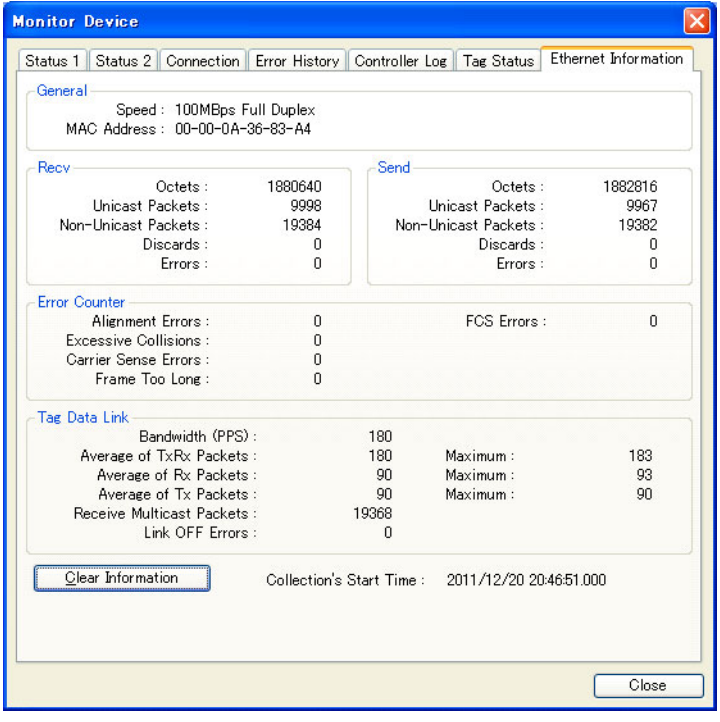

# **13-2 Using the LED Indicators and Display for Troubleshooting**

## <span id="page-329-0"></span>**13-2-1 Errors Occurring at the EtherNet/IP Unit**

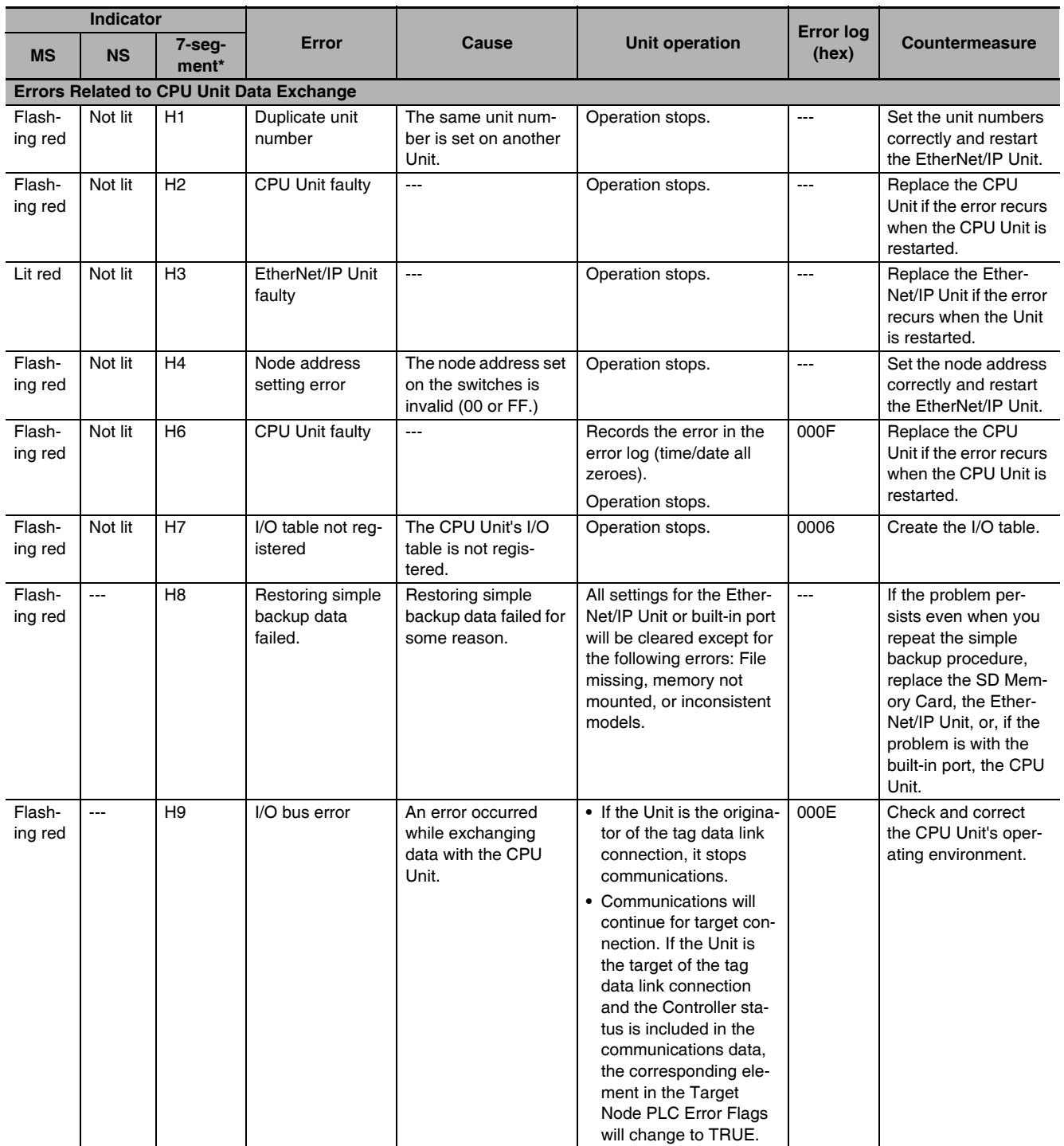

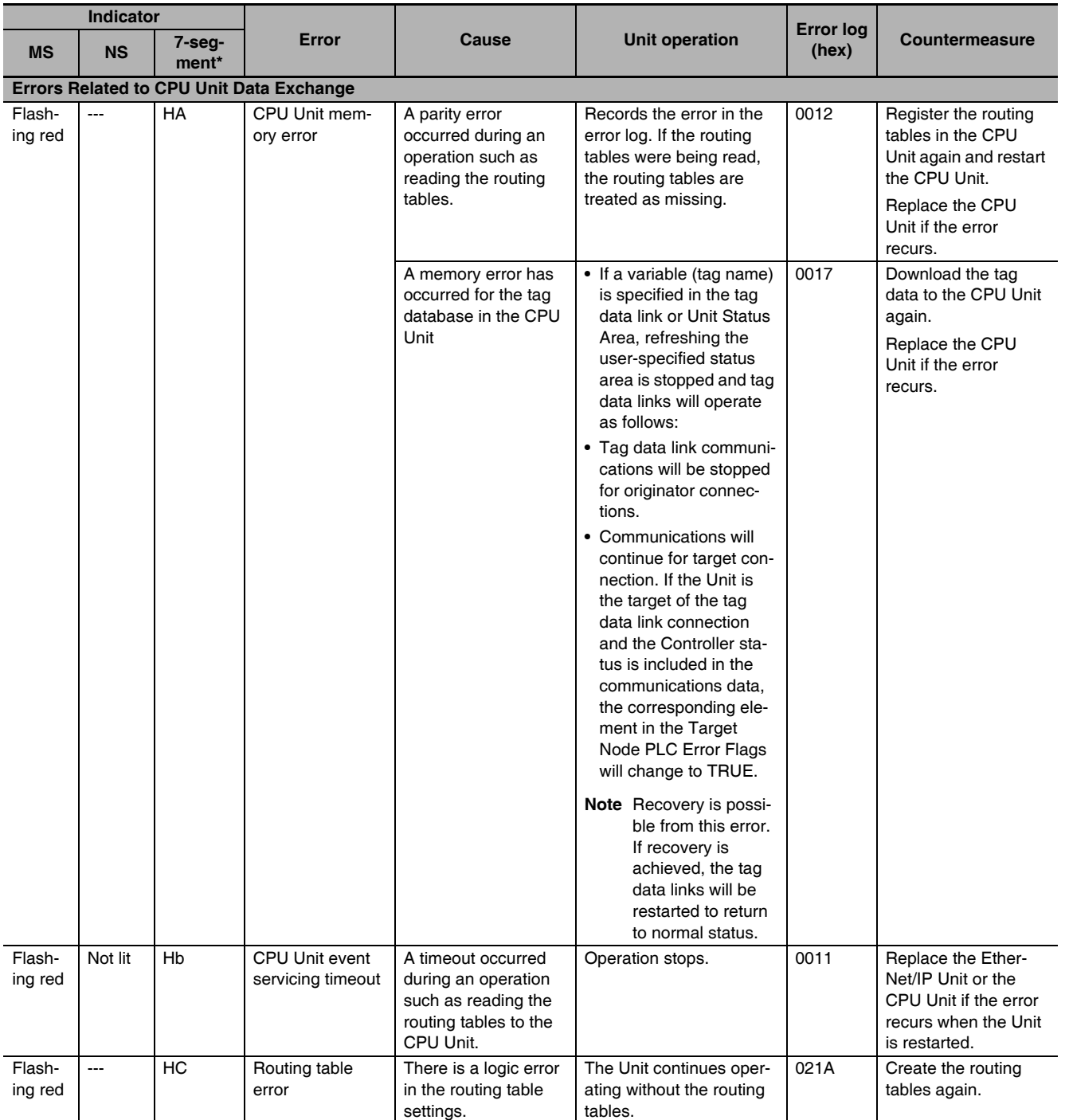

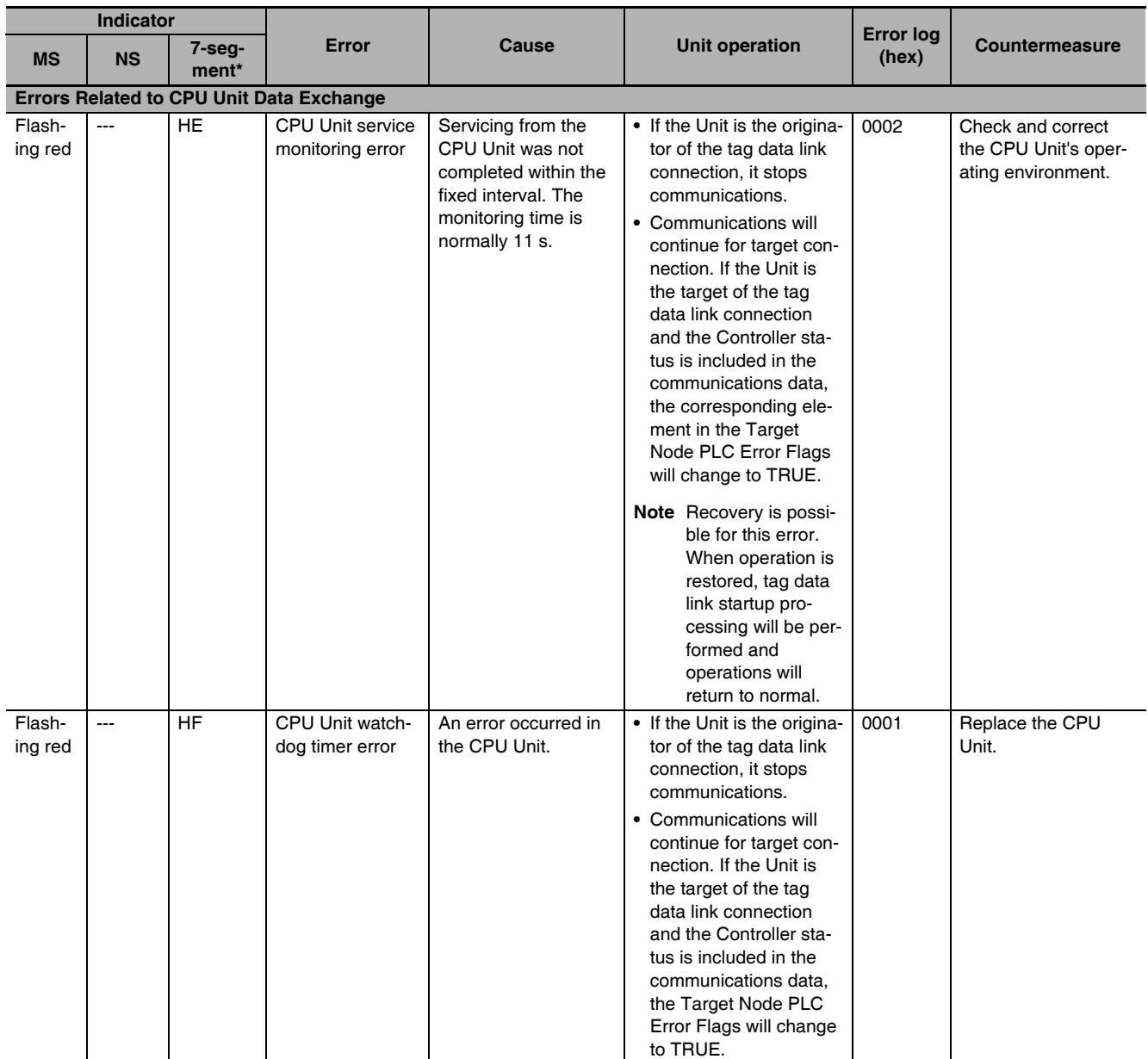

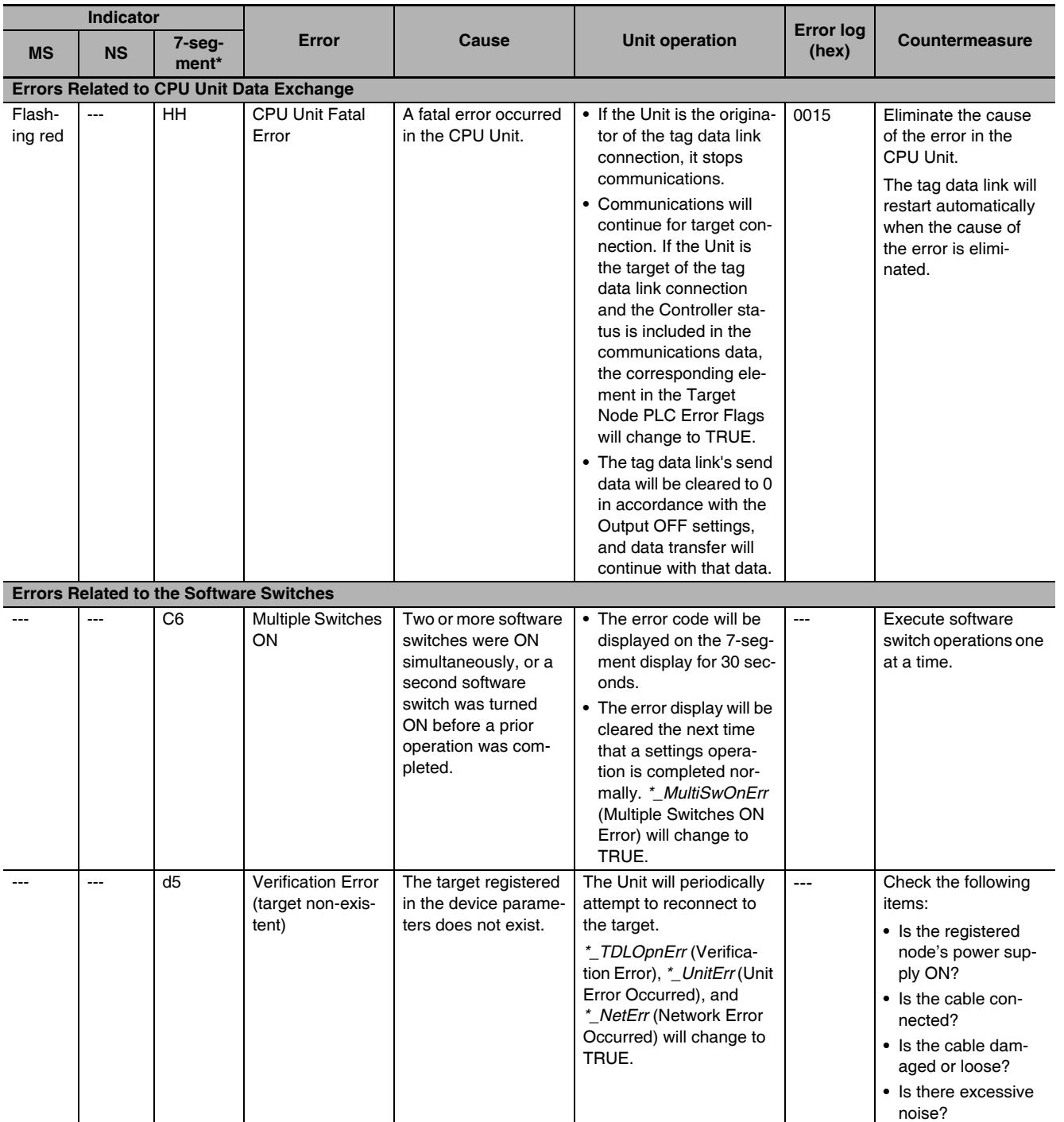

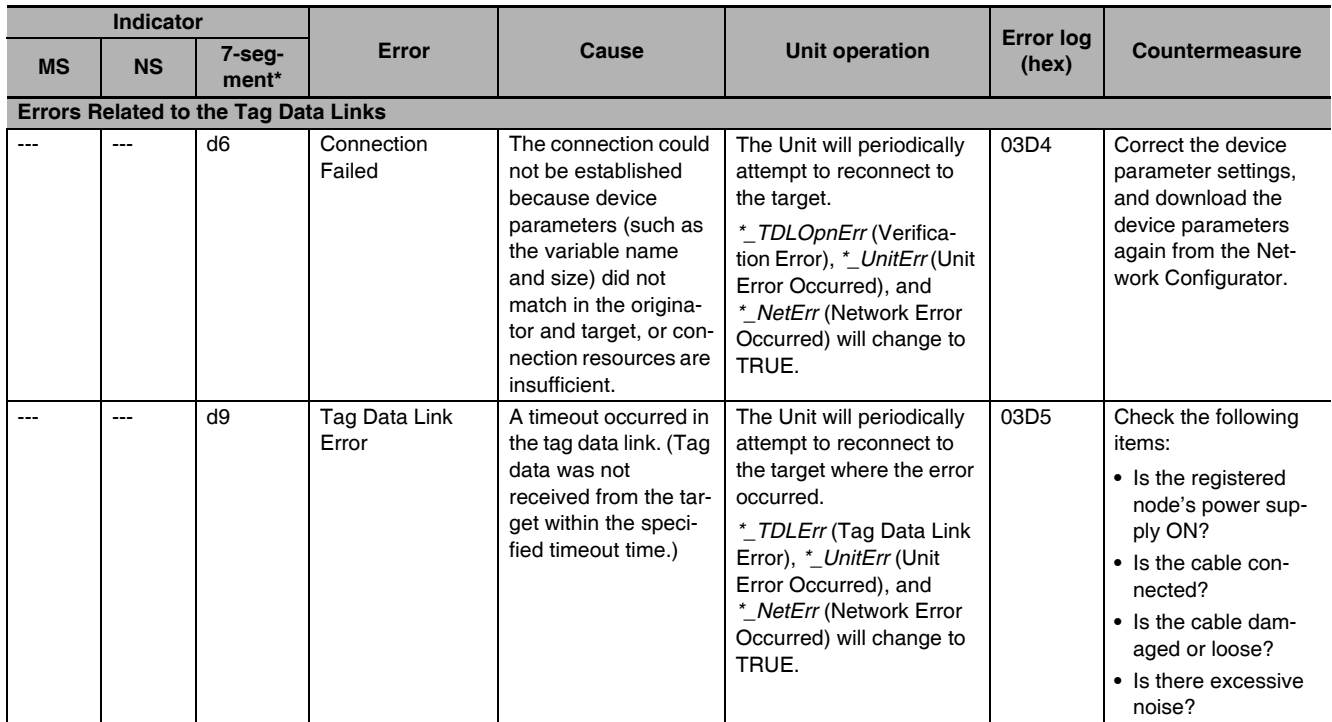

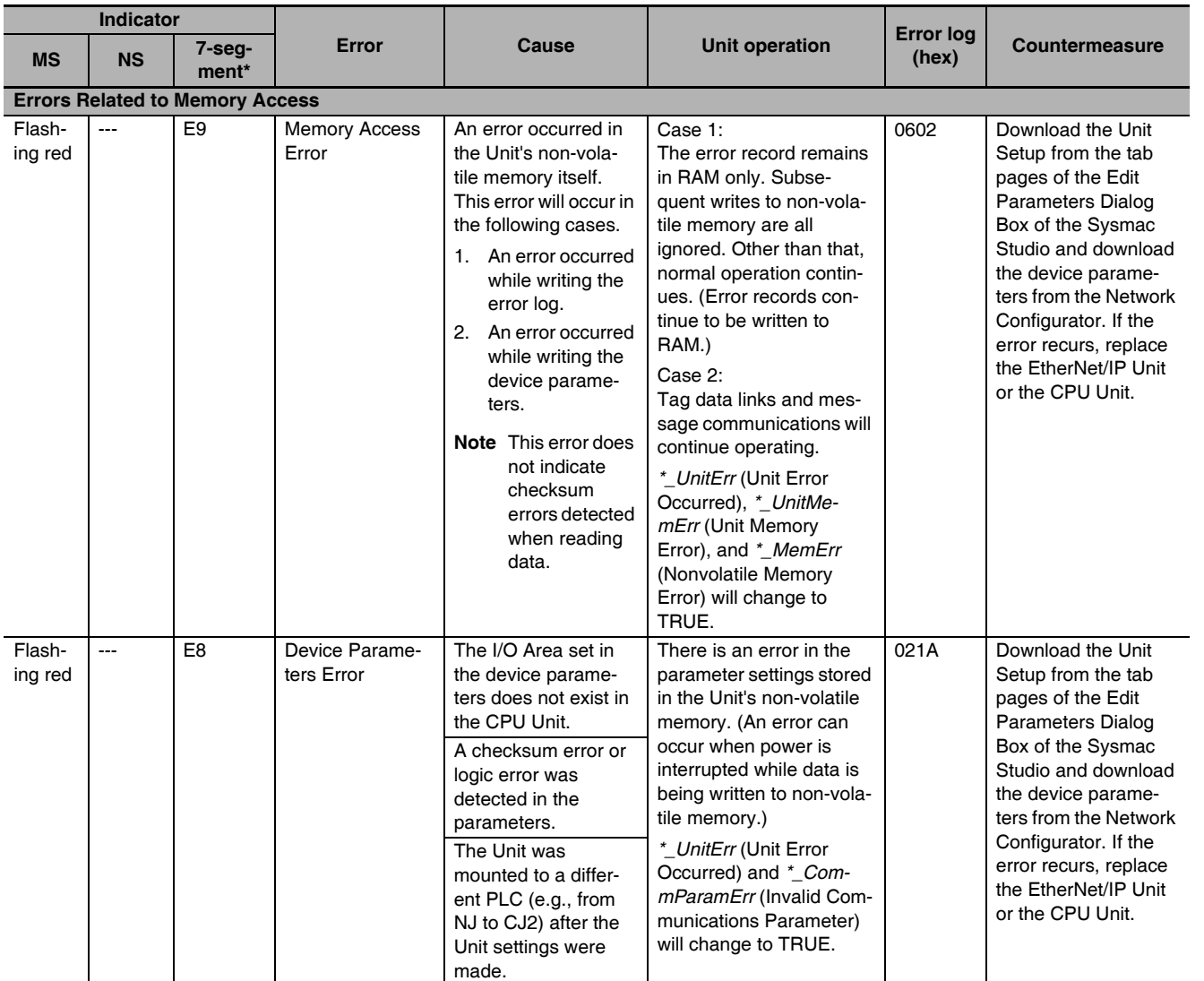

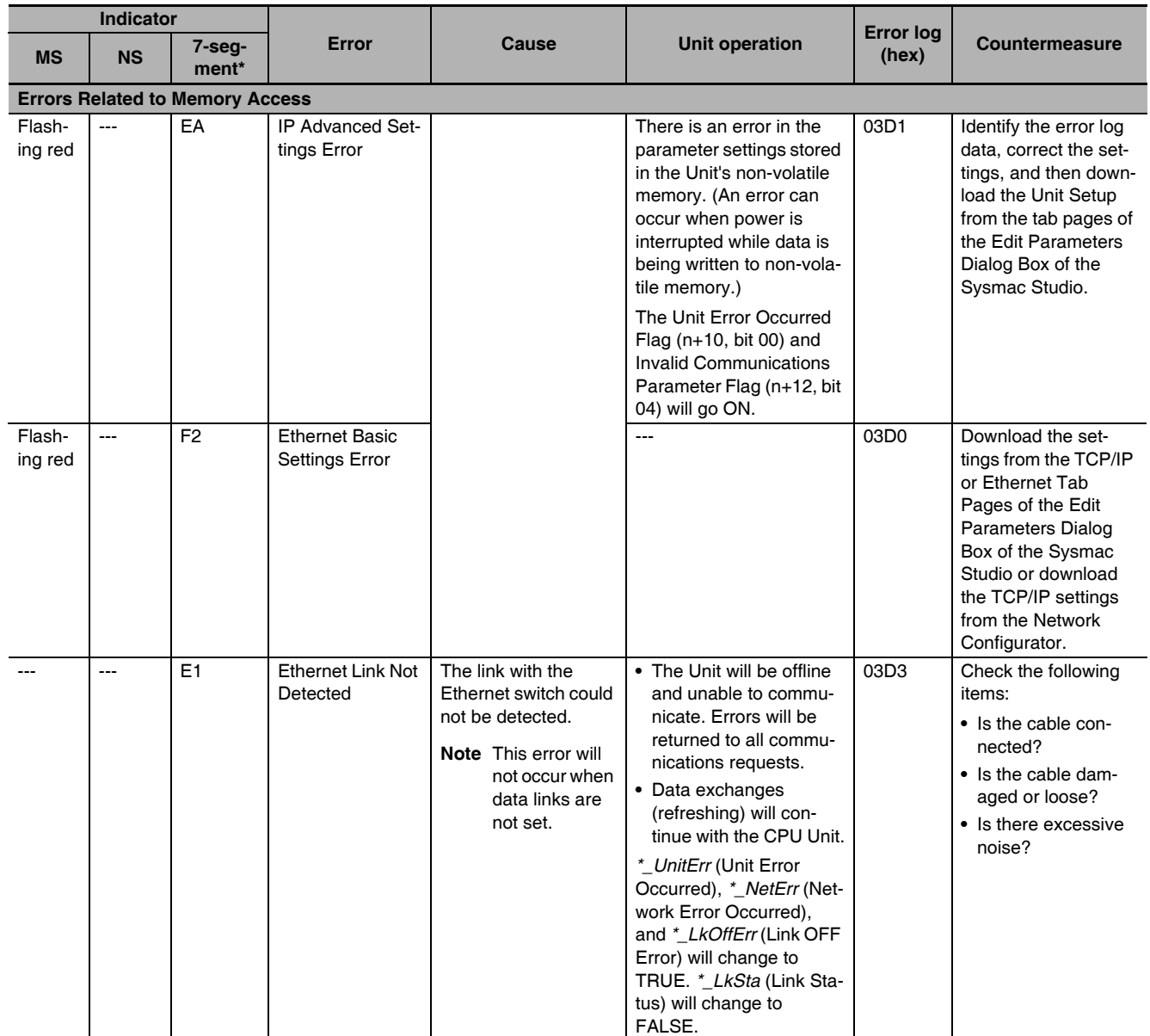

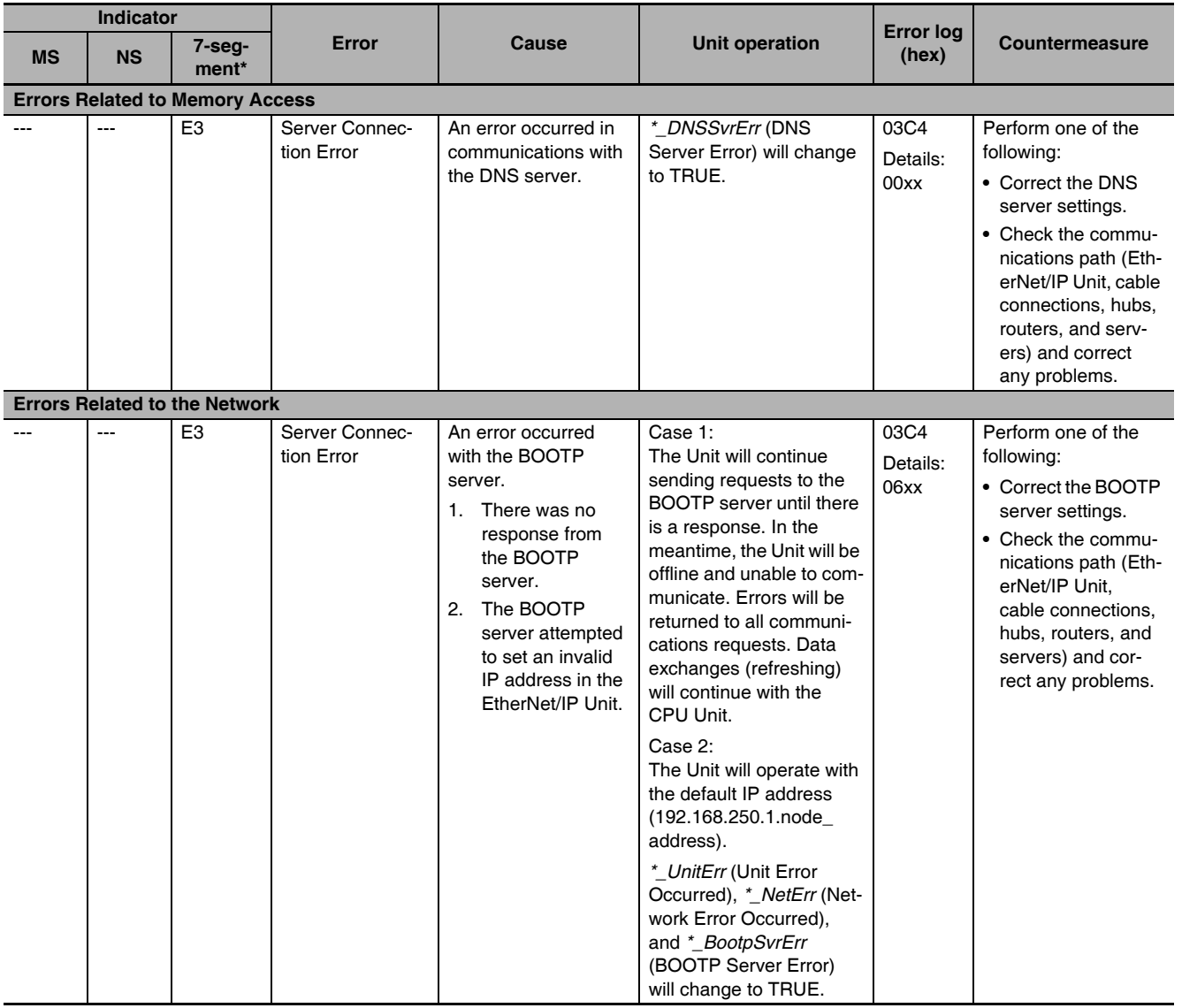

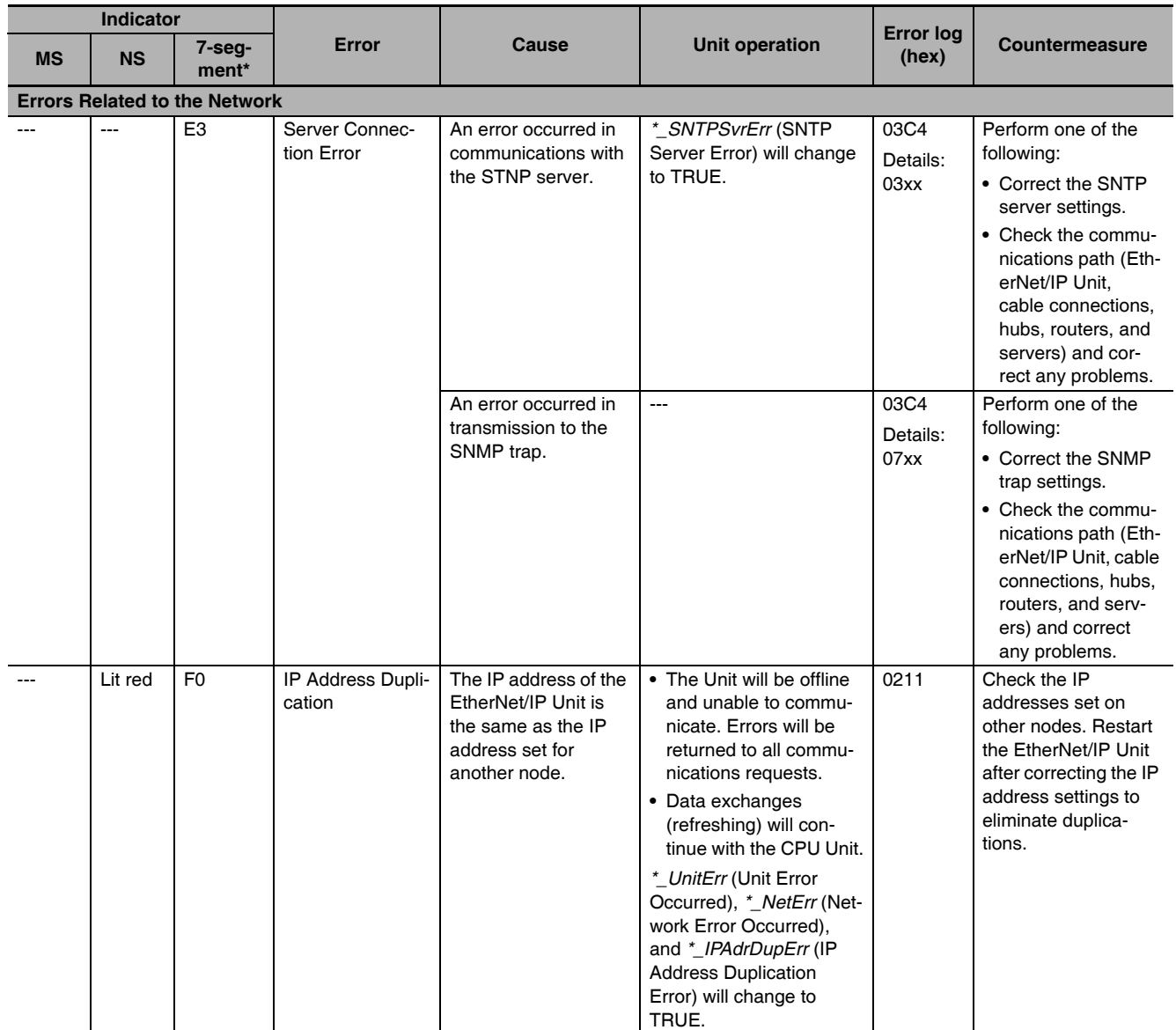

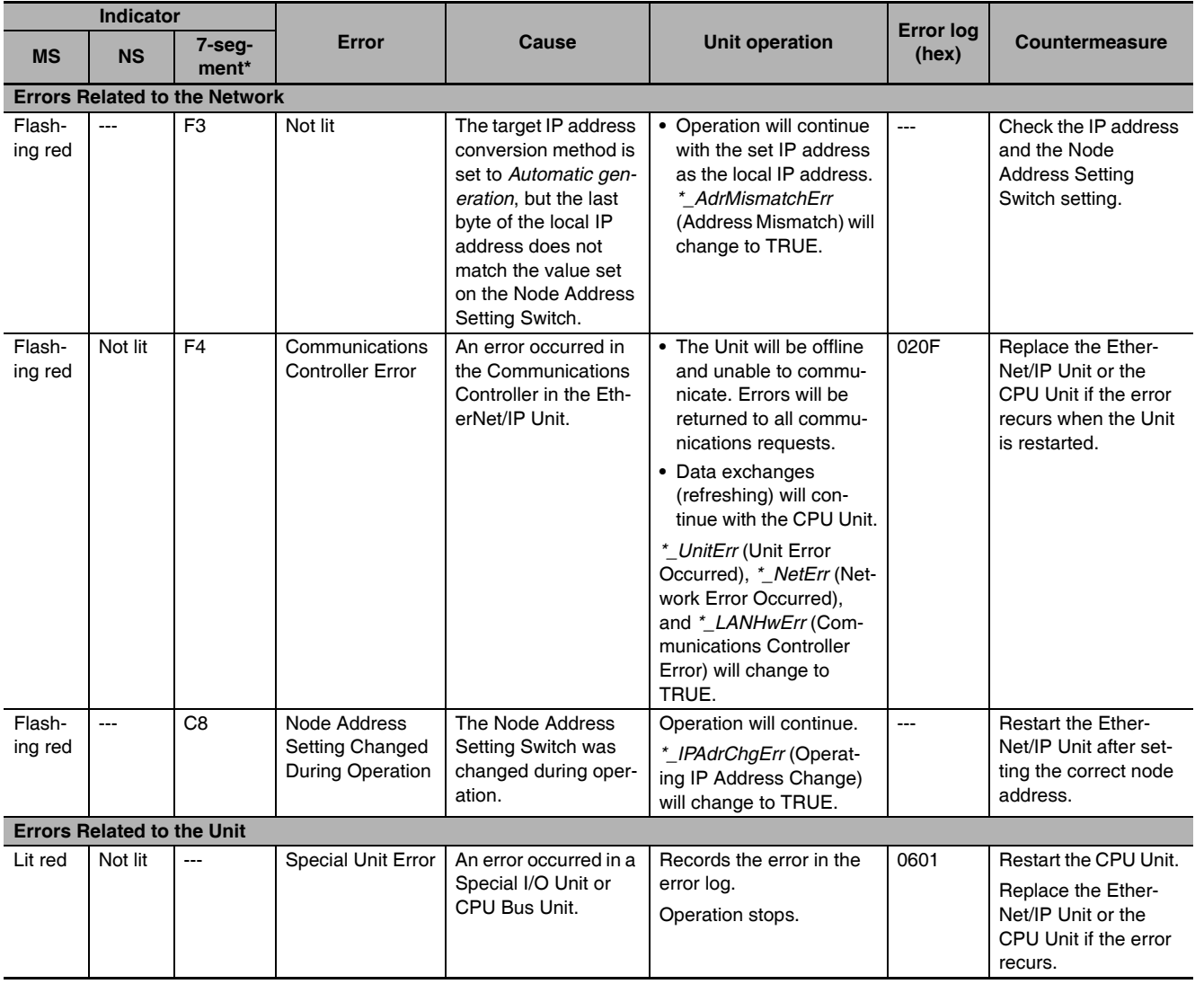

# <span id="page-339-0"></span>**13-3 Connection Status Codes and Error Processing**

This section explains how to identify and correct errors based on the tag data link's connection status. The connection status can be read using the Connection Tab Page of the Network Configurator's Monitor Device Window. For details, refer to *[13-1 Checking Status with the Network Configurator](#page-321-0)*.

The following table shows the possible originator/target configurations.

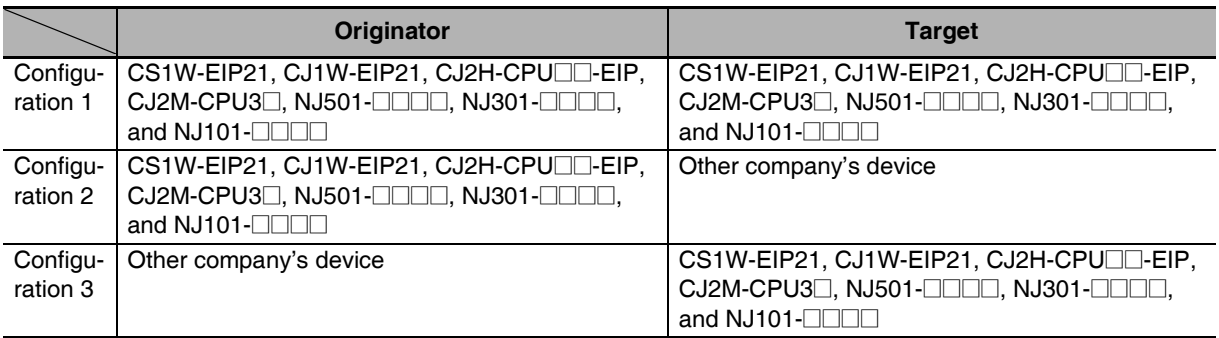

The following table shows the likely causes of the errors causes for each configuration and connection status (code).

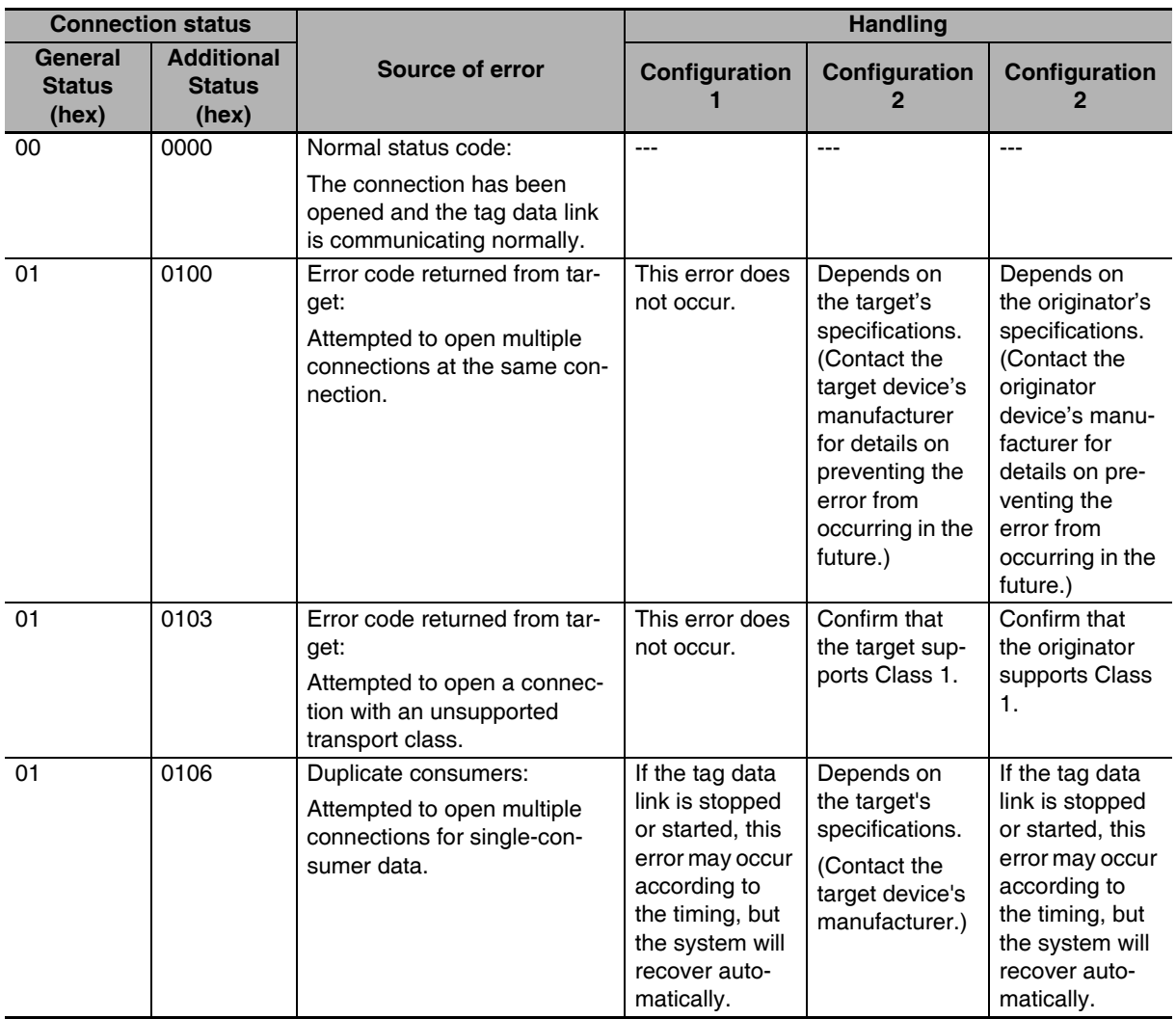

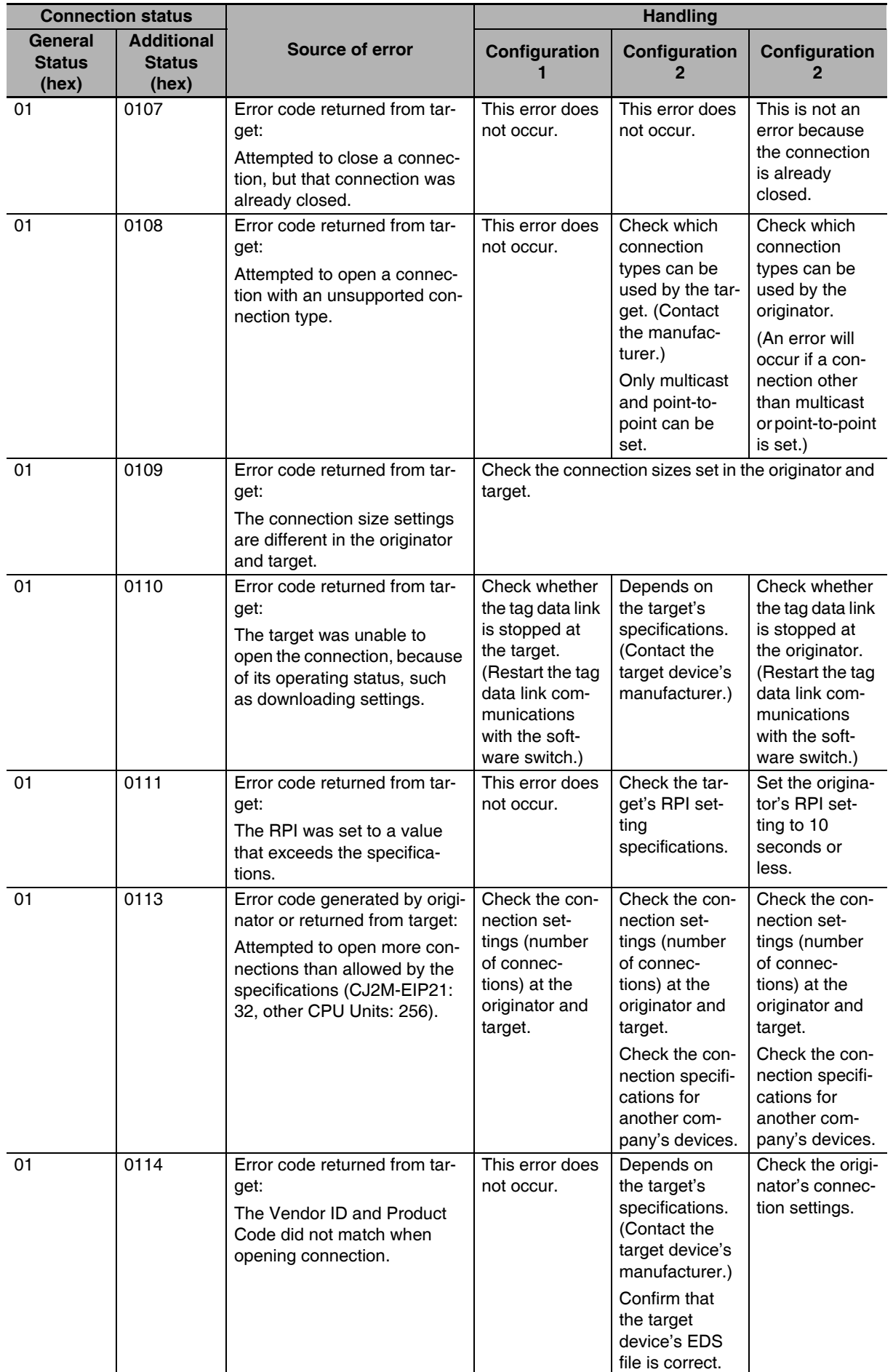

**13**

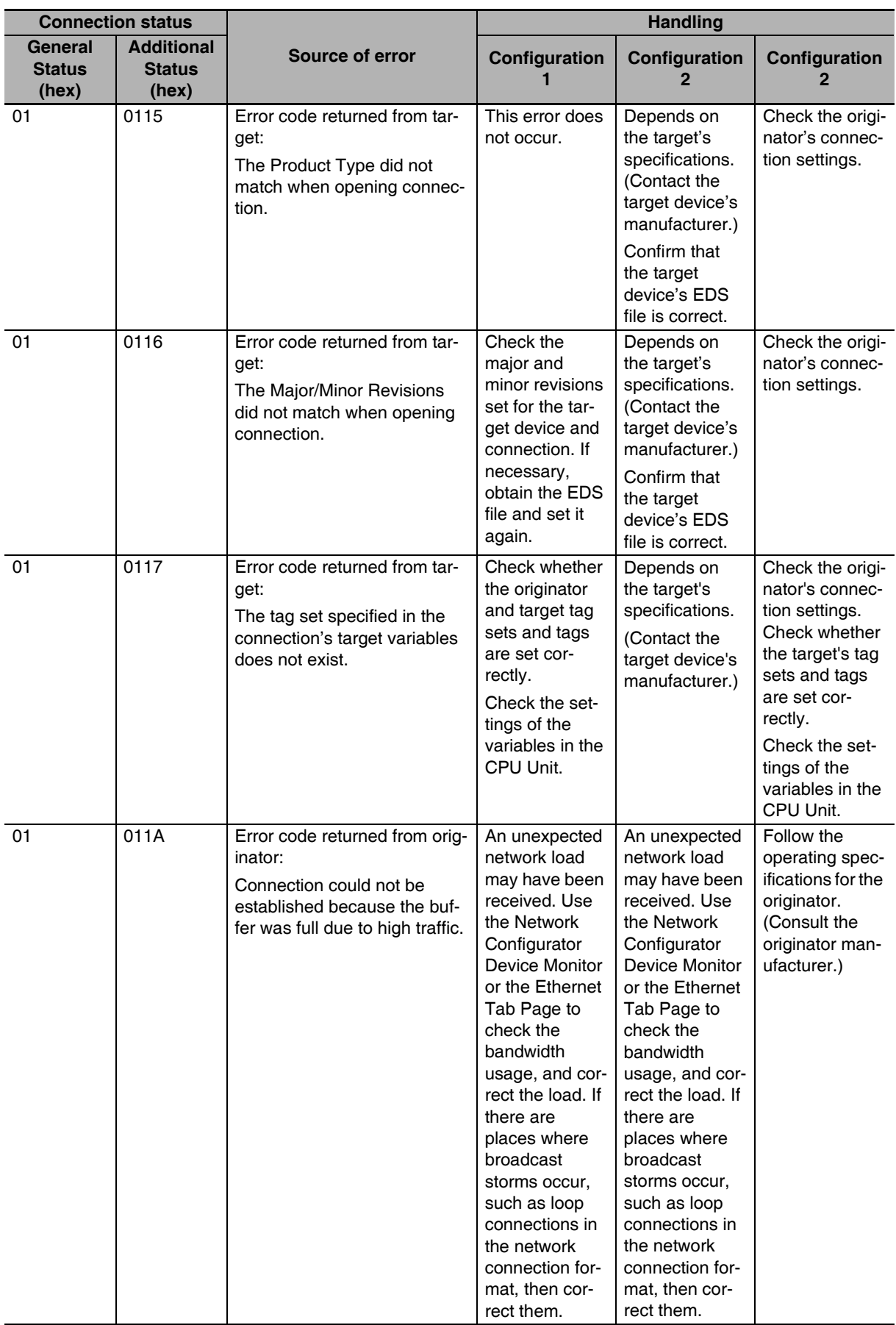

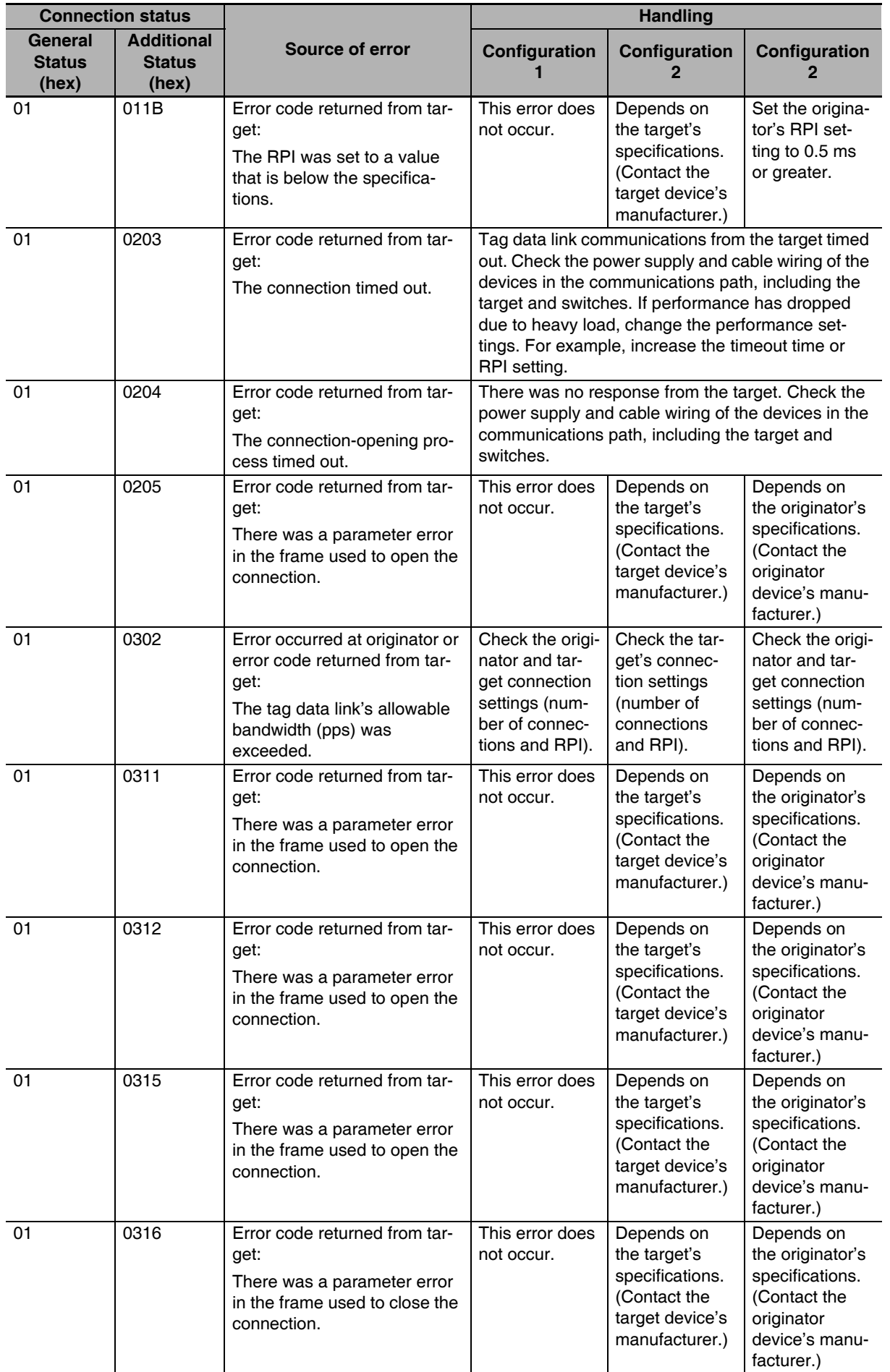

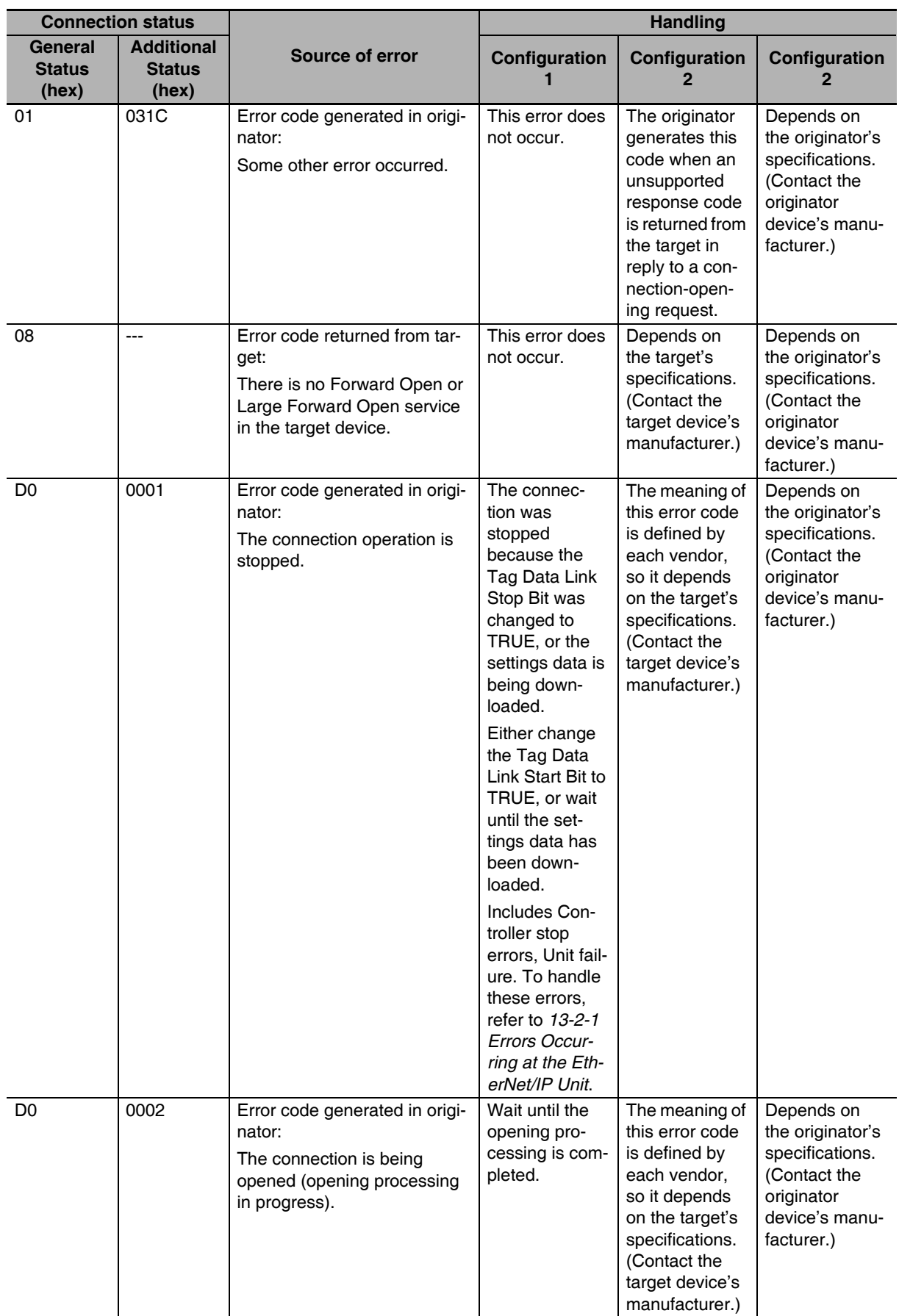

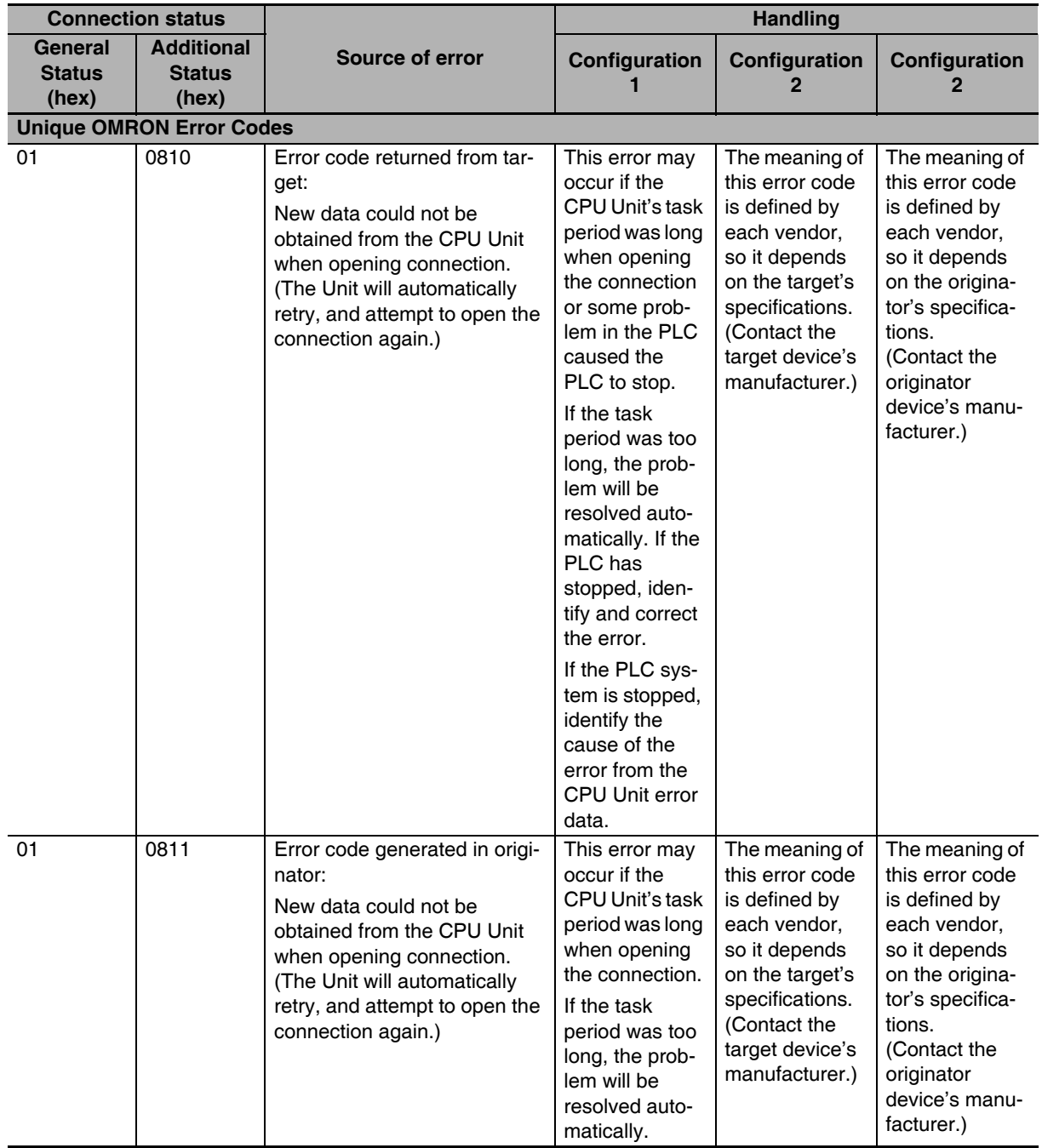

## <span id="page-345-0"></span>**13-4 Error Log**

Errors detected by the EtherNet/IP Unit are stored in the error log along with the date and time of their occurrence. The error log can be read from the Network Configurator and cleared from the Sysmac Studio.

### **13-4-1 Error Log Data**

## **Error Log Data Configuration**

#### $\bullet$  **Error Descriptions**

A short description of the error is given.

#### **• Detailed Error Code**

The detailed error code provides further troubleshooting information on the error. Refer to *[13-4-2 Error Log Error Codes](#page-346-0)* for the error descriptions and detailed error codes.

#### $\bullet$  **Clock Information**

The year, month, day, hour, minutes, and sections that the error occurred are recorded.

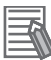

#### **Additional Information**

The EtherNet/IP Unit reads and uses the clock information from the CPU Unit.

If the EtherNet/IP Unit cannot read the clock information from the CPU Unit, the clock time in the error log will be all zeros.

The correct time is not recorded if the internal clock is not set correctly. If such an error record is read, the clock information will be invalid.

## **Storage Location of Error Log Data**

#### **• Error Log Data in RAM**

When an error occurs, one record is stored in the error log table in RAM inside the EtherNet/IP Unit. Up to 64 records are recorded.

#### **• Error Log Data in Non-volatile Memory**

When a high-priority error occurs, a record is stored both in the error log table in RAM and in the error log table in non-volatile memory in the EtherNet/IP Unit. The contents of the error log table in non-volatile memory is retained even if the power supply to the Controller is turned OFF or the Controller is reset. (When the Controller is reset, the error log table in the non-volatile memory is automatically loaded to the error log table in RAM.) One record is stored in the non-volatile memory for each error. Up to 32 records are stored. When the maximum number of records is exceeded, the oldest records are deleted and only the newest records are retained. (The maximum number of records is 64 for RAM and 32 for the non-volatile memory.)

#### **• Clearing Error Log Data**

You can use the Controller event log functions of the Sysmac Studio to clear the error log data from the RAM or non-volatile memory in the EtherNet/IP Unit.

Refer to the *Sysmac Studio Version 1 Operation Manual* (Cat. No. W504) for the functions and operating procedures for the Controller event logs.

## <span id="page-346-0"></span>**13-4-2 Error Log Error Codes**

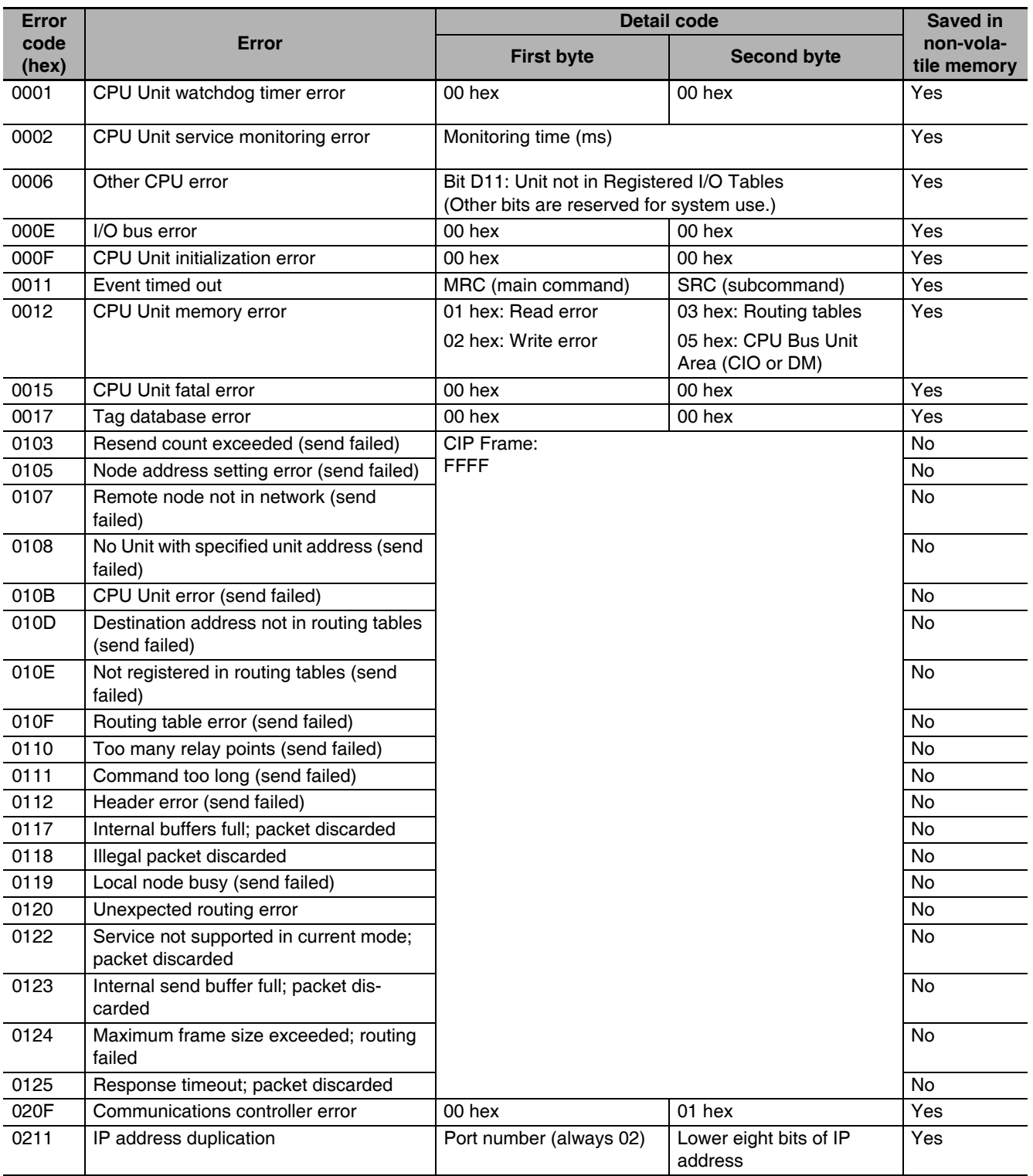

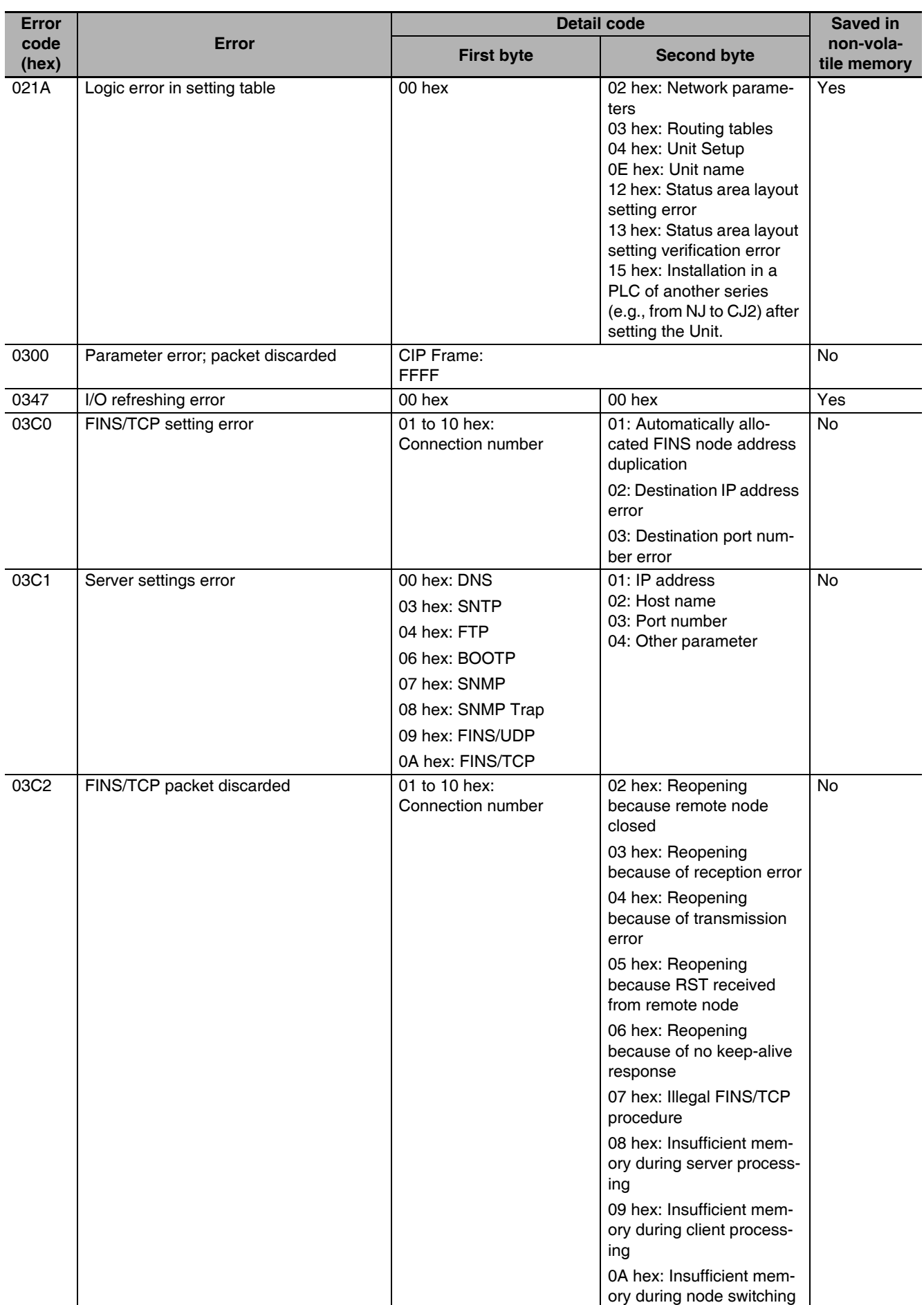

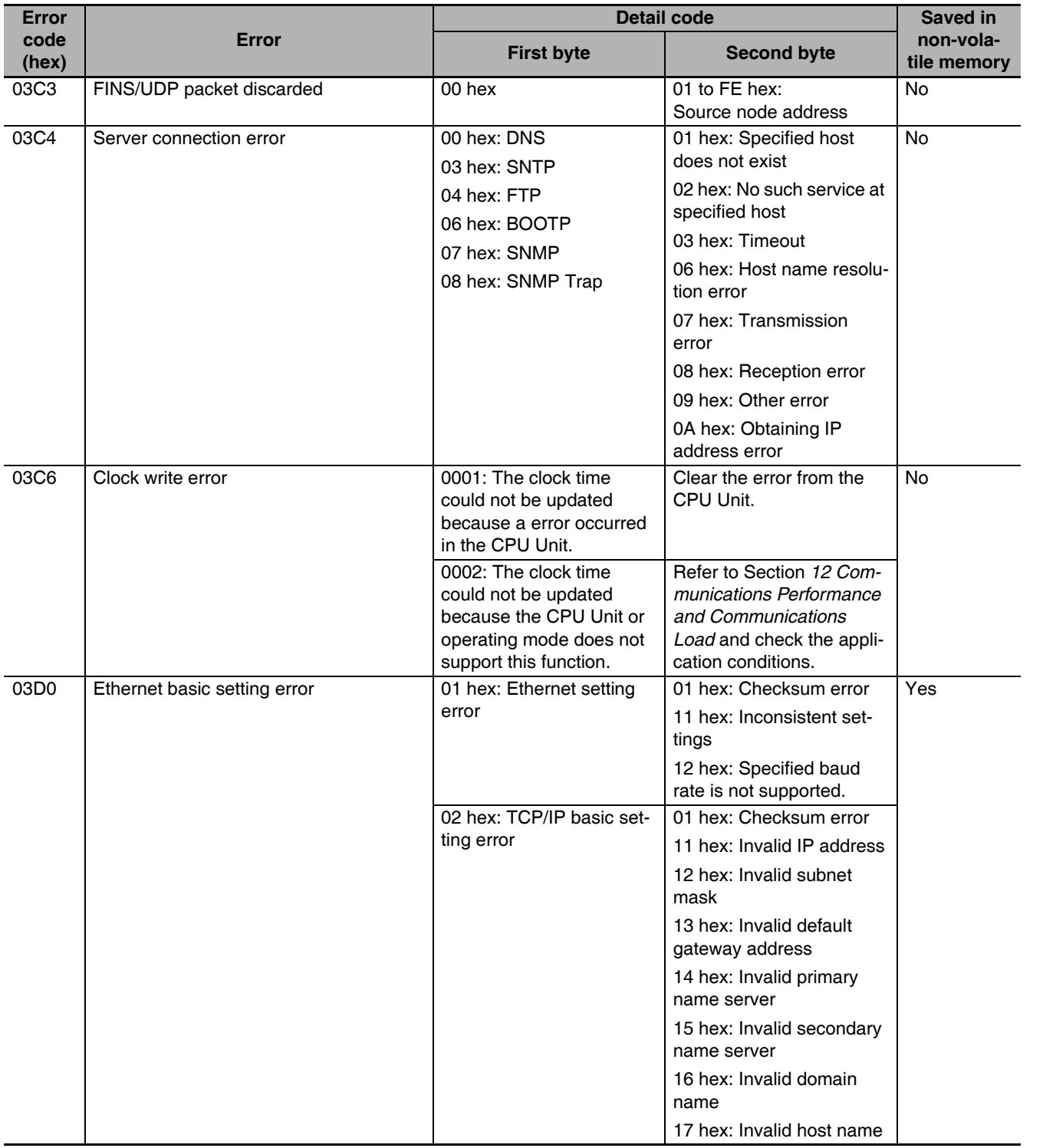

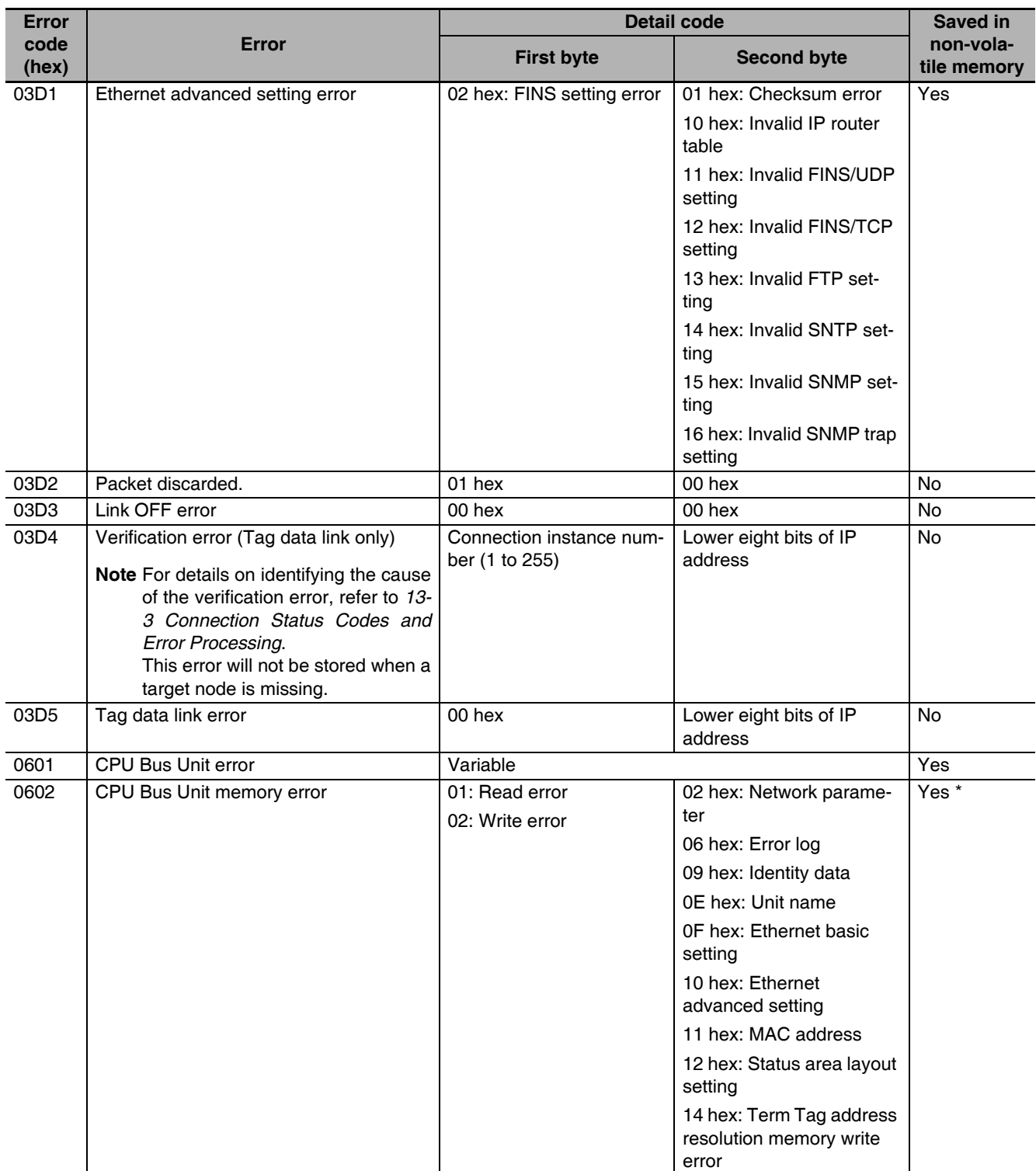

\* If a memory error occurs in the error log area of the non-volatile memory, the record will not be stored in the non-volatile memory.

# **13-5 Event Logs**

### **13-5-1 Overview of the Event Logs**

You use the same methods to manage all of the events that occur on the NJ-series Controller. (The events include errors and information.) You can use the Sysmac Studio or an HMI to confirm current Controller events and the logs of events that have occurred. These logs are called event logs. Controller errors that occur for this Unit are also reported as events in the NJ-series CPU Unit.

Refer to the *NJ/NX-series CPU Unit Software User's Manual* (Cat. No. W501) for details on the event logs in an NJ-series CPU Unit. Refer to the *NJ/NX-series Troubleshooting Manual* (Cat. No. W503) for details on Controller errors, confirmation methods, and corrections.

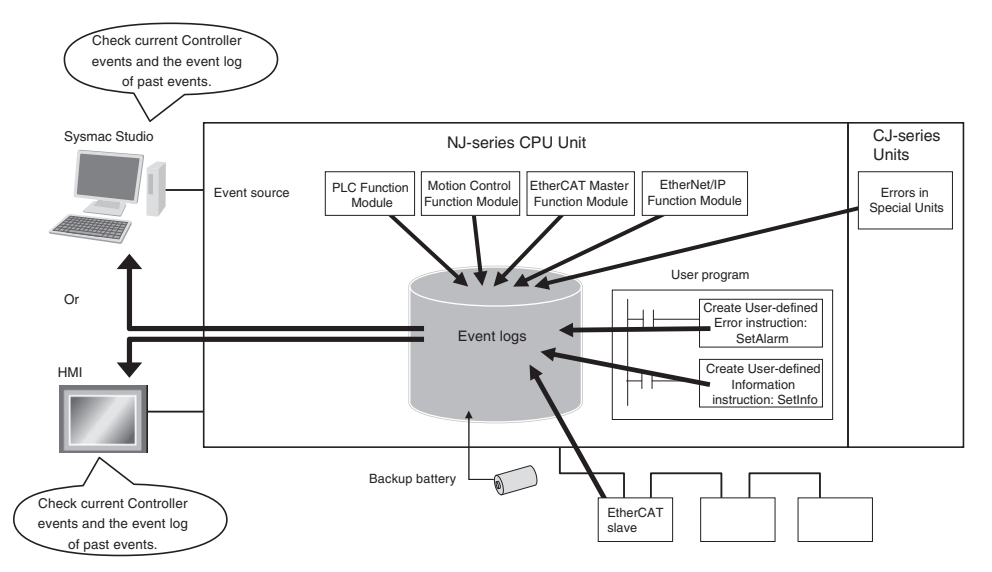

To use an HMI to check events, connect the HMI to the built-in EtherNet/IP port on the CPU Unit.

### **13-5-2 Error Table**

The errors that may occur for this Unit are listed below.

The following abbreviations and symbols are used in the event level column.

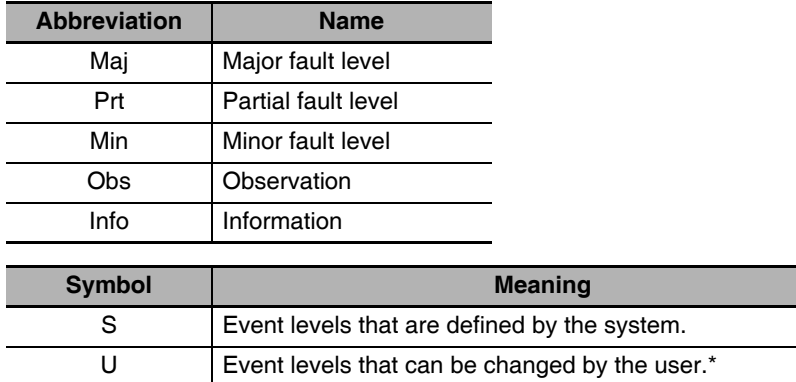

\* This symbol appears only for events for which the user can change the event level.

A version in parentheses in the *Event code* column is the unit version of the CPU Unit when the event was added.

Refer to the *NJ/NX-series Troubleshooting Manual* (Cat. No. W503) for all of the event codes that may occur in an NJ-series Controller.

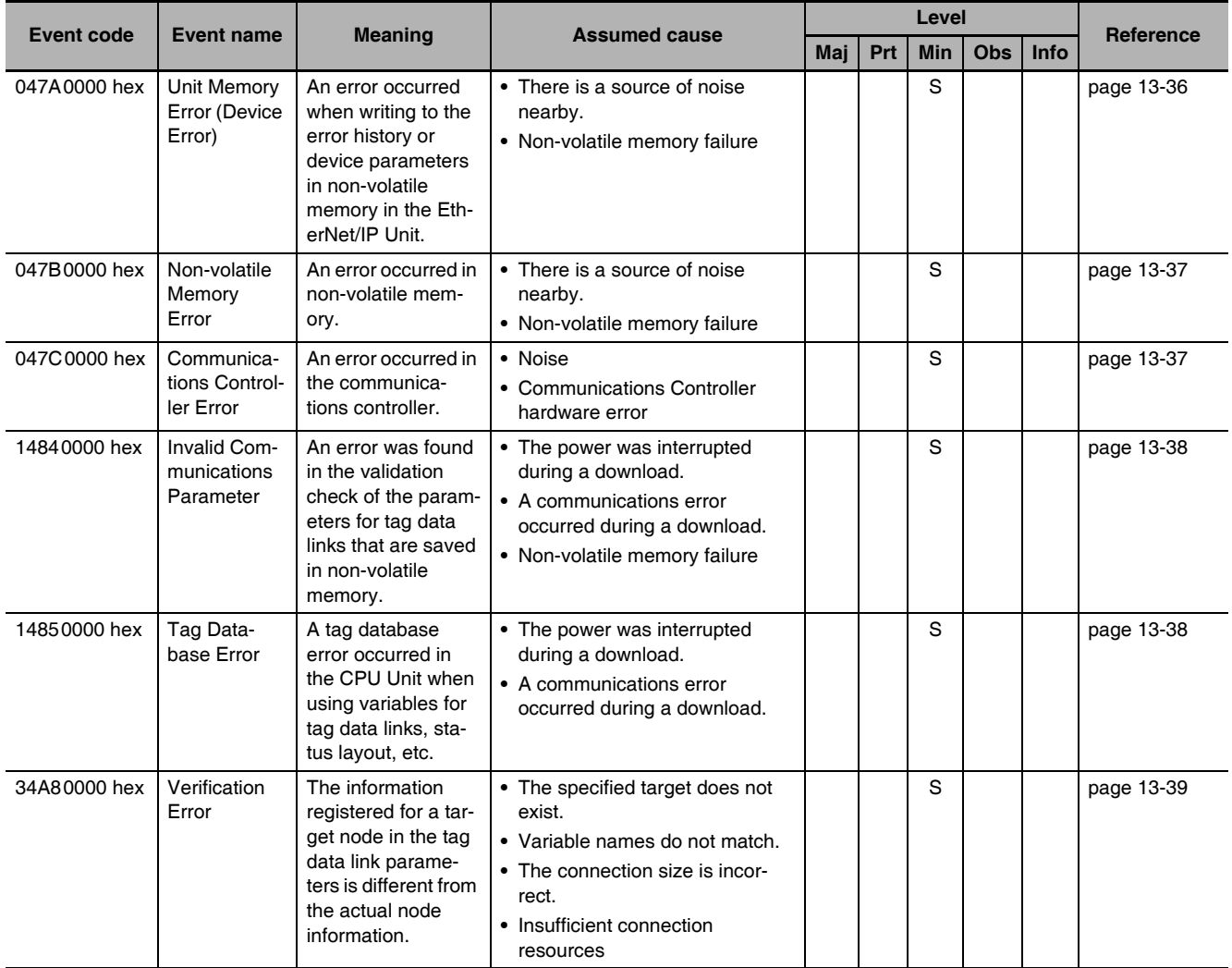

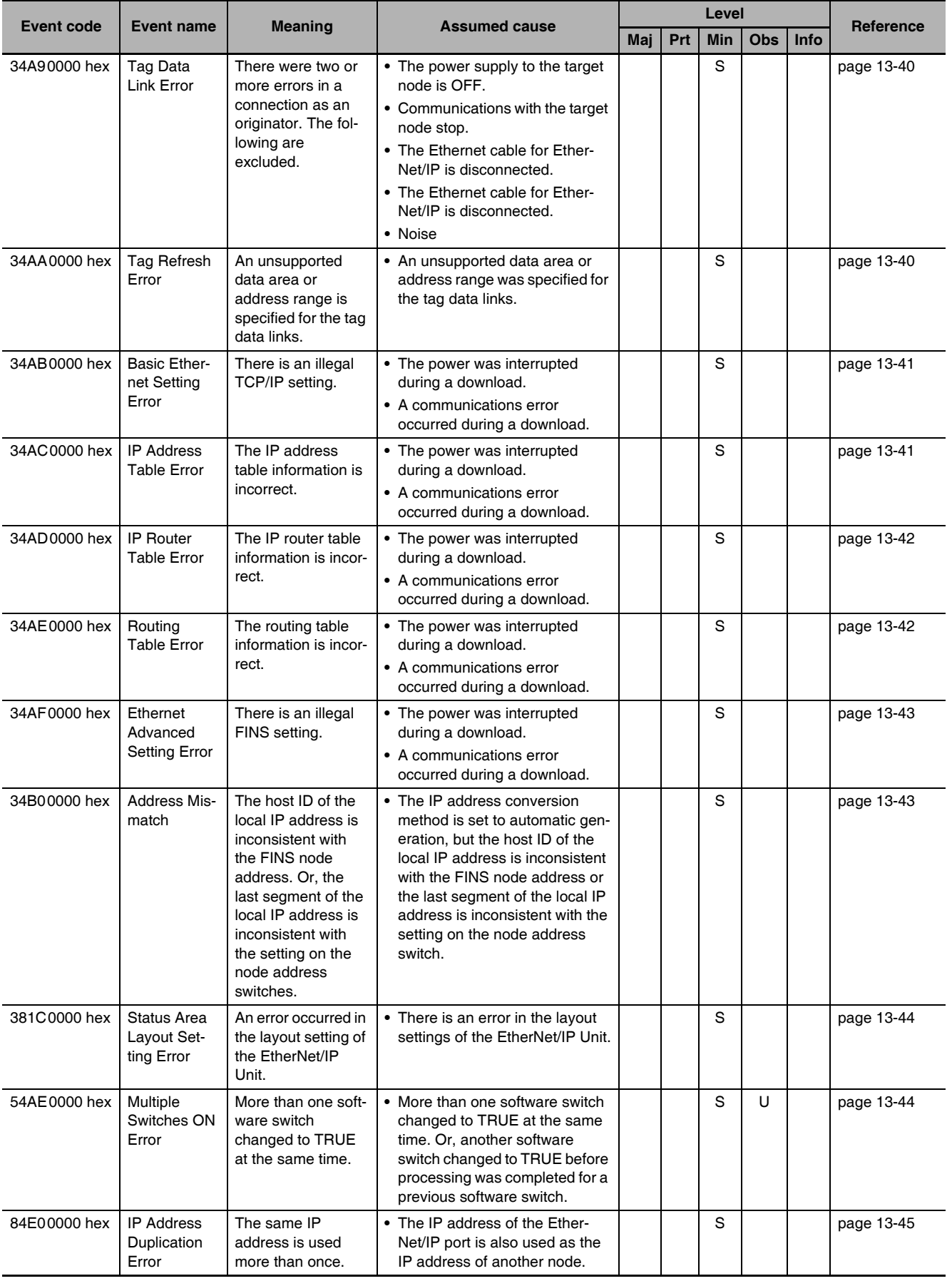

**13**

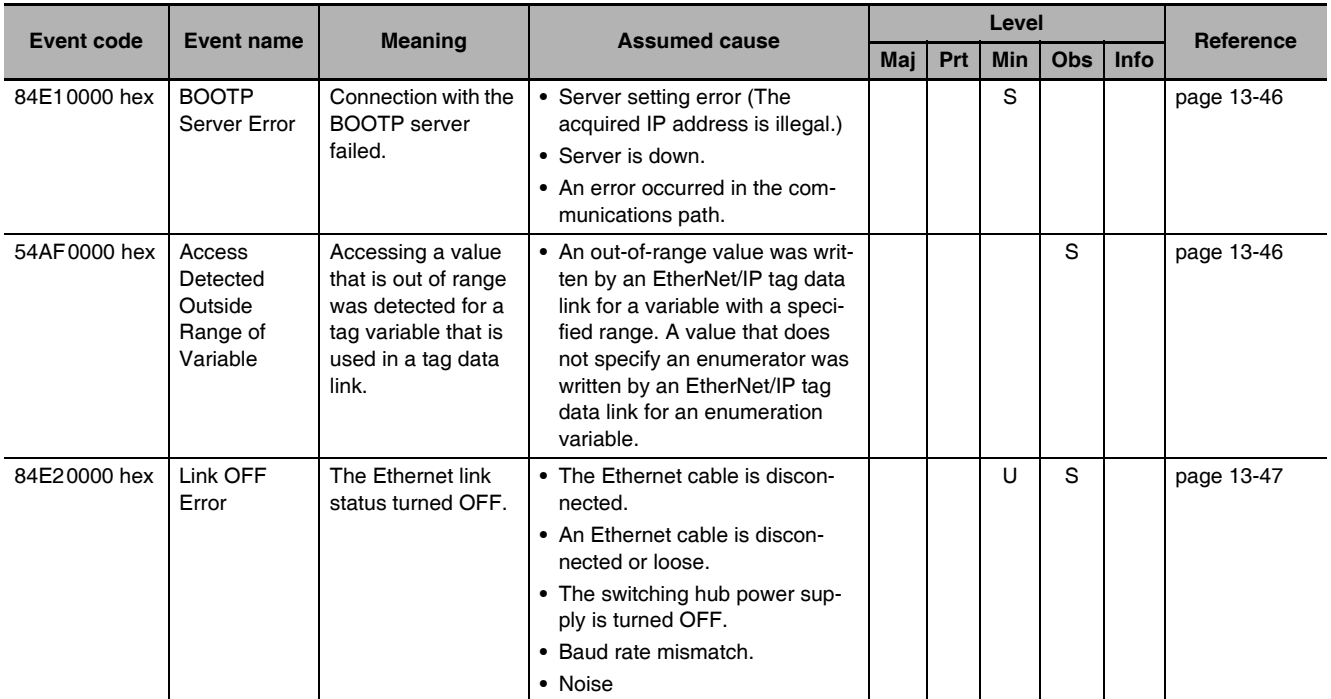

## **13-5-3 Error Descriptions**

This section describes the information that is given for individual errors.

## **Controller Error Descriptions**

The items that are used to describe individual errors (events) are described in the following copy of an error table.

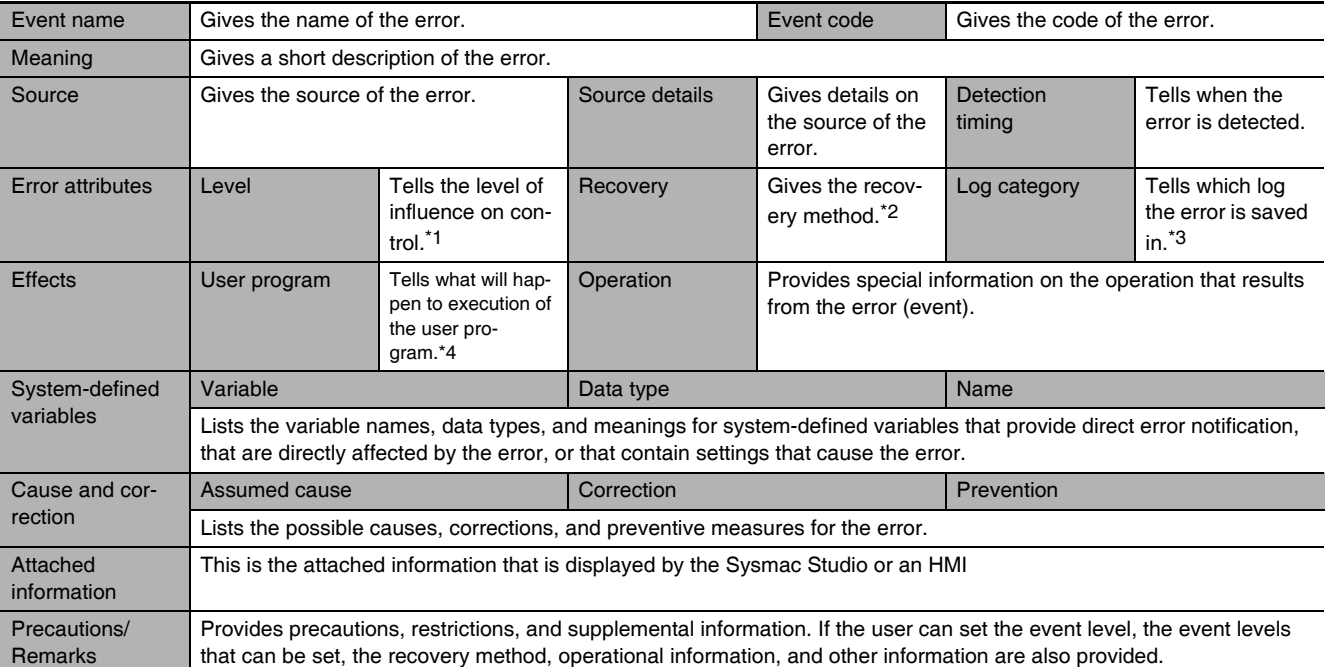

\*1 One of the following:

Major fault: Major fault level Partial fault: Partial fault level Minor fault: Minor fault level **Observation** Information

\*2 One of the following:

Automatic recovery: Normal status is restored automatically when the cause of the error is removed.

Error reset: Normal status is restored when the error is reset after the cause of the error is removed.

Cycle the power supply: Normal status is restored when the power supply to the Controller is turned OFF and then back ON after the cause of the error is removed.

Controller reset: Normal status is restored when the Controller is reset after the cause of the error is removed. Depends on cause: The recovery method depends on the cause of the error.

\*3 One of the following: System: System event log Access: Access event log

\*4 One of the following: Continues: Execution of the user program will continue. Stops: Execution of the user program stops. Starts: Execution of the user program starts.

<span id="page-355-0"></span>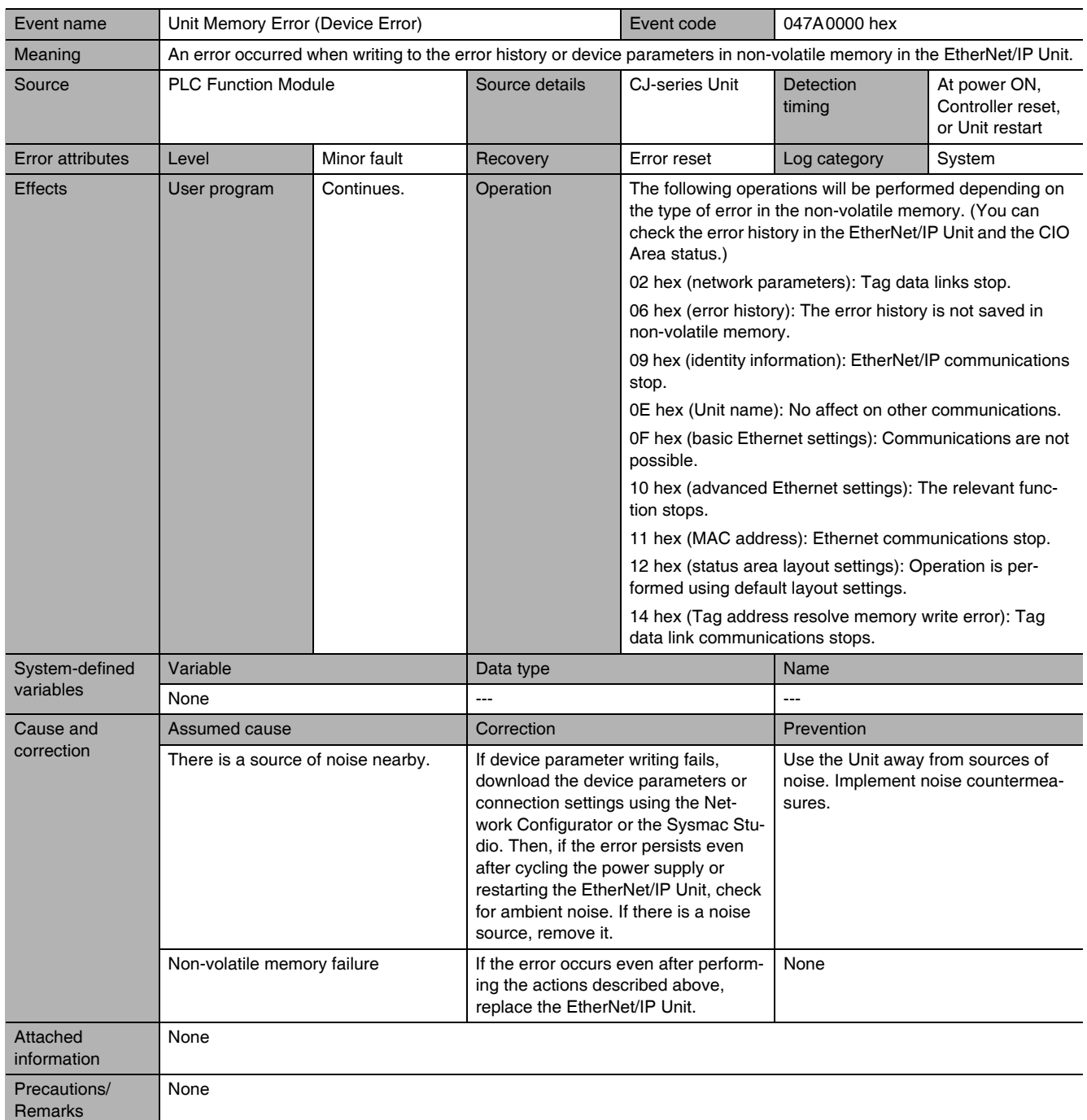

<span id="page-356-0"></span>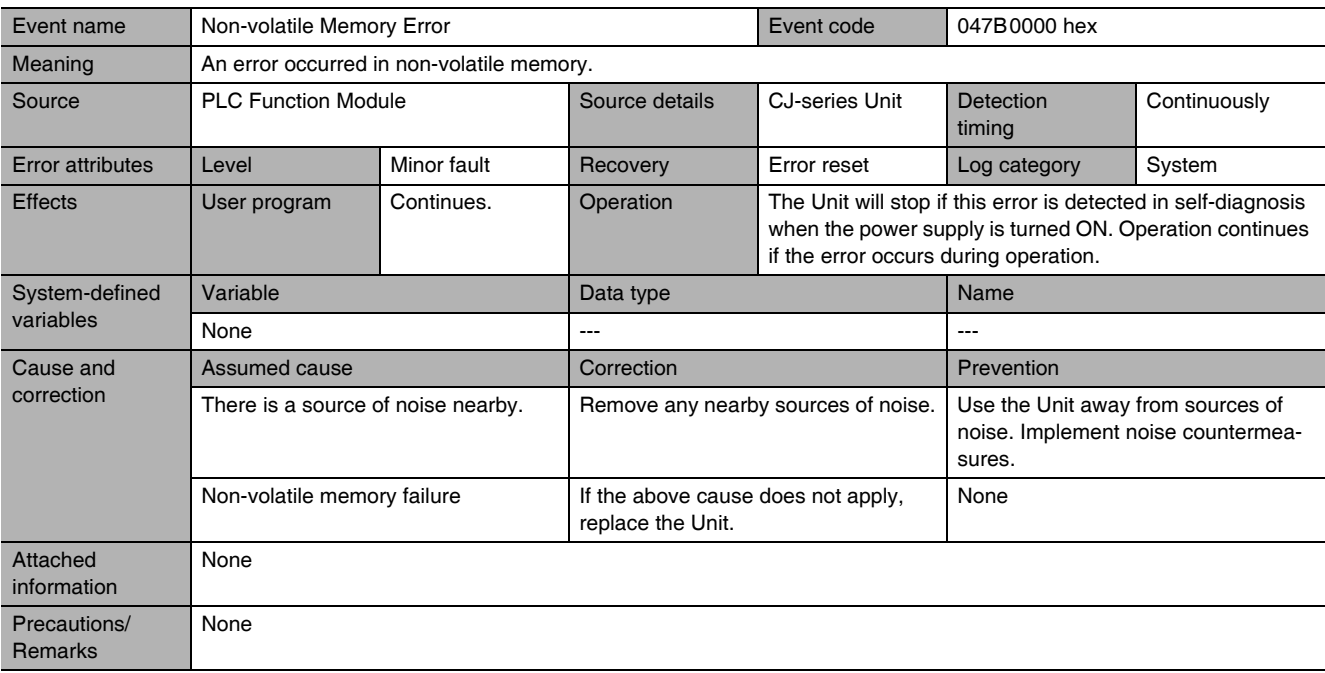

<span id="page-356-1"></span>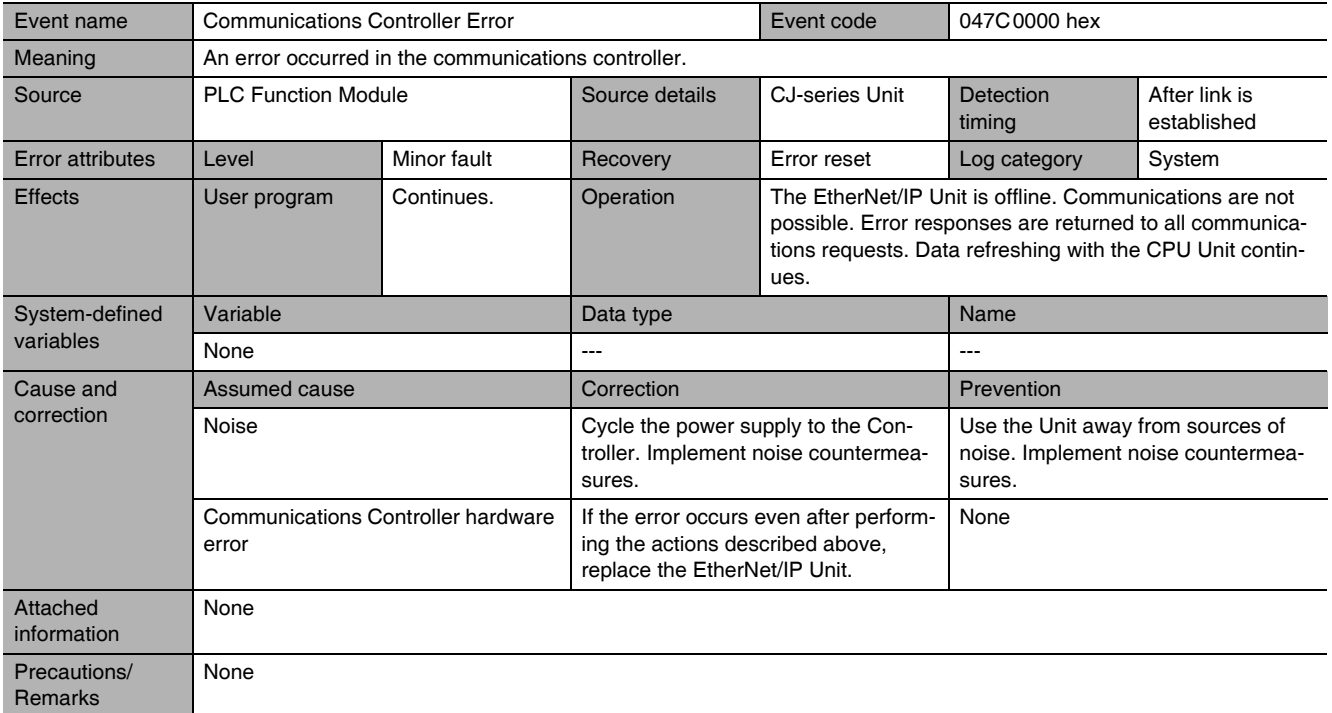

<span id="page-357-0"></span>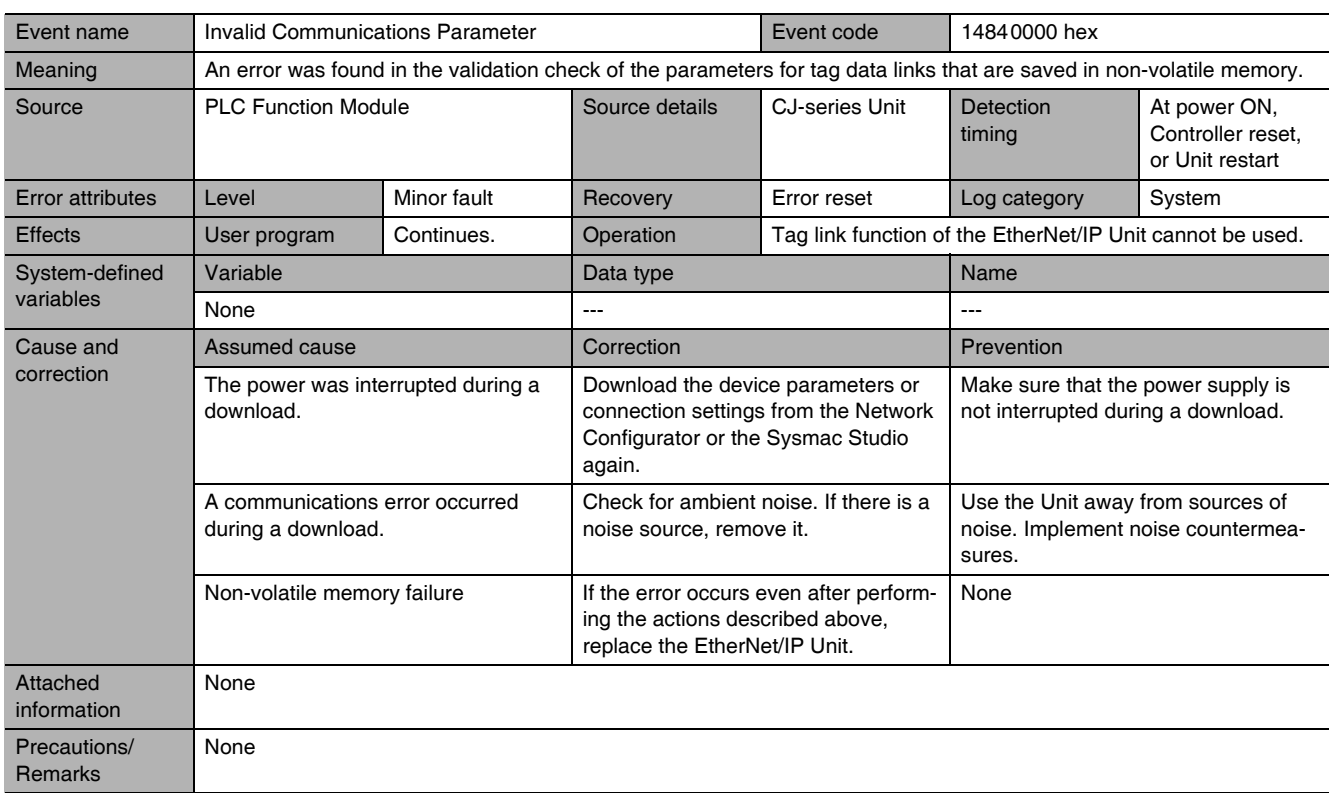

<span id="page-357-1"></span>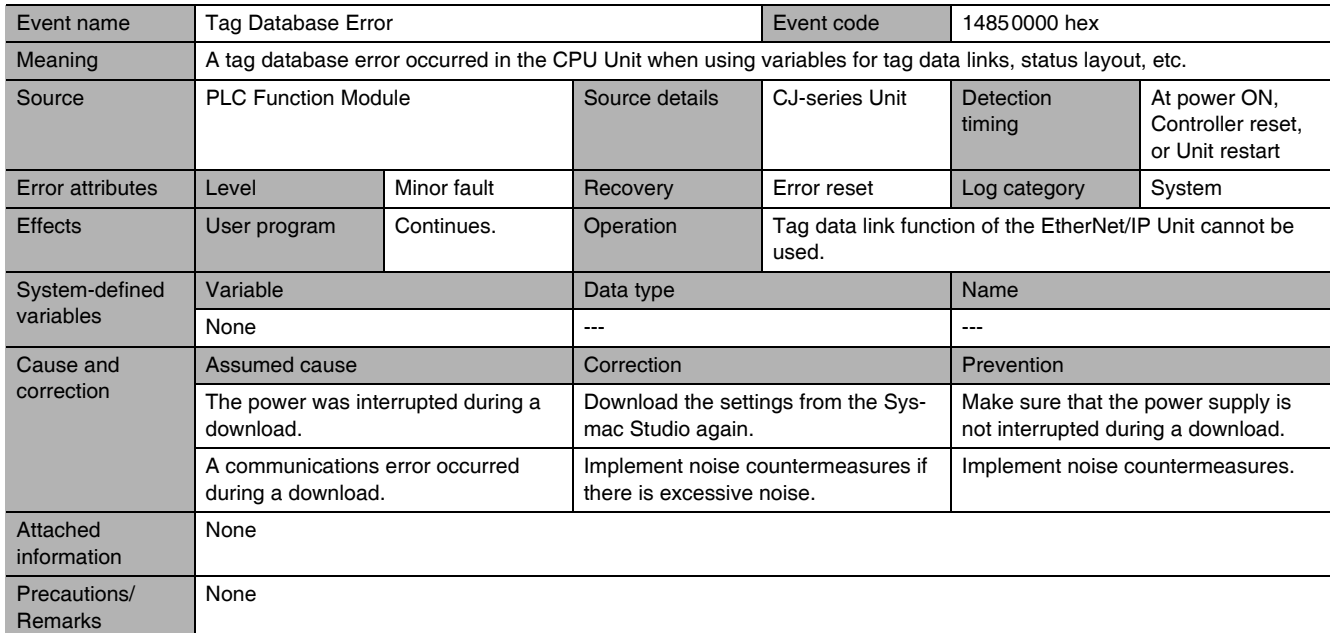

<span id="page-358-0"></span>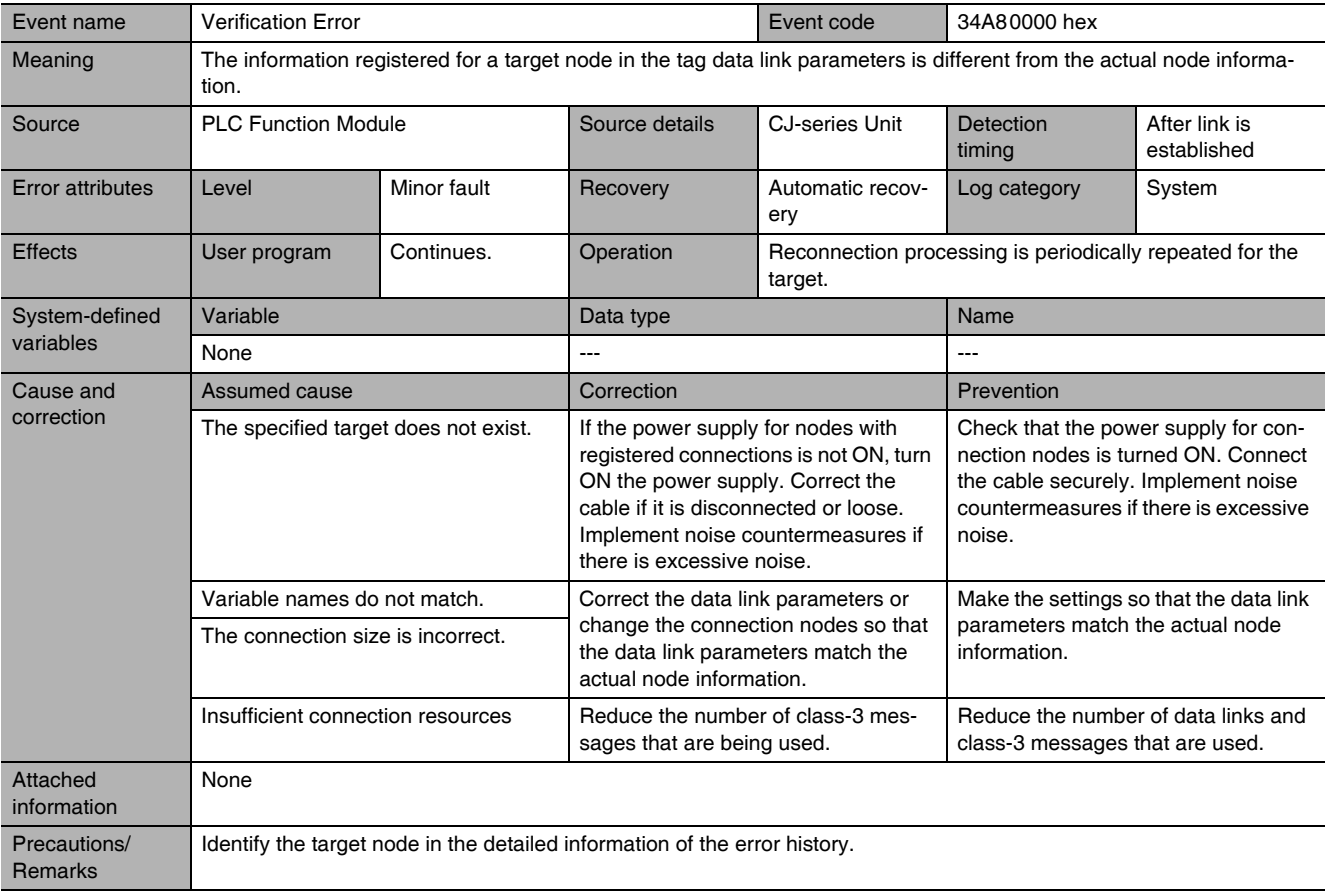

<span id="page-359-0"></span>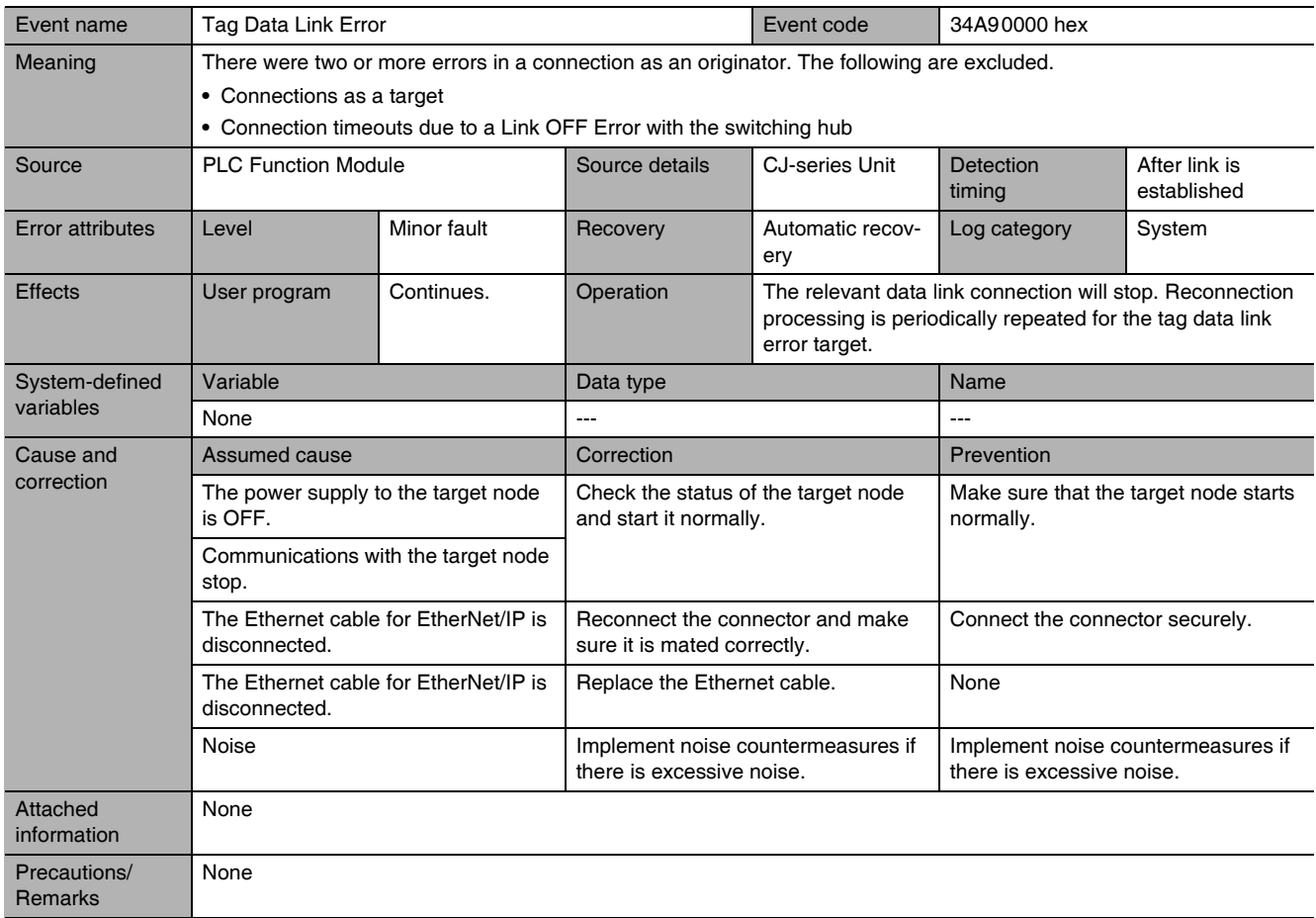

<span id="page-359-1"></span>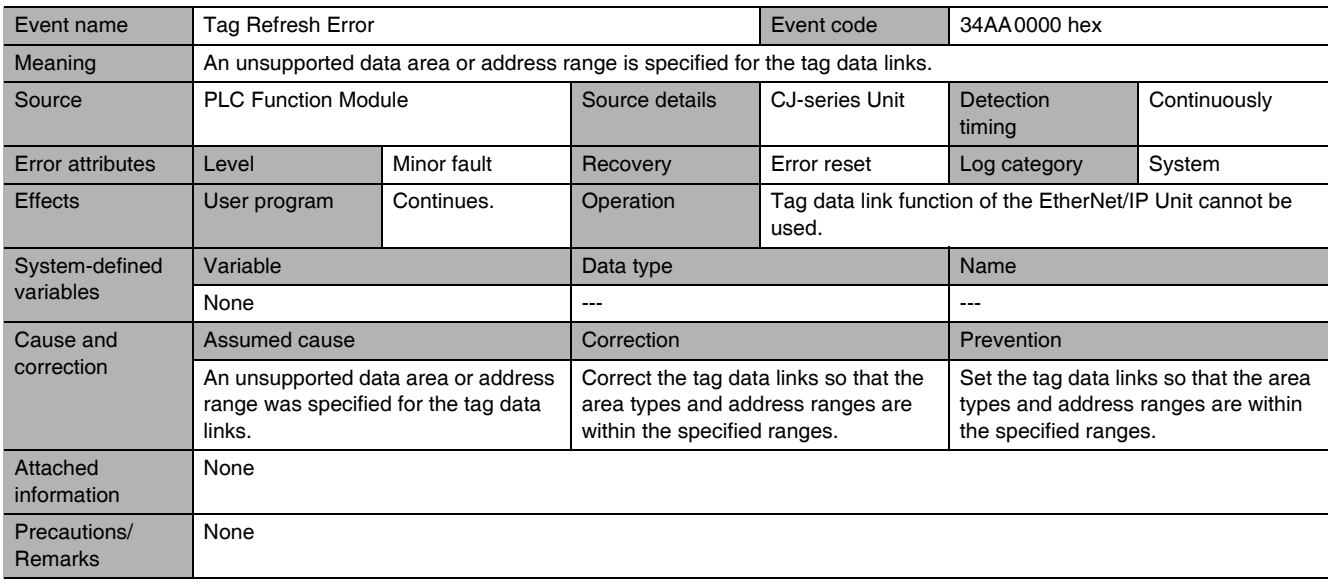
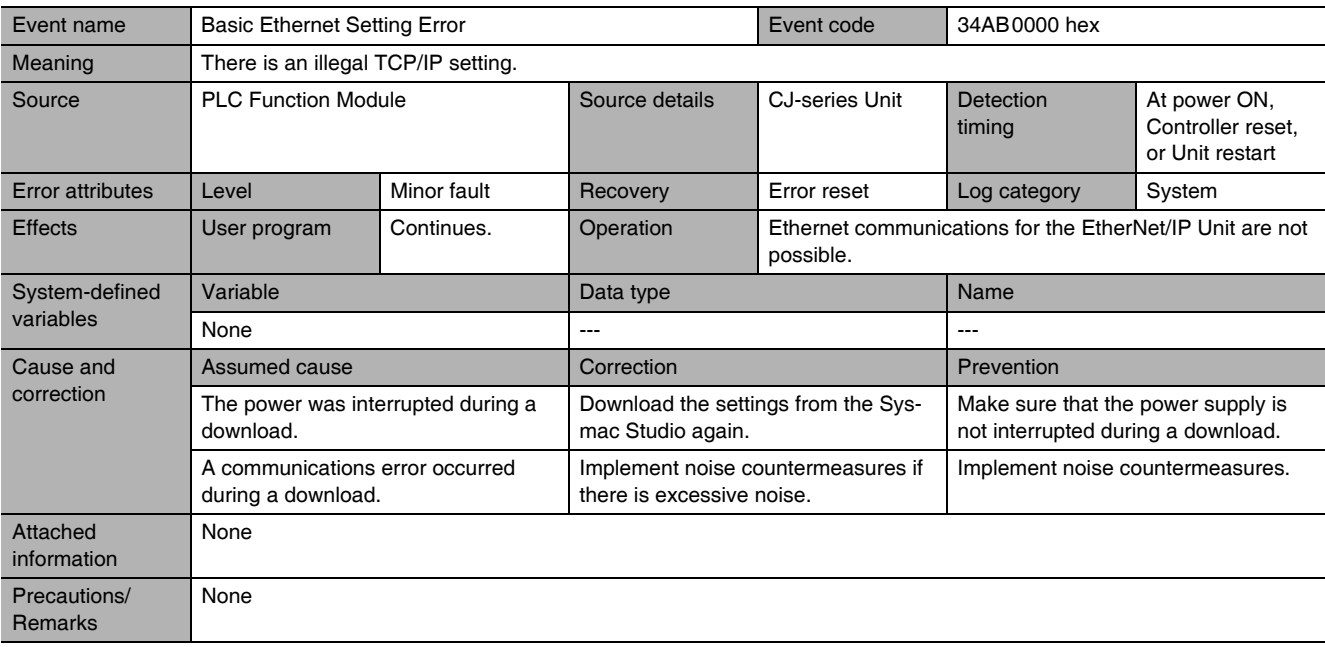

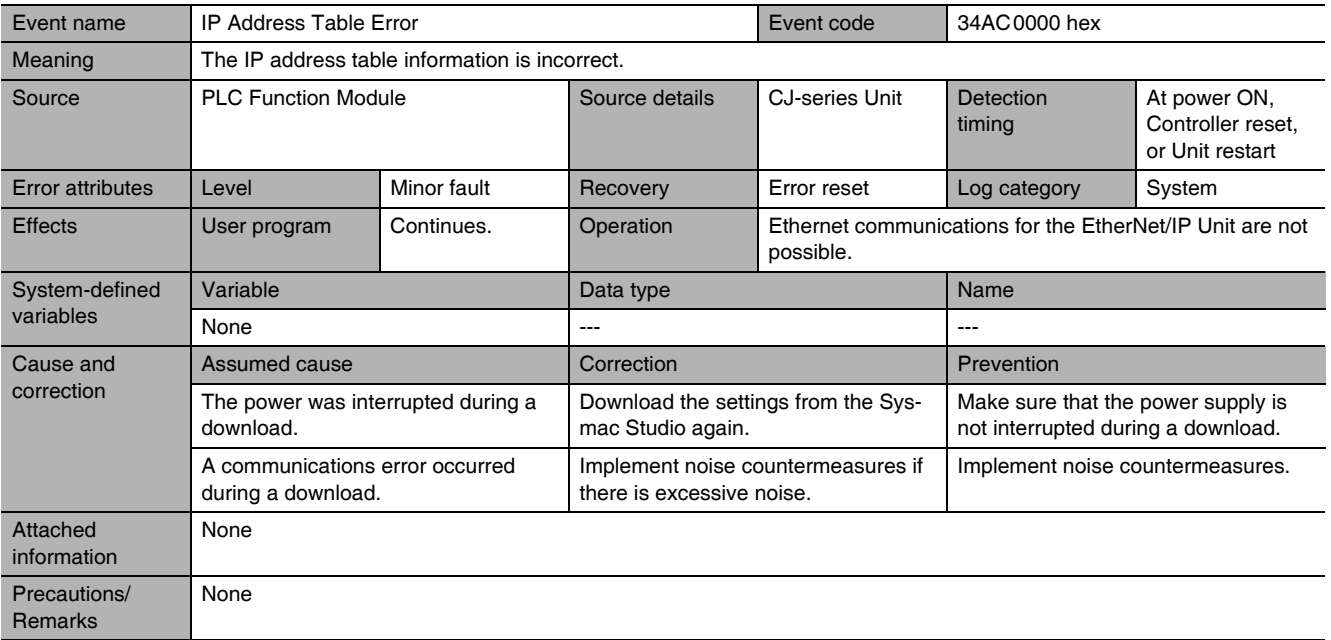

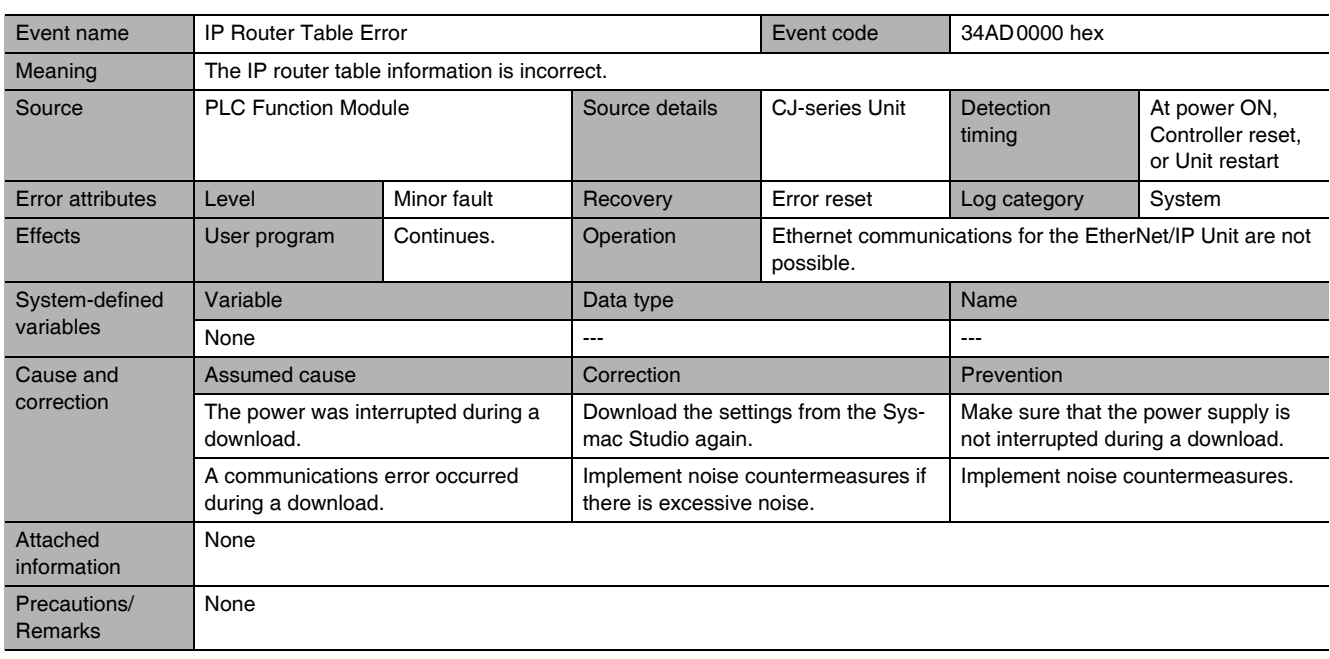

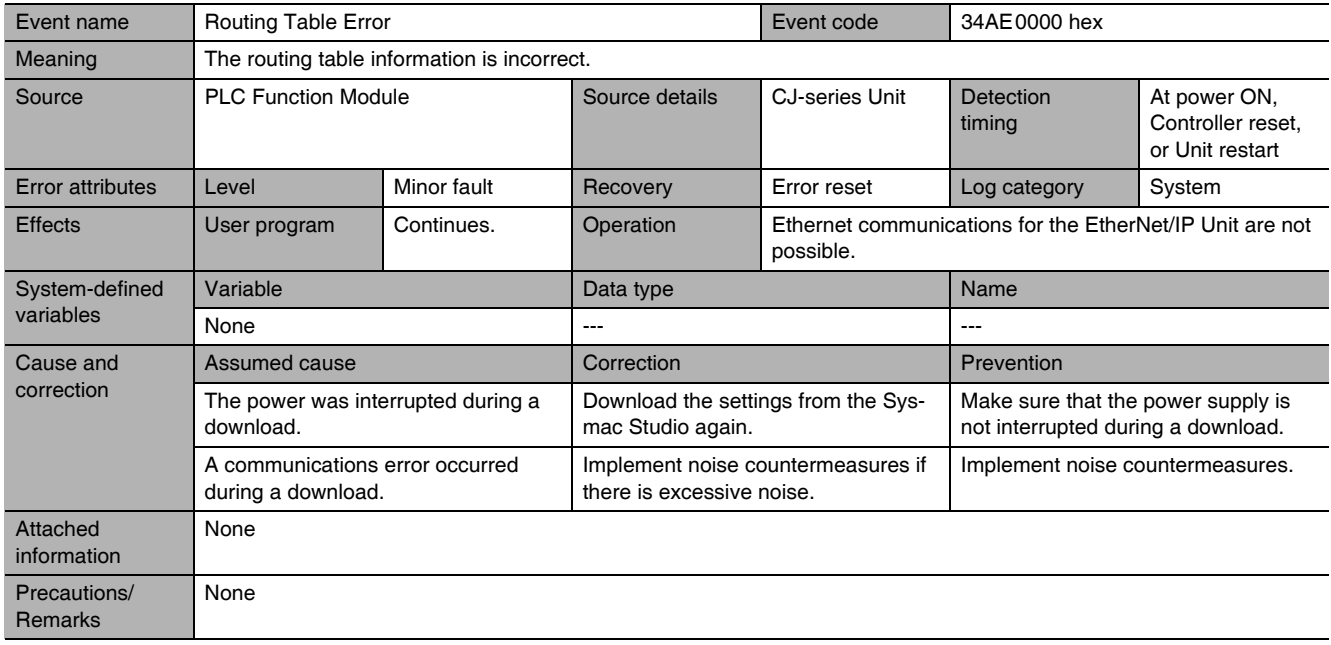

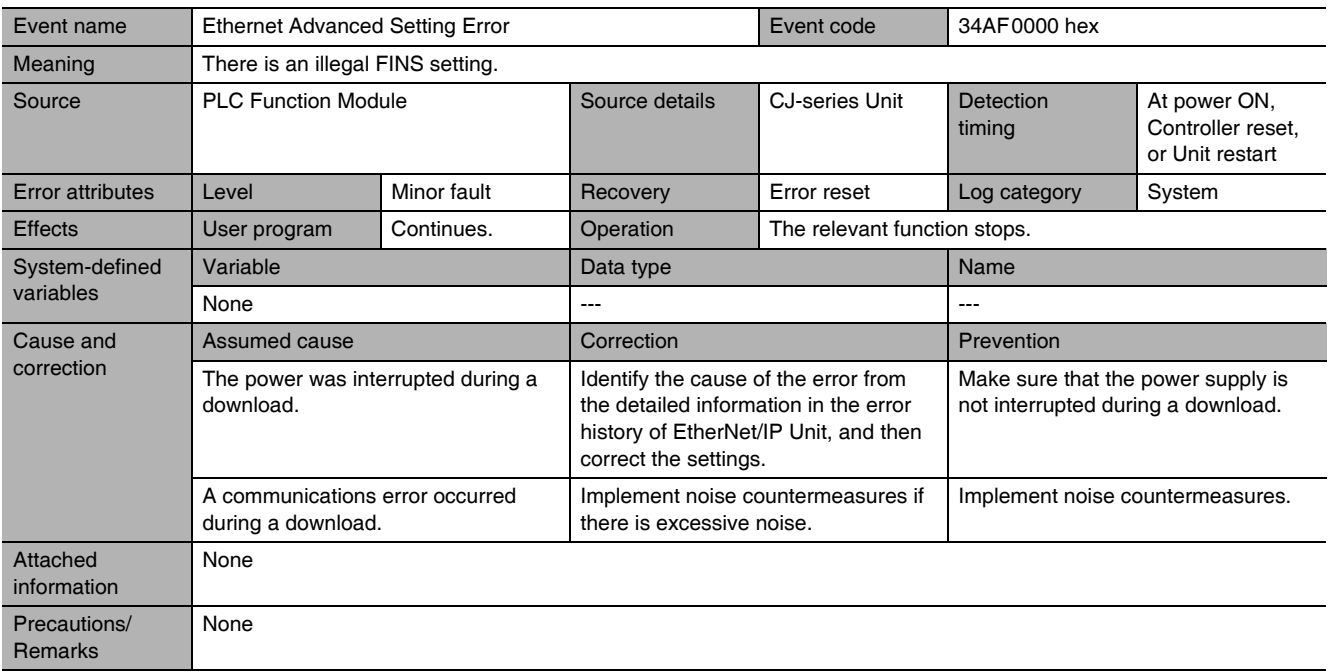

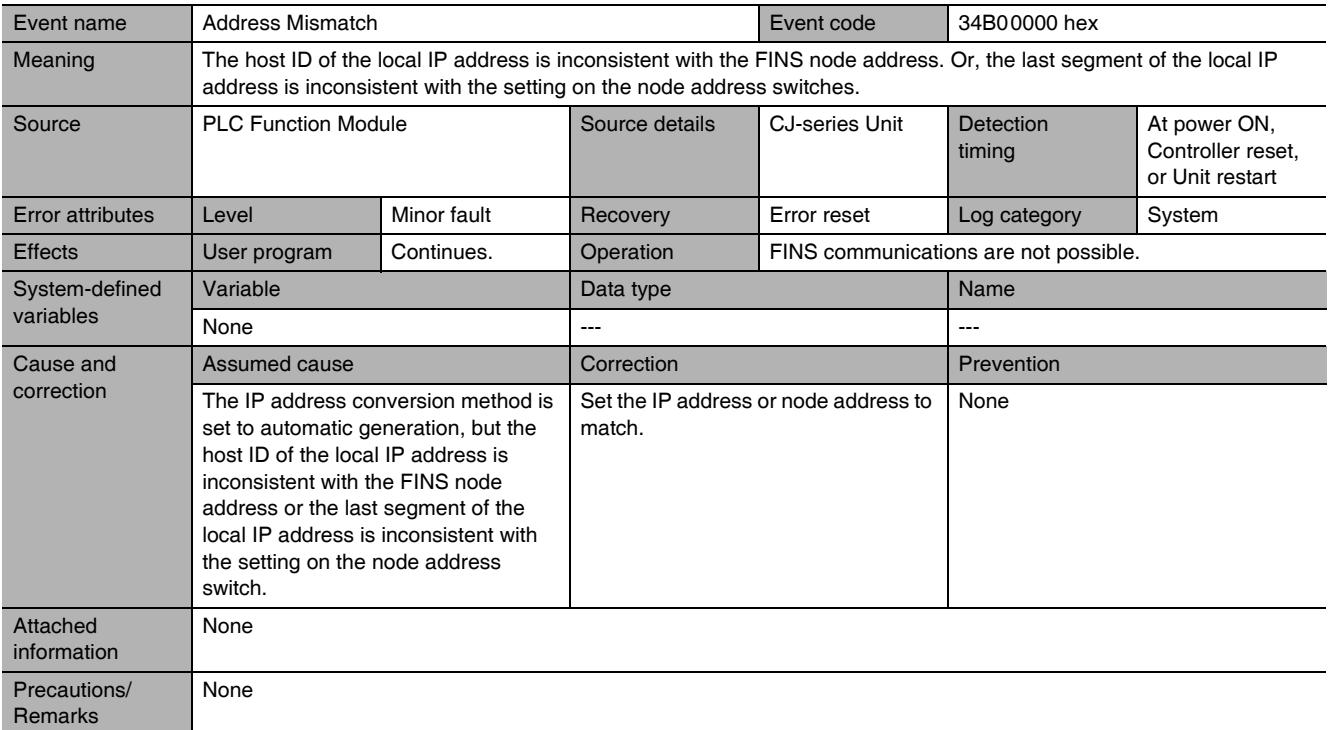

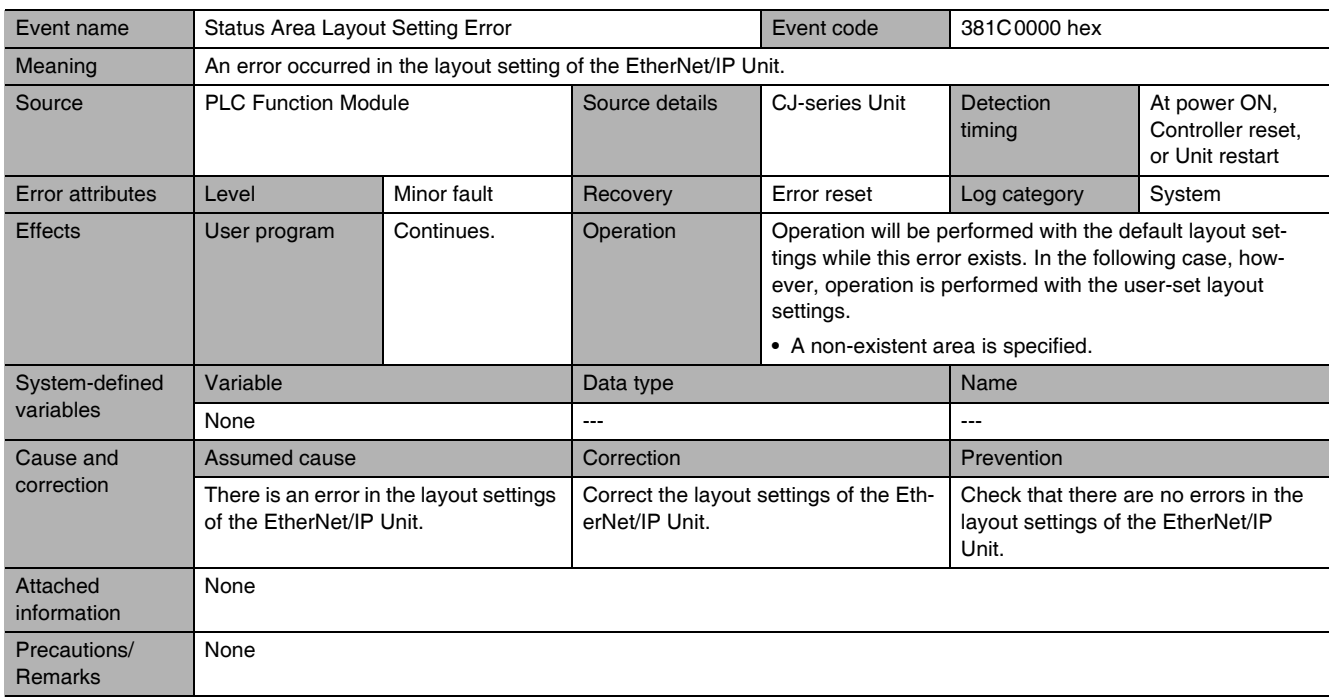

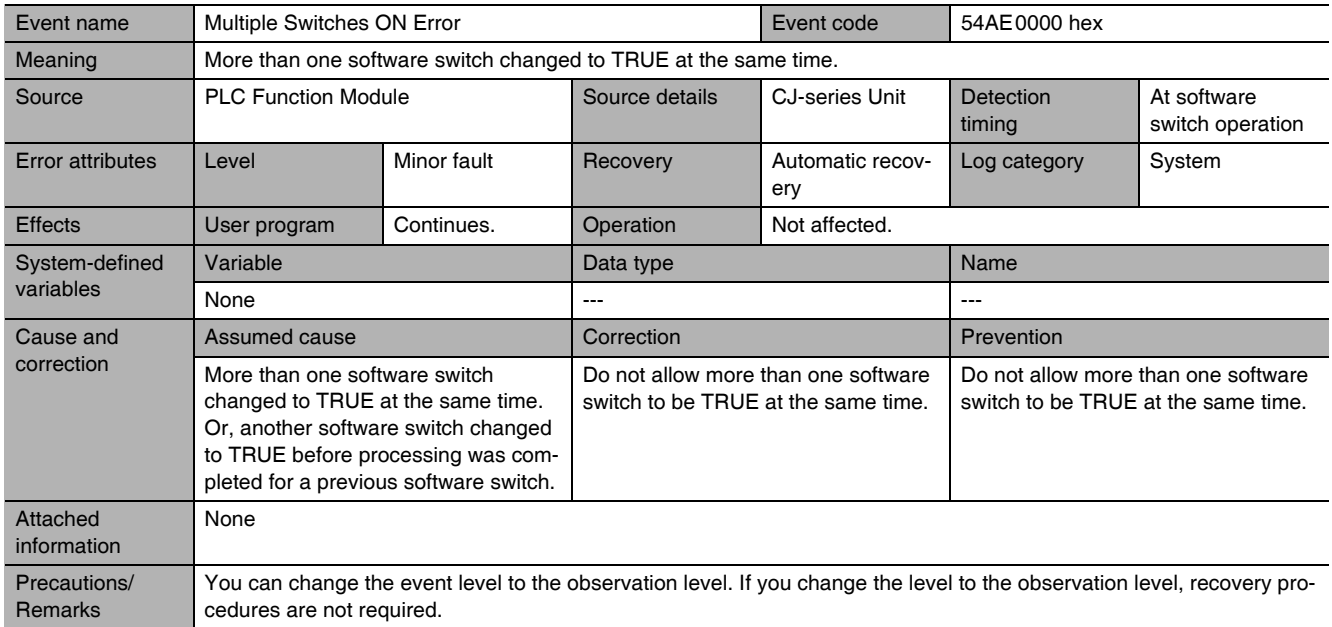

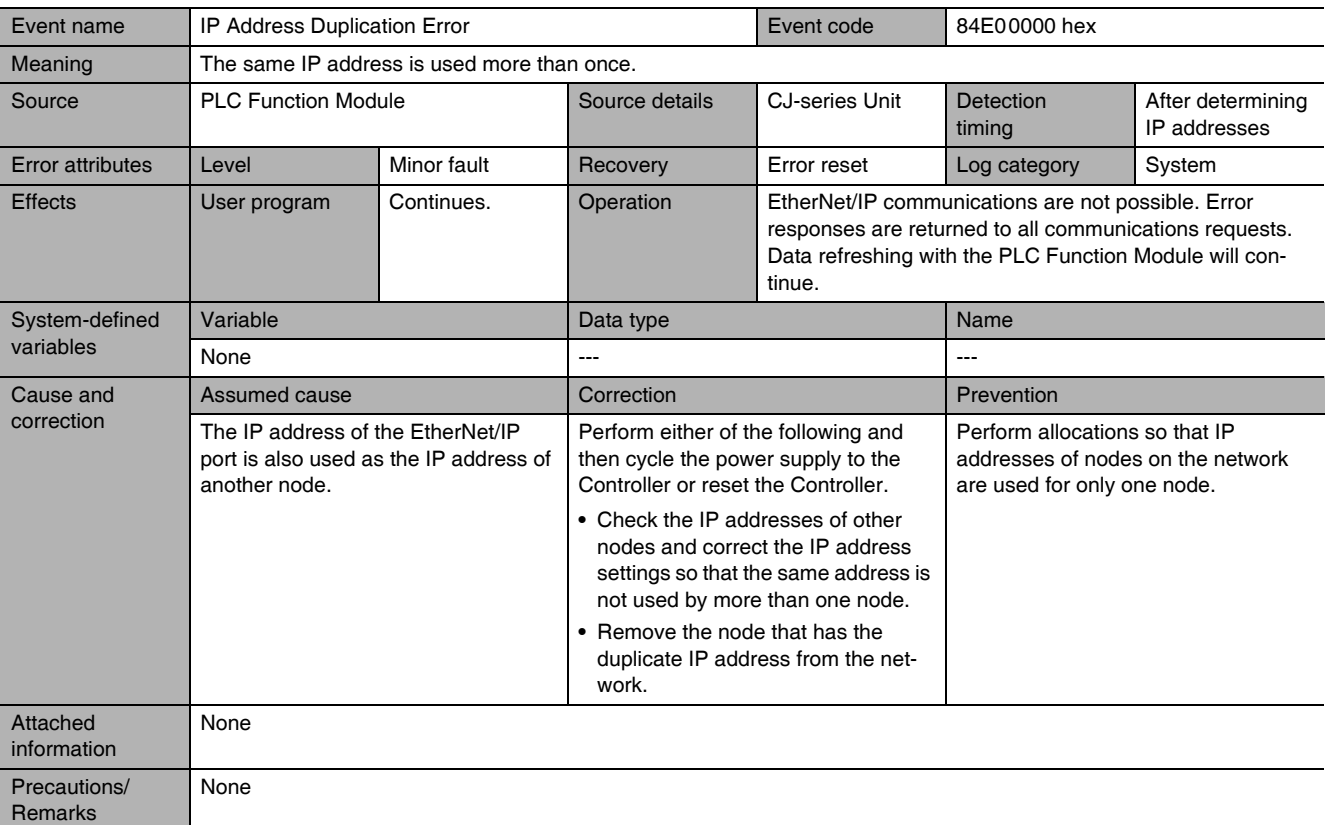

**13**

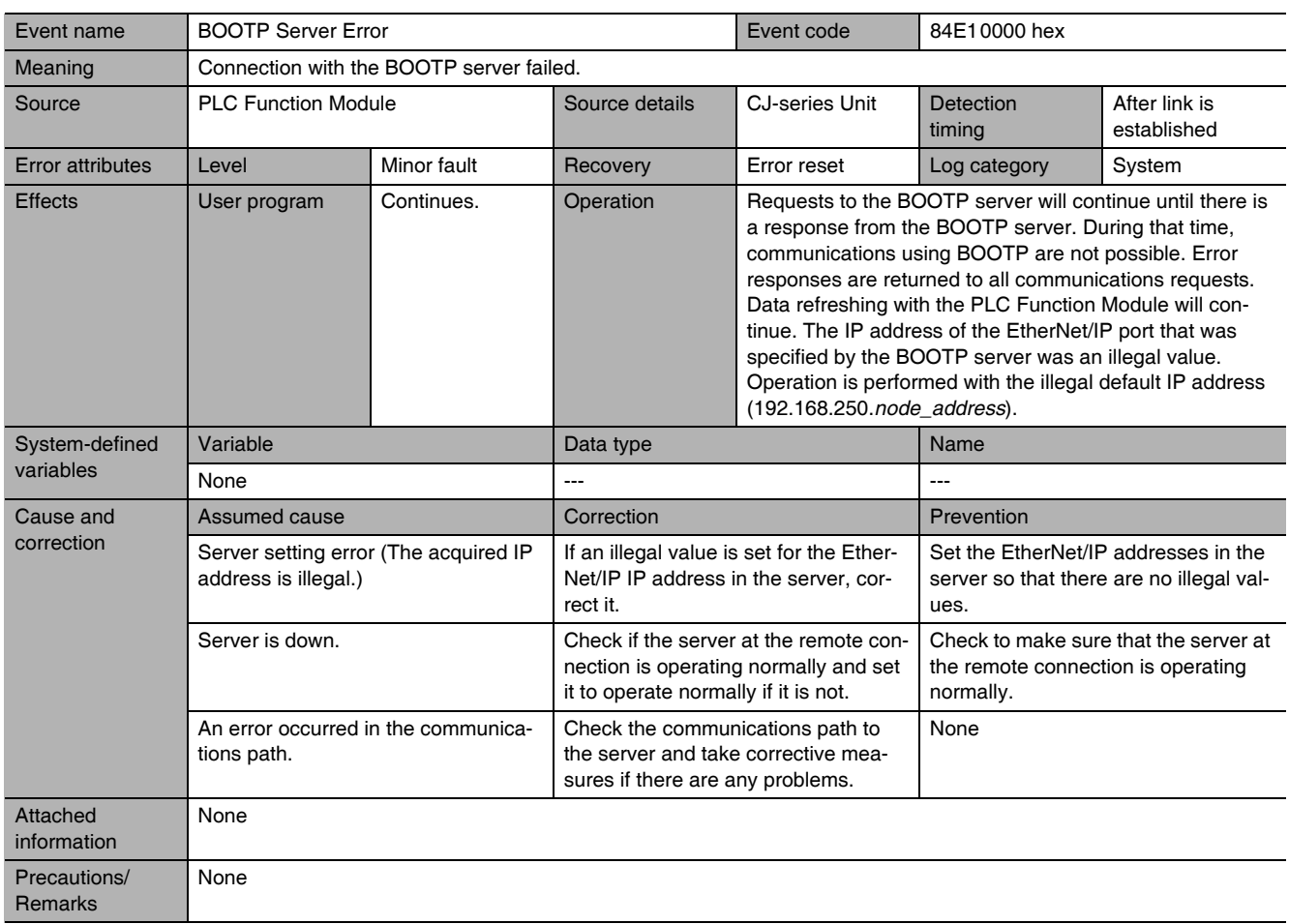

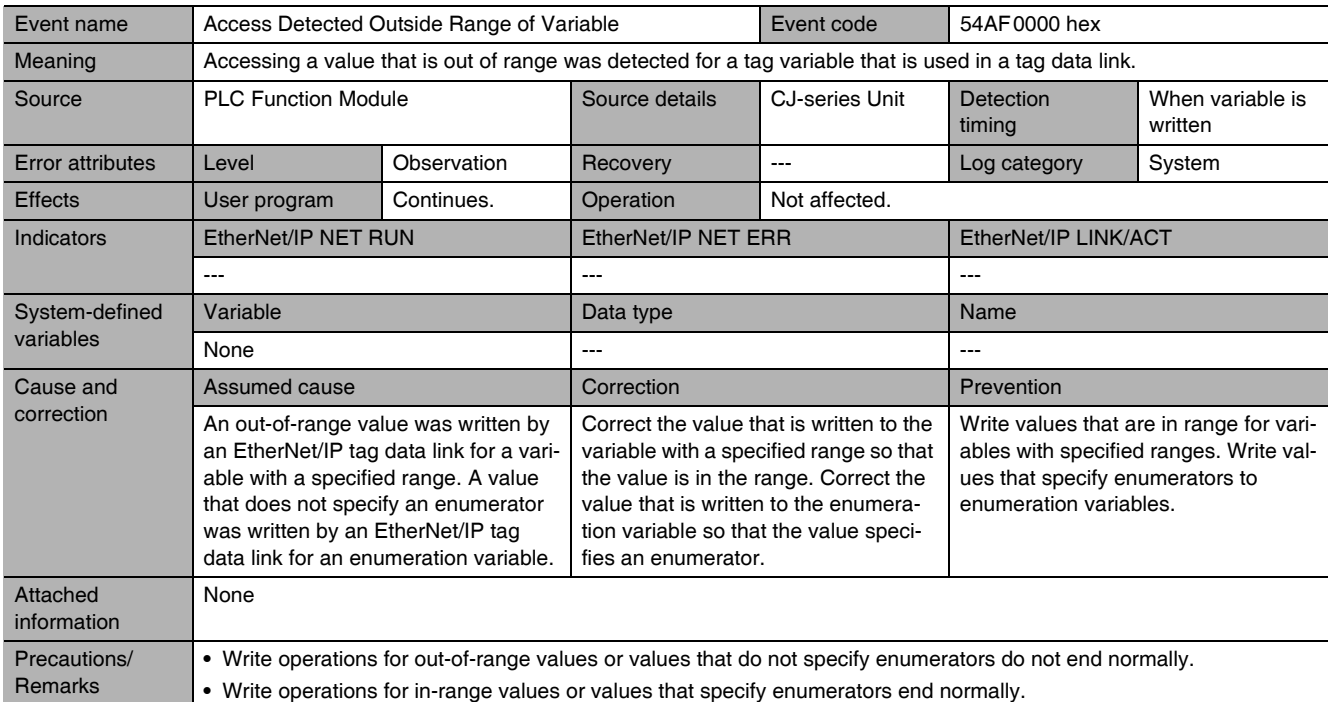

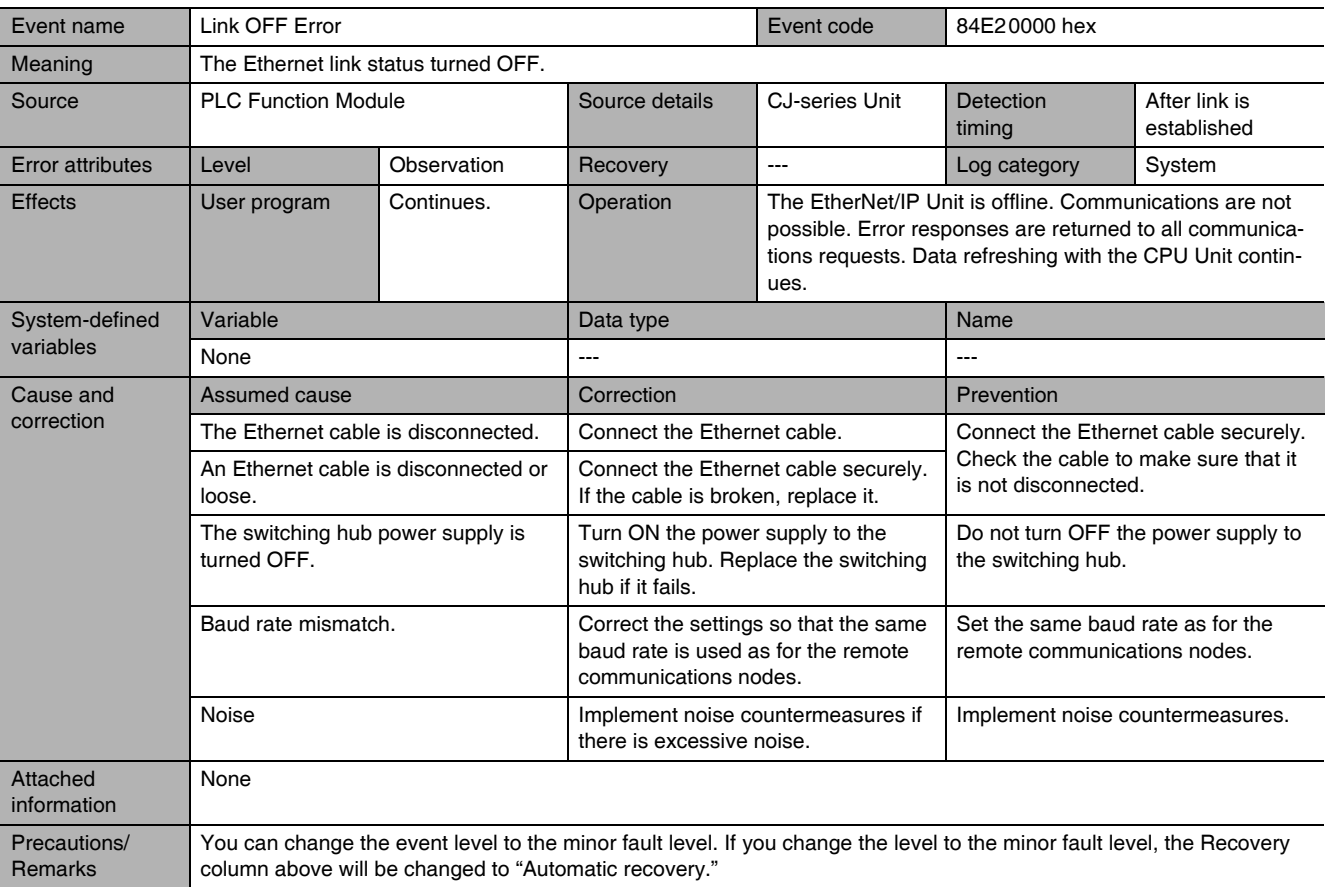

# **13-6 Troubleshooting**

# **13-6-1 CPU Unit's ERR Lit or Flashing**

Use the following table to troubleshoot the system when the CPU Unit's ERR indicator is lit or flashing when the EtherNet/IP Unit is mounted.

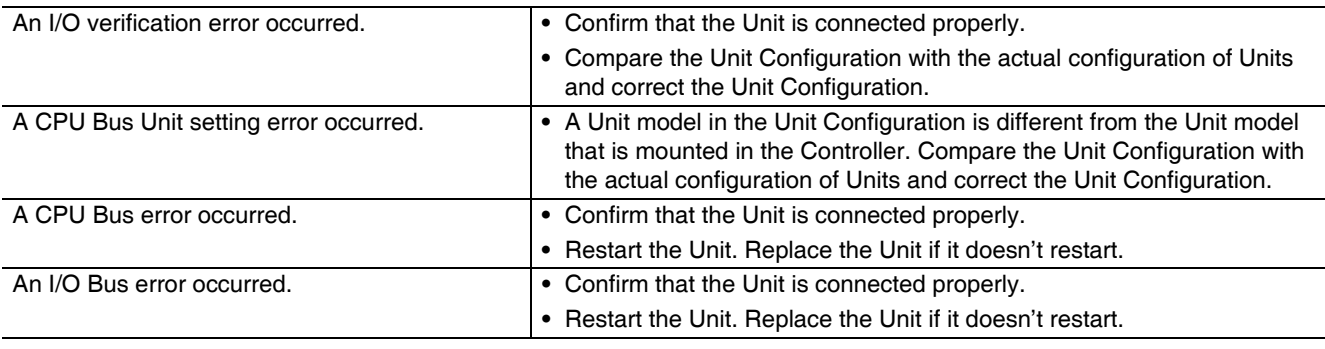

For details, refer to the CPU Unit's Operation Manual.

# **13-6-2 General Ethernet Problems**

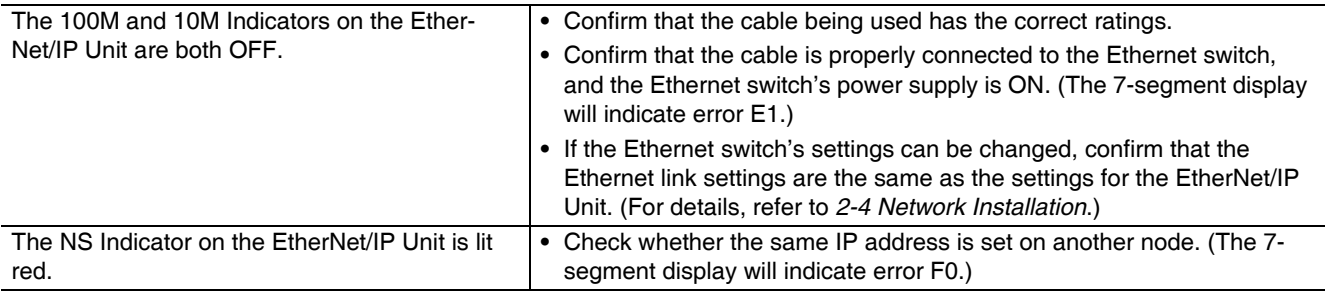

# **13-6-3 Tag Data Links Fail to Start\***

\* Use the following table to troubleshoot tag data links when the Tag Data Links Operating Information in Communications Status 1 does not change to TRUE.

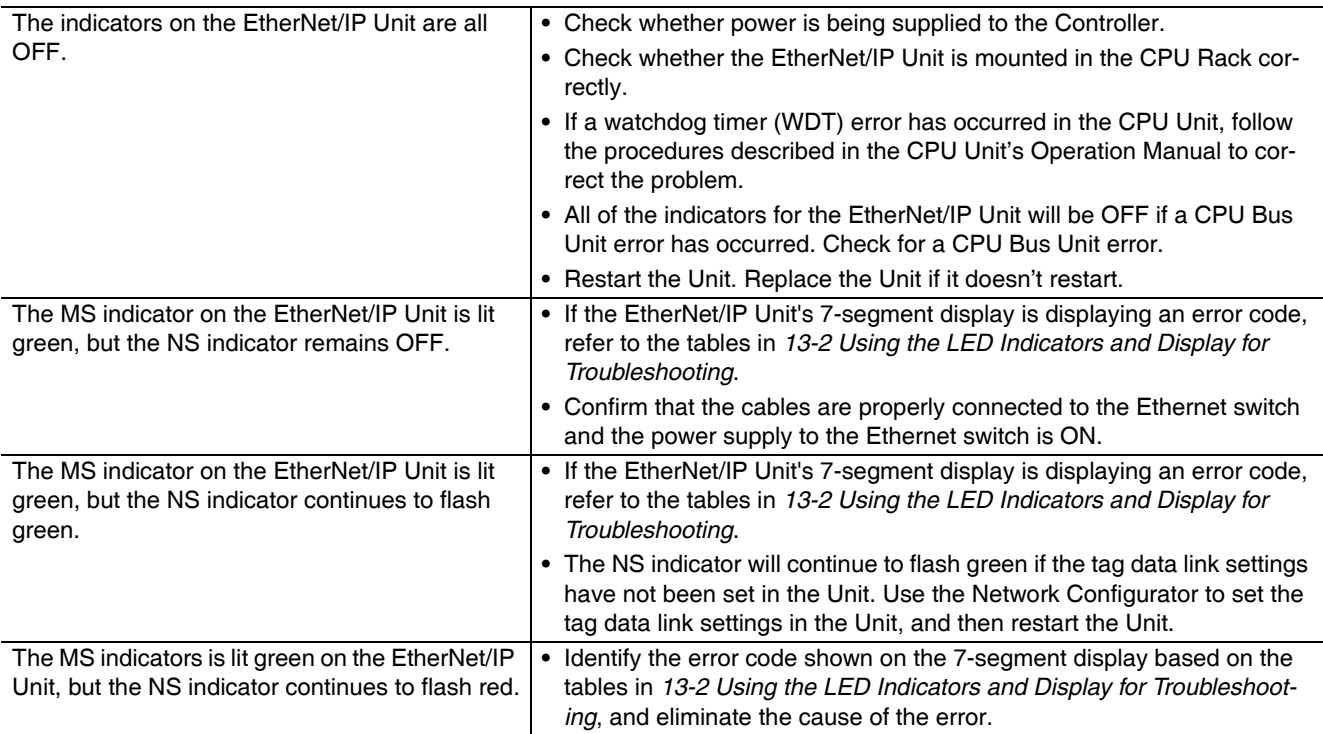

# **13-6-4 Tag Data Link Problems**

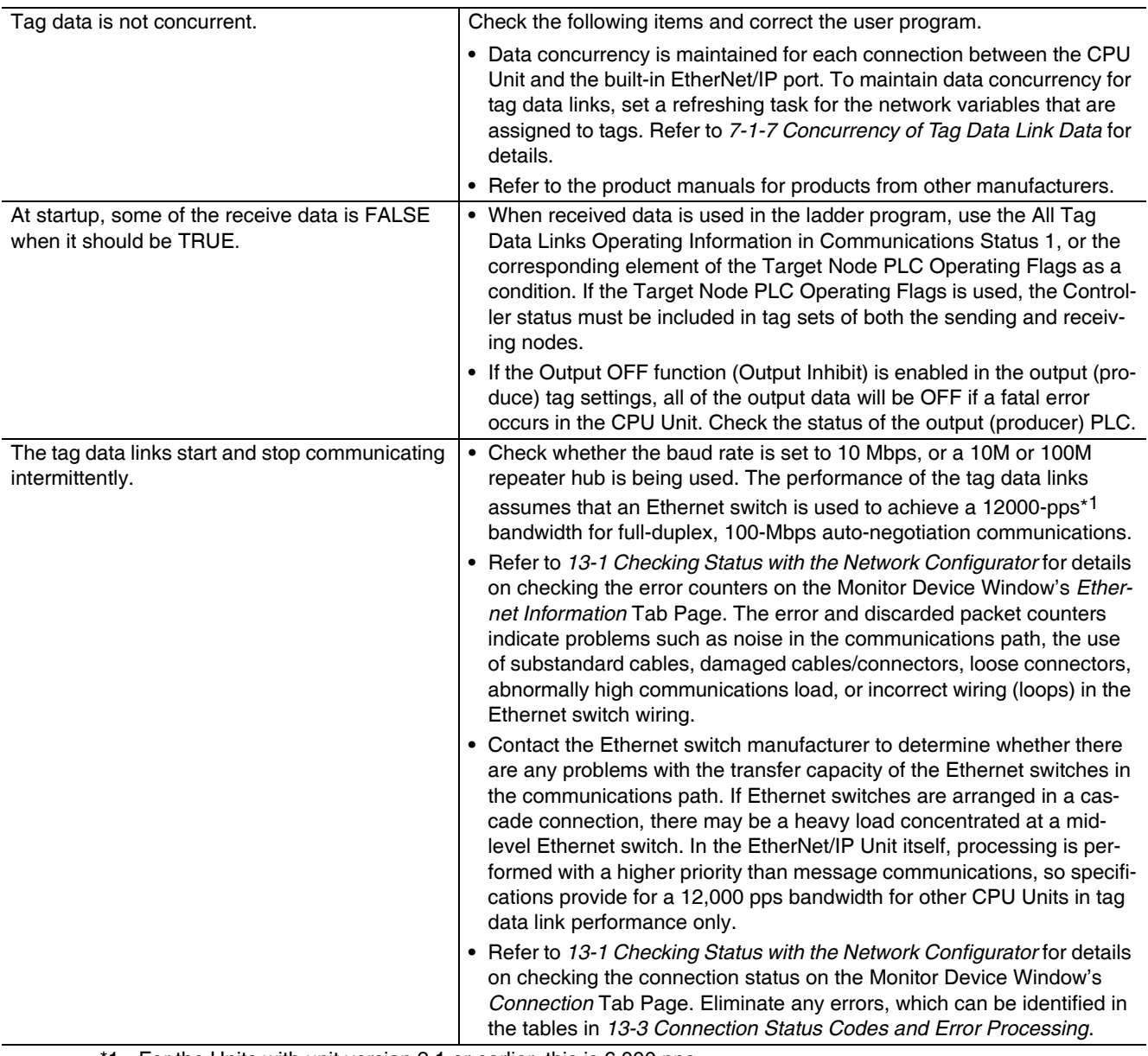

\*1 For the Units with unit version 2.1 or earlier, this is 6,000 pps.

# **13-6-5 Message Timeout Problems**

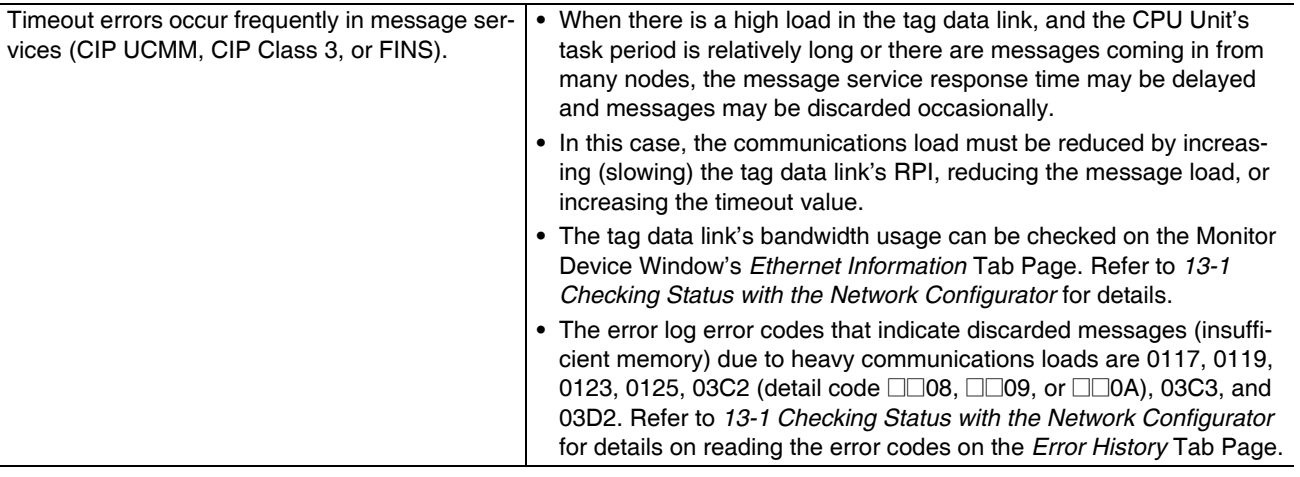

# **13-7 Cleaning and Maintenance**

This section describes daily maintenance and the cleaning and inspection methods.

# **13-7-1 Cleaning**

Clean the EtherNet/IP Unit regularly as described below in order to keep it in optimal operating condition.

- **•** Wipe the Unit daily with a dry, soft cloth.
- **•** When a spot cannot be removed with a dry cloth, dampen the cloth with a neutral cleanser (2% solution), wring out the cloth, and wipe the Unit.
- **•** A smudge may remain on the Unit from gum, vinyl, or tape that was left on for a long time. Remove the smudge when cleaning.

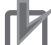

#### **Precautions for Correct Use**

Never use volatile solvents, such as paint thinner, benzene, or chemical wipes.

# **13-7-2 Inspection**

Inspect the Unit regularly to keep it in its optimal operating condition.

In general, inspect the Unit once every 6 to 12 months. However, inspect it more frequently if the Unit is used at a high temperature or humidity or under dirty or dusty conditions.

# **Equipment Required for Inspections**

Prepare the following equipment before inspecting the Unit.

#### **• Equipment Required Daily**

- **•** Phillips screwdriver and flat-blade screwdriver
- **•** Voltage tester or digital voltmeter
- **•** Industrial alcohol and clean cotton cloth

#### **• Equipment Required Occasionally**

- **•** Synchronoscope
- **•** Oscilloscope with pen recorder
- **•** Thermometer and hygrometer (humidity meter)

# **Daily Inspections**

Check the items in the following table and correct any items that are below the standard. Improve the operating environment or adjust the EtherNet/IP Unit to correct the situation if any of the standards in the following table are not met.

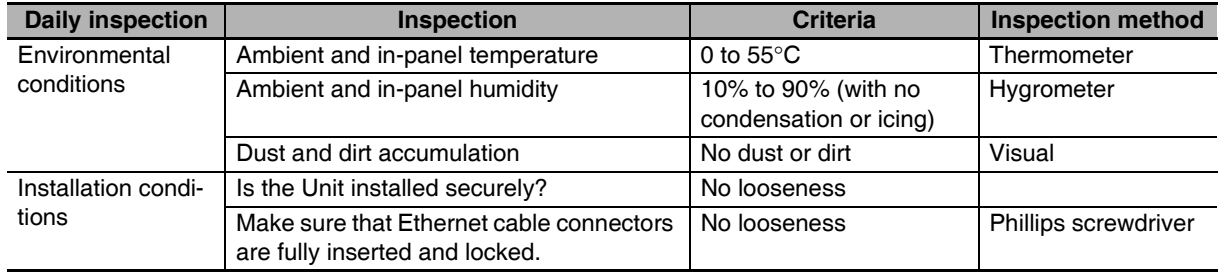

# **13-8 Precautions on Equipment Replacement**

If the EtherNet/IP Unit becomes faulty, it may affect the operation of the other nodes with which it communicates. Take immediate steps to recover operation as soon as possible.

We recommend that you keep a spare EtherNet/IP Unit available to restore network operation as quickly as possible.

# **13-8-1 Precautions When Replacing the EtherNet/IP Unit**

Observe the following precautions when you replace the EtherNet/IP Unit.

- **•** Turn OFF the power supply to the Controller before you replace the EtherNet/IP Unit.
- **•** Check the new Unit to make sure that there are no errors.
- **•** When you return an EtherNet/IP Unit for repair, attach a sheet of paper detailing the problem and return the Unit to your OMRON representative.

If there is a faulty contact, try wiping the contact with a clean cotton cloth dampened with alcohol. Remove any lint before you mount the Unit.

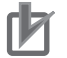

#### **Precautions for Correct Use**

To prevent electric shock when replacing the EtherNet/IP Unit, always stop communications in the network and turn OFF the power supply to all of the nodes before removing the Unit.

## **13-8-2 Settings Required after Unit Replacement**

After you replace the EtherNet/IP Unit, make sure that the wiring and the following settings are the same as before the Unit was replaced.

- **•** Node Address and Unit Number Set the rotary switches on the front of the Unit to same value as the Unit that was replaced.
- **•** Configuration Data (Parameter Settings) The configuration data is saved in non-volatile memory in the EtherNet/IP Unit. Therefore, you must either transfer the configuration data from the previous Unit to the computer or reset the configuration data. Use the applicable Support Software.
	- **•** Unit Settings (e.g., Local IP Address) Use the Sysmac Studio to transfer the data or to set the data again. Refer to *Section [5](#page-112-0) [Sysmac](#page-112-1) [Studio Settings for the EtherNet/IP Unit](#page-112-1)*.
	- **•** Parameter Settings (e.g., Parameters for Tag Data Links) Use the Network Configurator to transfer the data or to set the data again. Refer to *Sectio[n 7](#page-130-0) [Tag](#page-130-1) [Data Link Functions](#page-130-1)*.

#### **Precautions for Correct Use**

When you replace the CPU Unit, start operation only after you transfer the data that was used before the replacement. Use the Sysmac Studio. Unexpected accidents may occur depending on the relation between the user program and the status of variables with a Retain attribute.

# **13-8-3 EtherNet/IP Unit Replacement Procedure**

- *1* Turn OFF the power supply to the Controller where the EtherNet/IP Unit to replace is mounted and to all external devices that are connected to the network.
- 2 Remove the Ethernet cable from the EtherNet/IP Unit to replace and remove the EtherNet/IP Unit.
- **3** Set the following hardware switches to the same values as the previous EtherNet/IP Unit.
	- **•** Node address and unit number switches
- 4 Turn ON the power supply to the Controller where you replaced the EtherNet/IP Unit and to all of the external devices that are connected to the network.
- **5** Check the indicators and status indications on the EtherNet/IP Unit, and make sure that the system is operating correctly.

# *pp*

# **Appendices**

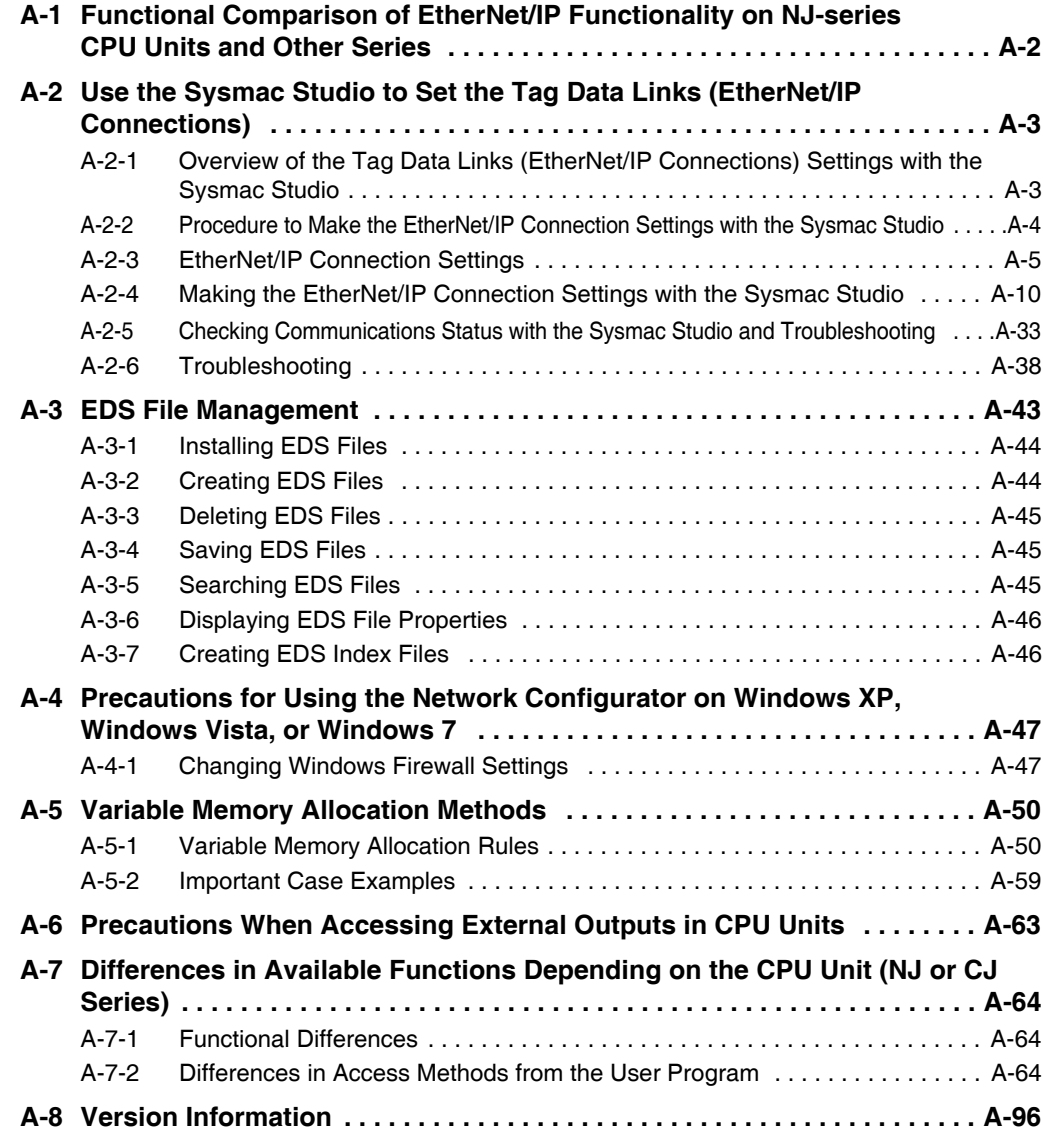

# <span id="page-377-0"></span>**A-1 Functional Comparison of EtherNet/IP Functionality on NJseries CPU Units and Other Series**

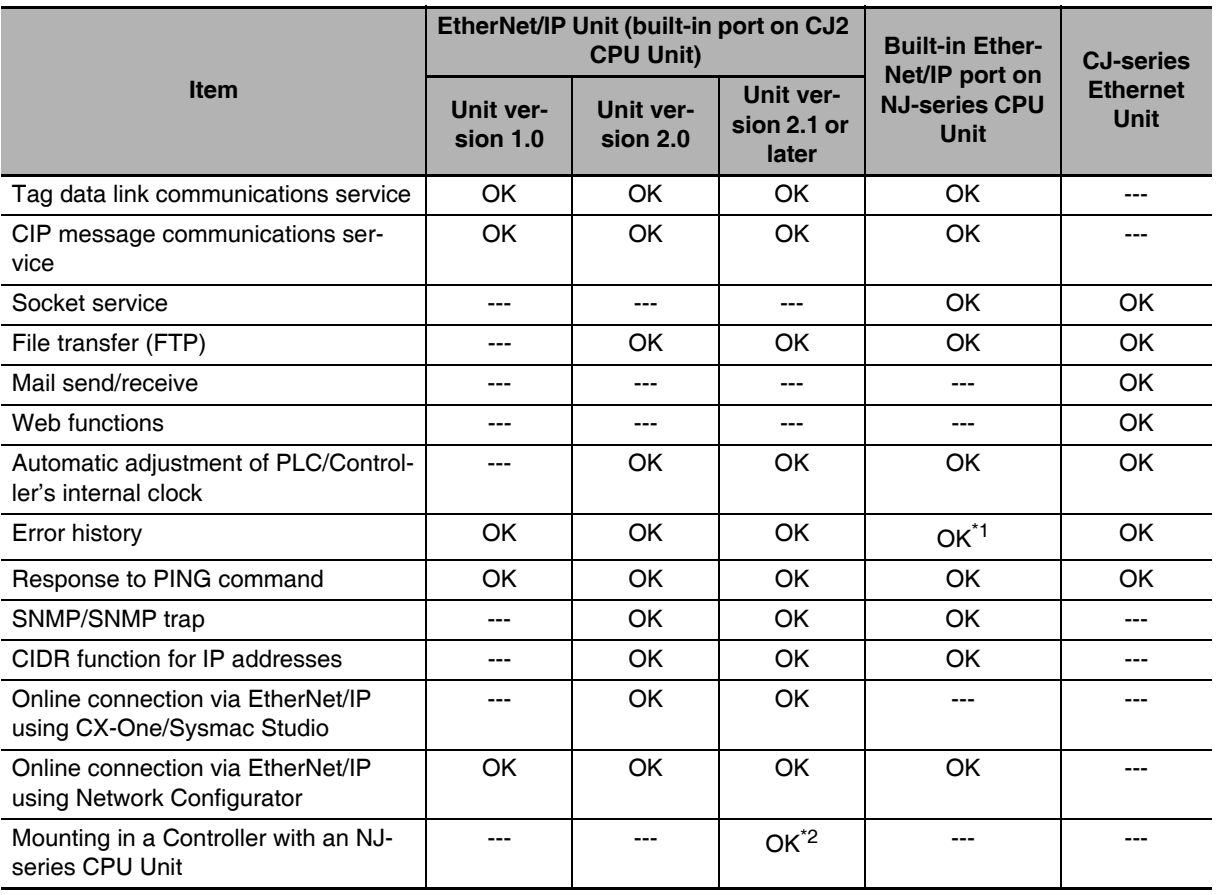

OK: Supported., ---: Not supported.

\*1 This is equivalent to the event log of the built-in EtherNet/IP port of an NJ-series Controller.

\*2 You cannot use the following functions if you connect to the CPU Unit through an EtherNet/IP Unit.

**•** Going online with a CPU Unit from the Sysmac Studio. (However, you can go online from the Network Configurator.)

**•** Troubleshooting from an HMI

# <span id="page-378-0"></span>**A-2 Use the Sysmac Studio to Set the Tag Data Links (EtherNet/IP Connections)**

# <span id="page-378-1"></span>**A-2-1 Overview of the Tag Data Links (EtherNet/IP Connections) Settings with the Sysmac Studio**

You can use the Sysmac Studio to set the settings required for creating tag data links (EtherNet/IP connections)\*1 between NJ-series Controllers.

\*1 The tag data links and EtherNet/IP connections enable cyclic tag data exchanges on an EtherNet/IP network between Controllers or between Controllers and other devices. Here, "EtherNet/IP connection" refers to both the tag data links and the EtherNet/IP connections.

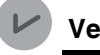

#### **Version Information**

Sysmac Studio version 1.10 or higher is required to use the Tag Data Link (EtherNet/IP Connection) Settings.

# **Acceptable System Configuration Conditions for Setting the EtherNet/IP Connection Settings on the Sysmac Studio**

If an NJ-series Controller operates as the originator device, you can use the Sysmac Studio to set the originator device settings for the EtherNet/IP connections.

Similarly, if an NJ-series Controller operates as the target device, you can use the Sysmac Studio to set the tags and tag sets of the target device.

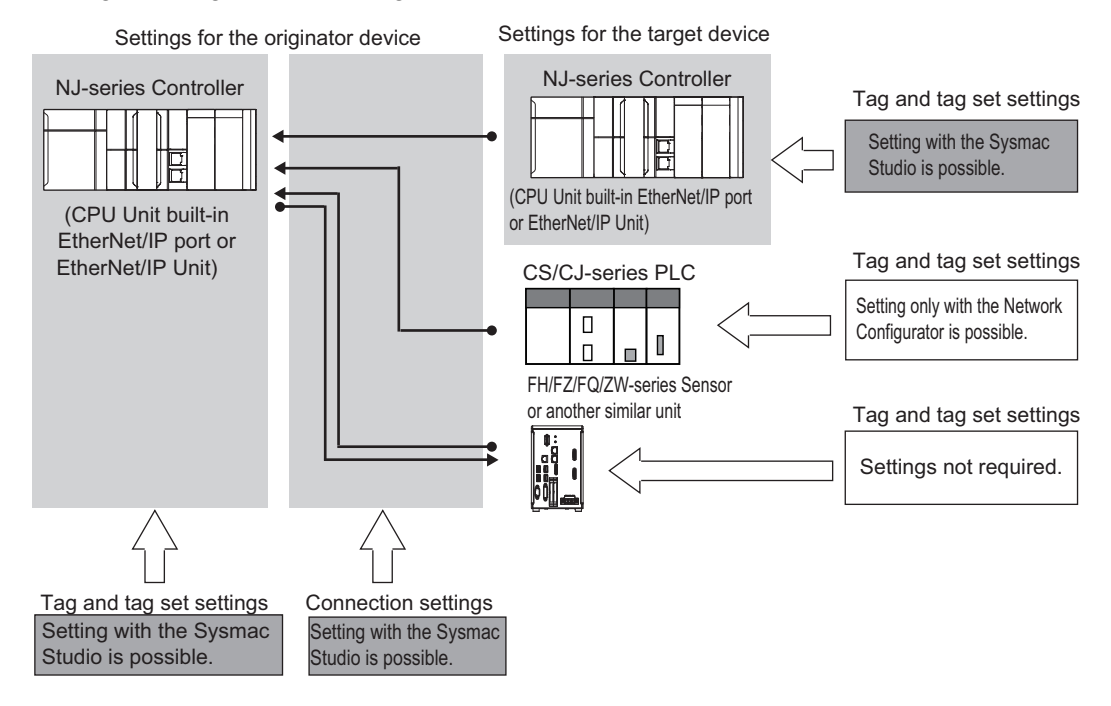

Use the Network Configurator if a CS/CJ-series PLC operates as the originator device.

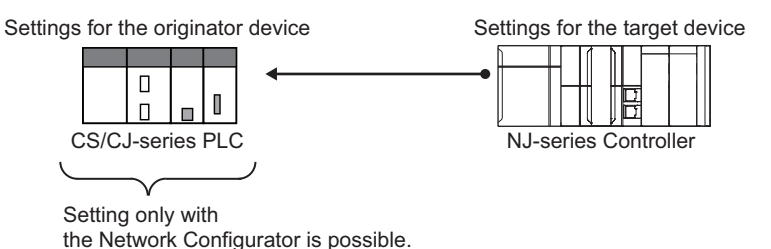

# <span id="page-379-0"></span>**A-2-2 Procedure to Make the EtherNet/IP Connection Settings with the Sysmac Studio**

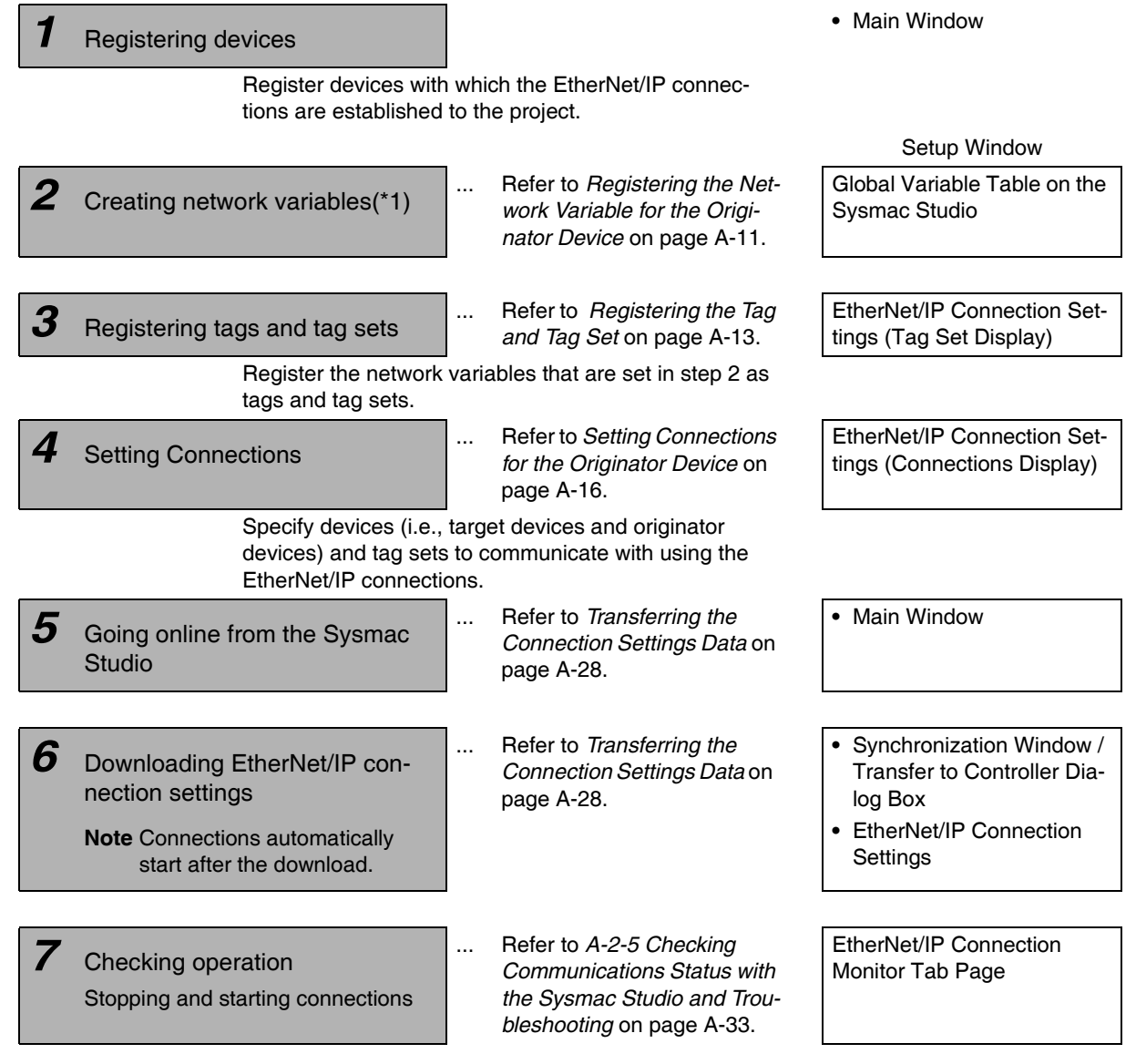

\*1 Variables with its Network Publish attribute set to *Output* or *Input* in the Global Variable Table are called network variables.

<span id="page-380-0"></span>This section describes the screen configuration for EtherNet/IP connection settings.

# **• Screen Transitions in the EtherNet/IP Connection Settings**

**•** Connection Settings

Select *EtherNet/IP Connection Settings* from the Tools Menu.

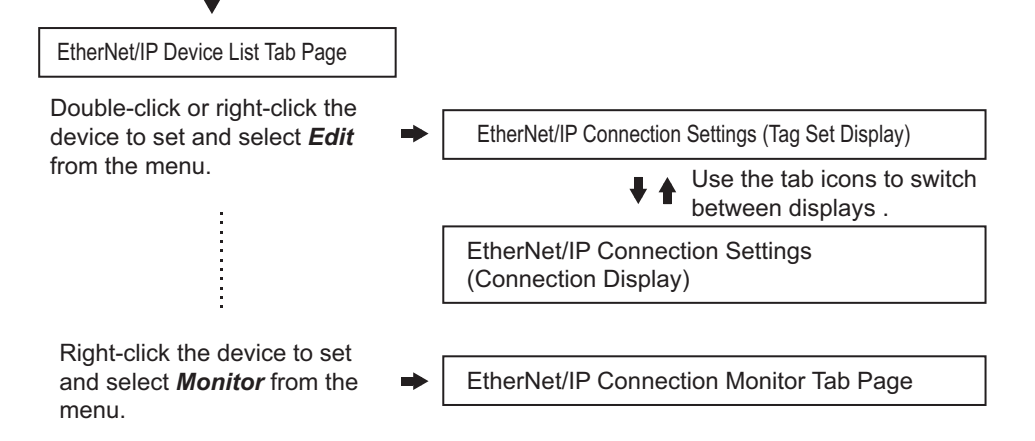

**•** Transferring connection settings to the Controller from the computer

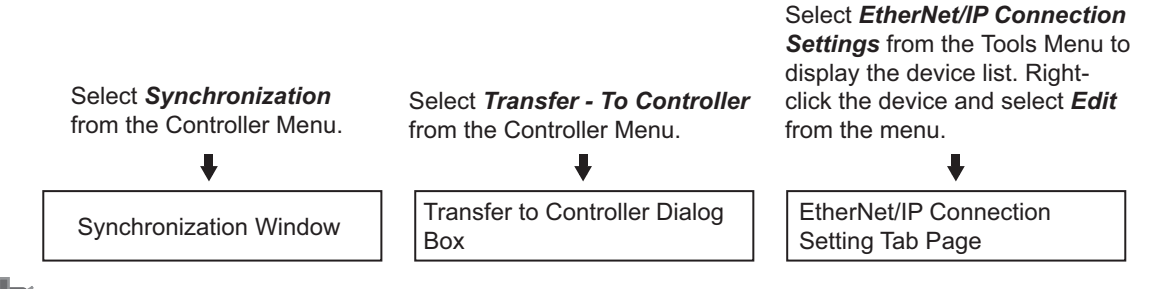

## **Precautions for Correct Use**

Execute Transfer from the EtherNet/IP Connection Setting Tab Page to transfer only the connection settings.

Transferring part of a project with the Transfer to Controller Dialog Box or the Transfer from Controller Dialog Box is not possible. Therefore, only clearing the *Do not transfer the connection settings* Check Box will not transfer the connection settings if data in both the computer and the Controller are the same.

**• EtherNet/IP Device List Tab Page (Refer to** *Registering the Tag and Tag Set* **on [page A-13](#page-388-0).)**

The list indicates the devices to which EtherNet/IP connections can be set.

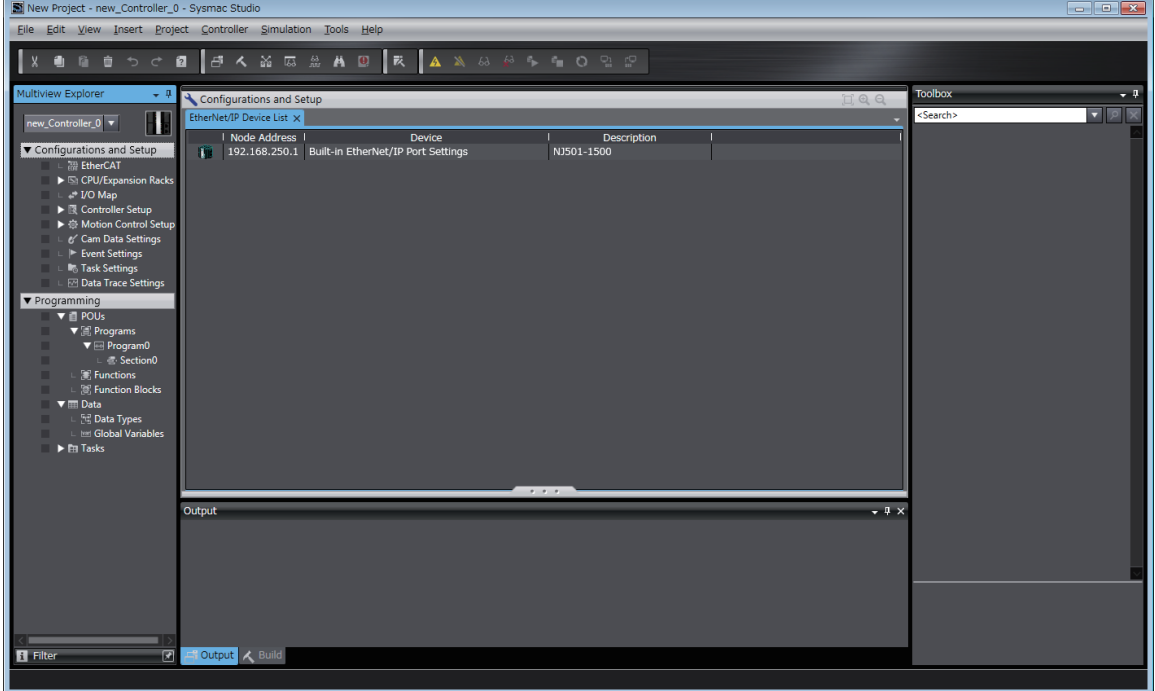

## ● EtherNet/IP Connection Settings (Tag Set Display) (Refer to *Registering the [Tag and Tag Set](#page-388-0)* **on [page A-13.](#page-388-0))**

Register tag sets required to create connections. Each tag set represents the data that is sent and received through a connection. You can register up to eight tags in one tag set.

The name and size of the tag must be the same as those of the network variable<sup>\*1</sup>.

Set whether to include the Controller status information in tags for the tag sets. You can also set the data output operation at a fatal error occurrence for output tags.

\*1 Variables with its Network Publish attribute set to *Output* or *Input* in the Global Variable Table are called network variables.

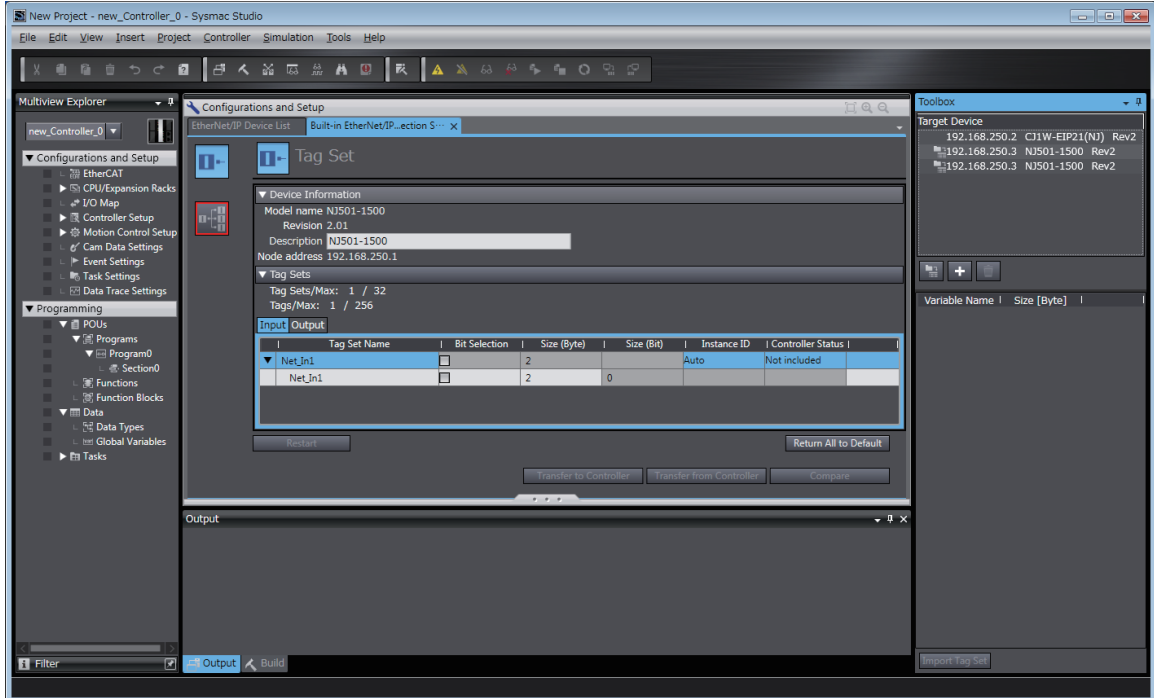

## **• EtherNet/IP Connection Settings (Connection Display) (Refer to Setting** *[Connections for the Originator Device](#page-391-0)* **on [page A-16.](#page-391-0))**

Specify the target devices and set their connections.

For each connection, set the following information: Connection Name, Connection I/O Type, I/O, target device tag set (target variable), originator device tag set (originator variable), Packet Interval (RPI), and Timeout Value.

#### **Precautions for Correct Use**

If you changed the IP address, model or revision of the target device after making the connection settings, perform the following.

With the Sysmac Studio version 1.11 or higher, change the connection settings entirely.

With the Sysmac Studio version 1.10 or lower, create the connections again.

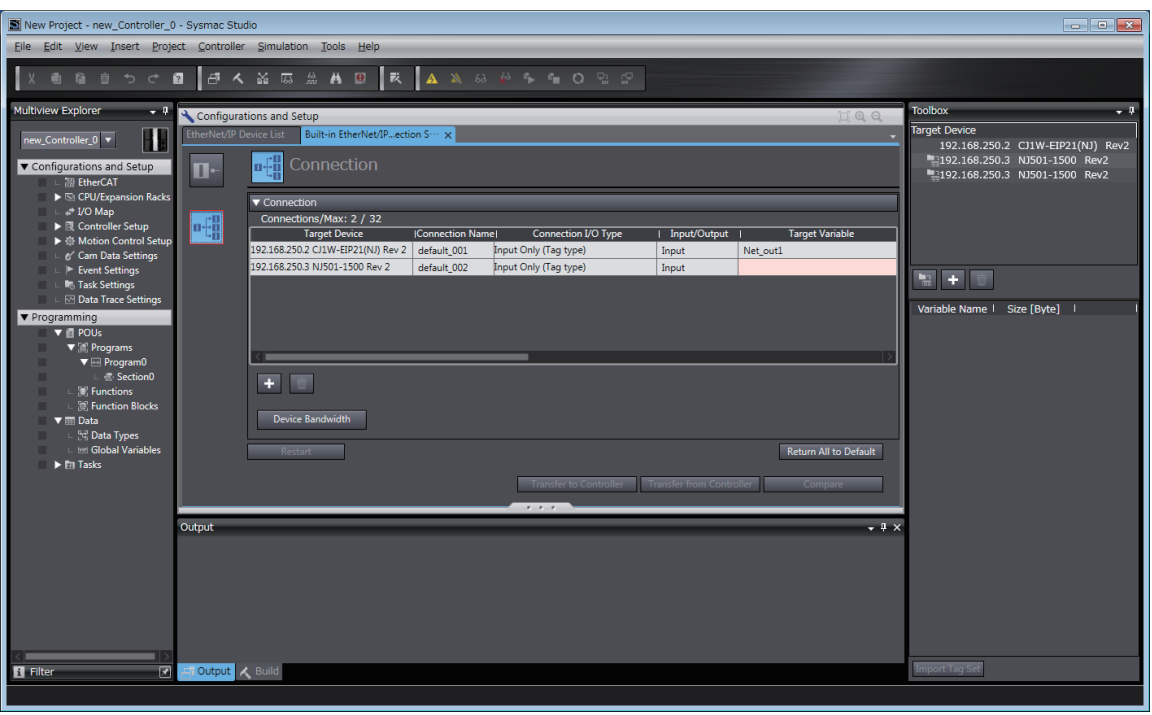

# z **EtherNet/IP Connection Monitor Tab Page (Refer to** *[A-2-5 Checking](#page-408-0)  [Communications Status with the Sysmac Studio and Troubleshooting](#page-408-0)* **on [page A-33.](#page-408-0))**

You can check the EtherNet/IP connection setting status offline and communications status online. When online, you can start and stop connections.

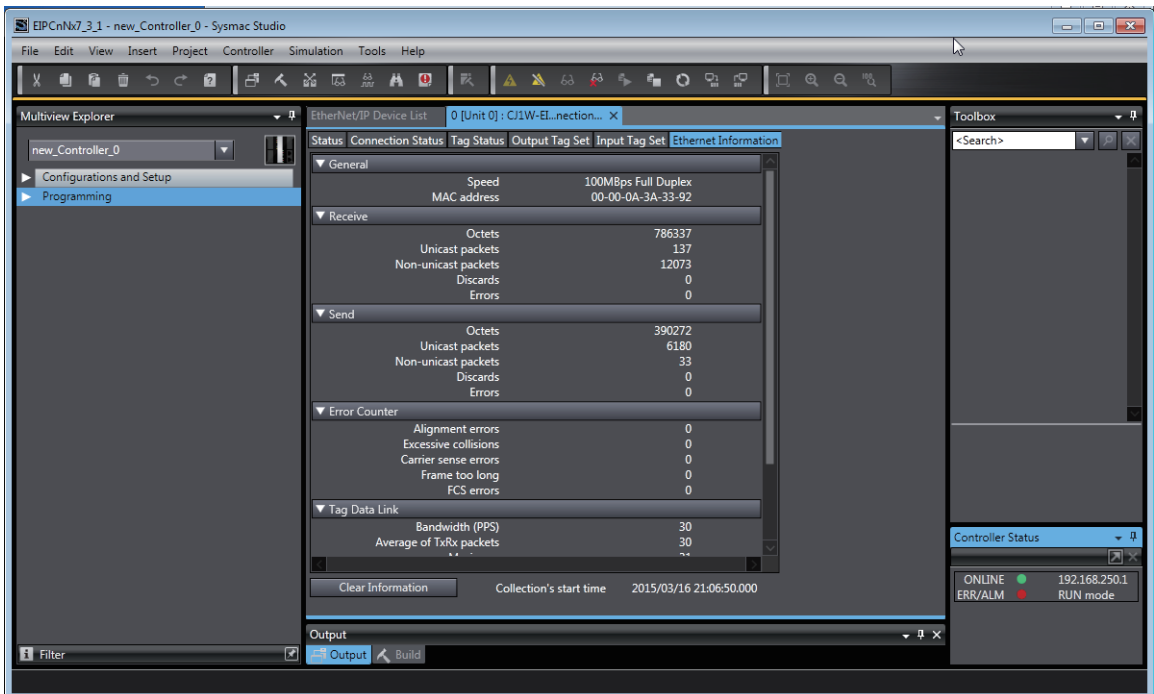

# <span id="page-385-0"></span>**A-2-4 Making the EtherNet/IP Connection Settings with the Sysmac Studio**

This section describes the procedure to make the EtherNet/IP connection settings with the Sysmac Studio.

Here, we take the following system configuration as an example to describe how to set the EtherNet/IP connection settings.

Example: System that connects the EtherNet/IP port on Controller 1 and the built-in EtherNet/IP port on Controller 2 via Ethernet

- Set the settings so that values in the network variable *Net Out1* allocated for Controller 2 are sent to the network variable *Net\_In1* allocated for Controller 1 at the set RPI of 50 ms cycle.
- **•** This example assumes the programs for both Controllers 1 and 2 are registered in the same project.

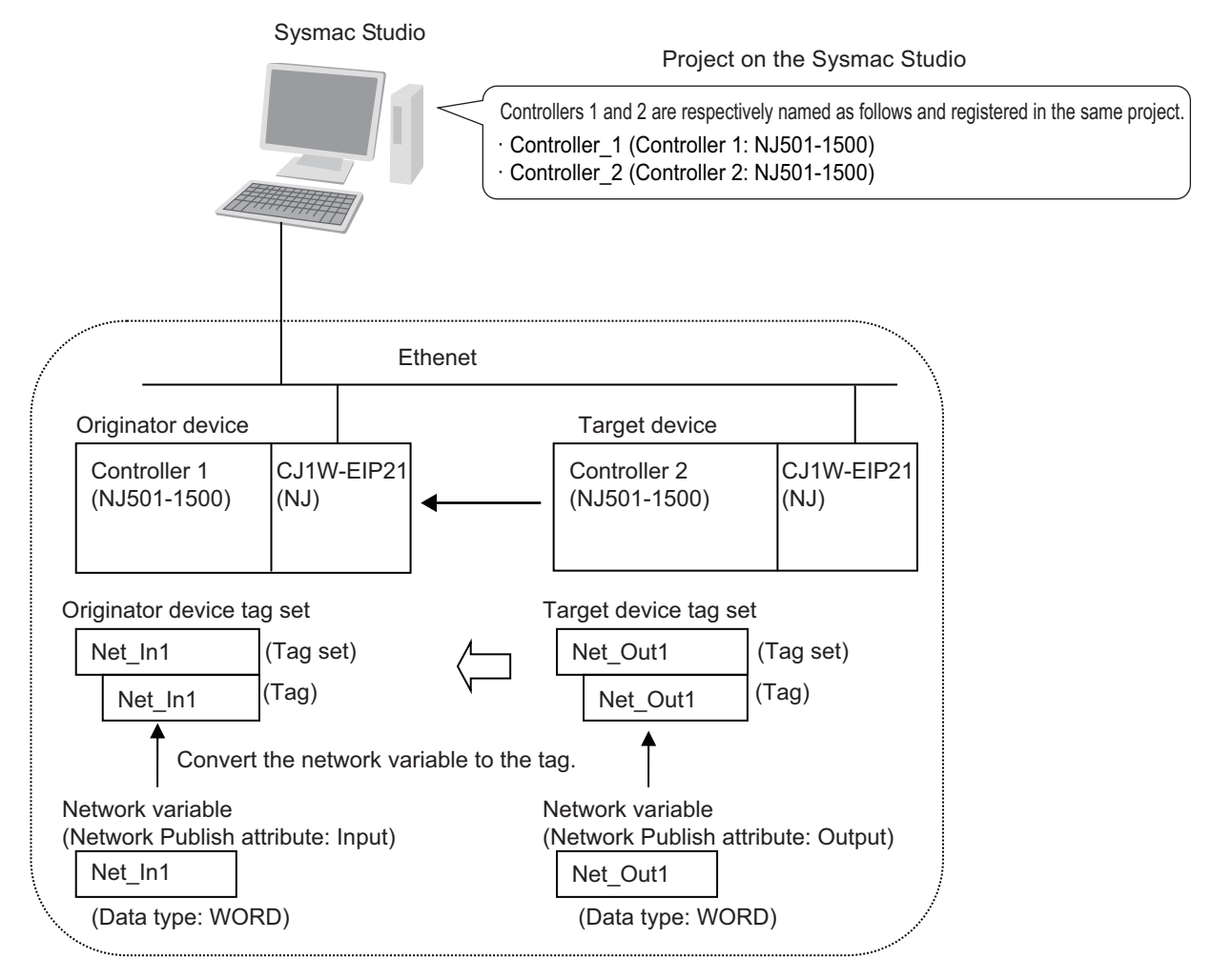

Follow the flow below to set the settings to Controllers 1 and 2 for which to establish EtherNet/IP connections.

#### The required settings for the originator device and the target device are shown below.

Settings for the originator device (Controller 1) Settings for the target device (Controller 2)

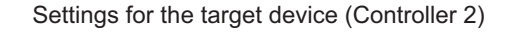

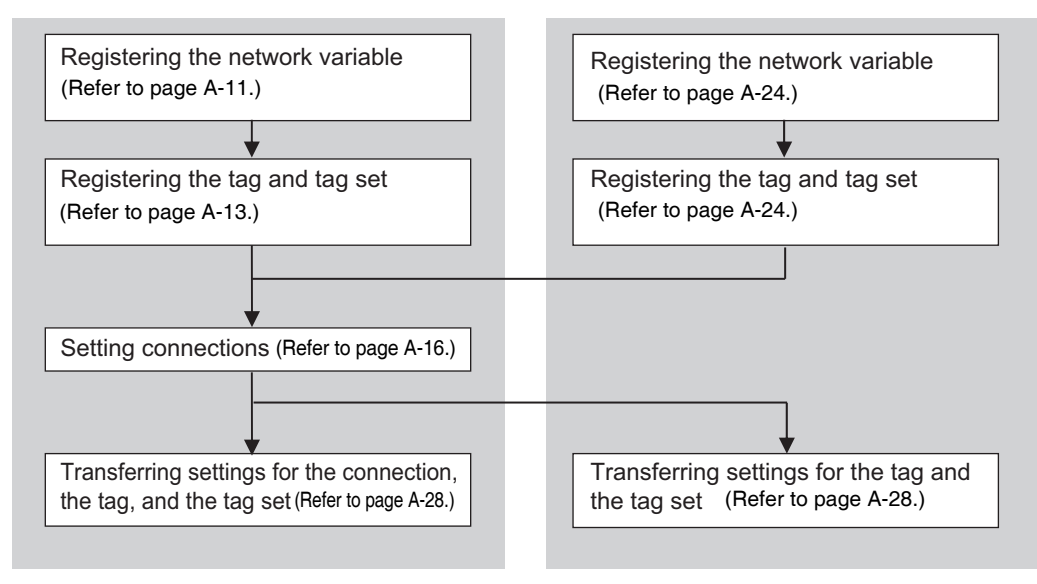

# <span id="page-386-0"></span>**Registering the Network Variable for the Originator Device**

Register the network variable that is sent and received using the EtherNet/IP connections.

Refer to the *Sysmac Studio Version 1 Operation Manual* (Cat. No. W504) for the operations for registering variables.

*1* Assign the network variable to the tag used for the EtherNet/IP connection for Controller 1 (originator device).

This network variable receives data from Controller 2 (target device).

Set the Network Publish attribute to *Input* or *Output* in the Global Variable Table for the variable so that the variable serves as a network variable, i.e., the variable can be used for the EtherNet/IP connections.

In this example, set the network variable for Controller 1 as shown below.

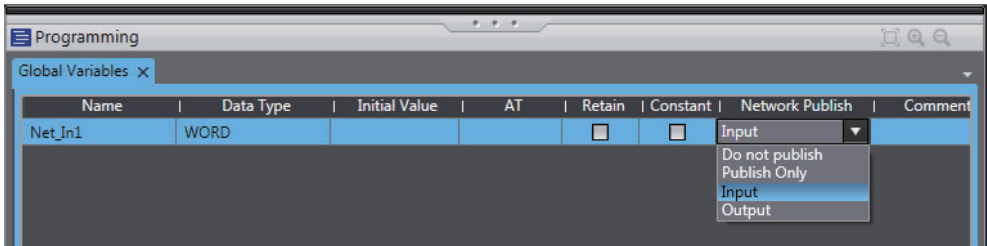

- **•** Variable name: Net\_In1
- **•** Data type: WORD
- **•** Network Publish attribute: Input

## **• Network Variables Used for the EtherNet/IP Connections**

**•** Network variable name

You cannot specify an I/O memory address for a tag name in the EtherNet/IP connection settings. Thus, do not specify an I/O memory address for the network variable name that is to be assigned to a tag.

The following text strings are recognized as the I/O memory address names.

- **(1) Variable names that contain only single-byte numerals from 0000 to 6143**
- **(2) Variable names with the following single-byte letters (uppercase or lowercase) followed by single-byte numerals**
	- **•** H (H000 to H511)
	- **•** W (W000 to W511)
	- **•** D (D00000 to D32767)
	- **•** E0\_ to E18\_ (E0\_00000 to E0\_32767, to E18\_00000 to E18\_32767)

To specify an I/O memory address for a tag, do not specify the I/O memory address for the tag directly. Instead, create a variable, set an AT specification of the I/O memory address on the Sysmac Studio, and then specify the variable with the AT specification for the tag.

**•** Size of variables

To use an EtherNet/IP Unit as an EtherNet/IP device, set an even number of bytes for the size of the network variable used for the EtherNet/IP connections regardless of an odd number of bytes for the tag size.

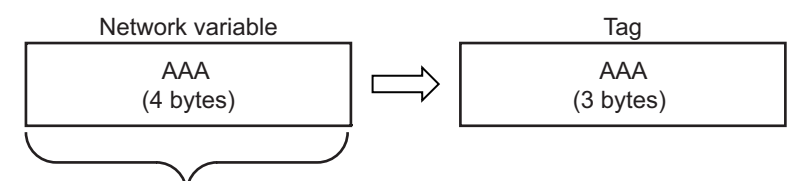

The CPU Unit memory is consumed in units of two bytes. To assign tags of odd numbers of bytes to network variables, specify even byte numbers (i.e., sizes of the tags + 1) to the network variables.

**•** Data concurrency

To maintain concurrency in the values of network variables that are assigned to tags, you must set refreshing tasks.

Refer to *[7-1-7 Concurrency of Tag Data Link Data](#page-141-0)* for details.

# <span id="page-388-0"></span>**Registering the Tag and Tag Set**

Register the required tag and tag set for the EtherNet/IP connections.

You can register tags and tag sets in the EtherNet/IP Connection Setting Tab Page.

## **Precautions for Correct Use**

Make the following settings to refresh all of the tag data in the same tag set at the same time.

- **•** Use the Sysmac Studio, in advance, to specify the same refreshing task for all of the variables that are assigned to tags in the tag set.
- **•** Do not place tag variables that have AT specifications in I/O memory and tag variables that do not have AT specifications in the same tag set.

## *1* Select *EtherNet/IP Connection Settings* from the Tools Menu.

The EtherNet/IP Device List Tab Page is displayed.

2 In this example, right click *CJ1W-EIP21* (the EtherNet/IP originator device controller 1) and select *Edit* from the menu to open the EtherNet/IP Connection Setting Tab Page.

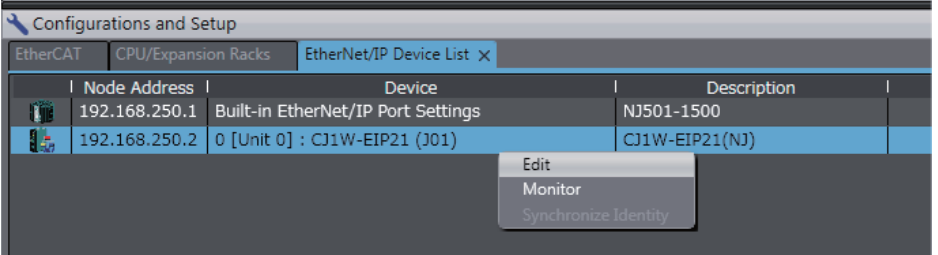

**3** Click the **[C**]. (Show Tag Set Display) icon in the EtherNet/IP Connection Setting Tab Page.

*4* Click the **Input** tab to switch to the Input Tab Page. Register the tag set and the tag.

Use one of the following methods to register the tag set and the tag.

- Independent registration : Manually registers network variables in the Controller as tags. • Batch registration : Registers all network variables in the Controller as tags
	- at the same time.
- **5** Register tags and tag sets independently.
	- **(1) Right-click anywhere in the Input Tab Page of the EtherNet/IP Connection Setting Tab Page and select** *Create New Tag Set* **from the menu.**
	- **(2) Enter tag set name** *Net\_In1* **directly into the list in the Input Tab Page.**
	- **(3) Right-click anywhere in the Input Tab Page and select** *Create New Tag* **from the menu.**
	- **(4) Enter tag name** *Net\_In1***.**

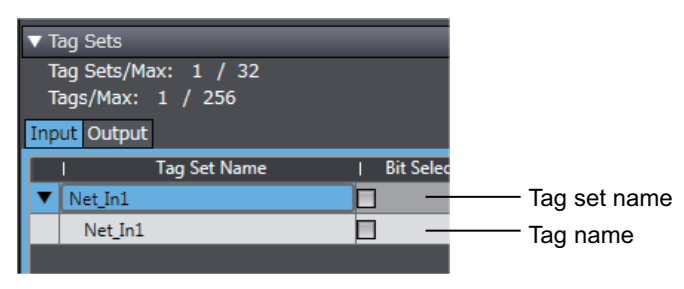

#### **Precautions for Correct Use**

Any name can be specified for the tag set if the name matches one of the registered network variable names in the Controller.

As you enter characters (or immediately after you press the Ctrl + Space Keys), the Sysmac Studio Entry Assistance provides a list of variable names registered in the Controller. Select the variable name from the list.

#### **Additional Information**

You can register up to 8 tags in a tag set.

Set as shown below to register multiple tags.

Example:

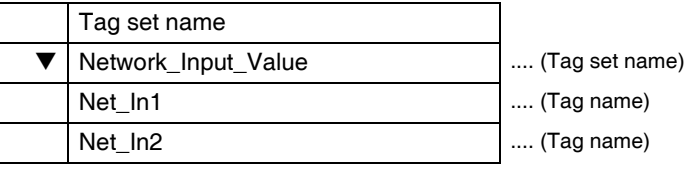

**6** Register all tags and tag sets at the same time.

**(1) Right-click anywhere in the Input Tab Page of the EtherNet/IP Connection Setting Tab Page and select** *Register All Tag Sets* **to display the Tag Set Registration Setting Dialog Box.**

This dialog box lists the following variables that are registered in the Global Variable Table.

- **•** When registering all tag sets in the Input Tab Page: lists all variables that are published to the network as inputs.
- **•** When registering all tag sets in the Output Tab Page: lists all variables that are published to the network as outputs.

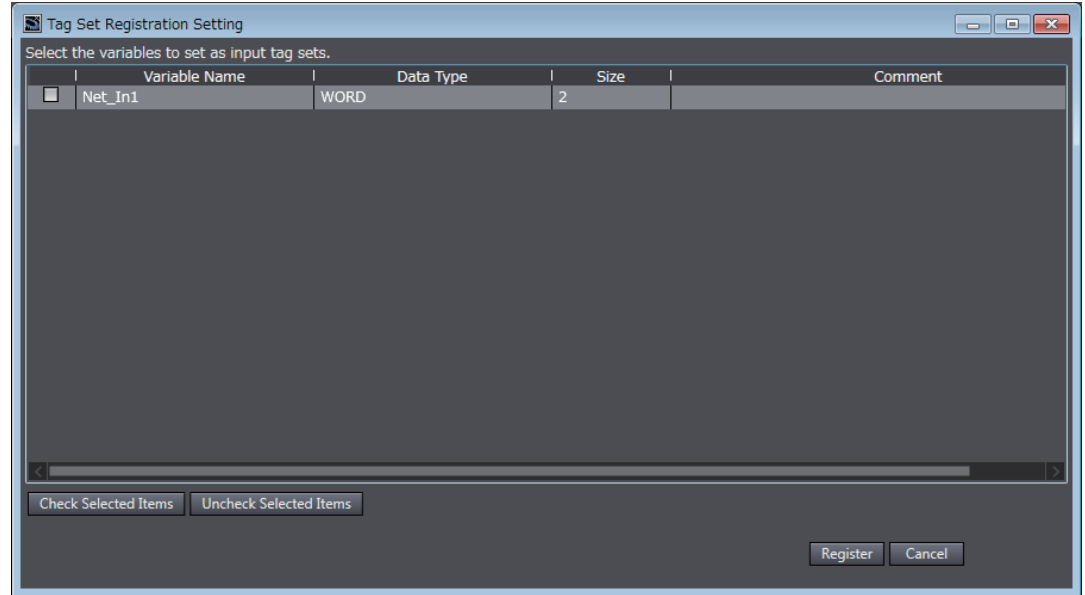

**(2) Select the variable to register as a tag, and then click the Register Button.**

#### **(3) The automatically registered tag is added to the list in the EtherNet/IP Connection Setting Tab Page.**

With automatic registration, the tag is registered under a tag set having the same name as the tag, i.e., a single tag is registered in a single tag set.

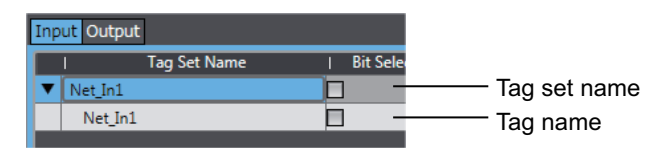

7 Set the following settings for the registered tag and tag set.

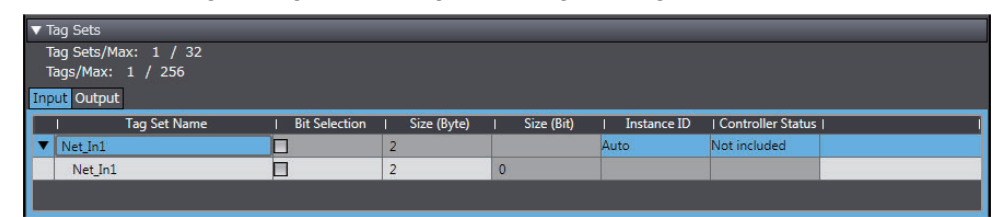

**•** Setting for Tag Sets

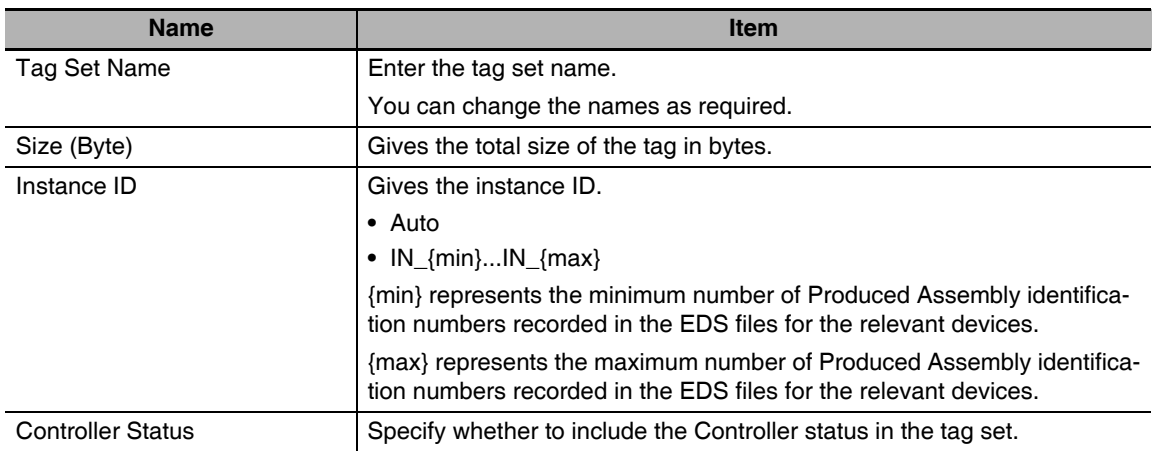

#### **•** Setting for Tags

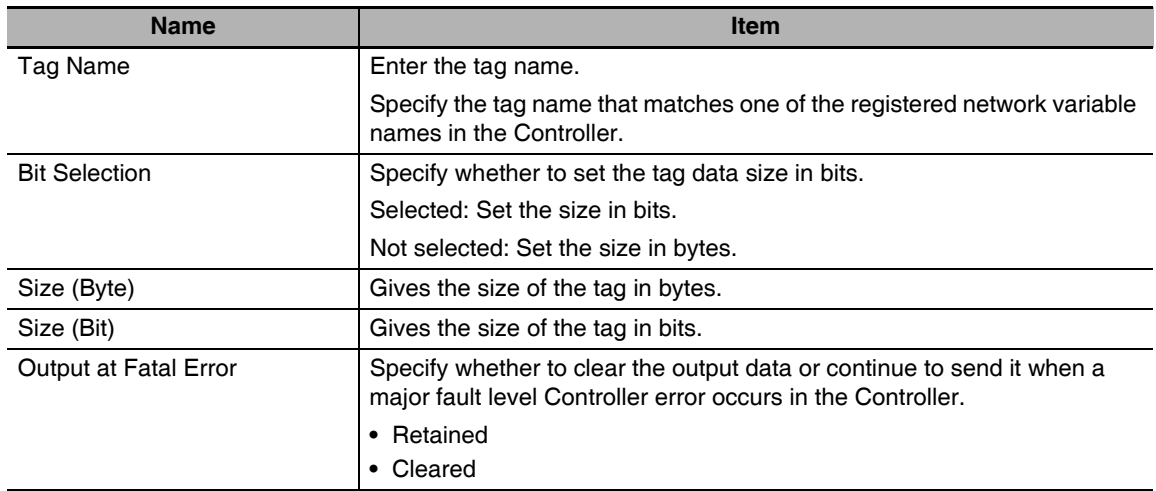

# <span id="page-391-0"></span>**Setting Connections for the Originator Device**

After the tag set registration, set the connection settings for transferring data using the EtherNet/IP connections.

Make the connection settings in the originator device (i.e., Controller 1 in this example) only.

Register the tag and tag set for Controller 2 (originator device) before setting the connection settings as described in this example.

Refer to *[Registering the Tag and Tag Set for the Target Device](#page-399-1)* on [page A-24](#page-399-1) for the operations for registering tags and tag sets.

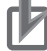

#### **Precautions for Correct Use**

If you change the IP address, model, or revision of the target device after making the connection settings, you must also change the target device settings that are included in the connection settings. For information on how to change the target device settings in the connection settings, refer to *[Changing the Target Device Settings after Making Connection Settings](#page-397-0)*.

- *1* Select *EtherNet/IP Connection Settings* from the Tools Menu to display the EtherNet/IP Device List Tab Page.
- 2 In this example, right click *CJ1W-EIP21* (the EtherNet/IP originator device controller 1) and select **Edit** from the menu to open the EtherNet/IP Connection Setting Tab Page.

The EtherNet/IP Connection Setting Tab Page is displayed.

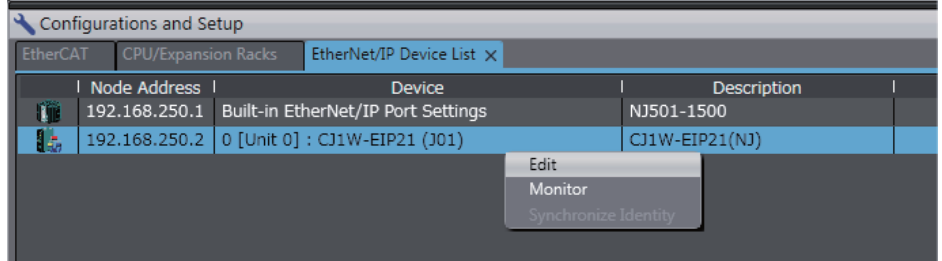

3 Click the **IFU** (Show Connection Display) icon in the EtherNet/IP Connection Setting Tab Page.

*4* Select **CJ1W-EIP21(NJ)** from **Target Device** in the Toolbox on the right of the tab page.

This operation displays the target device tag set *Net\_Out1* that is set for Controller 2 in the **Variable Name** column.

*5* Drag the target device tag set *Net\_Out1* in the **Variable Name** column of the Toolbox to the connection list.

As you enter characters (or immediately after you press the Ctrl + Space Keys), a list of target device variables that can be set for the connection is provided. Select the value from the list.

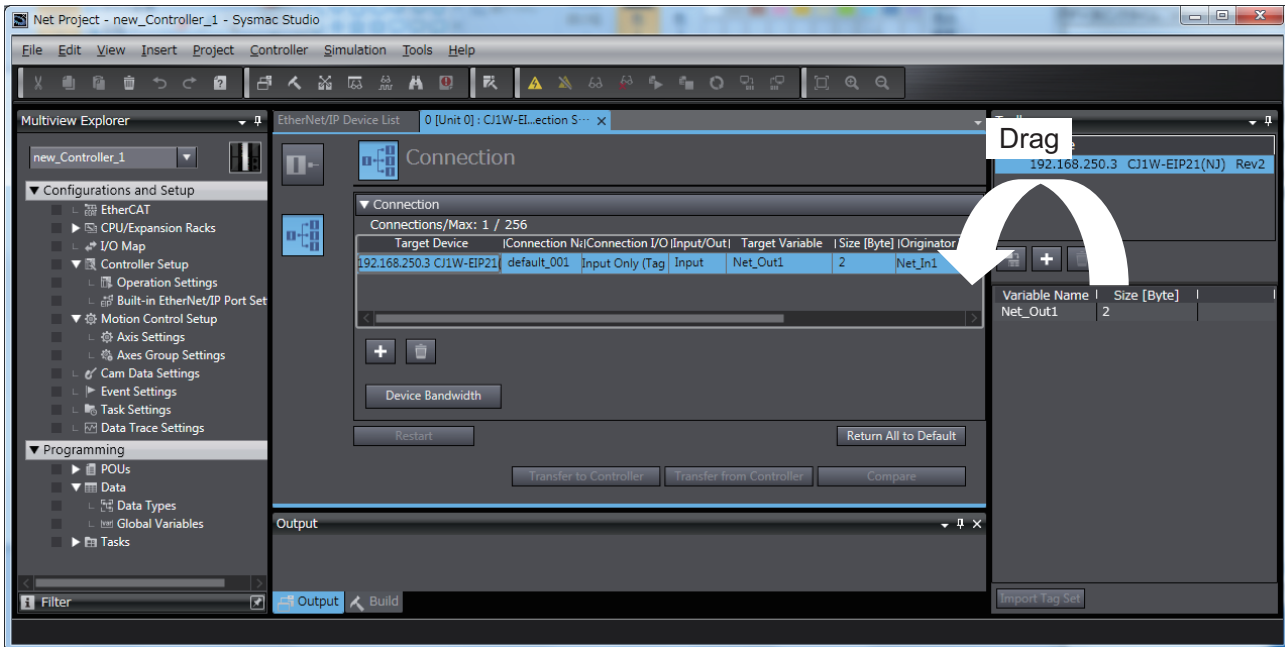

*6* Specify **Originator Variable** and its **Size [Byte]** for the tag set *Net\_Out1* added in step 5. Here, specify *Net\_In1* for **Originator Variable** and *2* for its **Size [Byte]**.

Change the other settings as required.

You can set the following items in the connection settings.

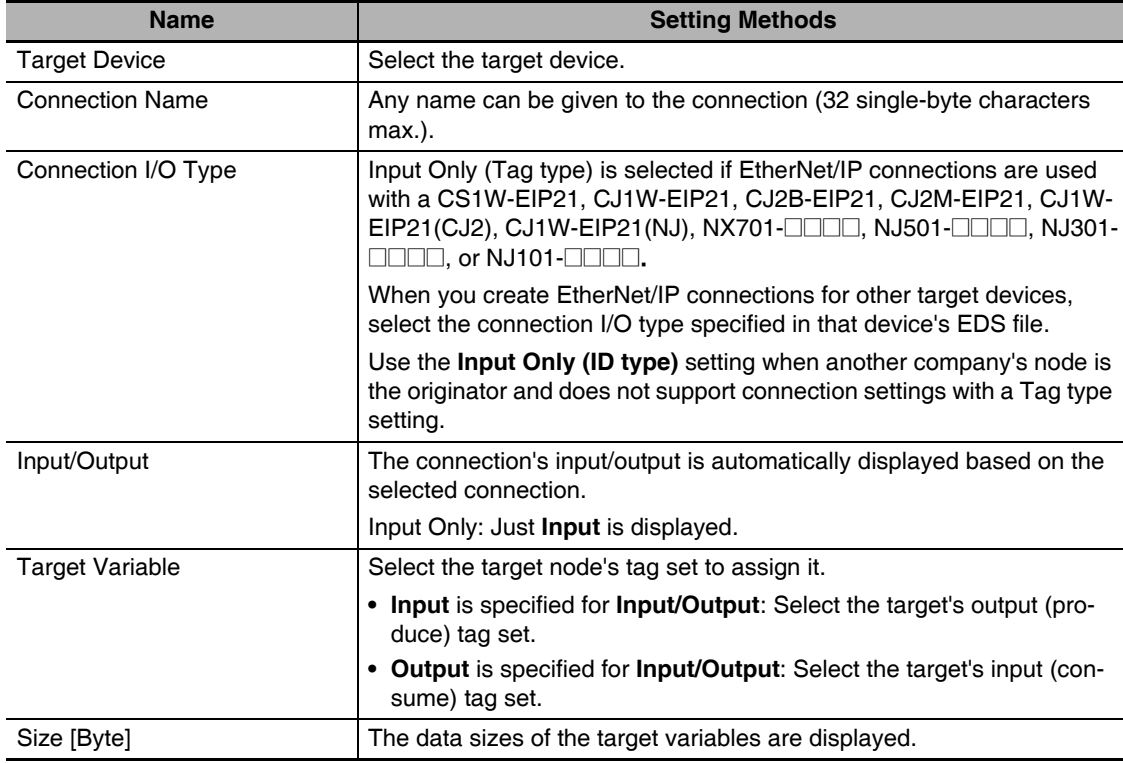

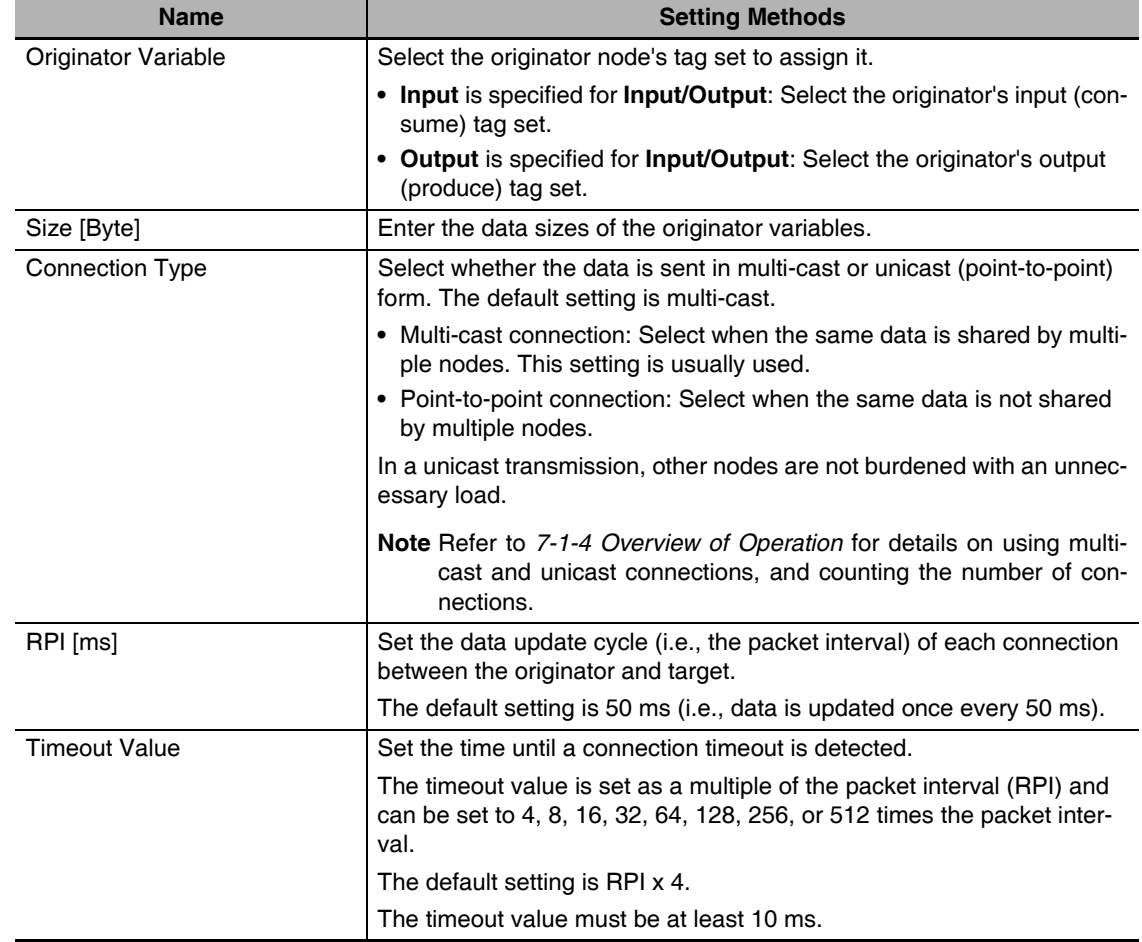

*7* The Toolbox displays the target devices if the devices are registered in the same Sysmac Studio project as where the originator devices are registered.

You can use one of the following methods to add unregistered devices in the same Sysmac Studio project as where the originator devices are registered to the Target Device List.

**•** Importing devices that are registered in another project

You can import NJ-series Controllers registered in another project data and add them to the Device List.

**•** Registering devices using user-specified settings

You can manually add target devices to the device list.

#### **Additional Information**

屋

You can add target devices to the Device List by installing EDS files that include connection information for the devices in the Sysmac Studio and register the devices to the project.

Refer to *[Adding EDS Files](#page-396-0)* on [page A-21](#page-396-0) for details.

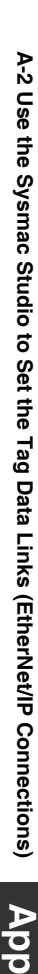

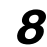

*8* Import devices that are registered in another project.

**(1) Click the (Import a device from another project) Button in the Toolbox on the right of the EtherNet/IP Connection Setting Tab Page.**

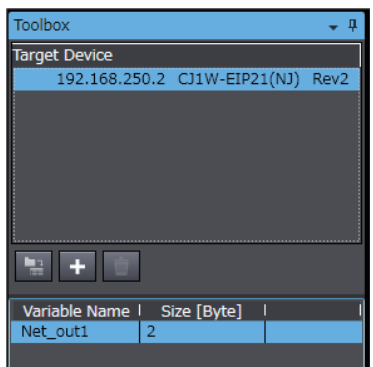

**(2) The Import from Another Project Dialog Box is displayed. Click the Project Button, select a project to import and click the Open Button.**

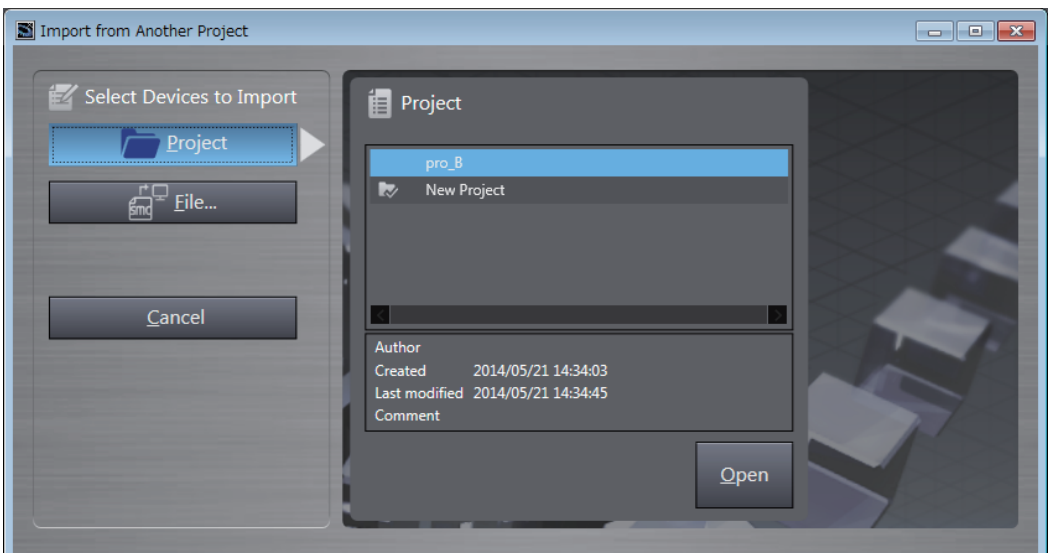

**(3) The list of EtherNet/IP devices registered in the selected project will be displayed. Select the target devices to import, and click the Import Button.**

**Note** Only the project for which the EtherNet/IP connection settings are set will be displayed. The imported EtherNet/IP devices are added to the Target Device List in the Toolbox.

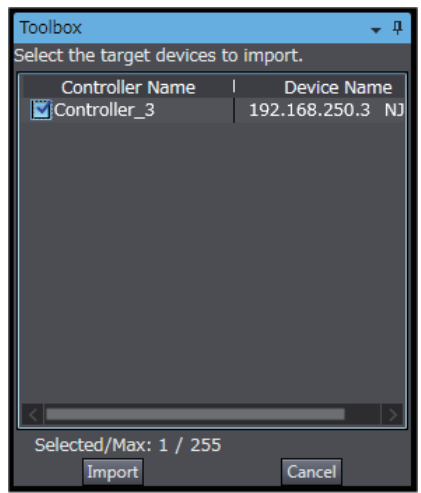

# **9** Register devices as required.

- **(1) Click the + Button under the Target Device List in the Toolbox.** The Add Target Device Pane is displayed.
- **(2) Enter relevant items for the target devices to add.**

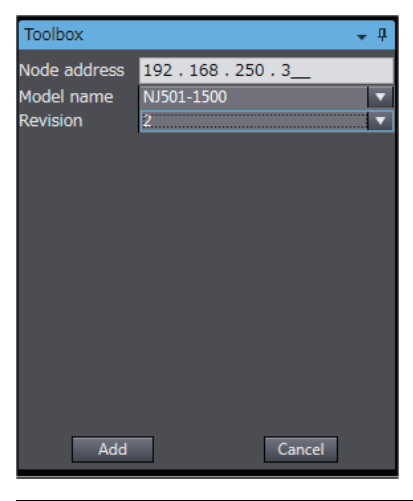

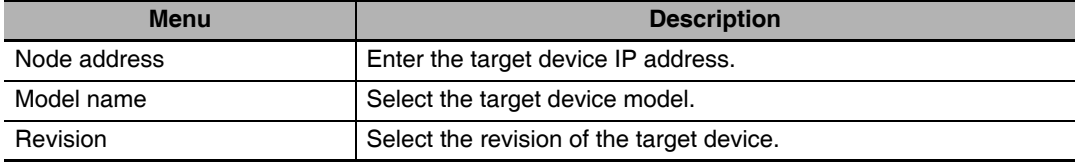

**(3) Here, set the following items for Controller 3 and click the Add Button.**

The target device is added to the Target Device List in the Toolbox. Node address: 192.168.250.3

Model name: NJ501-1500

Revision: 2

**(4) You can click the Import Tag Set Button to import the tag sets that are set in the Network Configurator to the target devices.**

Select *Export to File* from the **To/From File** Button in the Tag Sets Tab Page of the Edit Device Parameters Dialog Box to generate CSV files to import.
#### **• Adding EDS Files**

**Note** The Modular EDS device is supported by the Sysmac Studio version 1.11 or higher.

*1* Right-click anywhere in the Target Device List in the Toolbox of the EtherNet/IP Connection Setting Tab Page and select *Display EDS Library* from the menu.

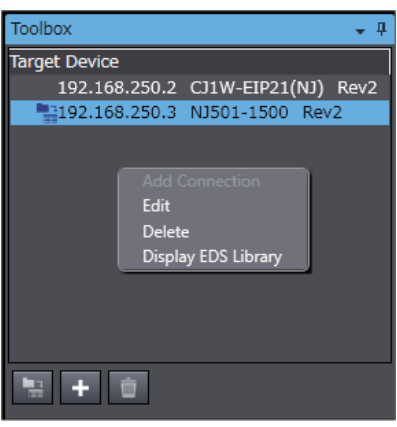

*2* The EDS Library Dialog Box is displayed. Click the Install Button.

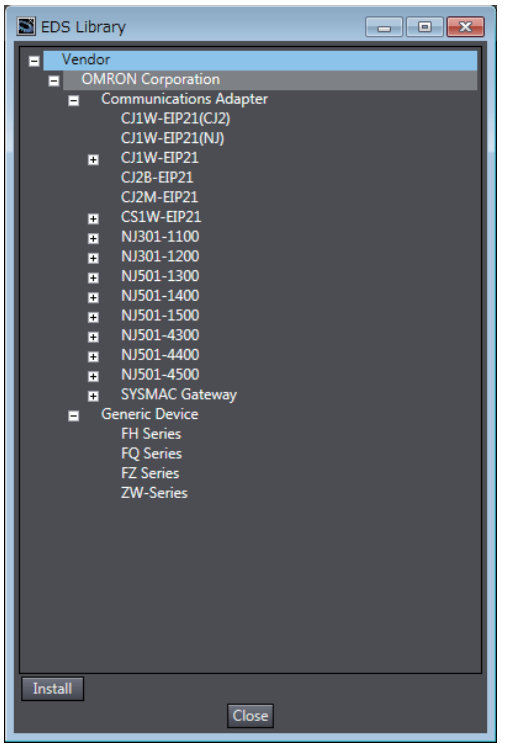

- *3* Select the EDS file to add, and then click the **Open** Button. The EDS file is added.
- **4** The EtherNet/IP device with the EDS file installed is added to the EDS Library.

Devices listed in the EDS Library are used as a candidate device list when adding devices to the Target Device List in the Toolbox of the EtherNet/IP Connection Setting Tab Page.

#### **• Changing the Target Device Settings after Making Connection Settings**

If you change the IP address, model, or revision of the target device after making the connection settings, you must also change the target device settings that are included in the connection settings. You can change the target device settings entirely.

#### **Precautions for Correct Use**

When you use the Sysmac Studio version 1.10 or lower, create the connections again if you changed the target device after configuring the connection settings.

#### **Changing the IP Addresses for All Target Devices**

*1* Right-click one of the connection lines and select *Change Node Address* from the menu.

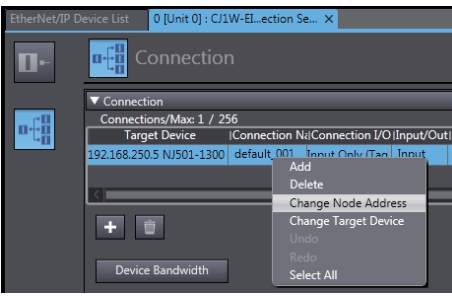

2 The Node Address Change Dialog Box is displayed. Enter a new IP address in *New IP address*.

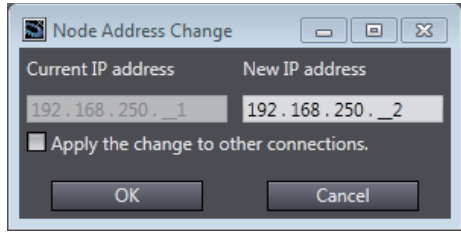

*3* To apply the same change to other connections, select the *Apply the change to other connections* Check Box.

*4* Click the **OK** Button.

#### **Changing All Target Device Information including Model Names and Revisions**

- *1* Right-click one of the connection lines and select *Change Node Address* from the menu.
- *2* The Target Device Change Dialog Box is displayed. Select a target device from *New device*.

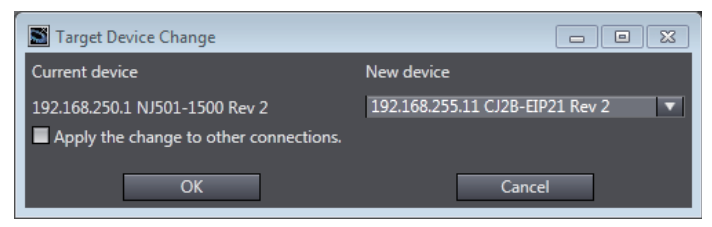

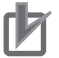

#### **Precautions for Correct Use**

- **•** Changeable target devices are limited to ones that have "OMRON" in the Vendor ID and is an EDS device of the Communications Adapter in the Device Type.
- **•** To display a device in the list of selectable new target devices, the device must be registered as the target device in the Toolbox.
- *3* To apply the same change to other connections, select the *Apply the change to other connections* Check Box.
- *4* Click the **OK** Button.

# **Registering the Network Variable for the Target Device**

*1* Assign the network variable to the tag used for the EtherNet/IP connection for Controller 2 (target device).

This network variable stores data to send to Controller 1 (originator device).

Set the Network Publish attribute to *Input* or *Output* in the Global Variable Table for the variable so that the variable serves as a network variable, i.e., the variable can be used for the EtherNet/IP connections.

In this example, set the network variable for Controller 1 as shown below.

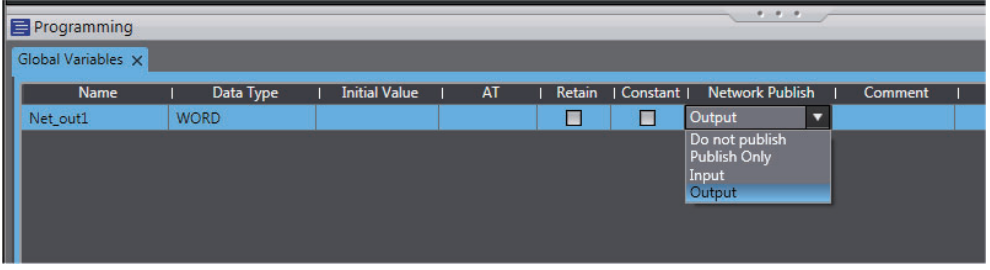

- **•** Name: Net\_Out1
- **•** Data type: WORD
- **•** Network Publish attribute: Output

# **Registering the Tag and Tag Set for the Target Device**

Set the tag and tag set for the target device.

*1* Select *EtherNet/IP Connection Settings* from the Tools Menu.

The EtherNet/IP Device List Tab Page is displayed.

2 Right-click CJ1W-EIP21, the EtherNet/IP Unit connected to the Controller 2 (originator device in this example), and select *Edit* from the menu.

The EtherNet/IP Connection Setting Tab Page is displayed.

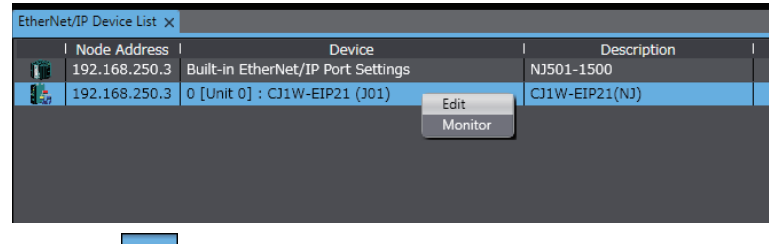

- **3** Click the  $\blacksquare$  (Show Tag Set Display) icon in the EtherNet/IP Connection Setting Tab Page.
- 
- 

*4* Click the **Output** tab to switch to the Output Tab Page. Register the following tag and tag set.

The tag and tag set can be registered in the same way as for the target device. (Refer to *[Regis](#page-388-0)[tering the Tag and Tag Set](#page-388-0)* on [page A-13.](#page-388-0))

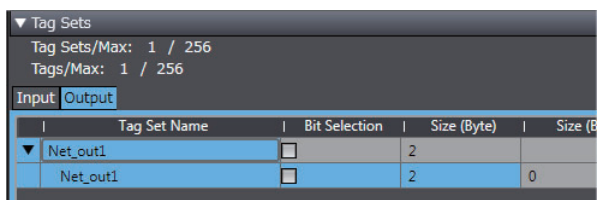

# **Checking the Device Bandwidth Usage**

The PPS for the device can be displayed from the EtherNet/IP Connection Setting Tab Page.

This value is for when multicast filtering is used.

# **Precautions for Correct Use**

In the Device Bandwidth Dialog Box, you can only check the PPS being used for the EtherNet/IP connections from one originator device to its target devices.

The actual PPS used for the EtherNet/IP network must be calculated by taking into account of all PPS used on the EtherNet/IP network (i.e., PPS used for connections for the other devices in the EtherNet/IP network than the one given on the dialog box must be included into the calculation).

# **• Procedure**

Click the **Device Bandwidth** Button in the EtherNet/IP Connection Setting Tab Page for the target device.

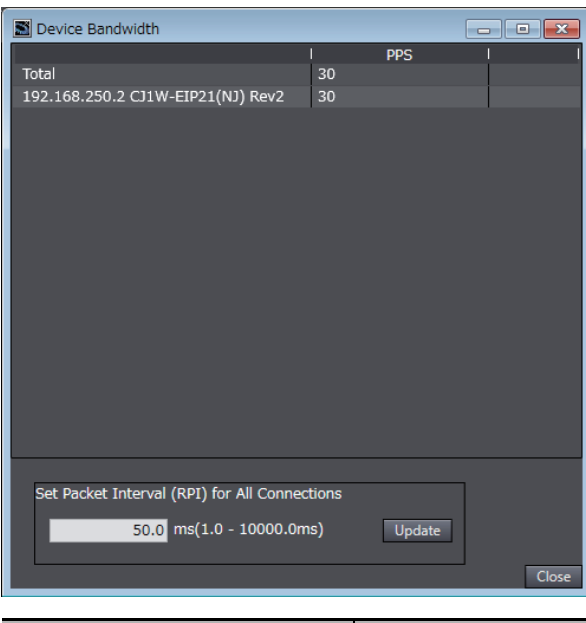

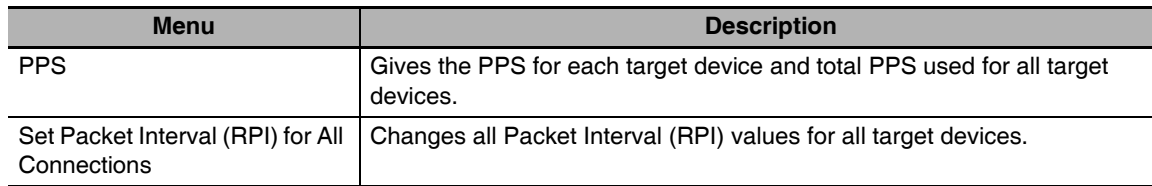

# **Additional Information**

You can specify a value in **Set Packet Interval (RPI) for All Connections** and click the **Update** Button to change packet interval (RPI) values set in the connection settings for all target devices to the specified value.

# **• Calculation Example for PPS for Each Device by the EtherNet/IP Connections**

Establishing following three EtherNet/IP connections between Controllers (1) to (3) in the Ether-Net/IP network

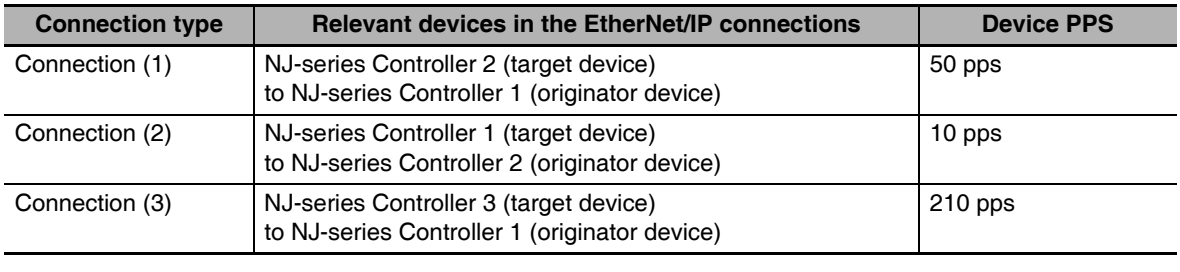

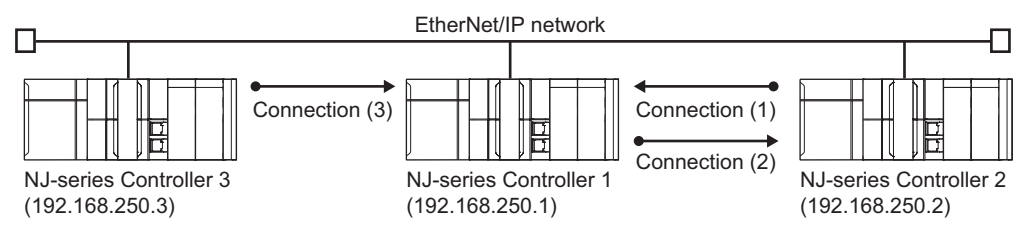

PPS for each EtherNet/IP device is as given below.

| Device Bandwidth                                                            |                  |            | $\begin{array}{c c c c c c} \hline \multicolumn{3}{c }{\mathbf{C}} & \multicolumn{3}{c }{\mathbf{X}} \end{array}$ |                                  |
|-----------------------------------------------------------------------------|------------------|------------|----------------------------------------------------------------------------------------------------|----------------------------------|
| Total<br>192.168.250.2 CJ1W-EIP21(NJ) Rev2<br>192.168.250.3 NJ501-1500 Rev2 | 260<br>50<br>210 | <b>PPS</b> |                                                                                                    | Connection (1)<br>Connection (3) |
| Set Packet Interval (RPI) for All Connections<br>$50.0$ ms(1.0 - 10000.0ms) |                  | Update     | Close                                                                                                    |                                  |

**EtherNet/IP connection settings for Controller 1**

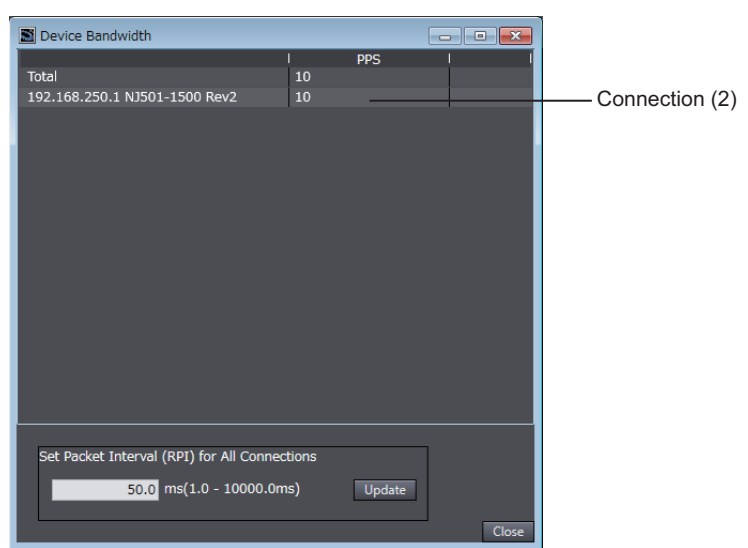

**EtherNet/IP connection settings for Controller 2**

In this example, the PPS for Connection (1) is 50 pps, the PPS for Connection (2) is 10 pps, and the PPS for Connection (3) is 210 pps. Therefore, PPS for each EtherNet/IP device is as given below.

192.168.250.1: 270 pps = 50 pps (for Connection (1)) + 10 pps (for Connection (2)) + 210 pps (for Connection (3))

192.168.250.2: 60 pps = 50 pps (for Connection (1)) + 10 pps (for Connection (2))

192.168.250.3: 210 pps = 210 pps (for Connection (3))

### **• Adjusting Method**

If the calculation result value exceeds the values in the specifications of the devices used in the EtherNet/IP connections, re-evaluate the overall network configuration and correct it by taking steps such as selecting a different Ethernet switch or splitting the network.

If the RPI is made longer, the PPS for the EtherNet/IP connections will decrease.

You can change the RPI value in the connection settings for all target devices by specifying a value in Set Packet Interval (RPI) for All Connections in this dialog box.

Refer to *[12-2-2 Tag Data Link Bandwidth Usage and RPI](#page-300-0)* on [page 12-9](#page-300-0) for the relationship between the PPS for the device and the RPI.

# **Transferring the Connection Settings Data**

#### **Precautions for Correct Use**

- **•** If the node addresses (IP addresses) are not set correctly, you may connect to the wrong Controller and set incorrect device parameters. Download data only after you confirm that you are connected to the correct Controller.
- **•** If incorrect connection settings are set, it may cause equipment to operate unpredictably. Even when the correct connection settings are set, make sure that there will be no effect on equipment before you transfer the data.
- **•** A connection error will result if the network variables that are used in the tag settings are not set in the Controller. Before downloading the connection settings, check to confirm that the network variables used in the tag settings are set in the Controller.
- **•** If a communications error occurs, the output status depends on the specifications of the device being used. When a communications error occurs for a device that is used along with output devices, check the operating specifications and implement safety countermeasures.
- **•** The built-in EtherNet/IP port and the port on the EtherNet/IP Unit are automatically restarted after the parameters are downloaded. This restart is required to enable the tag set and connection information. Before you download the parameters, check to confirm that problems will not occur with the equipment when the port is restarted.
- **•** Do not disconnect the Ethernet cable or reset or turn OFF the power to the EtherNet/IP Unit during the parameter download.
- **•** The EtherNet/IP connections between relevant nodes is stopped during a download. Before you download data in RUN mode, make sure that it will not affect the controlled system. Also implement interlocks on data processing in ladder programming that uses EtherNet/IP connections when the connections are stopped or a connection error occurs.
- **•** In the EtherNet/IP network, if the device PPS exceeds the unit's allowable bandwidth (PPS), the EtherNet/IP connection operations may not agree with the settings.

If you increase the RPI value in such a case, there are cases when the problem can be resolved (i.e., the operations agree the settings).

# ● Synchronizing/Transferring a Whole Project

You can synchronize and transfer the EtherNet/IP connection settings along with the program data. You can also transfer all the EtherNet/IP connection settings along with the program data.

- **•** Synchronizing and transferring the data
- **1** Establish an online connection between the computer and the Controller and then select **Synchronization** from the Controller Menu. (Or, click the **Controllect Button** on the Toolbar.) **Synchronization** from the Controller Menu. (Or, click the

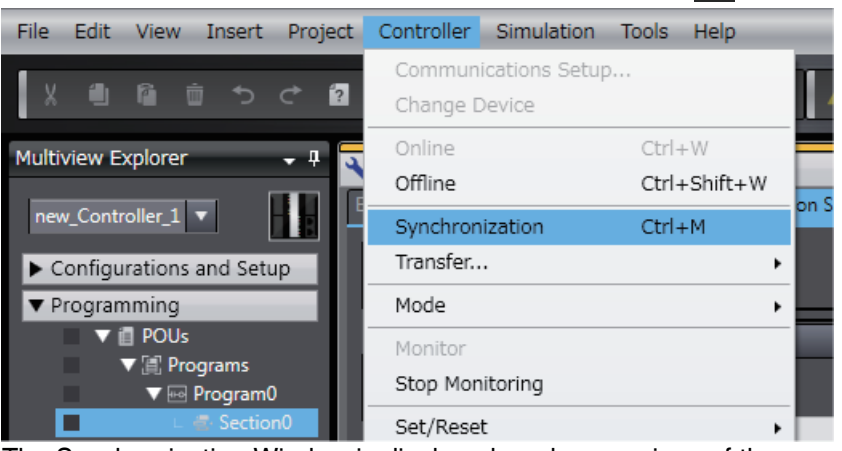

The Synchronization Window is displayed, and comparison of the user program and parameter settings between the Sysmac Studio and the Controller is started.

2 The following Uploading and Downloading Data Window is displayed after the automatic comparison.

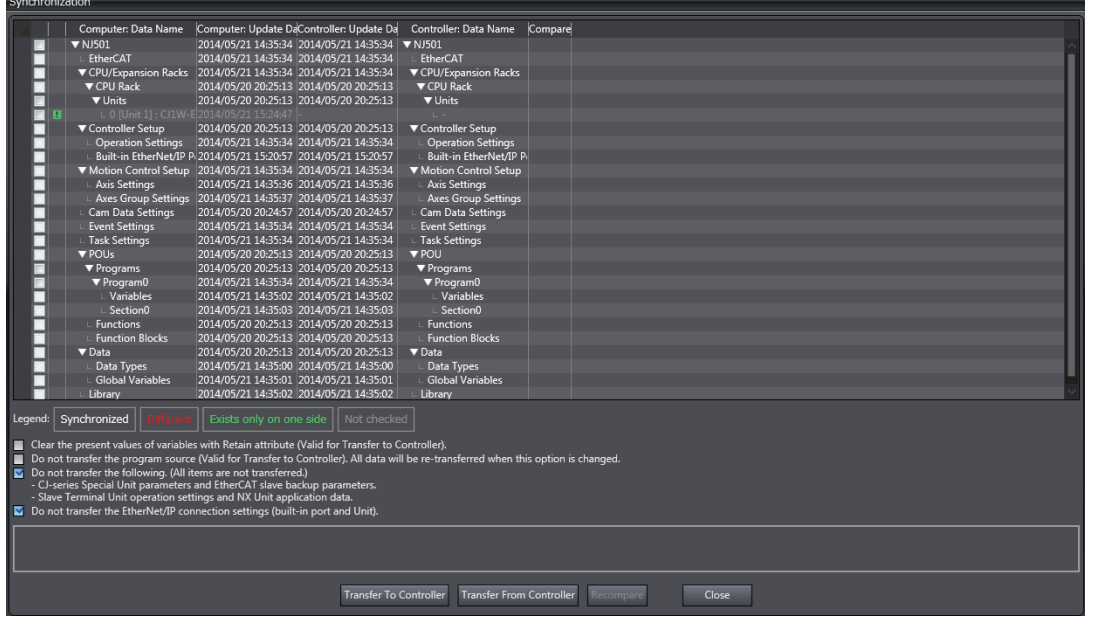

*3* Clear the *Do not transfer the EtherNet/IP connection settings (built-in port and Unit)* Check Box and click the **Transfer to Controller** Button.

Then the EtherNet/IP connection settings are transferred along with the not-synchronized data. If no EtherNet/IP connection settings are set in the Sysmac Studio, no data will be sent.

- **•** Transferring all data
	- *1* Establish an online connection between the computer and the Controller and then select *Transfer - To Controller* from the Controller Menu. (Or, click the **Button on the Toolbar.)**
	- *2* The **Transfer to Controller** Dialog Box is displayed.

Clear the *Do not transfer the EtherNet/IP connection settings (built-in port and Unit)* Check Box and click the **Execute** Button.

#### **Precautions for Correct Use**

To transfer only the connection settings, execute Transfer from the EtherNet/IP Connection Setting Tab Page.

The connection settings are not transferred from the Synchronization Window, the Transfer to Controller Dialog Box, and the Transfer from Controller Dialog Box, even if you clear the *Do not transfer the connection setting* Check Box, as long as the data in the computer and in the Controller is the same.

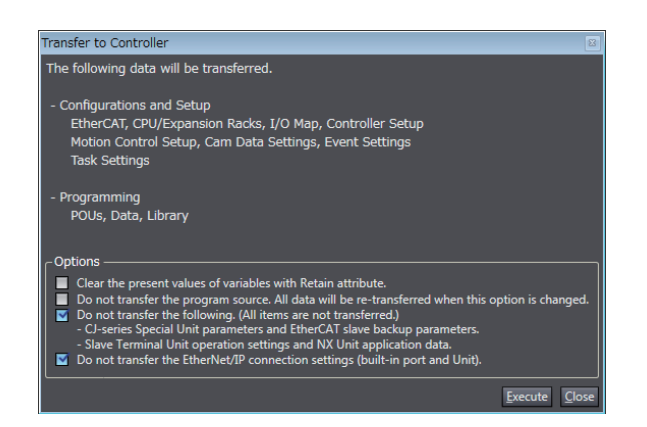

#### **• Transferring Only the EtherNet/IP Connection Settings**

You can transfer tag sets and connections to the EtherNet/IP devices.

- *1* Establish an online connection with the Controller.
- *2* Click the **Transfer to Controller** or **Transfer from Controller** Button in the EtherNet/IP Connection Setting Tab Page.

The tag settings and connection settings set at that time are transferred to the Controller connected online.

**3** If the Controller connected online is in RUN mode, the dialog box to confirm whether to switch to PROGRAM mode before transferring the settings is displayed.

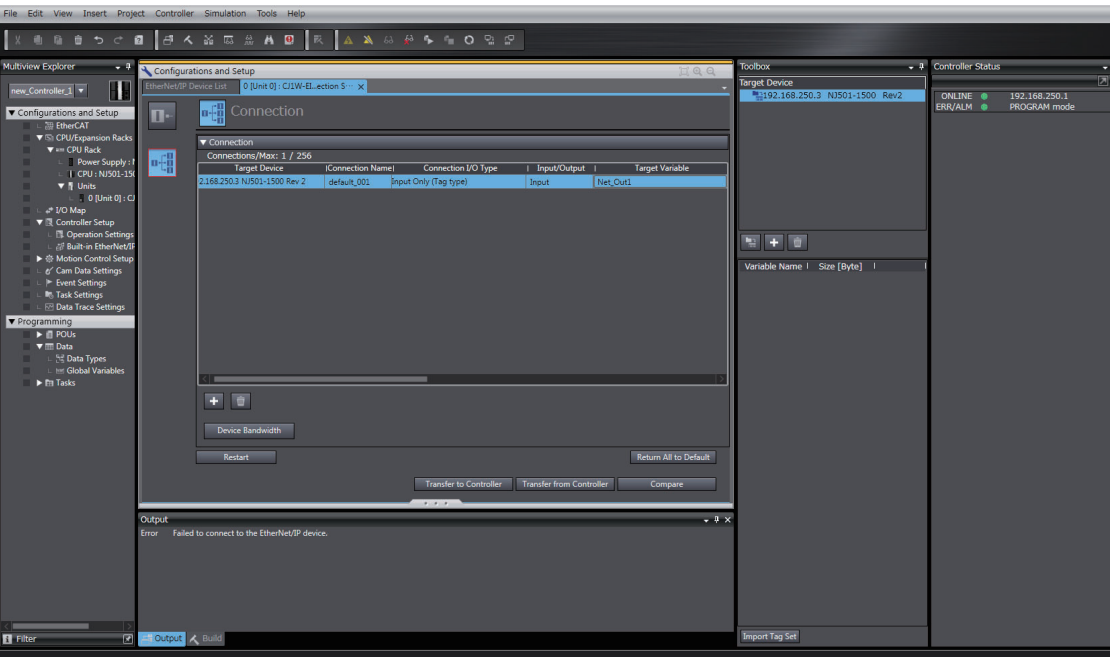

### <span id="page-406-0"></span> $\bullet$  Comparison

The differences in the tag set and connection settings between the project and the EtherNet/IP devices can be displayed.

- Compare Results  $\boxed{-}$ ▼ Tag Set Description Controller Item Computer Not registered Registration status of Inn is different. Tag set Registered Registration status of Outt is different. Tag set Not registered Registered Registration status of Inn is different. Tag Not registered Registered Registration status of Outt is different. Taq Not registered Registered ▼ Connection Matched Description Item | Computer | Controller  $\overline{\alpha}$
- *1* Click the **Compare** Button in the EtherNet/IP Connection Setting Tab Page.

# **Starting and Stopping EtherNet/IP Connections**

#### **• Automatically Starting EtherNet/IP Connections**

The EtherNet/IP device is automatically restarted and EtherNet/IP connections are automatically started immediately after the connection settings are downloaded from the Sysmac Studio.

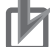

#### **Precautions for Correct Use**

Connections are adversely cut off if any of the following errors occurs in the CPU Unit that is the originator while EtherNet/IP connections are active.

- **•** Major fault level Controller error
- **•** Partial fault level Controller error

#### **• Starting and Stopping the EtherNet/IP Connections for the Entire Network**

You can start and stop EtherNet/IP connections from the user program or from the Sysmac Studio.

#### **Precautions for Correct Use**

Use the same method (i.e., either the user program or the tool software) to both start and stop EtherNet/IP connections.

For example, if you use the *\_EIP\_TDLinkStopCmd* (Tag Data Link Communications Stop Switch) system-defined variable to stop EtherNet/IP connections, you cannot start them from the Sysmac Studio and the Network Configurator.

Appendices

# **A-2-5 Checking Communications Status with the Sysmac Studio and Troubleshooting**

You can monitor the communications status of the EtherNet/IP connections after their settings are set. You can also check errors.

#### **Precautions for Correct Use**

Make sure that the connection settings in both the Sysmac Studio and the Controller are consistent before using the monitor functions. You can use the *[Comparison](#page-406-0)* on [page A-31](#page-406-0) to see if they are the same.

# **Checking Communications Status with the Sysmac Studio**

You can check the communications status on the EtherNet/IP connections in the EtherNet/IP Connection Monitor Tab Page.

- *1* Select *EtherNet/IP Connection Settings* from the Tools Menu to display the EtherNet/IP Device List Tab Page.
- *2* Right-click the Controller you want to check the communications status and select *Monitor* from the menu.

The pane to monitor the EtherNet/IP connection is displayed. This pane has six tabs for each communications status.

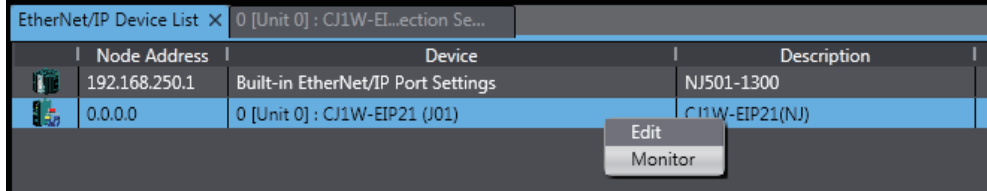

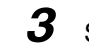

**3** Select one of the six tabs for which you want to confirm the communications status.

**•** Status Tab Page

This tab page gives the TRUE/FALSE status of the system-defined variables that monitors the tag data link errors and communication status. If any of the variables are TRUE, the checkbox in front of the variable will be selected. Refer to *[13-1-1 The Network Configurator's](#page-321-0) [Device Monitor Function](#page-321-0)* for details on each status item.

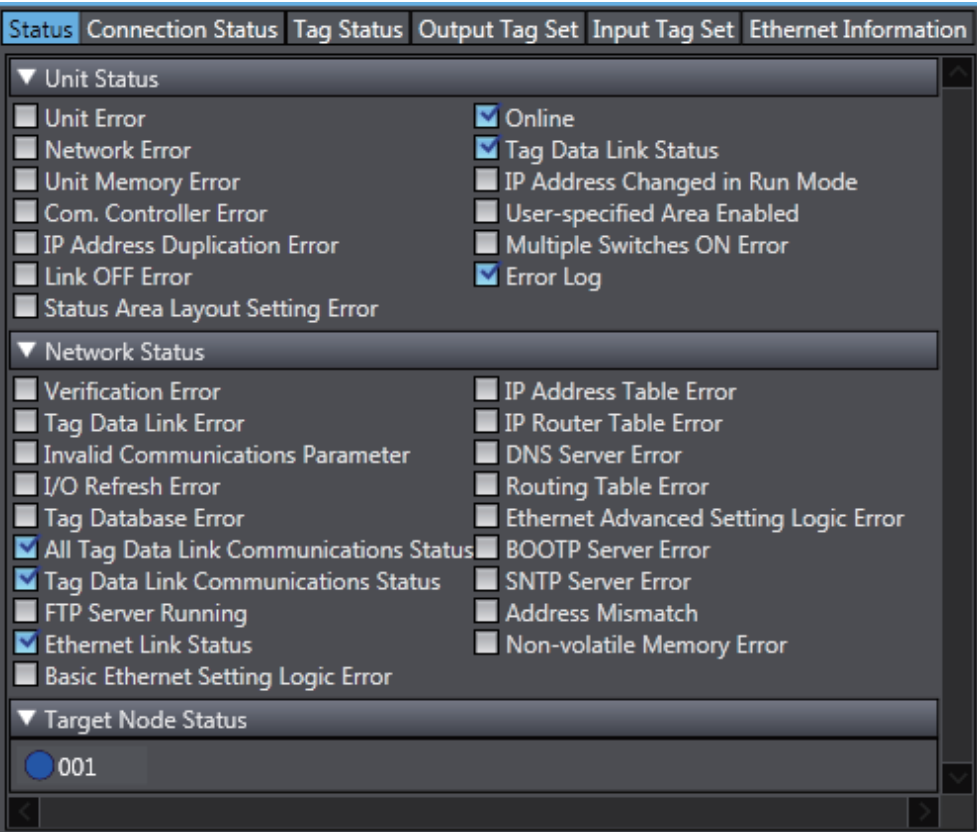

#### **•** Connection Status Tab Page Current status of each connection is given.

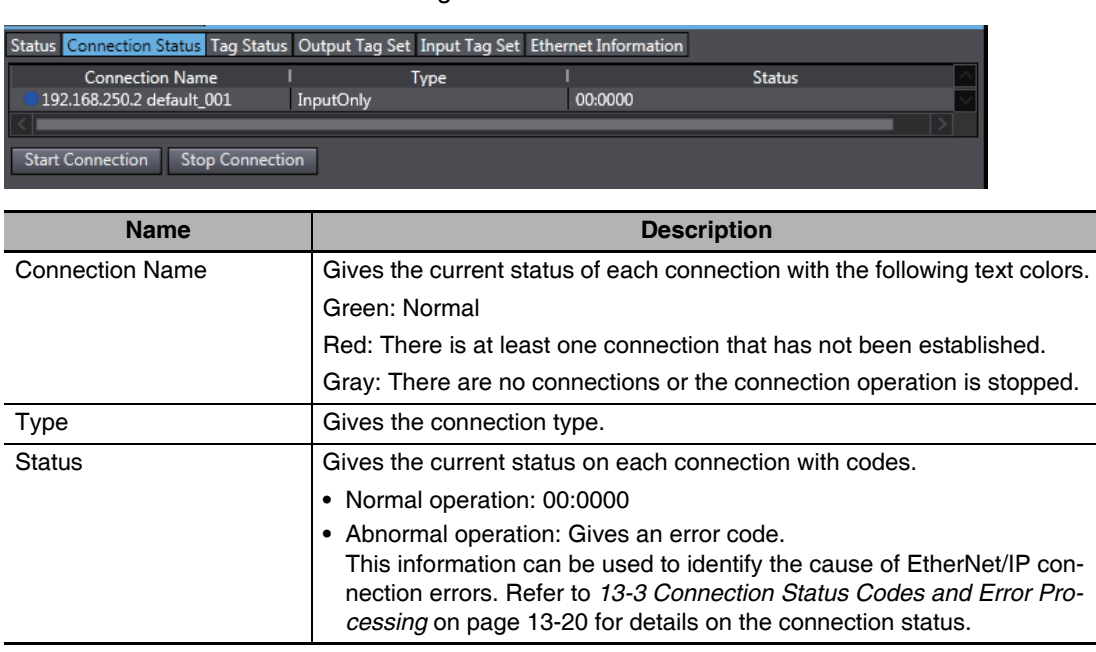

#### **•** Tag Status Tab Page

This tab page gives if the tag settings for each tag for EtherNet/IP connections are set so that data can be exchanged with target devices.

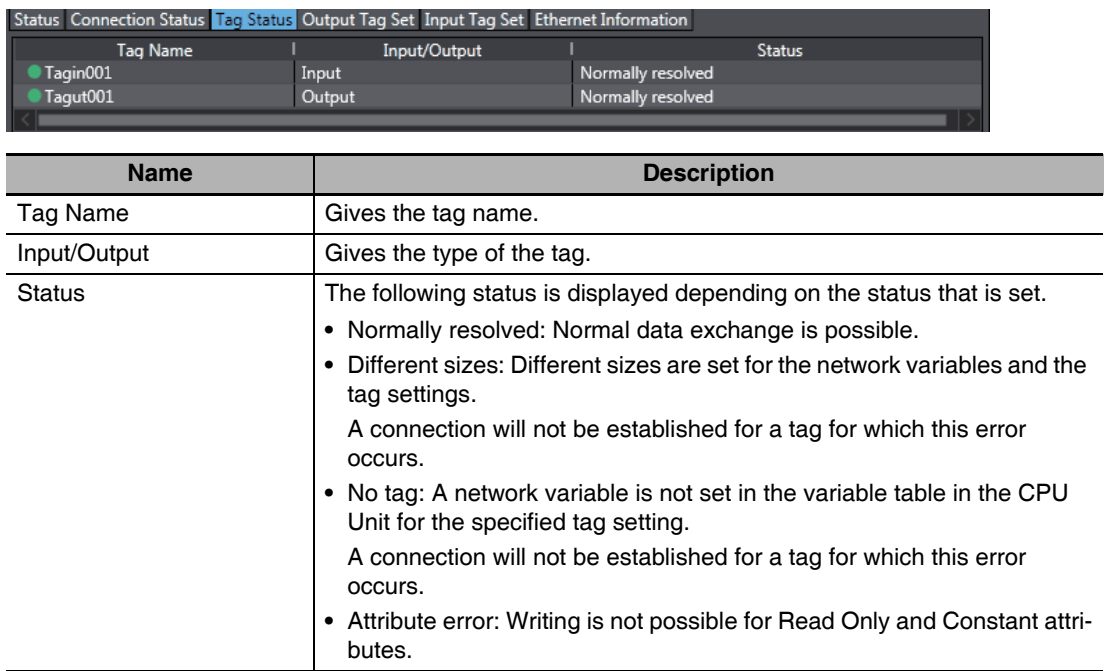

**•** Output Tag Set and Input Tag Set Tab Pages

You can monitor the status of each input/output tag set that is used for the EtherNet/IP connections.

**Note** The tag set status monitor is not available for a built-in EtherNet/IP port on NJ-series Controller version 1.08 or earlier.

Click  $\nabla$  of each tag to display its detailed information.

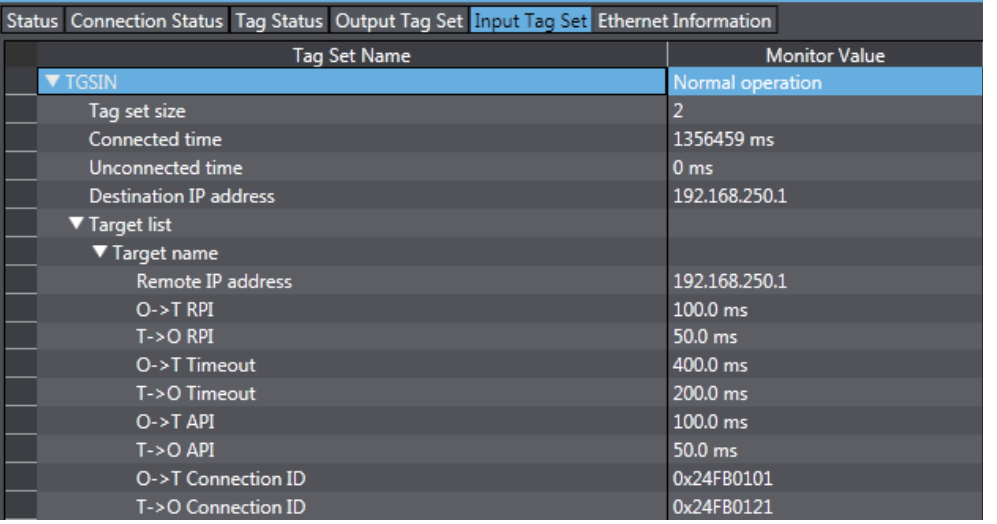

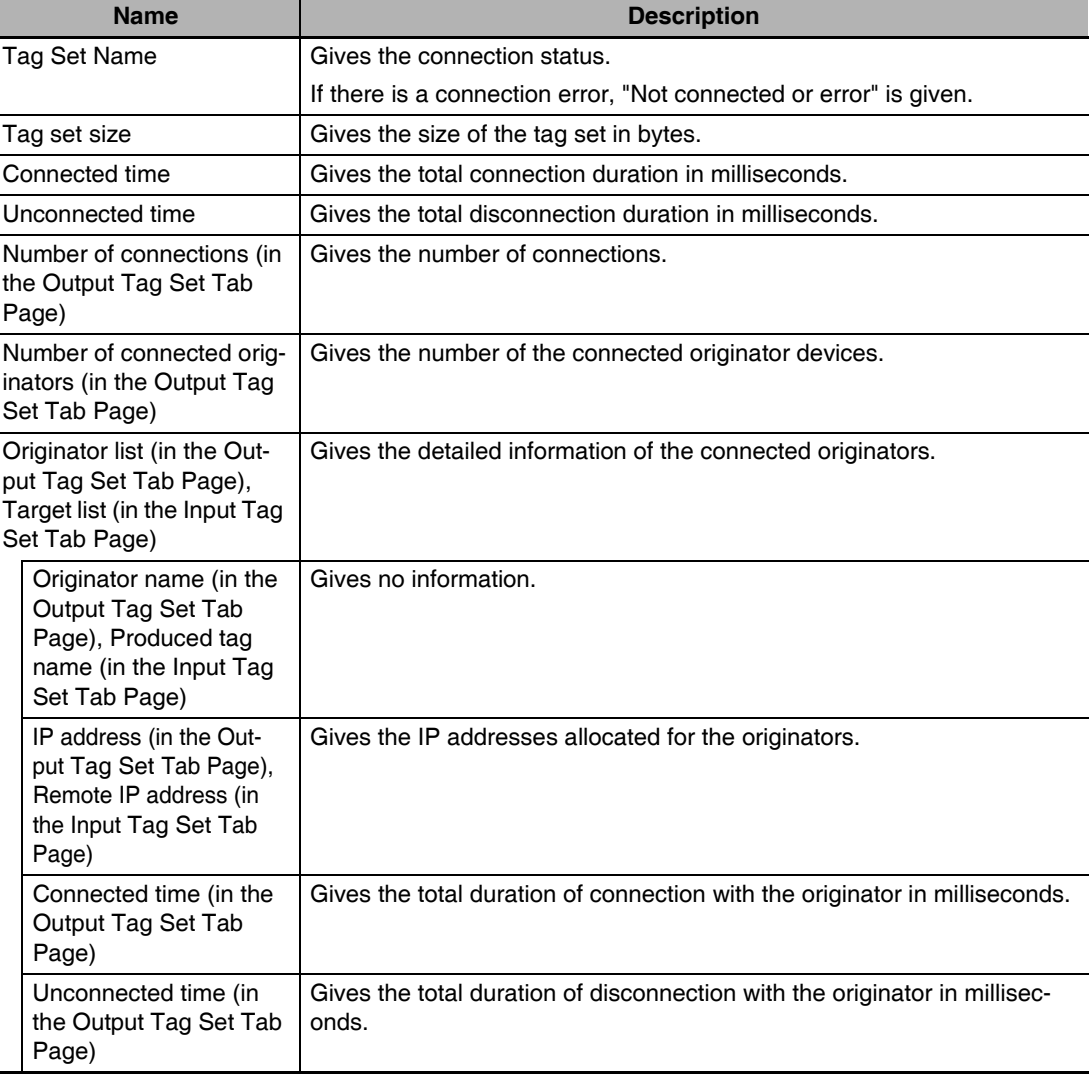

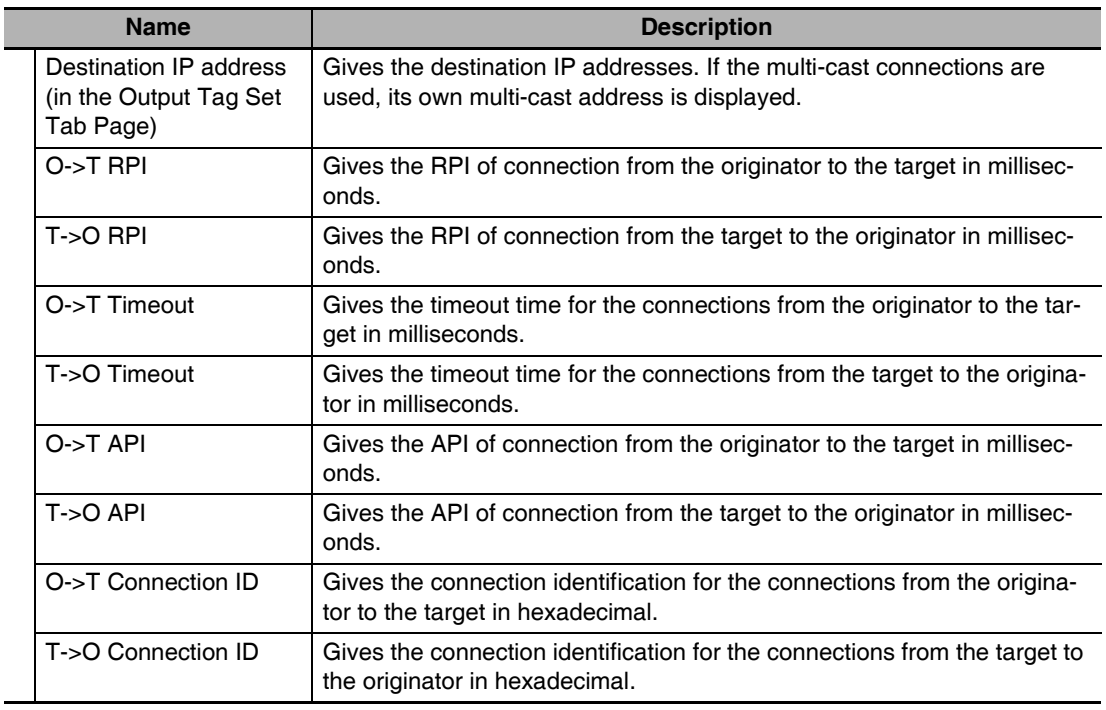

#### **•** Ethernet Information Tab Page

L.

This tab page displays the communications status at the communications driver level of the EtherNet/IP Unit (built-in port).

The error counter information can be used to confirm whether communications problems have occurred.

Under the Tag Data Link, you can confirm characteristics such as the bandwidth usage (PPS).

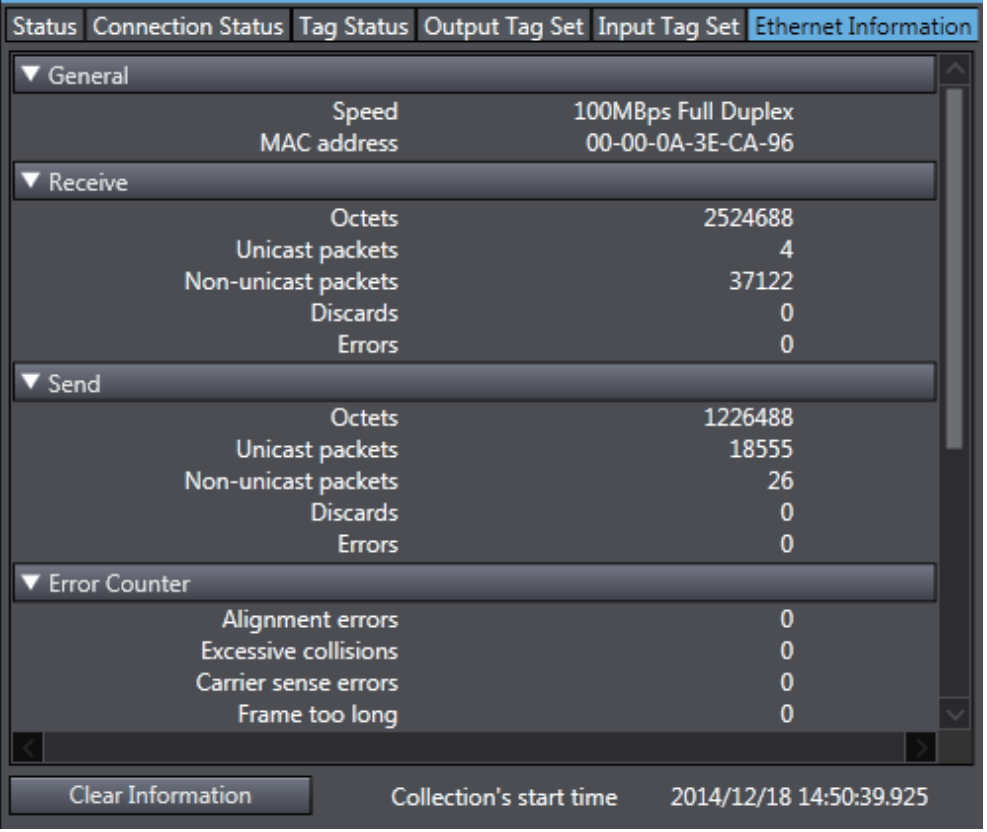

# **A-2-6 Troubleshooting**

In the case that there is a setting error or a communications error in the EtherNet/IP networks, the Svsmac Studio displays the error in the Troubleshooting Dialog Box.

Refer to *[13-6 Troubleshooting](#page-367-0)* on [page 13-48](#page-367-0) for the confirmation methods for errors and information on errors.

# **Troubleshooting When Transferring and Monitoring the EtherNet/IP Connection Settings Fail with Sysmac Studio Version 1.10 or Higher**

The first time you establish an online connection between the Controller and the computer that runs the Sysmac Studio version 1.10 or higher with Windows Firewall on the computer enabled, the dialog box to confirm the connection may be displayed. If that occurs, make the following selection in the dialog box.

- **•** Unblock (on Windows XP/Vista)
- **•** Allow access (on Windows 7)

If you make other selections than above, there are cases when transferring and monitoring the Ether-Net/IP connection settings cannot properly be performed even if the online connection is successfully established.

Disabling a part of Windows Firewall settings can resolve this.

(Refer to *[Method 1: Changing the Memory Configuration of the Structure Variable in the NJ-series](#page-434-0) [CPU Unit](#page-434-0)* on [page A-59](#page-434-0) for details.)

#### $\bullet$  Problems

• The connection setting data cannot be transferred

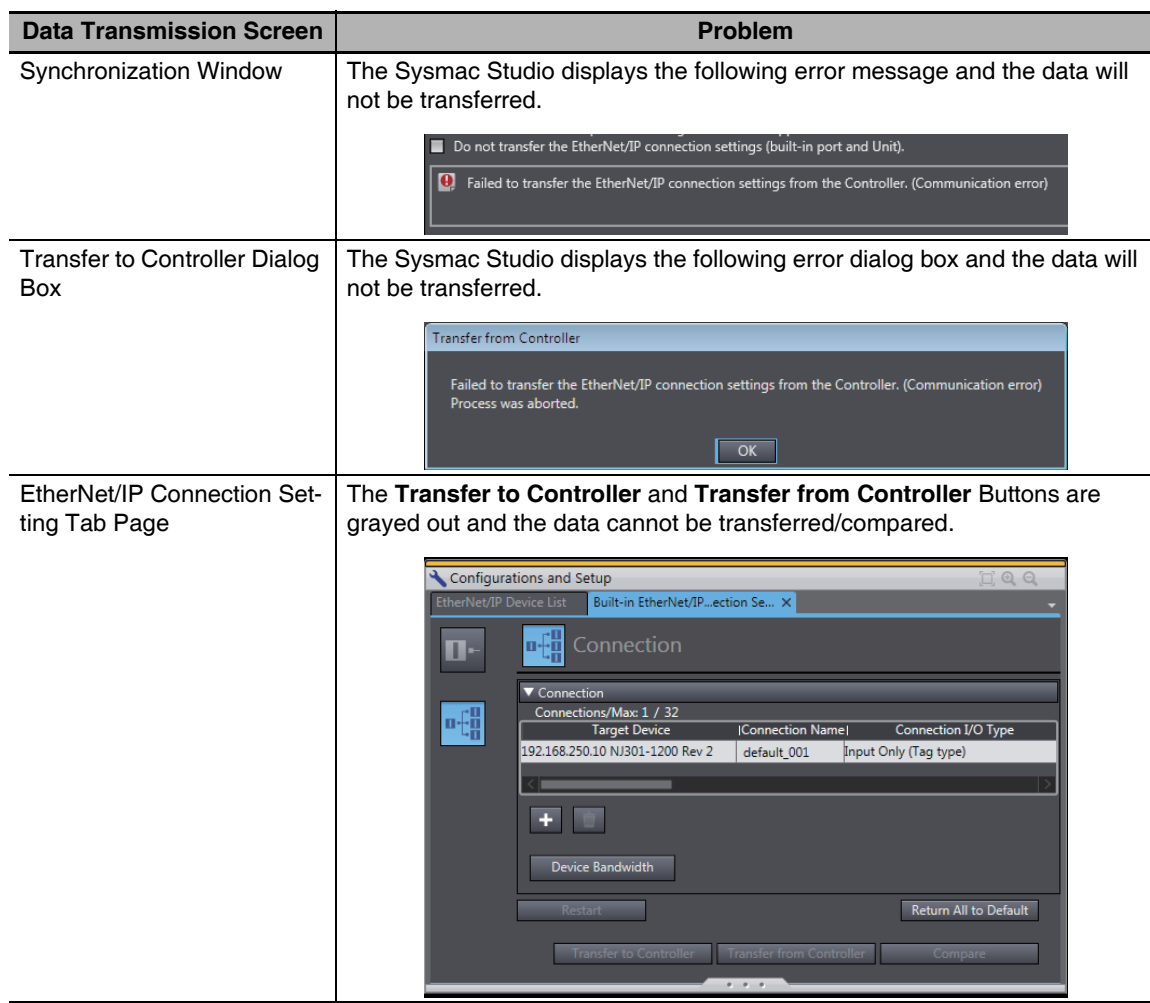

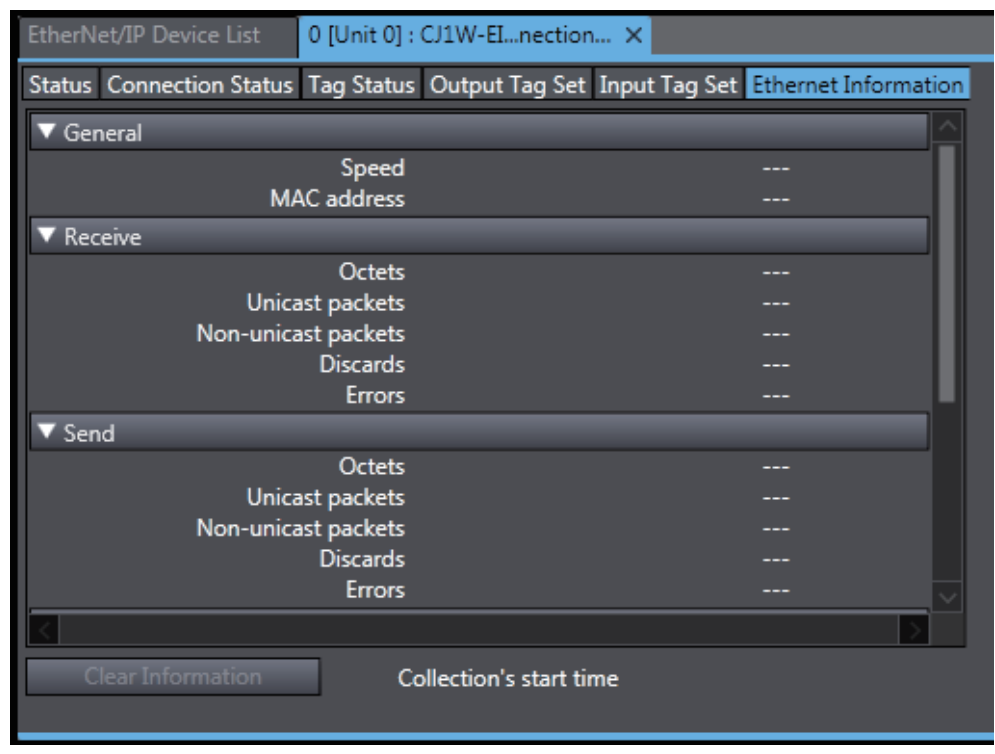

**•** Monitoring the settings cannot be performed Monitor data items in the EtherNet/IP Connection Monitor Tab Page remain "---".

#### $\bullet$  Method 1: Disabling Windows Firewall Settings

#### **Precautions for Correct Use**

The main function of the firewall is to prevent unwanted access from external sources (e.g., the Internet).

The changes that are made with the following procedures are to allow the Sysmac Studio and the NJ-series Controller to connect. If your computer is on an inhouse network, make sure that security will not be jeopardized before you change the settings.

- **•** Windows XP
	- *1* Open the **Control Panel** from the **Windows Start Menu** and then select **Windows Firewall** icon.

The **Windows Firewall** Dialog Box is displayed.

*2* Click on the **Exceptions** tab and select **Sysmac Studio** in the **Programs and Services** list.

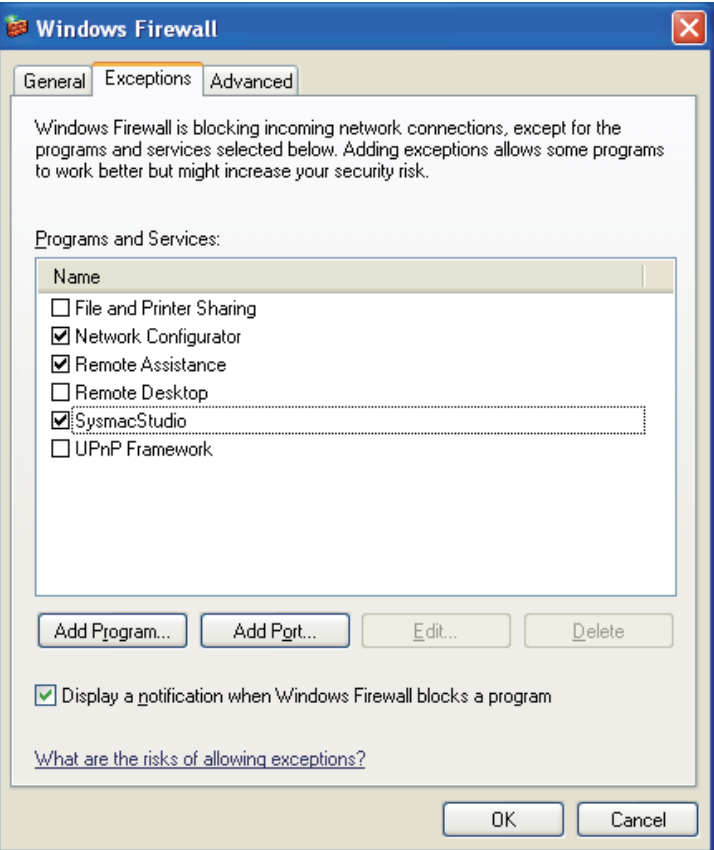

- **•** Windows Vista, Windows 7, or later version
	- *1* Open the **Control Panel** from the **Windows Start Menu** and then select **Windows Firewall** icon.

The **Windows Firewall** Dialog Box is displayed.

2 Select Turn Windows Firewall on or off.

The **Customize Settings** Dialog box is displayed.

*3* Clear the **Block all incoming connections, including those in the list of allowed programs** Check Box and click the OK Button.

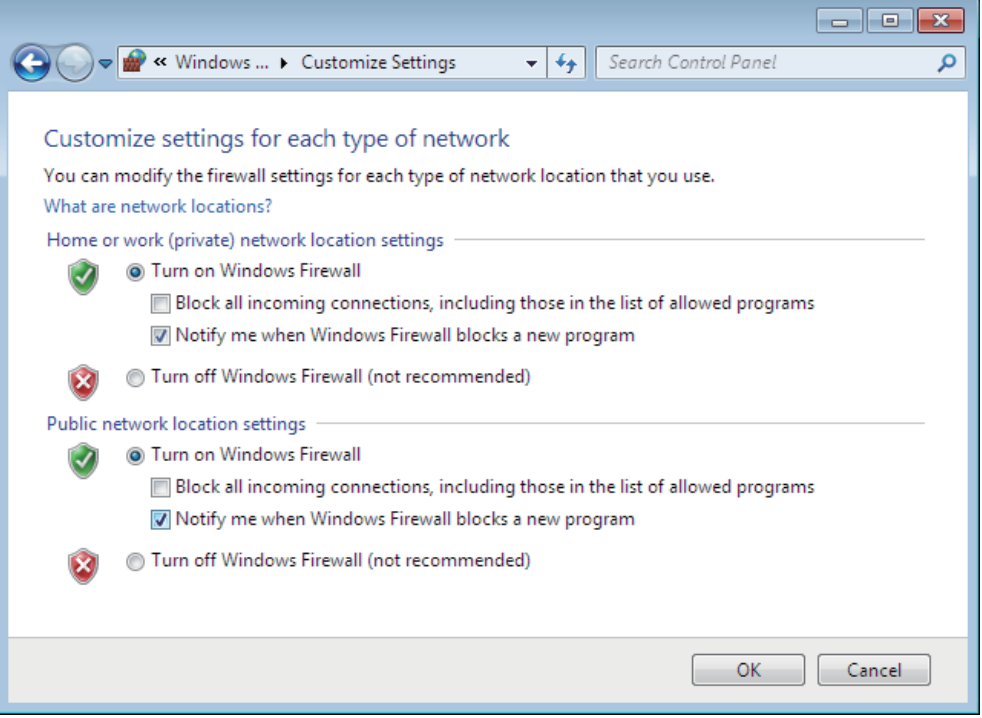

**4** Select Advanced settings in the Windows Firewall Dialog Box.

The **Windows Firewall with Advanced Security** Dialog Box is displayed.

*5* Click *Inbound Rules* in the left pane and then double click **SysmacStudio** in the **Inbound Rules** list.

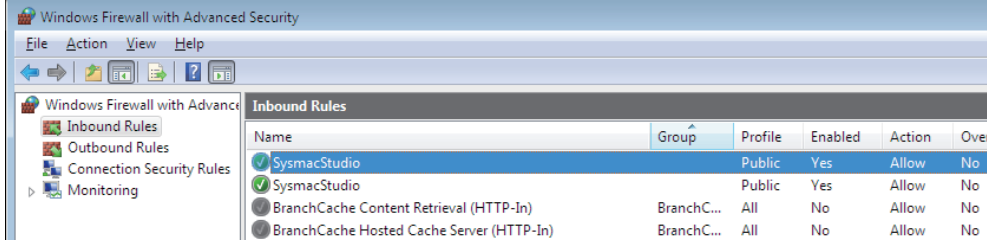

The SysmacStudio Properties Dialog Box is displayed.

*6* In the **General** Tab Page of the dialog box, set the following settings.

Select Enabled under the General section.

Select Allow the connection under the Action section.

#### $\bullet$  Method 2: Cycle the power supply to the Controller

Cycle the power supply to the NJ-series Controller and transfer/monitor the EtherNet/IP connections settings again.

**Note** You may need to cycle the power supply when reflecting the changes in the IP address of the built-in EtherNet/IP port or executing Transfer to Controller.

# **A-3 EDS File Management**

This section describes the EDS file management functions used in the Network Configurator.

#### ſИ **Precautions for Correct Use**

For Windows Vista or Windows 7, we recommend that you start the Network Configurator as the administrator. Otherwise, the following condition will result due to user management for Windows security functions. The results of the following operations are not applied for logins with other user accounts and must be repeated: installing, creating, and deleting EDS files, and creating EDS index files. You can run the Network Configurator as the administrator with the following procedure.

- 1. Select the **Network Configurator** from the **Start** Menu, and then right-click.
- 2. Select *Run as administrator* from the pop-up menu that is displayed.

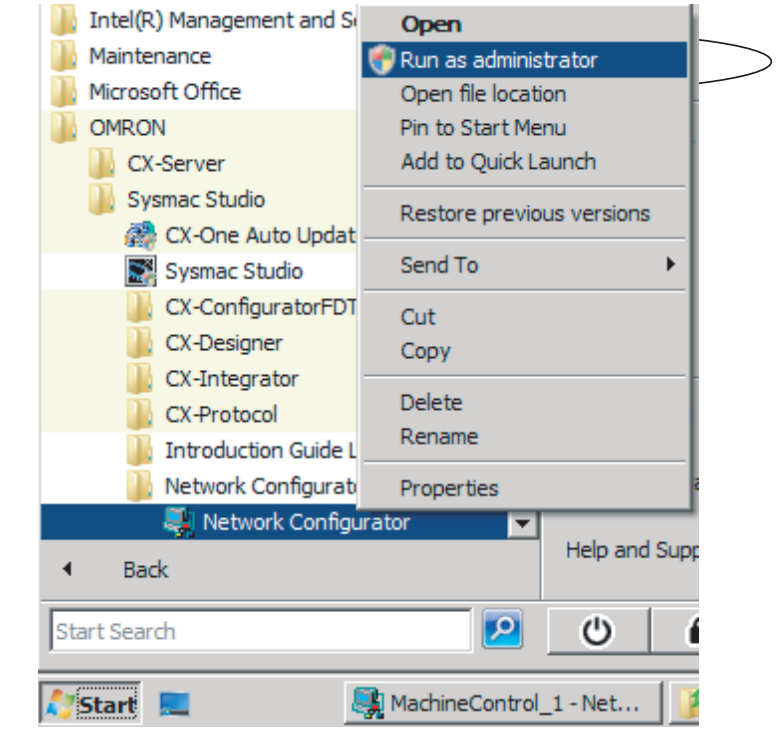

# **A-3-1 Installing EDS Files**

# **EDS File** − **Install**

The Network Configurator can support new devices if the proper EDS files are installed.

To install the EDS file, use the following procedure.

- *1* Select *EDS File* − *Install*. The Install EDS File Dialog Box is displayed.
- *2* Select the EDS file to install and click the **Open** Button. Next, select the icon file (\*.ico). The EDS file is added to the Hardware List as a new device. If the hardware already exists, the new Hardware List will overwrite the previous one. If the hardware versions are different, a hardware device is added to the Hardware List for each version.

# **A-3-2 Creating EDS Files**

# **EDS File** − **Create**

The EDS files are required by the Network Configurator to create a network configuration. To create an EDS file, use the following procedure.

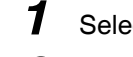

*1* Select *EDS File* − *Create.*

2 Set the device information. You can obtain the device information from the device on the network if the network is online.

*3* The device is added to the Hardware List as a new device, just like when you install an EDS file.

#### **Additional Information**

You cannot set device parameters with the Network Configurator's EDS file creation function. Obtain a proper EDS file from the manufacturer of the device to make device parameter settings for the device.

# **A-3-3 Deleting EDS Files**

# **EDS File** − **Delete**

To delete an EDS file, use the following procedure.

**1** Select the device from the Hardware List.

## *2* Select *EDS File* − *Delete.*

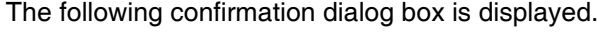

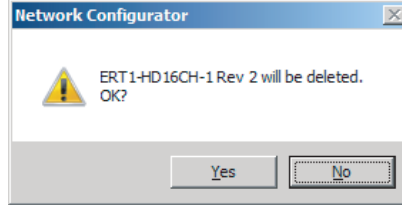

*3* Click the **Yes** Button. The selected device is deleted from the Hardware List together with the EDS file.

# **A-3-4 Saving EDS Files**

# **EDS File** − **Save**

To save the EDS file, use the following procedure.

- *1* Select the target hardware device in the Hardware List, and then select *EDS File* − *Save*. A Save EDS File Dialog Box is displayed.
- *2* Input the folder and file names and click the **Save** Button. The EDS file is saved.

# **A-3-5 Searching EDS Files**

# **EDS File** − **Find**

To search the devices (EDS files) displayed in the Hardware List, use the following procedure.

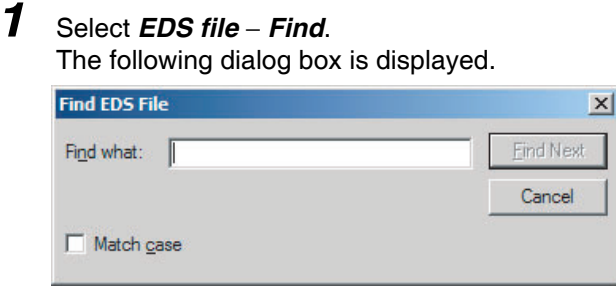

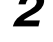

- *2* Input the character string to search for and click the **Find Next** Button.
- **3** When a matching device is found, the cursor moves to that position.
- *4* To quit the search operation, click the **Cancel** Button.

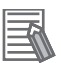

#### **Additional Information**

- **•** The device is found only if it is located below the present cursor position in the Hardware List.
- **•** To search all the devices, select *Hardware* in the Hardware List before you perform the search procedure.

### **A-3-6 Displaying EDS File Properties**

# **EDS File** − **Property**

To display the properties of the EDS file, use the following procedure.

*1* Select the desired hardware (device) from the Hardware List.

# *2* Select *EDS File* − *Property*.

The following dialog box is displayed.

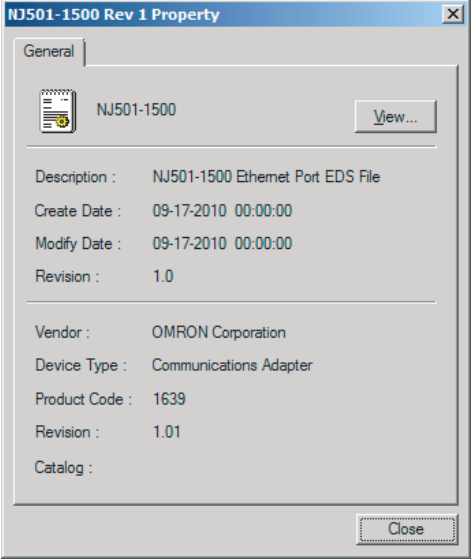

The time and date when the EDS file was created is displayed, along with the device information.

# **A-3-7 Creating EDS Index Files**

### **EDS File** − **Create EDS Index File**

To manually add an EDS file or if a device is not displayed correctly in the hardware list, use the following procedure to recreate the EDS index file. (This applies to Network Configurator version 3.30 or higher.)

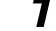

- *1* Select *EDS File* − *Create EDS Index File*.
- 2 Restart the Network Configurator.

# **A-4 Precautions for Using the Network Configurator on Windows XP, Windows Vista, or Windows 7**

Better firewall security for Windows XP (SP2 or higher), Windows Vista, and Windows 7 has increased the restrictions for data communications. Therefore, you must perform the corresponding procedure given below to change the settings of the Windows firewall before you use the following operations to perform communications with the Network Configurator connected to an NJ-series CPU Unit.

- **•** If you select *Option* − *Select Interface* − *Ethernet I/F*
- **•** If you select *Option* − *Select Interface* − *NJ/NX Series Ethernet Direct I/F*
- **•** If you select *Option* − *Select Interface* − *NJ/NX Series USB Port*

## **Precautions for Correct Use**

The main function of the firewall is to prevent unwanted access from external sources (e.g., the Internet). The changes that are made with the following procedures are to allow the Network Configurator and the NJ-series CPU Unit to connect. If your computer is on an inhouse network, make sure that security will not be jeopardized before you change the settings.

# **A-4-1 Changing Windows Firewall Settings**

# **Windows XP**

- *1* When you attempt to connect to the NJ-series CPU Unit from the Network Configurator, the Windows Security Warning Dialog Box is displayed.
- *2* Click the **Unblock** Button.

A USB or EtherNet/IP connection will be approved for the Network Configurator, and you will be able to connect the Network Configurator in the future.

# **Windows Vista or Windows 7**

Use the following procedure to change the settings. Always perform steps 1 to 6 if you cannot go online. The User Account Control Dialog Box may be displayed during this procedure. If it appears, click the **Continue** Button and continue with the procedure.

*1* Select *Control Panel* from the Windows Start Menu and change the display to Classic View.

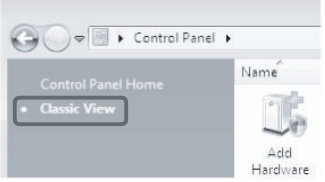

*2* Open the Administrative Tools and select *Windows Firewall with Advanced Security* from the dialog box that is displayed.

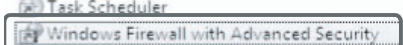

*3* Select *Inbound Rules* under *Windows Firewall with Advanced Security on Local Computer* on the left side of the Windows Firewall with Advanced Security Dialog Box.

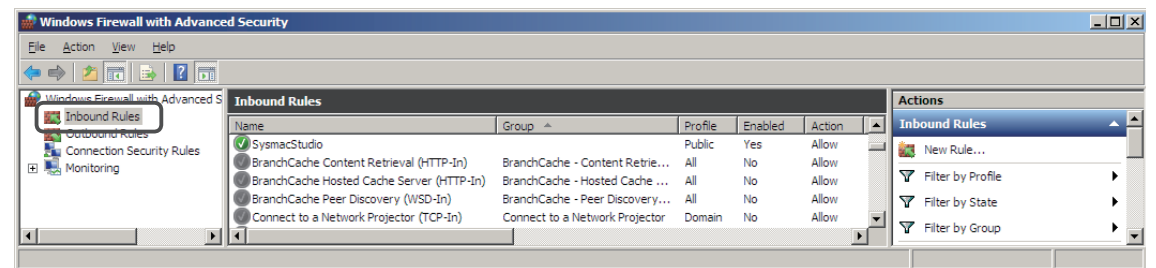

*4* Select *New Rule* under *Inbound Rules* in the Actions Area on the right side of the dialog box.

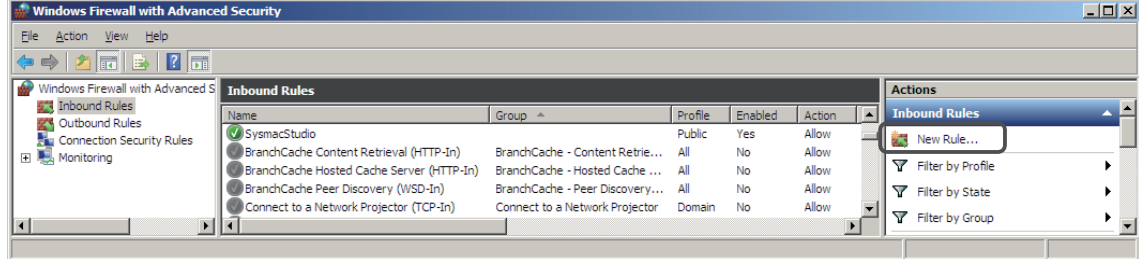

*5* Make the following settings for each step in the New Inbound Rule Wizard Dialog Box, and click the **Next** Button to move between steps.

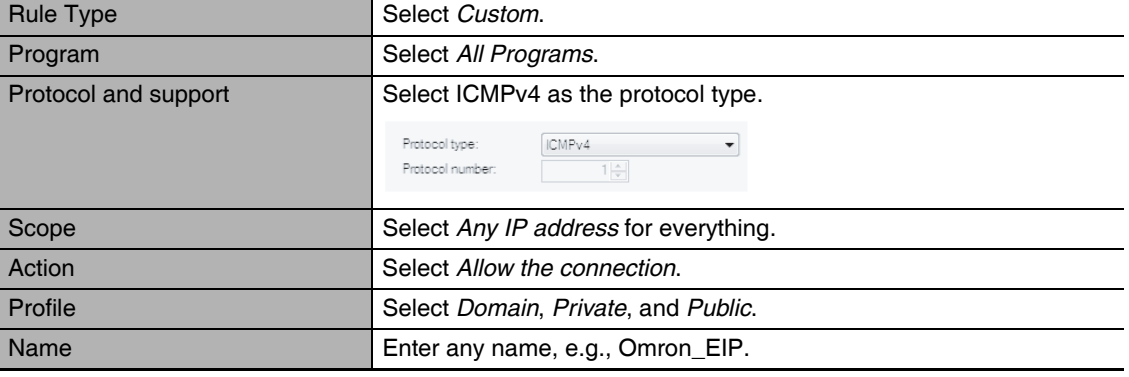

*6* Click the **Finish** Button. The rule that you defined will be registered in the Inbound Rules (e.g., Omron\_EIP).

Close the *Windows Firewall with Advanced Security* Dialog Box.

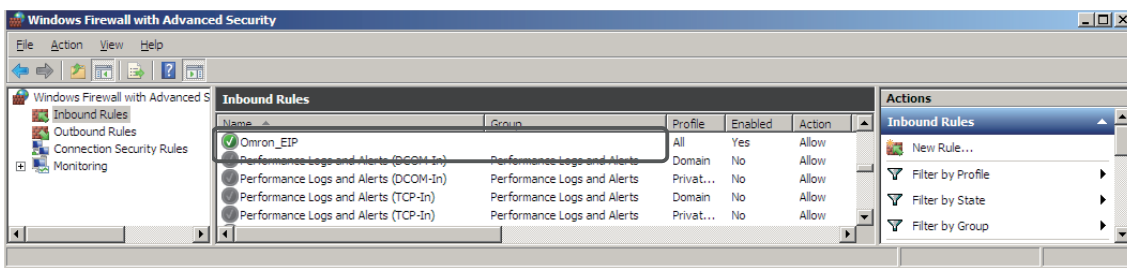

*7* When you attempt to connect to the NJ-series CPU Unit from the Network Configurator, the

*8* Click the **Unblock** Button.

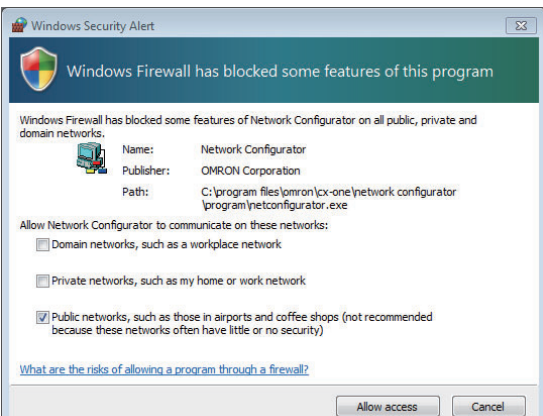

Windows Security Warning Dialog Box is displayed.

#### (Windows 7)

A USB or EtherNet/IP connection will be approved for the Network Configurator, and you will be able to connect the Network Configurator in the future.

# **A-5 Variable Memory Allocation Methods**

You must be aware of the way in which memory is allocated to variables to align the memory locations of the members of structure or union variables with variables in other devices. Adjustments are necessary mainly when structure variables are used in the following type of communications with other devices.

- **•** When using EtherNet/IP tag data links or CIP messages to access variables between NJ-series CPU Units and other CPU Units
- **•** When using structure variables to exchange data with devices other than CPU Units, such as ID Tags

## **A-5-1 Variable Memory Allocation Rules**

The amount of memory and the memory locations that are allocated for a variable depend on the data type of the variable. The amount of memory and the memory locations that are allocated for array elements, structure members, and union members depend on the data types, but also on the declarations that are made for the arrays, structures, and unions.

# **Data Type Alignment and Memory Allocation Amounts**

The data size is determined for each data type. The data size is the minimum amount of memory that is required to store the value or values of that data type. On the other hand, memory for variables is automatically structured by the Controller for the most efficient access. Therefore, the total amount of memory that is required for variables is not necessarily the total of the data sizes of the variables. For example, if WORD and DWORD variables are declared, the total of the data sizes is six bytes, but eight bytes are allocated in memory, as shown in the following figure.

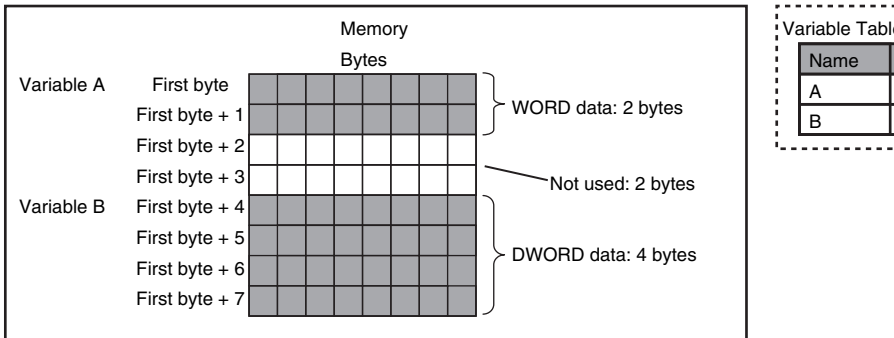

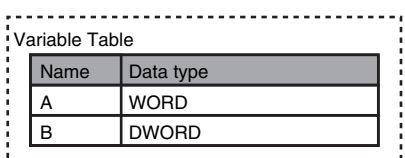

This information for determining the location of a variable in memory is called the alignment. The alignment is determined for each data type. The amount of memory and the memory locations for the variables are given below.

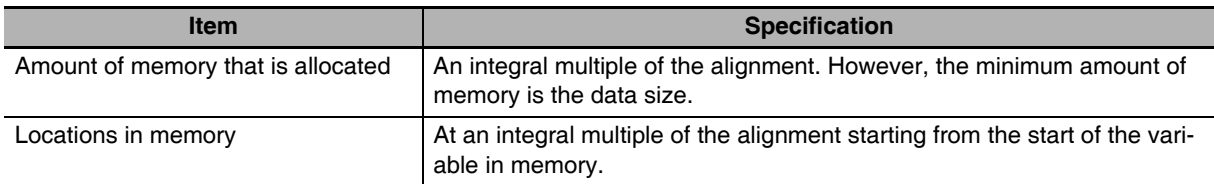

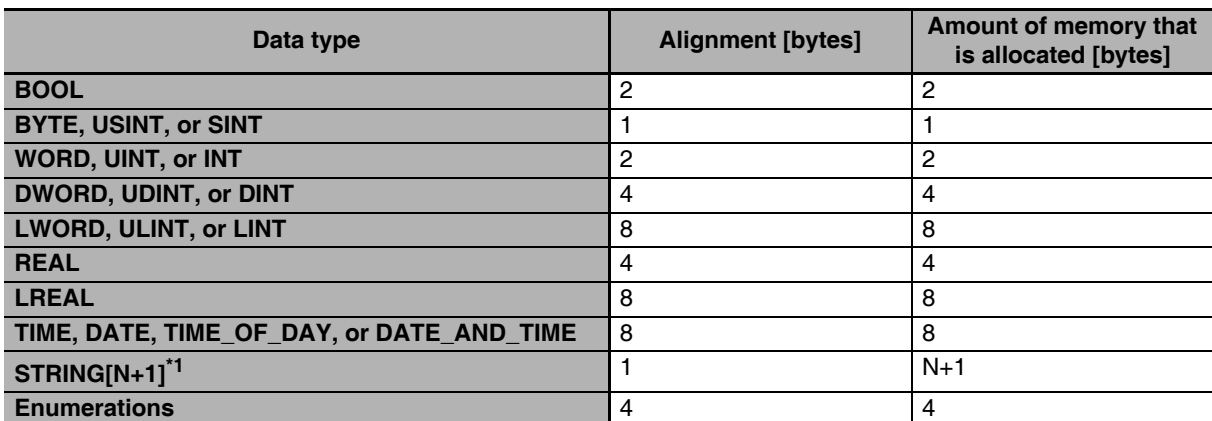

The alignments and the amounts of memory that are allocated for the basic data types and enumerations are given below.

\*1 N is the maximum number of characters handled. For example, if a maximum of 10 single-byte characters are handled, the NULL character is added, so memory for 11 characters must be reserved.

The elements of arrays and the members of structures and unions are located in memory for the most efficient access. The alignments and the amounts of memory that are allocated for arrays, structures, and unions are determined by the variable declarations, as described below.

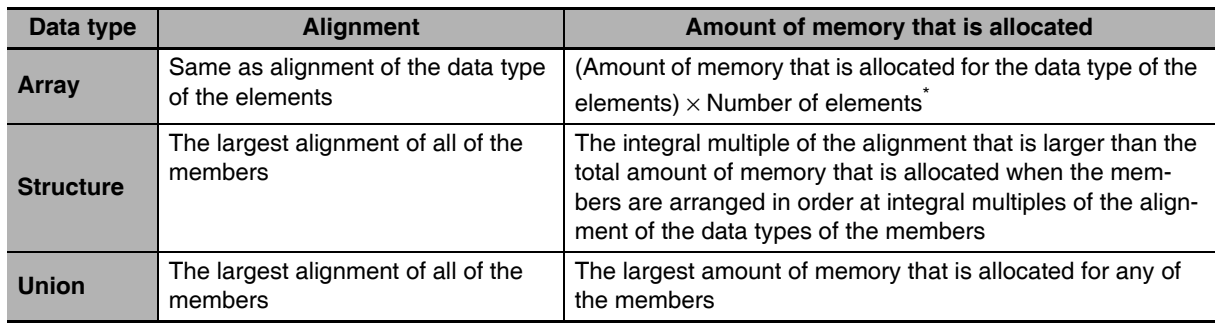

\* BOOL arrays are an exception. Refer to *Precautions for Correct Use*, below, for the amount of memory that is allocated for BOOL arrays.

#### **Precautions for Correct Use**

#### **Amount of Memory That Is Allocated for BOOL Arrays**

Two bytes are allocated in memory for individual BOOL variables, BOOL structure members, and BOOL union variables. However, for a BOOL array, two bytes of memory are not allocated for each element. One bit is allocated in order for each element. For the entire array, a multiple of two bytes of memory is allocated (including unused bits).

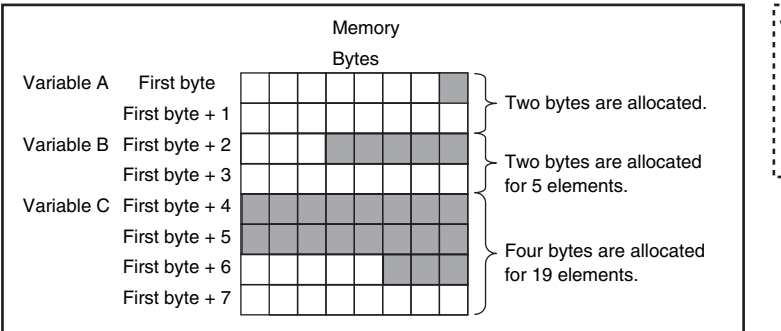

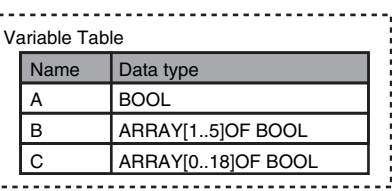

Therefore, the following formula gives the amount of memory that is allocated for a BOOL array. For 1 to 16 elements, 2 bytes are allocated. For 17 to 32 elements, 4 bytes are allocated.

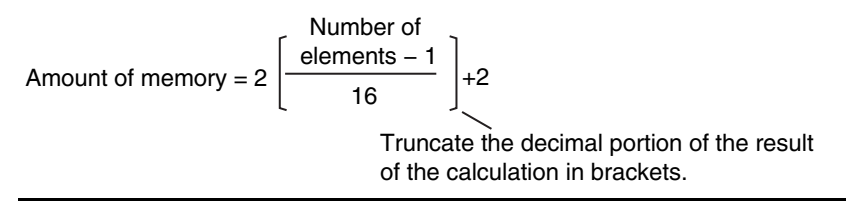

Specific examples of the rules for memory allocation for variables of each data type are given below.

# **Basic Data Types**

#### ● Variables with One-Byte Alignments (e.g., BYTE)

One byte of memory is allocated for the one-byte alignment.

Example: Two consecutive BYTE variables

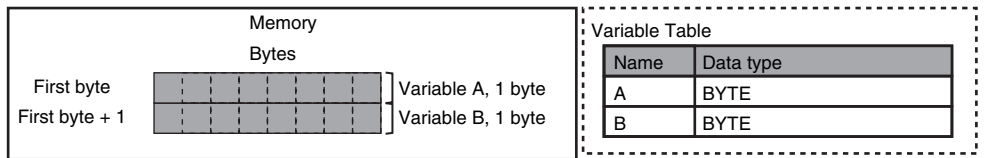

#### **• Variables with Two-byte Alignments (e.g., BOOL and WORD)**

Two bytes of memory are allocated for the two-byte alignment.

Example: Two consecutive BOOL variables

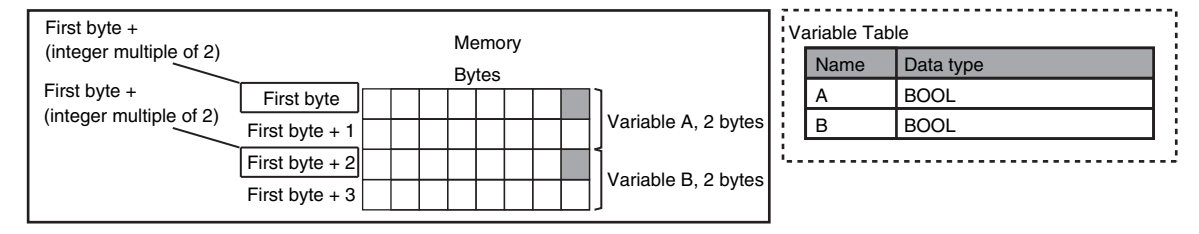

### ● Variables with Four-byte Alignments (e.g., DWORD)

Four bytes of memory are allocated for the four-byte alignment.

The location of the first byte of data in memory is an integer multiple of four bytes. Therefore, if a variable with a two-byte alignment, such as WORD data, is inserted, two bytes of unused memory will remain.

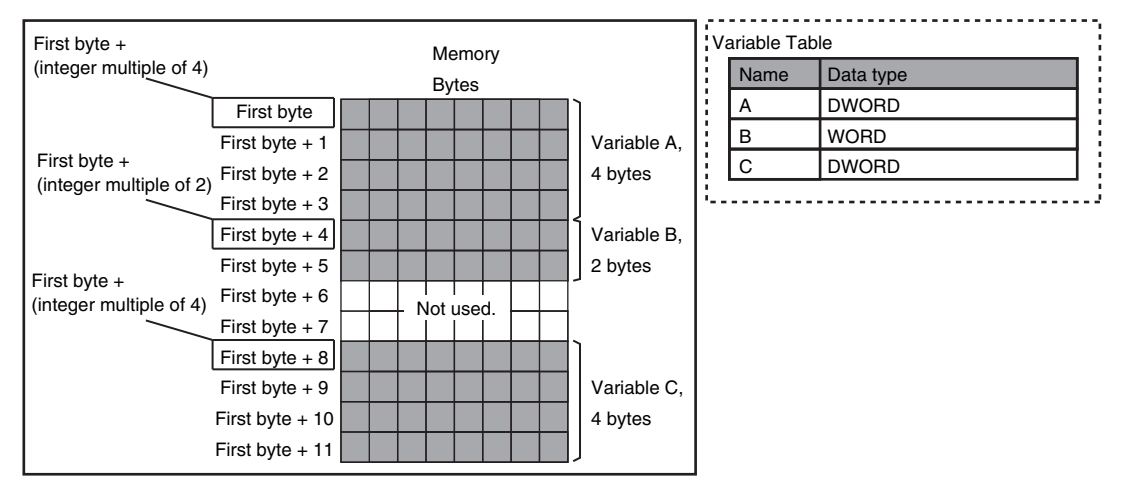

Example: Consecutive variables in the following order: DWORD, WORD, and DWORD

#### ● Variables with Eight-byte Alignments (e.g., LWORD)

Eight bytes of memory are allocated for the eight-byte alignment.

The location of the first byte of data in memory is an integer multiple of eight bytes. Therefore, if a variable with a two-byte alignment, such as WORD data, is inserted, six bytes of unused memory will remain. If a variable with a four-byte alignment, such as DWORD data, is inserted, four bytes of unused memory will remain.

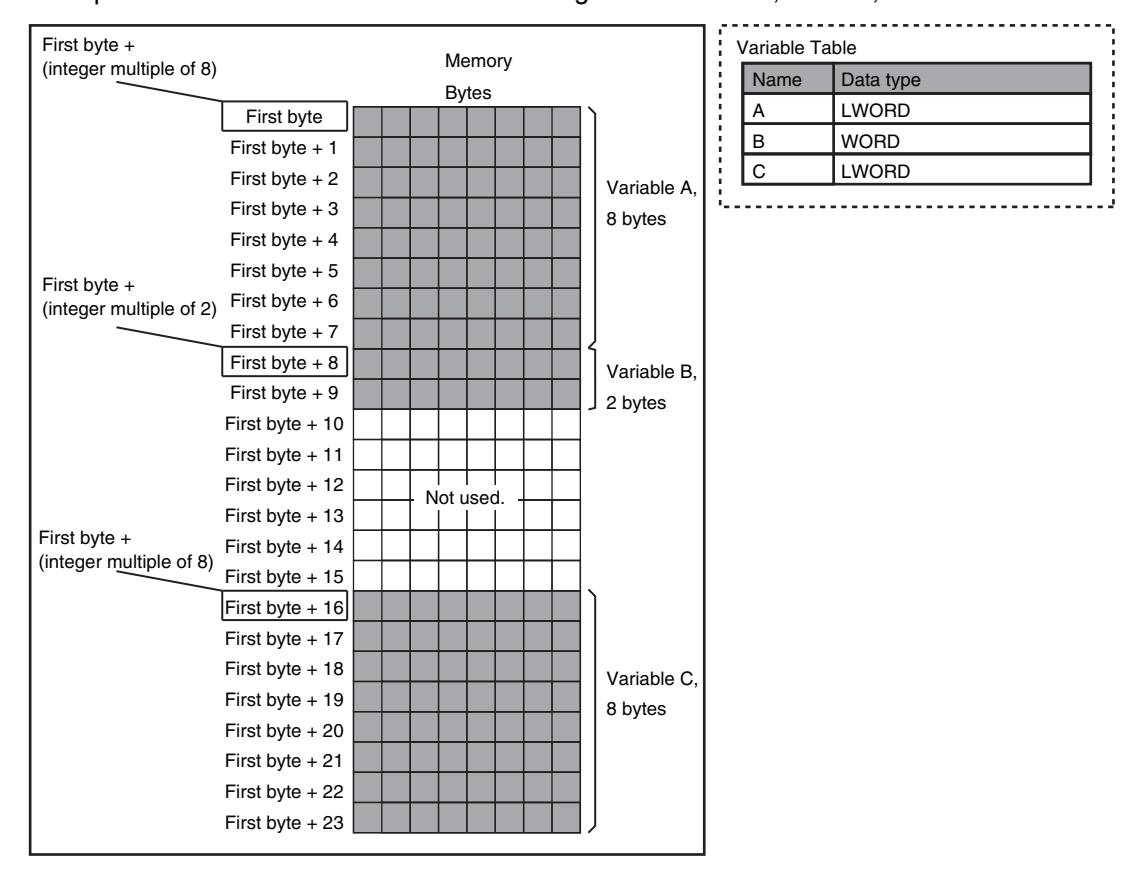

Example: Consecutive variables in the following order: LWORD, WORD, and LWORD

# **Arrays**

A continuous section of memory is allocated for the elements of the array based on the data size of the data type of the array variable. The alignment of an array is the same as alignment of the data type of the elements.

Example: Continuous variables in the following order: two BOOL variable, one BOOL array with five elements, one BOOL array with 19 elements, and one BOOL array with four elements

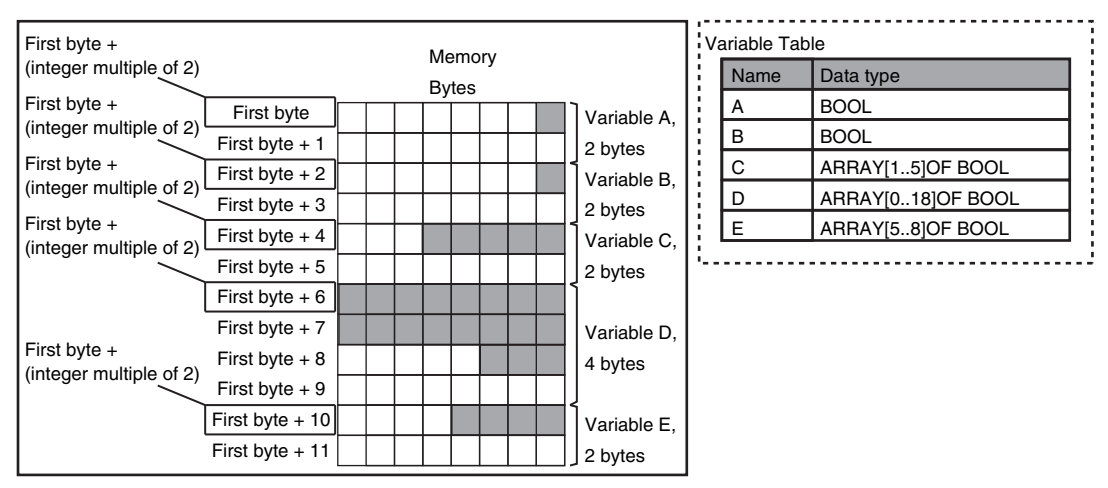

#### Example: INT array with five elements

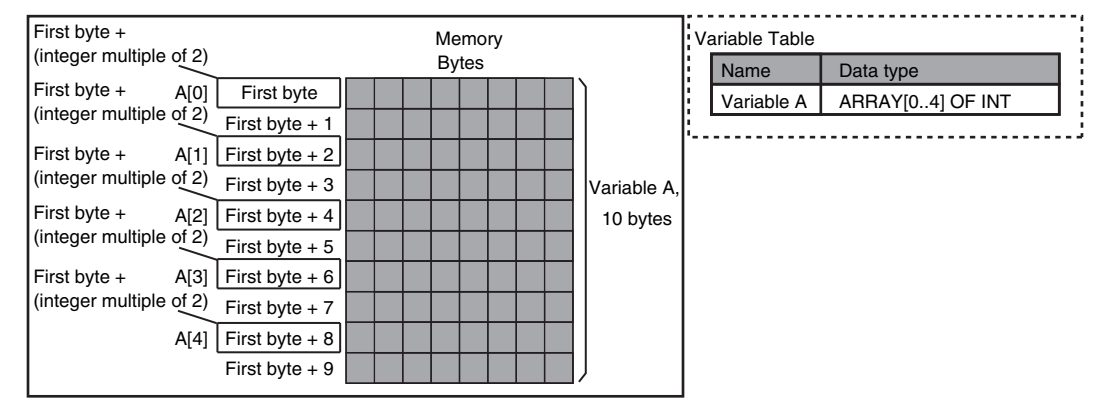

# **Structures**

For a structure variable, the members are located in memory in the order that they are declared. Each member is located at an integer multiple of the alignment of the data type of the member. Therefore, there can be unused memory between members or at the end of members. The alignment of a structure is the largest alignment of all of the members. The amount of memory that is allocated is the integral multiple of the alignment that is larger than the total amount of memory that is allocated when the members are arranged in order at integral multiples of the alignment of the data types of the members.

Example: The alignments and the amounts of memory that are allocated for the four variable declarations given in the following figure are given in the following table.

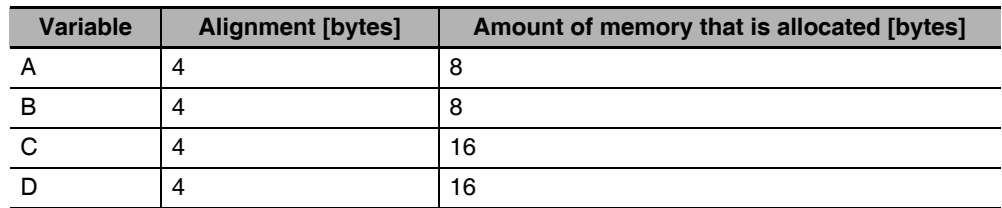

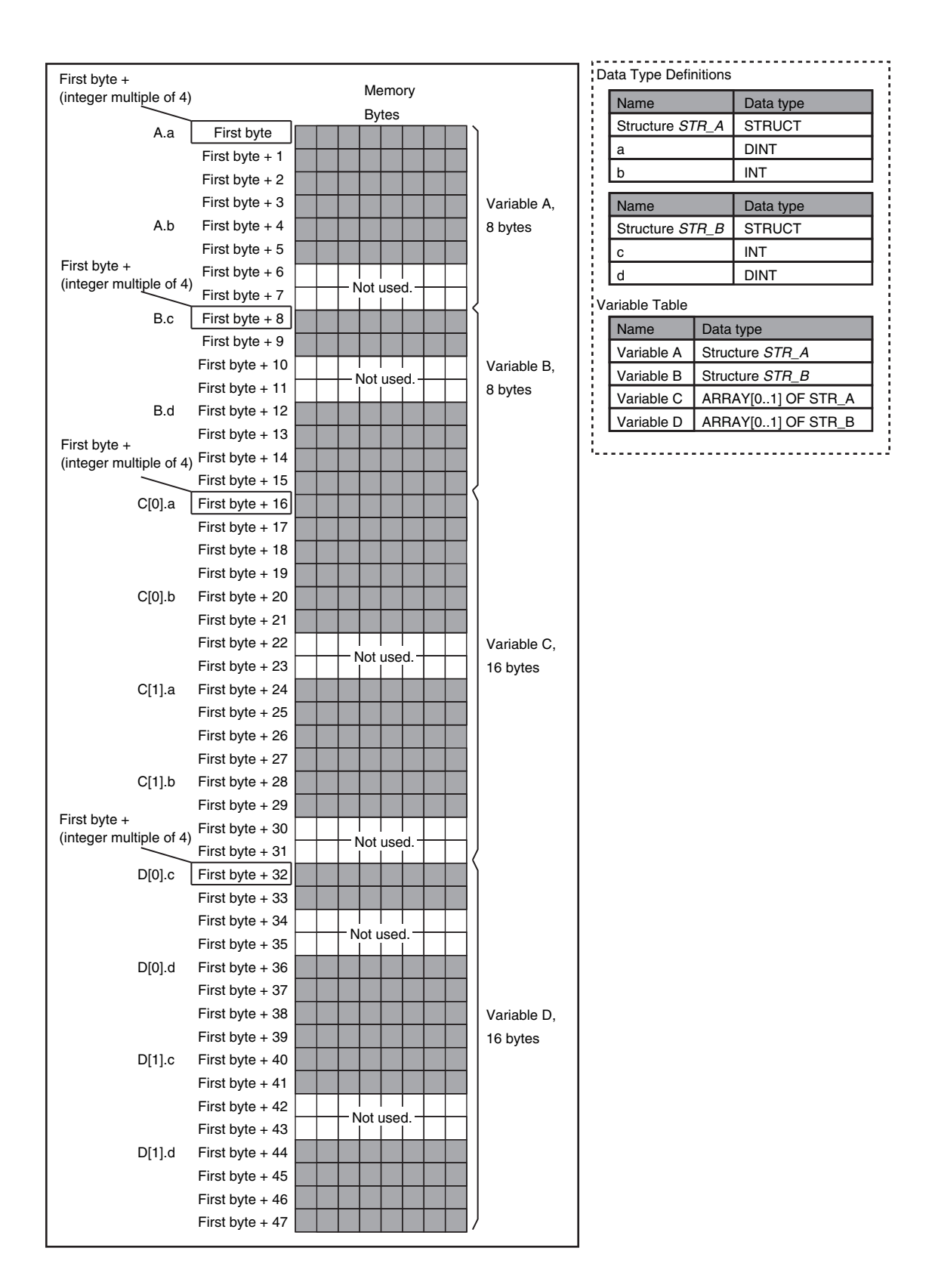
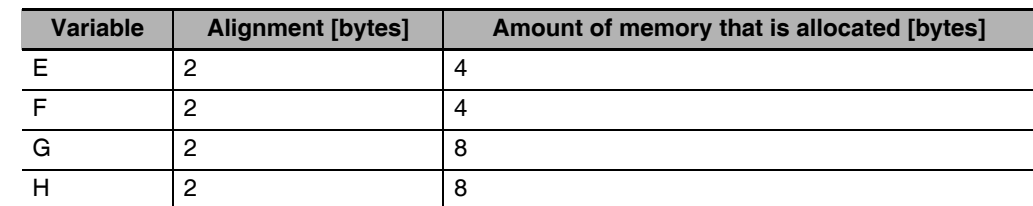

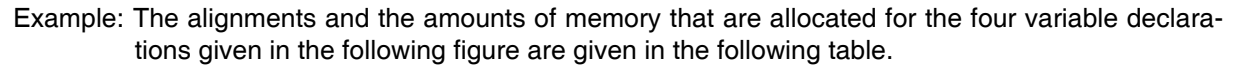

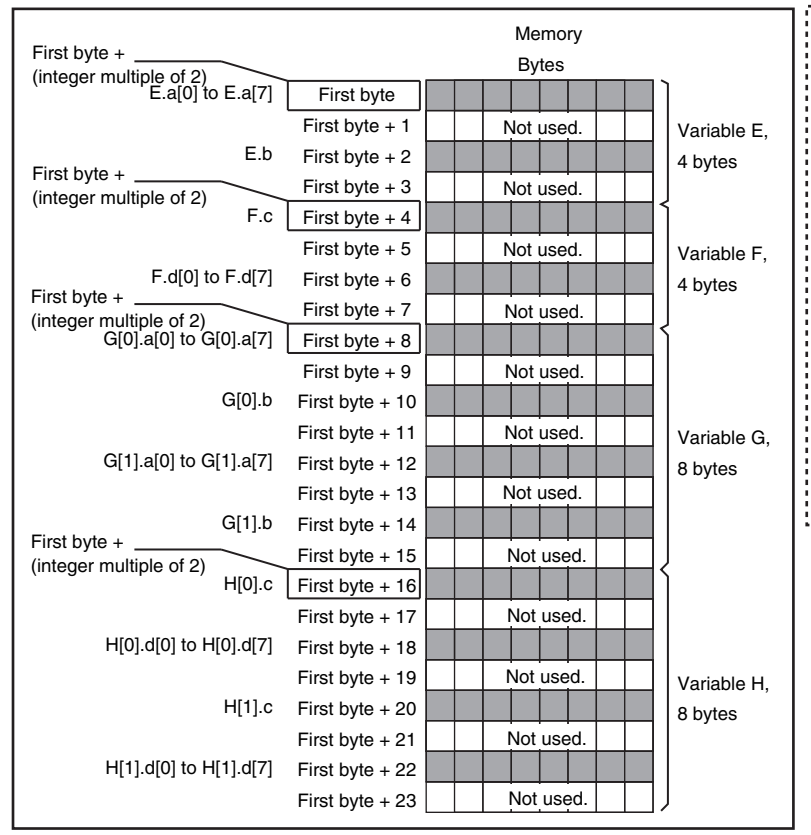

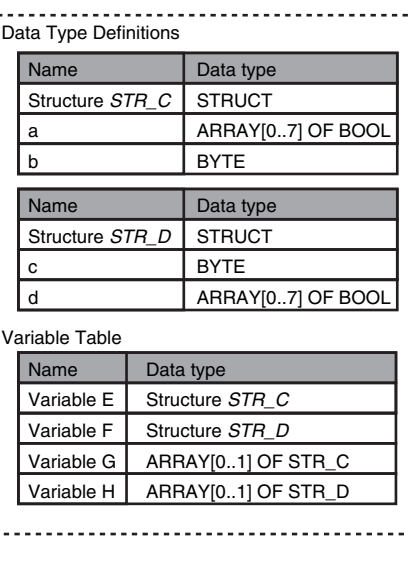

# **Unions**

For a union variable, the members overlap in the same memory locations. The alignment of a union is largest alignment of all of the members. The amount of memory that is allocated is the largest amount of memory that is allocated for any of the members.

Example: The alignments and the amounts of memory that are allocated for the four variable declarations given in the following figure are given in the following table.

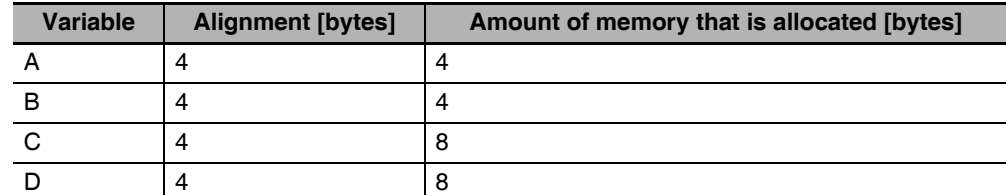

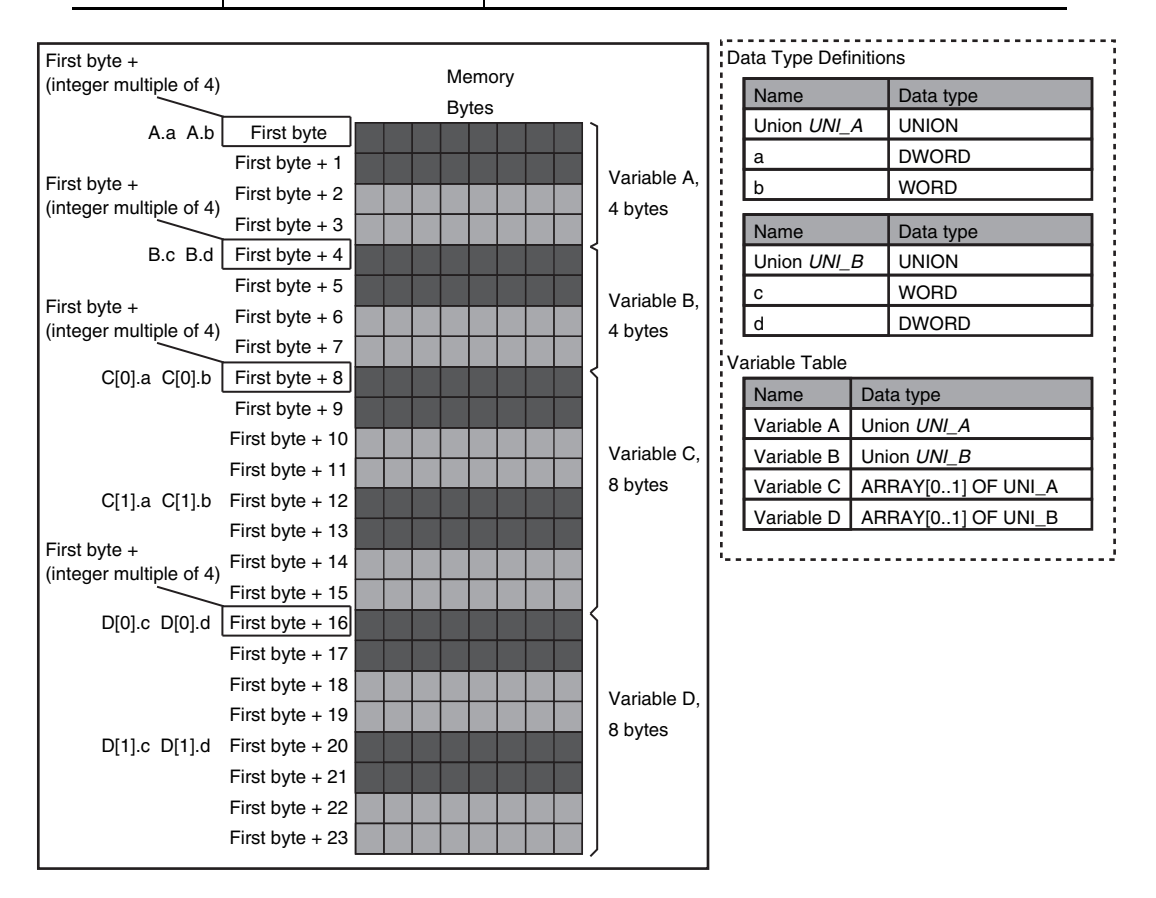

## **A-5-2 Important Case Examples**

When you exchange structure variable data between an NJ-series CPU Unit and a remote device, you must align the memory configuration of the structure variable members with those of the remote device. This section describes what to do in either the NJ-series CPU Unit or in the remote device.

#### **Additional Information**

This is not necessary when you exchange data between NJ-series CPU Units.

# **Aligning the Memory Configuration with a Remote Device**

There are two methods that you can use to align the memory configuration with a remote device. For example, the differences in the memory configuration for structure variables between an NJseries CPU Unit and a CJ-series CPU Unit are shown below.

Data Type Definitions Bytes NJ-series Structure Variable *NJ\_X* First byte First byte  $+4$ First byte  $+ 6$ First byte  $+8$ Variable Table a b c Name Structure *Y* a b l c Data type **STRUCT** DINT **INT DINT** Name Variable *NJ\_X* Data type Structure *Y* a b Not used. c Data Type Definitions Name Structure *Y* a b c Data type **STRUCT** DINT INT **DINT** Bytes CJ-series Structure Variable *CJ\_X* First byte First byte + 4 Variable Table  $\overrightarrow{ }$  First byte + 6 Name Variable *CJ\_X* Data type Structure *Y*

#### This section describes how to align the memory configuration for these Units.

## ● Method 1: Changing the Memory Configuration of the Structure Variable in **the NJ-series CPU Unit**

With an NJ-series CPU Unit, you can specify member offsets to change the memory configuration of the members of a structure variable. You can change the memory configuration of the members of a structure variable in the NJ-series CPU Unit so that it is the same as the memory configuration in a remote device that the CPU Unit will communicate with. Specify the member offsets for a structure variable when you register the structure data type.

To communicate with a CJ-series CPU Unit, you can set the offset type to *CJ* to automatically use the CJ-series memory structure. You can set the offset type to *User* to freely set your own offsets.

#### **Version Information**

The following table gives the unit version of the CPU Units and the Sysmac Studio version that are required to specify member offsets.

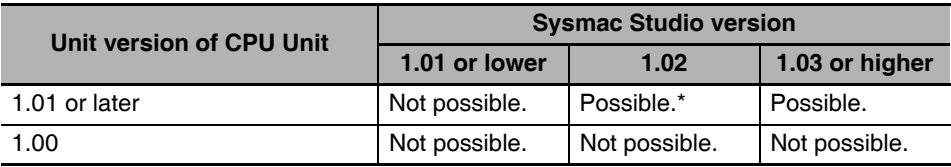

\* You cannot select the memory offset type. You can set member offsets.

If you change the memory configuration of a structure variable by setting offsets, you must make the same changes for the same structure variable in other NJ-series CPU Units on the network. Refer to the *Sysmac Studio Version 1 Operation Manual* (Cat. No W504-E1-03 or higher) for the

procedure to change the memory configuration of a structure variable.

Example: The following example shows how the memory configuration of the structure variable members in the NJ-series CPU Unit is changed to match the memory configuration of the structure variable members in the CJ-series CPU Unit.

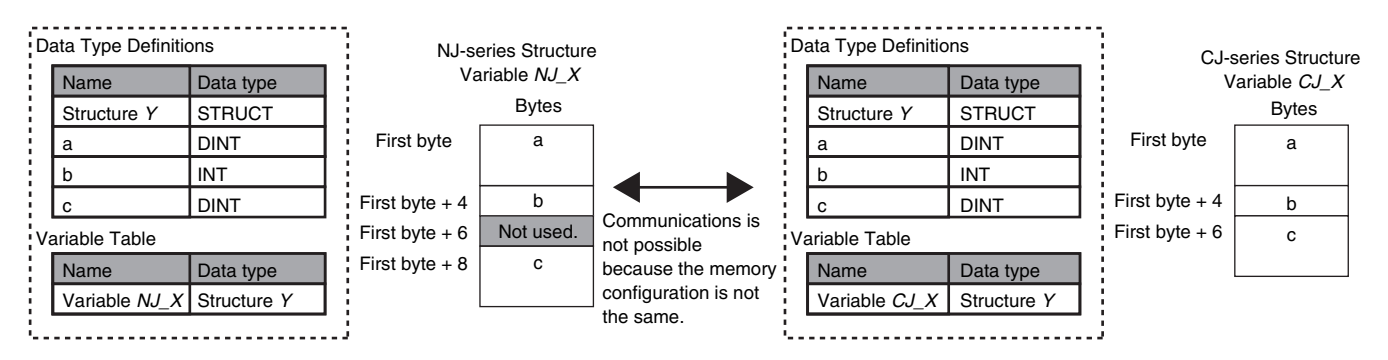

To align the memory configurations in the NJ-series and CJ-series CPU Units, offsets are set in the Sysmac Studio.

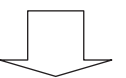

Here, the following offsets are set for member c of data type Y of the structure variable NJ\_X.

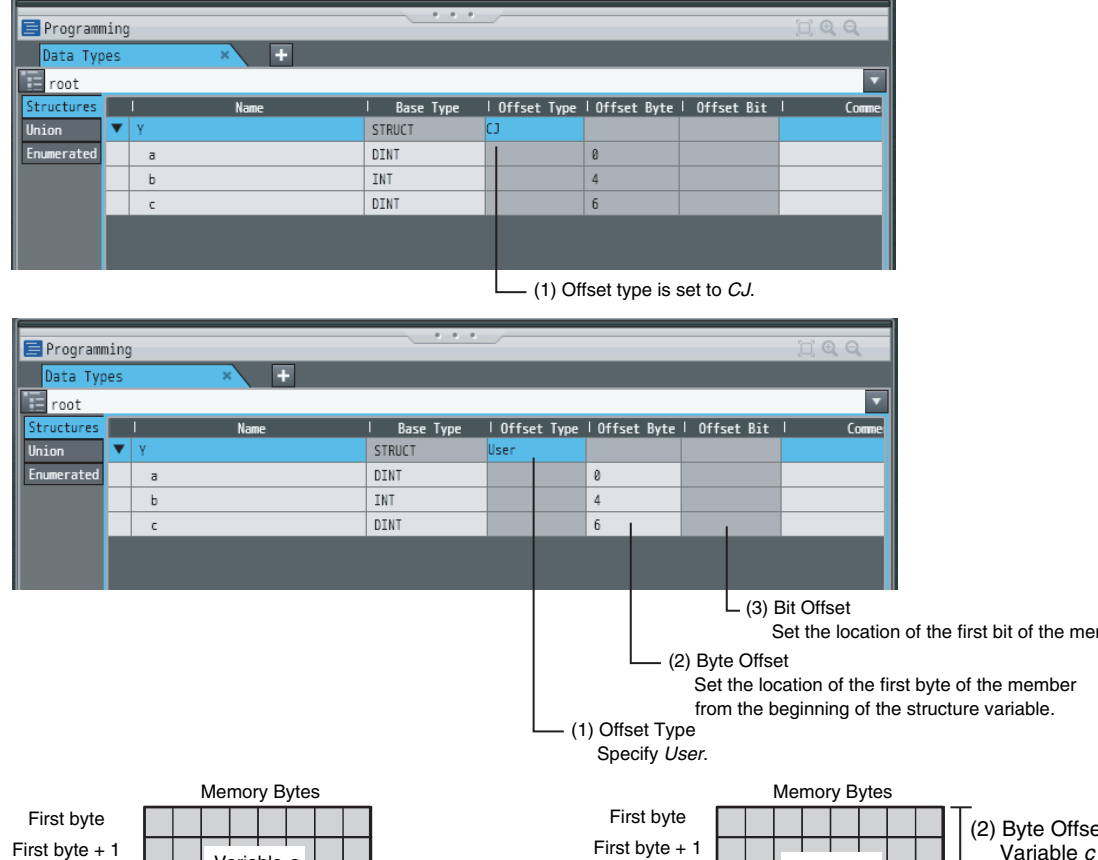

First byte + 2 First byte + 3 First byte + 4 First byte  $+5$ First byte  $+ 6$ First byte  $+ 7$ First byte  $+8$ First byte + 9 First byte + 10 First byte + 11

Variable *a*

Variable *b*

Variable *c*

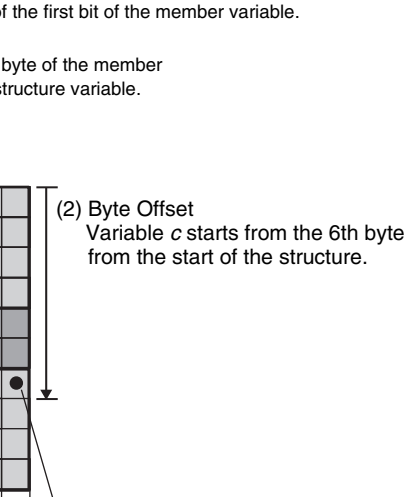

(3) Bit Offset Variable *c* starts from the 0th bit from the start of the byte.

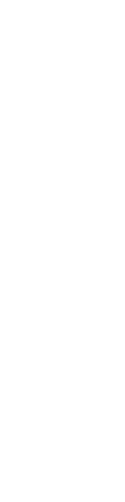

A-5 Variable Memory Allocation Methods

The location of variable *c* changes according to the offsets.

Set a byte offset of 6 and a bit offset of 0 (no offset) for variable *c*.

Not used.

┯

Variable *c*

Variable *b*

Variable *a*

First byte + 2 First byte + 3 First byte  $+4$ First byte  $+5$ First byte  $+ 6$ First byte + 7 First byte + 8 First byte + 9 First byte + 10 First byte + 11

#### ● Method 2: Changing the Memory Configuration of the Structure Variable in **the Remote Device**

You can insert a member into the structure variable of the remote device to change it to match the memory configuration of the structure variable in the NJ-series CPU Unit. Both the memory configuration and the data types must be the same between the two structure variables. You therefore need to create the same members in both the remote device and the NJ-series CPU Unit.

Example: The following example shows how the memory configuration of the structure variable in the CJ-series CPU Unit is changed to match the memory configuration of the structure variable in the NJ-series CPU Unit.

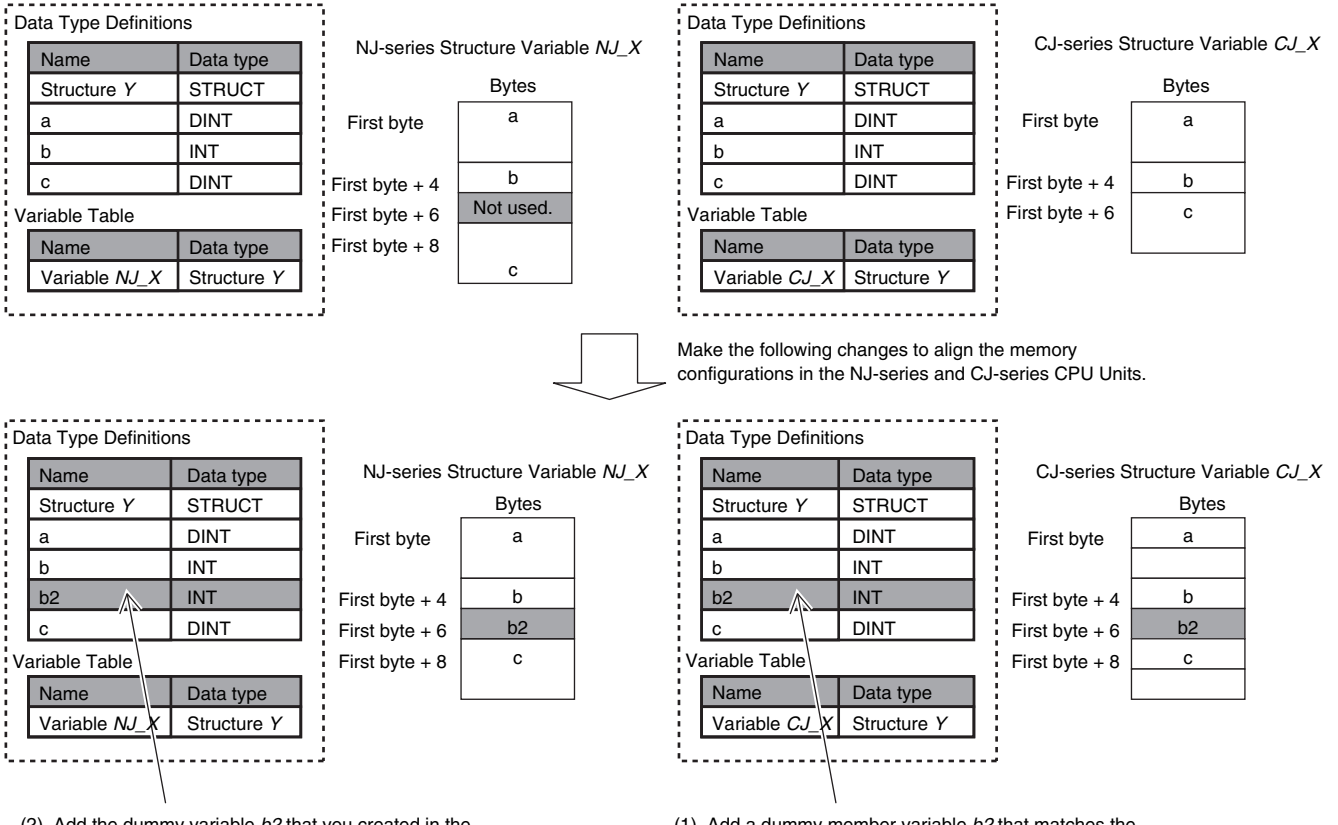

(2) Add the dummy variable *b2* that you created in the CJ-series CPU Unit to the NJ-series CPU Unit as well. (1) Add a dummy member variable *b2* that matches the unused memory location on the NJ-series CPU Unit.

# **A-6 Precautions When Accessing External Outputs in CPU Units**

Observe the following precautions when you access variables or I/O memory addresses that are assigned to external outputs in an NJ-series CPU Unit.

**•** Precaution on Writing from External Devices, Variables\* That Are Assigned to External Outputs Any value that is written to a variable\* that is assigned to an external output in an NJ-series CPU Unit through a tag data link or communications instruction will be overwritten by the execution results of the user program. The value that is written from the tag data link or communications instruction will therefore not be output to the external device.

The following types of variable are assigned to the external outputs.

- **•** The devices variables (or global variables) that are assigned to an I/O port of a CJ-series Basic Output Unit
- **•** The devices variables (or global variables) that are assigned to an I/O port of an EtherCAT output slave
- **•** The global variables with AT specifications to output bits that are assigned to CJ-series Basic Output Units
- **•** Precaution When Directly Writing to I/O Memory Addresses Assigned to Output Bits for CJ-series Basic Output Units

Any value that is written to an I/O memory address that corresponds to an output bit that is assigned to a CJ-series Basic Output Unit through a tag data link will be overwritten by the execution results of the user program. The value that is written directly to the I/O memory address from the tag data link will therefore not be output to the external device.

# **A-7 Differences in Available Functions Depending on the CPU Unit (NJ or CJ Series)**

Some of the specifications when an EtherNet/IP Unit is connected to a CJ-series CPU Unit are different from the specifications when the EtherNet/IP Unit is connected to an NJ-series CPU Unit. A list of these differences is provided below.

## **A-7-1 Functional Differences**

There are differences in function support, function names, and specifications between when an Ether-Net/IP Unit is connected to a CJ-series CPU Unit and when the EtherNet/IP Unit is connected to an NJseries CPU Unit.

# **Unsupported Functions**

The following functions cannot be used when the EtherNet/IP Unit is connected to an NJ-series CPU Unit.

- **•** EtherNet/IP Datalink Tool in the Network Configurator
- **•** Going online with the CPU Unit from the Sysmac Studio through the EtherNet/IP Unit (You can go online from the Network Configurator.)

# **Functions with Different Names**

The names of the following functions are different between when an EtherNet/IP Unit is connected to a CJ-series CPU Unit and when the EtherNet/IP Unit is connected to an NJ-series CPU Unit. The corresponding names are listed in the following table.

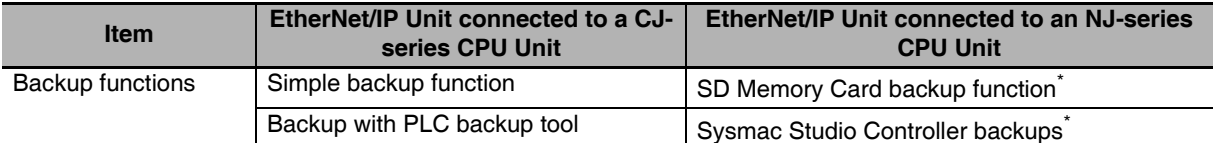

\* An NJ-series CPU Unit with unit version 1.03 or later and Sysmac Studio version 1.04 or higher are required.

#### **Precautions for Correct Use**

Use an EtherNet/IP Unit with a unit version of 2.1 or later for an NJ-series CPU Unit. Also use a NJ-series CPU Unit with unit version 1.01 or later and Sysmac Studio version 1.02 or higher.

## **A-7-2 Differences in Access Methods from the User Program**

When the EtherNet/IP Unit is used with an NJ-series CPU Unit, device variables for CJ-series Units with AT specifications in memory for CJ-series Units are used in the user program to access the functions of the EtherNet/IP Unit. The word addresses, bit numbers, and device variables for the CJ-series Unit in I/O memory in the CJ-series CPU Unit and in the memory for CJ-series Units in the NJ-series CPU Unit are given in the following tables.

First word allocated in the CIO Area:  $n = 1,500 +$  Unit number  $\times$  25 (The unit number is from 0 to 15.)

First word allocated in the DM Area:  $m = D30000 +$  Unit number  $\times$  100 (The unit number is from 0 to 15.)

# **CIO Area Words Allocated to CPU Bus Units**

## ● CIO n: Software Switches

The device variable that corresponds to all of the bits in CIO n is given in the following table.

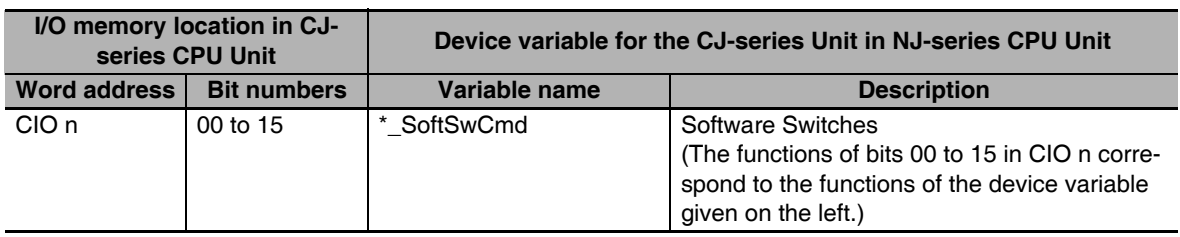

The device variables that correspond to bits 00 to 15 in CIO n are given in the following table.

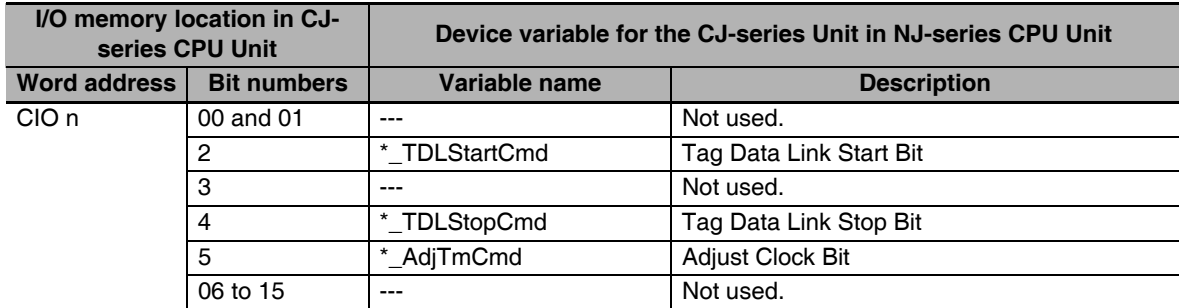

# ● CIO n+2 to n+5: Target Node PLC Operating Flags

The device variable that corresponds to all of the bits in CIO n+2 to n+5 is given in the following table.

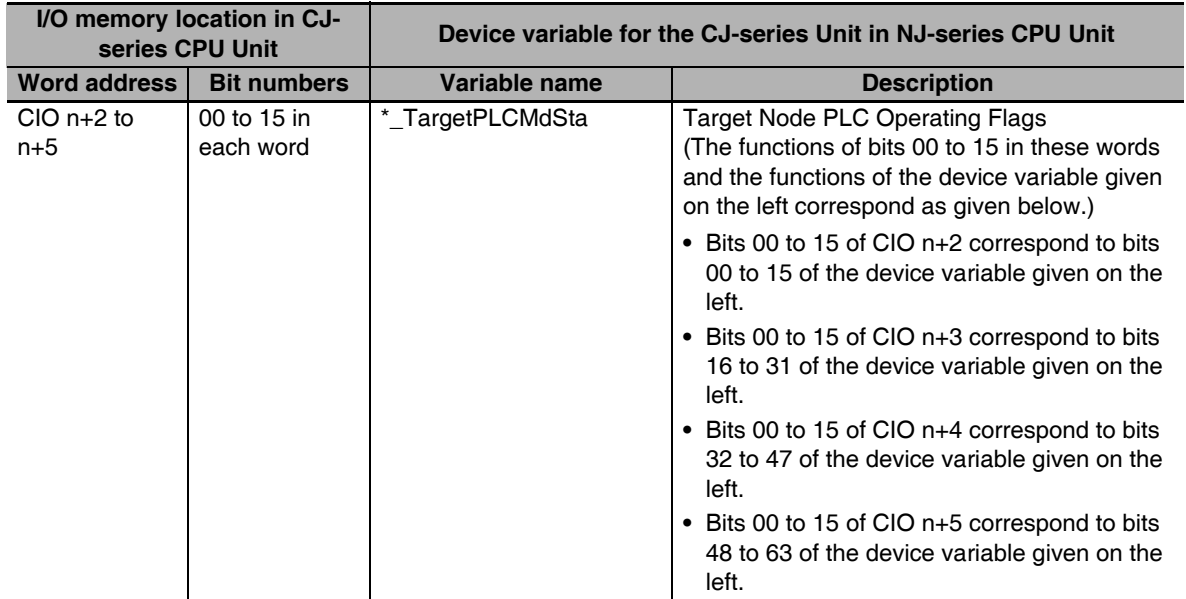

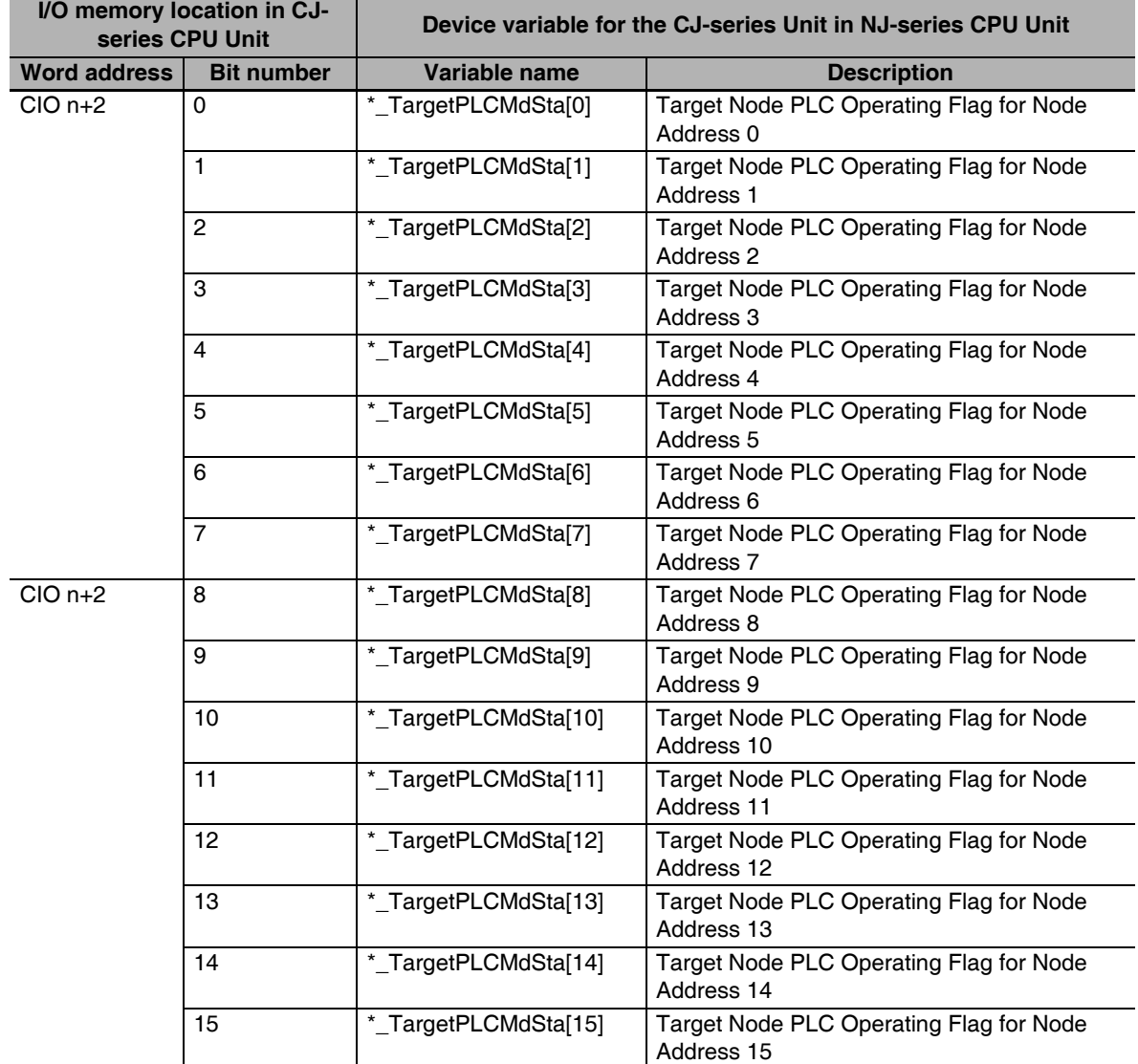

The device variables that correspond to bits 00 to 15 in CIO n+2 to n+5 are given in the following table.

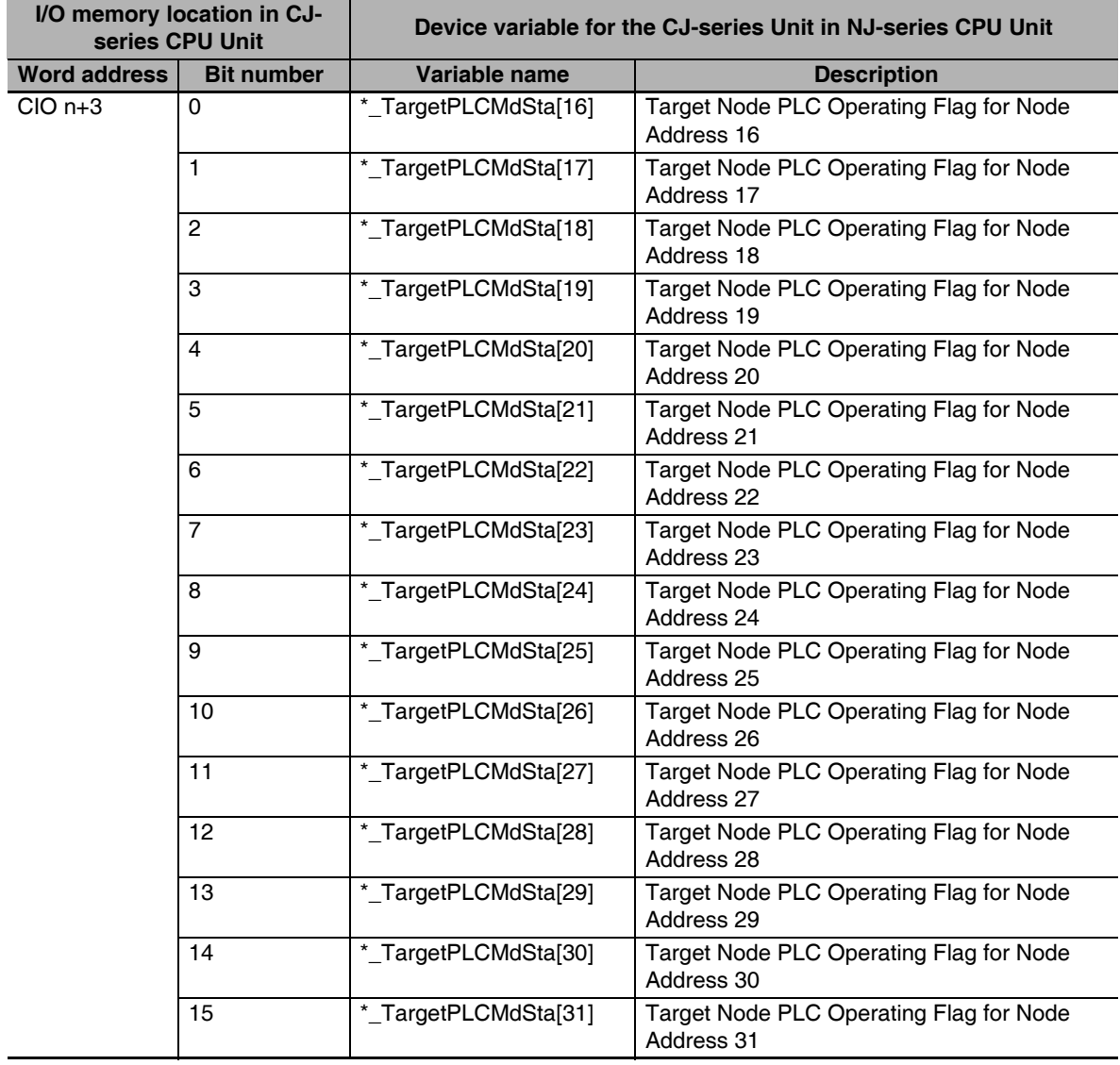

-

 $\overline{\phantom{0}}$ 

 $\overline{\phantom{0}}$ 

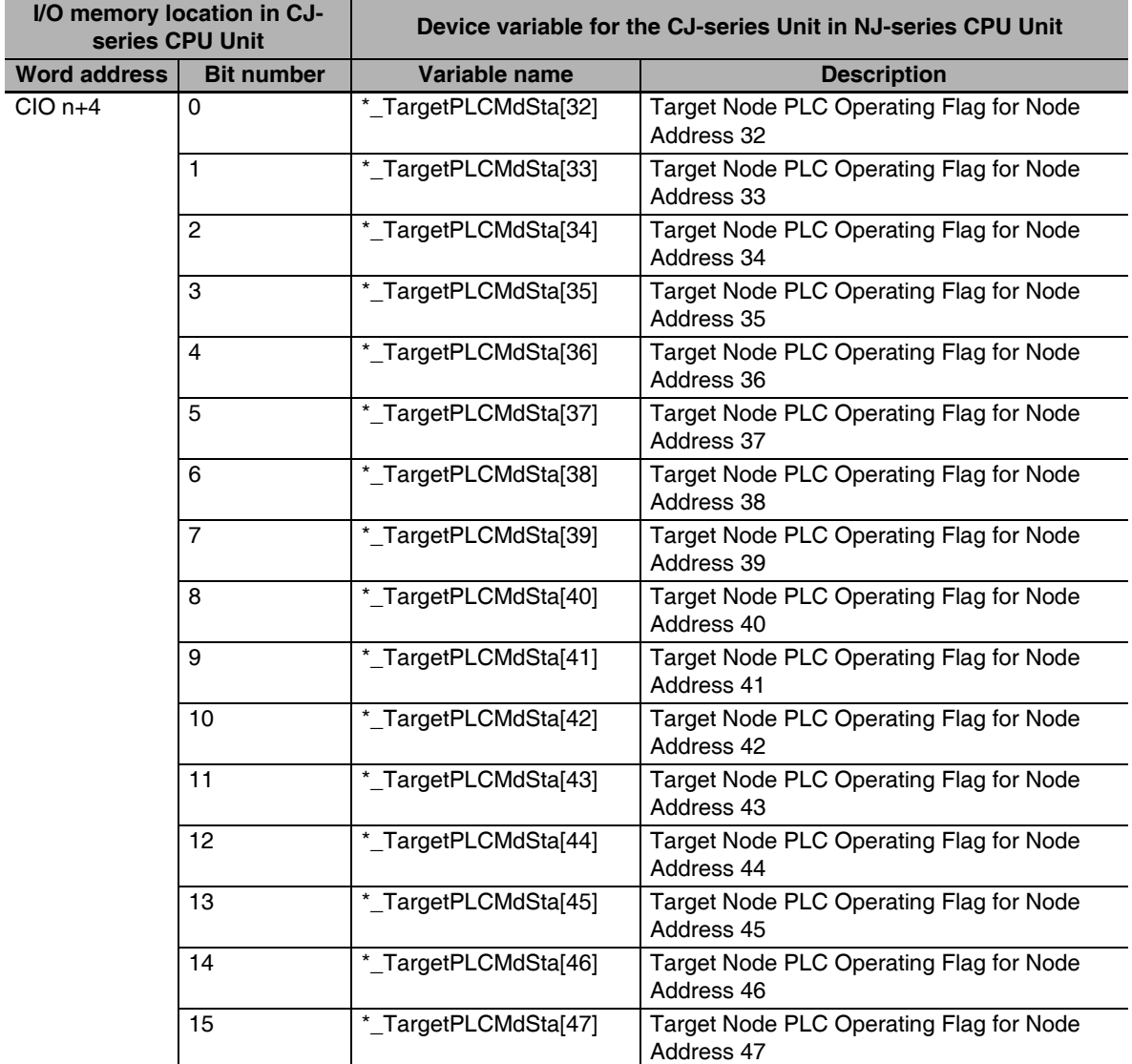

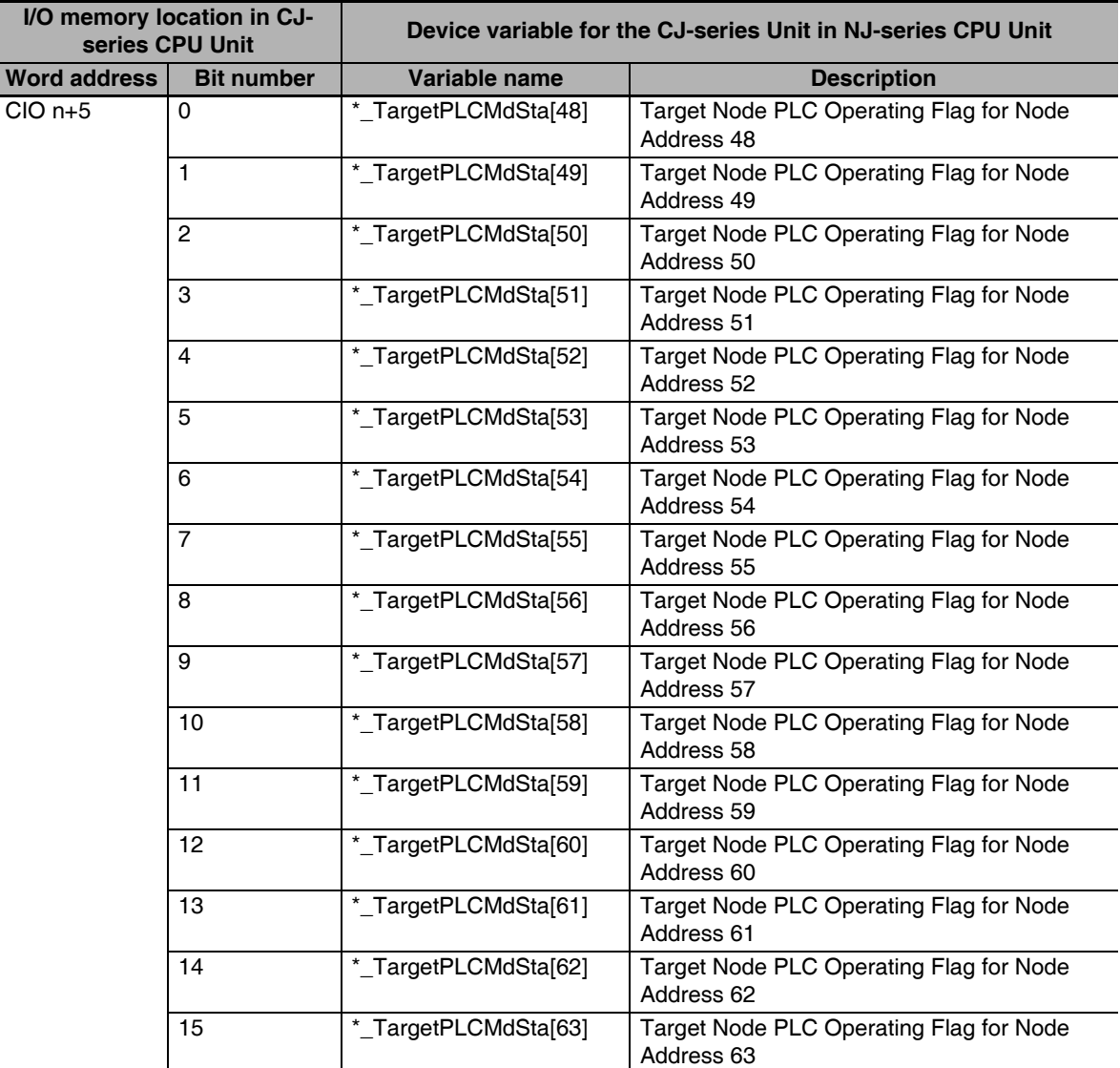

#### ● CIO n+6 to n+9: Target Node PLC Error Flags

The device variable that corresponds to all of the bits in CIO n+6 to n+9 is given in the following table.

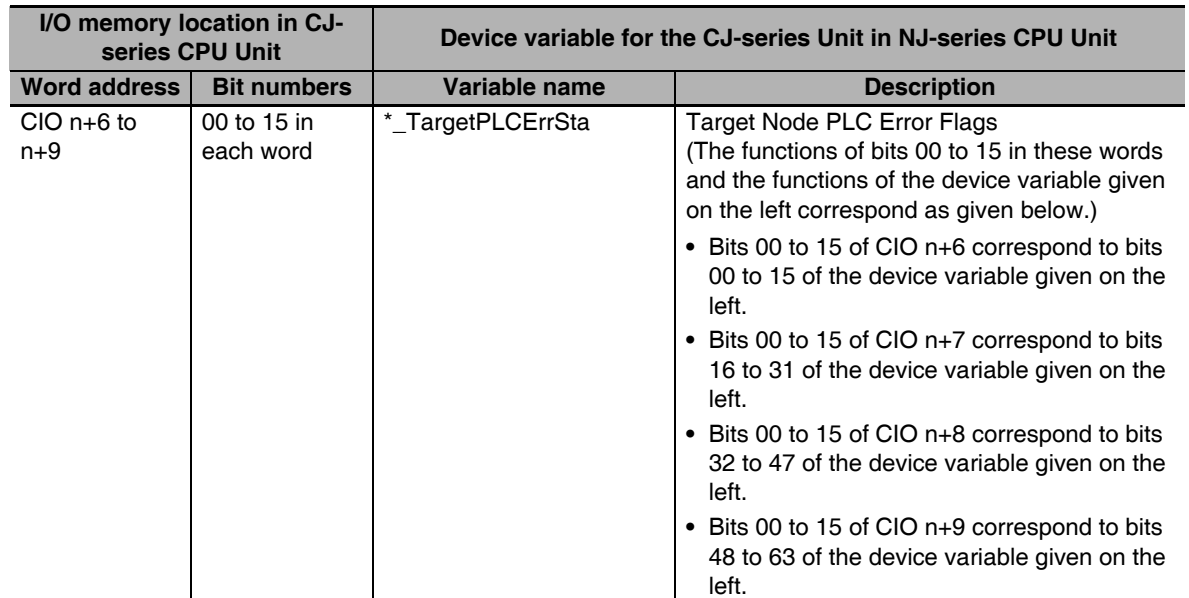

The device variables that correspond to bits 00 to 15 in CIO n+6 to n+9 are given in the following table.

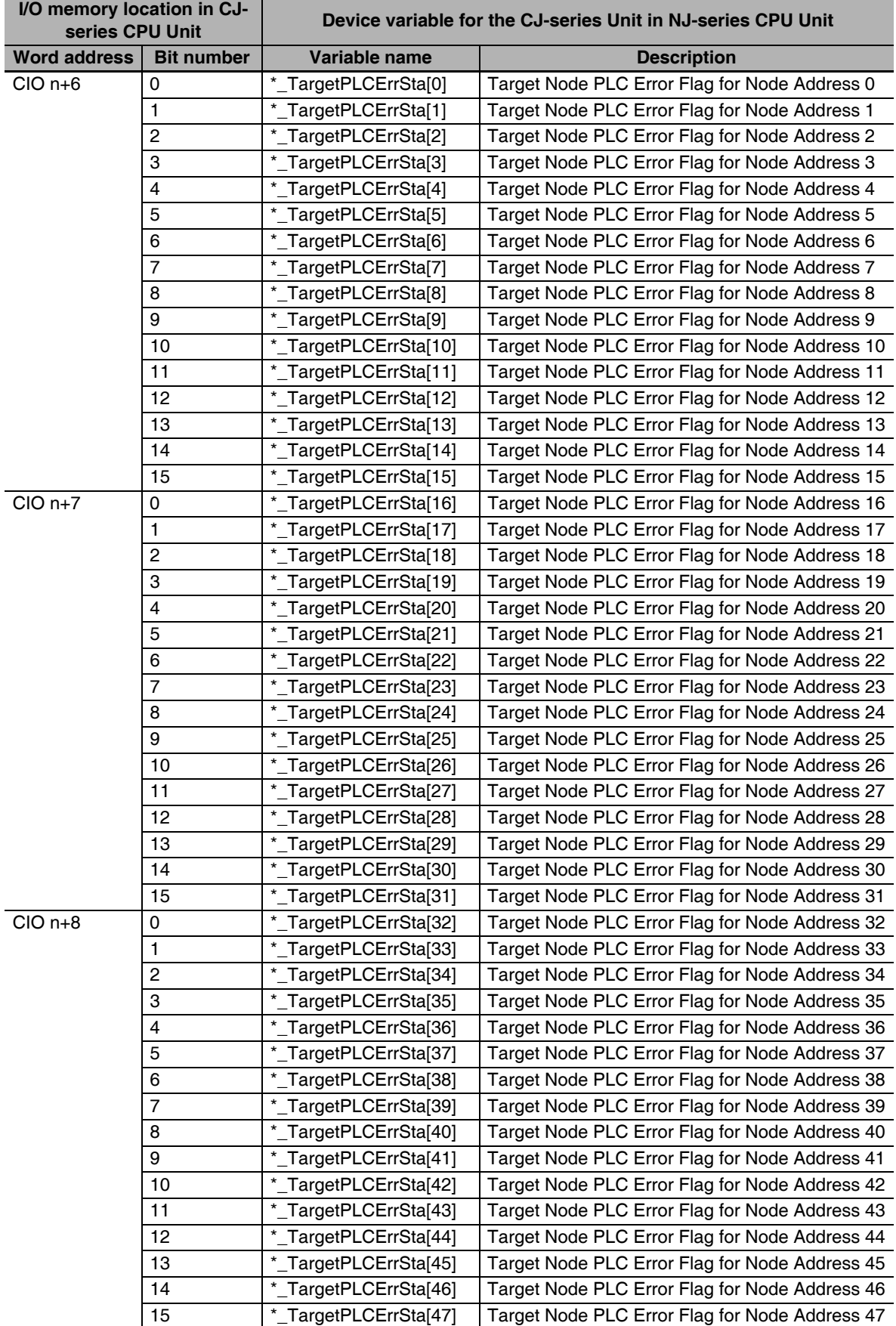

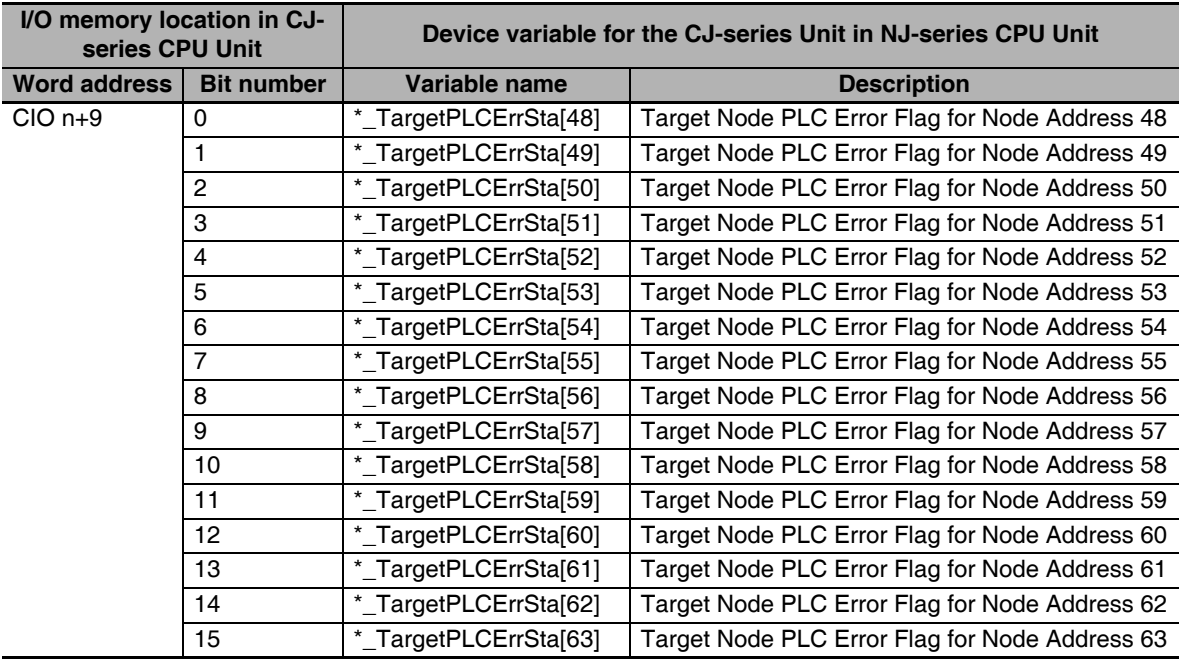

#### z **CIO n+10: Unit Status 1**

The device variable that corresponds to all of the bits in CIO n+10 is given in the following table.

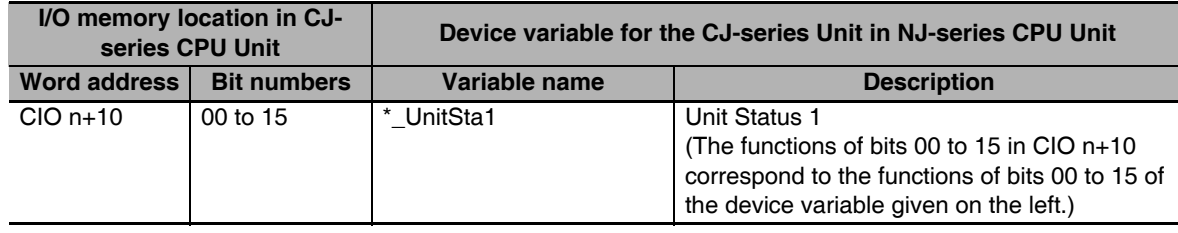

The device variables that correspond to bits 00 to 15 in CIO n+10 are given in the following table.

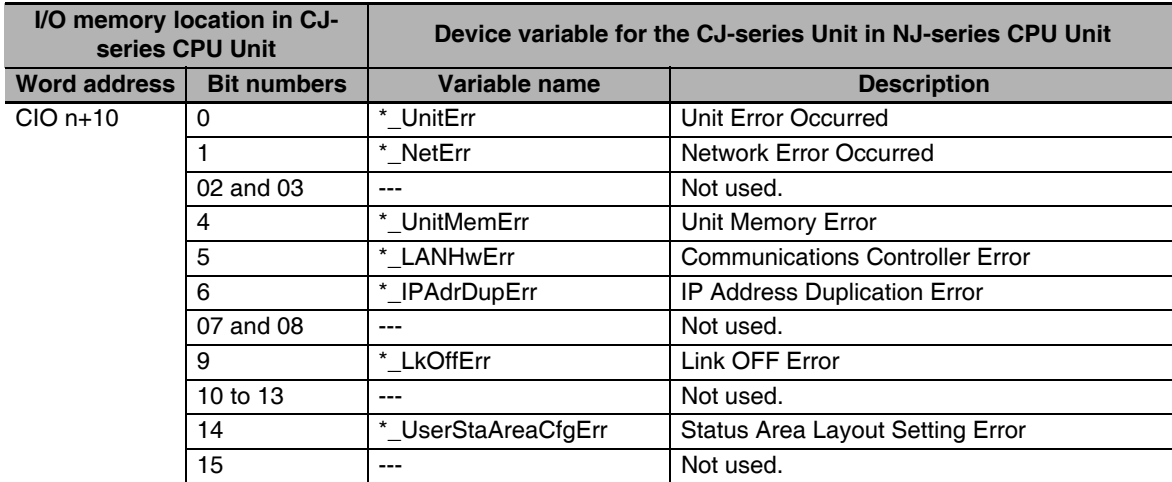

#### ● CIO n+11: Unit Status 2

The device variable that corresponds to all of the bits in CIO n+11 is given in the following table.

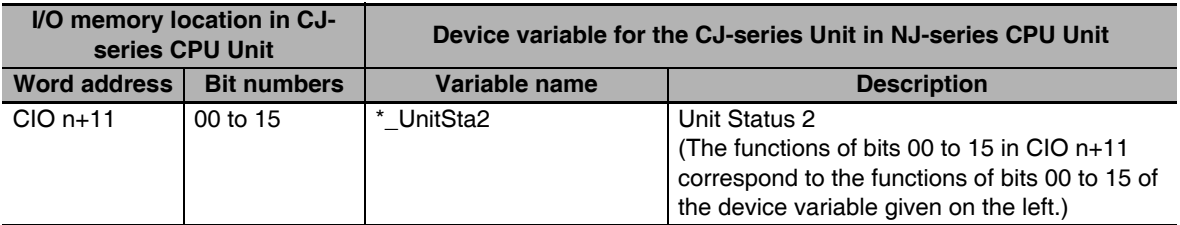

The device variables that correspond to bits 00 to 15 in CIO n+11 are given in the following table.

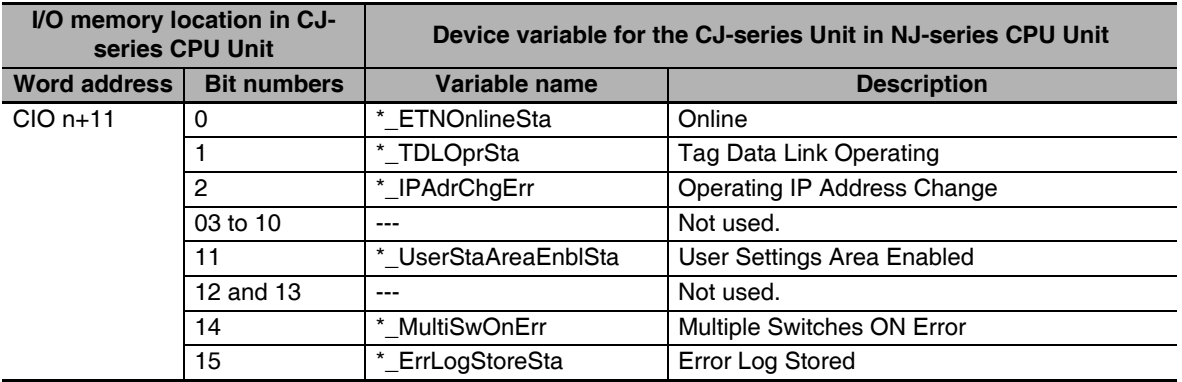

#### z **CIO n+12: Communications Status 1**

The device variable that corresponds to all of the bits in CIO n+12 is given in the following table.

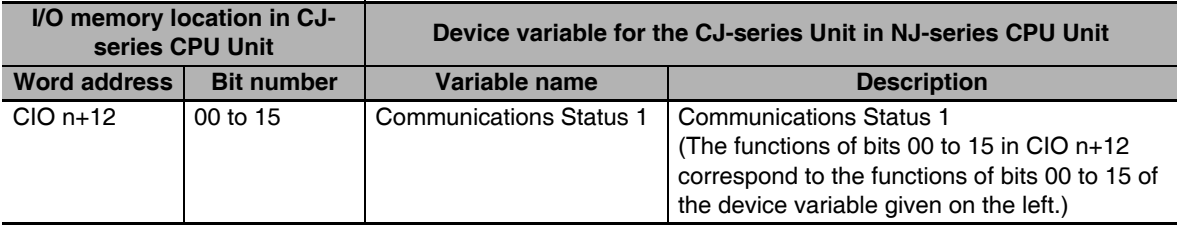

The device variables that correspond to bits 00 to 15 in CIO n+12 are given in the following table.

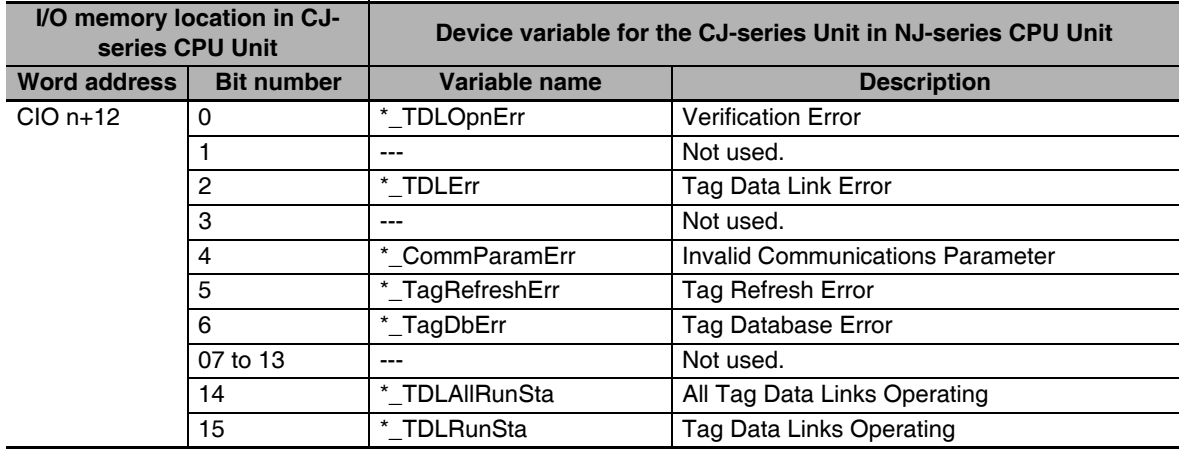

### ● CIO n+13: Communications Status 2

The device variable that corresponds to all of the bits in CIO n+13 is given in the following table.

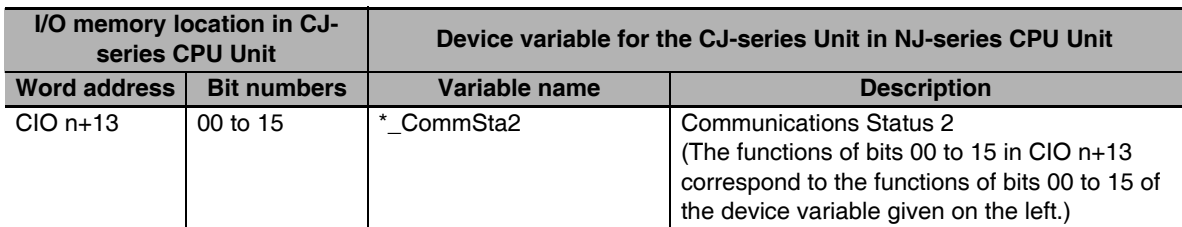

The device variables that correspond to bits 00 to 15 in CIO n+13 are given in the following table.

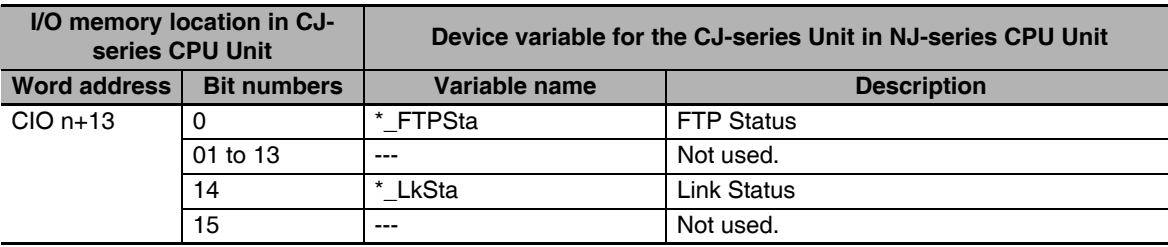

#### z **CIO n+14: Communications Status 3**

The device variable that corresponds to all of the bits in CIO n+14 is given in the following table.

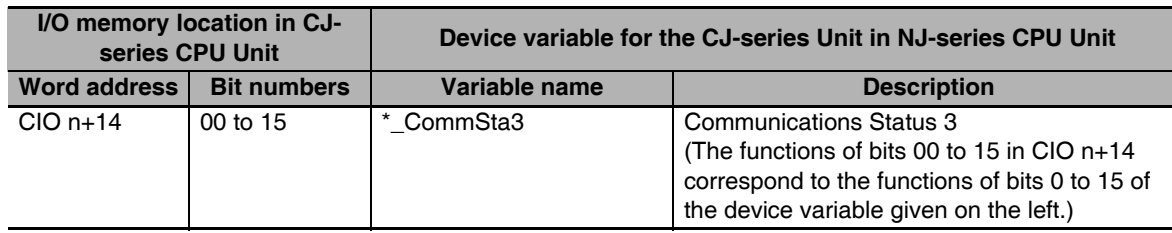

The device variables that correspond to bits 00 to 15 in CIO n+14 are given in the following table.

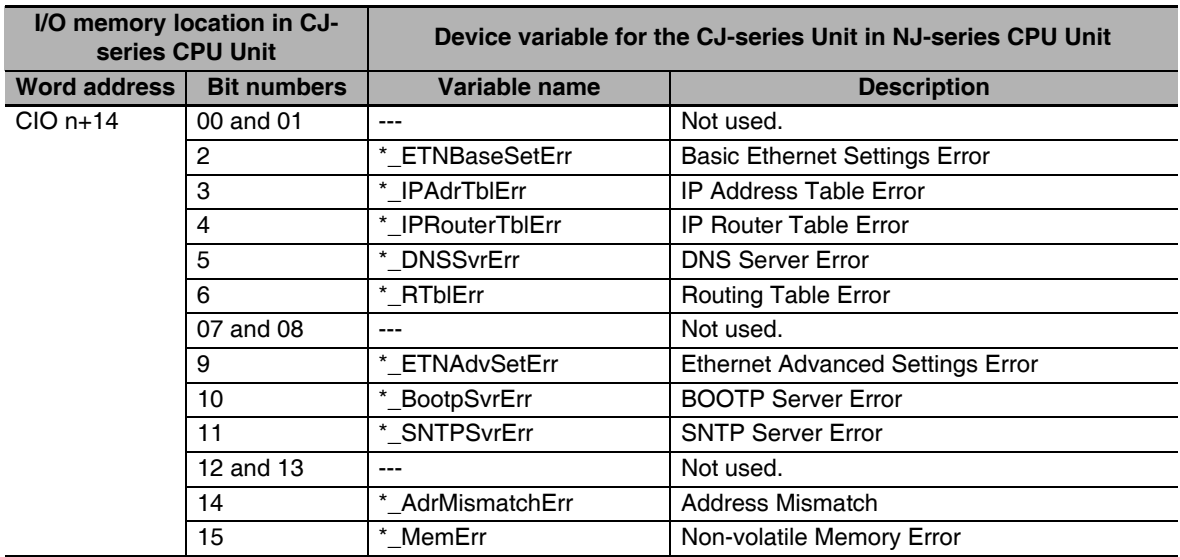

## ● CIO n+16 to n+19: Registered Target Node Table

The device variable that corresponds to all of the bits in CIO n+16 to n+19 is given in the following table.

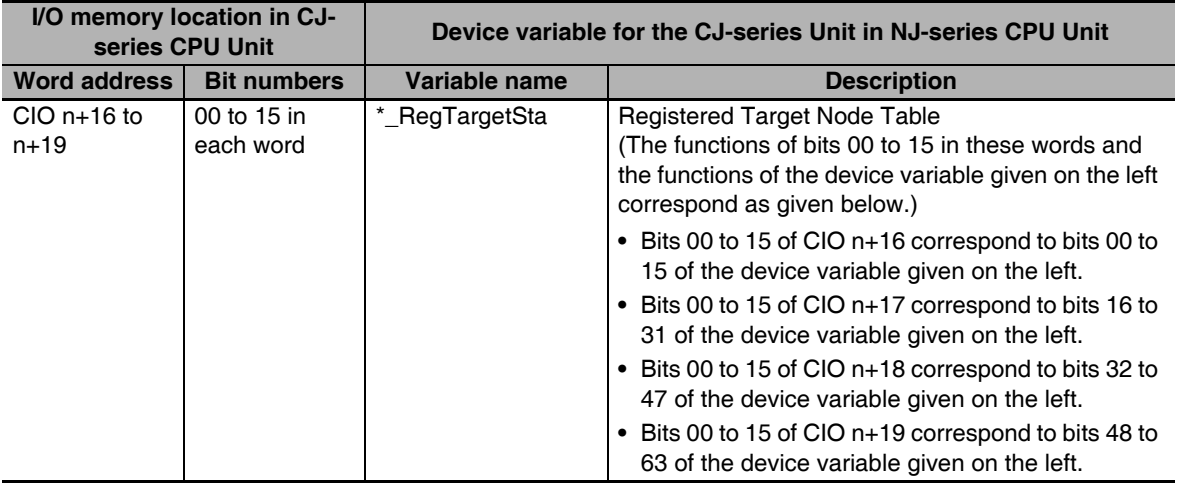

The device variables that correspond to bits 00 to 15 in CIO n+16 to n+19 are given in the following table.

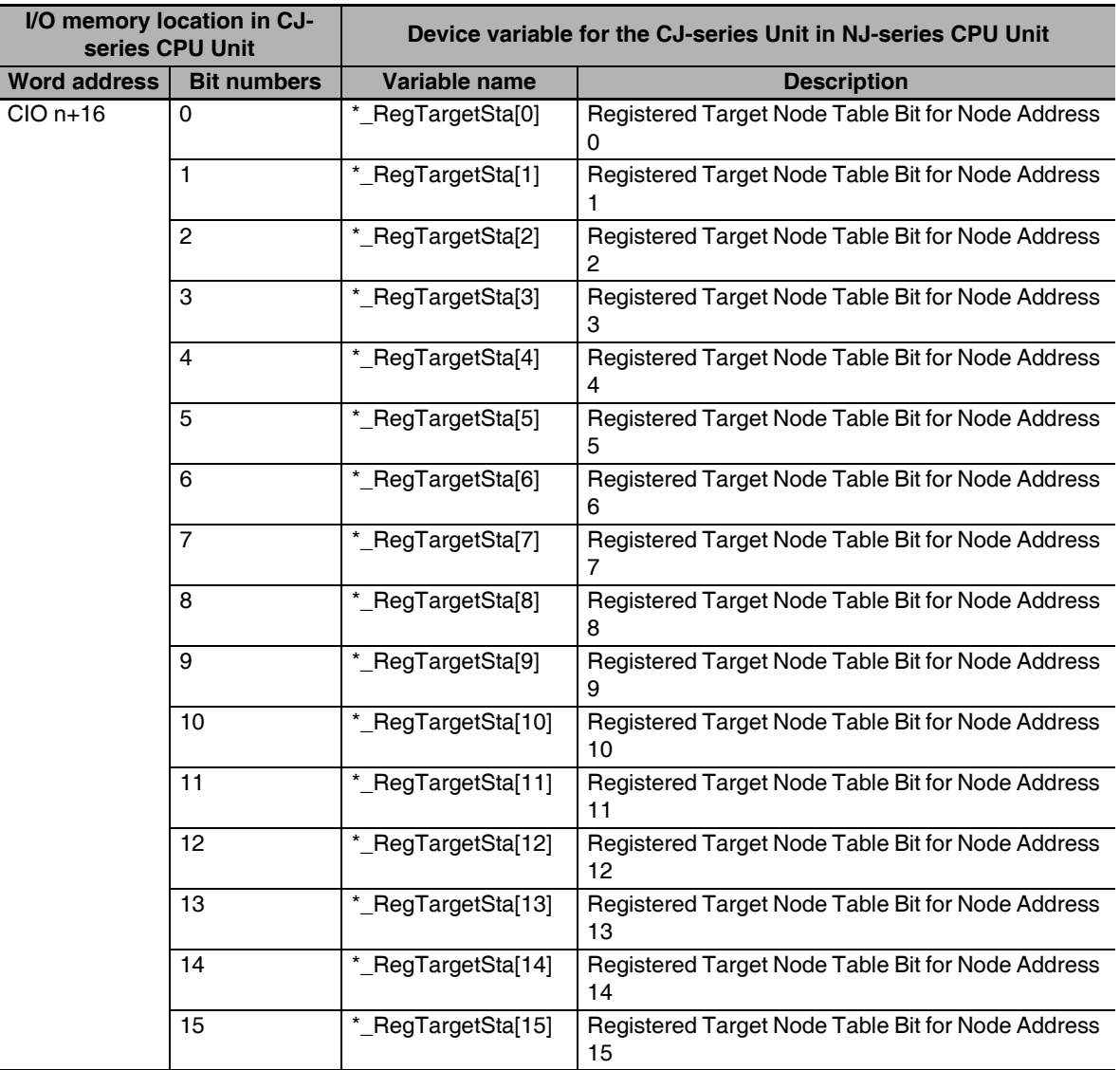

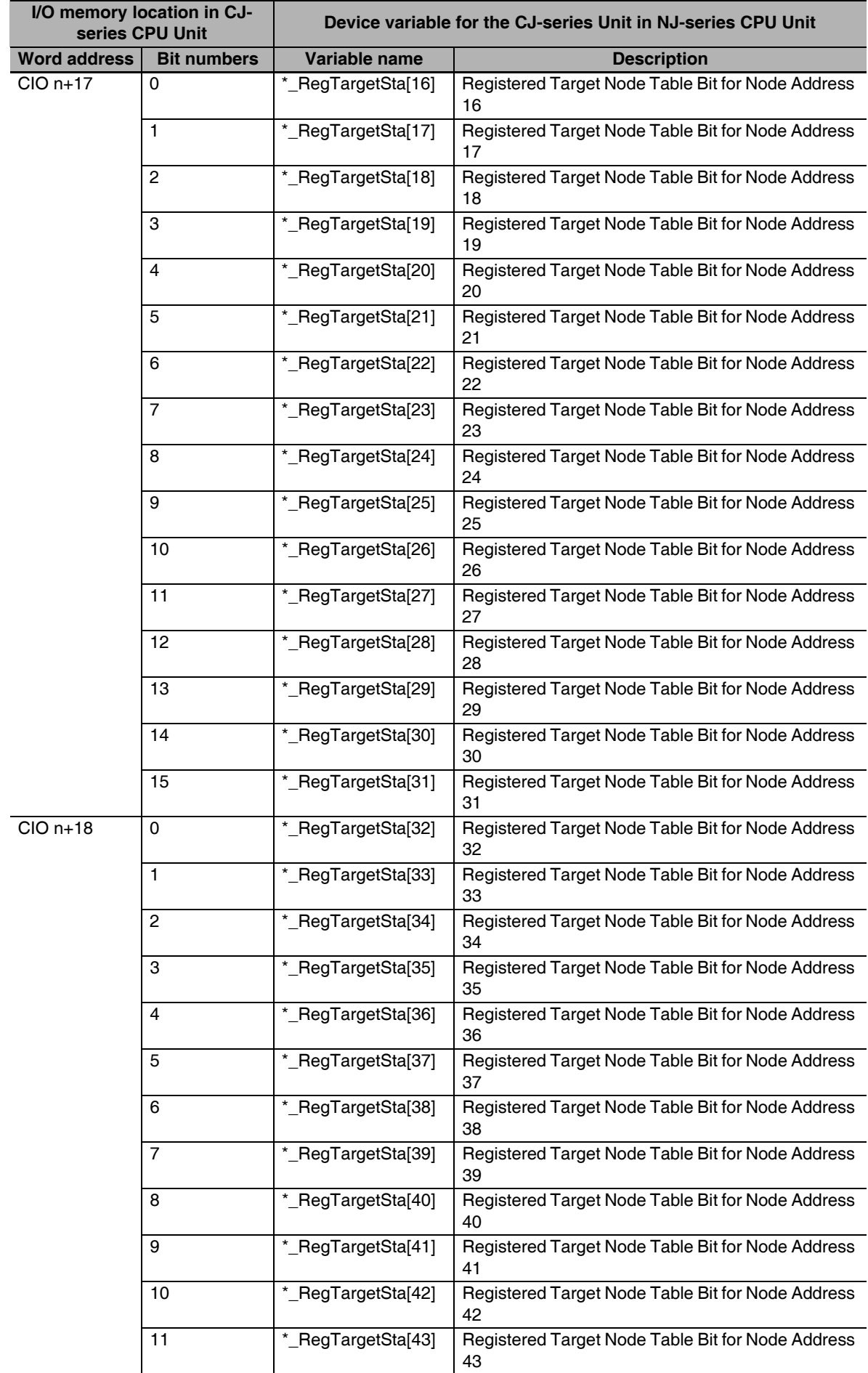

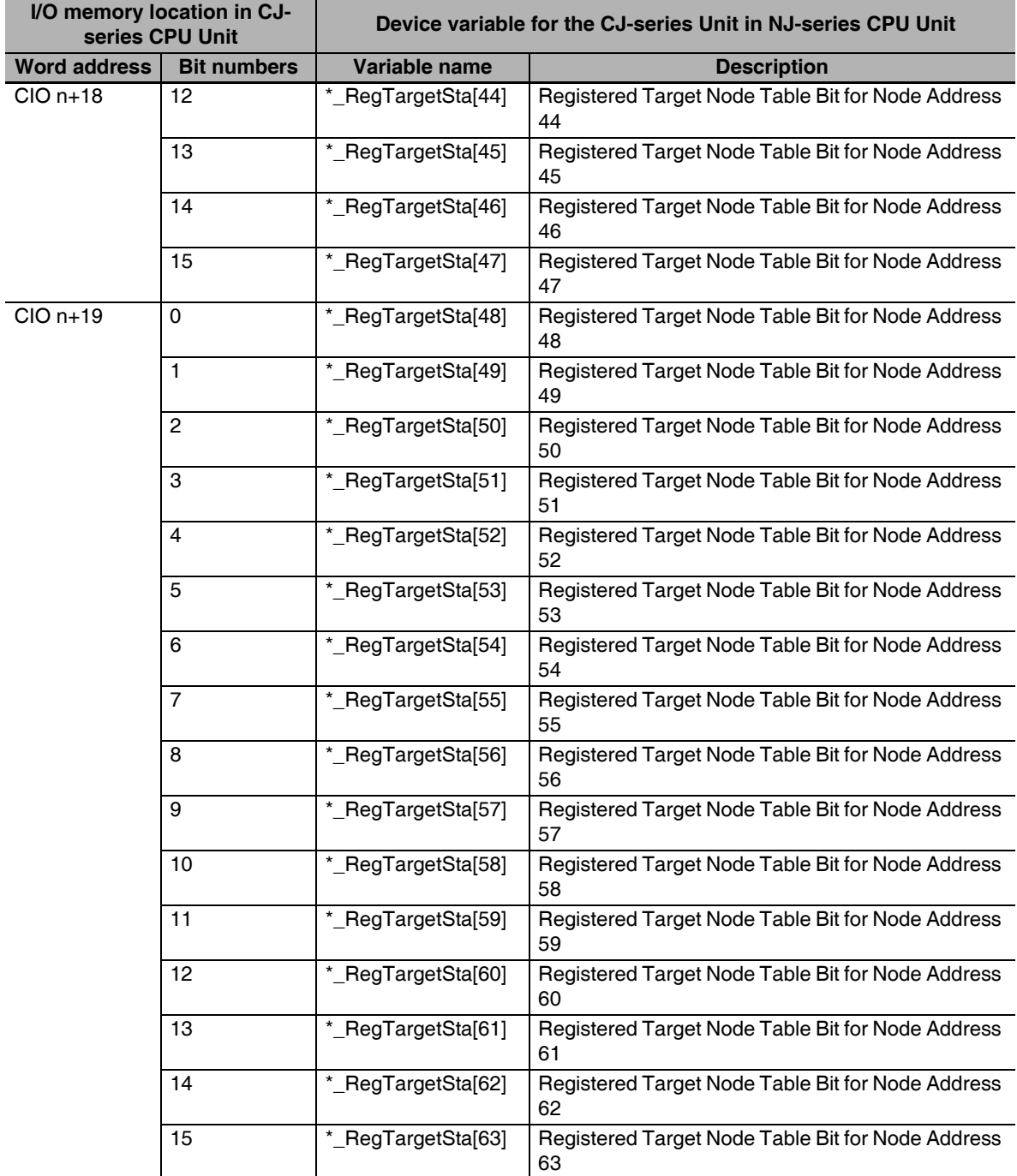

## ● CIO n+20 to n+23: Normal Target Node Table

The device variable that corresponds to all of the bits in CIO n+20 to n+23 is given in the following table.

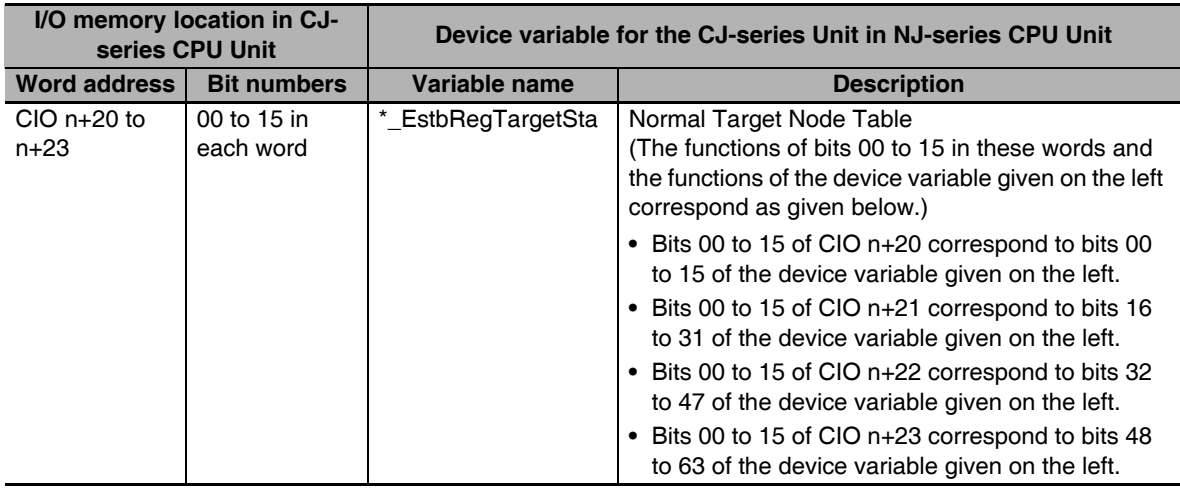

The device variables that correspond to bits 00 to 15 in CIO n+20 to n+23 are given in the following table.

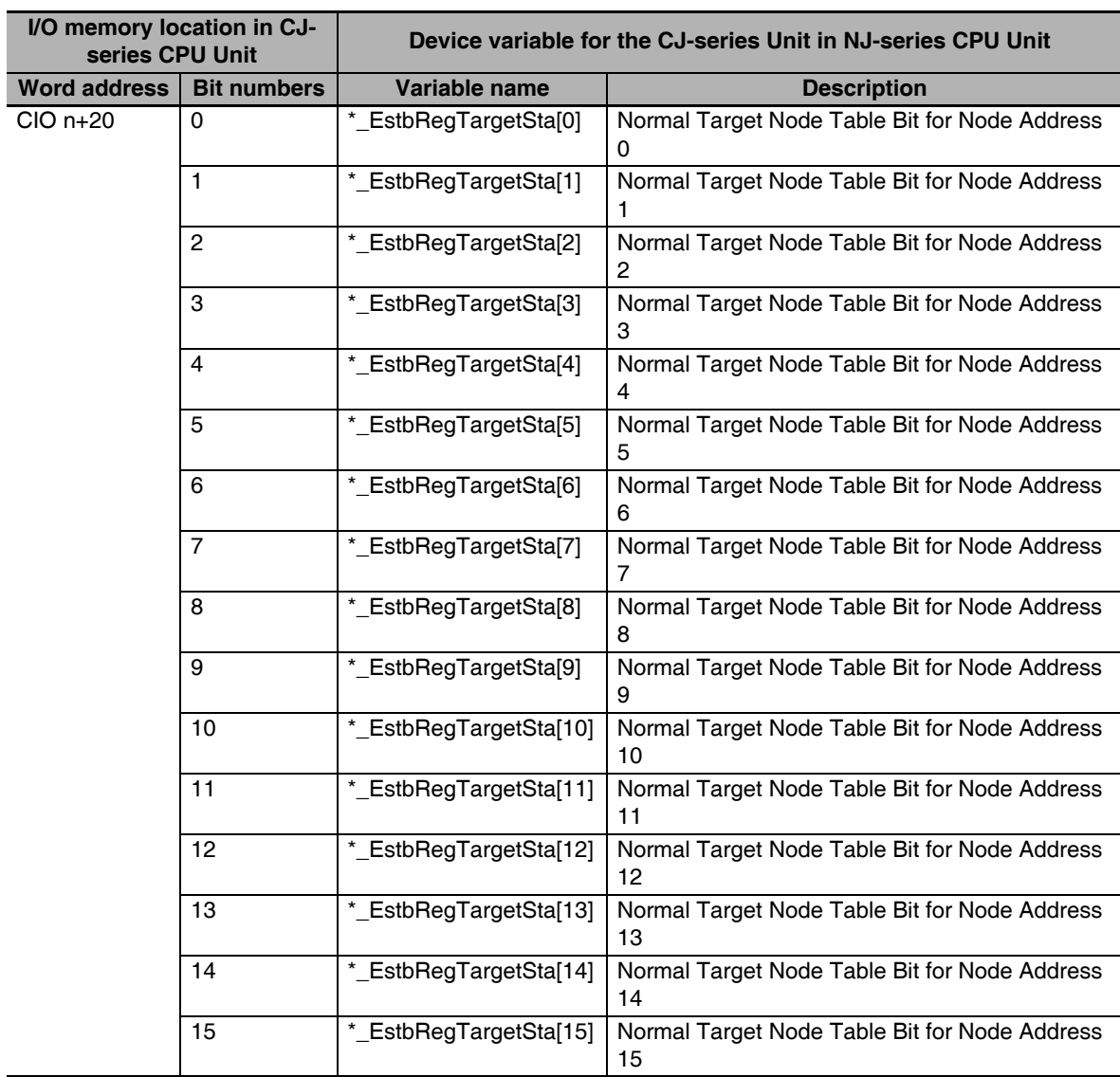

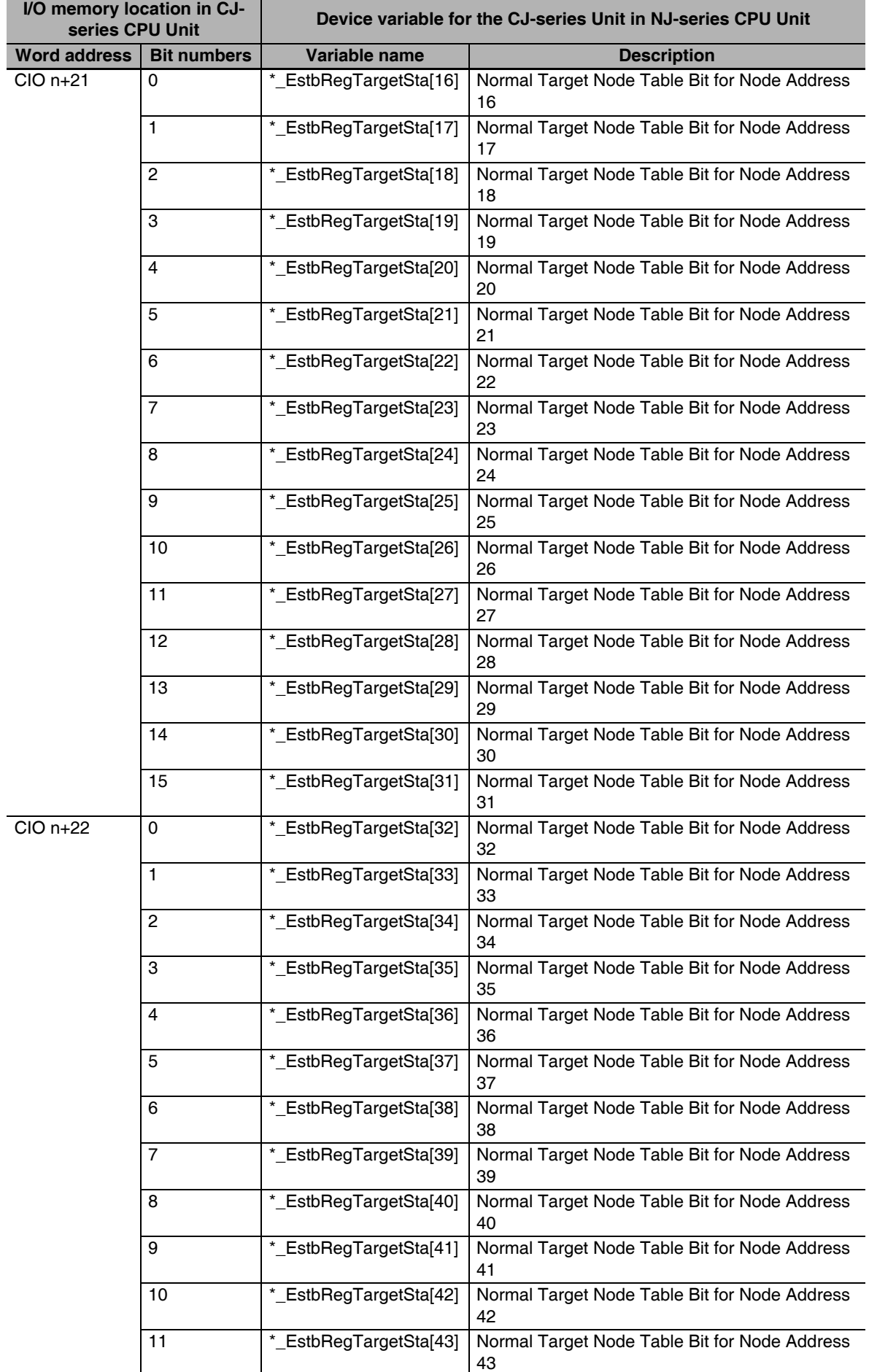

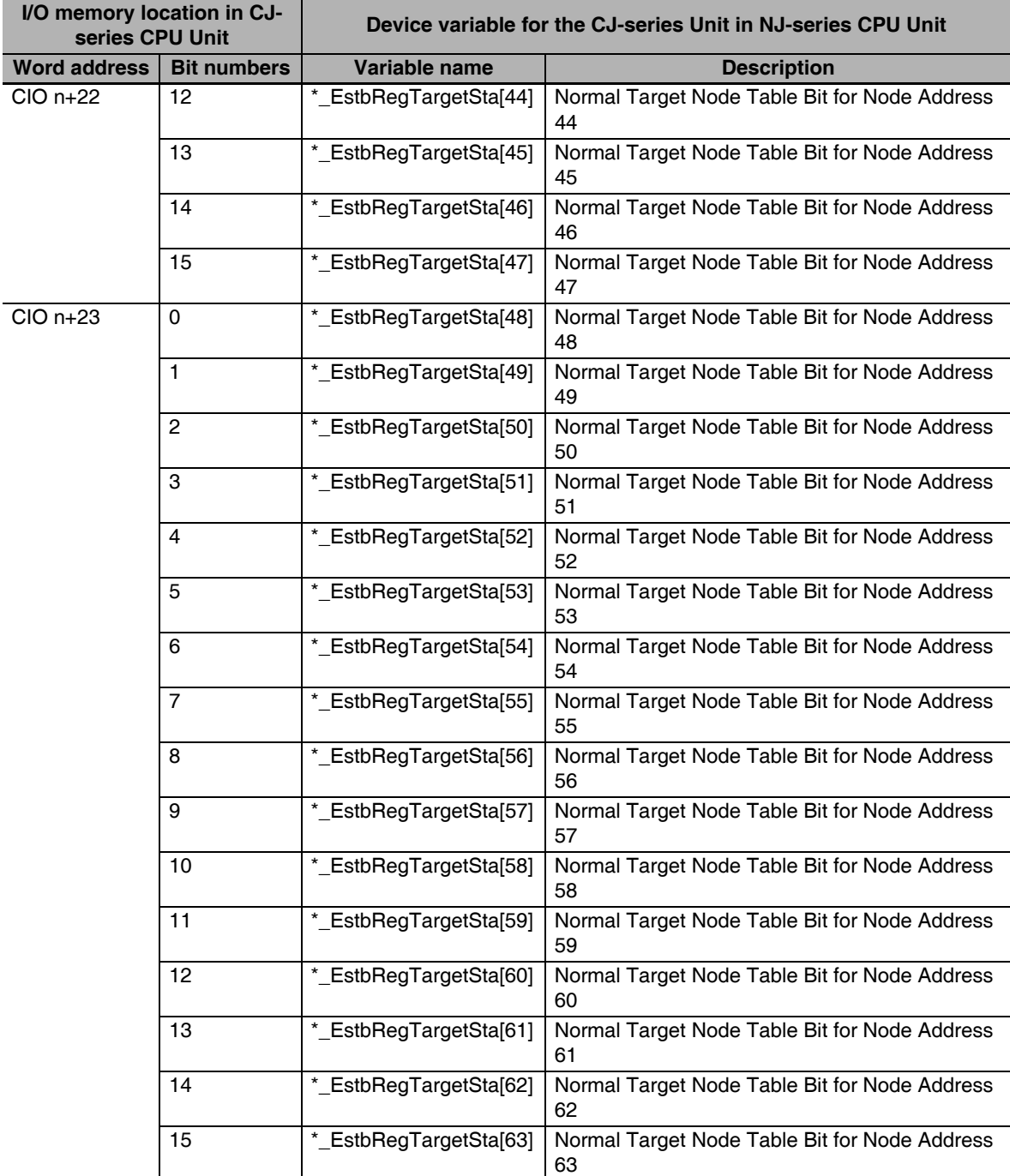

## z **CIO n+24: FINS/TCP Connection Status**

The device variable that corresponds to all of the bits in CIO n+24 is given in the following table.

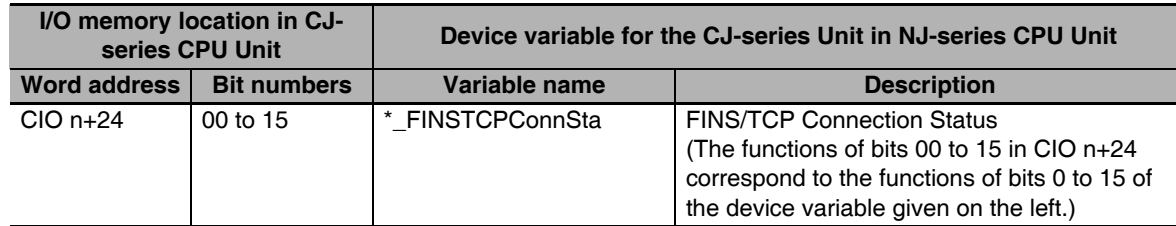

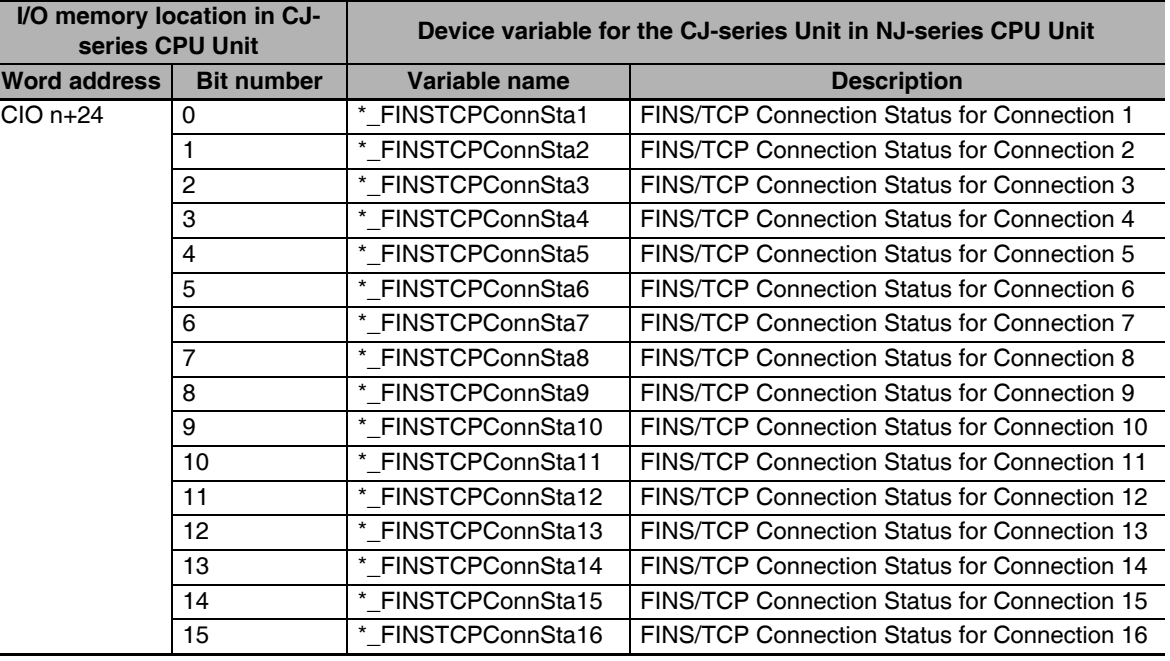

The device variables that correspond to bits 00 to 15 in CIO n+24 are given in the following table.

# **DM Area Words Allocated to CPU Bus Units**

#### ● Words m+98 and m+99: IP Address Display/Setting Area

The device variable that corresponds to all of the bits in words m+98 and m+99 is given in the following table.

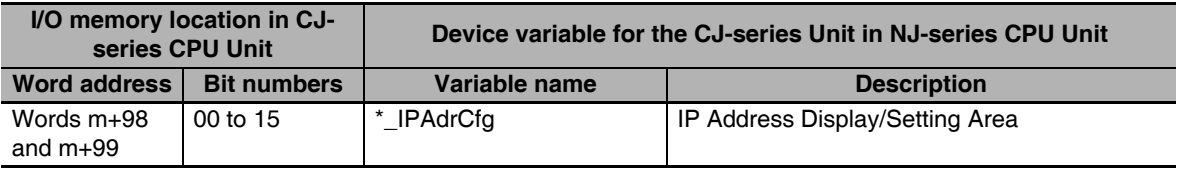

The device variables that correspond to bits 00 to 15 in words m+98 and m+99 are given in the following table.

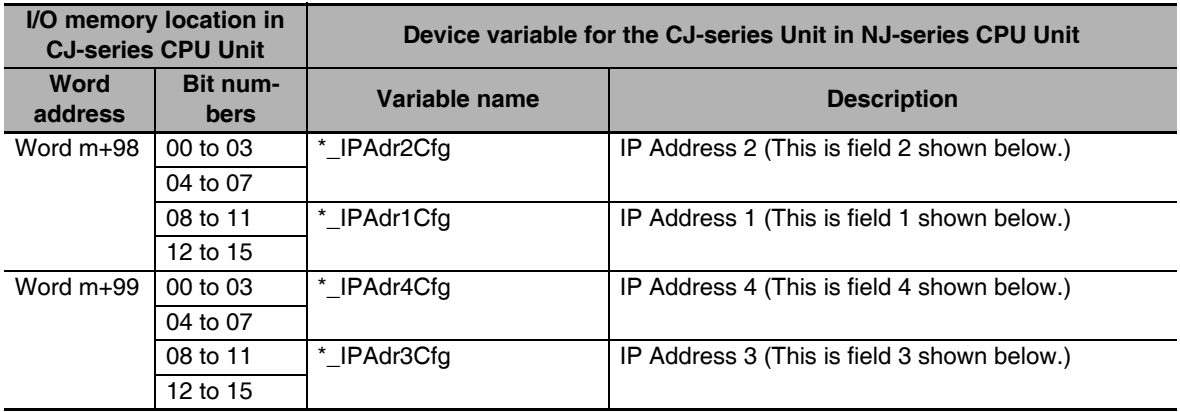

IP address fields: 1.2.3.4 (hex)

# **User Settings Area**

x: First I/O memory area address that is specified in the allocated CIO Area words.

#### $\bullet$  Words x to x+15: Registered Target Node Table

The device variable that corresponds to all of the bits in words x to x+15 is given in the following table.

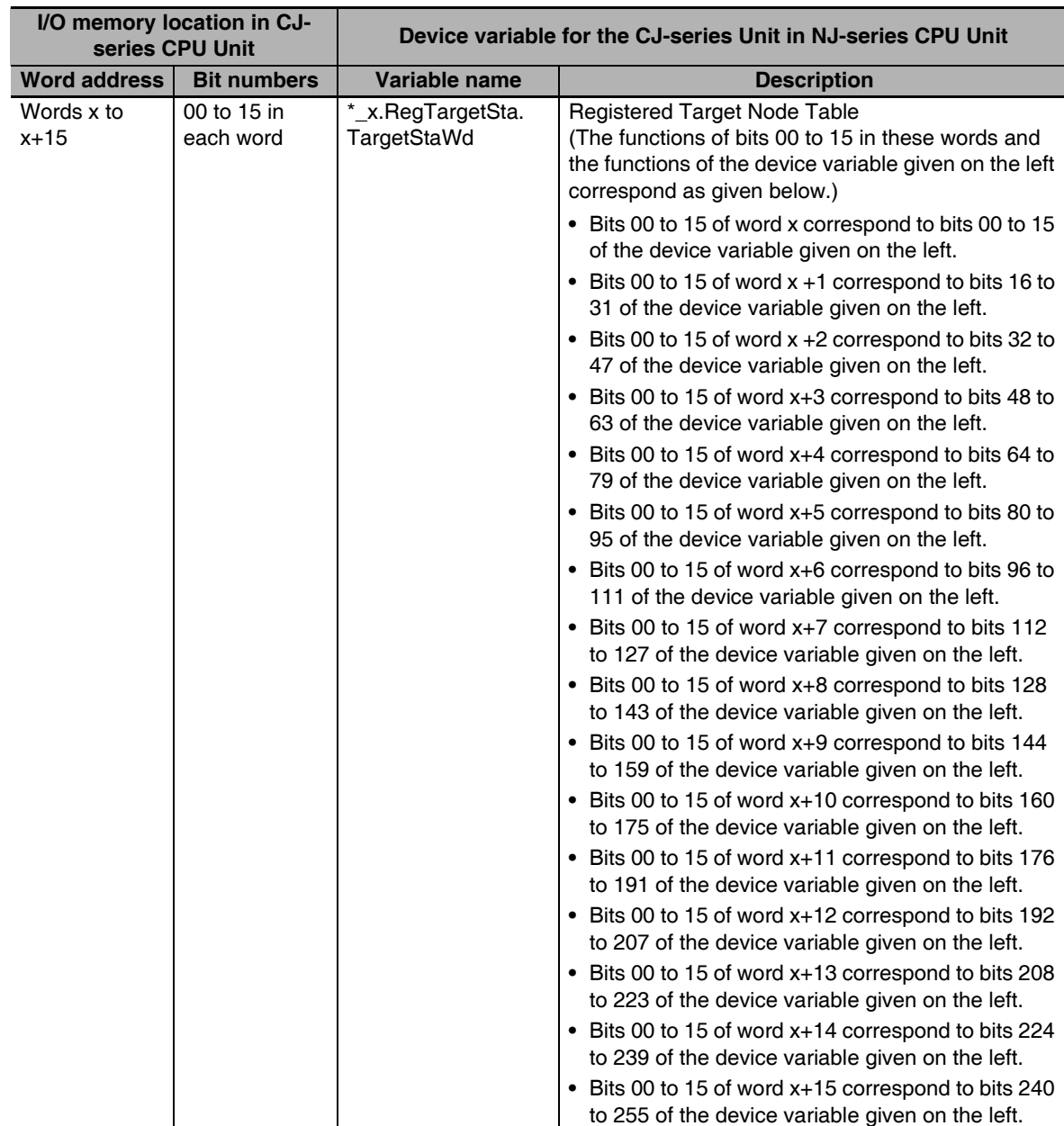

The device variables that correspond to bits 00 to 15 in words x to x+15 are given in the following table.

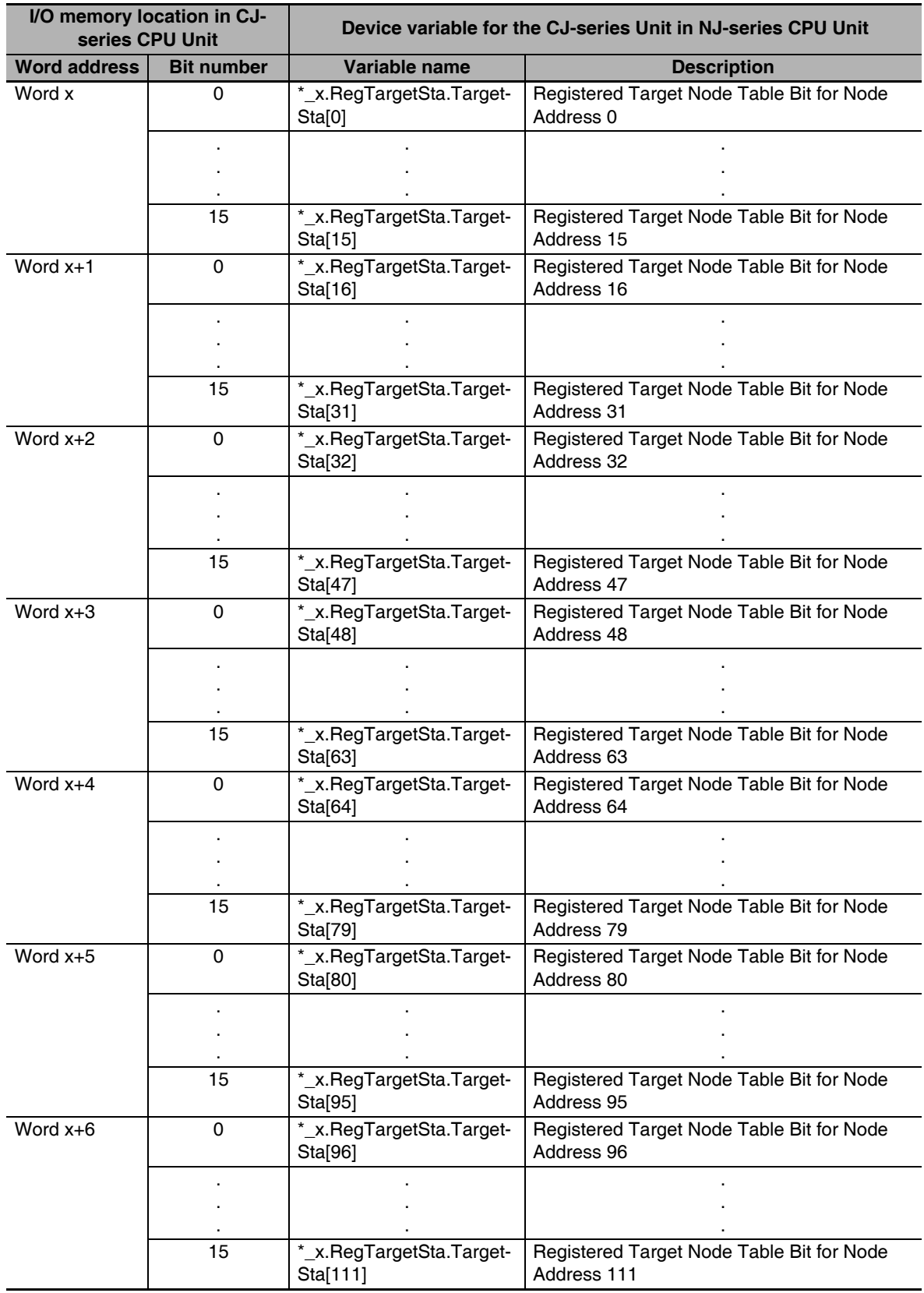

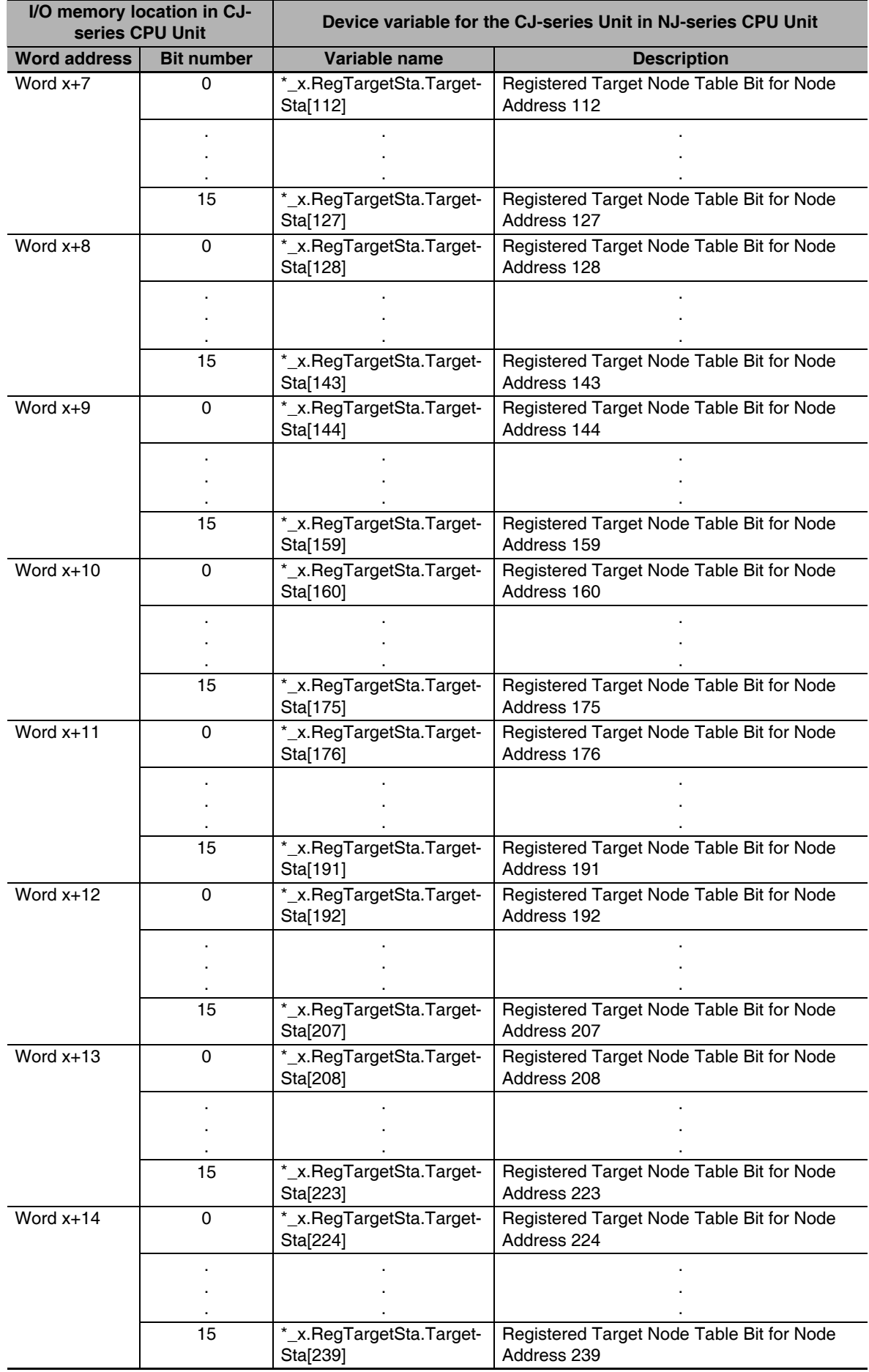

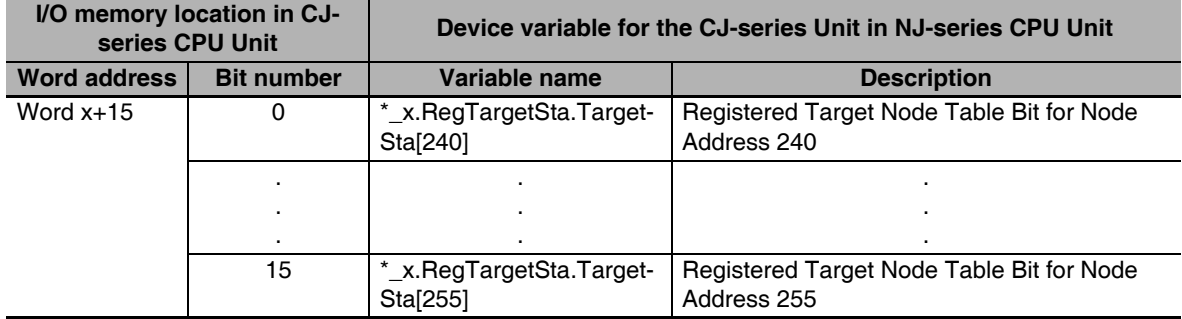

#### ● Words x+16 to x+31: Normal Target Node Table

The device variable that corresponds to all of the bits in words x+16 to x+31 is given in the following table.

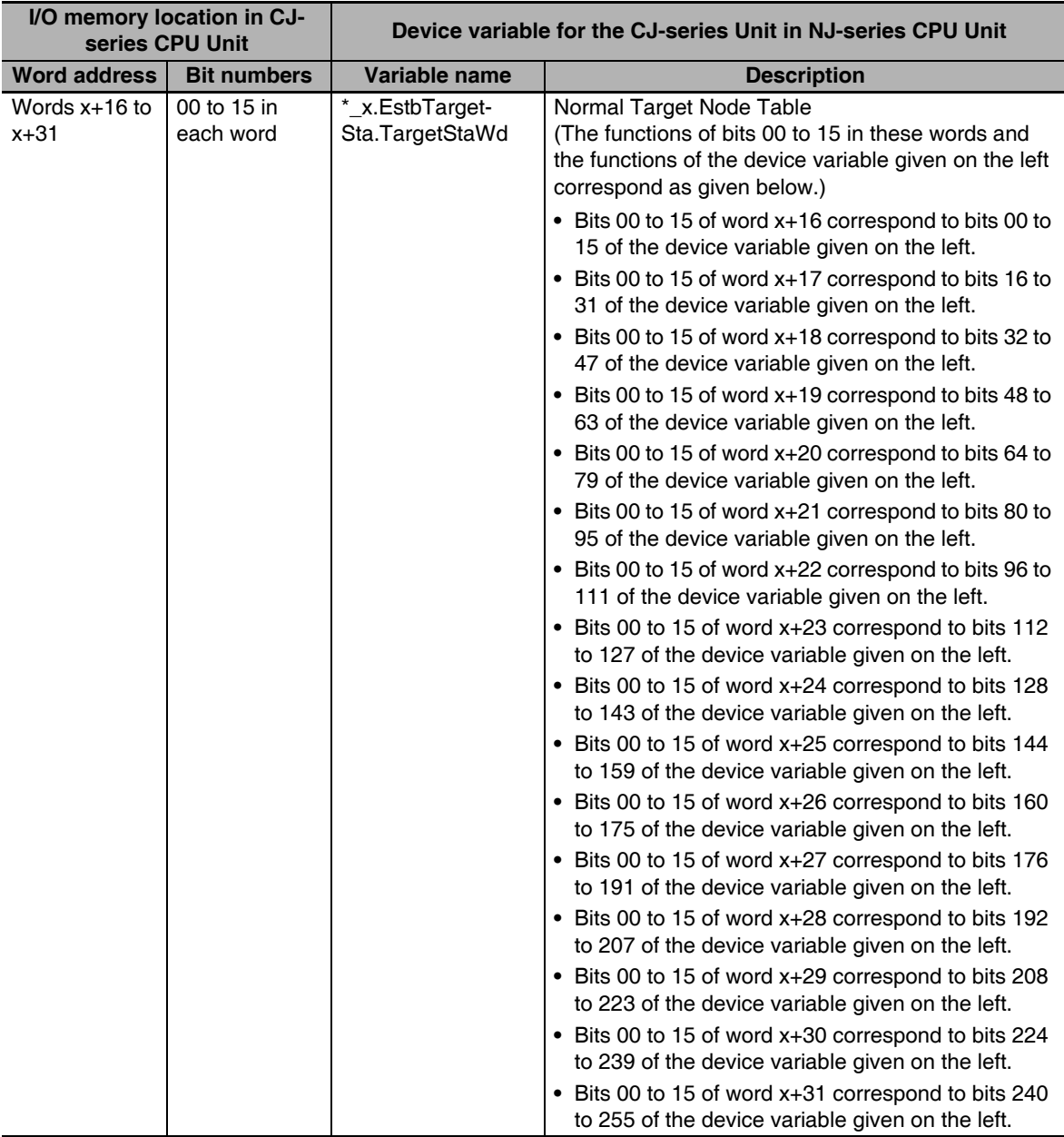

The device variables that correspond to bits 00 to 15 in words x+16 to x+31 are given in the following table.

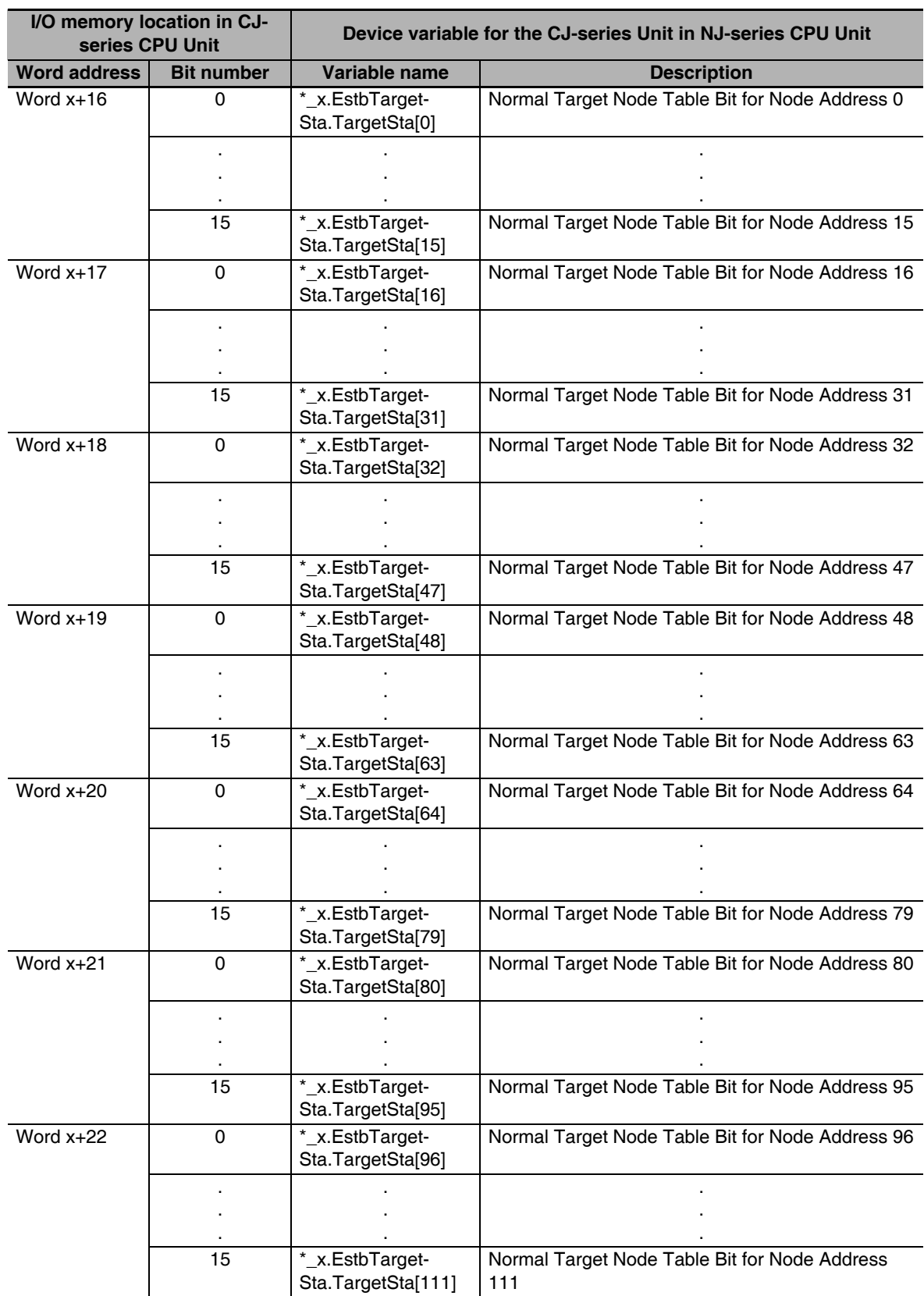

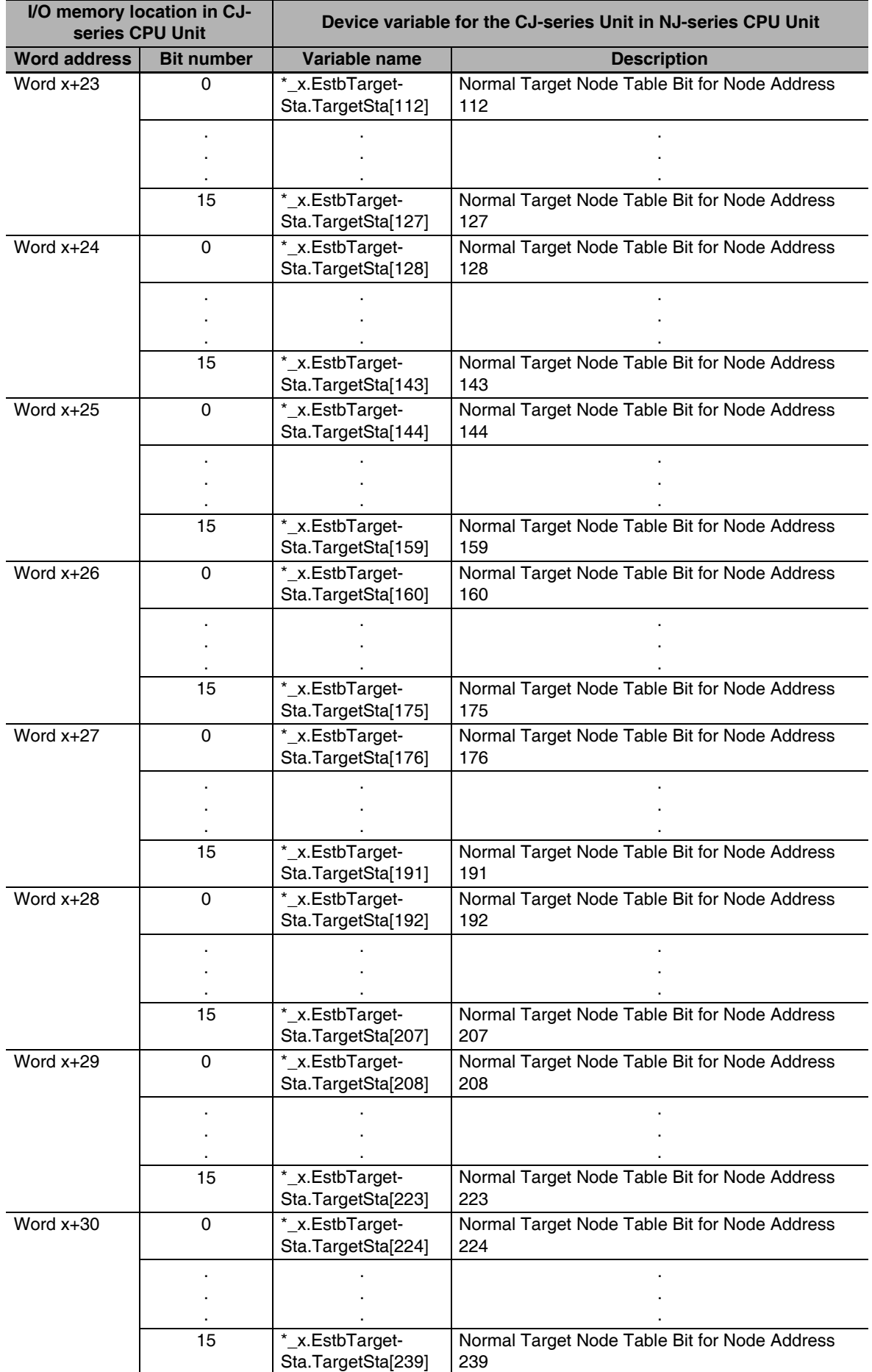

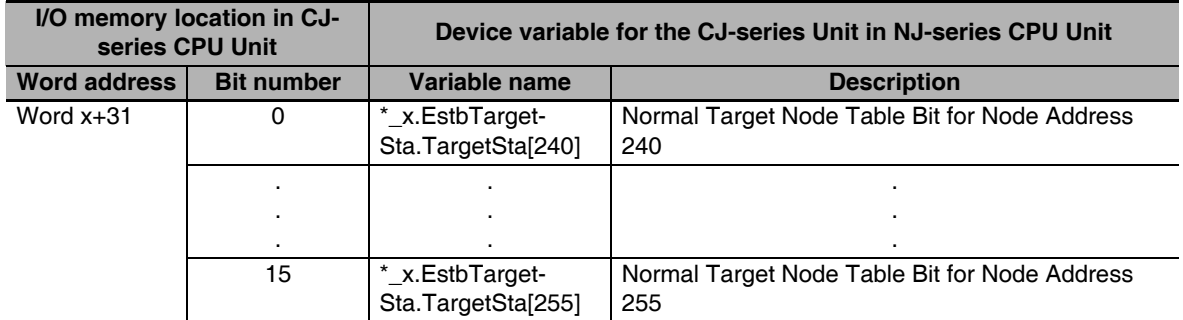

### ● Words x+32 to x+47: Target Nod4e PLC Operating Flags

The device variable that corresponds to all of the bits in words x+32 to x+47 is given in the following table.

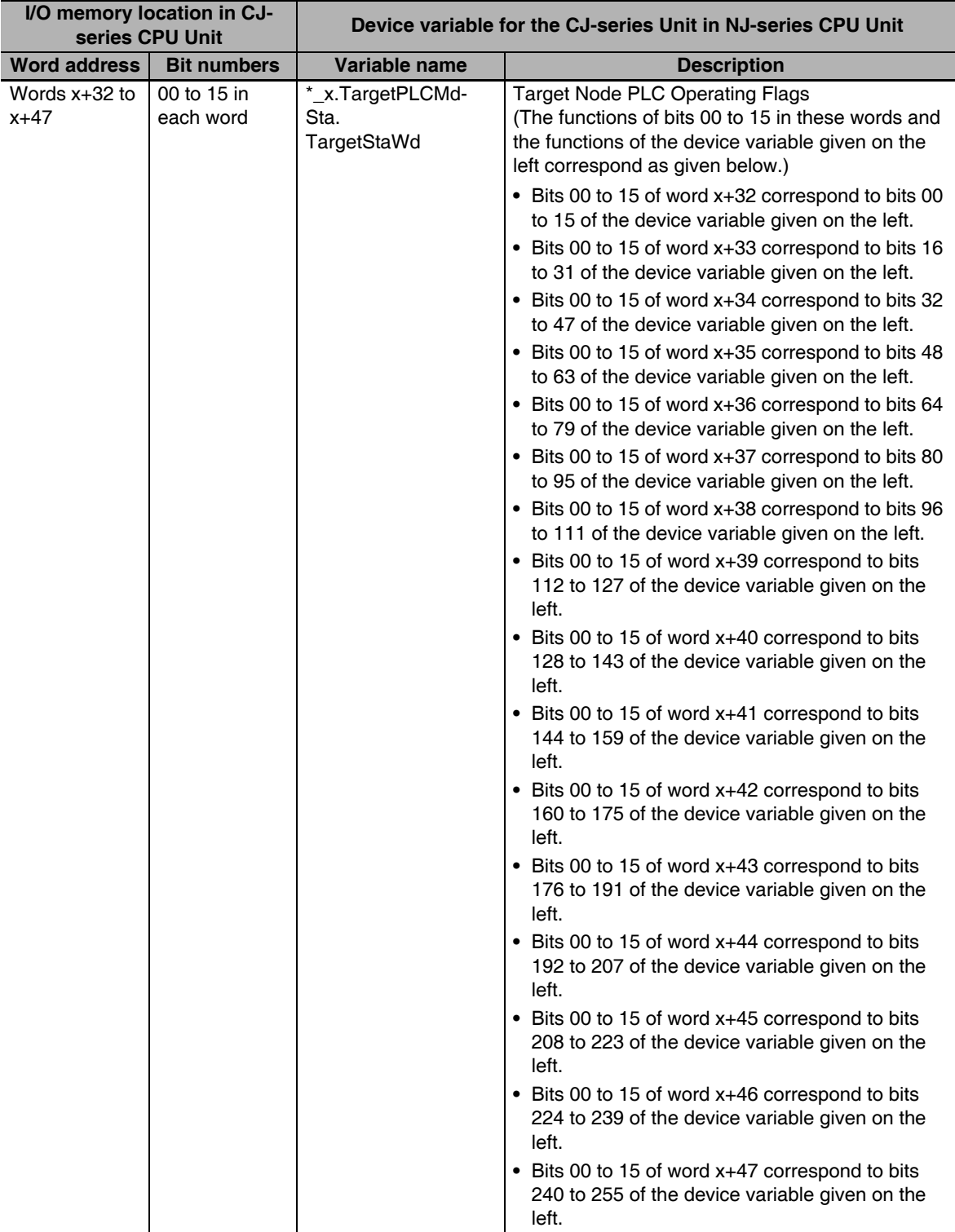

The device variables that correspond to bits 00 to 15 in words x+32 to x+47 are given in the following table.

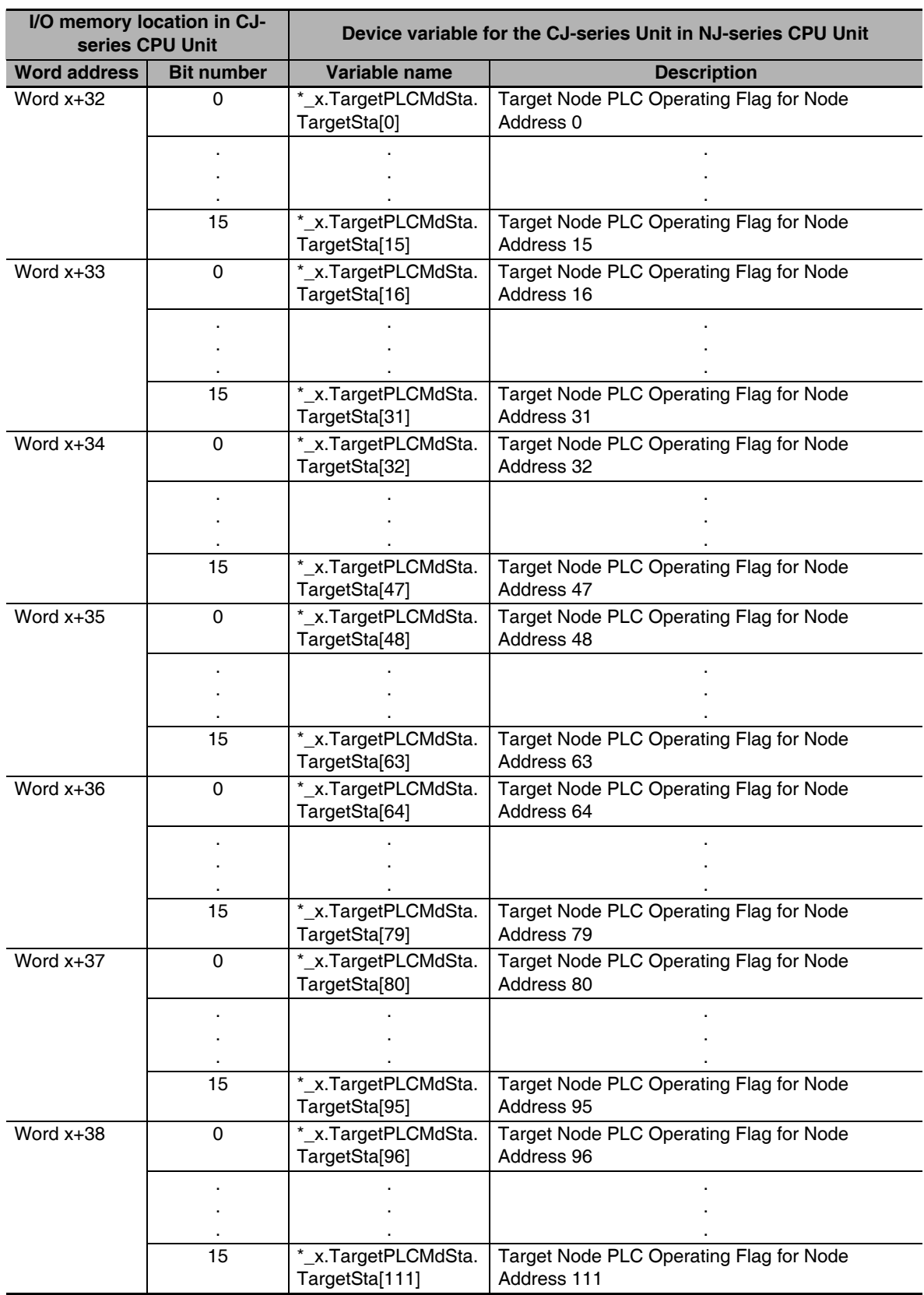

 $\overline{\phantom{0}}$ 

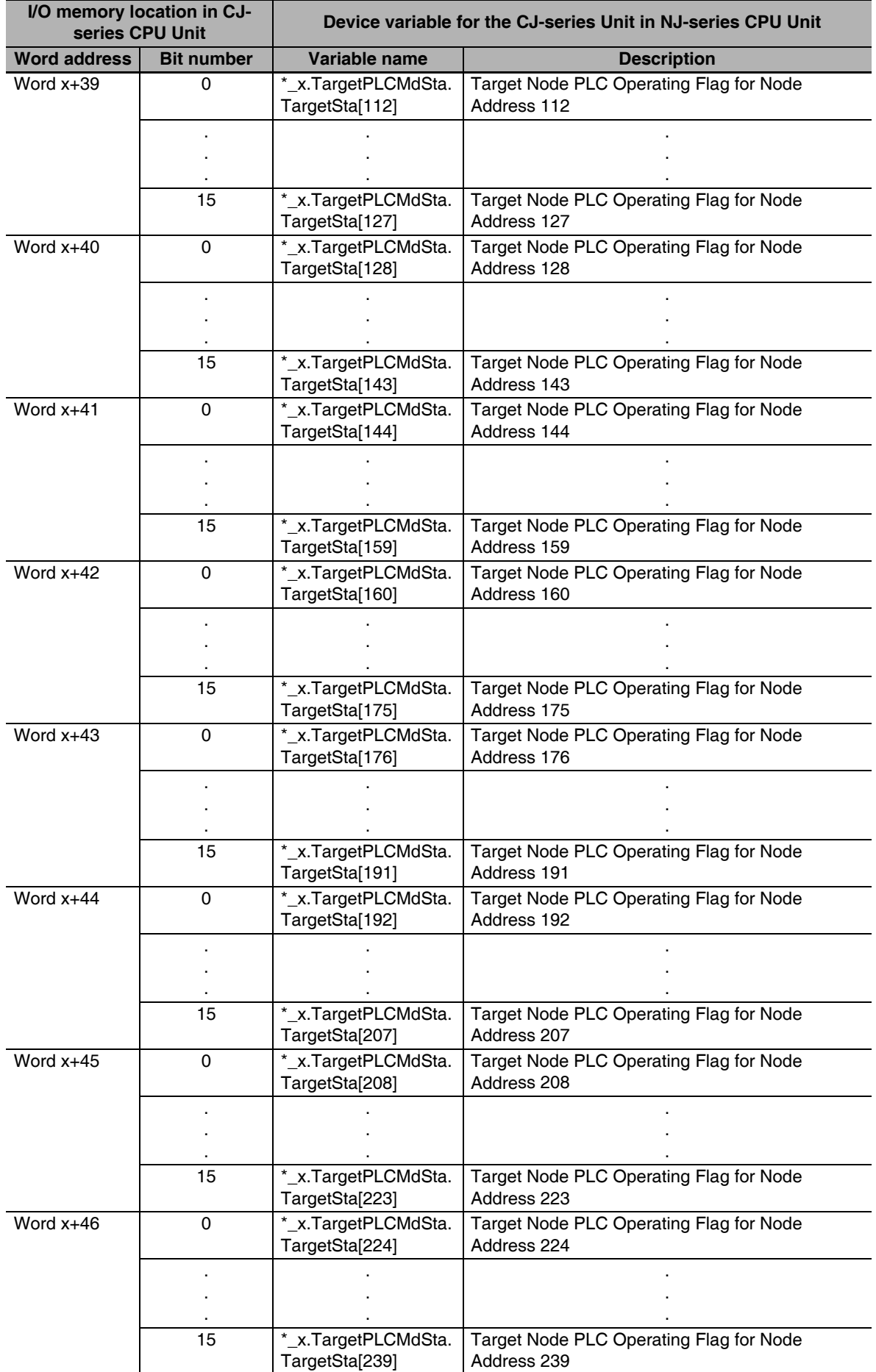

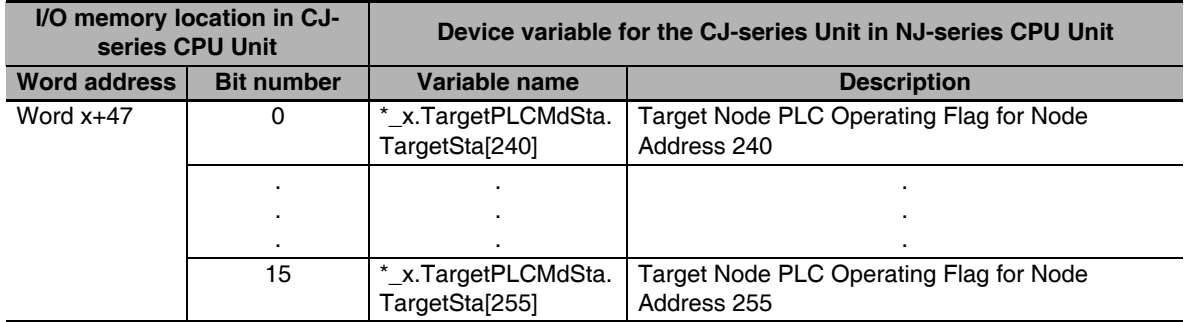

### ● Words x+48 to x+63: Target Node PLC Error Flags

The device variable that corresponds to all of the bits in words x+48 to x+63 is given in the following table.

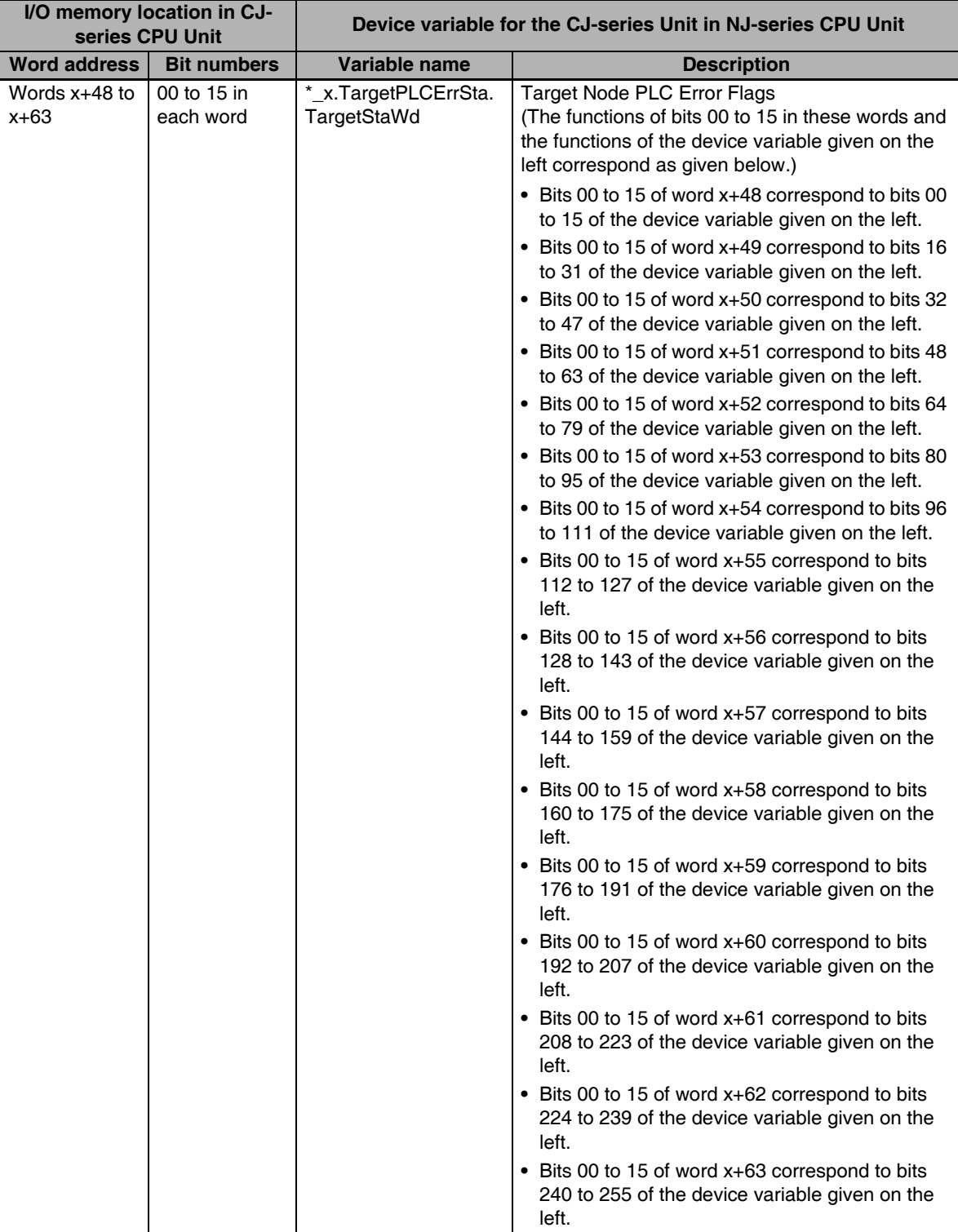
The device variables that correspond to bits 00 to 15 in words x+48 to x+63 are given in the following table.

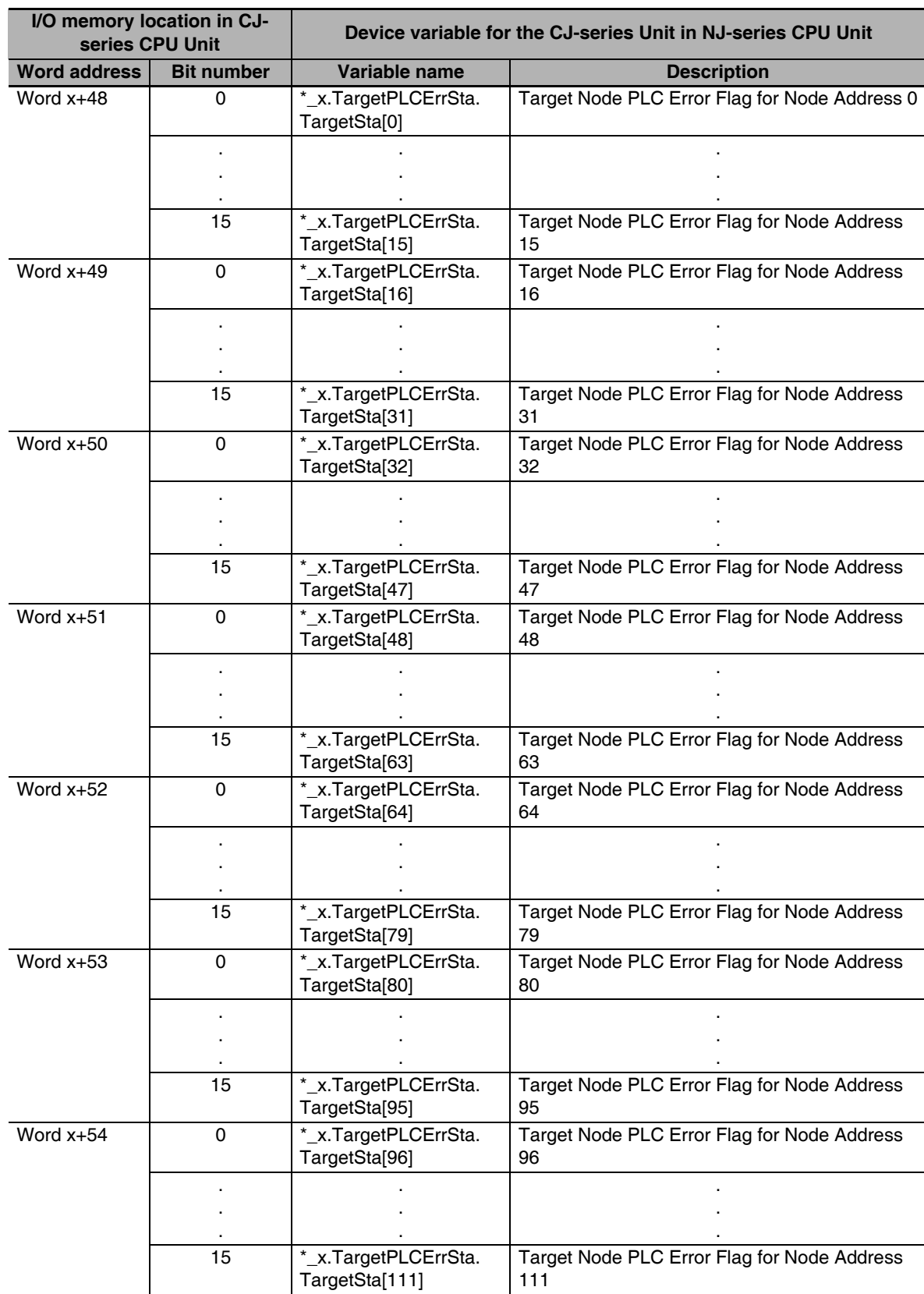

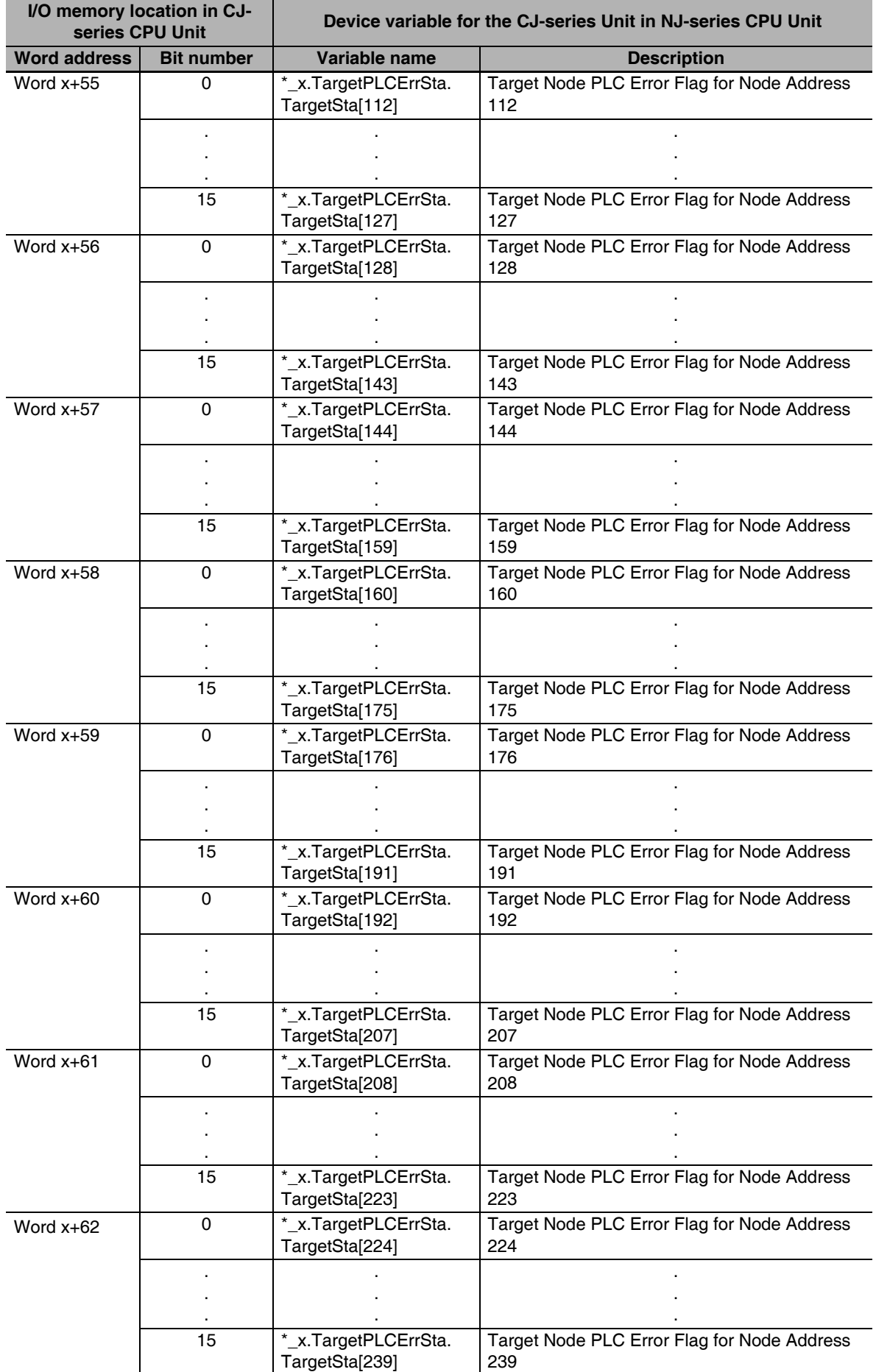

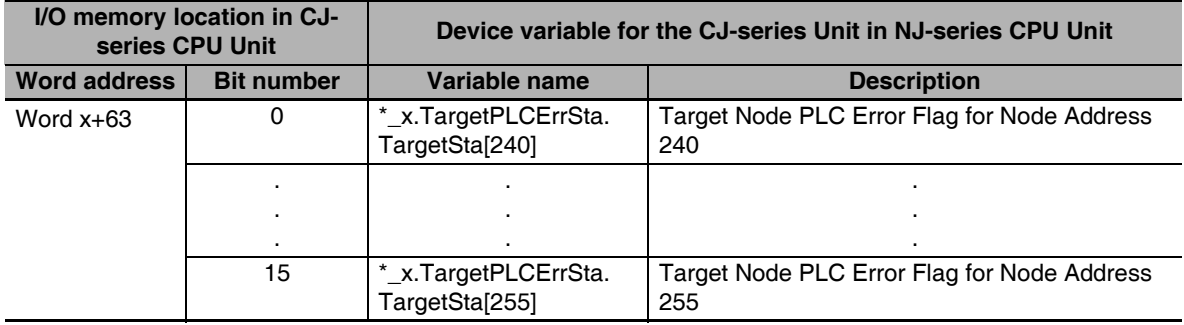

# **A-8 Version Information**

This appendix describes the changes in and additions to functional specifications that were made for changes in the unit version of the CPU Units.

#### **• Changes in and Additions to Functional Specifications**

The following table shows the unit version of the CPU Units and the version of the Sysmac Studio that correspond to changes in or additions to the functional specifications.

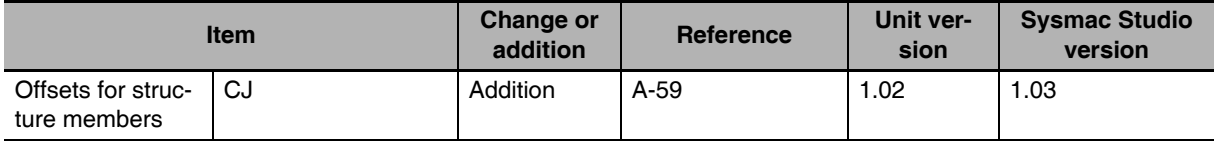

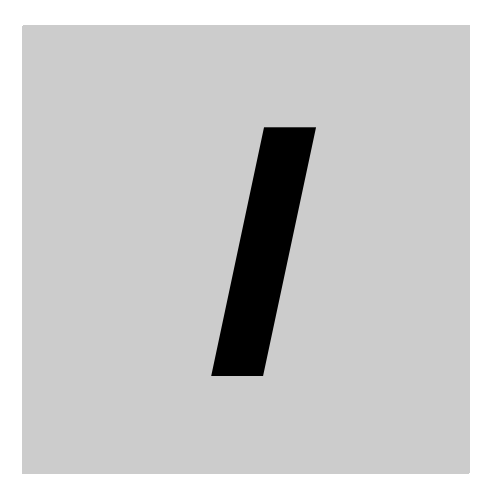

# **Index**

# **Index**

### **Numerics**

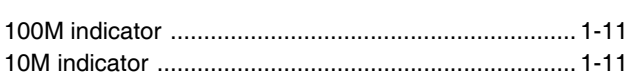

## **A**

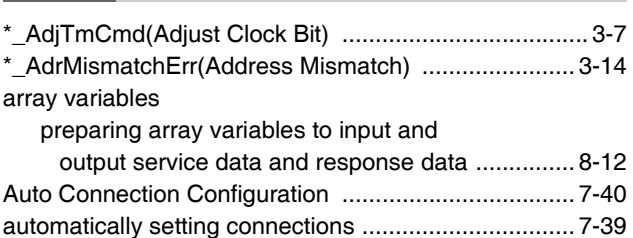

## **B**

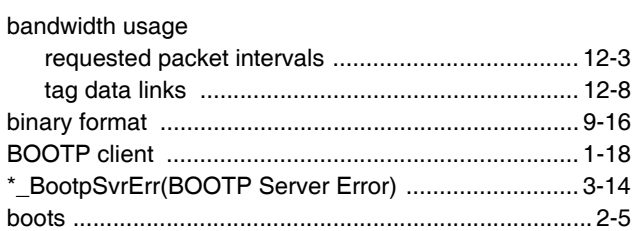

# **C**

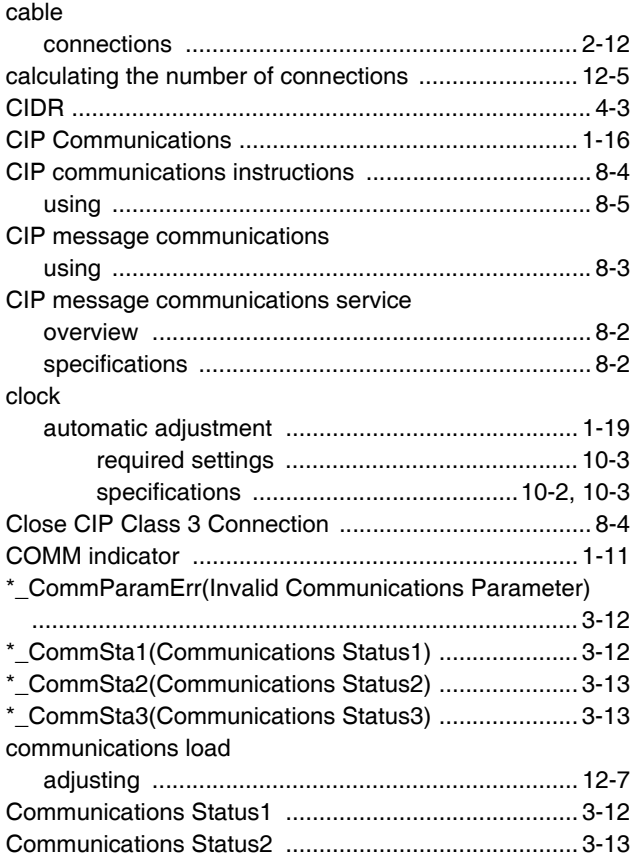

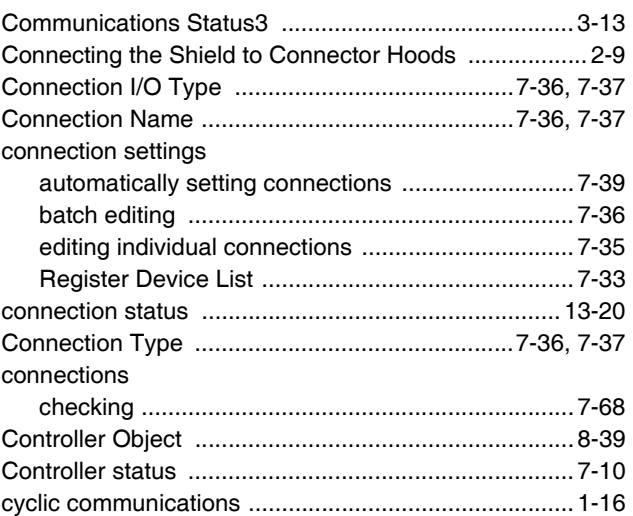

## **D**

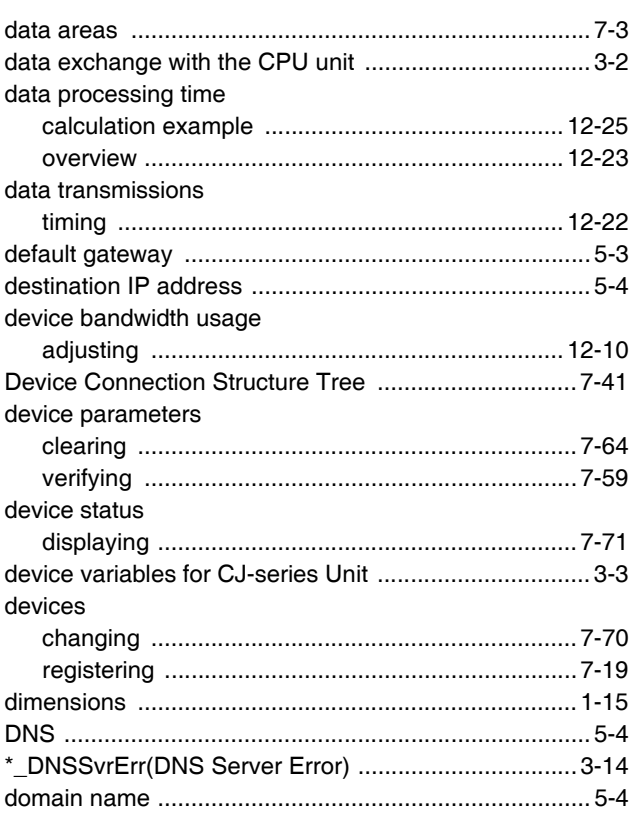

## **E**

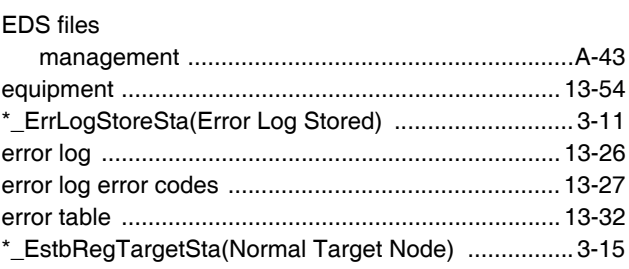

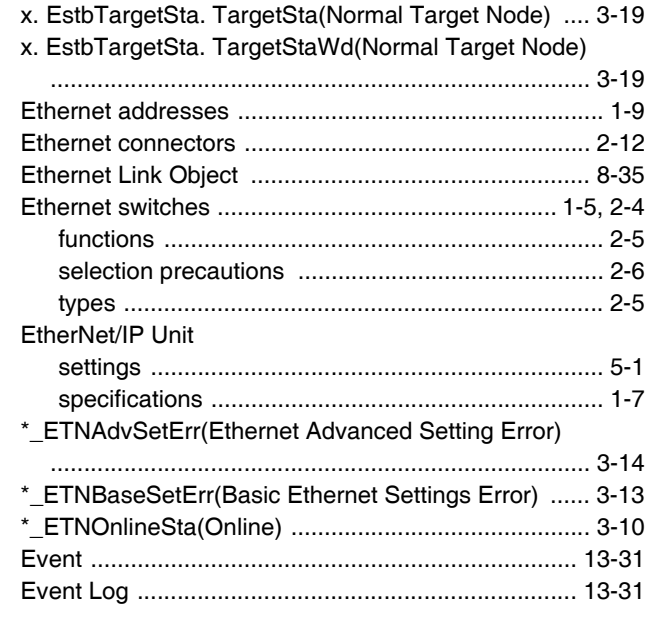

## $\mathsf F$

#### FTP commands

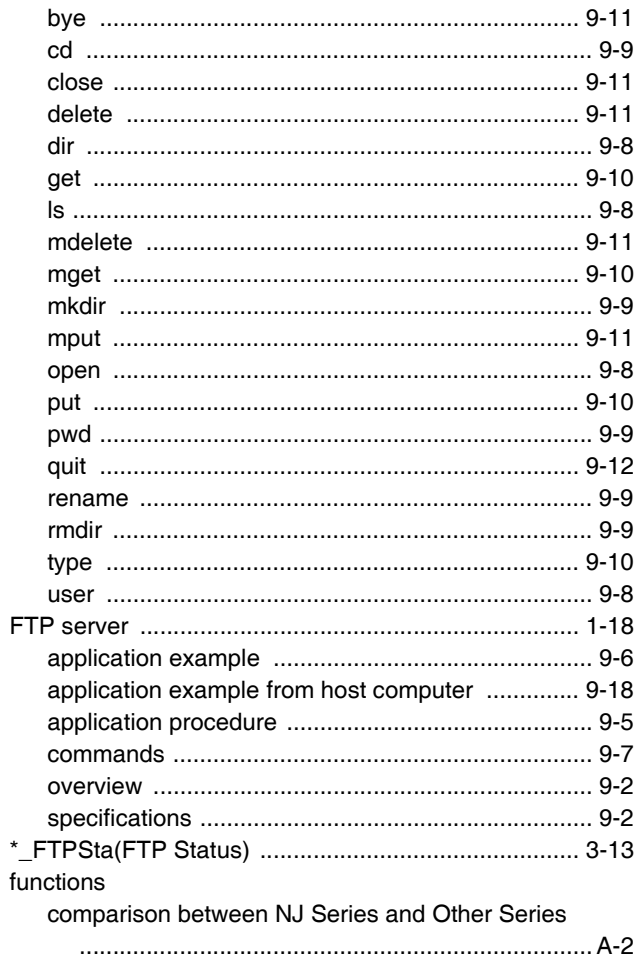

#### $\mathbf G$

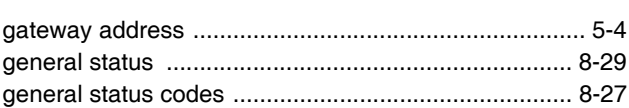

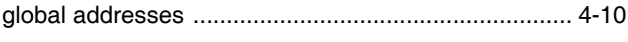

## $H$

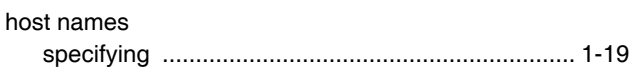

### $\mathbf{I}$

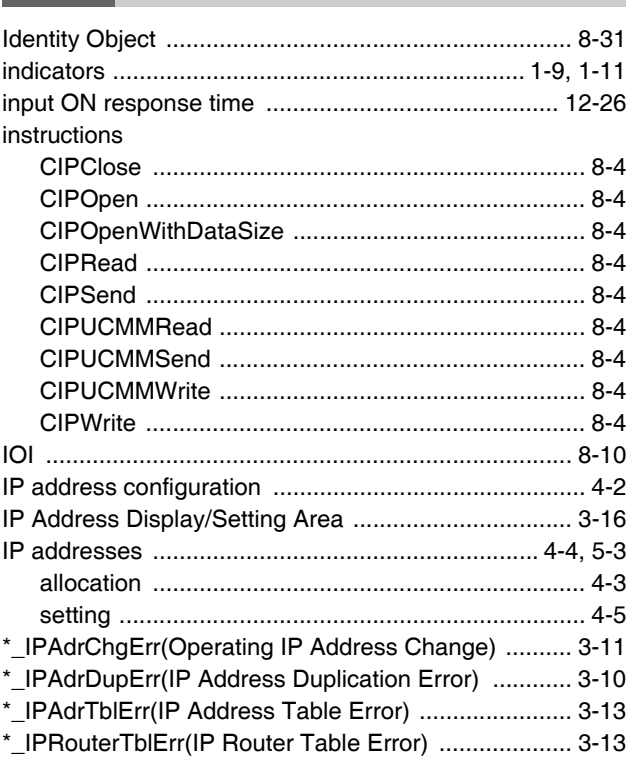

#### $\mathsf{L}$

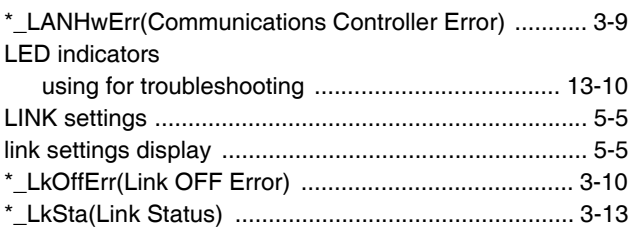

#### M

ř.

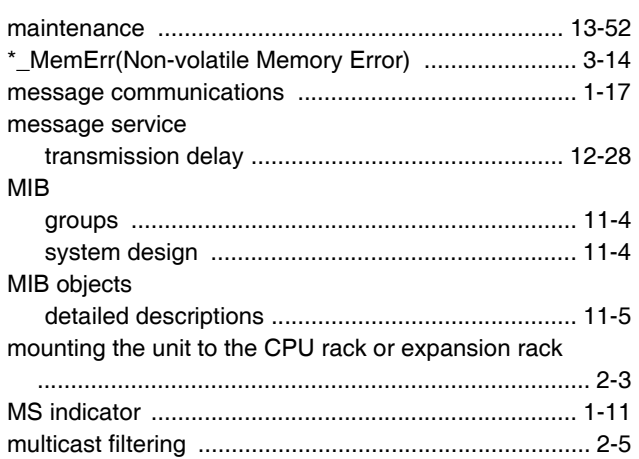

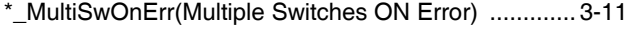

## **N**

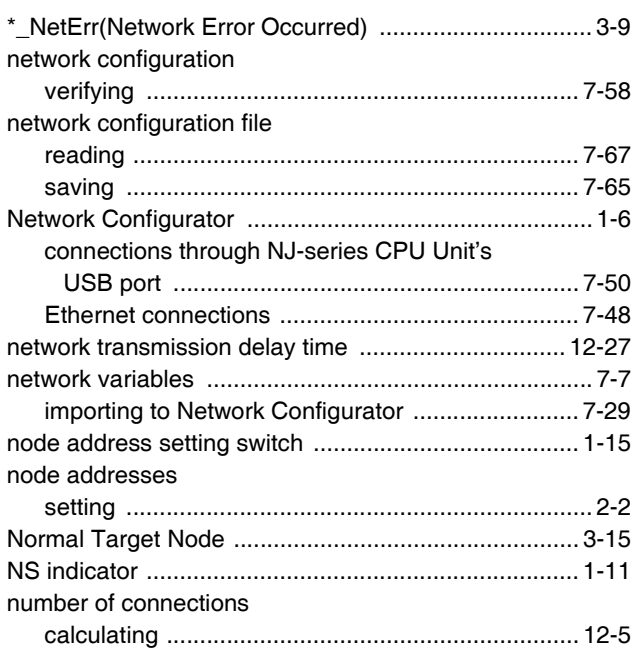

## **O**

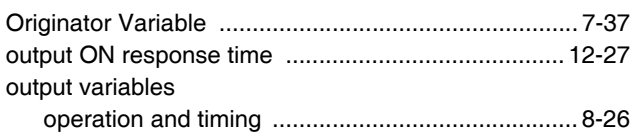

## **P**

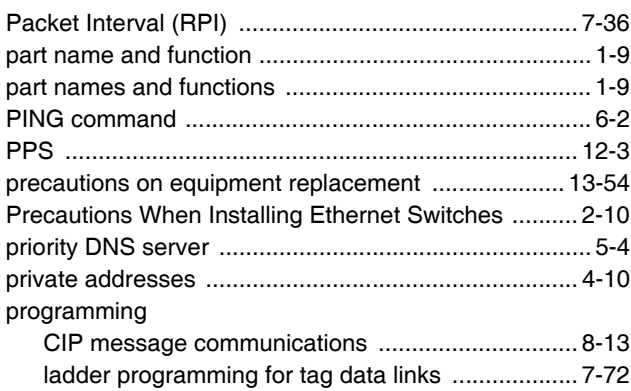

## **R**

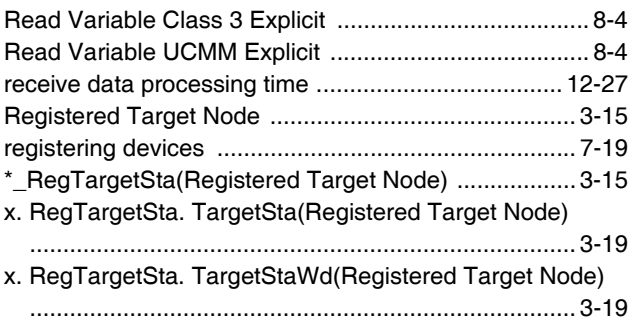

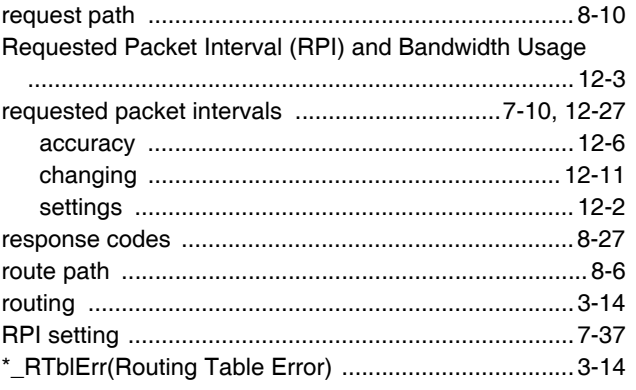

## **S**

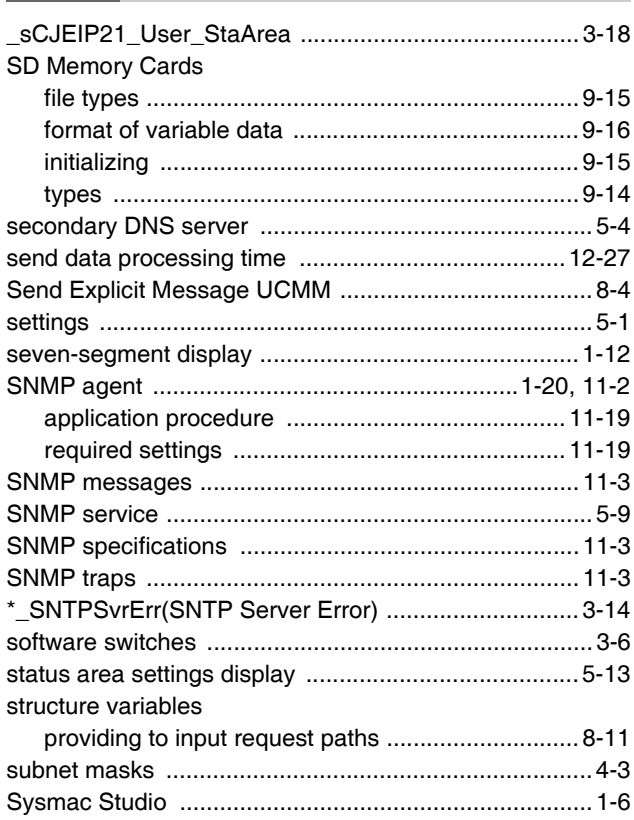

#### **T**

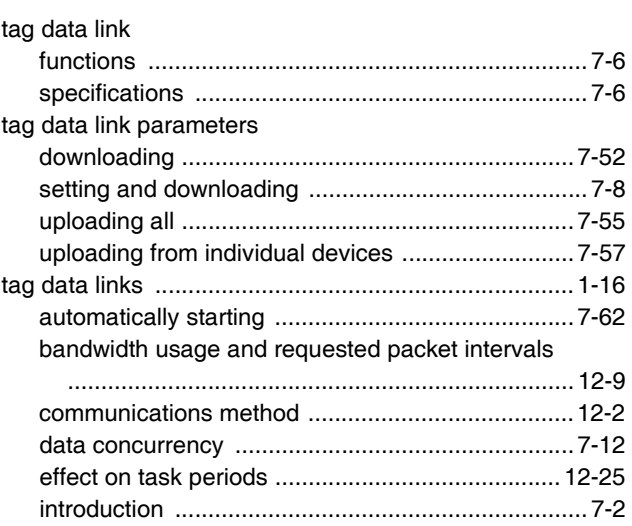

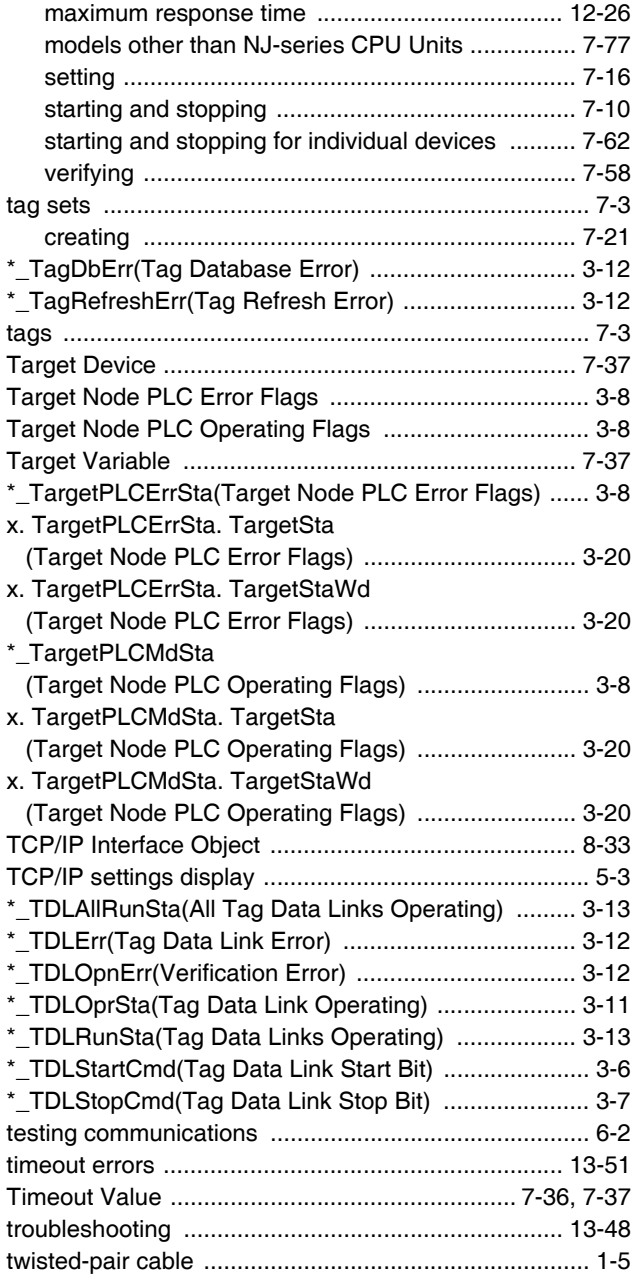

#### **U**

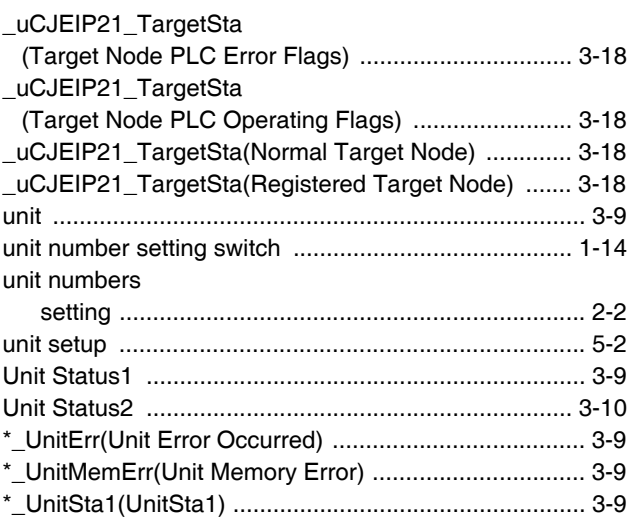

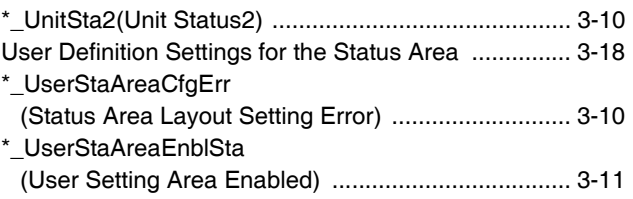

## **V**

variable memory allocation

## [rules .......................................................................A-50](#page-425-0)

## **W**

#### Windows firewall settings

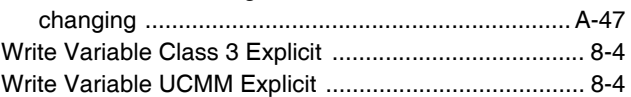

Index

## **OMRON Corporation Industrial Automation Company**

**Kyoto, JAPAN**

#### **Contact: www.ia.omron.com**

*Regional Headquarters* **OMRON EUROPE B.V.** Wegalaan 67-69, 2132 JD Hoofddorp The Netherlands Tel: (31)2356-81-300/Fax: (31)2356-81-388

**OMRON ASIA PACIFIC PTE. LTD.** No. 438A Alexandra Road # 05-05/08 (Lobby 2), Alexandra Technopark, Singapore 119967 Tel: (65) 6835-3011/Fax: (65) 6835-2711

**OMRON ELECTRONICS LLC** 2895 Greenspoint Parkway, Suite 200 Hoffman Estates, IL 60169 U.S.A. Tel: (1) 847-843-7900/Fax: (1) 847-843-7787

**OMRON (CHINA) CO., LTD.** Room 2211, Bank of China Tower, 200 Yin Cheng Zhong Road, PuDong New Area, Shanghai, 200120, China Tel: (86) 21-5037-2222/Fax: (86) 21-5037-2200

#### **Authorized Distributor:**

© OMRON Corporation 2012-2020 All Rights Reserved.<br>In the interest of product improvement, specifications are subject to change without notice.

**Cat. No. W495-E1-09** 0120